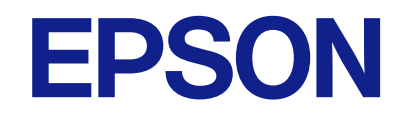

# **WF-C5390 Series**

# **دليل المستخدم**

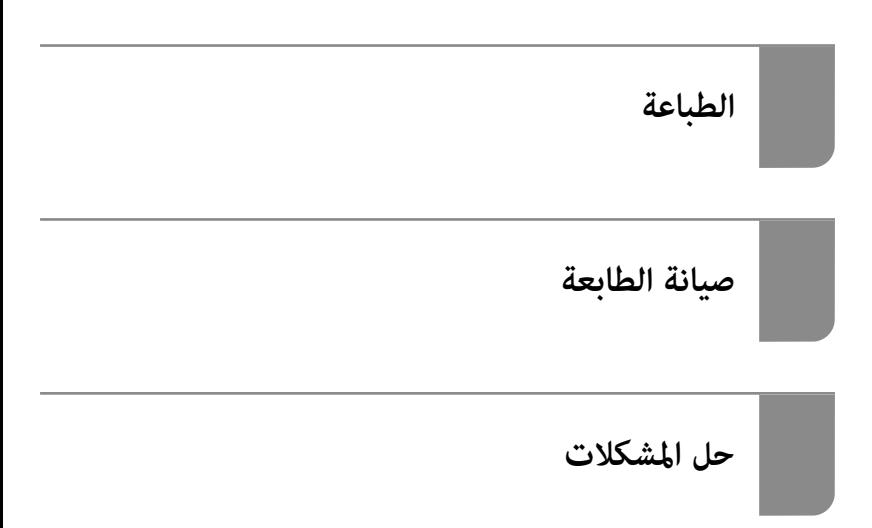

## *المحتويات*

### *دليل لهذا [الدليل](#page-5-0)*

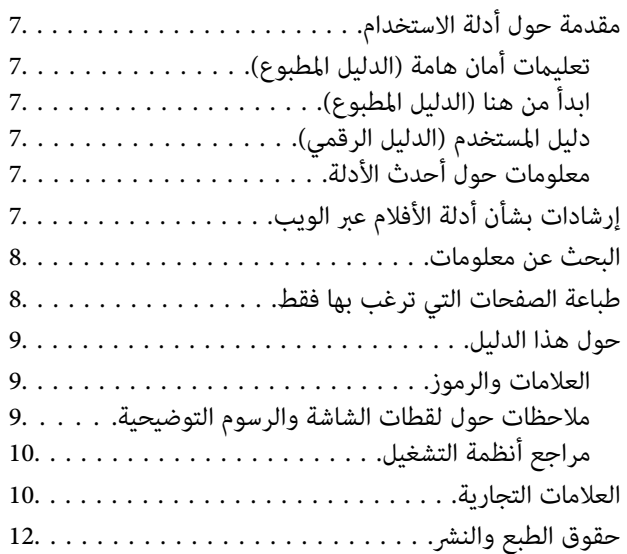

#### *[تعليامت](#page-12-0) هامة*

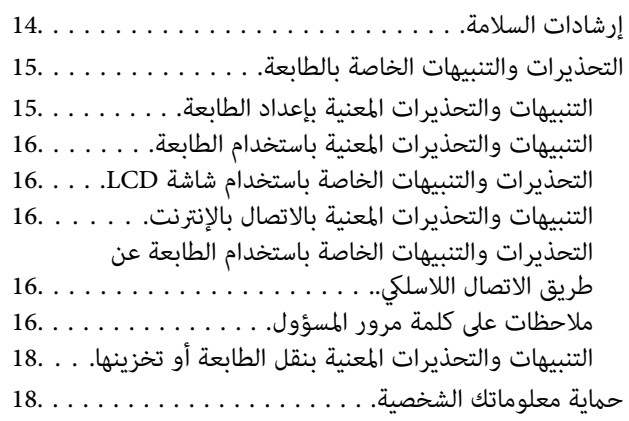

## *أسامء الأجزاء [ووظائفها](#page-18-0)*

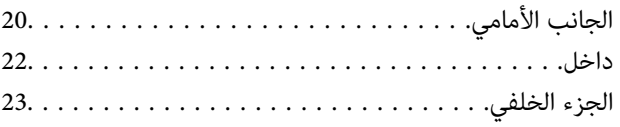

### *دليل لوحة [التحكم](#page-23-0)*

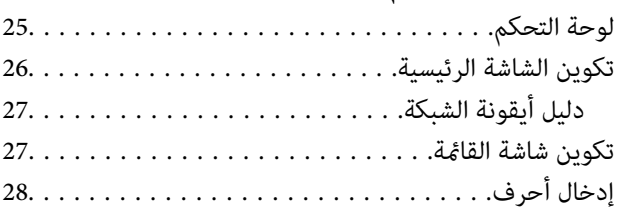

## *تحضري الطابعة وضبط [الإعدادات](#page-28-0) الأولية*

ملخص عن إعداد الطابعة وضبط الإعدادات الأولية. . . . . . . . 30.

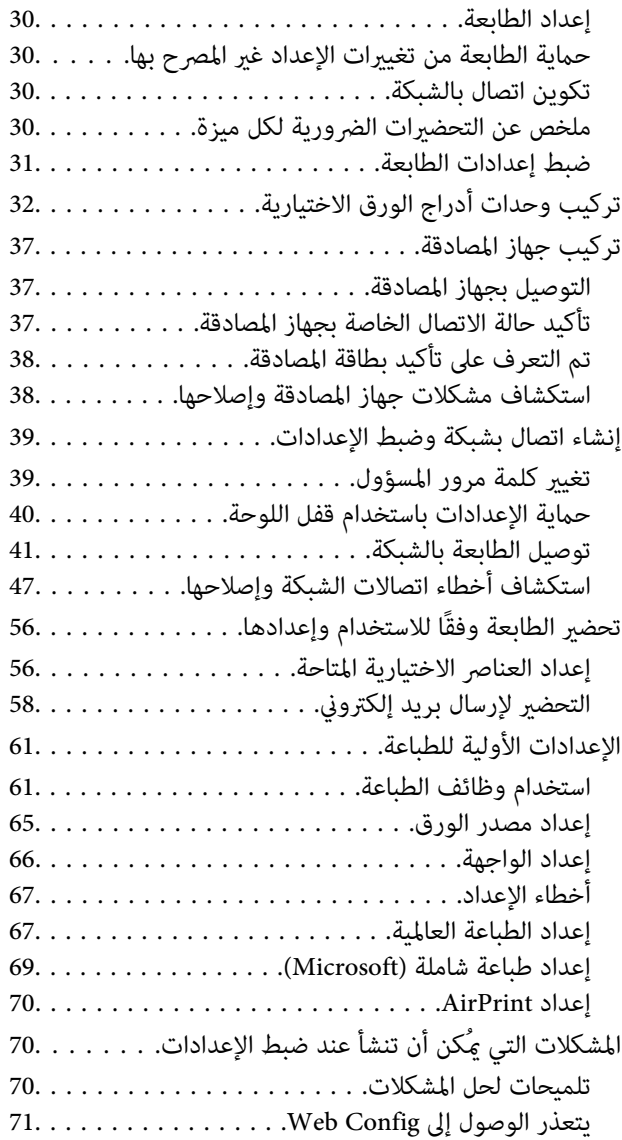

## *[تحميل](#page-72-0) الورق*

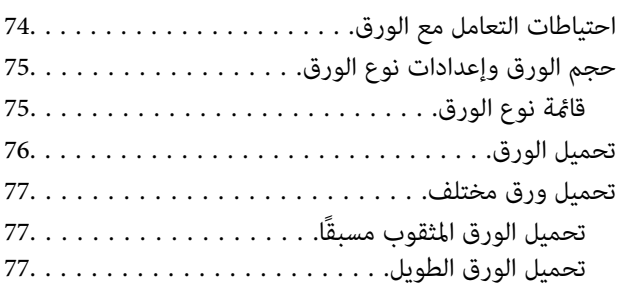

#### *[الطباعة](#page-78-0)*

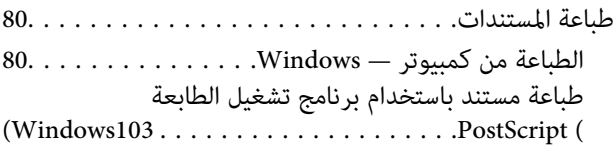

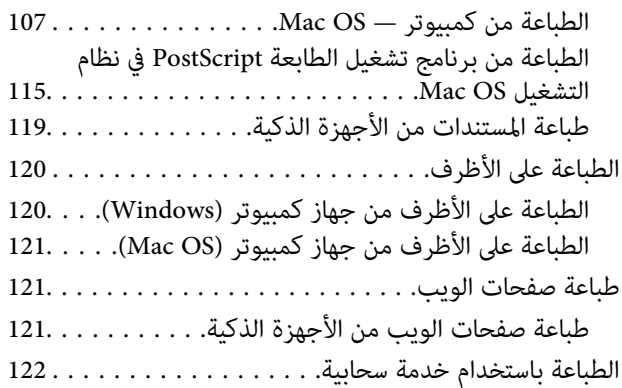

## *صيانة [الطابعة](#page-122-0)*

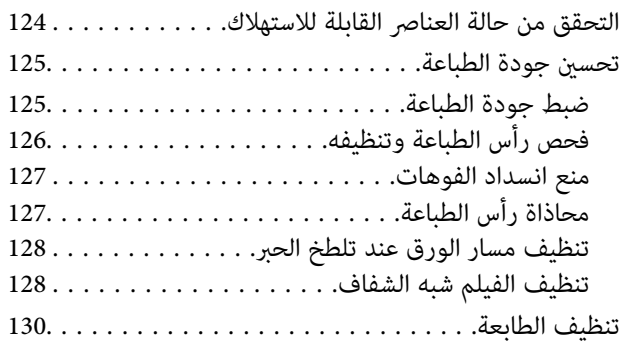

## *في [الحالات](#page-131-0) التالية*

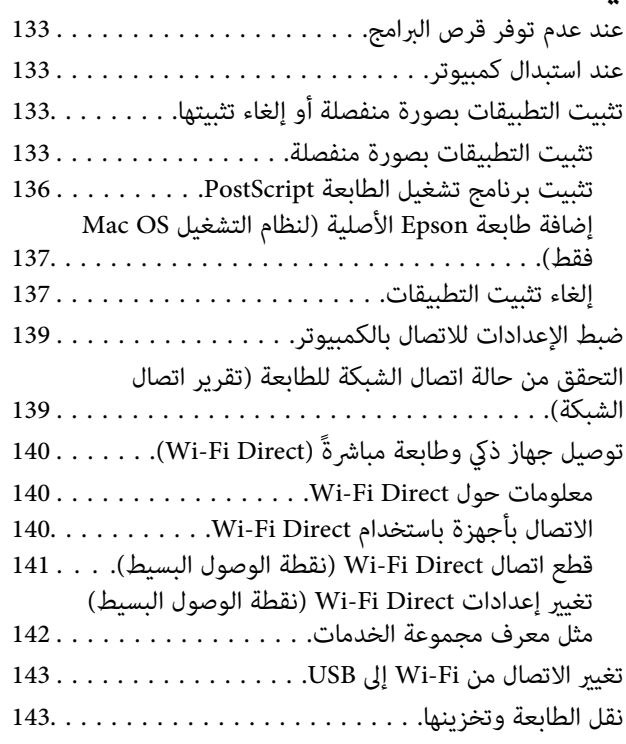

## *حل [المشكلات](#page-147-0)*

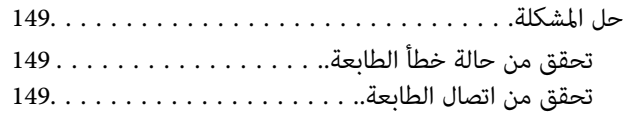

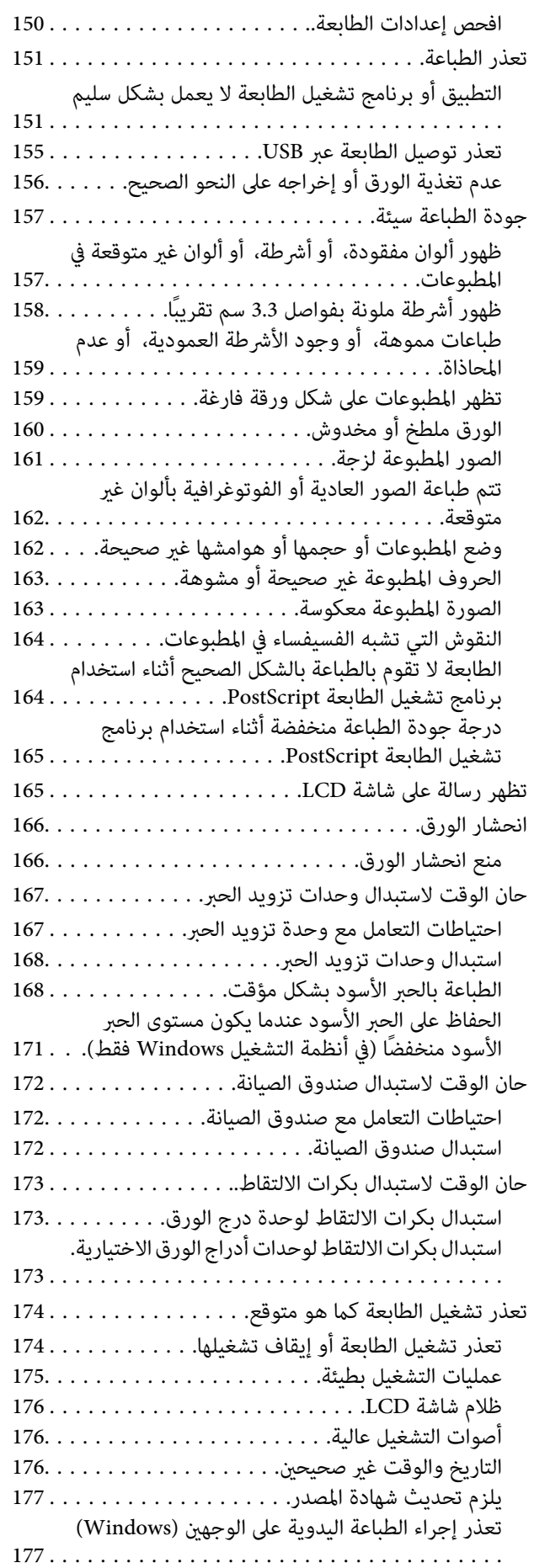

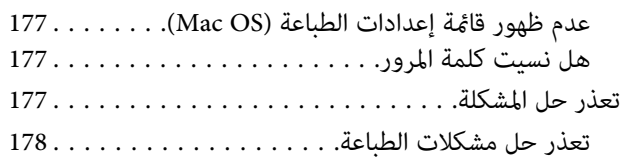

### *[معلومات](#page-178-0) المنتج*

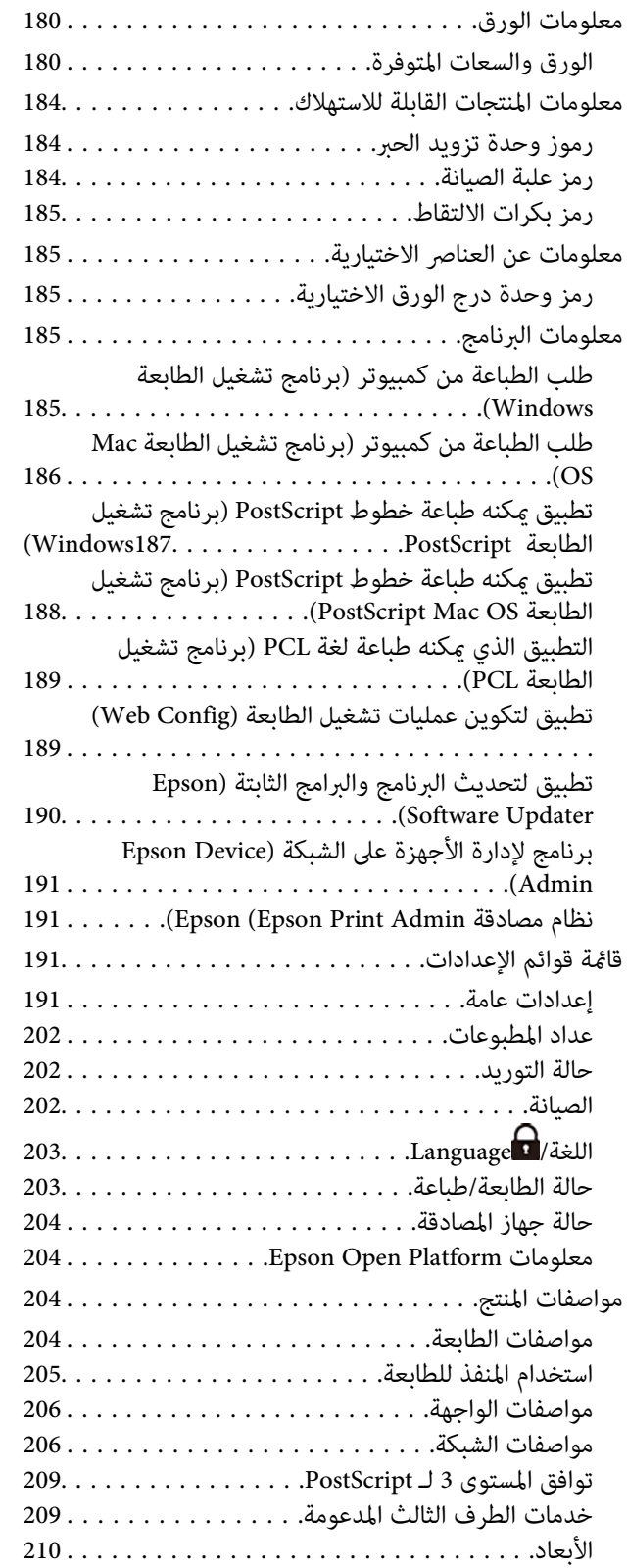

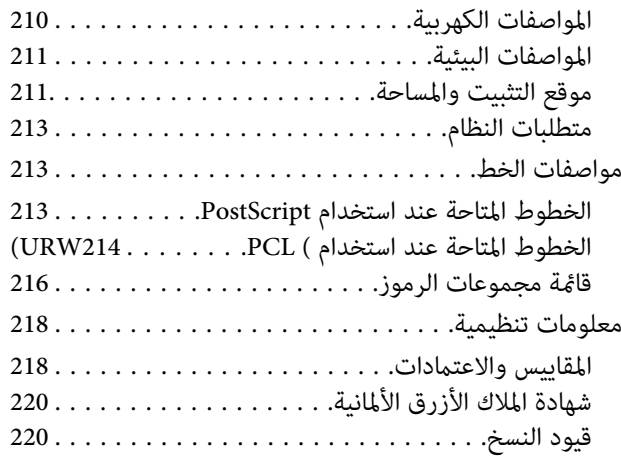

### *[معلومات](#page-221-0) المسؤول*

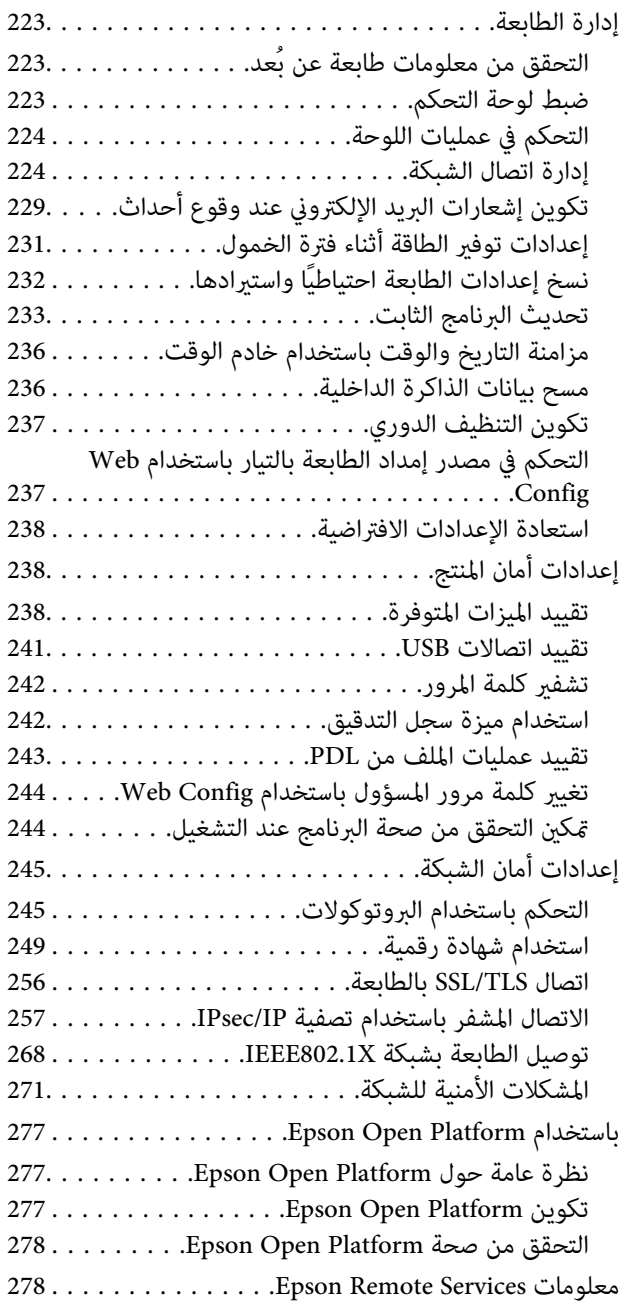

## *أين تجد [المساعدة](#page-278-0)*

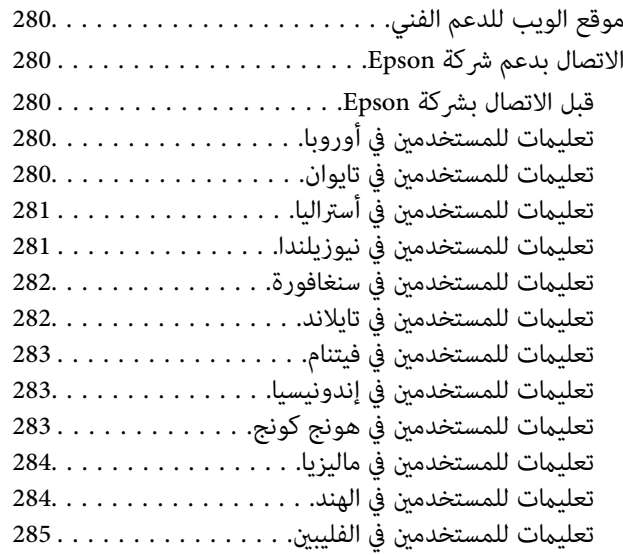

# **دليل لهذا الدليل**

<span id="page-5-0"></span>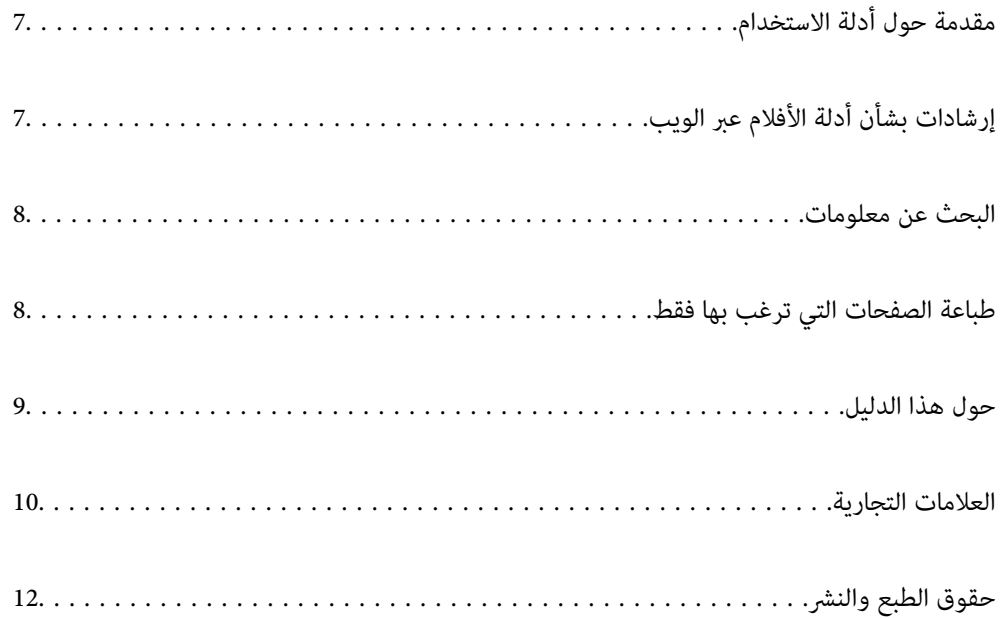

# **مقدمة حول أدلة الاستخدام**

<span id="page-6-0"></span>تُرفق أدلة الاستخدام التالية بطابعتك من Epson. بالإضافة إلى الأدلة، تحقق من الأنواع المختلفة من المعلومات المتعلقة بالتعليمات المتوفرة من<br>الطابعة نفسها أو من التطبيقات الخاصة ببرنامج Epson.

تعليامت أمان هامة (الدليل المطبوع)

يوفر لك الإرشادات اللازمة لضامن الاستخدام الآمن لهذه الطابعة.

ابدأ من هنا (الدليل المطبوع)

يوفر لك معلومات حول إعداد الطابعة وتثبيت البرامج.

دليل المستخدم (الدليل الرقمي)

هذا الدليل. متوفر كدليل بتنسيق PDF وعبر الويب. يوفر لك تعليمات ومعلومات تفصيلية حول كيفية استخدام الطابعة وحل<br>المشكلات.

معلومات حول أحدث الأدلة

❏الدليل المطبوع

تفضل بزيارة موقع ويب دعم Epson للمستخدمين في أوروبا عبر الرابط http://www.epson.eu/support. أو موقع ويب<br>دعم Epson العالمي عبر الرابط /http://support.epson.net.

❏الدليل الرقمي

تفضل بزيارة موقع الويب التالي وإدخال اسم المنتج ثم الانتقال إلى **الدعم**. <https://epson.sn>

# **إرشادات بشأن أدلة الأفلام عبر الويب**

عكنك مشاهدة أدلة الأفلام عبر الويب لمعرفة كيفية استخدام الطابعة. ادخل إلى موقع الويب التالي. محتويات أدلة الأفلام عبر الويب معرَّضة<br>للتغيير دون إشعار مسبق.

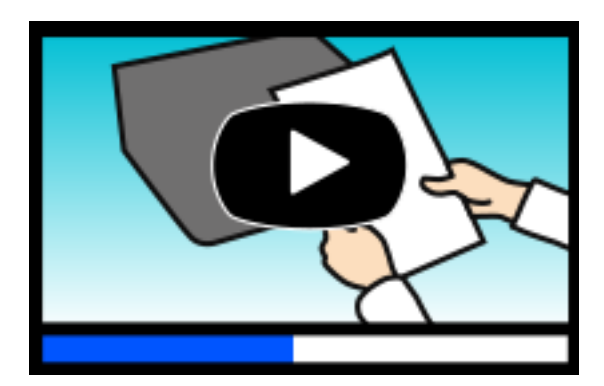

[https://support.epson.net/publist/video.php?model=WF-C5390\\_Series](https://support.epson.net/publist/video.php?model=WF-C5390_Series)

## **البحث عن معلومات**

<span id="page-7-0"></span>يسمح لك دليل الاستخدام بصيغةPDF بالبحث عن المعلومات باستخدام كلمة البحث الرئيسية، أو الوصول مباشرة إلى قسم معني باستخدام الإشارات المرجعية. يوضح هذا القسم كيفية استخدام الدليل بصيغة PDF والذي يتم فتحه بواسطة Adobe Acrobat Reader DC على جهاز<br>الكمبيوتر الخاص بك.

**البحث باستخدام كلمة البحث الرئيسية**

انقر فوق **تحرير** > ا**لبحث المتقدم**. أدخل الكلمة الرئيسية (النص) المتعلقة بالمعلومات التي ترغب في العثور عليها في نافذة البحث، ثم انقر فوق<br>ا**لبحث**. يتم عرض نتائج البحث في قاءًة. انقر فوق إحدى نتائج البحث للذهاب إلى تلك ال

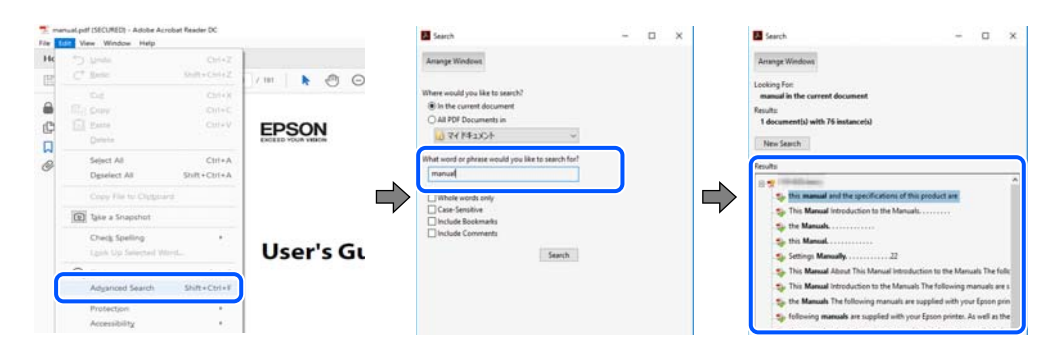

**الذهاب مباشرة من خلال الإشارات المرجعية**

انقر فوق العنوان للذهاب إلى تلك الصفحة. انقر على + أو > لعرض العناوين ذات المستوى الأقل في ذلك القسم. للعودة إلى الصفحة السابقة، قم<br>بإجراء العملية التالية على لوحة المفاتيح الخاصة بك.

❏Windows: اضغط مع الاستمرار على **Alt**. ثم اضغط على **←**.

❏OS Mac: اضغط مع الاستمرار على مفتاح الأمر، ثم اضغط على **←**.

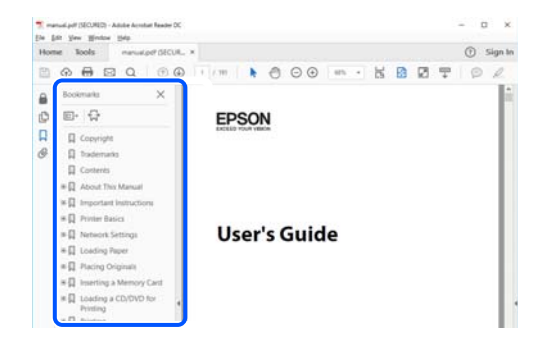

# **طباعة الصفحات التي ترغب بها فقط**

عكنك استخلاص الصفحات التي تريدها وطباعتها فقط. انقر فوق **طباعة** في قامًة ا**لملف** ثم حدد الصفحات التي ترغب في طباعتها في **الصفحات** في<br>**صفحات الطباعة**.

❏لتحديد مجموعة من الصفحات، أدخل واصلة بني صفحة البدء وصفحة الانتهاء.

مثال: 20-25

<span id="page-8-0"></span>❏لتحديد الصفحات التي لاتوجد في التسلسل، افصل الصفحات باستخدام الفواصل. مثال: 5، 10، 15

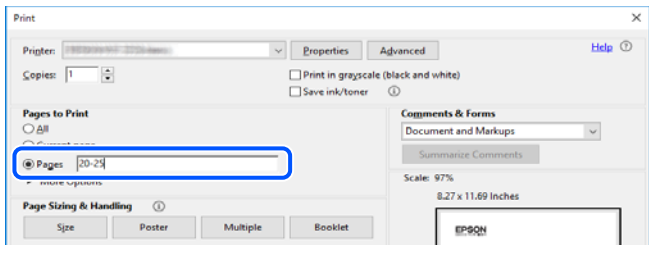

# **حول هذا الدليل**

يشرح هذا القسم معنى العلامات والرموز والملاحظات المتعلقة بالأوصاف والمعلومات المرجعية لنظام التشغيل المستخدمة في هذا الدليل.

#### **العلامات والرموز**

*التعليامت التي يتعني اتباعها بعناية لتجنب الإصابة.* !*تنبيه:*

*هام:*c

*التعليامت التي يتعني اتباعها لتجنب تلف الجهاز.*

*يوفر معلومات إضافية ومرجعية. ملاحظة:*

**معلومات ذات صلة**

| روابط للأقسام ذات الصلة.

توفر أدلة الأفلام عبر الويب بشأن تعليامت التشغيل. راجع رابط المعلومات ذات الصلة.

عناصر قامئة لوحة التحكم التي يتم تقييدها عند متكني قفل المسؤول.

#### **ملاحظات حول لقطات الشاشة والرسوم التوضيحية**

حالقطات شاشة برنامج تشغيل الطابعة مأخوذة من Windows 10 أو macOS High Sierra (10.13) يختلف المحتوى المعروض على الشاشات<br>حسب الطراز والموقف.

◘ تعد الأشكال التوضيحية المستخدمة في هذا الدليل مجرد أمثلة فقط. بالرغم من وجود اختلافات طفيفة بناءً على الطراز المستخدم لديك، إلا أن<br>طريقة التشغيل تظل واحدة.

❏تختلف بعض عناصر القامئة الموجودة على شاشة LCDبناءً على الطراز والإعدادات.

يكنك قراءة رمز الاستجابة السريعة  ${\mathbb Q}$  باستخدام تطبيق مخصص.  $\Box$ 

## **مراجع أنظمة التشغيل**

#### **Windows**

<span id="page-9-0"></span>في هذا الدليل، تشير مصطلحات مثل "Windows 11"، و"Windows 8.1"، و"Windows 8"، و"Windows 7"، و"Windows 7"،<br>و"Windows Server 2016"، و"Windows Server 2022"، و"Windows Server 2019"، و"Windows Server 2016"، و"Windows Serv و "Windows" و "Windows"، و "Windows" و "Windows"، و "Windows Server 2008"، و "Windows Server 2008"، و "Windows Server 2003 R2"، و"Windows Server 2003 R2" إلى أنظمة التشغيل التالية. إضافة إلى ذلك، يُستخدم مصطلح نظام التشغيل "Windows" للإشارة<br>إلى جميع الإصدارات.

- 11 RWindows❏ ® نظام التشغيل Microsoft
- 10 RWindows❏ ® نظام التشغيل Microsoft

8.1 RWindows❏ ® نظام التشغيل Microsoft

- 8 RWindows❏ ® نظام التشغيل Microsoft
- 7 RWindows❏ ® نظام التشغيل Microsoft
- $\blacksquare$ idows Vista® التشغيل Microsoft® Windows Vista®
	- $Microsoft$ ® Windows® XP نظام التشغيل Microsoft® Windows® XP
- $\blacksquare$ ا نظام التشغيل Microsoft® Windows® XP Professional x64 Edition
	- $\blacksquare$ icrosoft® Windows Server® 2022 انظام التشغيل 2022
	- $\rm{Microsoft} @$  Windows Server® 2019 التشغيل  $\Box$
	- $\rm{Microsoft}^{\tiny{\textregistered}}$  Windows Server® 2016 أنظام التشغيل  $\Box$
	- $\blacksquare$ icrosoft® Windows Server® 2012 R2 نظام التشغيل  $\blacksquare$ 
		- $\blacksquare$  نظام التشغيل 2012 ®Microsoft Windows Server
	- $\blacksquare$ icrosoft® Windows Server® 2008 R2 نظام التشغيل  $\blacksquare$ 
		- $\blacksquare$ انظام التشغيل 2008 $^®$  Windows Server
	- $\blacksquare$ icrosoft® Windows Server® 2003 R2 نظام التشغيل  $\blacksquare$ 
		- $\blacksquare$  نظام التشغيل 2003 ®Microsoft Windows Server

#### **Mac OS**

في هذا الدليل، يُستخدم نظام التشغيل "OS Mac "للإشارة إلى 10.9.5 X OS Mac أو الأحدث، أو 11 macOS أو الأحدث.

## **العلامات التجارية**

- Microsoft<sup>®</sup>, Windows®, Windows Server®, and Windows Vista® are registered trademarks of Microsoft Corporation.
- Apple, Mac, macOS, OS X, Bonjour, ColorSync, Safari, AirPrint, iPad, iPhone, iPod touch, TrueType, and iBeacon are❏ trademarks of Apple Inc., registered in the U.S. and other countries.
- Use of the Works with Apple badge means that an accessory has been designed to work specifically with the technology⊔ identified in the badge and has been certified by the developer to meet Apple performance standards.

Chrome, Chrome OS, Google Play and Android are trademarks of Google LLC.❏

- Albertus, Arial, Coronet, Gill Sans, Joanna and Times New Roman are trademarks of The Monotype Corporation❏ registered in the United States Patent and Trademark Office and may be registered in certain jurisdictions.
- ITC Avant Garde Gothic, ITC Bookman, Lubalin Graph, Mona Lisa, ITC Symbol, Zapf Chancery and Zapf Dingbats are❏ trademarks of International Typeface Corporation registered in the U.S. Patent and Trademark Office and may be registered in certain other jurisdictions.
- Clarendon, Eurostile and New Century Schoolbook are trademarks of Linotype GmbH registered in the U.S. Patent and❏ Trademark Office and may be registered in certain other jurisdictions.
	- Wingdings is a registered trademark of Microsoft Corporation in the United States and other countries.❏
- CG Omega, CG Times, Garamond Antiqua, Garamond Halbfett, Garamond Kursiv, Garamond Halbfett Kursiv are❏ trademarks of Monotype Imaging, Inc. and may be registered in certain jurisdictions.
	- Antique Olive is a trademark of M. Olive.❏
	- Marigold and Oxford are trademarks of AlphaOmega Typography.❏
- Helvetica, Optima, Palatino, Times and Univers are trademarks of Linotype Corp. registered in the U.S. Patent and❏ Trademark Office and may be registered in certain other jurisdictions in the name of Linotype Corp. or its licensee Linotype GmbH.
- ITC Avant Garde Gothic, Bookman, Zapf Chancery and Zapf Dingbats are trademarks of International Typeface❏ Corporation registered in the United States Patent and Trademark Office and may be registered in certain jurisdictions.
	- PCL is a trademark of Hewlett-Packard Company.
- Adobe, Acrobat, Photoshop, PostScript®3<sup>™</sup>, and Reader are either registered trademarks or trademarks of Adobe in the United States and/or other countries.
	- Arcfour❏
	- This code illustrates a sample implementation of the Arcfour algorithm.
		- Copyright © April 29, 1997 Kalle Kaukonen. All Rights Reserved.

Redistribution and use in source and binary forms, with or without modification, are permitted provided that this copyright notice and disclaimer are retained.

THIS SOFTWARE IS PROVIDED BY KALLE KAUKONEN AND CONTRIBUTORS ''AS IS'' AND ANY EXPRESS OR IMPLIED WARRANTIES, INCLUDING, BUT NOT LIMITED TO, THE IMPLIED WARRANTIES OF MERCHANTABILITY AND FITNESS FOR A PARTICULAR PURPOSE ARE DISCLAIMED. IN NO EVENT SHALL KALLE KAUKONEN OR CONTRIBUTORS BE LIABLE FOR ANY DIRECT, INDIRECT, INCIDENTAL, SPECIAL, EXEMPLARY, OR CONSEQUENTIAL DAMAGES (INCLUDING, BUT NOT LIMITED TO, PROCUREMENT OF SUBSTITUTE GOODS OR SERVICES; LOSS OF USE, DATA, OR PROFITS; OR BUSINESS INTERRUPTION) HOWEVER CAUSED AND ON ANY THEORY OF LIABILITY, WHETHER IN CONTRACT, STRICT LIABILITY, OR TORT (INCLUDING NEGLIGENCE OR OTHERWISE) ARISING IN ANY WAY OUT OF THE USE OF THIS SOFTWARE, EVEN IF ADVISED OF THE POSSIBILITY OF SUCH DAMAGE.

QR Code is a registered trademark of DENSO WAVE INCORPORATED in Japan and other countries. □

Firefox is a trademark of the Mozilla Foundation in the U.S. and other countries.❏

The Mopria™ word mark and the Mopria™ Logo are registered and/or unregistered trademarks of Mopria Alliance, Inc. in the United States and other countries. Unauthorized use is strictly prohibited.

microSDHC Logo is a trademark of SD-3C, LLC.❏

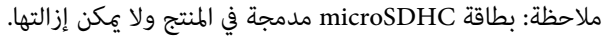

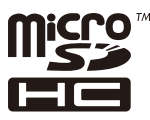

<span id="page-11-0"></span> $\Box$  تنبيه عام: أسماء المنتجات الأخرى المستخدمة في هذا الدليل هي لأغراض التعريف فقط وقد تكون علامات تجارية تخص مالكيها.تخلي Epson<br>مسؤوليتها تجاه كل الحقوق في هذه العلامات.

# **حقوق الطبع والنشر**

يُحظر إعادة إنتاج أي جزء من هذا الدليل أو تخزينه في نظام استرجاع أو نقله بأي شكل أو طريقة، إلكترونيًا أو ميكانيكيًا أو نُسخًا مصورة أو تسجيلاً أو خلاف ذلك، بدون تصريح مسبق مكتوب من شركة Seiko Epson Corporation. لا توجد مسؤولية قانونية تجاه براءة الاختراع فيما يخص استخدام المعلومات الواردة هنا. كما لا توجد أي مسؤولية قانونية تجاه الأضرار الناجمة عن استخدام المعلومات الواردة هنا. تُعد المعلومات<br>المذكورة هنا مُعدة للاستخدام مع منتج Epson هذه فقط. لا تُعد Epson مسؤولة عن أي استخدام له

لن تتحمل Seiko Epson Corporation أو أيٍّ من الشركات التابعة لها تجاه مشتري هذا المنتج أو أطراف أخرى المسؤولية عن الأضرار أو الخسائر أو التكاليف أو النفقات التي يتعرض لها المشتري أو أطراف أخرى كنتيجة لحادث أو سوء استخدام أو العبث بهذا المنتج أو التعديلات أو الإصلاحات أو التغييرات غير المصرح بها لهذا المنتج، أو (باستثناء الولايات المتحدة) الفشل في الالتزام الكامل بإرشادات الصيانة والتشغيل الخاصة بشركة Seiko<br>Epson Corporation.

لن تتحمل شركة Seiko Epson Corporation والشركات التابعة لها مسؤولية أي أضرار أو مشاكل تنجم عن استخدام أي وحدات اختيارية أو أي<br>منتجات استهلاكية غير تلك المعينة كمنتجات Epson الأصلية أو المنتجات المعتمدة من Epson بواسطة شركة

لن تتحمل شركة Seiko Epson Corporation مسؤولية أي ضرر ناجم عن التشويش الكهرومغناطيسي الذي يحدث نتيجة استخدام أي كابلات<br>توصيل غير تلك المعينة كمنتجات معتمدة من Epson بواسطة شركة Seiko Epson Corporation.

Seiko Epson Corporation 2023 ©

تُعد محتويات هذا الدليل والمواصفات عُرضة للتغيري دون إشعار.

# **تعليامت هامة**

<span id="page-12-0"></span>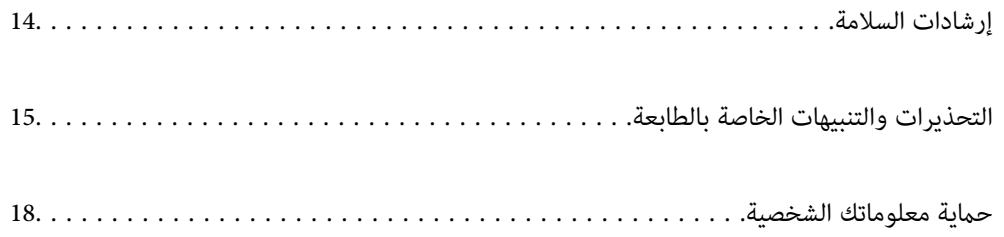

## **إرشادات السلامة**

<span id="page-13-0"></span>اقرأ الإرشادات التالية واتبعها لضمان الاستخدام الآمن لهذه الطابعة. تأكد من الحفاظ على هذا الدليل للرجوع إليه في المستقبل. تأكد أيضًا من اتباع<br>جميع التحذيرات والتعليمات الموضحة على الطابعة.

■ تهدف بعض الرموز المستخدمة على الطابعة إلى ضمان استخدام الطابعة بشكل آمن وسليم. تفضل بزيارة موقع الويب التالي للاطلاع على معاني<br>هذه الرموز .

<http://support.epson.net/symbols/>

- $\Box$  استخدم سلك التيار المرفق مع الطابعة فقط ولا تستخدم السلك الموجود مع أي جهاز آخر. فقد يتسبب استخدام أسلاك أخرى مع هذه الطابعة<br>أو استخدام سلك التيار المرفق مع جهاز آخر في نشوب حريق أو التعرض لصدمة كهربائية.
	- ❏تأكد من توافق سلك التيار الكهريب المتردد مع مقاييس السلامة المحلية.
- الا تقم مطلقًا بفك سلك التيار أو تقم بتعديله أو تحاول إصلاحه، هو أو القابس أو وحدة الطابعة أو الوحدات الاختيارية بنفسك، إلا إذا قمت التيار أوتقم بتعديدًا في أدا<br>بذلك وفقًا لما هو موضح تحديدًا في أدلة الطابعة.

❏افصل الطابعة واستشر فني صيانة مؤهَّلاً حال التعرض للحالات التالية: تلف سلك أو قابس التيار الكهربائي أو انسكاب سائل في الطابعة أو سقوط الطابعة أو تحطم جسمها الخارجي أو عمل الطابعة بشكل غير طبيعي<br>أو ظهور تغير واضح في أدائها. لا تقم بتعديل عناصر التحكم التي لم يتم تناولها في إرشادات التشغيل

- ❏ضع الطابعة بالقرب من منفذ تيار كهربايئ بالجدار بحيث يسهل فصل القابس.
- $\Box$  لا تضع الطابعة أو تخزّنها بالخارج أو بالقرب من مصادر الحرارة أو الماء أو الأتربة أو الأوساخ، أو في مواضع تكون فيها الطابعة عُرضة للصدمات<br>أو الاهتزازات أو درجات الحرارة أو الرطوبة العالية.
	- ❏احرص على عدم سكب أي سائل على الطابعة وعدم التعامل مع الطابعة بيدين مبتلتني.
- ــــا يجب حفظ الطابعة بعيدًا عن أجهزة تنظيم ضربات القلب مسافة 22 سم على الأقل. قد تؤثر موجات الراديو الصادرة عن هذه الطابعة سلبيًا<br>على عمل أجهزة تنظيم ضربات القلب.
- إذا كانت شاشة LCD تالفة، فاتصل بالموزع. إذا لامس محلول الكريستال السائل يديك، فاغسلهما بالكامل بالماء والصابون. وإذا لامس محلول الكريستال السائل عينيك، فاغسلهما فورًا بالماء. وفي حالة استمرار الشعور بعدم الارتياح أو الشعور مشكلات في الرؤية بعد غسل العينين جيداً<br>بالماء، سارع بزيارة الطبيب.
- الطابعة ثقيلة وينبغي رفعها أو حملها بواسطة شخصن على الأقل. في حال تم تركيب أي أدراج ورق أخرى غير درج الورق 1، فكها قبل رفع<br>الطابعة. عند رفع الطابعة، يجب أن يأخذ شخصان أو أكثر الأوضاع الصحيحة كما هو موضح أدناه.

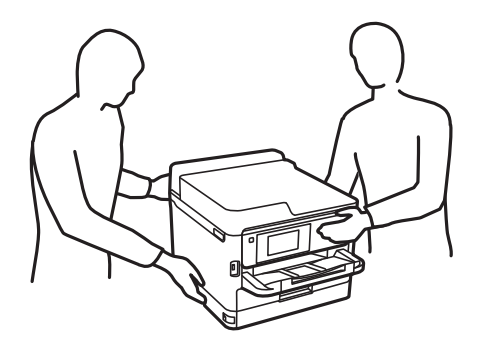

- ❏كن حريصًا عند التعامل مع وحدات تزويد الحبر المستخدمة، حيث من المحتمل وجود بعض الحبر حول منفذ تزويد الحبر.
	- ❏وإذالامس الحبر جلدك، فعليك غسل المنطقة التي وصل إليها جيدًا بالماء والصابون.
- أــا وإذا وصل الحبر إلى عينيك، فعليك غسلها فورًا بالماء. وفي حالة استمرار الشعور بعدم الارتياح أو وجود مشاكل في الرؤية بعد غسل العينين<br>جيدًا بالماء، فقم بزيارة الطبيب على الفور.
	- ❏كذلك، إذا دخل الحبر إلى فمك، فقم بزيارة الطبيب على الفور.

<span id="page-14-0"></span>❏لاتفك وحدة تزويد الحبر وصندوق الصيانة، فقد يدخل الحبر في عينيك أو يقع على جلدك.

❏لاتهز وحدات تزويد الحبر بقوة مبالغ فيها، وإلا فقد يتسرب الحبر من وحدات تزويد الحبر.

❏حافظ على وحدات تزويد الحبر وصندوق الصيانة بعيدًا عن متناول الأطفال.

## **التحذيرات والتنبيهات الخاصة بالطابعة**

اقرأ هذه التعليامت واتبعها لتجنب تلف الطابعة أو ممتلكاتك. تأكد من الاحتفاظ بهذا الدليل للرجوع إليه مستقبلا.ً

#### **التنبيهات والتحذيرات المعنية بإعداد الطابعة**

- لا تقم بسد أو تغطية الثقوب والفتحات الموجودة بالطابعة. $\Box$
- ❏استخدم نوع مصدر التيار الكهربايئ الموضح على ملصق الطابعة فقط.
- تجنب استخدام مآخذ التيار الكهربائي الموجودة على نفس الدائرة الكهربائية مثل آلات النسخ الفوتوغرافي أو أنظمة التحكم في الهواء التي يتم<br>تشغيلها وإيقافها باستمرار.
	- ❏تجنب مآخذ التيار الكهربايئ التي يتم التحكم فيها عن طريق مفاتيح الحائط أو المؤقتات التلقائية.
- ◘ احتفظ بنظام الكمبيوتر بالكامل بعيدًا عن المصادر المحتملة للتشويش الكهرومغناطيسي، مثل مكبرات الصوت أو وحدات القواعد في الهواتف<br>اللاسلكـة.
- ❏يجب وضع أسلاك مصدر الإمداد بالتيار بطريقةتحميها من الكشط والقطع والبلى والثني والالتواء. لاتضع أشياءعلى أسلاك مصدر الإمداد بالتيار ولا تسمح بالسير علىها أو الجري فوقها. احرص بشكل خاص على المحافظة على بقاء جميع أسلاك مصدر الإمداد بالتيار الكهربائي مستقيمة<br>عند الأطراف.
- $\Box$ إذا كنت تستخدم سلك توصيل فرعيًا مع الطابعة، فتأكد من أن إجمالي معدل التيار بالأمبير للأجهزة المتصلة بسلك التوصيل الفرعي لا يتجاوز معدل التيار بالأمبير للسلك. تأكد أيضًا من أن إجمالي معدل الأمبير للأجهزة الموصلة ممأخذ الحائط كافةً لا يتجاوز معدل أمبير مأخذ الحائط.
- اذا كنت تعتزم استخدام الطابعة في ألمانيا، فيجب حماية التوصيلات الكهربية للمبنى بواسطة استخدام دائرة قاطع تيار بقوة 10 إلى 16 أمبير أمير<br>لتوفير الحماية الكافية لهذه الطابعة من دوائر القصر وزيادة التيار الكهربائي.
- ــــا عند توصيل الطابعة بكمبيوتر أو جهاز آخر باستخدام كابل، تأكد من التوجيه الصحيح للموصلات. وذلك لأن كل موصل له اتجاه صحيح واحد<br>فقط. وقد بؤدي إدخال الموصل في الاتجاه الخطأ إلى تلف كلا الجهازين المتصلن بالكابل.
- بزاوية. ❏ضع الطابعة على سطح مستوٍ وثابت تتجاوز مساحته قاعدة الطابعة في كل الاتجاهات. ولن تعمل الطابعة على نحو صحيح إذا كانت مائلة
	- ❏اترك مساحة فوق الطابعة بحيث ميكنك رفع غطاء الطابعة بالكامل.
		- اترك مساحة كافية أمام الطابعة لإخراج الورق بالكامل. $\Box$
- تجنب الأماكن المعرضة لتغيرات شديدة في درجة الحرارة والرطوبة. أيضًا، ضع الطابعة بعيدًا عن أشعة الشمس المباشرة أو الضوء الشديد أو أي<br>مصدر حرارة.

#### **معلومات ذات صلة**

| "موقع التثبيت [والمساحة" في](#page-210-0) الصفحة 211

### **التنبيهات والتحذيرات المعنية باستخدام الطابعة**

- ❏لاتدخل أي شيء في فتحات الطابعة.
- ❏لاتضع يدك داخل الطابعة أثناء الطباعة.
- لا تلمس الكابل الأبيض المسطح الموجود داخل الطابعة. $\Box$
- <span id="page-15-0"></span>❏لاتستخدم منتجات الهباء الجوي التي تشتمل على غازات قابلة للاشتعال داخل الطابعة أو حولها. قد ينتج عن ذلك نشوب حريق.
	- لا تحرك رأس الطباعة يدويًا، فقد يؤدي ذلك إلى تلف الطابعة.  $\Box$
- قم دومًا بإيقاف تشغيل الطابعة باستخدام الزر  $\bf{U}$  لا تفصل الطابعة أو توقف تشغيل التيار الكهربائي عن المأخذ حتى يتوقف المصباح  $\bf{U}$ عن  $\bf{I}$ 
	- ❏إذا كنت تنوي عدم استخدام الطابعة لفترة طويلة، فتأكد من فصل سلك التيار عن مأخذ التيار الكهربايئ.

### **التحذيرات والتنبيهات الخاصة باستخدام شاشة LCD**

- القد تشتمل شاشة LCD على بضع نقاط ساطعة أو مظلمة صغيرة. ونظرًا لميزاتها، فقد تشتمل على مستويات سطوع غير متساوية. تعتبر هذه<br>النقاط طبيعية ولا تشير إلى تلفها بأي حال من الأحوال.
	- ❏استخدم فقط قطعة قامش جافة وناعمة للتنظيف. لا تستخدم منظفات كيميائية أو سائلة.
- المؤقد ينكسر الغطاء الخارجي لشاشة LCD في حالة تعرضه لصدمة قوية. اتصل بالوكيل في حالة وجود خدوش أو كسر في الشاشة، وتجنب لمس بالسكيم<br>الأجزاء المكسورة أو محاولة إزالتها.

#### **التنبيهات والتحذيرات المعنية بالاتصال بالإنترنت**

لاتوصِّل هذا المنتج بالإنترنت مباشرة. وصِّهه بشبكة محمية بجهاز توجيه (راوتر) أو جدار حامية.

#### **التحذيرات والتنبيهات الخاصة باستخدام الطابعة عن طريق الاتصال اللاسليك.**

- قد تؤثر موجات الراديو الصادرة عن هذه الطابعة سلبًا على عمل الأجهزة الطبية الإلكترونية، مما يتسبب في تعطيلها.عند استخدام هذه الطابعة داخل المرافق الطبية أو بالقرب من الأجهزة الطبية، اتبع إرشادات الموظفين المعتمدين الذين عثلون المرافق الطبية، واتبع جميع الإرشادات<br>والتحذيرات المنشورة على الأجهزة الطبية.
- قد تؤثر موجات الراديو الصادرة عن هذه الطابعة سلبًا على عمل الأجهزة التي يتم التحكم فيها أوتوماتيكيًا مثل الأبواب الأوتوماتيكية أو أجهزة إنذار الحريق، ومكنّ أن تؤدي إلى حوادث بسبب تعطل عملها.عند استخدام هذه الطابعة بالقرب من الأَجهزة التي يتم التحكم فيها.<br>أتوماتيكيًا، اتبع جميع الإرشادات والتحذيرات المنشورة على هذه الأجهزة.

#### **ملاحظات على كلمة مرور المسؤول**

تتيح لك هذه الطابعة تعيين كلمة مرور مسؤول لمنع الوصول غير المصرح به أو إجراء تغييرات في إعدادات الجهاز وإعدادات الشبكة المخزَّنة في<br>المنتج عند الاتصال بشبكة.

#### **القيمة الافتراضية لكلمة مرور المسؤول**

القيمة الافتراضية لكلمة مرور المسؤول مطبوعة في ملصق على المنتج نفسه، كذلك المبين في الرسم التوضعي. يعتمد الموضع الذي يتم تثبيت الملصق<br>فيه على المنتج: كالجانب الذي يُفتح الغطاء عنده والجزء الخلفي أو السفلي.

يعرض الرسم التوضيحي التالي مثالاً لموضع تثبيت الملصق على جانب الطابعة الذي يُفتح الغطاء عنده.

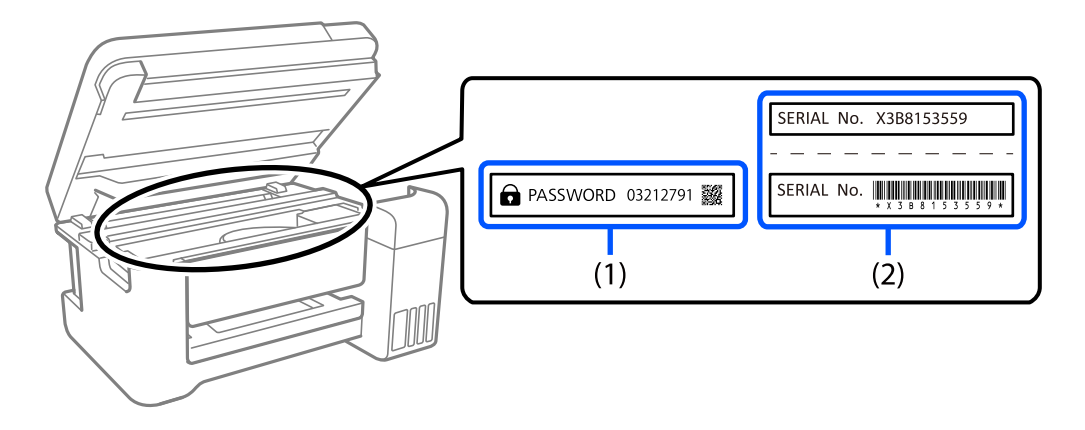

إذا كان كلا الملصقين (1) و(2) مثبَّينن، فإن القيمة الافتراضية هي تلك الواردة إلى جانب كلمة PASSWORD المدونة في الملصق (1). فالقيمة<br>الافتراضية في هذا المثال هي 27912791.

إذا كان الملصق (2) هو المثبَّت فقط، فإن القيمة الافتراضية هي الرقم التسلسلي المطبوع في الملصق (2). فالقيمة الافتراضية في هذا المثال هي<br>X3B8153559.

#### **تغيري كلمة مرور المسؤول**

لدواعي الأمان، نوصي بتغيري كلمة المرور الأولية.

عكنك تغييرها من لوحة تحكم الطابعة وWeb Config وEpson Device Admin. عند تغيير كلمة المرور، عيِّهها باستخدام رموز وأحرف أبجدية<br>رقمية أحادية البابت لا يقل عددها عن 8.

#### **معلومات ذات صلة**

| "تغيري كلمة مرور المسؤول من لوحة [التحكم" في](#page-38-0) الصفحة 39

| "تغيري كلمة مرور المسؤول من جهاز [كمبيوتر" في](#page-38-0) الصفحة 39

#### **العمليات التي تتطلّب منك إدخال كلمة مرور المسؤول**

إذا طُلب منك إدخال كلمة مرور المسؤول عند إجراء العمليات التالية، فأدخل كلمة مرور المسؤول التي تم تعيينها على الطابعة.

عند تحديث البرنامج الثابت للطابعة من جهاز كمبيوتر أو جهاز ذكى $\Box$ 

 $\blacksquare$ عند تسجيل الدخول للإعدادات المتقدمة الخاصة بـ Web Config

❏عند الضبط باستخدام تطبيق ميكن أن يُغيِّر إعدادات الطابعة.

❏عند اختيار قامئة في لوحة تحكّم الطابعة تم قفلها من قِبَل المسؤول.

#### **معلومات ذات صلة**

| "العناصر [المستهدفة](#page-223-0) الخاصة بـ إعداد القفل" في الصفحة 224

#### **تهيئة كلمة مرور المسؤول**

عكنك إعادة كلمة مرور المسؤول إلى الإعدادات الافتراضية من قامًة إعدادات المسؤول. إذا نسيت كلمة مرورك وتعذرت الإعادة إلى الإعدادات<br>الافتراضية، يتعين عليك التواصل مع دعم Epson لطلب الحصول على الخدمة.

**معلومات ذات صلة**

- | "تغيري كلمة مرور المسؤول من لوحة [التحكم" في](#page-38-0) الصفحة 39
- | "تغيري كلمة مرور المسؤول من جهاز [كمبيوتر" في](#page-38-0) الصفحة 39
	- | "أين تجد [المساعدة" في](#page-278-0) الصفحة 279

## **التنبيهات والتحذيرات المعنية بنقل الطابعة أو تخزينها**

<span id="page-17-0"></span>❏عند تخزين الطابعة أو نقلها، تجنب إمالتها أو وضعها بشكل رأسي أو قلبها رأسًا على عقب، وإلا فقد يتسرب الحبر. ❏قبل نقل الطابعة، تأكد من وجود رأس الطباعة في الموضع الرئيسي (أقصى اليمني) ومن تركيب وحدات تزويد الحبر.

# **حامية معلوماتك الشخصية**

إذا أعطيت الطابعة لشخص آخر أو تخلصت منها، فامسح جميع المعلومات الشخصية المخزنة في ذاكرة الطابعة عن طريق تحديد ا**لإعدادات** > **إعدادات عامة**>**إدارةالنظام**>**استعادةالإعدادات الافتراضية**>**كل الإعدادات** على لوحةالتحكم. تأكدأيضًامن حذف بيانات ذاكرة الطابعة الداخلية عن طريق تحديد الإع**دادات** > إع**دادات عامة > إدارة النظام > مسح بيانات الذاكرة الداخلية > <b>خط PDL، ماكرو، ومساحة العمل** على<br>لوحة التحكم.

# أسماء الأجزاء ووظائفها

<span id="page-18-0"></span>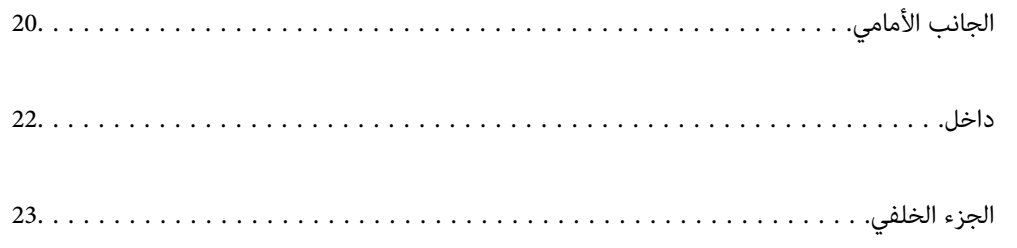

**الجانب الأمامي**

<span id="page-19-0"></span>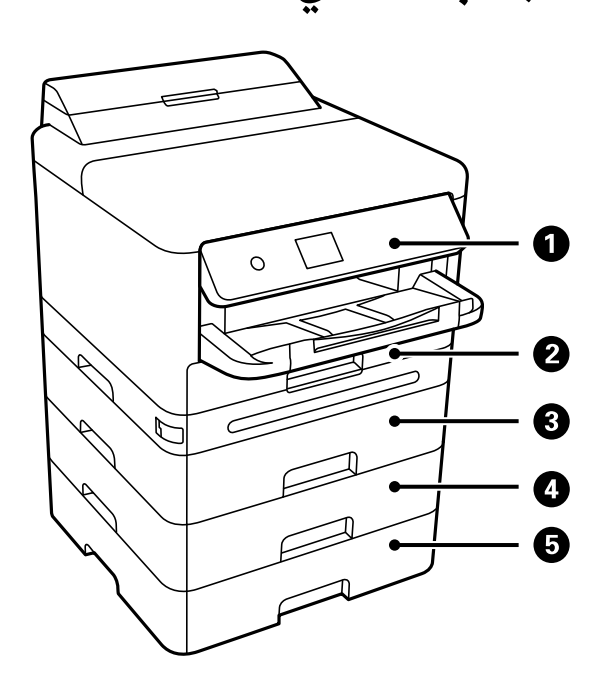

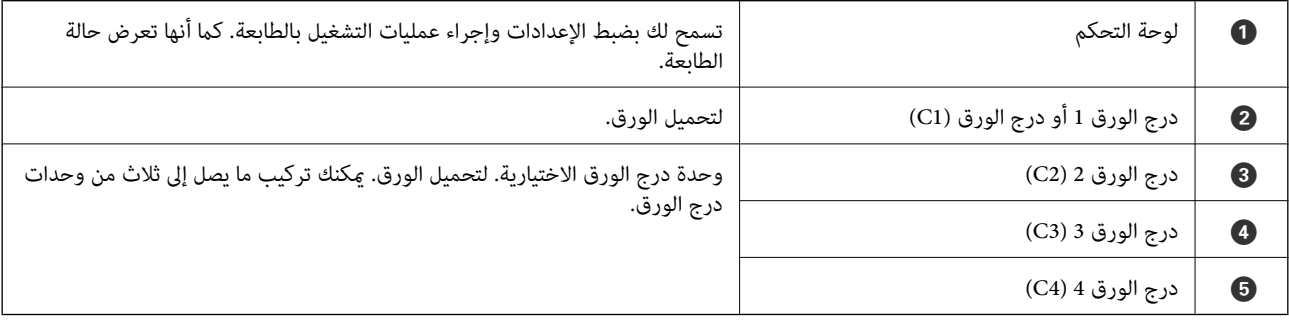

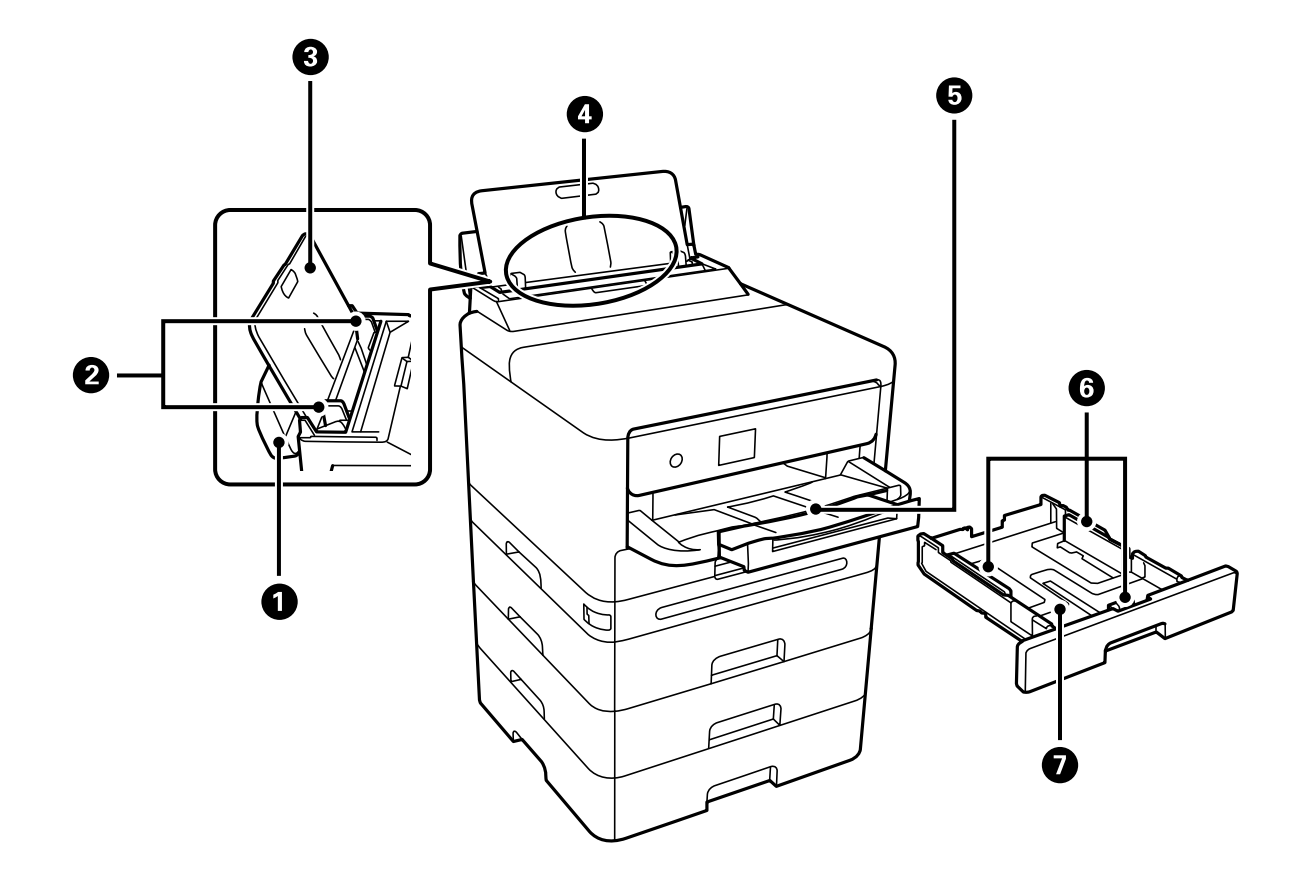

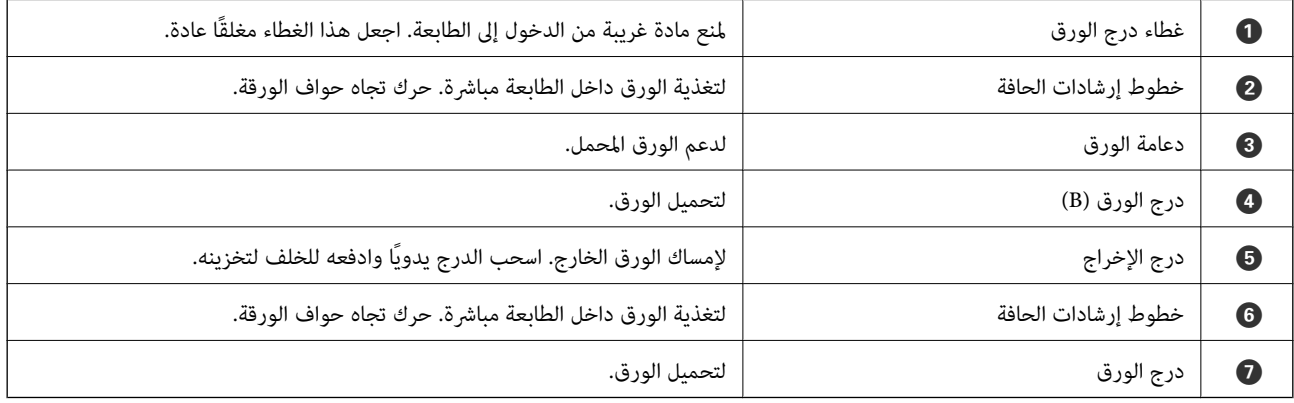

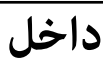

<span id="page-21-0"></span>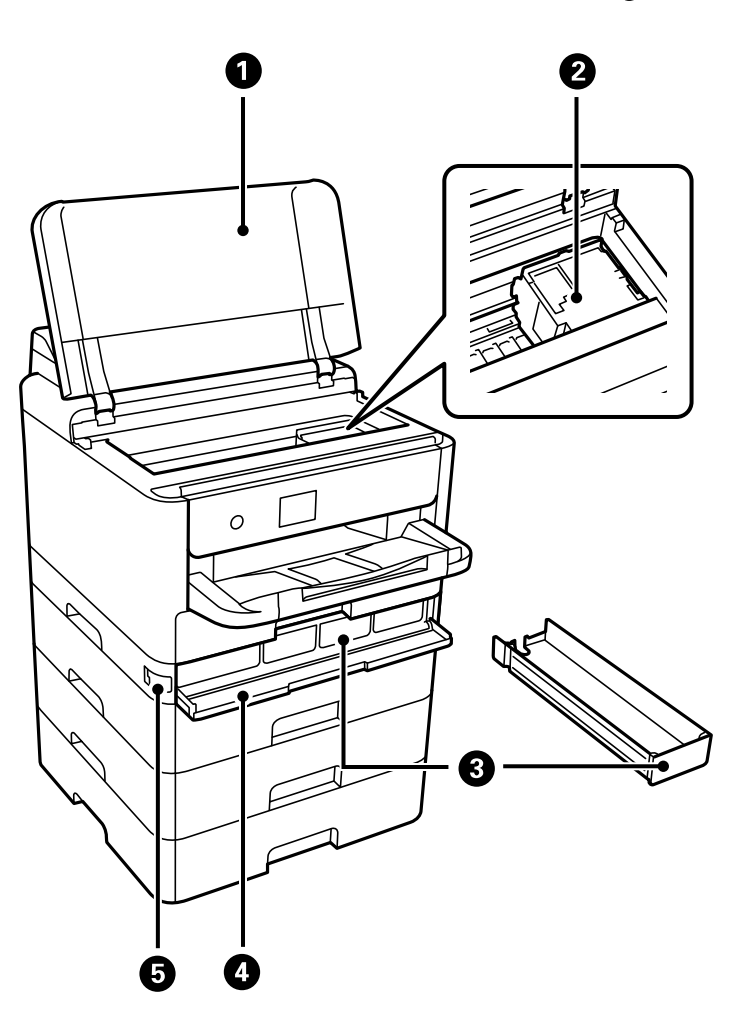

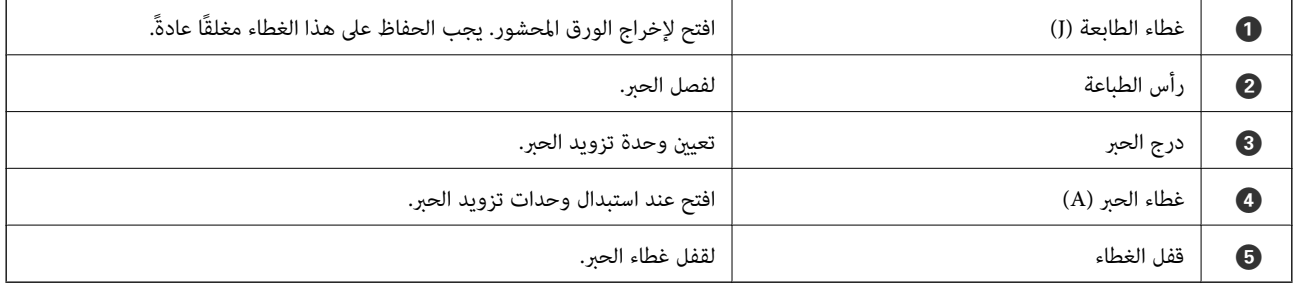

<span id="page-22-0"></span>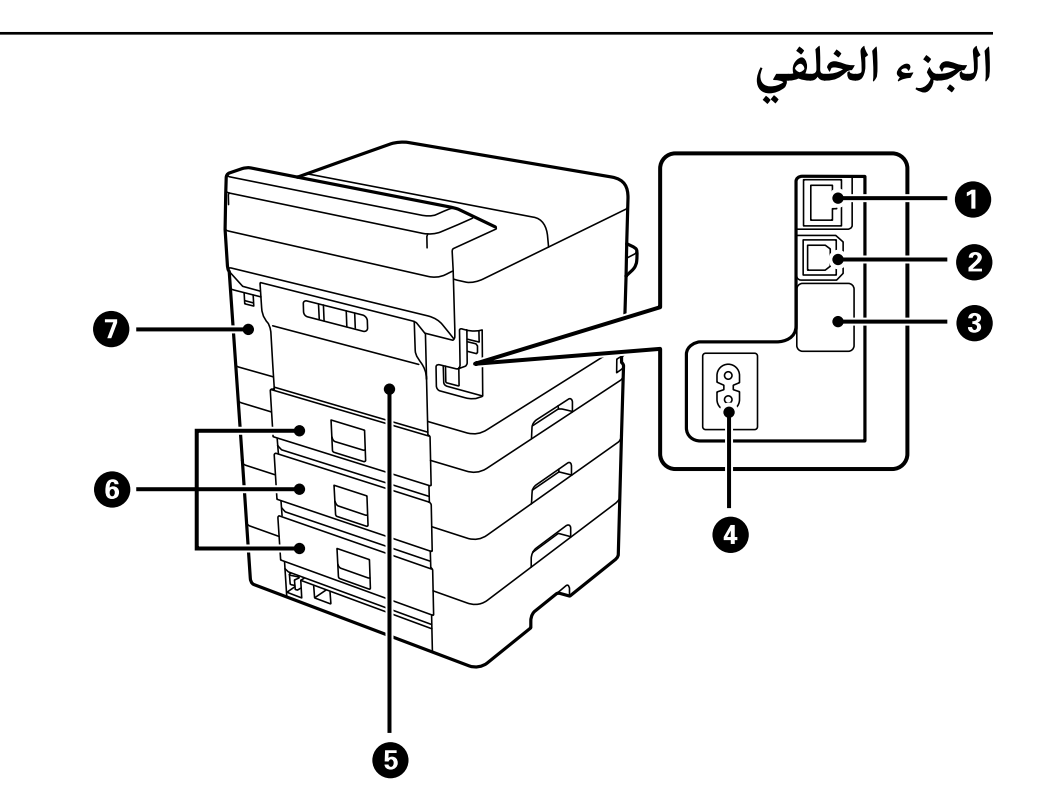

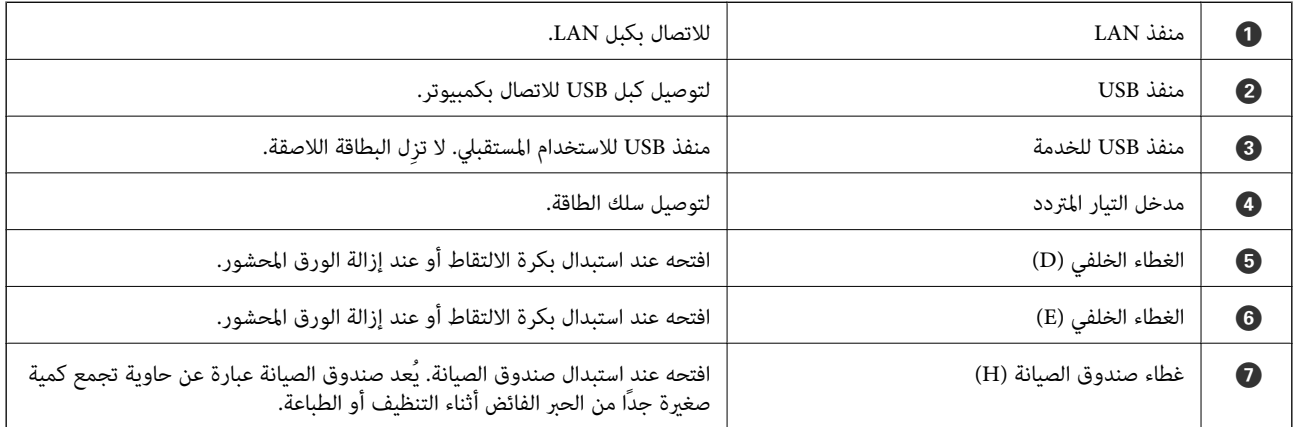

دليل لوحة التحكم

<span id="page-23-0"></span>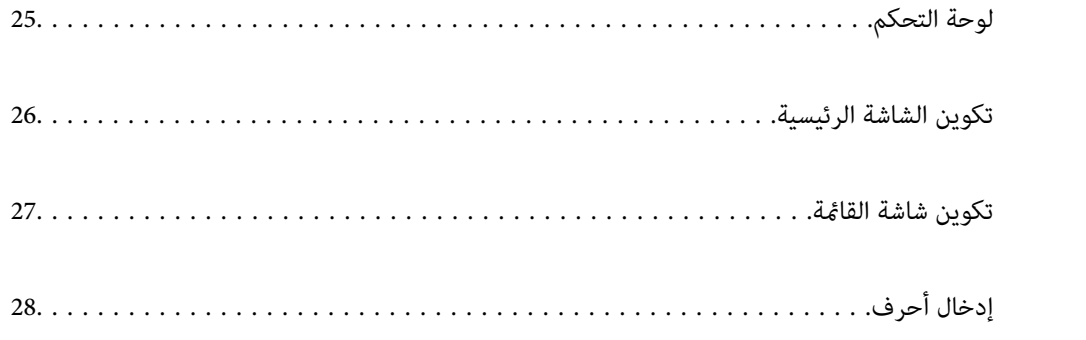

<span id="page-24-0"></span>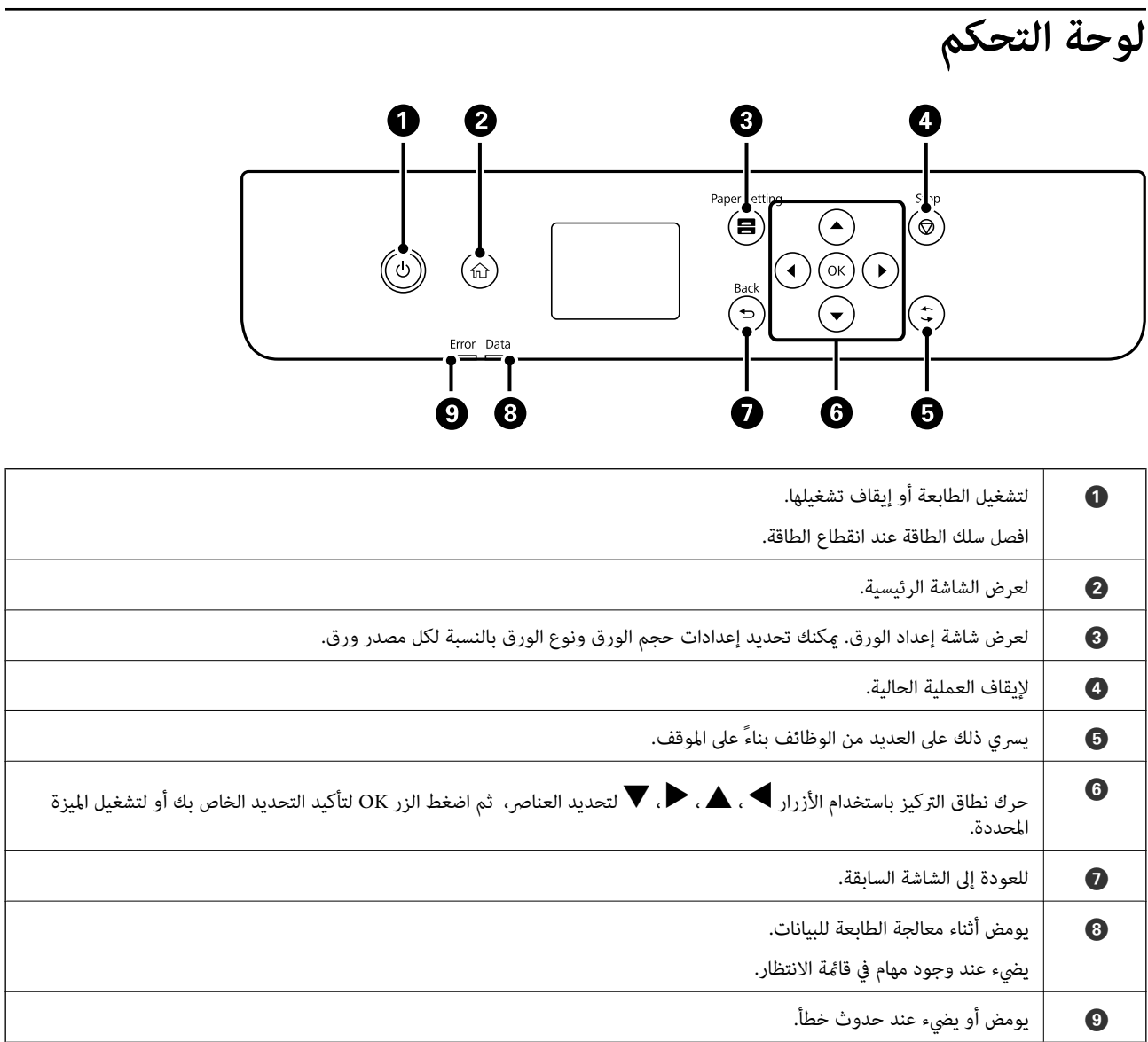

**تكوين الشاشة الرئيسية**

<span id="page-25-0"></span>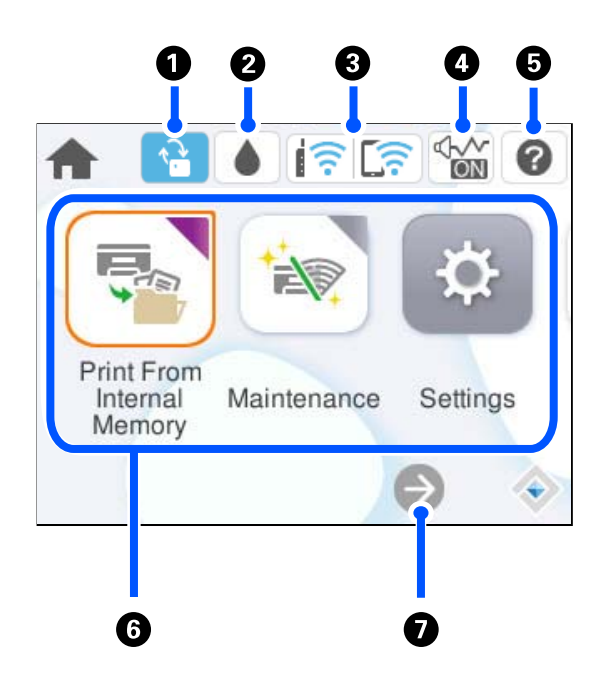

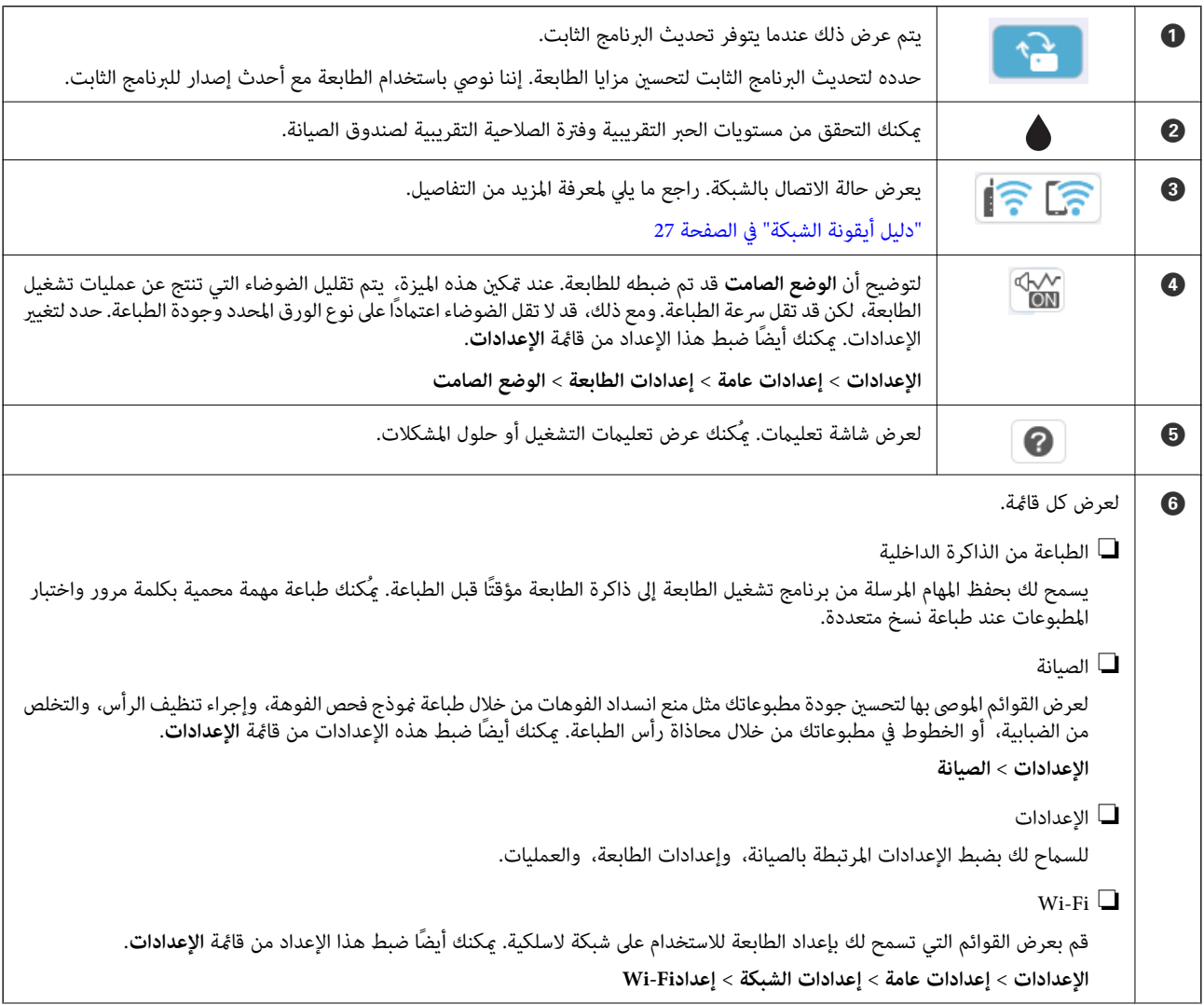

<span id="page-26-0"></span>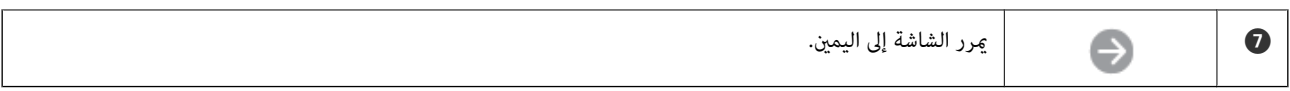

## **دليل أيقونة الشبكة**

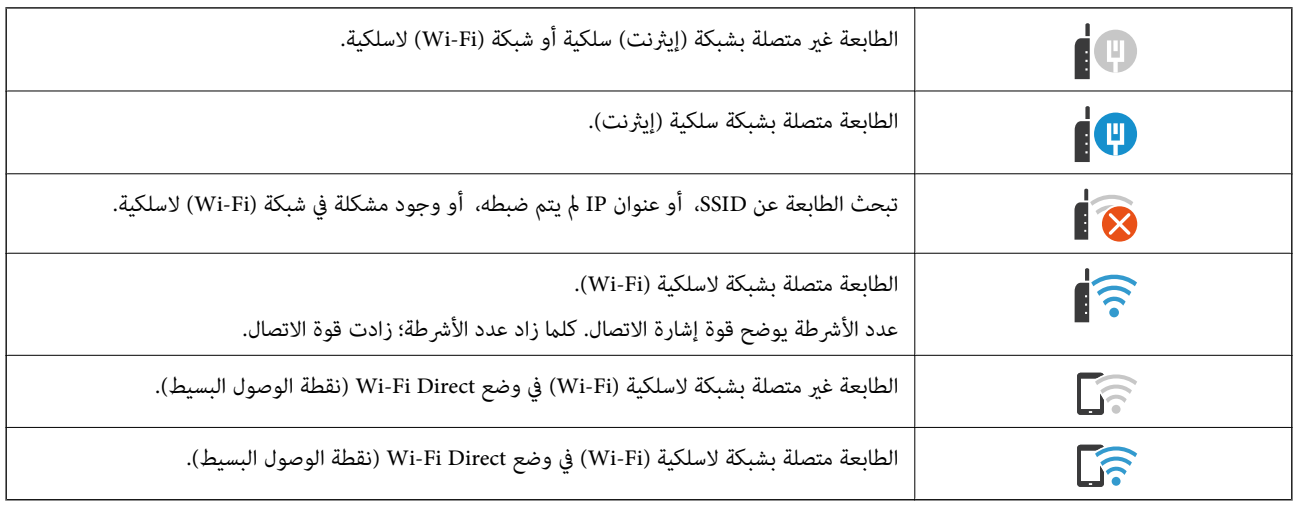

# **تكوين شاشة القامئة**

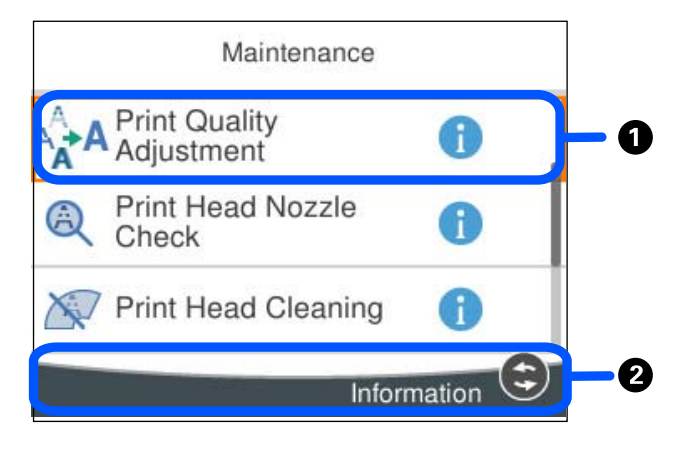

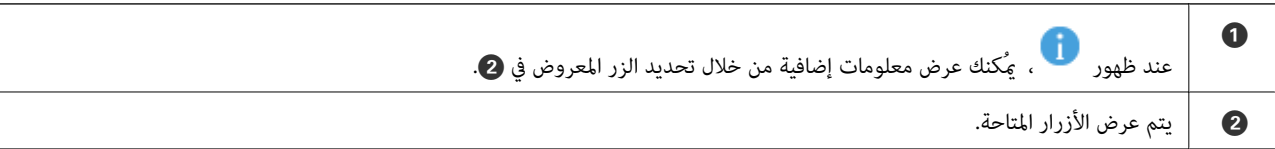

# **إدخال أحرف**

<span id="page-27-0"></span>ميكنك إدخال الحروف والرموز باستخدام لوحة المفاتيح المعروضة على الشاشة عند إجراء ضبط الإعدادات وما شابه ذلك.

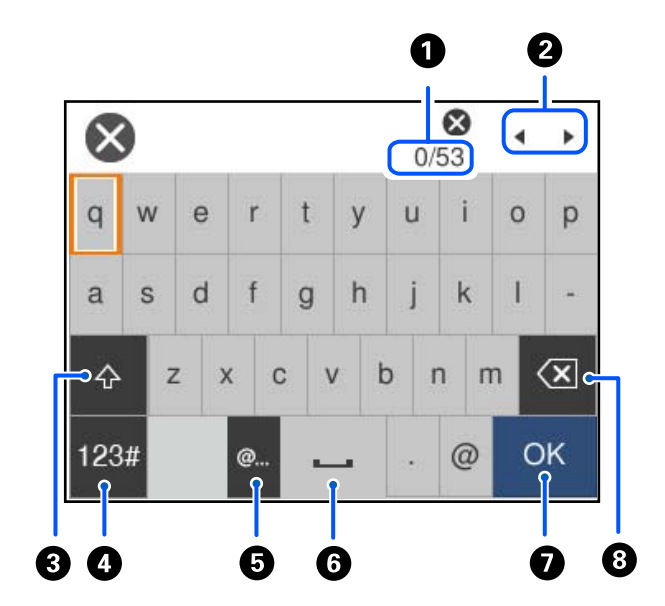

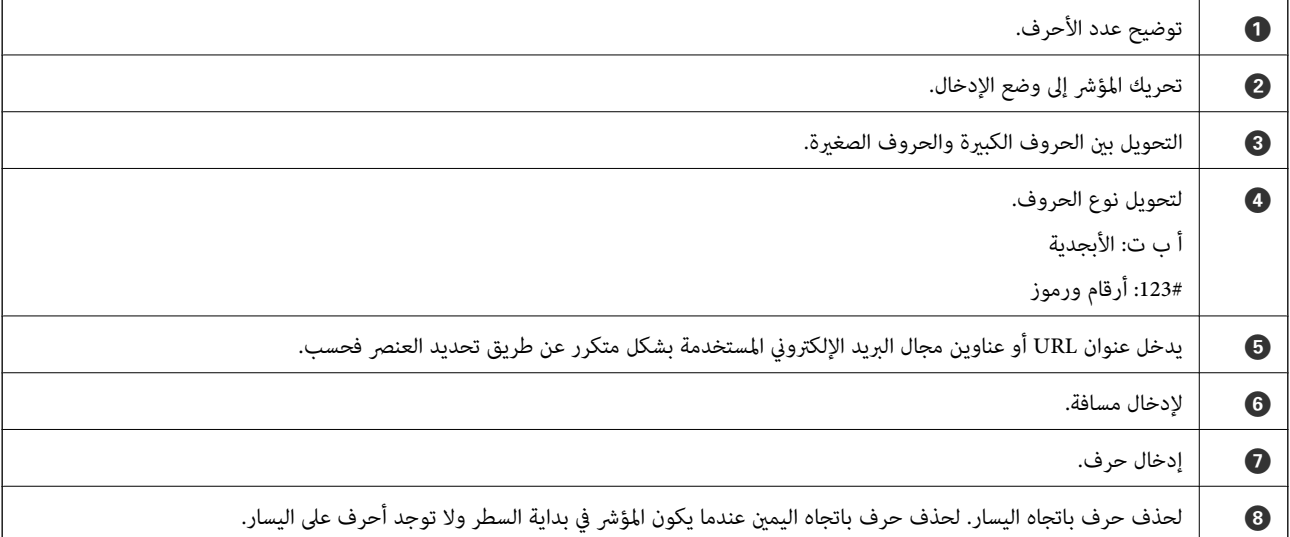

# <span id="page-28-0"></span>**تحضري الطابعة وضبط الإعدادات الأولية**

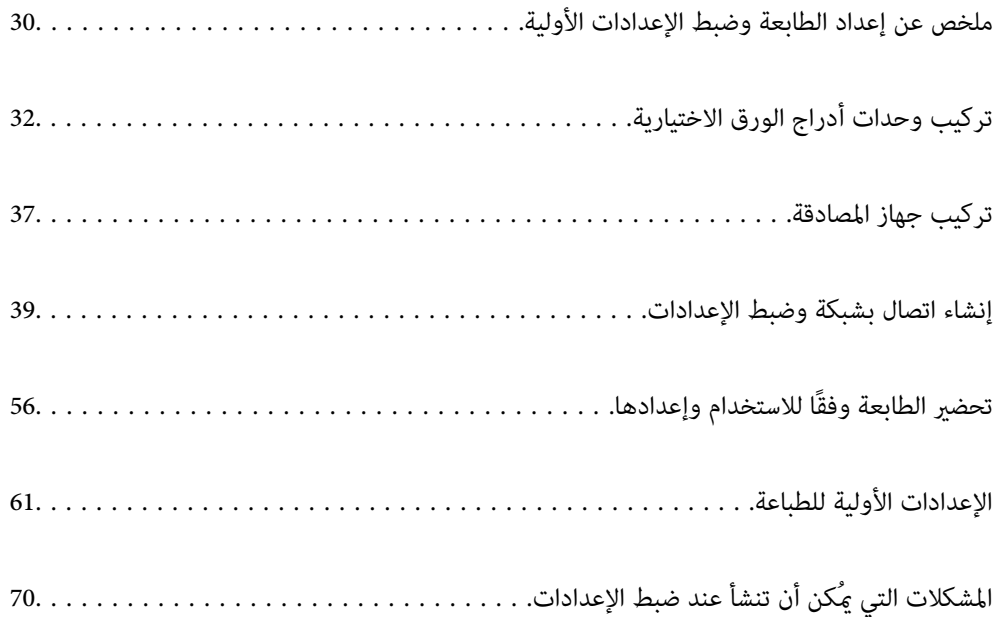

# <span id="page-29-0"></span>**ملخص عن إعداد الطابعة وضبط الإعدادات الأولية**

يوضح هذا القسم العمل اللازم لتوصيل الطابعة بشبكة واستخدامها كطابعة مشتركة. يجب أن يقوم مسؤول الطابعة بإجراء هذا العمل.

#### **معلومات ذات صلة**

- | "إعداد الطابعة" في الصفحة 30
- ♦ "حماية الإعدادات باستخدام قفل [اللوحة" في](#page-39-0) الصفحة 40
	- | "تكوين اتصال بالشبكة" في الصفحة 30
- | "ملخص عن التحضريات الضرورية لكل ميزة" في الصفحة 30
	- | "ضبط إعدادات [الطابعة" في](#page-30-0) الصفحة 31

#### **إعداد الطابعة**

خلال المرحلة التحضريية، ثبت العناصر الاختيارية أو جهاز مصادقة حسب الحاجة.

#### **معلومات ذات صلة**

- | "تركيب وحدات أدراج الورق [الاختيارية" في](#page-31-0) الصفحة 32
	- | "التوصيل بجهاز [المصادقة" في](#page-36-0) الصفحة 37

#### **حامية الطابعة من تغيريات الإعداد غري المصرح بها**

نوصي بإجراء العمليات التالية لمنع المستخدم من تغيري إعدادات الطابعة.

تغير كلمة مرور المسؤول $\Box$ 

❏عنيّ **Lock Panel**، ميزة تسمح لمسؤول الطابعة بقفل عناصر قامئة لوحة التحكم.

**معلومات ذات صلة** | "تغيري كلمة مرور [المسؤول" في](#page-38-0) الصفحة 39 ♦ "حماية الإعدادات باستخدام قفل [اللوحة" في](#page-39-0) الصفحة 40

#### **تكوين اتصال بالشبكة**

قم بتوصيل الطابعة بإحدى الشبكات بحيث ميُكن استخدامها كطابعة مشتركة. عند الاتصال بشبكة تسمح بالاتصالات الخارجية مثل إعدادات IP/TCP واتصال الإنترنت، اضبط خادم الوكيل حسب الضرورة.

> **معلومات ذات صلة** | "إنشاء اتصال بشبكة وضبط [الإعدادات" في](#page-38-0) الصفحة 39

#### **ملخص عن التحضريات الضرورية لكل ميزة**

إجراء العمليات التالية وفقًا لكيفية استخدام الطابعة وبيئة عملها.

<span id="page-30-0"></span>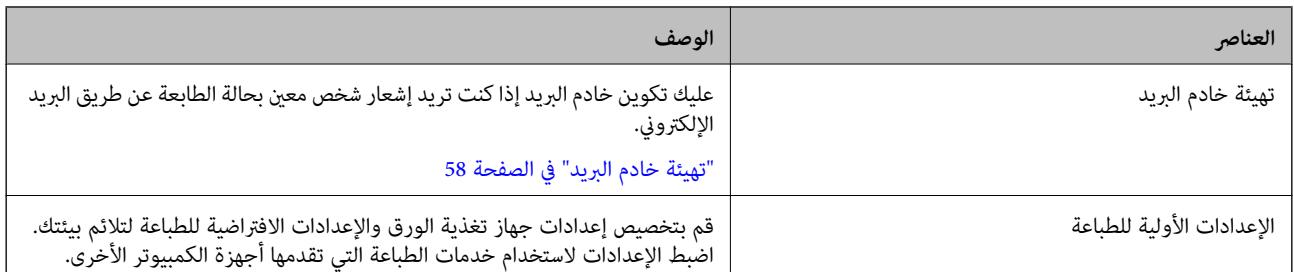

بالنسبة للإعدادات الأمنية وإعدادات الإدارة الأخرى للطابعة، راجع رابط المعلومات ذات الصلة أدناه.

#### **معلومات ذات صلة**

- | "تحضري الطابعة وفقًا للاستخدام [وإعدادها" في](#page-55-0) الصفحة 56
	- | "الإعدادات الأولية [للطباعة" في](#page-60-0) الصفحة 61
		- | "معلومات [المسؤول" في](#page-221-0) الصفحة 222

#### **ضبط إعدادات الطابعة**

تتوفر طرق متنوعة عند ضبط إعدادات الطابعة.

#### **معلومات ذات صلة**

- | "الإعداد من لوحة تحكم الطابعة" في الصفحة 31
- | "الإعداد باستخدام Config Web من جهاز كمبيوتر" في الصفحة 31
- | "الإعداد باستخدام [Admin Device Epson](#page-31-0) من جهاز كمبيوتر [\(Windows](#page-31-0) [فقط\)" في](#page-31-0) الصفحة 32

#### **الإعداد من لوحة تحكم الطابعة**

في حال متكني قفل اللوحة، ستكون بحاجة إلى كلمة مرور المسؤول لتشغيل العناصر المقفولة. راجع المعلومات ذات الصلة للحصول على المزيد من التفاصيل.

#### **معلومات ذات صلة**

| "القيمة الافتراضية لكلمة مرور [المسؤول" في](#page-15-0) الصفحة 16

#### **الإعداد باستخدام Config Web من جهاز كمبيوتر**

Web Config عبارة عن صفحة ويب مدمجة في الطابعة لتكوين إعدادات الطابعة. مُكنك تشغيل الطابعة المتصلة بالشبكة من جهاز<br>الكمبيوتر.

للوصول إلى Config Web، أنت بحاجة أولاً إلى تعيني عنوان IP للطابعة.

*ملاحظة:*

- قبل إعداد عنوان الـ IP، عكنك فتح Web Config عن طريق توصيل جهاز الكمبيوتر والطابعة مباشرة باستخدام كبل LAN وتحديد عنوان الـ IP<br>الافتراضي.
- *وجود مشكلة وميكن تجاهله بأمان.* ❏ *نظرًالأنالطابعةتستخدمشهادةموقعةذاتيًاعندالوصولإلىHTTPS، يتمعرضتحذيرعلىالمتصفحعندبدءتشغيلConfig Web؛وهذالايشريإلى*
	- ❏ *لفتح صفحة المسؤول بعد بدء Config Web، أنت بحاجة إلى تسجيل الدخول إلى الطابعة باستخدام كلمة مرور المسؤول.*

راجع المعلومات ذات الصلة للحصول على المزيد من التفاصيل.

**معلومات ذات صلة**

- | "القيمة الافتراضية لكلمة مرور [المسؤول" في](#page-15-0) الصفحة 16
- | "تطبيق لتكوين عمليات تشغيل الطابعة [\(Config Web "\(في](#page-188-0) الصفحة 189

#### <span id="page-31-0"></span>**الإعداد باستخدام Admin Device Epson من جهاز كمبيوتر (Windows فقط)**

استخدم Admin Device Epson عند إعداد طابعات متعددة دُفعة واحدة.

# **تركيب وحدات أدراج الورق الاختيارية**

ميكنك تركيب ما يصل إلى 3 من وحدات درج الورق.

!*تنبيه:*

- نأكد من إيقاف تشغيل الطابعة، وفصل سلك الطاقة من الطابعة، وفصل أي كابلات قبل بدء التركيب. وإلا، فقد يتلف سلك الطاقة ويؤدي إلى المسلك الطاقة ويؤدي إلى<br>نشوب حريق أو حدوث صدمة كهربائية.
- الطابعة ثقيلة وينبغي رفعها أو حملها بواسطة شخصين على الأقل. في حال تم تر كيب أي أدراج ورق أخرى غير درج الورق I، فكها قبل رفع<br>الطابعة. عند رفع الطابعة، يجب أن يأخذ شخصان أو أكثر الأوضاع الصحيحة كما هو موضح أدناه.

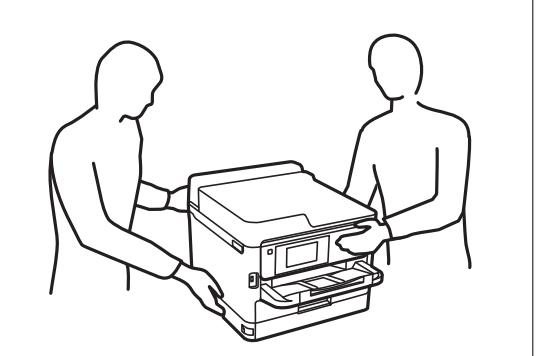

*هام:*c ❏ *قم بإعداد مفك براغي لتركيب وحدات درج الورق الاختيارية وفكها.*

■ استخدم مفك براغي من نوع وحجم مناسبين. وإلا، فلن تتمكن من فك البرغي أو قد تقوم بفك برغي آخر عن طريق الخطأ.

.1 أوقف تشغيل الطابعة بالضغط على زر  $\bigcup$ ، ثم افصل سلك الطاقة.

.2 افصل أي كابلات موصَّلة.

.3 في حال تركيب وحدات درج الورق الاختيارية الأخرى، فكها باستخدام مفك البراغي.

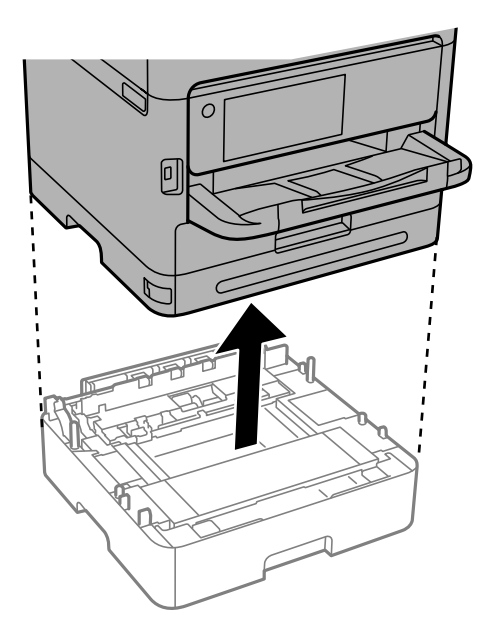

.4 قم بإزالة الجزء الموجود على الجزء الخلفي للطابعة.

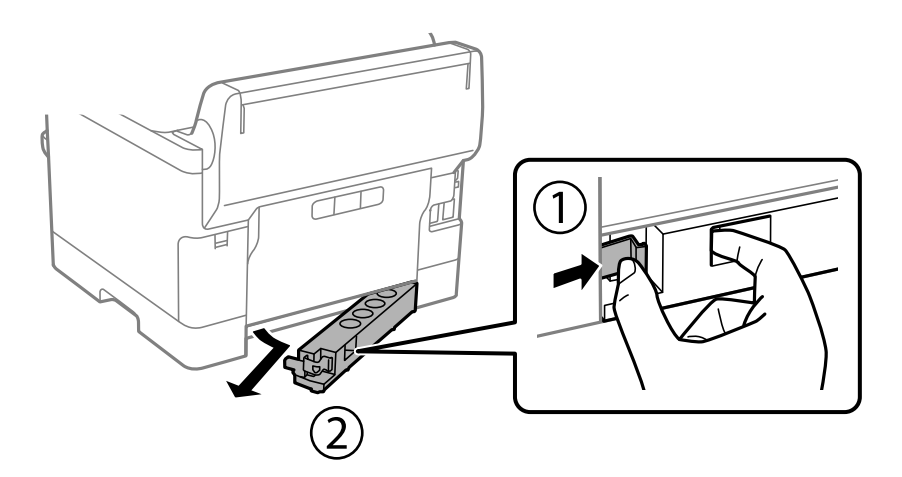

- .5 أخرج وحدة درج الورق الاختيارية من صندوقها، ثم أزِل أي مواد واقية.
	- .6 راجع العناصر المرفقة.

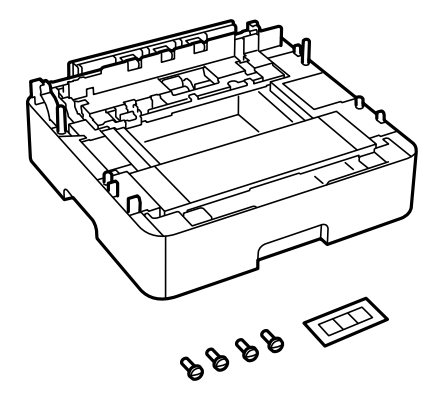

.7 ضع وحدة درج الورق الاختيارية الأدىن حيث تريد إعداد الطابعة.

- 8. إذا كنت لا تستخدم إلا وحدة درج الورق الاختيارية، فانتقل إلى الخطوة 11. إذا كنت تستخدم وحدتين أو ثلاث وحدات من وحدات درج<br>الورق الاختيارية، فانتقل إلى الخطوة التالية.
- 9. قم بتكديس وحدات أدراج الورق الاختيارية في الجزء العلوي لوحدة درج الورق الاختيارية الدنيا، ثم قم بتأمينها بالبراغي باستخدام مفك<br>البراغي.

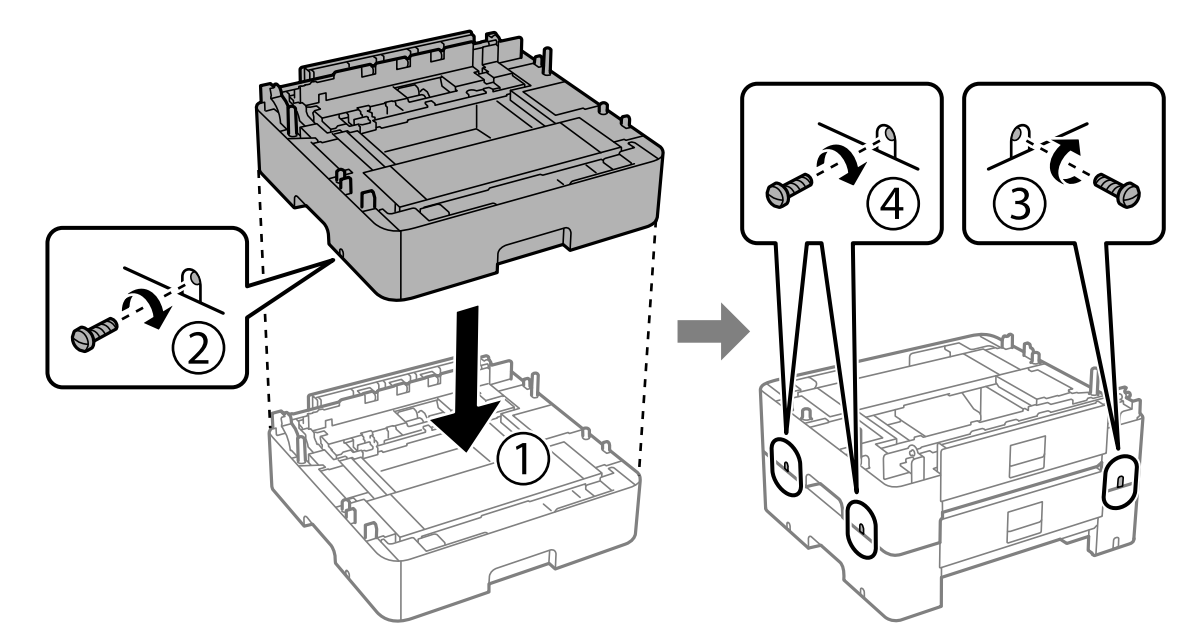

.10 كرر الخطوة السابقة لإضافة المزيد من وحدات أدراج الورق الاختيارية.

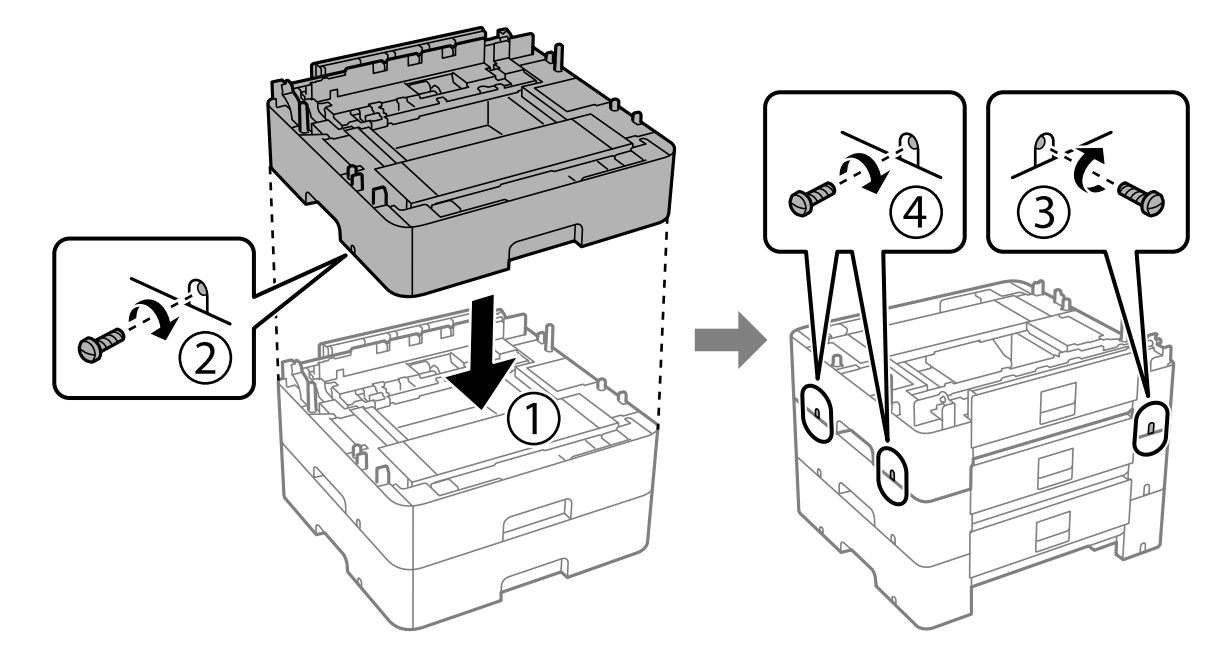

- 冋 OD  $\overline{2}$
- .11 قم بإنزال الطابعة برفق على وحدات أدراج الورق الاختيارية مع محاذاة الزوايا، ثم ثبتها بالبراغي باستخدام مفك البراغي.

.12 ثبِّت وحدات أدراج الورق الاختيارية والطابعة من الخلف والجانب الأمين بالبراغي باستخدام مفك البراغي.

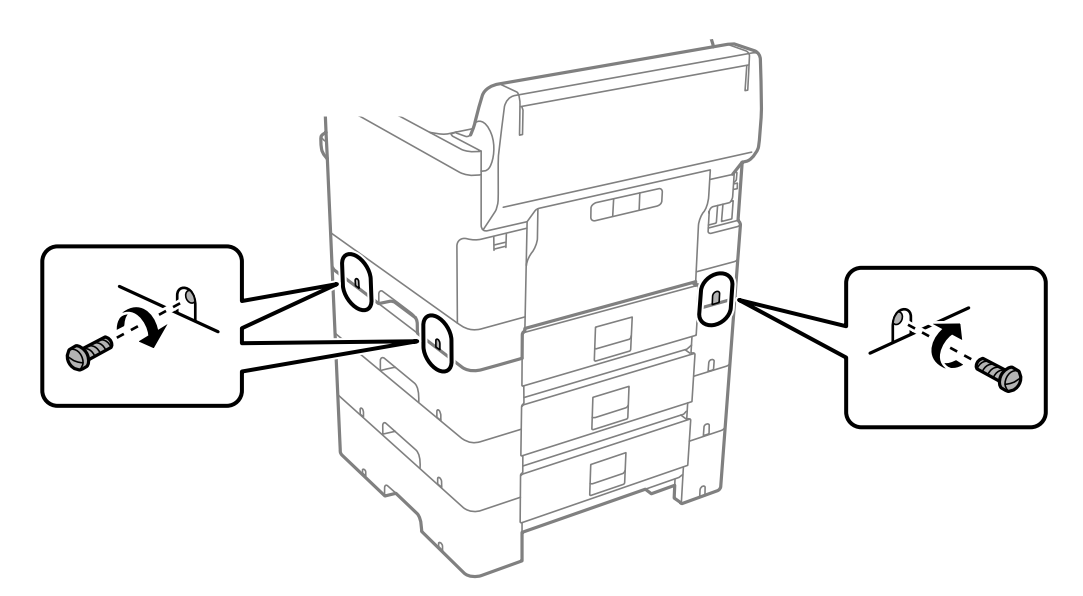

13. ثبِّت الجزء الذي قمت بفكه في الخطوة 4 في الجزء الخلفي لوحدة درج الورق الاختيارية الدنيا.

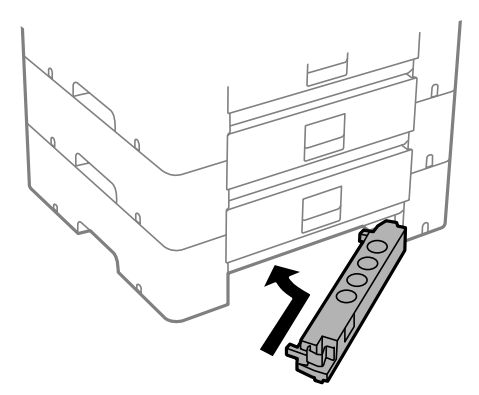

.14 ضع الملصق الذي يوضح رقم الدرج.

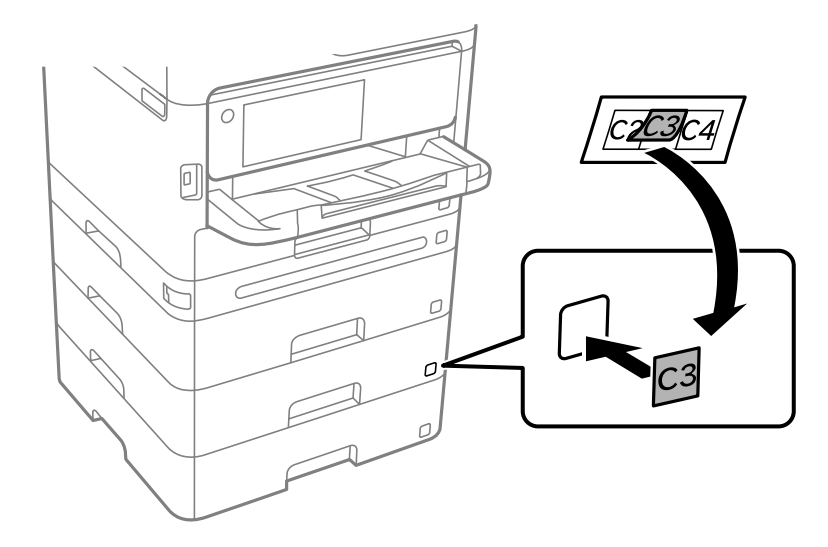

- .15 أعد توصيل سلك الطاقة وأي كابلات أخرى، ثم وصِّل الطابعة.
	- .16 شغِّل الطابعة بالضغط على زر  $\bigcup$
- .17 اضغط على زر ، وتأكد من ظهور وحدة درج الورق الاختيارية التي ركَّتهها على شاشة **إعداد الورق**.

*ملاحظة:*

عند فك وحدة درج الورق الاختيارية، أوقف تشغيل الطابعة، وافصل سلك الطاقة، وافصل أي كابلات، ثم نفَّذ إجراءات التركيب بترتيب *عكسي.*

تابع عبر ضبط إعدادات برنامج تشغيل الطابعة.

#### **معلومات ذات صلة**

- | "إعداد العناصر الاختيارية [المتاحة" في](#page-55-0) الصفحة 56
- | "رمز وحدة درج الورق [الاختيارية" في](#page-184-0) الصفحة 185
# **تركيب جهاز المصادقة**

### **التوصيل بجهاز المصادقة**

ميكنك توصيل جهاز المصادقة باستخدام كبل USB.

*ميكن استخدام جهاز المصادقة عند استخدام نظام مصادقة. ملاحظة:*

<span id="page-36-0"></span>*قم بتوصيل جهاز مصادقة يحمل رقم الطراز نفسه لجهاز المصادقة الذي تم استخدامه لتأكيد بطاقة المصادقة.* !*تنبيه:*

.1 انزع الملصق من على منفذ الخدمة (a (الموجود على الجزء الخلفي للطابعة.

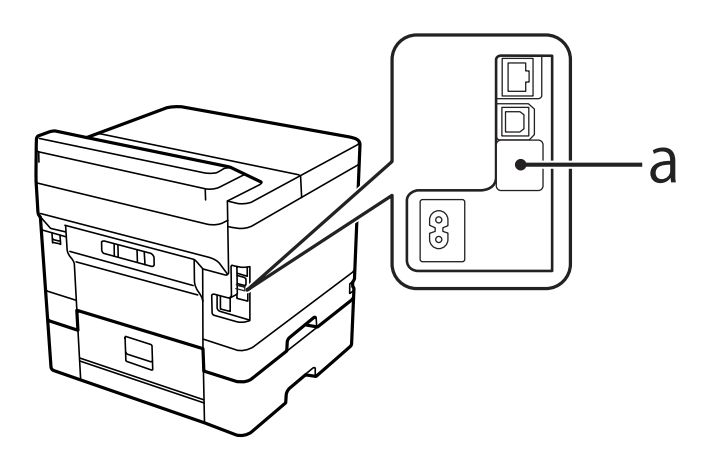

2. وصّل كبل USB لجهاز المصادقة عنفذ الخدمة.

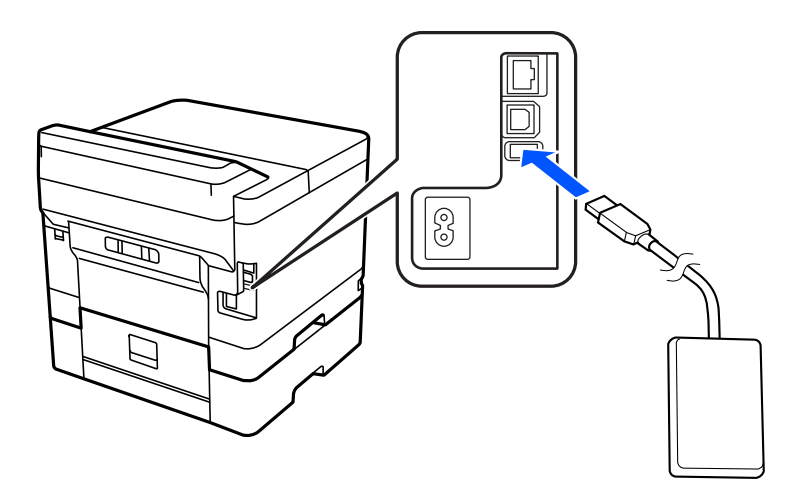

### **تأكيد حالة الاتصال الخاصة بجهاز المصادقة**

ميُكنك استخدام طرق متعددة لتأكيد حالة الاتصال الخاصة بجهاز المصادقة.

**لوحة تحكم الطابعة الإعدادات** > **حالة جهاز المصادقة**

#### **Web Config**

ميكنك التأكيد من أي من القوائم التالية.

**Card Reader Status**< **Product Status** < **Status**التبويب علامة❏

**Check** < **Card Reader**< **Device Management** التبويب علامة❏

## **تم التعرف على تأكيد بطاقة المصادقة**

ميُكنك أنه ميُكن التعرف على بطاقات المصادقة باستخدام Config Web.

- .1 أدخل عنوان الـ IP الخاص بالطابعة في المستعرض للوصول إلى Config Web. أدخل عنوان الـ IP الخاص بالطابعة من جهاز كمبيوتر متصل بالشبكة نفسها المتصل بها الطابعة. ميكنك التحقق من عنوان الـ IP الخاص بالطابعة من القامئة التالية. **الإعدادات** >**إعدادات عامة** >**إعدادات الشبكة** > **حالة الشبكة** >**وضع Fi-Wi/LAN السليك**
	- .2 أدخل كلمة مرور المسؤول لتسجيل الدخول بصفتك مسؤولا.ً
	- .3 حدد بالترتيب التالي. **Card Reader** < **Device Management** التبويب علامة
		- .4 ضع بطاقة المصادقة على جهاز المصادقة.
			- .5 انقر فوق **Check**. سيتم عرض النتيجة.

**معلومات ذات صلة** | "القيمة الافتراضية لكلمة مرور [المسؤول" في](#page-15-0) الصفحة 16

### **استكشاف مشكلات جهاز المصادقة وإصلاحها**

### **تتعذر قراءة بطاقة المصادقة**

تحقق مما يلي.

- تأكد من توصيل جهاز المصادقة بالطابعة بصورة صحيحة. $\Box$ تأكد من توصيل جهاز المصادقة إلى منفذ الخدمة الخاص بالطابعة.
- ❏تحقق من أن جهاز المصادقة وبطاقة المصادقة معتمدان. اتصل بالموزع للحصول على المعلومات الخاصة بأجهزة وبطاقات المصادقة المدعومة.

# **إنشاء اتصال بشبكة وضبط الإعدادات**

يوضح هذا القسم الإعدادات الضرورية حيث يتمكن المستخدمون في نفس الشبكة من استخدام الطابعة.

## **تغيري كلمة مرور المسؤول**

يتم تعيني كلمة مرور المسؤول للطابعة. إننا نوصي بتغيري كلمة المرور الأولية قبل استخدام الطابعة.

<span id="page-38-0"></span>إذا نسيت كلمة مرور المسؤول، فلن تكون قادرًا على تغيير إعدادات العناصر التي قمت بقفلها باستخدام Panel Lock، وستكون بحاجة إلى الاتصال<br>بدعم الخدمة لإلغاء القفل.

### **معلومات ذات صلة**

- | "ملاحظات على كلمة مرور [المسؤول" في](#page-15-0) الصفحة 16
- | "تغيري كلمة مرور المسؤول من لوحة التحكم" في الصفحة 39
- | "تغيري كلمة مرور المسؤول من جهاز كمبيوتر" في الصفحة 39

### **تغيري كلمة مرور المسؤول من لوحة التحكم**

- .1 حدد **الإعدادات** في لوحة تحكم الطابعة.
- .2 حدّد **إعدادات عامة**> **إدارة النظام** >**إعدادات الأمان** >**إعدادات المسؤول** >**كلمة مرور المسؤول** >**تغيري**.
	- .3 أدخل كلمة المرور الحالية.

*راجع التعليامت ذات الصلة الواردة أدناه الخاصة بكلمة مرور المسؤول الافتراضية. ملاحظة:*

.4 اتبع التعليامت المعروضة على الشاشة لتعيني كلمة مرور جديدة.

*لاستعادة كلمة مرور المسؤول إلى قيمتها الافتراضية، حدد القوائم التالية في لوحة التحكم. ملاحظة:*

إعدادات عامة > إدارة النظام > إعدادات الأمان > إعدادات المسؤول > كلمة مرور المسؤول > Restore Default Settings

**معلومات ذات صلة**

| "القيمة الافتراضية لكلمة مرور [المسؤول" في](#page-15-0) الصفحة 16

### **تغيري كلمة مرور المسؤول من جهاز كمبيوتر**

عكنك تعيين كلمة مرور المسؤول باستخدام Web Config. عند استخدام Web Config، يلزم توصيل الطابعة بالشبكة. إذا كانت الطابعة غير<br>متصلة بالشبكة، فقم بتوصيل جهاز الكمبيوتر باستخدام كبل إيثرنت مباشرة.

.1 أدخل عنوان الـ IP الخاص بالطابعة في المستعرض للوصول إلى Config Web. أدخل عنوان الـ IP الخاص بالطابعة من جهاز كمبيوتر متصل بالشبكة نفسها المتصل بها الطابعة. ميكنك التحقق من عنوان الـ IP الخاص بالطابعة من القامئة التالية. **الإعدادات** >**إعدادات عامة** >**إعدادات الشبكة** > **حالة الشبكة** >**وضع Fi-Wi/LAN السليك**

- .2 أدخل كلمة مرور المسؤول لتسجيل الدخول بصفتك مسؤولا.ً حدد **in Log**، ثم أدخل كلمة مرور المسؤول، ثم انقر فوق **OK**.
- .**Change Administrator Password**-**Product Security** حدد .3
- .4 أدخل كلمة المرور في**password Current** و**Password New** و**Password New Confirm**. أدخل اسم المستخدم عند الضرورة.

*راجع التعليامت ذات الصلة الواردة أدناه الخاصة بكلمة مرور المسؤول الافتراضية. ملاحظة:*

.5 حدد **OK**.

*ملاحظة: Password Administrator Change. لاستعادة كلمة مرور المسؤول إلى قيمة كلمة المرور الأولية، حدد Settings Default Restore في شاشة*

**معلومات ذات صلة**

| "القيمة الافتراضية لكلمة مرور [المسؤول" في](#page-15-0) الصفحة 16

### **حامية الإعدادات باستخدام قفل اللوحة**

لمنع المستخدمين غير المصرح لهم من عرض إعدادات الطابعة أو إعدادات الشبكة أو تغييرها عند الاتصال بالشبكة، عكن للمسؤولين قفل عناصر<br>لوحة التحكم باستخدام وظيفة قفل اللوحة. أنت بحاجة إلى تسجيل الدخول بصفتك مسؤولاً لتشغيل عناصر

*ميكنك تغيري كلمة المرورلاحقًا. ملاحظة:*

**معلومات ذات صلة** | "ضبط لوحة [التحكم" في](#page-222-0) الصفحة 223

### **متكني إعداد القفل من لوحة التحكم**

- .1 حدد **الإعدادات** في لوحة تحكم الطابعة.
- .2 حدد **إعدادات عامة**> **إدارة النظام** >**إعدادات الأمان** >**إعدادات المسؤول**.
	- .3 حدد **شغل** من **إعداد القفل**.

حدد **الإعدادات** >**إعدادات عامة** >**إعدادات الشبكة**، ثم تحقق من أن كلمة المرور مطلوبة.

**معلومات ذات صلة**

| "القيمة الافتراضية لكلمة مرور [المسؤول" في](#page-15-0) الصفحة 16

### **متكني إعداد القفل من جهاز الكمبيوتر**

.1 أدخل عنوان الـ IP الخاص بالطابعة في المستعرض للوصول إلى Config Web. أدخل عنوان الـ IP الخاص بالطابعة من جهاز كمبيوتر متصل بالشبكة نفسها المتصل بها الطابعة. ميكنك التحقق من عنوان الـ IP الخاص بالطابعة من القامئة التالية.

<span id="page-40-0"></span>**الإعدادات** >**إعدادات عامة** >**إعدادات الشبكة** > **حالة الشبكة** >**وضع Fi-Wi/LAN السليك**

- .2 أدخل كلمة المرور، ثم انقر فوق **OK**.
- .3 حدد بالترتيب التالي. علامة التبويب **Control Panel** < **Device Management**
	- .4 من خلال **Lock Panel**، حدد **ON**.
		- .5 انقر فوق **OK**.
- .6 حدد **الإعدادات** >**إعدادات عامة** >**إعدادات الشبكة** على لوحة تحكم الطابعة، ثم تحقق من أن كلمة المرور مطلوبة.

**معلومات ذات صلة**

- | "القيمة الافتراضية لكلمة مرور [المسؤول" في](#page-15-0) الصفحة 16
- | "تطبيق لتكوين عمليات تشغيل الطابعة [\(Config Web "\(في](#page-188-0) الصفحة 189

### **توصيل الطابعة بالشبكة**

ميُكنك توصيل الطابعة بالشبكة باستخدام طرق متعددة. إذ مكنك التوصيل باستخدام الإعدادات المتقدمة الموجودة في لوحة التحكم.  $\Box$ ومكنك التوصيل باستخدام المثبّت الموجود في موقع الويب أو قرص البرنامج.  $\Box$ يوضح هذا القسم الإجراء اللازم لتوصيل الطابعة بالشبكة باستخدام لوحة التحكم بالطابعة.

### **قبل إجراء اتصال الشبكة**

للاتصال بالشبكة، تحقق من طريقة الاتصال ومعلومات الإعداد للاتصال مسبقًا.

### *جمع معلومات حول إعداد الاتصال*

جهز معلومات الإعداد اللازمة للاتصال. تحقق من المعلومات التالية أولا.ً

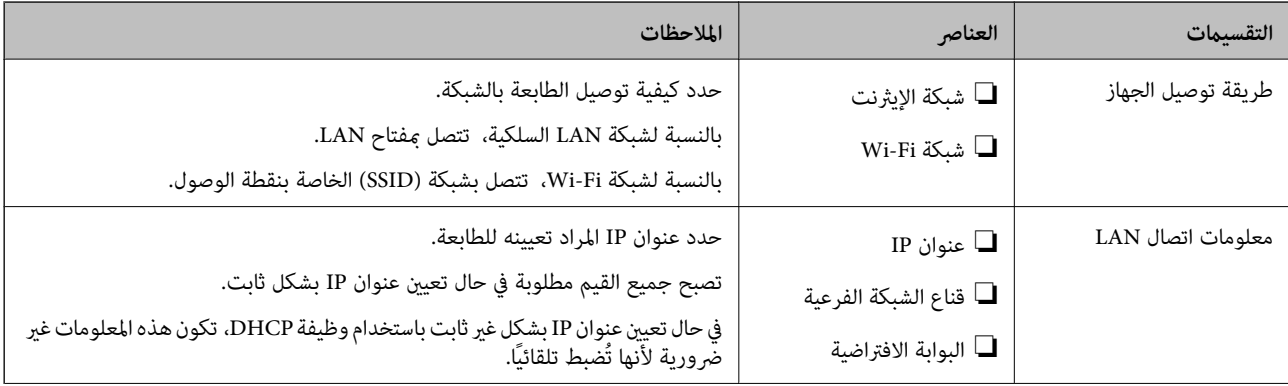

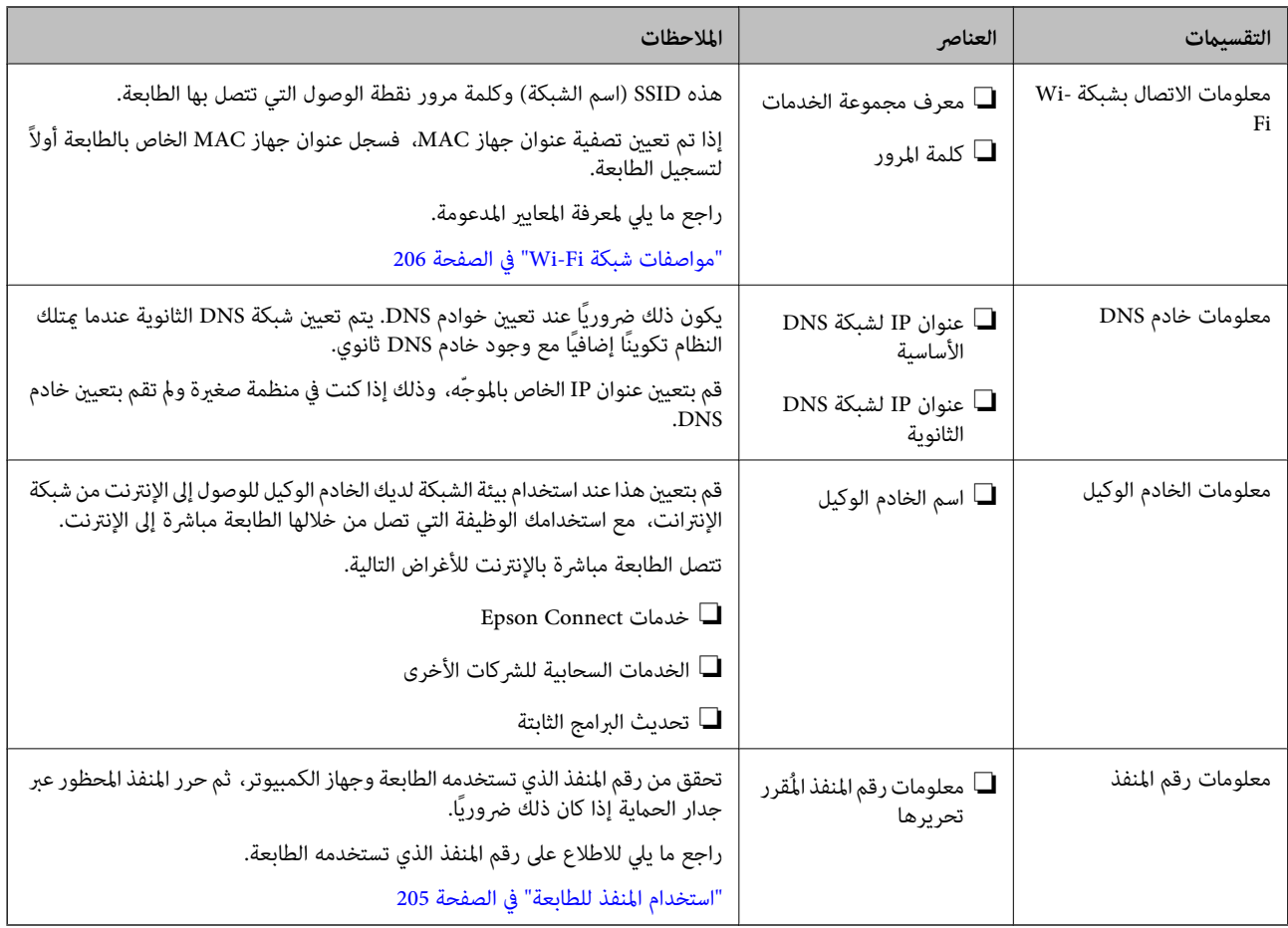

### *تعيني عنوان IP*

فيما يلي أنواع تعيين عنوان IP.

### **عنوان IP ثابت:**

عنيّ عنوان IP المحدد مسبقًا إلى الطابعة (المضيف) يدويًا.

يجب إعداد المعلومات الخاصة بالاتصال بالشبكة (قناع الشبكة الفرعية، وعنوان البوابة الافتراضية، وخادم DNS وما إلى ذلك) يدويًا.

لا يتغير عنوان IP حتى عندما يكون الجهاز مغلقًا، لذلك يكون هذا مفيدًا عندما ترغب في إدارة الأجهزة مع بيئة لا مكنك فيها تغيير عنوان IP أو ترغب في إدارة الأجهزة باستخدام عنوان IP. نوصي بإجراء الإعدادات على الطابعة، والخادم، وما إلى ذلك الذي يُكن للعديد من أجهزة الكمبيوتر<br>الوصول إليه. بالإضافة إلى ذلك، عند استخدام ميزات الأمان مثل تصفية IP/IPsec، عينٌ عنوان

### **التعيني التلقايئ باستخدام وظيفة DHCP) عنوان IP دينامييك):**

عنيّ عنوان IP تلقائيًا إلى الطابعة (المضيف) باستخدام وظيفة DHCP الخاصة مبوجه أو خادم DHCP.

يتم تعيين المعلومات للاتصال بالشبكة (قناع الشبكة الفرعية، وعنوان البوابة الافتراضية، وخادم DNS وما إلى ذلك) تلقائيًا، بحيث يُكنك بسهولة<br>توصيل الجهاز بالشبكة.

إذا تم إيقاف تشغيل الموجه أو الجهاز، أو حسب إعدادات خادم DHCP، فقد يتغري عنوان IP عند إعادة الاتصال.

نحن نوصي بإدارة الأجهزة بخلاف عنوان IP والاتصال مع البروتوكولات التي ميُكنها تتبع عنوان IP.

*عندما تستخدم وظيفة حفظ عنوان IP من DHCP، ميُكنك تعيني عنوان IP نفسه على الأجهزة في أي وقت. ملاحظة:*

### *خادم DNS وخادم الوكيل*

<span id="page-42-0"></span>لدى خادم DNS اسم مضيف، واسم مجال عنوان البريد الإلكترونى، وما إلى ذلك، مقترنًا ممعلومات عنوان IP. يكون الاتصال مستحيلاً إذا كان الطرف الآخر موصوفًا باسم المضيف واسم المجال وما إلى ذلك عندما يقوم الكمبيوتر أو الطابعة بإجراء اتصال .IP يستعلم من خادم DNS لتلك المعلومات ويحصل على عنوان IP الخاص بالطرف الآخر. ويطلق على هذه العملية، "تحليل الاسم". لذلك، ميكن لأجهزة مثل أجهزة الكمبيوتر والطابعات التواصل باستخدام عنوان IP. يُعد تحليل الاسم أمرًا ضروريًا للطابعة للاتصال باستخدام وظيفة البريد الإلكتروين أو وظيفة الاتصال بالإنترنت. وعندما تستخدم تلك الوظائف، قم بضبط إعدادات خادم DNS. عند تقوم بتعيني عنوان IP للطابعة باستخدام وظيفة DHCP الخاصة بخادم DHCP أو الموجه، يتم تعيينه تلقائيًا. يوجد خادم الوكيل في البوابة بين الشبكة والإنترنت، ويتصل بالكمبيوتر، والطابعة، والإنترنت (الخادم المقابل) بالنيابة عن كلٍ منها. لا يتصل الخادم<br>المقابل إلا بخادم الوكيل فقط. لذلك، يتعذر قراءة معلومات الطابعة مثل عنوان IP و عند الاتصال بالإنترنت عبر خادم Proxy، قم بتكوين خادم Proxy على الطابعة.

### **الاتصال بالشبكة من لوحة التحكم**

وصّل الطابعة بالشبكة باستخدام لوحة تحكم الطابعة.

### *تعيني عنوان IP*

قم بإعداد العناصر الأساسية مثل **عنوان IP**، و**قناع الشبكة الفرعية**، و**البوابة الافتراضية**. يوضح هذا القسم الإجراء المستخدم لضبط أحد عناوين IP الثابتة.

- .1 شغّل الطابعة.
- .2 حدد **الإعدادات** >**إعدادات عامة** >**إعدادات الشبكة**> في الشاشة الرئيسية.الخاصة بلوحة تحكم الطابعة.
	- .3 حدد **متقدم** > **IP/TCP**.

*يجب عليك إدخال كلمة مرور المسؤول للشبكة. ملاحظة:*

.4 حدد **يدوي** لـ **الحصول على عنوان IP**.

عند تعيين عنوان IP تلقائيًا باستخدام وظيفة DHCP الخاصة بالموجِّه، حدد **تلقائي**. وفي هذه الحالة، يتم تعيين **عنوان IP،** و**قناع الشبكة**<br>ا**لفرعية**، وا**لبوابة الافتراضية** في الخطوة رقم 5 و6 تلقائيًا، لذا انتقل إلى الخطوة رقم

.5 أدخل عنوان الـ IP.

أكّد القيمة المشار إليها في الشاشة السابقة.

.6 قم بإعداد **قناع الشبكة الفرعية** و**البوابة الافتراضية**.

أكّد القيمة المشار إليها في الشاشة السابقة.

### *هام:*c

إذا كانت مجموعة **عنوان IP**، و**قناع الشبكة الفرعية**، وا**لبوابة الافتراضية** غير صحيحة، يُصبح **بدء الإعداد** معطلاً ولا عكن متابعة<br>الإعدادات. أكّد على أنه لم يحدث خطأ في الإدخال.

.7 أدخل عنوان IP لخادم DNS الأساسي.

أكّد القيمة المشار إليها في الشاشة السابقة.

عندما تحدد**تلقايئ** لإعداداتتعيني عنوان IP، ميُكنك تحديدإعداداتخادمDNS من **يدوي** أو**تلقايئ**. إذا تعذرعليك الحصول على عنوان الخطوة .9 خادمDNS تلقائيًا، فحدد**يدوي**، ثم أدخل عنوان خادمDNS. ثم أدخل عنوان خادمDNS الثانوي مباشرة. إذا حددت**تلقايئ**، فانتقل إلى

- .8 أدخل عنوان IP لخادم DNS الثانوي. أكّد القيمة المشار إليها في الشاشة السابقة.
	- .9 حدد **بدء الإعداد**.

### **معلومات ذات صلة**

| "القيمة الافتراضية لكلمة مرور [المسؤول" في](#page-15-0) الصفحة 16

### **ضبط إعدادات الخادم الوكيل**

قم بإعداد الخادم الوكيل إذا تحققت من صحة ما يلي.

❏تم إعداد الخادم الوكيل لاتصال الإنترنت.

❏عند استخدام وظيفة تتصل فيها الطابعة مباشرة بالإنترنت، مثل خدمة Connect Epson أو الخدمات السحابية الخاصة بشركة أخرى.

- .1 حدد **الإعدادات** في الشاشة الرئيسية. عند ضبط الإعدادات بعد ضبط عنوان IP، تُعرض شاشة **متقدم**. انتقل إلى الخطوة .3
	- .2 حدد **إعدادات عامة**> **إعدادات الشبكة**>**متقدم**.
		- .3 حدد **الخادم الوكيل**.
		- .4 حدد **استخدم** لـ **إعدادات الخادم الوكيل**.
	- .5 أدخل عنوان الخادم الوكيل بتنسيق 4IPv أو FQDN. أكّد القيمة المشار إليها في الشاشة السابقة.
		- .6 أدخل رقم المنفذ للخادم الوكيل. أكّد القيمة المشار إليها في الشاشة السابقة.
			- .7 حدد **بدء الإعداد**.

### *الاتصال بشبكة الإيرثنت*

وصّل الطابعة بالشبكة باستخدام كابل الإيرثنت، ثم افحص الاتصال.

- .1 وصّل الطابعة والموزع (مفتاح LAN (باستخدام كبل الإيرثنت.
	- .2 حدد **الإعدادات** في الشاشة الرئيسية.
- .3 حدد **إعدادات عامة**> **إعدادات الشبكة**>**التحقق من الاتصال**. تُعرض نتيجة تشخيص الاتصال. أكّد على أن الاتصال صحيح.

### *التوصيل بشبكة LANاللاسلكية (Fi-Wi(*

<span id="page-44-0"></span>عُكنك توصيل الطابعة بشبكة LAN اللاسلكية (Wi-Fi) باستخدام طرق متعددة. اختر طريقة الاتصال التي تتوافق مع البيئة والظروف التي<br>تستخدمما.

إذا كنت تعرف معلومات عن الموجه اللاسليك مثل معرف مجموعة الخدمات وكلمة المرور، ميكنك ضبط الإعدادات يدويًا.

إذا كان الموجه اللاسليك يدعم WPS، ميكنك ضبط الإعدادات عن طريق استخدام إعداد زر الضغط.

بعد توصيل الطابعة بالشبكة، اتصل بالطابعة من الجهاز الذي ترغب في استخدامه (كمبيوتر، وجهاز ذيك، وجهاز لوحي، وما إلى ذلك.)

### **معلومات ذات صلة**

- | "ملاحظة عند استخدام اتصال Fi-Wi بتردد 5 جيجاهرتز" في الصفحة 45
- | "ضبط إعدادات Fi-Wi عن طريق إدخال SSID وكلمة المرور" في الصفحة 45
- | "ضبط [إعدادات](#page-45-0) [Fi-Wi](#page-45-0) عن طريق [الضغط](#page-45-0) على زر الإعداد ([WPS](#page-45-0) "(في [الصفحة](#page-45-0) 46
- | "ضبط [إعدادات](#page-46-0) [Fi-Wi](#page-46-0) عن طريق إعداد رمز [التعريف](#page-46-0) الشخصي [\(WPS \(PIN](#page-46-0) ["](#page-46-0)في [الصفحة](#page-46-0) 47

### **ملاحظة عند استخدام اتصال Fi-Wi بتردد 5 جيجاهرتز**

تستخدم هذه الطابعة عادة W52 (36ch) باعتبارها قناة عند الاتصال بـ Wi-Fi Direct (نقطة الوصول البسيط). حيث إنه تم تحديد قناة لاتصال شبكة LAN (Wi-Fi) لاسلكية تلقائيًا، قد تختلف القناة المستخدمة عند استخدامها في نفس الوقت كاتصال Wi-Fi Direct. قد يتأخر إرسال البيانات إلى الطابعة في حال اختلاف القنوات. إذا كانت لا تتداخل مع الاستخدام، فاتصل بشبكة SSID في نطاق مع 2.4 جيجاهرتز. في نطاق التردد 2.4<br>حىحاهر تز، تتطابق القنوات المستخدمة.

عند إعداد شبكة الـ LANعلى تردد 5 جيجاهرتز، إننا نوصي بتعطيل شبكة Direct Fi-Wi.

### **ضبط إعدادات Fi-Wi عن طريق إدخال SSID وكلمة المرور**

عكنك إعداد شبكة Wi-Fi عن طريق إدخال المعلومات اللازمة للاتصال بالموجه اللاسلكي من لوحة التحكم بالطابعة. للإعداد باستخدام هذه<br>الطريقة، تحتاج إلى معرف شبكة SSID وكلمة المرور الخاصة بالموجه اللاسلك.

#### *ملاحظة:*

إذا كنت تستخدم موجهًا لاسلكيًا مع الإعدادات الافتراضية الخاصة به، فستجد SSID و كلمة المرور على الملصق. إذا كنت تجهل معرّف الشبكة SSID و كلمة<br>المرور، فاتصل بالشخص الذي قام بإعداد الموجه اللاسلكي، أو راجع الوثائق المرفقة

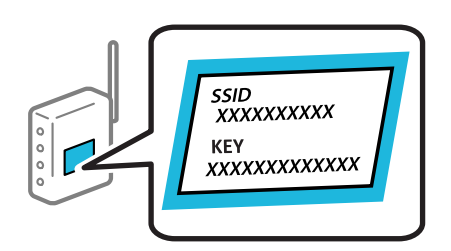

.1 حدد **Fi-Wi** في الشاشة الرئيسية.

حدد عنصرًا، واستخدم أزرار  $\blacktriangleright\blacktriangleleft\blacktriangleright\blacktriangleleft$ . ثم اضغط على الزر OK.

- .2 حدد **راوتر**.
- .3 اضغط على زر OK.

إذا تم إعداد اتصال الشبكة بالفعل، فسيتم عرض تفاصيل الاتصال. حدد **غيِّر إلى اتصال Fi-Wi.** أو **بدء الإعداد** لتغيري الإعدادات.

.4 حدد **معالج إعداد Fi-Wi**.

.5 اتبع التعليامت المعروضة على الشاشة لتحديد SSID، وأدخل كلمة المرور الخاصة بالموجه اللاسليك، وابدأ الإعداد.

<span id="page-45-0"></span>إذا كنت تريد التحقق من حالة اتصال الشبكة للطابعة بعد اكتمال الإعداد، فاطلع على رابط المعلومات ذي الصلة أدناه للحصول على<br>التفاصيل.

*ملاحظة:*

إذا كنت تجهل معرف شبكة SSID، فتحقق من كتابته على الملصق الخاص بالموجه اللاسلكي. إذا كنت تستخدم الموجه اللاسلكي بإعداداته  $\Box$ *الافتراضية، فاستخدم معرف SSID المكتوب على الملصق. إذاملتتمكن من العثور على أي معلومات، فراجع الوثائق المرفقة مع الموجه اللاسليك.*

❏ *كلمة المرور حساسة لحالة الأحرف.*

■ إذا كنت تجهل كلمة المرور، فتحقق مما إذا كانت المعلومات مكتوبة على ملصق الموجه اللاسلكي. قد تتم كتابة كلمة المرور "#Network Key"، و"Wireless Password"، وما إلى ذلك، على الملصق. إذا كنت تستخدم الموجه اللاسلكي بإعداداته الافتراضية، فاستخدم كلمة المرور<br>المكتوبة على الملصق.

**معلومات ذات صلة**

- | "التحقق من حالة اتصال الشبكة [للطابعة \(تقرير](#page-138-0) اتصال الشبكة)" في الصفحة 139
	- | "طباعة تقرير الاتصال [بالشبكة" في](#page-46-0) الصفحة 47

**ضبط إعدادات Fi-Wi عن طريق الضغط على زر الإعداد (WPS(**

ميكنك إعداد شبكة Fi-Wi تلقائيًا بالضغط على الزر في الموجه اللاسليك. إذا تم الامتثال للشروط التالية، ميكنك الإعداد باستخدام هذه الطريقة.

ـــا يتوافق الموجه اللاسلكي مع WPS (Wi-Fi Protected Setup).

❏تم إنشاء الاتصال بشبكة Fi-Wi الحالية بالضغط على الزر في المُوجّه اللاسليك.

*إذاملتتمكن من إيجاد الزر أو قمت بالإعداد باستخدام البرنامج، فانظر الوثائق المرفقة مع الموجه اللاسليك. ملاحظة:*

.1 حدد **Fi-Wi** في الشاشة الرئيسية.

حدد عنصرًا، واستخدم أزرار هـ V ♦ ♦ أن ثم اضغط على الزر OK.

- .2 حدد **راوتر**.
- .3 اضغط على الزر OK.

إذا تم إعداد اتصال الشبكة بالفعل، فسيتم عرض تفاصيل الاتصال. حدد **غيِّر إلى اتصال Fi-Wi.** أو **بدء الإعداد** لتغيري الإعدادات.

- .4 حدد **إعداد زر الأمر (WPS(**.
- .5 اتبع التعليامت المعروضة على الشاشة.

إذا كنت تريد التحقق من حالة اتصال الشبكة للطابعة بعد اكتمال الإعداد، فاطلع على رابط المعلومات ذي الصلة أدناه للحصول على<br>التفاصيل.

*ملاحظة:*

في حال فشل الاتصال، أعد تشغيل المُوجّه اللاسلكي ونقله بالقرب من الطابعة، وحاول مرة أخرى. إذا كان الاتصال لايعمل، فقم بطباعة تقرير الاتصال<br>بالشبكة وتحقق من الحل.

**معلومات ذات صلة**

| "طباعة تقرير الاتصال [بالشبكة" في](#page-46-0) الصفحة 47

### **ضبط إعدادات Fi-Wi عن طريق إعداد رمز التعريف الشخصي (WPS (PIN**

<span id="page-46-0"></span>عكنك الاتصال تلقائيًا موجه لاسلكي باستخدام رمز التعريف الشخصي. عكنك استخدام هذه الطريقة لتحديد ما إذا كان الموجه اللاسلكي قادرًا على<br>إعداد Wi-Fi المحمي (WPS). استخدم جهاز الحاسوب لإدخال رمز المعرّف الشخصي في الموجه اللاسل

.1 حدد **Fi-Wi** في الشاشة الرئيسية.

حدد عنصرًا، واستخدم أزرار  $\blacktriangleright \blacktriangleleft \blacktriangleright \blacktriangleleft$  ثم اضغط على الزر OK.

- .2 حدد **راوتر**.
- .3 اضغط على زر OK.

إذا تم إعداد اتصال الشبكة بالفعل، فسيتم عرض تفاصيل الاتصال. حدد **غيِّر إلى اتصال Fi-Wi.** أو **بدء الإعداد** لتغيري الإعدادات.

- .4 حدد **أخرى** >**إعداد رمز PIN) WPS(**
- .5 اتبع التعليامت المعروضة على الشاشة.

إذا كنت تريد التحقق من حالة اتصال الشبكة للطابعة بعد اكتمال الإعداد، فاطلع على رابط المعلومات ذي الصلة أدناه للحصول على<br>التفاصيل.

*انظر الوثائق المرفقة مع المُوجّه اللاسليك للحصول على تفاصيل حول إدخال رمز التعريف الشخصي. ملاحظة:*

### **معلومات ذات صلة**

| "طباعة تقرير الاتصال بالشبكة" في الصفحة 47

### **استكشاف أخطاء اتصالات الشبكة وإصلاحها**

### **طباعة تقرير الاتصال بالشبكة**

مكنك طباعة تقرير اتصال شبكة ما للتحقق من الحالة بن الطابعة والموجه اللاسلكي.

.1 حدد **الإعدادات** في الشاشة الرئيسية.

حدد عنصرًا، واستخدم أزرار  $\blacktriangleright\blacktriangleleft\nabla$  ثم اضغط على الزر OK.

- .2 حدد **إعدادات عامة**> **إعدادات الشبكة**>**التحقق من الاتصال**. يبدأ فحص الاتصال.
	- .3 حدد **طباعة تقرير الفحص**.
	- .4 قم بطباعة تقرير اتصال الشبكة.

إذا حدث خطأ، فتحقق من تقرير الاتصال بالشبكة، ثم اتبع الحلول المطبوعة.

**معلومات ذات صلة**

- | ["إعدادات](#page-196-0) الشبكة " في الصفحة 197
- | "الرسائل والحلول الخاصة بتقرير اتصال [الشبكة" في](#page-50-0) الصفحة 51

### **يتعذر الاتصال بالشبكة**

### *تم تعيني عنوان IP بصورة غري صحيحة.*

إذا كان عنوان IP المعين إلى الطابعة هو XXX.XXX.169.254، وكان قناع الشبكة الفرعية هو 255.255.0.0، فقد يتم تعيين عنوان IP بشكل غير<br>صحيح.

**الإعدادات**> **إعدادات عامة**> **إعدادات الشبكة**> **متقدم> TCP/IP في ل**وحة تحكم الطابعة، ثم تحقق من عنوان IP وقناع الشبكة الفرعية المُعين للطابعة.

أعد تشغيل الموجّه اللاسليك الخاص بالطابعة أو اضبط إعدادات الشبكة لها.

إذا كانت إعدادات الشبكة غري صحيحة، فأعِد إعدادات شبكة الطابعة وفقًا لبيئة الشبكة.

### **معلومات ذات صلة**

| "الاتصال بالشبكة من لوحة [التحكم" في](#page-42-0) الصفحة 43

# *استهلاك الطاقة). تم توصيل الطابعةعبر شبكةEthernet باستخدامالأجهزةالتي تدعم az802.3 IEEE) اتصال Ethernet الذي يتميزبالفاعلية في*

عندما تقوم بتوصيل الطابعة من خلال شبكة الإيثرنت باستخدام الأجهزة التي تدعم IEEE 802.3az (اتصال Ethernet الذي يتميز بالفاعلية في<br>استهلاك الطاقة)، قد تحدث المشكلات التالية حسب المحور أو الموجّه الذي تستخدمه.

يُصبح الاتصال غير مستقر، ويتم توصيل الطابعة وفصلها مرارًا وتكرارًا. $\Box$ 

❏يتعذّر الاتصال بالطابعة.

❏تصبح سرعة الاتصال بطيئة.

اتبع الخطوات أدناه لتعطيل az802.3 IEEE للطابعة ومن ثمّ قم بالتوصيل.

- .1 انزع كابل الإيرثنت المتّصل بالكمبيوتر والطابعة.
- .2 عند متكني az802.3 IEEE للكمبيوتر، قم بتعطيله. انظر الوثائق المرفقة مع الحاسوب للاطلاع على التفاصيل.
- 3. وصِّل الكمبيوتر بالطابعة باستخدام كابل شبكة الإيثرنت مباشرةً.
	- .4 على الطابعة، قم بطباعة تقرير الاتصال بالشبكة. "طباعة تقرير الاتصال [بالشبكة" في](#page-46-0) الصفحة 47
- .5 تحقق من عنوان IP الخاص بالطابعة على تقرير الاتصال بالشبكة.
	- .6 على جهاز الكمبيوتر، ثم بالوصول إلى Config Web. شغِّل متصفح ويب، ثم أدخل عنوان IP للطابعة. "تشغيل [Config Web](#page-188-0) في متصفح ويب" في الصفحة 189
		- .7 حدد علامة التبويب **Network** < **LAN Wired**.
			- .**IEEE 802.3az** لـ **OFF** حدد .8
				- .9 انقر فوق **Next**.

#### .10 انقر فوق **OK**.

.11 انزع كابل الإيرثنت المتّصل بالكمبيوتر والطابعة.

12. إذا قمت بتعطيل IEEE 802.3az لجهاز الكمبيوتر في الخطوة رقم 2، فقم بتمكينه.

13. قم بتوصيل كابلات الإيثرنت التي قمت بنزعها في الخطوة رقم 1 بالكمبيوتر والطابعة.

إذا كانت المشكلة لا تزال موجودة، فقد تكون الأجهزة بخلاف الطابعة هي ما تسبب المشكلة.

### *هناك خطأ ما في أجهزة الشبكة لاتصال Fi-Wi.*

جرب ما يلي إذا كان ميكنك إعادة تعيني موجه شبكة LAN اللاسلكية في بيئتك.

أغلق الأجهزة التي ترغب بتوصيلها بالشبكة. انتظر لمدة 10 ثوان، ثم شغل الأجهزة بالترتيب التالي؛ الموجه اللاسلكي، أو الكمبيوتر أو الجهاز الذي، ثم الطابعة. قم بنقل الطابعة والكمبيوتر أو الجهاز الذي بالقَّرب من الموجه اللاسلكي للمساعدة في الاتصال موجات الراديو، ثم حاول ضبط<br>إعدادات الشبكة مجددًا.

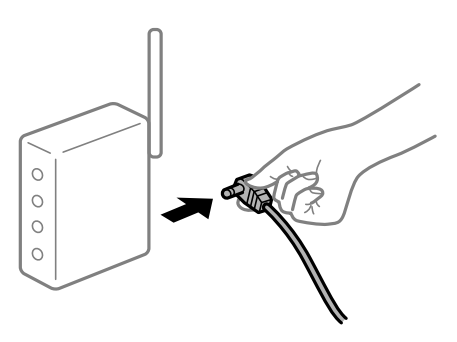

*لا ميكن للأجهزة تلقي إشارات من الموجه اللاسليك لأنها متباعدة جدًا.*

جرب ما يلي إذا كان ميكنك نقل الجهاز في بيئة الإعداد.

بعد نقل الكمبيوتر أو الجهاز الذيك والطابعة إلى مسافة أقرب إلى الموجه اللاسليك، أوقف تشغيل الموجه اللاسليك، ثم أعد تشغيله مرة أخرى.

### *لا تتطابق الإعدادات مع الموجه الجديد عند تغيري الموجه اللاسليك.*

اضبط إعدادات الاتصال مرة أخرى بحيث تتوافق مع الموجه اللاسليك الجديد.

**معلومات ذات صلة**

| "الاتصال بالشبكة من لوحة [التحكم" في](#page-42-0) الصفحة 43

### *معرفات SSID المتصلة بالكمبيوتر أو الجهاز الذيك والكمبيوتر مختلفة.*

عند استخدام موجهات لاسلكية متعددة في الوقت نفسه أو إذا كان الموجه اللاسلكي يحتوي على معرفات SSID متعددة والأجهزة متصلة معرفات<br>SSID مختلفة، لا يمكنك الاتصال بالموجه اللاسلكي.

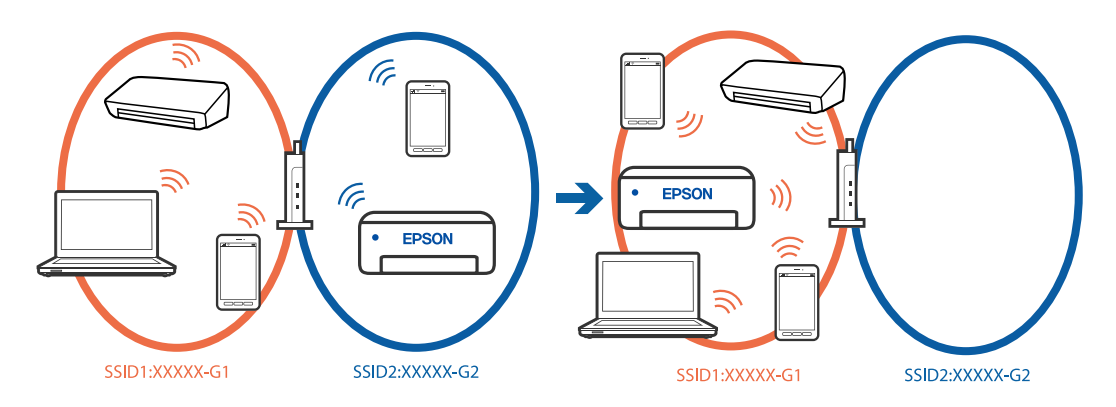

قم بتوصيل الكمبيوتر أو الجهاز الذيك مبعرف شبكة SSID نفسه الذي تتصل به الطابعة.

❏تحقق من شبكة SSID المتصلة بها الطابعة من خلال طباعة تقرير التحقق من اتصال الشبكة.

❏تحقق من اسم Fi-Wi أو الشبكة التي تتصل بها في جميع أجهزة الكمبيوتر والأجهزة الذكية التي تريد اتصالها بالطابعة.

❏إذا كانت الطابعة والكمبيوتر أو الجهاز الذيك متصلني بشبكات مختلفة، فأعد توصيل الجهاز بشبكة SSID المتصلة بها الطابعة.

### *يتوفر فاصل خصوصية في الموجه اللاسليك.*

تتضمن معظم أجهزة التوجيه (أجهزة الراوتر) اللاسلكية وظيفة فاصل مّنع الاتصال بين الأجهزة التي توجد في نطاق الشبكة SSID نفسها. إذا لم تتمكن من إجراء الاتصال بين الطابعة والكمبيوتر أو الجهاز الذكي حتى وإن كانا متصلين بالشبكة نفسها، فعطِّل وظيفة الفاصل في الراوتر<br>اللاسلكي. انظر الدليل المرفق مع الموجه اللاسلكي للحصول على التفاصيل.

### **الرسائل والحلول الخاصة بتقرير اتصال الشبكة**

تحقق من الرسائل ورموز الخطأ الموجودة في تقرير اتصال الشبكة، ثم اتبع الحلول التالية.

<span id="page-50-0"></span>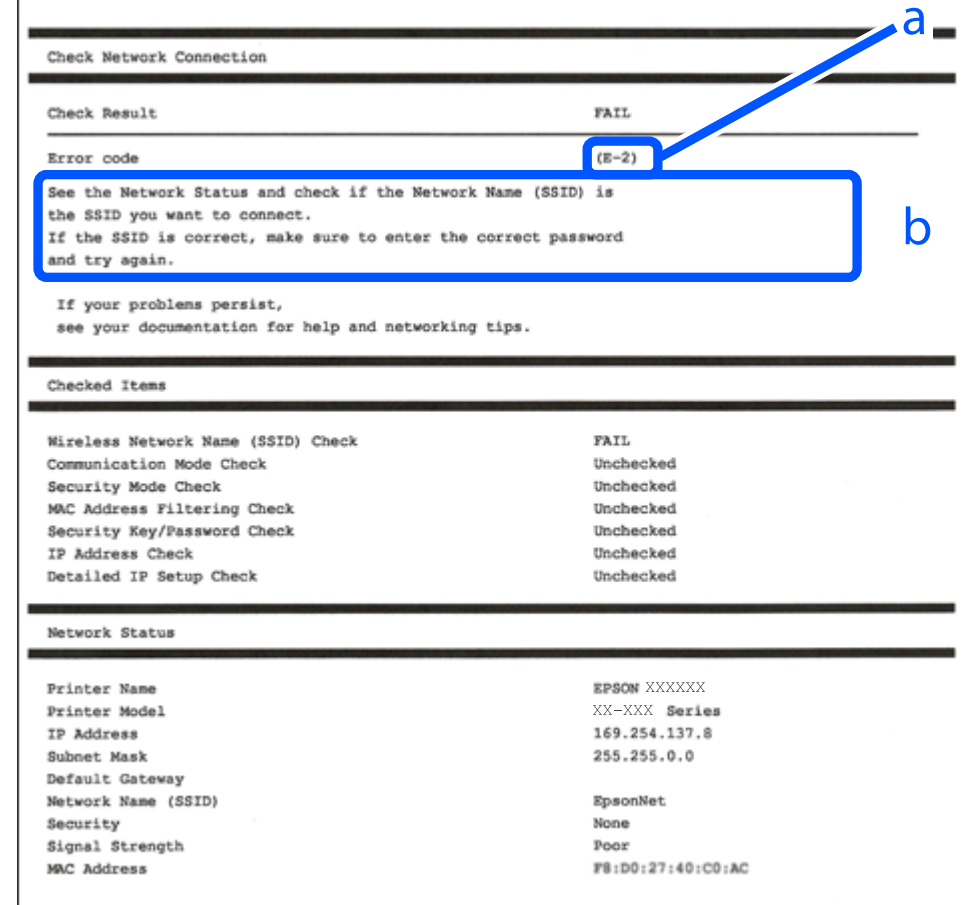

أ- رمز الخطأ

ب- رسائل حول بيئة الشبكة

#### **معلومات ذات صلة**

- <mark>+ "E-1" في ال</mark>صفحة 52
- 52 [الصفحة](#page-51-0) في" E-7 ,E-3 ,E-2" |
	- <mark>+</mark> "E-5" في [الصفحة](#page-52-0) 53
	- <mark>+ "E-6" في الصفحة 53</mark>
	- <del>+</del> "E-8" في [الصفحة](#page-52-0) 53
	- <mark>+ "E-9" في ال</mark>صفحة 54
	- <mark>+ ["](#page-53-0)E-10" في [الصفحة](#page-53-0) 54</mark>
	- <mark>+ ["](#page-53-0)E-11" في [الصفحة](#page-53-0) 54</mark>
	- <mark>+</mark> ["](#page-54-0)E-12" في [الصفحة](#page-54-0) 55
	- <mark>+ ["](#page-54-0)E-13" في [الصفحة](#page-54-0) 55</mark>
- | "رسالة حول بيئة [الشبكة" في](#page-55-0) الصفحة 56

### **الحلول:**

❏تأكد من اتصال كبل الإيرثنت بإحكام في الطابعة وموزع الشبكة، أو بجهاز الشبكة الآخر.

❏تأكد من تشغيل موزع الشبكة أو جهاز الشبكة الآخر.

<span id="page-51-0"></span>❏إذا كنت ترغب في توصيل الطابعة بشبكة Fi-Wi، اضبط إعدادات Fi-Wi الخاصة بالطابعة مرة أخرى نظرًا لتعطيلها.

### *E-7 ,E-3 ,E-2*

### **الحلول:**

❏تأكد من تشغيل الراوتر اللاسليك.

❏تأكد من صحة اتصال الكمبيوتر أو الجهاز التابع لك بالراوتر اللاسليك.

أوقف تشغيل الراوتر اللاسلكي. انتظر حوالي 10 ثوان، ثم قم بتشغيلها. $\Box$ 

- ❏ضع الطابعة في موضع أقرب إلى الراوتر اللاسليك وأزِل أي عوائق بينهام.
- الشبكة. ❏إذا قمت بإدخال SSID بشكل يدوي، فتحقق من صحته. تحقق من SSID من خلال الجزء الخاص بـ **Status Network** بتقرير اتصال
- ياذا كان هناك أكثر من معرِّف SSID لراوتر لاسلكي، فحدد معرِّف SSID المعروض. عندما يستخدم معرِّف SSID ترددًا غير متوافق، فلا تعرضه<br>الطابعة.

المي إذا كنت تستخدم طريقة الضغط على زر الإعداد لإنشاء اتصال بالشبكة، فتأكد من أن الراوتر اللاسلكي يدعم WPS. لا مكنك استخدام طريقة الضغط بالشبكي السبان بالشبكير ب<br>الضغط على زر الإعداد إذا كان الراوتر اللاسلكي لا يدعم WPS.

- التأكد أن معرف ضبط الخدمة (SSID) يستخدم أحرف ASCII (أحرفًا ورموزًا أبجدية رقمية) فقط. يتعذر على الطابعة عرض معرّف ضبط الخدمة (SSID) أورف ضبط الخدمة<br>الخدمة (SSID) الذي يحتوي على أي أحرف مخالفة لأحرف ASCII.
- تأكد من أنك على علم معرِّف SSID وكلمة المرور قبل الاتصال بالراوتر اللاسلكي. إذا كنت تستخدم راوتر لاسلكيًا بإعداداته الافتراضية، فستجد معرِّف SSIDوكلمة المرور في ملصق على الراوتر اللاسلكي. إذا لم تكن على علم عمورٍّف SSIDوكلمة المرور، فتواصل مع الشخص الذي قام بإعداد<br>الراوتر اللاسلكي، أو راجع الوثائق المرفقة بالراوتر اللاسلكي.
- الخدا كنت تتصل بأحد معرفات ضبط الخدمة (SSID) الخاصة بأحد أنواع الاتصال اللاسلكي للجهاز الزكي، فتحقق من وجود معرف خدمة ضبط الخدمة من الخدمة الأسلام الخدمة من الخ<br>الخدمة (SSID) وكلمة المرور في الوثائق المرفقة مع الجهاز الذ
- الي إذا انقطع اتصال شبكة Wi-Fi بشكل مفاجئ، فتحقق من الشروط التالية. إذا كان أيٍّ من هذه الشروط قابلاً للتطبيق، فأعد تعيين إعدادات التالية. إذاكان أي أي التالية ب<br>الشبكة من خلال تنزيل البرنامج من موقع الويب التالي وتشغيله **الإعداد**>[https://epson.sn](https://epson.sn/?q=2)

قت إضافة جهاز ذكى آخر على شبكة الإنترنت من خلال الضغط على زر الإعداد. $\Box$ 

❏تم إعداد شبكة Fi-Wi باستخدام أي طريقة أخرى تختلف عن الضغط على زر الإعداد.

### **معلومات ذات صلة**

- | "ضبط الإعدادات للاتصال [بالكمبيوتر" في](#page-138-0) الصفحة 139
- | ["التوصيل](#page-44-0) بشبكة [LAN](#page-44-0) [اللاسلكية](#page-44-0) [\(Fi-Wi](#page-44-0) "(في [الصفحة](#page-44-0) 45

### **الحلول:**

<span id="page-52-0"></span>تأكد من ضبط نوع الأمان الخاص بالموجه اللاسلكي على أحد الخيارات التالية. وإذا لم يتم ضبطه على هذا النحو، فقم بتغيير نوع الأمان بالموجه<br>اللاسلكي ثم قم بإعادة ضبط إعدادات شبكة الطابعة.

- ❏-64WEP بت (40 بت)
- ❏-128WEP بت (104 بت)
- \* (WPA PSK (TKIP/AES❏
- \* (WPA2 PSK (TKIP/AES❏
	- (WPA (TKIP/AES❏
	- $(WPA2 (TKIP/AES))$
	- WPA3-SAE (AES)❏
- WPA2/WPA3-Enterprise❏
- \* يُعرف أيضًا PSK WPA باسم WPA الشخصي. يعرف أيضًا PSK 2WPA باسم 2WPA الشخصي.

### *E-6*

### **الحلول:**

- تحقق مما إذا كانت وظيفة ترشيح عنوان MAC معطَّلة أم لا. إذا كانت ممكَّنَة، فسجِّل عنوان MAC للطابعة بحيث لا مكن ترشيحه. راجع الوثائق المرفقة بالراوتر اللاسلكي للاطلاع على التفاصيل. <sub>ع</sub>كنك التحقق من عنوان MAC للطابعة من الجزء **Network Status في** تقرير<br>الاتصال بالشبكة.
	- ❏إذا كان الراوتر اللاسليك يستخدم مصادقة مشتركة مع أمان WEP، فتأكد من صحة مفتاح المصادقة والمؤشر.
- لًا إذا كان عدد الأجهزة القابلة للتوصيل في الراوتر اللاسلكي أقل من عدد أجهزة الشبكة التي تريد توصيلها، فاضبط الإعدادات في الراوتر اللاسلكي<br>لزيادة عدد الأجهزة القابلة للتوصيل. راجع الوثائق المرفقة بالراوتر اللاسلكي لضبط ا

#### **معلومات ذات صلة**

| "ضبط الإعدادات للاتصال [بالكمبيوتر" في](#page-138-0) الصفحة 139

### *E-8*

### **الحلول:**

❏قم بتمكني وظيفة DHCP في الموجه اللاسليك إذا تم تعيني إعداد عنوان IP الذي تم الحصول عليه للطابعة على التشغيل التلقايئ.

 $\Box$  إذا تم ضبط إعداد عنوان IP الذي تم الحصول عليه للطابعة إلى وضع التشغيل اليدوي، فإن عنوان IP الذي قمت بضبطه يدويًا غير صالح لأنه<br>خارج النطاق (على سبيل المثال: 0.0.0.0). عينّ عنوان IP صالحًا من لوحة التحكم بالطابعة.

### **معلومات ذات صلة**

 $\,$  "تعيين عنوان [IP](#page-42-0)["](#page-42-0) في [الصفحة](#page-42-0) 43 $\,$ 

### **الحلول:**

تحقق مما يلي.

❏تم تشغيل الأجهزة.

<span id="page-53-0"></span>ط بإمكانك الدخول إلى الإنترنت وأجهزة الحاسوب، أو أجهزة الشبكة الأخرى على نفس الشبكة من الأجهزة التي ترغب في توصيلها<br>بالطابعة.

إذا استمر عدم اتصال الطابعة وأجهزة الشبكة بعد التأكد مما سبق، فأوقف تشغيل الراوتر اللاسلكي. انتظر حوالي 10 ثوانٍ، ثم قم بتشغيلها. ثم أعد<br>تعيين إعدادات الشبكة من خلال تنزيل برنامج التثبيت من موقع الويب التالي وتشغيله.

**الإعداد**> [https://epson.sn](https://epson.sn/?q=2)

**معلومات ذات صلة**

| "ضبط الإعدادات للاتصال [بالكمبيوتر" في](#page-138-0) الصفحة 139

### *E-10*

**الحلول:**

تحقق مما يلي.

❏تم تشغيل الأجهزة الأخرى على نفس الشبكة.

خا تكون عناوين الشبكة (عنوان IP، وقناع الشبكة الفرعية، والبوابة الافتراضية) صحيحة إذا قمت بضبط التشغيل اليدوي لعنوان IP الذي تم<br>الحصول عليه للطابعة.

أعد ضبط عنوان الشبكة إذا كانت تلك الخطوات غير صحيحة. <sub></sub>عكنك التحقق من عنوان IP، وقناع الشبكة الفرعية، والبوابة الافتراضية من خلال<br>الجزء الخاص بـ **Network Status ب**تقرير اتصال الشبكة.

**معلومات ذات صلة**

 $\,$  "تعيين عنوان [IP](#page-42-0)["](#page-42-0) في [الصفحة](#page-42-0) 43 $\,$ 

### *E-11*

**الحلول:**

تحقق مما يلي.

❏صحة عنوان البوابة الافتراضية إذا عيَّتت إعداد IP/TCP للطابعة على "يدوي".

تشغيل الجهاز الذي تم تعيينه كبوابة افتراضية. $\Box$ 

عيِّن عنوان البوابة الافتراضية الصحيح. ميكنك التحقق من عنوان البوابة الافتراضية من الجزء **Status Network** في تقرير الاتصال بالشبكة.

### **معلومات ذات صلة**

 $\,$  "تعيين عنوان [IP](#page-42-0)["](#page-42-0) في [الصفحة](#page-42-0) 43 $\,$ 

### **الحلول:**

تحقق مما يلي.

- ❏تم تشغيل الأجهزة الأخرى على نفس الشبكة.
- <span id="page-54-0"></span>❏صحة عناوين الشبكة (عنوان IP، وقناع الشبكة الفرعية، والبوابة الافتراضية) إذا قمت بإدخالها بشكل يدوي.
	- ❏متاثل عناوين الشبكة الخاصة بالأجهزة الأخرى (قناع الشبكة الفرعية، والبوابة الافتراضية).
		- ❏عدم تعارض عنوان IP مع أي أجهزة أخرى.
		- إذا لم يتم توصيل طابعتك وأجهزة الشبكة بعد التأكد مما سبق، فحاول القيام ما يلي.
			- أوقف تشغيل الراوتر اللاسلكي. انتظر حوالي 10 ثوان، ثم قم بتشغيلها. $\Box$
- ❏أعد ضبط إعدادات الشبكة مرة أخرى باستخدام برنامج التثبيت. ميكنك تشغيله من خلال الموقع الإلكتروين التالي. **الإعداد**>[https://epson.sn](https://epson.sn/?q=2)
- $\Box$  عكنك تسجيل العديد من كلمات المرور في الراوتر اللاسلكي الذي يستخدم نوع أمان WEP. إذا تم تسجيل العديد من كلمات المرور، فتأكد من<br>ضبط كلمة المرور الأولى المسجلة على الطابعة.

### **معلومات ذات صلة**

- $\,$  "تعيين عنوان [IP](#page-42-0)["](#page-42-0) في [الصفحة](#page-42-0) 43 $\,$
- | "ضبط الإعدادات للاتصال [بالكمبيوتر" في](#page-138-0) الصفحة 139

### *E-13*

### **الحلول:**

تحقق مما يلي.

- ❏تشغيل أجهزة الشبكة: كراوترلاسليك وموزِّع وراوتر.
- عدم ضبط TCP/IP الخاص بأجهزة الشبكة بشكل يدوي. (إذا تم ضبط إعداد TCP/IP للطابعة تلقائيًا أثناء إعداد TCP/IP لأجهزة شبكة أخرى يدويًا، فقد تختلف شبكة الطابعة عن شبكة الأجهزة الأخرى.)
	- إذا كانت لا تعمل حتى بعد التحقق مما ذكر أعلاه، فحاول القيام ما يلي.
	- وقف تشغيل الراوتر اللاسلكي. انتظر حوالي 10 ثوان، ثم قم بتشغيلها. $\Box$
- ع قم بضبط إعدادات الشبكة على جهاز الكمبيوتر المتصل بنفس الشبكة التي تتصل بها الطابعة باستخدام المثبت. عكنك تشغيله من خلال الموقع التي ب<br>الإلكتروني التالي.

**الإعداد**>[https://epson.sn](https://epson.sn/?q=2)

يكنك تسجيل العديد من كلمات المرور في الراوتر اللاسلكي الذي يستخدم نوع أمان WEP. إذا تم تسجيل العديد من كلمات المرور، فتأكد من I<br>ضبط كلمة المرور الأولى المسجلة على الطابعة.

### **معلومات ذات صلة**

- $\,$  "تعيين عنوان [IP](#page-42-0)["](#page-42-0) في [الصفحة](#page-42-0) 43 $\,$
- | "ضبط الإعدادات للاتصال [بالكمبيوتر" في](#page-138-0) الصفحة 139

### *رسالة حول بيئة الشبكة*

<span id="page-55-0"></span>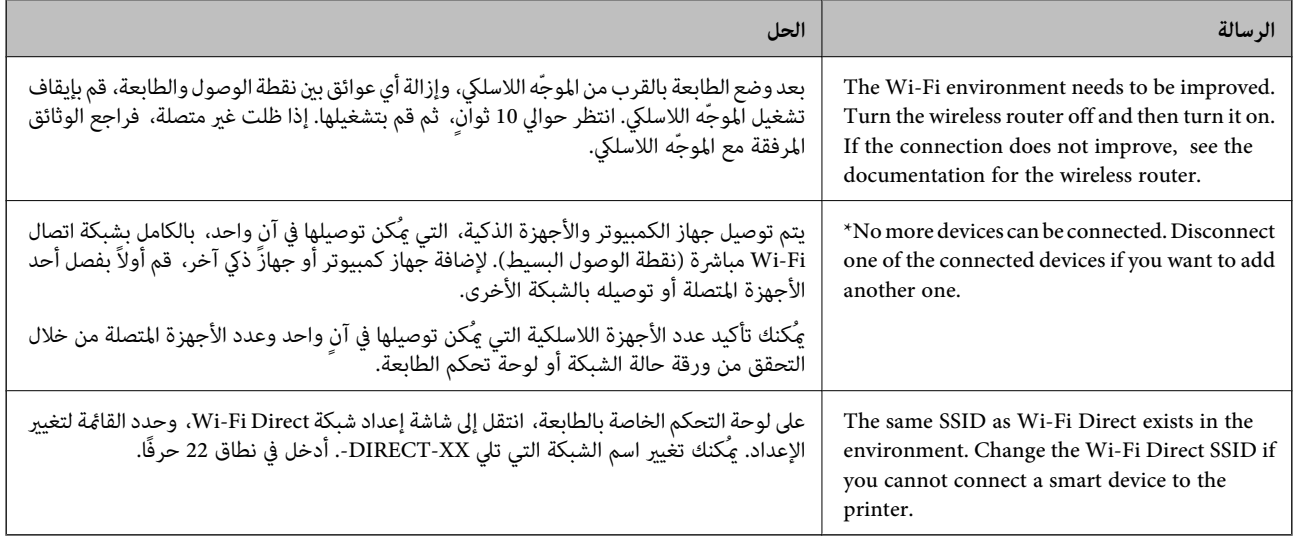

### **معلومات ذات صلة**

### | "ورقة حالة [الطباعة:" في](#page-197-0) الصفحة 198

# **ا للاستخدام وإعدادها تحضري الطابعة وفقً**

### **إعداد العناصر الاختيارية المتاحة**

لاستخدام مصدر ورق اختياري عند الطباعة من جهاز كمبيوتر، أنت بحاجة إلى ضبط الإعدادات في برنامج تشغيل الطابعة.

### **إعداد العناصر الاختيارية المتاحة - Windows**

*سجل دخولك إلى جهاز الكمبيوتر الخاص بك كمسؤول. ملاحظة:*

.1 افتح علامة التبويب **إعدادات اختيارية** من خصائص الطابعة.

### Windows 11❏

انقرفوقزرالبدء، ثم حدد**كل التطبيقات**>**أدوات** > **Windowsلوحةالتحكم** >**عرضالأجهزةوالطابعات**في**الأجهزةوالصوت**. انقر **اختيارية**. بزر الماوس الأمين على الطابعة، أو اضغط عليها مع الاستمرار، وحدد **خصائص الطابعة**، ثم انقر فوق علامة التبويب **إعدادات**

Windows 10/Windows Server 2022/Windows Server 2019/Windows Server 2016❏

انقر فوق زر البدء، ثم حدد **نظام > Windowsلوحة التحكم > عرض الأجهزة والطابعات** في **الأجهزة والصوت.** انقر بزر الماوس الأعن<br>على الطابعة، أو اضغط عليها مع الاستمرار، وحدد **خصائص الطابعة**، ثم انقر فوق علامة التبويب **إعدادات** 

Windows 8.1/Windows 8/Windows Server 2012 R2/Windows Server 2012❏

حدد **سطح المكتب> الإعدادات> لوحة التحكم> عرض الأجهزة والطابعات في الأجهزة والصوت. انقر بزر الماوس الأعن على الطابعة، أو<br>اضغط عليها مع الاستمرار، وحدد <b>خصائص الطابعة**، ثم انقر فوق علامة التبويب **إعدادات اختيارية**.

Windows 7/Windows Server 2008 R2❏

انقر فوق زر البدء، وحدد **لوحة التحكم**>ا**لأجهزة والصوت>الماسحة الضوئية والكامبرات**، ثم تحقق من عرض الطابعة. انقر بزر الماوس<br>الأ<sub>ك</sub>ن على الطابعة، وحدد **خصائص الطابعة**، ثم انقر فوق إ**عدادات اختيارية**.

Windows Vista/Windows Server 2008❏

انقر فوق زر البدء، ثم حدد **لوحة التحكم** > **الطابعات** في **الأجهزة والصوت**. انقر بزر الماوس الأعن على الطابعة، وحدد **الخاصية**, ثم انقر<br>فوق إ**عدادات اختيار بة**.

Windows XP/Windows Server 2003 R2/Windows Server 2003❏

الطابعة. انقر فوق زر البدء وحدد **لوحة التحكم** <sup>&</sup>gt;**الطابعات والأجهزة الأخرى** <sup>&</sup>gt;**الماسحة الضوئية والكامريات**، ثم تحقق من عرض

.2 حدد **جلب من الطابعة**، ثم انقر فوق **إحضار**.

.3 انقر فوق **موافق**.

### **إعداد العناصر الاختيارية المتاحة - PostScript Windows**

*سجل دخولك إلى جهاز الكمبيوتر الخاص بك كمسؤول. ملاحظة:*

- .1 افتح علامة التبويب **إعدادات اختيارية** من خصائص الطابعة.
	- Windows 11❏

انقر فوق زر البدء، ثم حدد **كل التطبيقات > أدوات > Windowsلوحة التحكم > عرض الأجهزة والطابعات في الأجهزة والصوت. انقر<br>بزر الماوس الأعن فوق الطابعة أو اضغط عليها مع الاستمرار ثم حدد <b>خصائص الطابعة**. في علامة التبويب **إعدادا** 

Windows 10//Windows Server 2022/Windows Server 2019/Windows Server 2016❏

انقر فوق زر البدء، ثم حدد **نظام > Windowsلوحة التحكم > عرض الأجهزة والطابعات** في **الأجهزة والصوت.** انقر بزر الماوس الأعن<br>على الطابعة، أو اضغط عليها مع الاستمرار وحدد **خصائص الطابعة**، ثم انقر فوق علامة التبويب **إعدادات ا** 

Windows 8.1/Windows 8/Windows Server 2012 R2/Windows Server 2012❏

حدد **سطح المكتب> الإعدادات> لوحة التحكم> عرض الأجهزة والطابعات في الأجهزة والصوت. انقر بزر الماوس الأعن على الطابعة، أو<br>اضغط عليها مع الاستمرار وحدد <b>خصائص الطابعة**، ثم انقر فوق علامة التبويب **إعدادات الجهاز.** 

Windows 7/Windows Server 2008 R2❏

انقر فوق زر البدء، ثم حدد **لوحة التحكم > عرض الأجهزة والطابعات** في **الأجهزة والصوت.** انقر بزر الماوس الأعن على الطابعة وحدد<br>**خصائص الطابعة**، ثم انقر فوق علامة التبويب **إعدادات الجهاز**.

Windows Vista/Windows Server 2008❏

انقر فوق زر البدء، وحدد **لوحة التحكم** > **الطابعات** في **الأجهزة والصوت**. انقر بزر الماوس الأعن على الطابعة وحدد **الخصائص**, ثم انقر<br>فوق علامة التبويب إ**عدادات الجهاز**.

Windows XP/Windows Server 2003 R2/Windows Server 2003❏

انقر فوق زر البدء، ثم حدد **لوحة التحكم > الطابعات والأجهزة الأخرى > الطا<b>بعات والفاكسات**. انقر بزر الماوس الأعن على الطابعة<br>وحدد ا**لخصائص**, ثم انقر فوق علامة التبويب **إعدادات الجهاز**.

- .2 حدد الجهاز الاختياري في إعداد **الخيارات القابلة للتثبيت**.
	- .3 انقر فوق **موافق**.

### **إعداد العناصر الاختيارية المتاحة - OS Mac**

- <span id="page-57-0"></span>فوق **خيارات وتجهيزات** <sup>&</sup>gt; **خيارات** (أو **برنامج التشغيل**). .1 حدد**تفضيلاتالنظام**منالقامئةApple<**الطابعاتوالماسحاتالضوئية** (أو**طباعةومسحضويئ**، أو**طباعةوفاكس**)، ثمحددالطابعة. انقر
	- .2 اضبط الإعدادات وفقًا لنوع الوحدة الاختيارية.
		- .3 انقر فوق **موافق**.

### **إعداد العناصر الاختيارية المتاحة - OSPostScript Mac**

- فوق **خيارات وتجهيزات** <sup>&</sup>gt; **خيارات** (أو **برنامج التشغيل**). .1 حدد**تفضيلاتالنظام**منالقامئةApple<**الطابعاتوالماسحاتالضوئية** (أو**طباعةومسحضويئ**، أو**طباعةوفاكس**)، ثمحددالطابعة. انقر
	- .2 اضبط الإعدادات وفقًا لنوع الوحدة الاختيارية.
		- .3 انقر فوق **موافق**.

## **التحضري لإرسال بريد إلكتروين**

### **تهيئة خادم البريد**

قم بتعيني خادم البريد من Config Web. تحقق أدناه قبل الإعداد.

❏الطابعة مُتّصلة بالشبكة التي ميكنها الوصول إلى خادم البريد.

❏معلومات إعداد البريد الإلكتروين للكمبيوتر الذي يستخدم خادم البريد نفسه مثل الطابعة.

*عند استخدامك خادم البريد على الإنترنت، قم بتأكيد معلومات الإعداد من الموفّر أو موقع الويب. ملاحظة:*

- .1 أدخل عنوان الـ IP الخاص بالطابعة في المستعرض للوصول إلى Config Web. أدخل عنوان الـ IP الخاص بالطابعة من جهاز كمبيوتر متصل بالشبكة نفسها المتصل بها الطابعة. ميكنك التحقق من عنوان الـ IP الخاص بالطابعة من القامئة التالية. **الإعدادات** >**إعدادات عامة** >**إعدادات الشبكة** > **حالة الشبكة** >**وضع Fi-Wi/LAN السليك**
	- .2 أدخل كلمة مرور المسؤول لتسجيل الدخول بصفتك مسؤولا.ً
		- .3 حدد بالترتيب التالي.

**Basic**< **Email Server**< **Network** التبويب علامة

.4 أدخل قيمة لكل عنصر.

### .5 حدد **OK**.

يتم عرض الإعدادات التي قمت بتحديدها.

### *عناصر إعداد خادم البريد الإلكتروين*

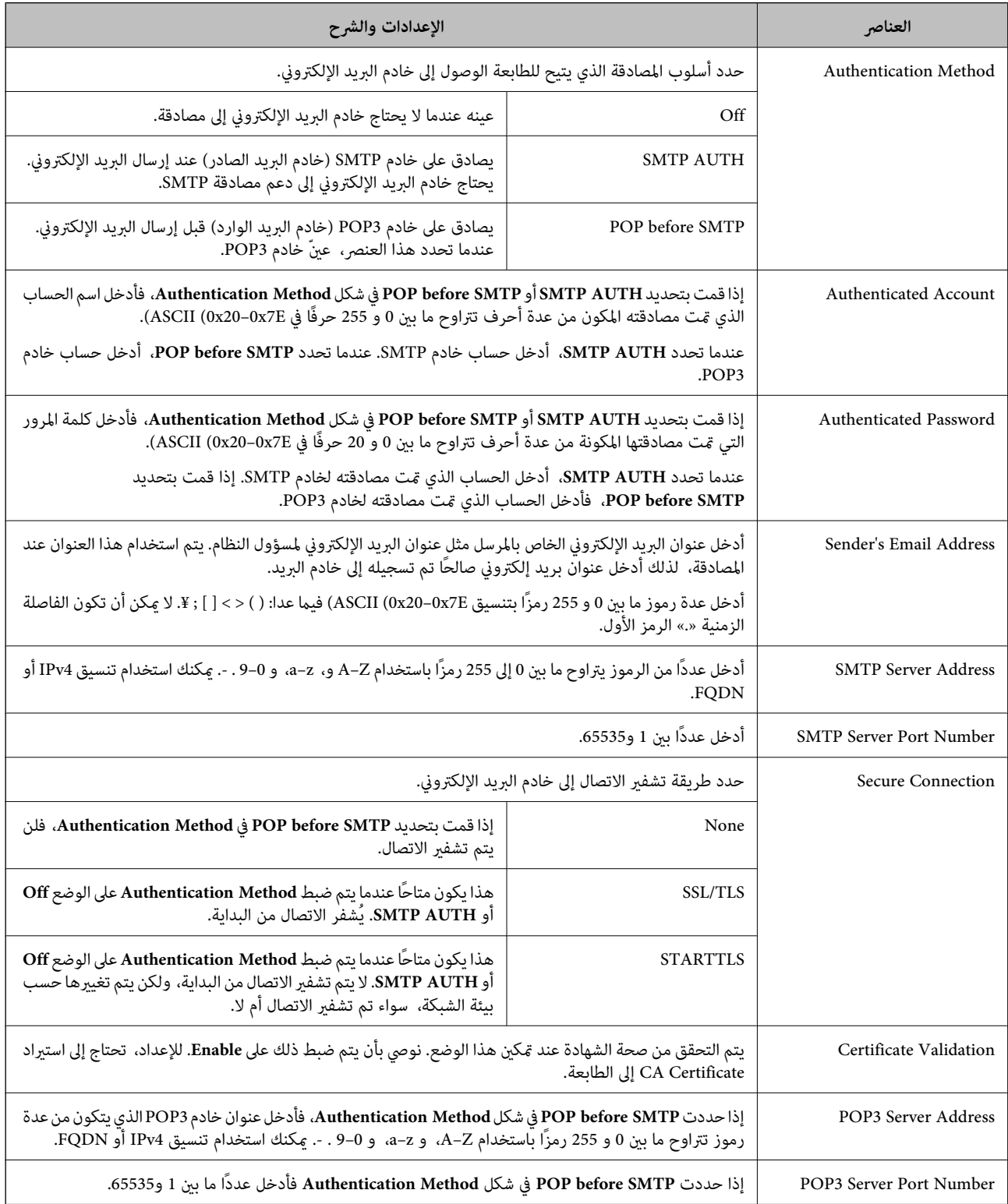

### *التحقق من اتصال خادم البريد*

ميُكنك التحقق من الاتصال بخادم البريد عن طريق إجراء فحص الاتصال.

- .1 أدخل عنوان الـ IP الخاص بالطابعة في المتصفح ثم ابدأ Config Web. أدخل عنوان الـ IP الخاص بالطابعة من جهاز كمبيوتر متصل بالشبكة نفسها المتصل بها الطابعة.
	- .2 أدخل كلمة مرور المسؤول لتسجيل الدخول بصفتك مسؤولا.ً
		- .3 حدد بالترتيب التالي.

**Connection Test** < **Email Server**< **Network** التبويب علامة

.4 حدد **Start**.

تم بدء اختبار الاتصال بخادم البريد. بعد الاختبار، يتم عرض تقرير الفحص.

### **مراجع اختبار اتصال خادم البريد**

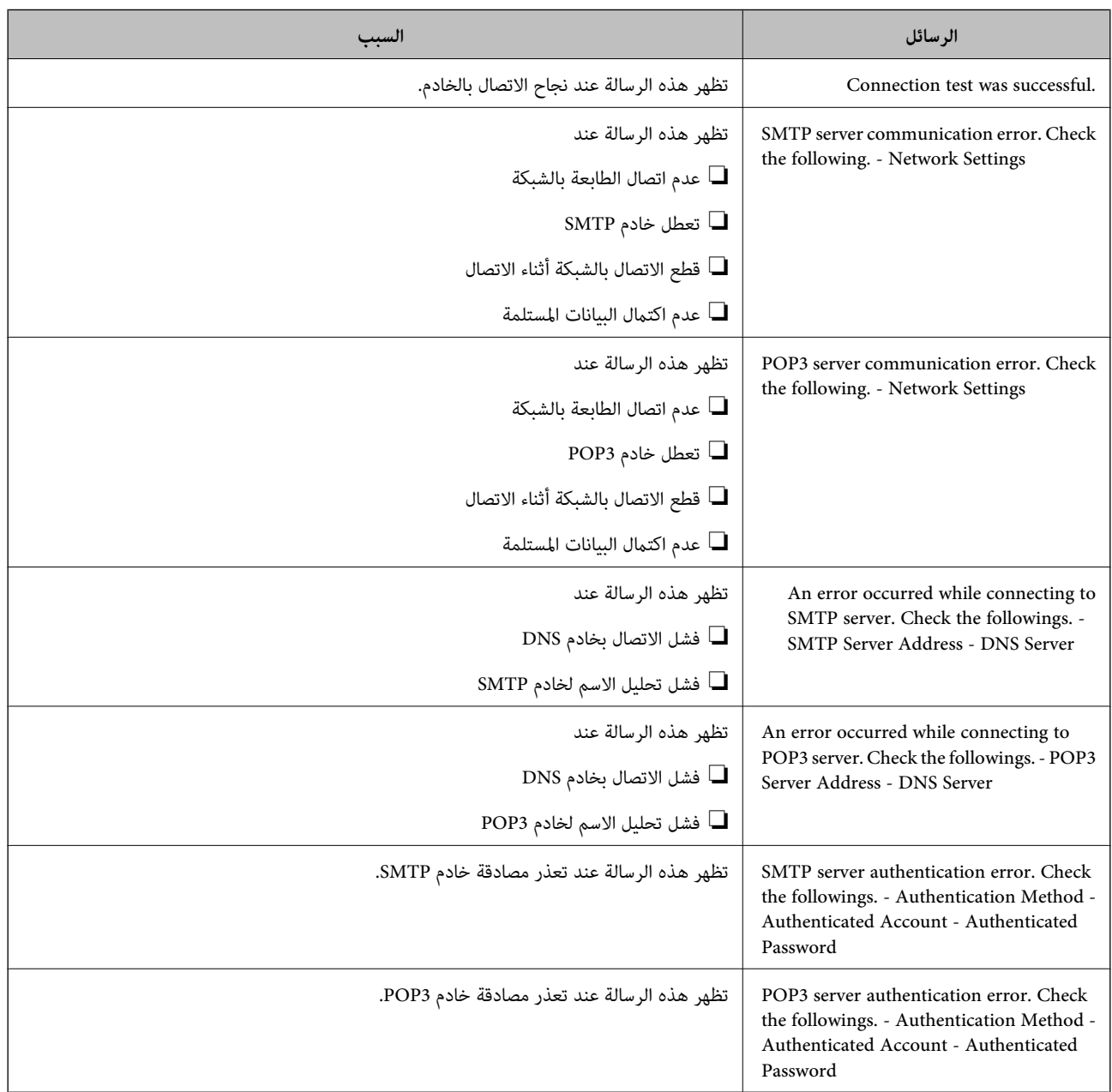

<span id="page-60-0"></span>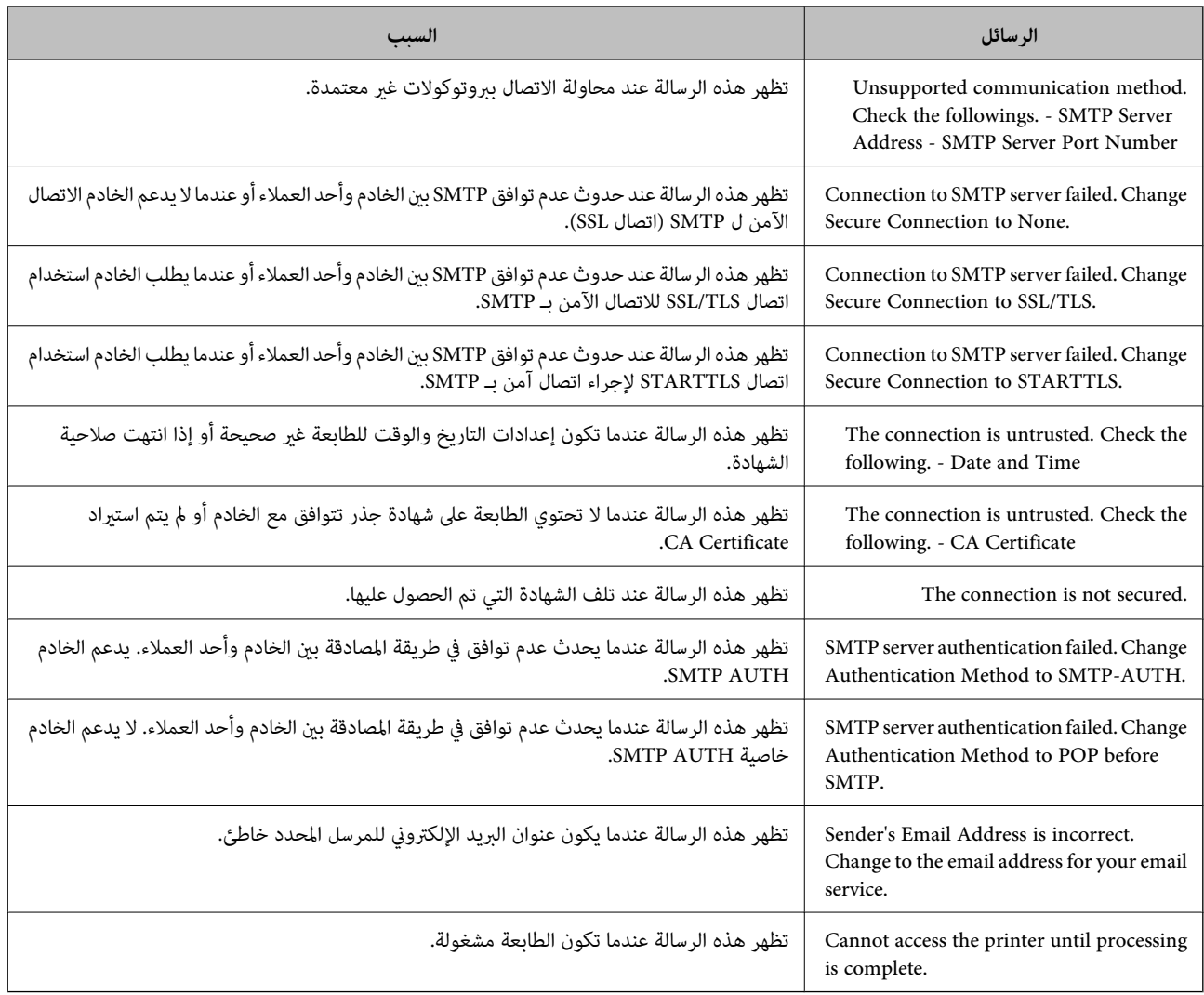

# **الإعدادات الأولية للطباعة**

اضبط إعدادات الطباعة، مثل حجم الورق أو خطأ في الطباعة.

## **استخدام وظائف الطباعة**

متكّن من استخدام وظيفة الطباعة عبر الشبكة. لاستخدام الطابعة على الشبكة، تحتاج إلى تعيني منفذ اتصال الشبكة على الكمبيوتر وكذلك اتصال شبكة الطابعة.

### **أنواع الاتصال بالطابعة**

تتوفر الطريقتان التاليتان لاتصال الشبكة الخاص بالطابعة.

❏اتصال نظري إلى نظري (الطباعة المباشرة)

❏اتصال العميل/الخادم (مشاركة الطابعة باستخدام خادم Windows(

*إعدادات اتصال نظري إلى نظري* هذا هو الاتصال اللازم لتوصيل الطابعة على الشبكة والكمبيوتر مباشرة.ً لا ميكن توصيل غري منوذجٍ يدعم استخدام الشبكة.

> **طريقة الاتصال:** وصّل الطابعة بالشبكة مباشرة عبر موزع الشبكة أو نقطة الوصول.

**برنامج تشغيل الطابعة:** قم بتثبيت برنامج تشغيل الطابعة على كل كمبيوتر عميل. عند استخدام SetupManager EpsonNet، ميُكنك توفري حزمة برنامج التشغيل التي تتضمن إعدادات الطابعة.

> **الميزات:** ❏تبدأ مهمة الطباعة في الحال لأن مهمة الطباعة يتم إرسالها إلى الطابعة مباشرة. ❏ميكنك الطباعة طالما الطابعة قيد التشغيل.

هذا هو الاتصال الذي يشاركه كمبيوتر الخادم مع الطابعة. لحظر الاتصال دون المرور عبر كمبيوتر الخادم، ميكنك تحسني الأمان. عند استخدام USB، ميكن أيضًا مشاركة الطابعة من دون وظيفة الشبكة.

> **طريقة الاتصال:** قم بتوصيل الطابعة بالشبكة عبر مفتاح LANأو نقطة الوصول. ميكنك أيضًا توصيل الطابعة بالخادم مباشرةً عن طريق كابل USB.

*إعدادات اتصال العميل/الخادم*

**برنامج تشغيل الطابعة:** ثبّت برنامج تشغيل الطابعة على خادم Windows حسب نظام تشغيل كمبيوتر العميل. عن طريق الوصول إلى خادم Windows وربط الطابعة، يتم تثبيت برنامج تشغيل الطابعة على كمبيوتر العميل وميكن استخدامه.

**الميزات:** إمكانية إدارة الطابعة وبرنامج التشغيل الخاص بها دفعة واحدة. $\Box$ ❏حسب مواصفات الخادم، قد يستغرق بدء مهمة الطباعة وقتًالأن جميع مهام الطباعة تتم من خلال خادم الطباعة. ❏لا ميكنك الطباعة عند إيقاف تشغيل خادم Windows.

### **إعدادات الطابعة لاتصال النظري إلى النظري**

من أجل اتصال نظري إلى نظري (الطباعة المباشرة)، يجب أن يكون لدى إحدى الطابعات وجهاز العميل ترابط مباشر. يجب تثبيت برنامج تشغيل الطابعة على كل كمبيوتر عميل.

### **إعدادات الطباعة لاتصال العميل / الخادم**

قم بتمكني الطباعة من الطابعة المتصلة باعتبارها اتصال الخادم / العميل. بالنسبةلاتصال العميل / الخادم، قم بإعداد خادم الطابعة أولا،ً ثم شارك الطابعة على الشبكة. عند استخدام كابل USB للاتصال بالخادم، عنيّ أيضًا خادم الطباعة أولا،ً ثم شارك الطابعة على الشبكة.

### *إعداد منافذالشبكة*

قم بإنشاء قامئة انتظار الطباعة للطباعة على الشبكة على خادم الطباعة وذلك باستخدام IP/TCP، ثم تعيني منفذ الشبكة. هذا المثال عند استخدام 2R 2012 Server Windows.

- .1 افتح شاشة الأجهزة والطابعات. **سطح المكتب** >**إعدادات** >**لوحة التحكم** >**الجهاز والصوت** أو **الجهاز** >**أجهزة وطابعات**.
	- .2 إضافة طابعة. انقر فوق **إضافة طابعة**، ثم حدد **الطابعة التي أرغب في الاتصال بها غري مدرجة**.
		- .3 إضافة طابعة محلية.

حدد **إضافة طابعة محلية أو شبكة طابعة بإعدادات يدوية**، ثم اضغط على **التالي**.

.4 حدد **إنشاء منفذ جديد**، حدد **منفذ IP/TCP قياسي** كنوع المنفذ، ثم اضغط على **التالي**.

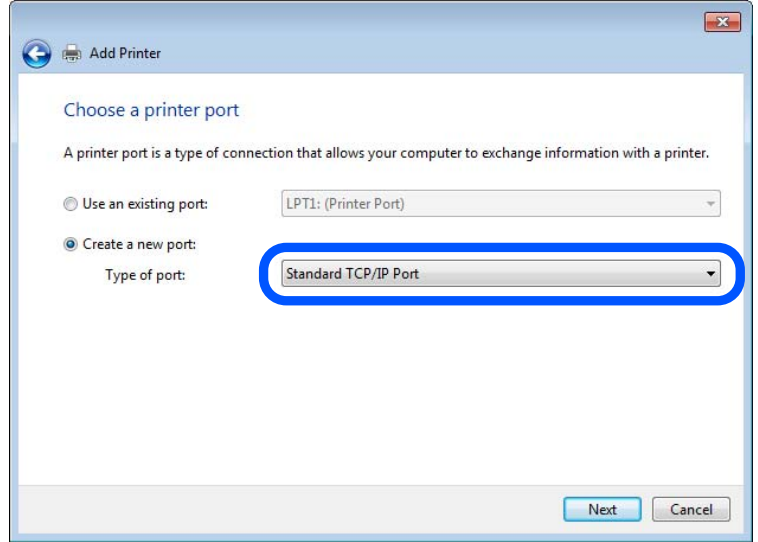

.5 أدخل عنوان IP الخاص بالطابعة أو اسمها في **اسم المضيف أو عنوان IP** أو **اسم الطابعة أو عنوان IP**، ثم انقر فوق **التالي**. مثال:

EPSONA1A2B3C :اسم الطابعة

❏عنوان IP: 192.0.2.111

لاتقم بتغيري **اسم المنفذ**.

انقر فوق **متابعة** عندما يتم عرض شاشة **التحكم في حساب المستخدم**.

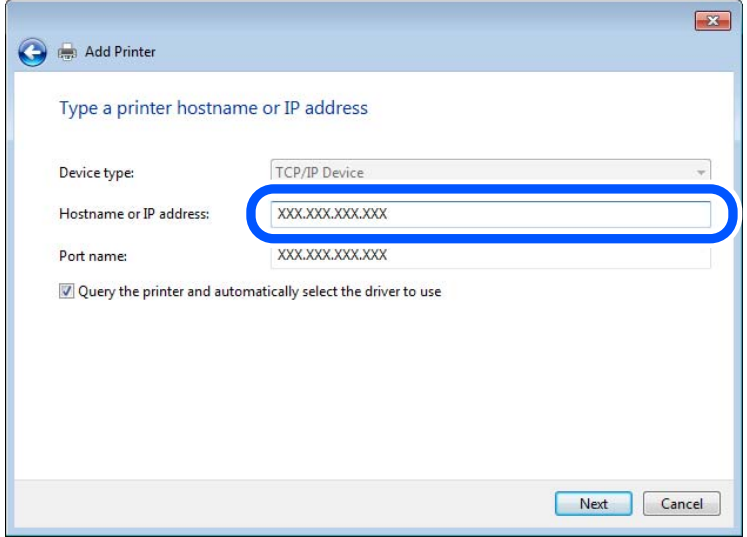

*ملاحظة:*

إذا قمت بتحديد اسم الطابعة على الشبكة التي يتوفر عليها تحليل الاسم، يتم تتبع عنوان IP حتى إذا تم تغيير عنوان IP الخاص بالطابعة بواسطة<br>DHCP. عكنك تأكيد اسم الطابعة من شاشة حالة الشبكة على لوحة تحكم الطابعة أو من ورقة حالة

.6 إعداد برنامج تشغيل الطابعة.

❏إذا تم تثبيت برنامج تشغيل الطابعة من قبل: حدد **المُصنّع** و**الطابعات**. اضغط على **التالي**.

.7 اتبع التعليامت المعروضة على الشاشة.

عند استخدام الطابعة ضمن اتصال العميل/الخادم (مشاركة الطابعة باستخدام خادم Windows(، اضبط إعدادات المشاركة فيام يلي.

#### **تحقق من تكوين منفذ — Windows**

تحقق مما إذا كان تم تعيين المنفذ الصحيح لقائمة انتظار الطباعة.

.1 افتح شاشة الأجهزة والطابعات.

**سطح المكتب** >**إعدادات** >**لوحة التحكم** >**الجهاز والصوت** أو **الجهاز** >**أجهزة وطابعات**.

.2 افتح شاشة خصائص الطابعة.

انقر بزر الماوس الأمين على رمز الطابعة، ثم اضغط **خصائص الطابعة**.

- .3 اضغط على علامة **المنافذ** وحدد **منفذ IP/TCP قياسي**، ثم اضغط على **تكوين منفذ**.
	- .4 تحقق من تكون المنفذ.
		- ❏خاص بـ RAW

تأكد من أن تنسيق **Raw** محدد في **البروتوكول**، ثم اضغط على **موافق**.

❏خاص بـ LPR

**LPR**، ثم اضغط على **موافق**. تأكد من أن **LPR** محددة في **البروتوكول**. أدخل وظيفة "PASSTHRU "في **عنوان الانتظار** من **إعدادات LPR**. حدد **متكني عد بايت**

### *مشاركة الطابعة (Windows فقط)*

عند استخدام الطابعة ضمن اتصال الخادم/ العميل (مشاركة الطابعة باستخدام خادم Windows)، قم بإعداد مشاركة الطابعة من خادم<br>الطابعة.

- .1 حدد **لوحة التحكم** >**عرض الأجهزة والطابعات** في خادم الطباعة.
- **مشاركة**. .2 انقر بزر الماوس الأمين على أيقونة الطابعة (قامئة انتظار الطباعة) التي تريد مشاركتها، ثم حدد علامة تبويب **خصائص الطابعة**<sup>&</sup>gt;
	- .3 حدد **مشاركة هذه الطابعة** ثم أدخل **اسم المشاركة**. بالنسبة لـ 2012 Server Windows، انقر فوق **تغيري خيارات المشاركة** ثم قم بتكوين الإعدادات.

### *تثبيت برامج التشغيل الإضافية (Windows فقط)*

إذا كانت إصدارات Windows مختلفة للخادم والعملاء، فيوصى بتثبيت برامج التشغيل الإضافية لخادم الطابعة.

- .1 حدد **لوحة التحكم** >**عرض الأجهزة والطابعات** في خادم الطباعة.
- .2 انقر بزر الماوس الأمين على أيقونة الطابعة التي تريد مشاركتها مع العملاء، ثم انقر فوق علامة تبويب **خصائص الطابعة** >**مشاركة**
	- .3 انقر فوق **برامج التشغيل الإضافية**. بالنسبة لـ 2012 Server Windows، انقر فوق Options Sharing Change ومن ثم تهيئة الإعدادات.
		- .4 حدد إصدارات Windowsللعملاء، ثم انقر فوق "موافق".
		- .5 حدد ملف المعلومات لبرنامج تشغيل الطابعة (\*.inf (ثم ثبت برنامج التشغيل.

### *استخدام طابعة مشتركة – Windows*

يجب أن يُبلغ المسؤول العملاء باسم جهاز الكمبيوتر المخصص لخادم الطباعة وكيفية إضافته إلى هذه الأجهزة. في حالة عدم تكوين برنامج<br>(برامج) تشغيل إضافى بعد، أخبر العملاء بكيفية استخدام ا**لأجهزة والطابعات** لإضافة الطابعة المشتر

في حالة وجود برنامج (برامج) تشغيل إضافي مكون بالفعل على خادم الطباعة، اتبع هذه الخطوات:

- .1 حدد الاسم المعني لخادم الطباعة في **مستكشف Windows**.
	- .2 انقر نقرًا مزدوجًا فوق الطابعة التي تريد استخدامها.

### **إعداد مصدر الورق**

اضبط حجم الورق المراد تحميله ونوعه في كل مصدر ورق.

- .1 أدخل عنوان الـ IP الخاص بالطابعة في المستعرض للوصول إلى Config Web. أدخل عنوان الـ IP الخاص بالطابعة من جهاز كمبيوتر متصل بالشبكة نفسها المتصل بها الطابعة. ميكنك التحقق من عنوان الـ IP الخاص بالطابعة من القامئة التالية. **الإعدادات** >**إعدادات عامة** >**إعدادات الشبكة** > **حالة الشبكة** >**وضع Fi-Wi/LAN السليك**
	- .2 أدخل كلمة مرور المسؤول لتسجيل الدخول بصفتك مسؤولا.ً

#### .3 حدد بالترتيب التالي.

**Paper Source Settings**< **Print** التبويب علامة

#### .4 عنيّ كل عنصر.

قد تختلف العناصر المعروضة حسب الموقف.

#### اسم مصدر الورق $\Box$

اعرض اسم مصدر الورق الهستهدف، مثل **Tray Paper**, **1 Cassette**.

### **Paper Size**❏

حدد حجم الورق الذي تريد تعيينه من القامئة المنسدلة.

#### **Unit**❏

```
حدد وحدة الحجم المُعرف من قبل المستخدم. ميكنك تحديده عند تحديدdefined User على Size Paper.
```
#### **Width**❏

اضبط الطول الأفقي للحجم المعرف من قبل المستخدم. يعتمد النطاق الذي ميكنك إدخاله هنا على مصدر الورق، الموضح على جانب **Width**. عندما تُحدد **mm** في **Unit**، ميُكنك إدخال ما يصل إلى رقم عشري واحد. عندما تُحدد **inch** في **Unit**، ميُكنك إدخال ما يصل إلى رقمني عشريني.

### **Height**❏

اضبط الطول الرأسي للحجم المعرف من قبل المستخدم. يعتمد النطاق الذي ميكنك إدخاله هنا على مصدر الورق، الموضح على جانب **Height**. عندما تُحدد **mm** في **Unit**، ميُكنك إدخال ما يصل إلى رقم عشري واحد. عندما تُحدد **inch** في **Unit**، ميُكنك إدخال ما يصل إلى رقمني عشريني.

### **Paper Type**❏

حدد نوع الورق الذي تريد تعيينه من القامئة المنسدلة.

.5 تحقق من الإعدادات، ثم انقر فوق **OK**.

### **إعداد الواجهة**

اضبط مهلة انتهاء مهام الطباعة أو لغة الطباعة المعينة لكل واجهة. يتم عرض هذا العنصر على الطابعة المتوافقة مع PCL أو PostScript.

- .1 أدخل عنوان الـ IP الخاص بالطابعة في المستعرض للوصول إلى Config Web. أدخل عنوان الـ IP الخاص بالطابعة من جهاز كمبيوتر متصل بالشبكة نفسها المتصل بها الطابعة. ميكنك التحقق من عنوان الـ IP الخاص بالطابعة من القامئة التالية. **الإعدادات** >**إعدادات عامة** >**إعدادات الشبكة** > **حالة الشبكة** >**وضع Fi-Wi/LAN السليك**
	- .2 أدخل كلمة مرور المسؤول لتسجيل الدخول بصفتك مسؤولا.ً
		- .3 حدد بالترتيب التالي.

**Interface Settings**< **Print** التبويب علامة

.4 عنيّ كل عنصر.

#### **Timeout Settings**❏

اضبط مهلة انتهاء مهام الطباعة المرسلة مباشرةً عبر USB. ميكنك تعيني فترة زمنية تتراوح بني 5 ثوانٍ وحتى 300 ثانية بحساب الثواين. عند الرغبة في عدم استخدام المهلة أدخل .0

#### **Printing Language**❏

<span id="page-66-0"></span>حدد لغة الطباعة بالنسبة لكل من واجهة USB وواجهة الشبكة. عند تحديد **Auto**، يتم اكتشاف لغة الطباعة تلقائيًا بواسطة مهام الطباعة التي يتم إرسالها.

.5 تحقق من الإعدادات، ثم انقر فوق **OK**.

## **أخطاء الإعداد**

حدد الخطأ المعروض الخاص بالجهاز.

- .1 أدخل عنوان الـ IP الخاص بالطابعة في المستعرض للوصول إلى Config Web. أدخل عنوان الـ IP الخاص بالطابعة من جهاز كمبيوتر متصل بالشبكة نفسها المتصل بها الطابعة. ميكنك التحقق من عنوان الـ IP الخاص بالطابعة من القامئة التالية. **الإعدادات** >**إعدادات عامة** >**إعدادات الشبكة** > **حالة الشبكة** >**وضع Fi-Wi/LAN السليك**
	- .2 أدخل كلمة مرور المسؤول لتسجيل الدخول بصفتك مسؤولا.ً
		- .3 حدد بالترتيب التالي. **Error Settings** < **Print** التبويب علامة
			- .4 عنيّ كل عنصر.
- Paper Size Notice❏ عنيّ ما إذا كنت تريد عرض خطأ على لوحة التحكم عند اختلاف حجم ورق مصدر الورق المُحدد عن حجم ورق بيانات الطباعة.
	- Paper Type Notice❏
	- عنيّ ما إذا كنت تريد عرض خطأ على لوحة التحكم عند اختلاف نوع ورق مصدر الورق المُحدد عن نوع ورق بيانات الطباعة.
		- Auto Error Solver❏ عنيّ ما إذا كنت تريد إلغاء الخطأ تلقائيًا في حال عدم نشاط عملية على لوحة التحكم لمدة 5 ثوانٍ بعد عرض الخطأ.
			- .5 تحقق من الإعدادات، ثم انقر فوق **OK**.

### **إعداد الطباعة العالمية**

اضبط هذا عند الطباعة من أجهزة خارجية دون استخدام برنامج تشغيل الطابعة. لاتُعرض بعض العناصر حسب لغة الطباعة الخاصة بطابعتك.

.1 أدخل عنوان الـ IP الخاص بالطابعة في المستعرض للوصول إلى Config Web. أدخل عنوان الـ IP الخاص بالطابعة من جهاز كمبيوتر متصل بالشبكة نفسها المتصل بها الطابعة. ميكنك التحقق من عنوان الـ IP الخاص بالطابعة من القامئة التالية.

**الإعدادات** >**إعدادات عامة** >**إعدادات الشبكة** > **حالة الشبكة** >**وضع Fi-Wi/LAN السليك**

- .2 أدخل كلمة مرور المسؤول لتسجيل الدخول بصفتك مسؤولا.ً
	- .3 حدد بالترتيب التالي. **Universal Print Settings** < **Print** التبويب علامة
		- .4 عنيّ كل عنصر.
		- .5 تحقق من الإعدادات، ثم انقر فوق **OK**.

### **Basic**

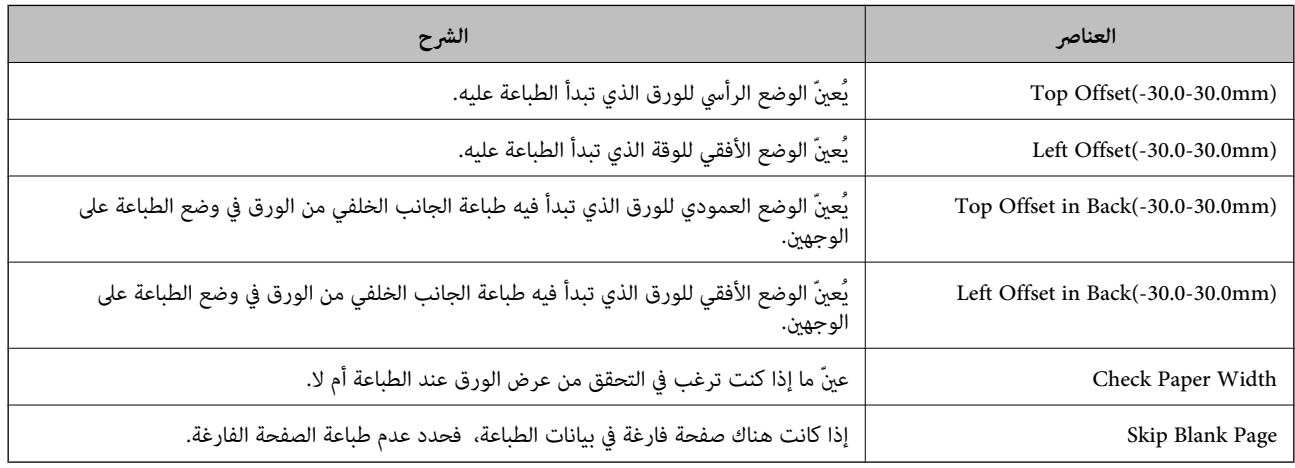

### **PDL Print Configuration**

ميكنك تعيني الإعدادات لطباعةPCL أو PostScript. يُعرض هذا العنصر على الطابعة المتوافقة مع PCL أو PostScript.

### **إعدادات عامة**

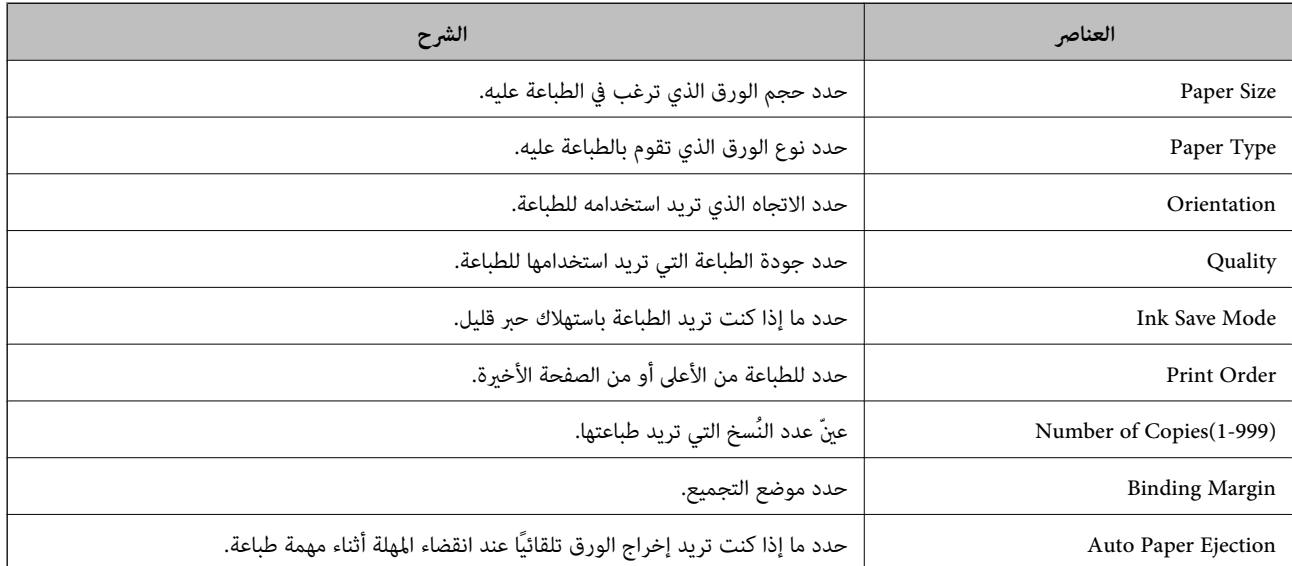

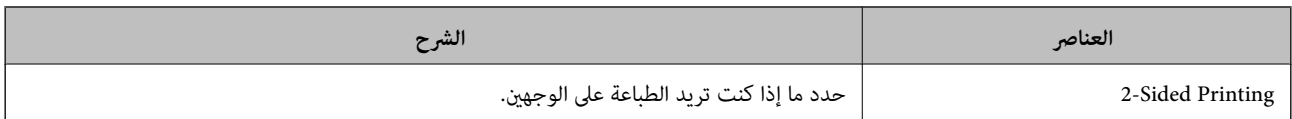

### **PCL Menu**

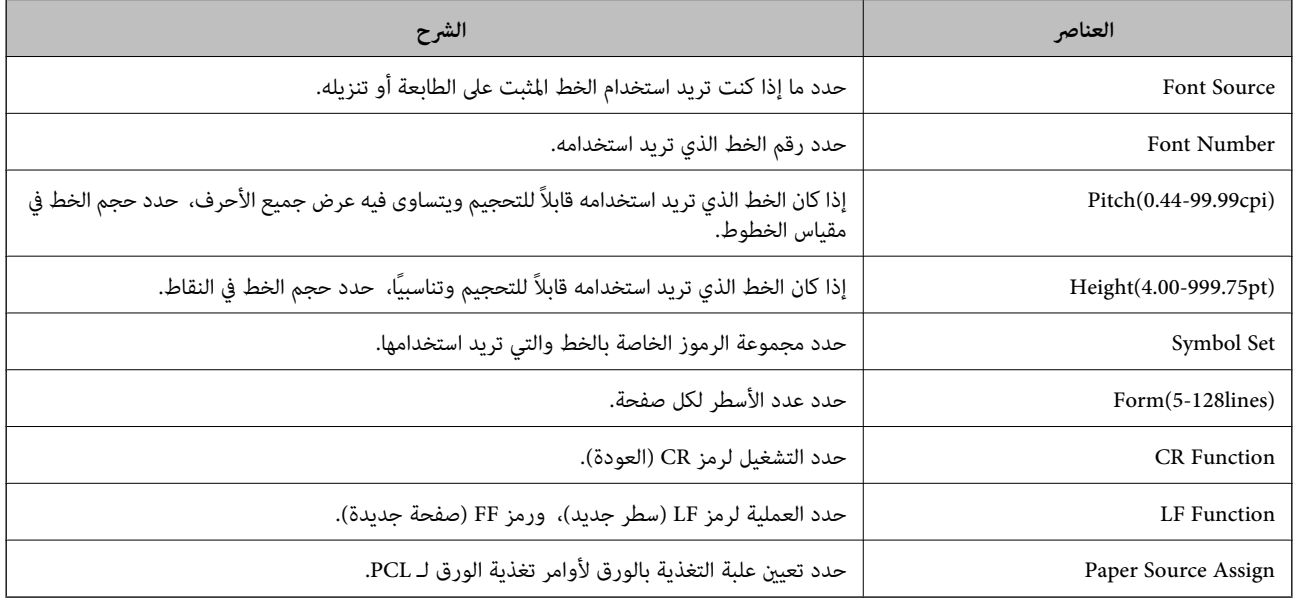

### **PS Menu**

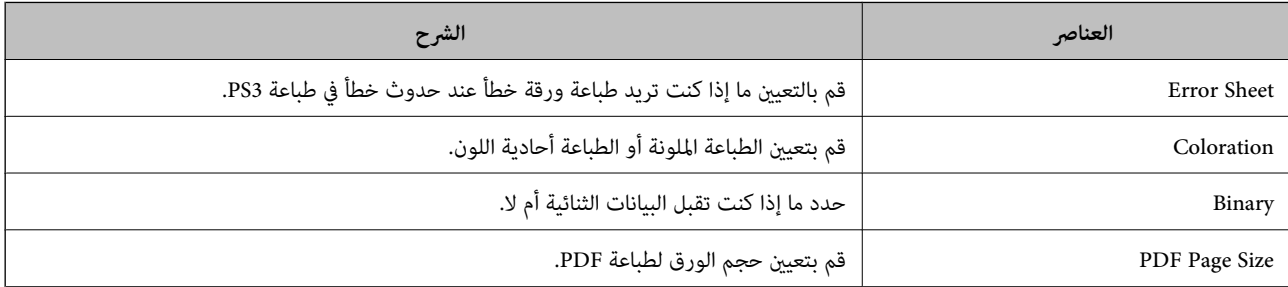

### **إعداد طباعة شاملة (Microsoft(**

عكنك إعداد طابعتك لاستخدام طباعة شاملة. لاستخدام هذه الميزة، ستحتاج إلى استخدام 365 Microsoft وخدمة Azure Active<br>Directory.

- .1 أدخل عنوان الـ IP الخاص بالطابعة في المستعرض للوصول إلى Config Web. أدخل عنوان الـ IP الخاص بالطابعة من جهاز كمبيوتر متصل بالشبكة نفسها المتصل بها الطابعة. ميكنك التحقق من عنوان الـ IP الخاص بالطابعة من القامئة التالية. **الإعدادات** >**إعدادات عامة** >**إعدادات الشبكة** > **حالة الشبكة** >**وضع Fi-Wi/LAN السليك**
	- .2 أدخل كلمة مرور المسؤول لتسجيل الدخول بصفتك مسؤولا.ً
		- .3 حدد بالترتيب التالي.

**Universal Print** < **Network** التبويب علامة

- .4 انقر فوق **Register**.
- .5 اقرأ الرسالة المعروضة، ثم انقر فوق الرابط.
- .6 اتبع الإرشادات المعروضة على الشاشة لتسجيل الطابعة.

إذا كانت حالة التسجيل تعرض **Registered** على شاشة Config Web بعد التسجيل، يكون الإعداد قد اكتمل.

<span id="page-69-0"></span>*للحصول على تفاصيل عن تشغيل Directory Active Azure، مثل كيفية استخدام طباعة شاملة، راجع موقع Microsoft الإلكتروين. ملاحظة:*

### **إعداد AirPrint**

التعيني عند استخدام طباعة AirPrint.

قم بالوصول إلى Config Web وحدد علامة التبويب **Network** < **Setup AirPrint**.

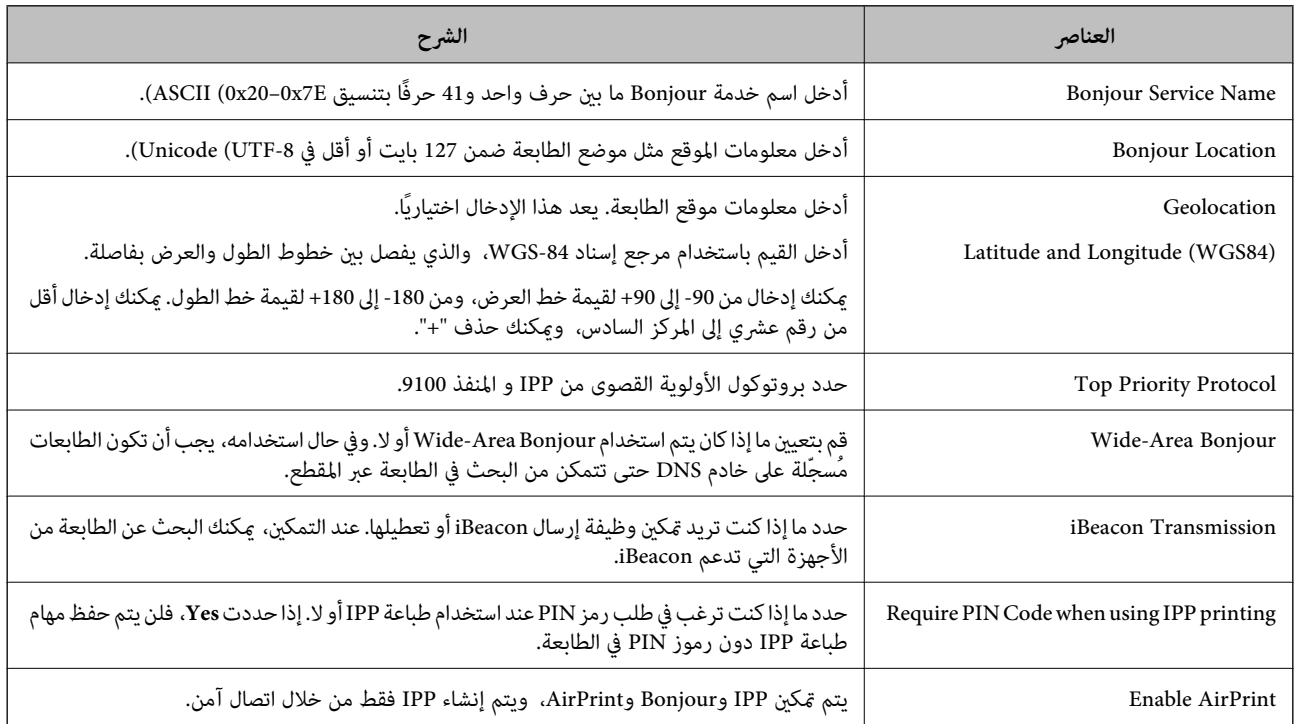

# **ُكن أن تنشأ عند ضبط الإعدادات المشكلات التي مي**

### **تلميحات لحل المشكلات**

❏التحقق من رسالة الخطأ

عند حدوث مشكلة، تحقق أولاً مما إذا كانت هناك أي رسائل على لوحة تحكم الطابعة أو شاشة برنامج التشغيل أم لا. إذا كان لديك بريد إعلام<br>مضبوطًا عند حدوث الأحداث، مكنك معرفة الحالة على الفور.

❏تقرير اتصال الشبكة

شخّص حالة الطابعة والشبكة، ثم اطبع النتيجة. ميكنك العثور على الخطأ الذي تم تشخيصه من جانب الطابعة.

### التحقق من حالة الاتصال $\Box$

تحقق من حالة الاتصال في كمبيوتر الخادم أو كمبيوتر العميل باستخدام الأمر مثل ping وipconfig.

### ❏اختبار الاتصال

للتحقق من الاتصال بين الطابعة إلى خادم البريد الإلكتروني، أجرِ اختبار الاتصال من الطابعة. بالإضافة إلى ذلك، تحقق من الاتصال من كمبيوتر<br>العميل إلى الخادم للتحقق من حالة الاتصال.

### تميئة الاعدادات  $\Box$

إذا م تُظهر الإعدادات وحالة الاتصال أي مشكلة، فقد يتم حل المشكلات عن طريق تعطيل إعدادات الشبكة للطابعة أو تهيئتها، ثم إعدادها مرة<br>أخرى.

### **يتعذر الوصول إلى Config Web**

### **مل يتم تعيني عنوان IP للطابعة.**

### **الحلول**

قد لا يتم تعيين عنوان IP صالح للطابعة. قم بتكوين عنوان IP باستخدام لوحة التحكم بالطابعة. عُكنك تأكيد معلومات الإعداد الحالية<br>باستخدام ورقة حالة الشبكة أو من لوحة التحكم بالطابعة.

### **إصدار TLS غري مدعوم**

### **الحلول**

أنت بحاجة إلى الاتصال باستخدام TLS إصدار 1.2 أو الأحدث.

تم تعطيل الإصدار 1.0 أو 1.1 من TLS مبدئيًا.

إذا كنت ترغب في الاتصال من خلال TLS الإصدار 1.0 أو 1.1، فعليك الوصول أولاً إلى Web Config من جهاز يتمكن من الاتصال مع<br>الإصدار 1.2 أو الأحدث من TLS، ومن ثم مكن الإصدار 1.0 أو 1.1 من TLS.

| "تكوين [إعدادات](#page-255-0) [TLS/SSL](#page-255-0) [الأساسية" في](#page-255-0) الصفحة 256

**لا يدعم مستعرض الويب قوة التشفري لـ TLS/SSL.**

### **الحلول**

يتمتع SSL/TLS بـ Encryption Strength. يُكنك فتح Web Config باستخدام مستعرض ويب يدعم التشفير المجمع وفقًا لما هو<br>موضح أدناه. تحقق من استخدامك مستعرضًا مدعومًا.

AES256/AES128/3DES :بت 80❏

AES256/AES128/3DES :بت 112❏

AES256/AES128 :بت 128❏

 $\overline{\text{AES256}}$  بت: 256

 $\overline{\Delta}$  بت: 256×AES256

### **.CA-signed Certificate صلاحية انتهت**

#### **الحلول**

إذا كانت هناك مشكلة تتعلق بتاريخ انتهاء صلاحية الشهادة، فستُعرض رسالة "انتهت صلاحية الشهادة" حال الاتصال بـ Web Config مع اتصال SSL/TLS (https). إذا ظهرت الرسالة قبل حلول تاريخ انتهاء الصلاحية، فتأكد من أن تاريخ الطابعة قد تم تكوينه<br>بصورة صحيحة.

### **لا يتطابق الاسم الشائع للشهادة والطابعة.**

#### **الحلول**

إذا لم يتطابق الاسم الشائع للشهادة والطابعة، فستُعرض رسالة "اسم شهادة الأمان غير مُتطابق..." عند الدخول إلى Web Config<br>باستخدام اتصالات SSL/TLS (https). يحدث هذا بسبب عدم تطابق عناوين IP التالية.

❏تم إدخال عنوان IP الخاص بالطابعة في الاسم الشائع لإنشاء Certificate signed-Self أو CSR

❏تم إدخال عنوان IP إلى مستعرض الويب عند تشغيل Config Web

وبالنسبة لـ Certificate signed-Self، حدِّث الشهادة.

وبالنسبة لـ Certificate signed-CA، احصل على الشهادة الخاصة بالطابعة مرة أُخرى.

**مل يُضبط إعداد الخادم الوكيل للعنوان المحلي على مستعرض الويب.**

### **الحلول**

عند ضبط الطابعة على استخدام الخادم الوكيل، قم بتكوين مستعرض الويب يك لايتصل بالعنوان المحلي بواسطة الخادم الوكيل.

### :Windows❏

حدد **لوحة التحكم > الشبكة والإنترنت > خيارات الإنترنت > <b>الاتصالات > إعدادات > LAN|الخادم الوكيل**، ثم قم بالتكوين كي لا<br>يُستخدم الخادم الوكيل لـ LAN (العناوين المحلية).

#### :Mac OS❏

**والمجالات هذه**. حدد **تفضيلات النظام** <sup>&</sup>gt;**الشبكة**>**متقدمة**>**الوكلاء**، ثم سجل العنوان المحلي لعملية **تجاوز إعدادات الوكيل للمضيفني**

مثال:

.192.168.1\*: العنوان المحلي .192.168.1XXX، وقناع الشبكة الفرعية 255.255.255.0 .192.168\*.\*: العنوان المحلي .192.168XXX.XXX، وقناع الشبكة الفرعية 255.255.0.0
# **تحميل الورق**

<span id="page-72-0"></span>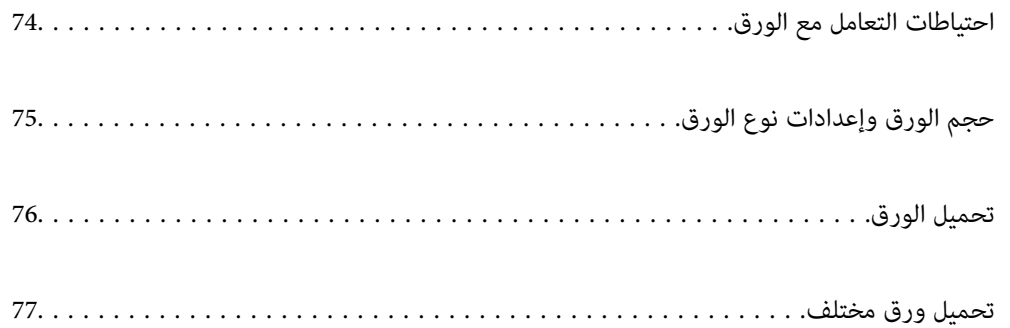

# **احتياطات التعامل مع الورق**

❏اقرأ الإرشادات المرفقة مع الورق.

- <span id="page-73-0"></span>❏للحصول على مطبوعات عالية الجودة باستخدام ورق Epson الأصلي، استخدم الورق في البيئة المذكورة في الأوراق المرفقة مع الورق.
- ع قم بتهوية حواف الورق ومحاذاتها قبل التحميل. لا تقم بتهوية ورق الصور الفوتوغرافية أو تجعيدها. فقد ينجم عن ذلك تلف الجانب القابل القابل<br>للطباعة.

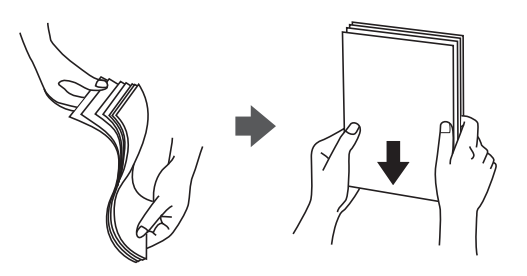

اذا كان الورق مجعدًا أو مطويًا، فقم بتسويته أو لفه قليلاً في الاتجاه المعاكس قبل التحميل. قد تتسبب الطباعة على ورق مجعد أو مطوي في<br>مشكلات في تغذية الورق وتلطخ المطبوعات بالحبر.

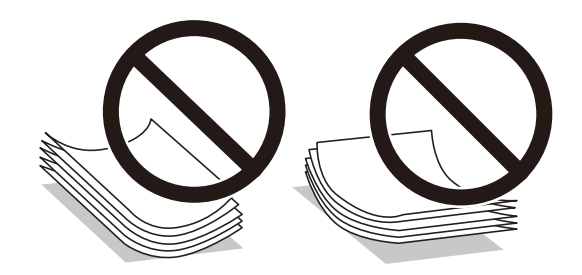

- $\Box$  قد تحدث مشكلات تغذية الورق بصورة متكررة للطباعة اليدوية على الوجهين عند الطباعة على جانب واحد من الورق المطبوع مسبقًا. ولذلك<br>قلل عدد الأوراق إلى النصف أو أقل، أو حمّل ورقة واحدة في كل مرة إذا استمر انحشار الورق.
	- التحم بتهوية حواف الأظرف ومحاذاتها قبل التحميل. عندما تكون الأظرف المرصوصة منتفخة بالهواء، اضغط عليها لأسفل لتسويتها قبل الأسفل لتسويتها قبل التسويتها قبل السويتها قبل التسويتها قبل ا<br>التحميل.

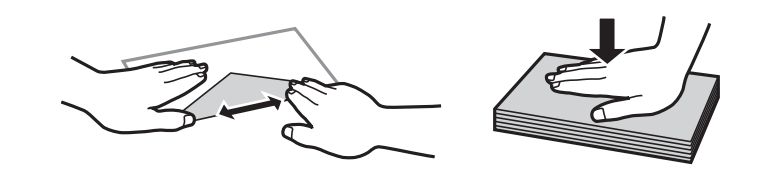

**معلومات ذات صلة**

- | "الورق والسعات [المتوفرة" في](#page-179-0) الصفحة 180
	- ♦ "أنواع ورق غير [متوفرة" في](#page-182-0) الصفحة 183

# **حجم الورق وإعدادات نوع الورق**

<span id="page-74-0"></span>تأكد من أنك قد سجَّتت حجم الورق ونوعه في الشاشة المعروضة عند تحميل الورق. تخبرك الطابعة عند وجود اختلاف بين المعلومات المسجَّلة وإعدادات الطباعة. وعكنك هذا من تفادي إهدار الورق والحبر من خلال التأكد من عدم طباعة حجم ورق غير صحيح أو الطباعة بلون خطأ بسبب<br>استخدام الإعدادات التي لا تتوافق مع نوع الورق.

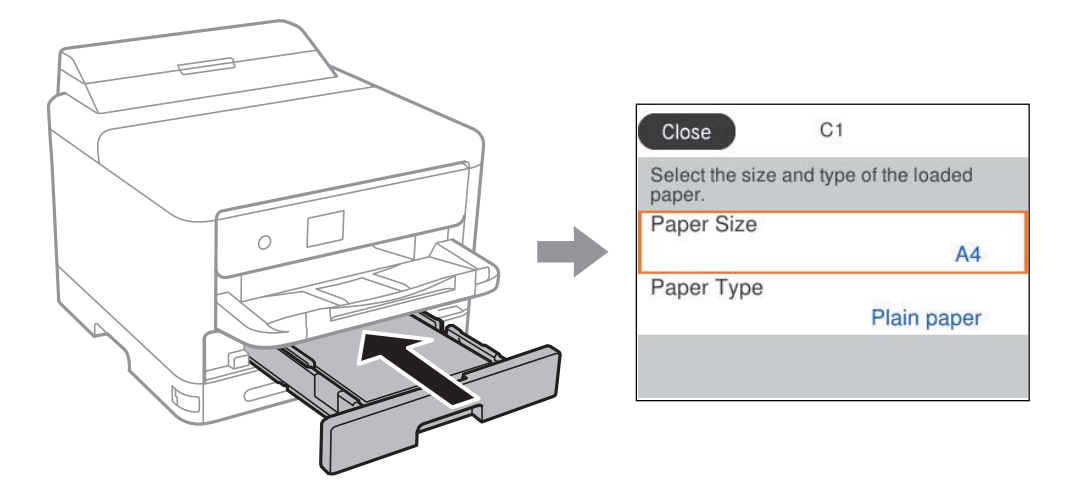

إذا كان حجم الورق ونوعه المعروضان مختلفين عن الورق المُحمل، فحدد العنصر الذي تريد تغييره. أما إذا كانت الإعدادات مطابقة للورق الذي تم<br>تحميله، فأغلق الشاشة.

حدد عنصرًا، واستخدم أزرارrldu، ثم اضغط على الزر OK. **ملاحظة:**<br>إذا لم ترغب في عرض شاشة إعدادات الورق تلقائيًا عندما تحمِّل ورقًا، فحدد القوائم في الشاشة الرئيسية كما هو موضح أدناه. *الإعدادات > إعدادات عامة > إعدادات الطابعة > إعدادات مصدر الورق > عرض إعداد الورق تلقائيًا > وقف*

### **معلومات ذات صلة** | "عرض إعداد الورق [تلقائيًا:" في](#page-192-0) الصفحة 193

# **قامئة نوع الورق**

للحصول على نتائج طباعة مثلى، حدد نوع الورق المناسب.

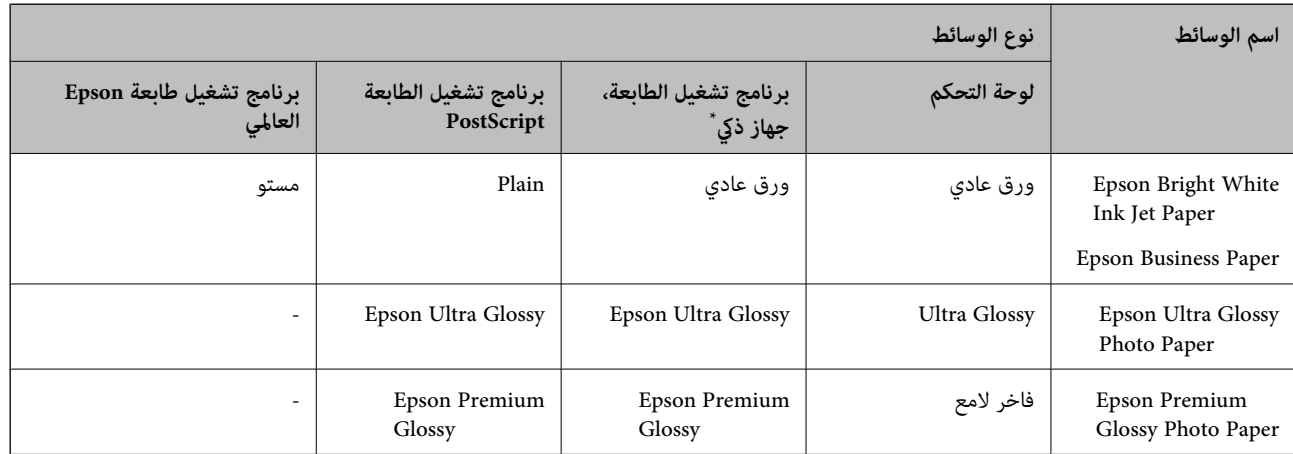

<span id="page-75-0"></span>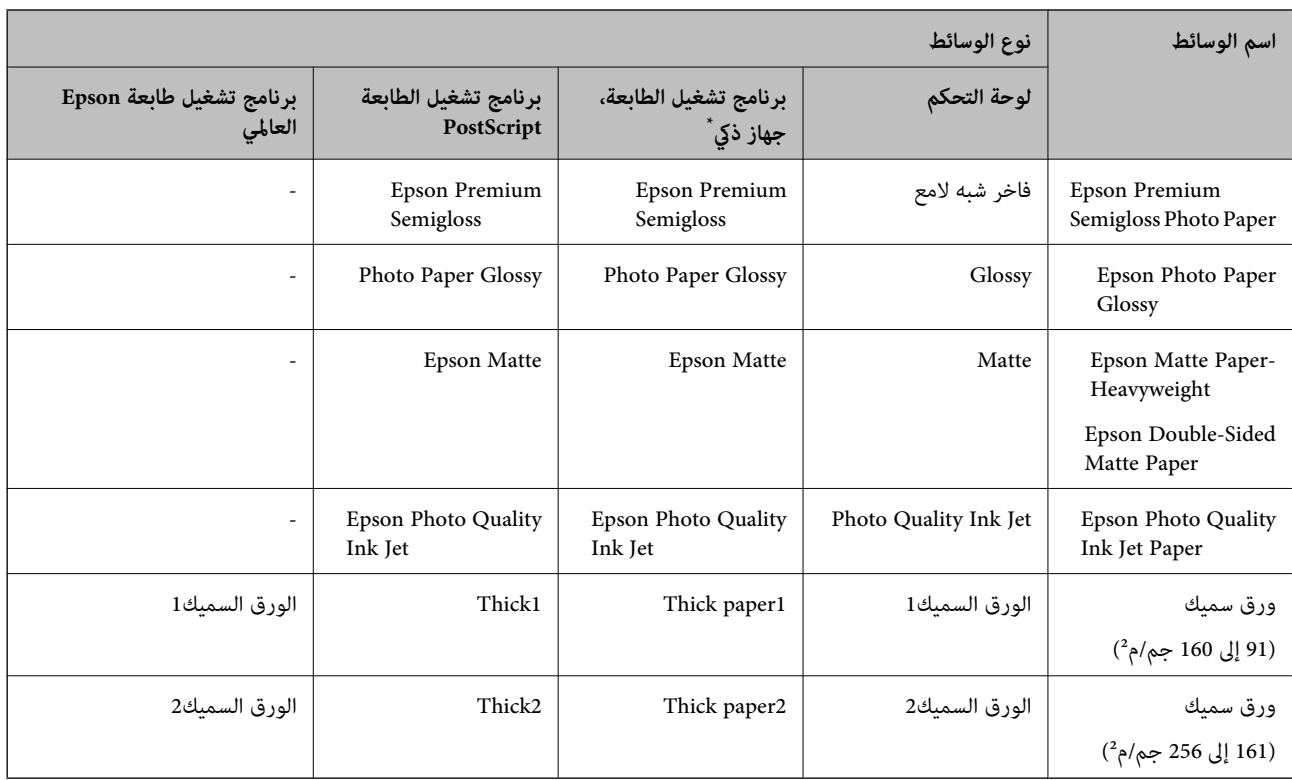

بالنسبة للأجهزة الذكية، عِكن تحديد أنواع الوسائط هذه عند الطباعة باستخدام Epson Smart Panel.

# **تحميل الورق**

ميُكنك تحميل الورق أو الأظرف من خلال الإشارة إلى الرسوم المتحركة المعروضة على شاشة LCDالخاصة بالطابعة.

حدد ، ثم حدد **طريقة استخدام** >**تحميل ورق**.

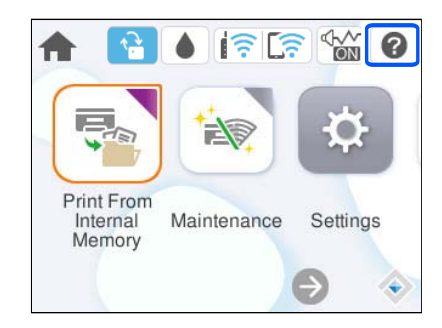

حدد نوع الورق ومصدر الورق الذي تريد استخدامه لعرض الرسوم المتحركة. حدد **إمتام** لإغلاق شاشة الرسوم المتحركة.

# **تحميل ورق مختلف**

# **تحميل الورق المثقوب مسبقًا**

حمّل ورقة واحدة من الورق المثقوب مسبقًا في درج الورق. حجم الورق: 4A، و5B، و5A، و6A، وLetter، وLegal

<span id="page-76-0"></span>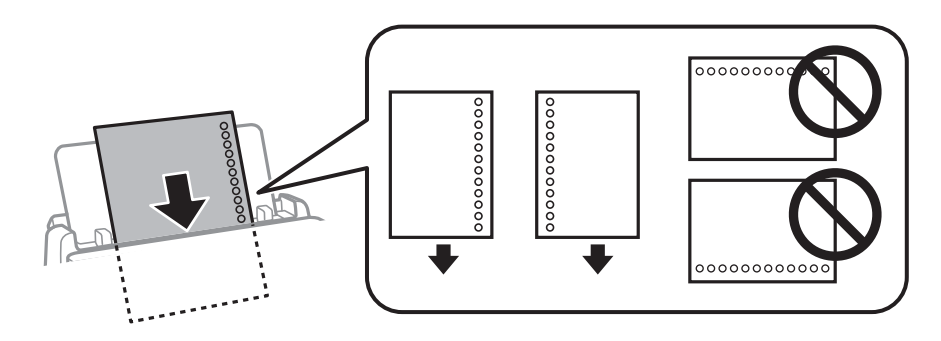

اضبط وضع الطباعة الخاص ملفك لتجنب الطباعة فوق الفتحات.  $\Box$ 

❏الطباعة التلقائية على الوجهني غري متوفرة بالنسبة للورق المثقوب مسبقًا.

**معلومات ذات صلة**

- | "الورق والسعات [المتوفرة" في](#page-179-0) الصفحة 180
- ♦ "أنواع ورق غير [متوفرة" في](#page-182-0) الصفحة 183

# **تحميل الورق الطويل**

حمّل ورقًا طويلاً في درج الورق عن طريق السامح للحافة الأمامية للورق باللف. حدد **معرف من قِبل المستخدم** كإعداد حجم الورق.

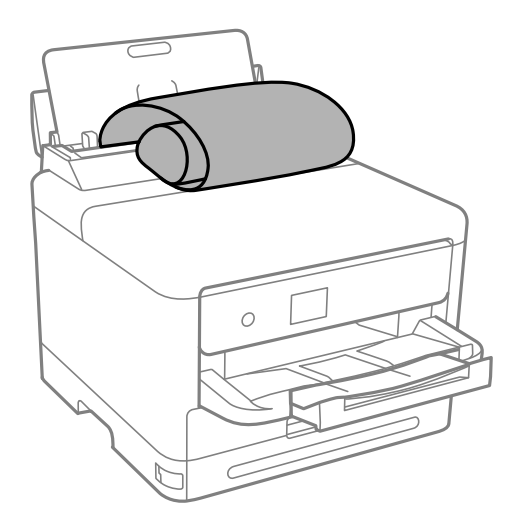

❏تأكد من قصّ الورقة بشكل عمودي. قد يتسبب القصّ المائل في مشكلات تغذية الورق. ❏لا ميكن تحميل الورق الطويل في درج الإخراج. قم بإعداد صندوق وما إلى ذلك للتأكد أن الورق لايتساقط على الأرضية؟ ❏لاتلمس الورق الذي يتم تغذيته أو إخراجه. قد يتسبب ذلك في إصابة يديك أو التسبب بخفض جودة الطباعة.

**معلومات ذات صلة**

- | "الورق والسعات [المتوفرة" في](#page-179-0) الصفحة 180
	- ♦ "أنواع ورق غير [متوفرة" في](#page-182-0) الصفحة 183

# **الطباعة**

<span id="page-78-0"></span>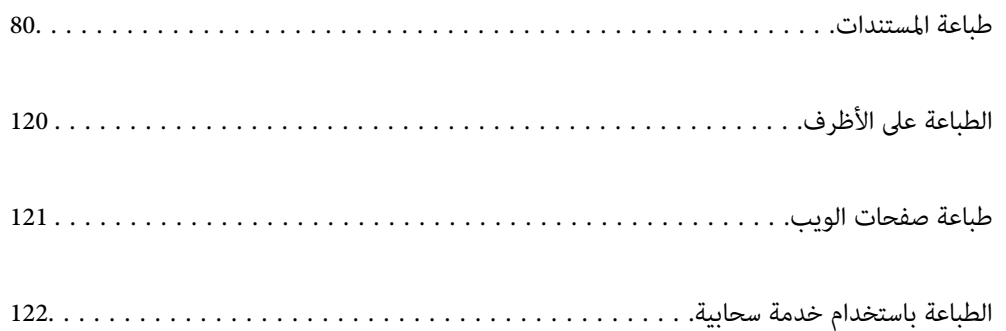

# **طباعة المستندات**

# **الطباعة من كمبيوتر — Windows**

<span id="page-79-0"></span>إذا لم يكن بإمكانك تغيير إعدادات برنامج تشغيل الطابعة، فقد تكون محظورة من قبل المسؤول. اتصل ممسؤول الطابعة الذي تتبعه لطلب<br>المساعدة.

# **الطباعة باستخدام إعدادات سهلة**

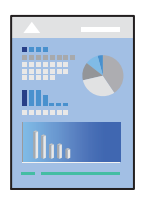

*قد تختلف العمليات بناءً على التطبيق. راجع تعليامت التطبيق للاطلاع على التفاصيل. ملاحظة:*

- .1 حمِّل الورق في الطابعة. "تحميل [الورق" في](#page-75-0) الصفحة 76
- .2 افتح الملف الذي تريد طباعته.
- .3 حدد **طباعة** أو **إعداد الطباعة** من القامئة **ملف**.
	- .4 حدد الطابعة الخاصة بك.

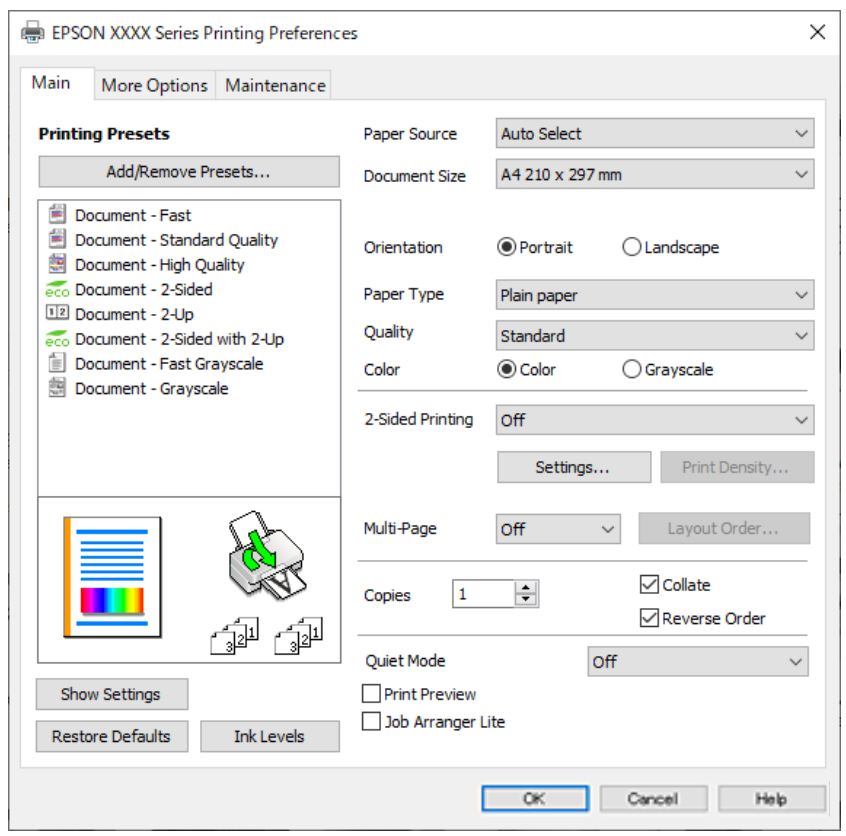

.5 حدد **التفضيلات** أو **الخصائص** للوصول إلى إطار برنامج تشغيل الطابعة.

.6 غريّ الإعدادات حسب الضرورة.

راجع خيارات القامئة الخاصة ببرنامج تشغيل الطابعة للاطلاع على التفاصيل.

*ملاحظة:*

■ عكنك أيضًا الاطلاع على التعليمات عبر الإنترنت للحصول على شرح لعناصر الإعداد. يعرض النقر بزر الماوس الأمن فوق أحد العناصر<br>تعليمات.

❏ *عند تحديد معاينة قبل الطباعة، ميكنك مشاهدة معاينة المستند قبل طباعته.*

- .7 انقر فوق **OK** لإغلاق نافذة برنامج تشغيل الطابعة.
	- .8 انقر فوق **طباعة**.

*ملاحظة:*

عند تحديد **معاينة قبل الطباعة**، يتم عرض نافذة المعاينة. لتغيير الإعدادات، انقر فوق **إلغاء**، ثم كرر الإجراء من الخطوة 3.

❏ *إذاكنتترغبفيإلغاءعمليةالطباعة، علىالكمبيوترالخاصبك، فانقربزرالماوسالأمينعلىطابعتكفيالأجهزةوالطابعات، أوالطابعات، أو* الطابعات والفاكسات. انقر فوق ما الذي يُطبع، وانقر بزر الماوس الأمن فوق المهمة التي ترعب في إلغانها، ثم حدد إلغاء. ومع ذلك، لا مكنك إلغاء مهمة طباعة من جهاز الكمبيوتر ڢجرد إرسالها بشكل كامل إلى الطابعة. في تلك الحالة، ألغ مهمة الطباعة باستخدام لوحة تحكم *الطابعة.*

### **معلومات ذات صلة**

- | "الورق والسعات [المتوفرة" في](#page-179-0) الصفحة 180
	- | "قامئة نوع [الورق" في](#page-74-0) الصفحة 75
- | "خيارات القامئة لبرنامج تشغيل [الطابعة" في](#page-81-0) الصفحة 82

#### *خيارات القامئة لبرنامج تشغيل الطابعة*

<span id="page-81-0"></span>افتح نافذة الطباعة في أحد التطبيقات، وحدد الطابعة، ثم ادخل إلى نافذة برنامج تشغيل الطابعة.

*تختلف القوائم وفقًا للخيار الذي حددته. ملاحظة:*

#### **علامة التبويب رئيسي**

إعدادات طباعة مسبقة الضبط:

إضافة/إزالة إعدادات مسبقة الضبط:

عكنك إضافة الإعدادات المسبقة الخاصة بك إلى إعدادات الطباعة المستخدمة بشكل متكرر أو إزالتها. حدد الإعداد المسبق الذي<br>تريد استخدامه من القاعًىة.

#### عرض الإعدادات/إخفاء الإعدادات:

لعرض قا*ئمة* العناصر التي يتم تعيينها حاليًا في علامات التبويب **رئيسي** و **مزيد من الخيارات**. عكنك إظهار شاشة قائمة الإعدادات<br>الحالبة أو إخفاؤها.

#### استعادة الإعداد الافتراضي:

أعد جميع الإعدادات إلى قيم المصنع الافتراضية. تتم أيضًا إعادة تعيين الإعدادات الموجودة في علامة التبويب **مزيد من الخيارات** إلى<br>الإعدادات الافتراضية.

#### مستويات الحبر:

لعرض مستويات الحبر التقريبية.

#### مصدر الورق:

حدد مصدر الورق الذي تتم تغذية الورق منه. حدد **تحديد تلقائي** لتحديد مصدر الورق المحدد تلقائيًا في إعدادات الطابعة على الطابعة.

#### حجم المستند:

حدد حجم الورق الذي ترغب في الطباعة عليه. إذا قمت بتحديد **معرف من قِبل المستخدم**، فأدخل عرض الورق وارتفاعه، ثم قم<br>بتسجيل الحجم.

#### ورق الإخراج:

حدد حجم الورق الذي ترغب في الطباعة عليه. إذا اختلف **حجم المستند** عن **ورق الإخراج**، يتم تحديد **تصغير/تكبير المستند**<br>تلقائيًا. لا ينبغي عليك تحديدها عند الطباعة دون تصغير حجم المستند أو تكبيره.

#### تصغير/تكبير المستند:

للسامح لك بتصغري حجم المستند أو تكبريه.

ملاءمة الصفحة:

تصغري المستند أو تكبريه تلقائيًا لملاءمة حجم الورق المحدد في **ورق الإخراج**.

#### تكبير/تصغير إلى:

الطباعة بنسبة مئوية معينة.

#### مركز:

طباعة الصور في منتصف الورقة.

#### نوع الورق:

حدد نوع الورق الذي تقوم بالطباعة عليه.

#### الجودة:

```
حدد جودة الطباعة التي تريد استخدامها للطباعة. تعتمد الإعدادات المتوفرة على نوع الورق الذي تحدده. يؤدي تحديد عالي إلى<br>الحصول على جودة طباعة أعلى،  ولكن سرعة الطباعة قد تكون أقل.
```
#### الاتجاه:

حدد الاتجاه الذي تريد استخدامه للطباعة.

#### اللون:

حدد ما إذا كنت ترغب في الطباعة بالألوان أم الطباعة أحادية اللون.

#### الطباعة على الوجهني:

للسامح لك بإجراء الطباعة على الوجهني.

#### إعدادات:

عكنك تحديد حافة التجليد، وهوامشه. عند طباعة مستندات متعددة الصفحات، عكنك تحديد الطباعة بدءًا من الجانب<br>الأمامي أو من الجانب الخلفي من الصفحة.

#### كثافة الطباعة:

حدد نوع المستند لضبط كثافة الطباعة. إذا تم تحديد كثافة الطباعة المناسبة، عكنك منع الحبر من أن يفيض من الجانب<br>المقابل. حدد **معرف من قبل المستخدم** لضبط كثافة الطباعة يدويًا.

#### متعدد الصفحات:

للسماح لك بطباعة عدة صفحات على ورقة واحدة أو القيام بطباعة ملصق. انقر فوق **ترتيب التخطيط** لتحديد الترتيب الذي تتم به<br>طباعة الصفحات.

#### ترتيب عكسي:

للسامح لك بالطباعة من الصفحة الأخرية حتى يتم تجميع الصفحات بالترتيب الصحيح بعد الطباعة.

#### نسخ:

عنيّ عدد النُسخ التي تريد طباعتها.

### ترتيب:

لطباعة المستندات متعددة الصفحات بشكلٍ مرتب وموزع في مجموعات.

#### ترتيب عكسي:

للسامح لك بالطباعة من الصفحة الأخرية حتى يتم تجميع الصفحات بالترتيب الصحيح بعد الطباعة.

#### وضع الهدوء:

يقلل الضوضاء الناتجة من الطابعة. ومع ذلك، قد يؤدي متكني ذلك إلى تقليل سرعة الطباعة.

#### معاينة قبل الطباعة:

لعرض معاينة المستند قبل الطباعة.

### منظم المهام البسيط:

يسمح لك Lite Arranger Job بجمع ملفات متعددة تم إنشاؤها بواسطة تطبيقات مختلفة وطباعتها كمهمة طباعة واحدة.

#### **علامة التبويب مزيد من الخيارات**

#### إعدادات طباعة مسبقة الضبط:

إضافة/إزالة إعدادات مسبقة الضبط:

<span id="page-83-0"></span>عكنك إضافة الإعدادات المسبقة الخاصة بك إلى إعدادات الطباعة المستخدمة بشكل متكرر أو إزالتها. حدد الإعداد المسبق الذي<br>تريد استخدامه من القاعًة.

#### عرض الإعدادات/إخفاء الإعدادات:

لعرض قا*ئمة* العناصر التي يتم تعيينها حاليًا في علامات التبويب **رئيسي** و **مزيد من الخيارات**. عكنك إظهار شاشة قائمة الإعدادات<br>الحالية أو إخفاؤها.

#### استعادة الإعداد الافتراضي:

أعد جميع الإعدادات إلى قيم المصنع الافتراضية. تتم أيضًا إعادة تعيين الإعدادات الموجودة في علامة التبويب **رئيسي** إلى الإعدادات<br>الافتراضية.

#### حجم المستند:

حدد حجم الورق الذي ترغب في الطباعة عليه.

#### ورق الإخراج:

حدد حجم الورق الذي ترغب في الطباعة عليه. إذا اختلف **حجم المستند** عن **ورق الإخراج**، يتم تحديد **تصغير/تكبير المستند**<br>تلقائيًا. لا ينبغي عليك تحديدها عند الطباعة دون تصغير حجم المستند أو تكبيره.

#### تصغير/تكبر المستند:

للسماح لك بتصغير حجم المستند أو تكبيره.

#### ملاءمة الصفحة:

تصغري المستند أو تكبريه تلقائيًا لملاءمة حجم الورق المحدد في **ورق الإخراج**.

#### تكبير/تصغير إلى:

الطباعة بنسبة مئوية معينة.

#### مركز:

طباعة الصور في منتصف الورقة.

#### تصحيح الألوان:

#### تلقايئ:

لضبط درجة لون الصور تلقائيًا.

#### مخصص:

للسماح لك بإجراء تصحيح الألوان يدويًا. يؤدي النقر فوق **متقدم** إلى فتح شاشة تصحيح الألوان حيث <sub>ت</sub>مكنك تحديد طريقة مفصلةً لتصحيح الألوان. يتيح لك تحديد طريقة طباعة عمومية بالألوان وتوضيح النص والخطوط الرقيقة عندما تنقر فوق<br>**خيارات الصورة**. يمكنك أيضًا مّكين تجانس الحواف وإصلاح العين الحمراء.

#### ميزات العلامة المائية:

تسمح لك بضبط إعدادات النماذج، أو العلامات المائية، أو رؤوس الصفحات وتذييلاتها غير القابلة للنسخ.

#### إضافة/حذف:

يُتيح لك إضافة أي علامات مائية أو مُاذج غير قابلة للنسخ ترغب في استخدامها أو حذفها.

#### إعدادات:

يُتيح لك ضبط طريقة الطباعة للعلامات المائية أو النماذج غير القابلة للنسخ.

#### العنوان/التذييل:

عكنك طباعة معلومات مثل اسم المستخدم وتاريخ الطباعة في رؤوس الصفحات أو تذييلاتها. عُكنك بعد ذلك ضبط<br>اللون، أو الخط، أو الحجم أو النمط.

#### مهمة سرية:

المستندات السرية المحمية بكلمة مرور عند الطباعة. إذا كنت تستخدم هذه الميزة، يتم تخزين بيانات الطباعة في الطابعة ولا عكن<br>طباعتها إلا بعد إدخال كلمة المرور باستخدام لوحة تحكم الطابعة. انقر فوق **إعدادات** لتغيير الإعدادات.

#### إعدادات إضافية:

#### استدارة :°180

لتدوير الصفحات بزاوية مقدارها 180 درجة قبل الطباعة. حدد هذا العنصر عند الطباعة على ورق مثل الأظرف التي يتم<br>تحميلها باتجاه ثابت في الطابعة.

#### طباعة ثنائية الاتجاه:

للطباعة عندما يتحرك رأس الطباعة في كلا الاتجاهني. تزيد سرعة الطباعة، لكن تنخفض الجودة.

#### نسخة مطابقة للصورة:

لقلب الصورة بحيث يطبع كما تظهر في المرآة.

#### **علامة التبويب الصيانة**

#### فحص فوهات رؤوس الطباعة:

لطباعة مُوذج فحص الفوهة للتحقق مما إذا كانت فوهات رأس الطباعة مسدودة أم لا.

#### تنظيف رأس الطباعة:

لتنظيف الفوهات المسدودة في رأس الطباعة. نظّف رأس الطباعة فقط إذا كانت بعض الفوهات مسدودة، لأن هذه الميزة تستخدم<br>بعض الحبر. اطبع نموذج فحص رأس فوهة ثم حدد **تنظيف**.

#### منظم المهام البسيط:

لفتح نافذة منظم المهام البسيط. ميكنك فتح البيانات المحفوظة سابقًا وتحريرها من هنا.

#### :EPSON Status Monitor 3

لفتح نافذة 3 Monitor Status EPSON. ميكنك التأكد من حالة الطابعة والمواد المستهلكة من هنا.

#### تفضيلات المراقبة:

للسامح لك بضبط إعدادات العناصر الموجودة في نافذة 3 Monitor Status EPSON.

#### إعدادات موسعة:

للسماح لك بضبط مجموعة متنوعة من الإعدادات. انقر بزر الماوس الأمين فوق كل عنصر لعرض تعليمات للحصول على مزيد من التفاصيل.

#### قامئة الطباعة:

لعرض المهام قيد انتظار الطباعة. ميكنك التحقق من مهام الطباعة أو إيقافها مؤقتًا أو استئنافها.

معلومات الطابعة والأجهزة الاختيارية:

ميكنك تسجيل حسابات المستخدم. إذا تم ضبط التحكم في الوصول على الطابعة، يجب عليك تسجيل حسابك.

اللغة:

```
لتغيير اللغة التي سيتم استخدامها في نافذة برنامج تشغيل الطابعة. لتطبيق الإعدادات، أغلق برنامج تشغيل الطابعة، ثم افتحه<br>مرة أخرى.
```
تحديث البرنامج:

لبدء Updater Software EPSON للتحقق من وجود أحدث إصدار من التطبيقات على الإنترنت.

الدعم الفني:

إذا تم تثبيت الدليل على جهاز الكمبيوتر الخاص بك، فسيتم عرض الدليل. إذا لم يتم تثبيته، عكنك التواصل مع موقع Epson على<br>الويب للتحقق من الدليل والدعم الفني المتاح.

### **إضافة إعدادات الطباعة المسبقة لسهولة الطباعة**

إذا قمت بإنشاء إعداد مسبق خاص بك لأكثر إعدادات الطباعة استخدامًا وشيوعًا ببرنامج تشغيل الطابعة، عكنك الطباعة بسهولة عن طريق تحديد<br>الإعداد المسبق من القاعًة.

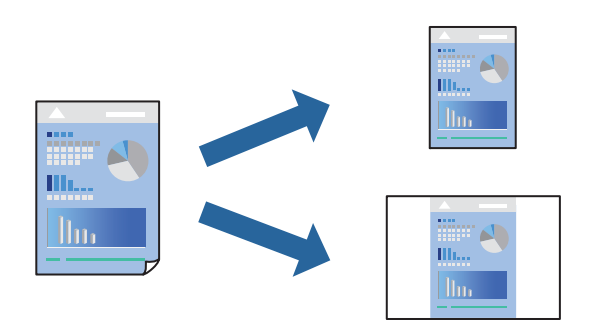

- .1 من علامة تبويب برنامج تشغيل الطابعة **رئيسي** أو **مزيد من الخيارات** ، عنيّ كل عنصر (مثل **حجم المستند** و **نوع الورق**).
	- .2 انقر فوق **إضافة/إزالة إعدادات مسبقة الضبط** في **إعدادات طباعة مسبقة الضبط**.
		- .3 أدخل **الاسم** وإذا لزم الأمر، فأدخل تعليقًا.
			- .4 انقر فوق **حفظ**.

```
ملاحظة:
لحذف إعداد مسبق مّت إضافته،  انقر فوق إضافة/إزالة إعدادات مسبقة الضبط،  وحدد اسم الإعداد المسبق الذي تريد حذفه من القامْة،  ثم
                                                                                                                        احذفه.
```
"علامة التبويب [رئيسي" في](#page-81-0) الصفحة 82

"علامة التبويب مزيد من [الخيارات" في](#page-83-0) الصفحة 84

.5 انقر فوق **طباعة**.

في المرة التالية التي تريدفيها الطباعة باستخدام الإعدادات نفسها، حدد اسم الإعداد المسجل من **إعدادات طباعة مسبقة الضبط**، وانقر فوق .**OK**

**معلومات ذات صلة**

| "تحميل [الورق" في](#page-75-0) الصفحة 76

### | "الطباعة [باستخدام](#page-79-0) إعدادات سهلة" في الصفحة 80

### **الطباعة على الوجهني**

ميكنك استخدام أي من الطرق التالية للطباعة على كلا جانبي الورق.

❏الطباعة التلقائية على الوجهني

❏الطباعة اليدوية على الوجهني

عندما تنتهي الطابعة من الطباعة على الوجه الأول، اقلب الورقة للطباعة على الجانب الآخر.

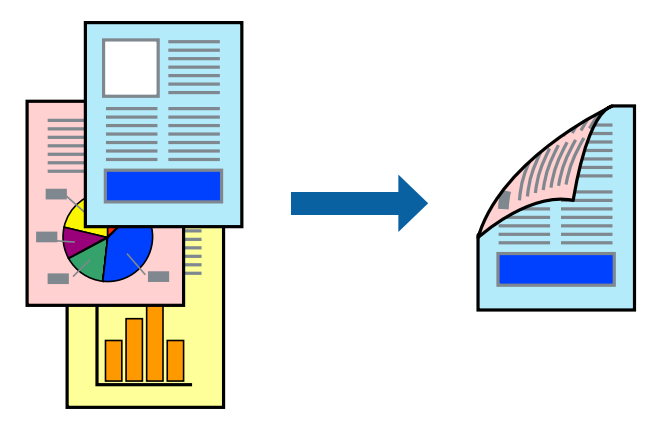

#### *ملاحظة:*

❏ *في حال عدم استخدام ورق مناسب للطباعة على الوجهني، قد تنخفض جودة الطباعة ويُحشر الورق. "ورق للطباعة على [الوجهني" في](#page-182-0) الصفحة 183*

❏ *بناءً على الورق والبيانات، قد يفيض الحبر إلى الوجه الآخر من الورق.*

ــ يتعذر عليك إجراء طباعة يدوية على الوجهين ما لم تمُكّن EPSON Status Monitor 3. في حال تعطيل EPSON Status Monitor 3، ادخل إلى<br>نافذة برنامج تشغيل الطابعة، وانقر فوق إع**دادات موسعة** من علامة التبويب ا**لصيانة**، ثم حدد **تمكي** 

❏ *ومع ذلك، قدلاتتوفر عند الوصول إلى الطابعة عبر إحدى الشبكات أو عند استخدام الطابعة كطابعة مشتركة.*

.1 في علامة التبويب **رئيسي** الخاصة ببرنامج تشغيل الطابعة، حدد طريقة **الطباعة على الوجهني**.

- .2 انقر فوق **الإعدادات**، واضبط الإعدادات المناسبة، ثم انقر فوق **موافق**.
- .3 انقر فوق **كثافة الطباعة**، واضبط الإعدادات المناسبة، ثم انقر فوق **موافق**.

عند ضبط **كثافة الطباعة**، ميكنك ضبط كثافة الطباعة حسب نوع الملف.

*ملاحظة:*

❏ *لايعد هذا الإعداد متوفرًا عندما تقوم بتحديد الطباعة اليدوية على الوجهني.*

■ قد تكون عملية الطباعة بطيئة حسب مجموعة الخيارات المحددة لـ **حدد ‴نوع المستند‴** في نافذة ضبط كثافة الطباعة والمُحددة لـ ا**لجودة** في<br>علامة تبويب **رئيسي**.

.4 اضبط العناصر الأخرى الموجودة بعلامتي التبويب **رئيسي** و**مزيد من الخيارات** إذا لزم الأمر، ثم انقر فوق **موافق**. "علامة التبويب [رئيسي" في](#page-81-0) الصفحة 82 "علامة التبويب مزيد من [الخيارات" في](#page-83-0) الصفحة 84

.5 انقر فوق **طباعة**.

للطباعة اليدوية على الوجهني، يظهر إطار منبثق على الكمبيوتر عندما تنتهي الطباعة على الجانب الأول. اتبع التعليامت المعروضة على الشاشة.

#### **معلومات ذات صلة**

- | "الورق والسعات [المتوفرة" في](#page-179-0) الصفحة 180
	- | "تحميل [الورق" في](#page-75-0) الصفحة 76
- | "الطباعة [باستخدام](#page-79-0) إعدادات سهلة" في الصفحة 80

# **طباعة كتيب**

كام ميكنك طباعة الكتيبات التي ميكن إنشاؤها عن طريق إعادة ترتيب الصفحات وطي المطبوعات.

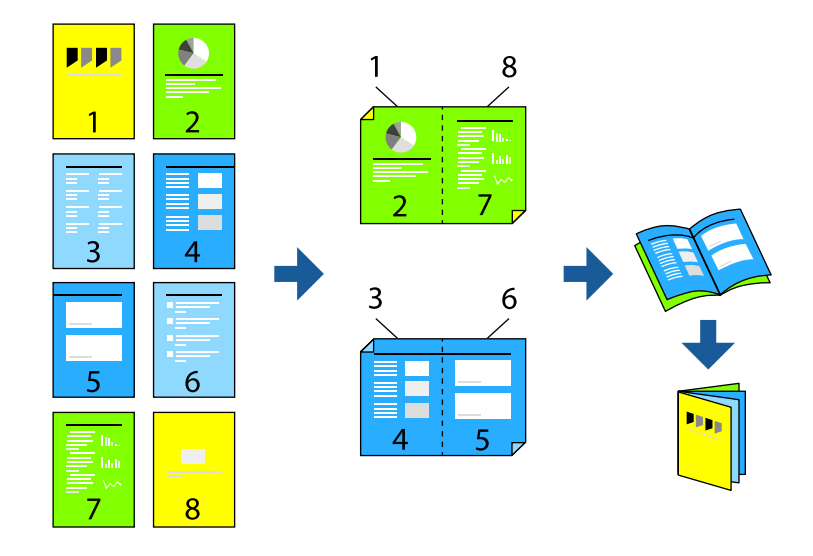

#### *ملاحظة:*

- ❏ *في حال عدم استخدام ورق مناسب للطباعة على الوجهني، قد تنخفض جودة الطباعة ويُحشر الورق. "ورق للطباعة على [الوجهني" في](#page-182-0) الصفحة 183*
	- ❏ *بناءً على الورق والبيانات، قد يفيض الحبر إلى الوجه الآخر من الورق.*
- يتعذر عليك إجراء طباعة يدوية على الوجهين ما لم مَّكِّن EPSON Status Monitor 3. في حال تعطيل EPSON Status Monitor 3، ادخل إلى<br>نافذة برنامج تشغيل الطابعة، وانقر فوق إعدا**دات موسعة** من علامة التبويب ا**لصيانة**، ثم حدد **مّك** 
	- ❏ *ومع ذلك، قدلاتتوفر عند الوصول إلى الطابعة عبر إحدى الشبكات أو عند استخدام الطابعة كطابعة مشتركة.*
	- .1 في علامة التبويب **رئيسي** لبرنامج تشغيل الطابعة، حدد نوع التجليد ذا الحافة الطويلة الذي تود استخدامه من **الطباعة على الوجهني**.
		- .2 انقر فوق **إعدادات**، وحدد **كتيب**، ومن ثم حدد **الربط الأوسط** أو **الربط الجانبي**.

❏الربط الأوسط: استخدم هذه الطريقة عند طباعة عدد صغري من الصفحات والتي ميكن تكديسها وطيها بسهولة إلى نصفني.

 $\Box$  الربط الجانبي. استخدم هذه الطريقة عند طباعة ورقة واحدة (من أربع صفحات) في كل مرة، مع طي كل منها إلى نصفين، ثم تجميعها معًا<br>في مجلد واحد.

.3 انقر **OK**.

4. عند طباعة البيانات التي تحتوي على الكثير من الصور والصور الفوتوغرافية، انقر فوق **كثافة الطباعة**، وبعد ذلك اضبط الإعدادات المناسبة، ثم<br>انقر فوق **موافق**.

عند ضبط **كثافة الطباعة**، ميكنك ضبط كثافة الطباعة حسب نوع الملف.

```
ملاحظة:
قد تكون عملية الطباعة بطيئة حسب مجموعة الخيارات المحددة لـ حدد ""نوع المستند"" في نافذة ضبط كثافة الطباعة والمُحددة لـ الجودة في علامة<br>تبويب رئيسي.
```
.5 اضبط العناصر الأخرى الموجودة بعلامتي التبويب **رئيسي** و**مزيد من الخيارات** إذا لزم الأمر، ثم انقر فوق **موافق**.

```
"علامة التبويب رئيسي" في الصفحة 82
"علامة التبويب مزيد من الخيارات" في الصفحة 84
```
.6 انقر فوق **طباعة**.

#### **معلومات ذات صلة**

- | "الورق والسعات [المتوفرة" في](#page-179-0) الصفحة 180
	- | "تحميل [الورق" في](#page-75-0) الصفحة 76
- | "الطباعة [باستخدام](#page-79-0) إعدادات سهلة" في الصفحة 80

### **طباعة صفحات متعددة على ورقة واحدة**

ميكنك طباعة عدة صفحات من البيانات على ورقة واحدة.

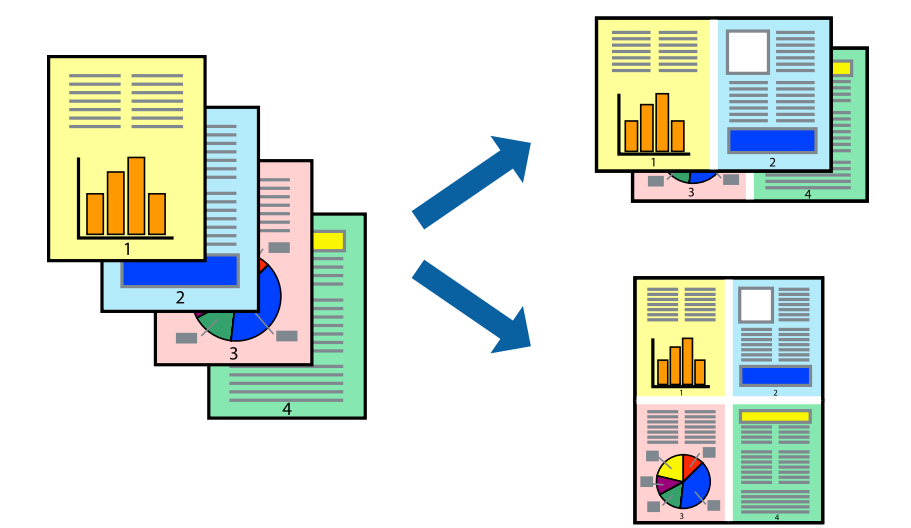

- 1. في علامة التبويب **رئيسي** الخاصة ببرنامج تشغيل الطابعة، حدد 2 **فأعلى، أو 6 صفحات في ورقة**، أو **8 فأعلى، 9 صفحات في**<br>ورقة، أو 16 صفحة في ورقة كإعداد لـ متعدد الصفحات.
	- .2 انقر فوق **ترتيب التخطيط**، واضبط الإعدادات المناسبة، ثم انقر فوق **موافق**.
	- .3 اضبط العناصر الأخرى الموجودة بعلامتي التبويب **رئيسي** و**مزيد من الخيارات** إذا لزم الأمر، ثم انقر فوق **موافق**. "علامة التبويب [رئيسي" في](#page-81-0) الصفحة 82 "علامة التبويب مزيد من [الخيارات" في](#page-83-0) الصفحة 84
		- .4 انقر فوق **طباعة**.

#### **معلومات ذات صلة**

- | "تحميل [الورق" في](#page-75-0) الصفحة 76
- | "الطباعة [باستخدام](#page-79-0) إعدادات سهلة" في الصفحة 80

# **الطباعة لملاءمة حجم الورق**

حدد حجم الورق الذي قمت بتحميله في الطابعة كإعداد حجم ورق الوجهة.

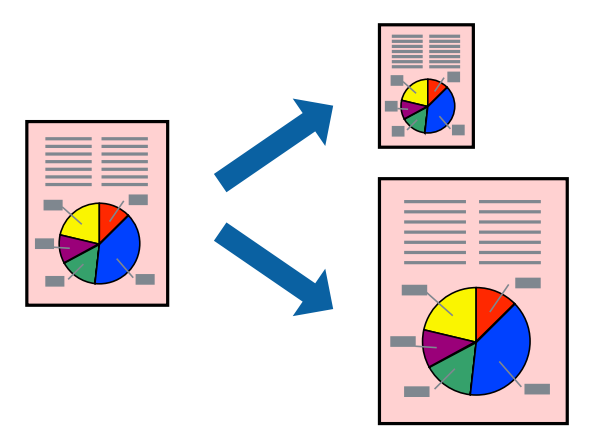

.1 من علامة التبويب **مزيد من الخيارات** الخاصة ببرنامج تشغيل الطابعة، اضبط الإعدادات التالية.

❏حجم المستند: حدد حجم الورق الذي قمت بتعيينه في إعداد التطبيق.

ورق الإخراج: حدد حجم الورق الذي قمت بتحميله في الطابعة. $\Box$ يتم تحديد **ملاءمة الصفحة** تلقائيًا.

*انقر فوق مركز لطباعة الصورة المصغرة في منتصف الورقة. ملاحظة:*

.2 اضبط العناصر الأخرى الموجودة بعلامتي التبويب **رئيسي** و**مزيد من الخيارات** إذا لزم الأمر، ثم انقر فوق **موافق**.

"علامة التبويب [رئيسي" في](#page-81-0) الصفحة 82 "علامة التبويب مزيد من [الخيارات" في](#page-83-0) الصفحة 84

.3 انقر فوق **طباعة**.

### **معلومات ذات صلة**

- | "تحميل [الورق" في](#page-75-0) الصفحة 76
- | "الطباعة [باستخدام](#page-79-0) إعدادات سهلة" في الصفحة 80

# **طباعة مستند مصغر أو مكبر في أي تكبري**

ميكنك تصغري حجم مستند أو تكبريه بنسبة مئوية معينة.

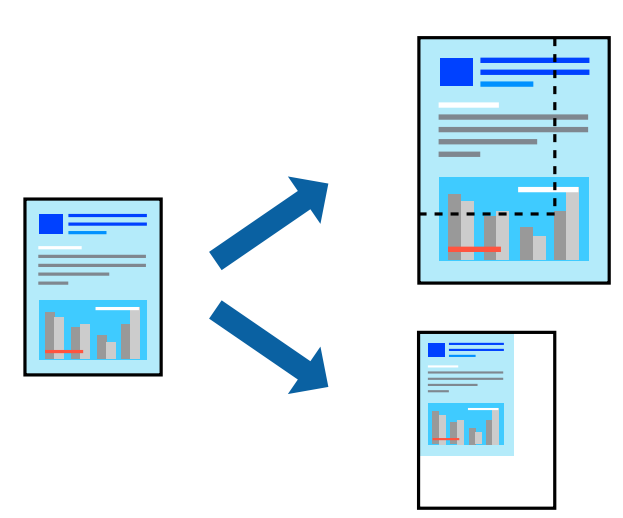

- .1 من علامة التبويب **رئيسي** الخاصة ببرنامج تشغيل الطابعة، حدد حجم المستند من إعداد **حجم المستند**.
	- .2 حدد حجم الورق الذي تريد طباعته من إعداد **ورق الإخراج**.
- ً أولا. .3 حدد **تكبري/تصغري إلى**, ثم أدخل نسبة مئوية. إذا كنت قد حددت **نفس حجم المستند** في **ورق الإخراج**, فحدد **تصغري/تكبري المستند**
	- .4 اضبط العناصر الأخرى الموجودة بعلامتي التبويب **رئيسي** و**مزيد من الخيارات** إذا لزم الأمر، ثم انقر فوق **موافق**. "علامة التبويب [رئيسي" في](#page-81-0) الصفحة 82 "علامة التبويب مزيد من [الخيارات" في](#page-83-0) الصفحة 84
		- .5 انقر فوق **طباعة**.

#### **معلومات ذات صلة**

| "تحميل [الورق" في](#page-75-0) الصفحة 76 | "الطباعة [باستخدام](#page-79-0) إعدادات سهلة" في الصفحة 80

## **طباعة صورة واحدة على عدة صفحات للتكبري (إنشاء ملصق)**

تتيح هذه الميزة طباعة صورة واحدة على عدة صفحات من الورق. ميكنك عمل ملصق بحجم أكبر عن طريق لصقهام معا.ً

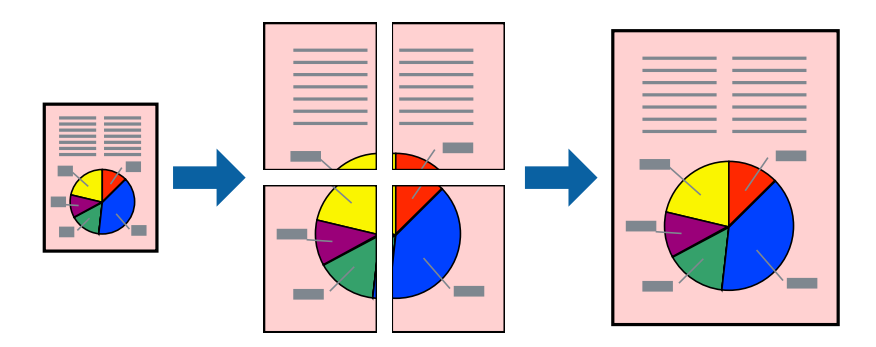

- **الصفحات**. .1 في علامةالتبويبالخاصةببرنامج تشغيل الطابعة**رئيسي**حدد**Poster 1x**،**2** أو**Poster 2x**،**2** أو**ملصق 3x**،**3** أو**ملصق 4x4**كإعداد**متعدد**
	- .2 انقر فوق **إعدادات**، واضبط الإعدادات المناسبة، ثم انقر فوق **موافق**. *طباعة موجهات القطع يُتيح لك طباعة دليل القطع. ملاحظة:*
	- .3 اضبط العناصر الأخرى الموجودة بعلامتي التبويب **رئيسي** و**مزيد من الخيارات** إذا لزم الأمر، ثم انقر فوق **موافق**. "علامة التبويب [رئيسي" في](#page-81-0) الصفحة 82 "علامة التبويب مزيد من [الخيارات" في](#page-83-0) الصفحة 84
		- .4 انقر فوق **طباعة**.
			- **معلومات ذات صلة**
		- | "تحميل [الورق" في](#page-75-0) الصفحة 76
		- | "الطباعة [باستخدام](#page-79-0) إعدادات سهلة" في الصفحة 80

#### *عمل ملصقات باستخدام علامات المحاذاة المتداخلة*

إليك مثالاً لكيفية عمل ملصق عندما يتم تحديد **ملصق 2x2** ، وتحديد **علامات محاذاة متراكبة** في **طباعة موجهات القطع**.

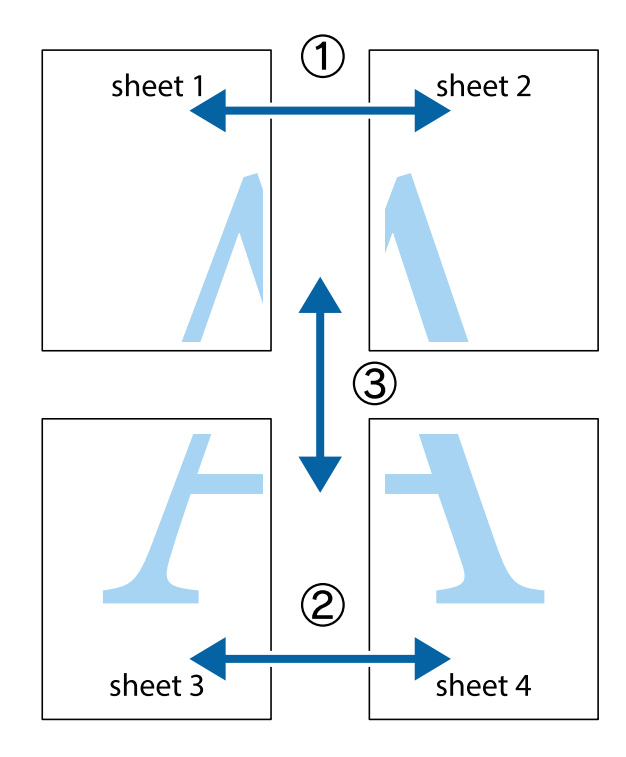

- $\chi$  $\boxed{\text{a}}$  $\mathbb{R}^{\mathbb{Z}}$  $\mathbb{R}^{\mathbb{Z}}$ कर्<br>∫⊠¦ ▔<br>Q █ sheet 1 sheet 2 sheet 1 sheet 2  $\begin{matrix} \mathbf{R} \\ \mathbf{R} \end{matrix}$ E<br>Ex .<br><u>- 마</u>  $\mathbb{R}$  $\begin{array}{c}\n\hline\n\text{W}\n\end{array}$ E 'rx
- 1. قم بإعداد 1 Sheet و 2 Sheet. اقطع هوامش 1 Sheet بطول الخط الأزرق الرأسي ومرورًا منتصف العلامتين المتصالبتين العلوية<br>والسفلية.

.2 ضع حافة 1 Sheet فوق 2 Sheet وقم مبحاذاة العلامات المتصالبة، ثم قم بتثبيت الورقتني معًا من الخلف مؤقتًا.

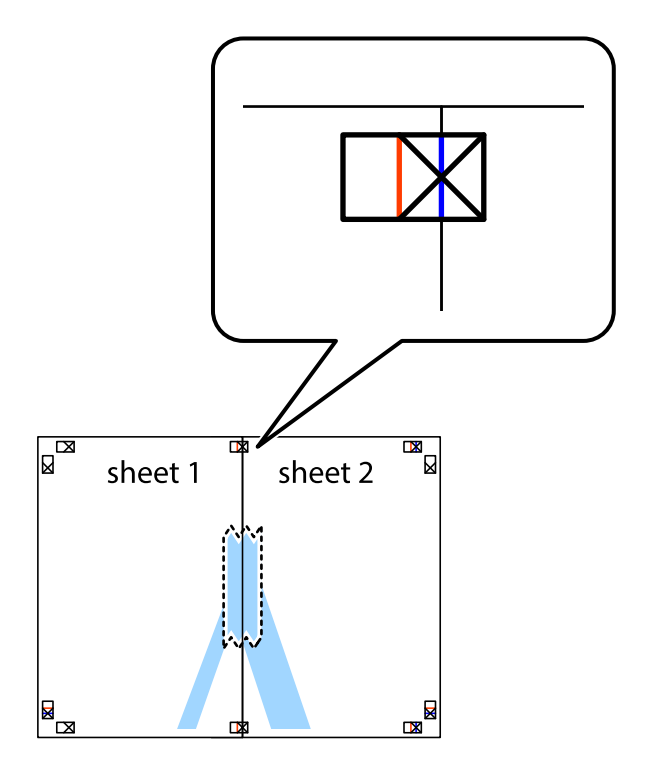

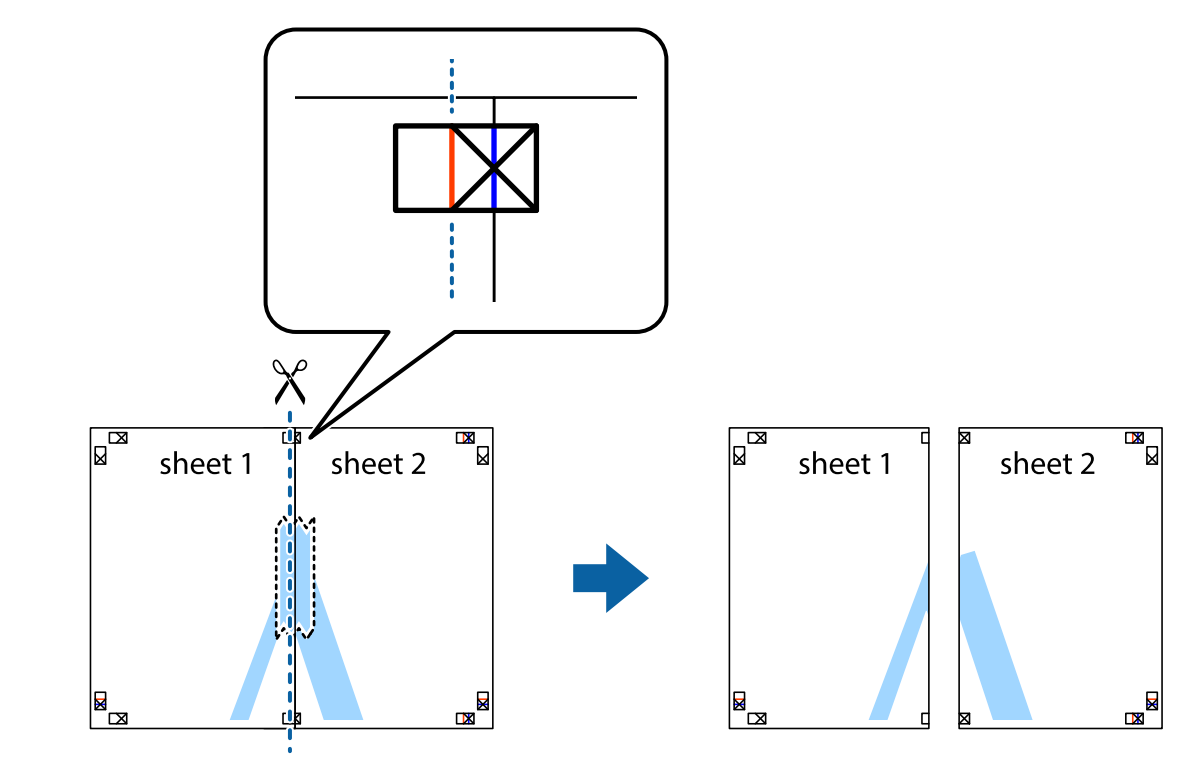

3. اقطع الورقتين اللتين قمت بتثبيتهما معًا إلى ورقتين في الخط الطولي الأحمر عبر علامات المحاذاة (الخط إلى يسار العلامات المتصالبة في هذه<br>المرة).

.4 قم بتثبيت الورقتني معًا من الخلف.

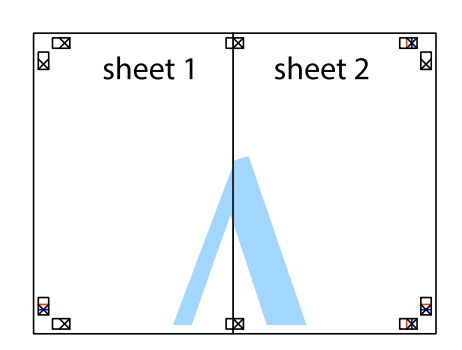

.5 كرر الخطوات من 1 إلى 4 لتثبيت 3 Sheet و 4 Sheet معًا.

6. اقطع هوامش Sheet 1 و 2 Sheet بطول الخط الأزرق الأفقي ومرورًا منتصف العلامتين المتصالبتين اليسرى واليمنى.

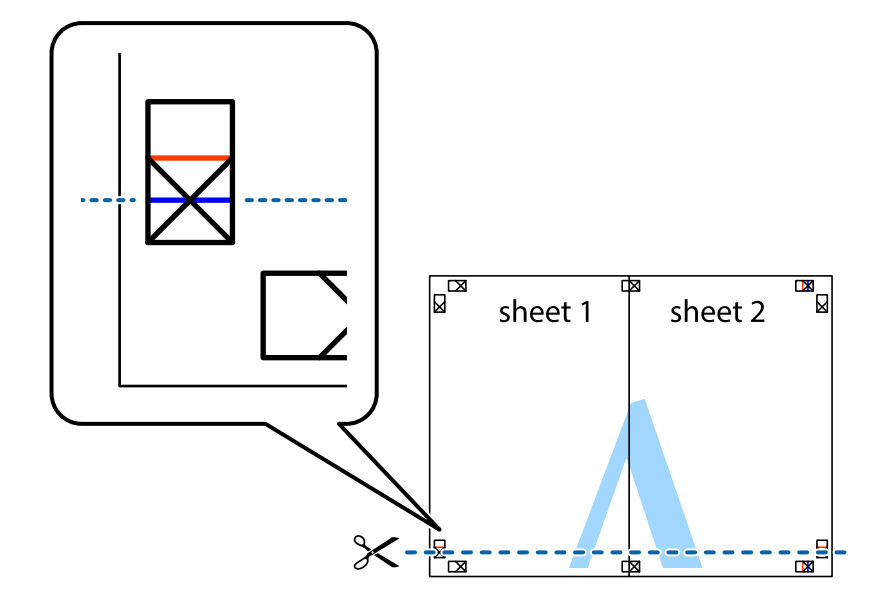

7. ضع حافة الورقة Sheet 1 و 2 Sheet فوق 3 Sheet و 4 Sheet وقم محاذاة العلامتين المتصالبتين، ثم قم بتثبيتهم معًا من الخلف<br>مؤقتًا.

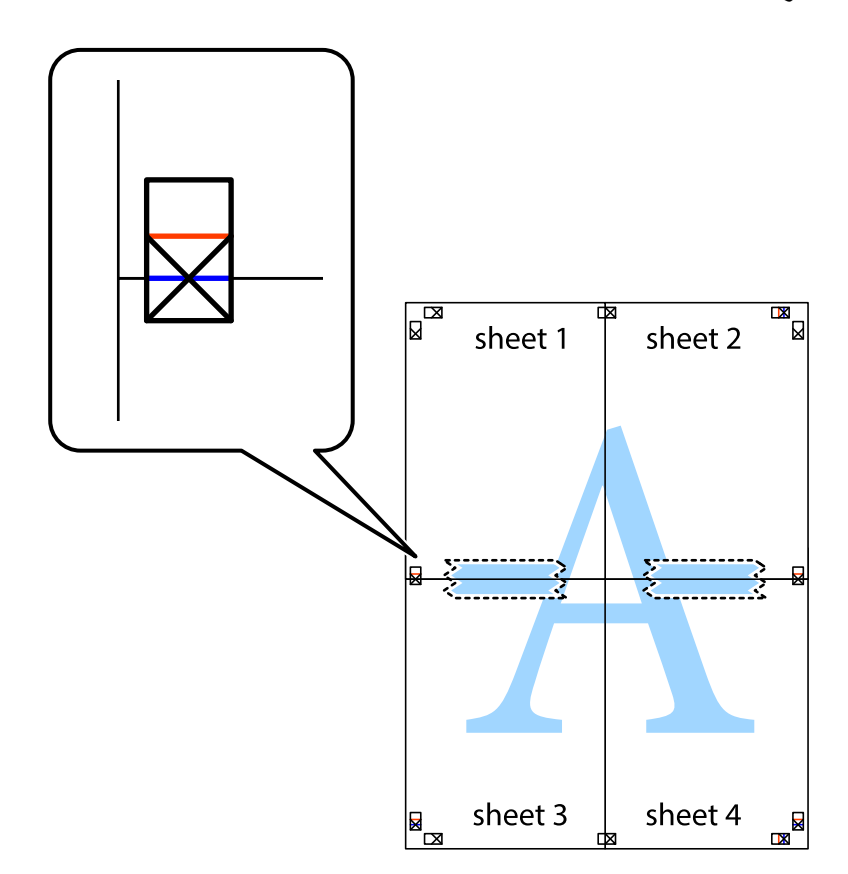

8. اقطع الورقتين اللتين قمت بتثبيتهما معًا إلى ورقتين في الخط الأفقي الأحمر عبر علامات المحاذاة (الخط إلى أعلى العلامات المتصالبة في هذه<br>المرة).

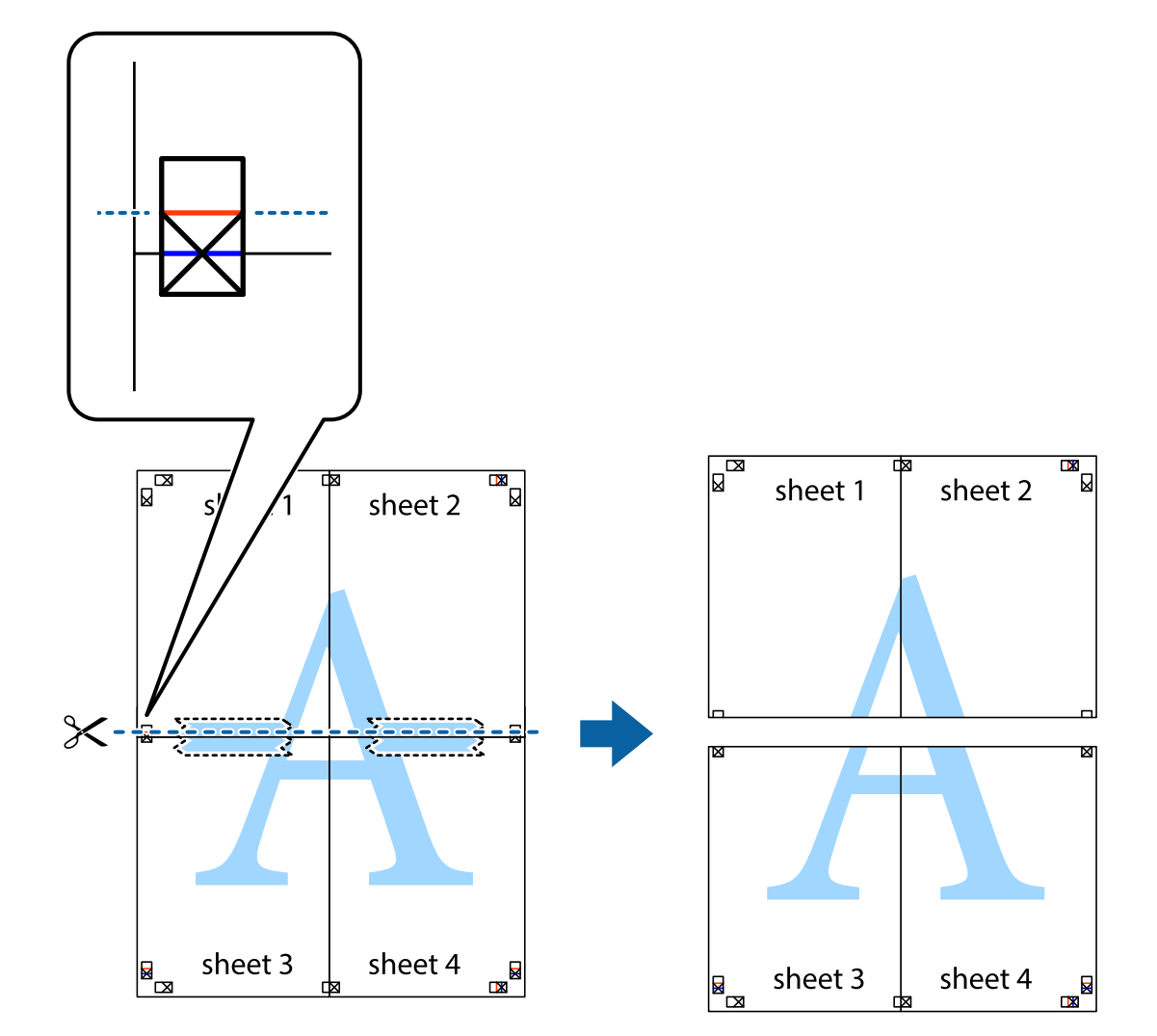

.9 قم بتثبيت الورقتني معًا من الخلف.

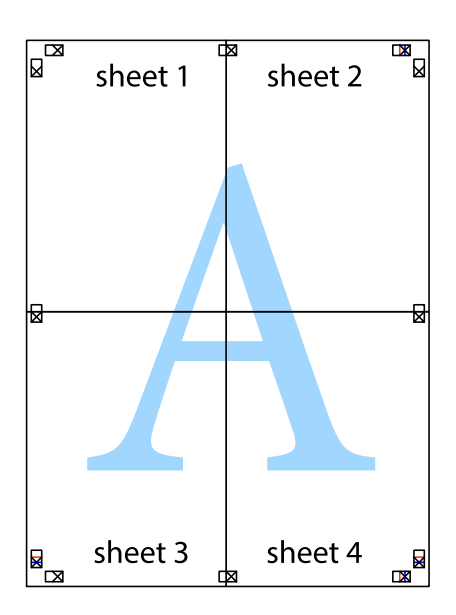

.10 اقطع الهوامش المتبقية في الموجه الخارجي.

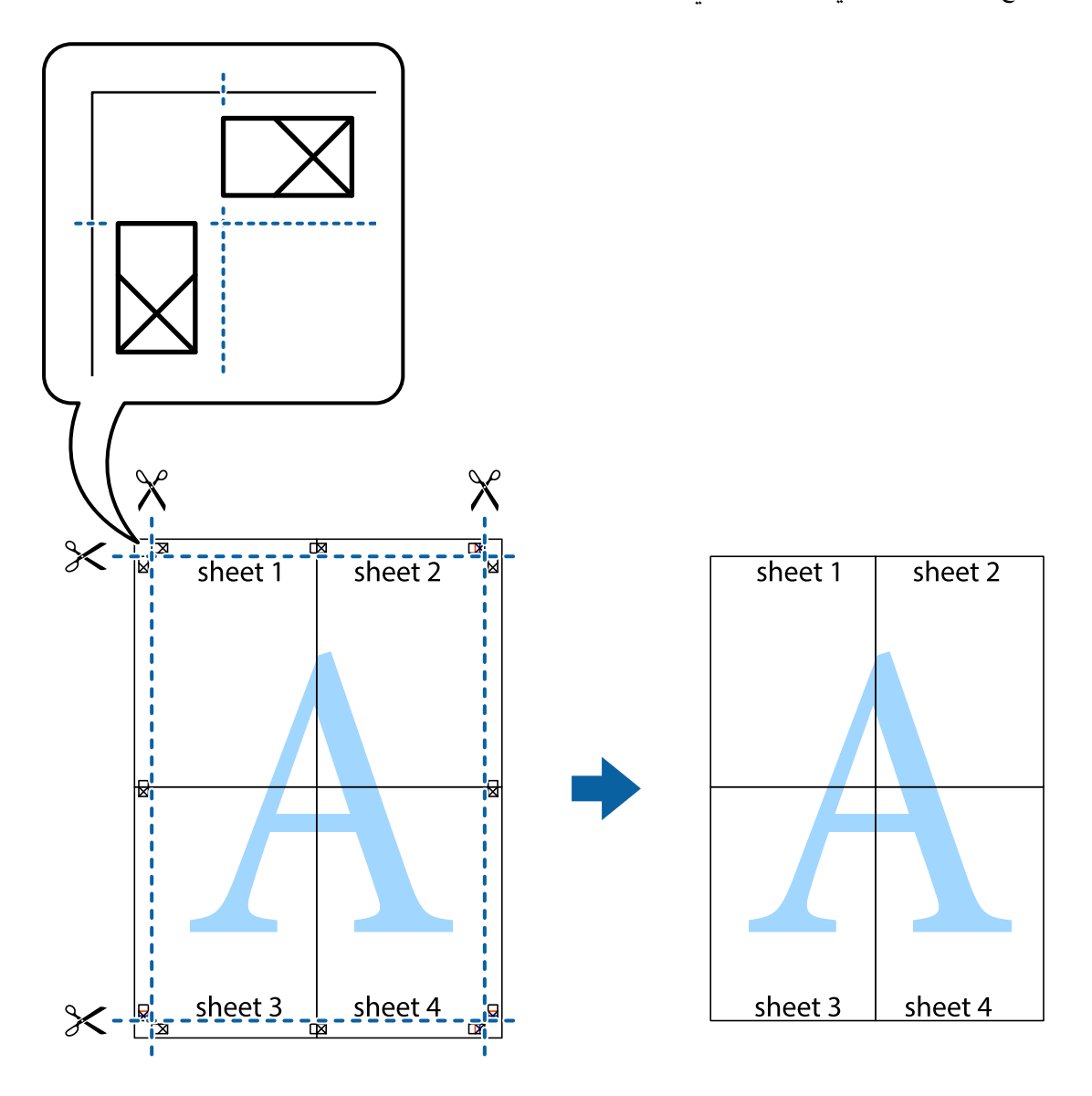

# **الطباعة باستخدام رأس الصفحة وتذييلها**

ميكنك طباعة معلومات مثل اسم المستخدم وتاريخ الطباعة في رؤوس الصفحات أو تذييلاتها.

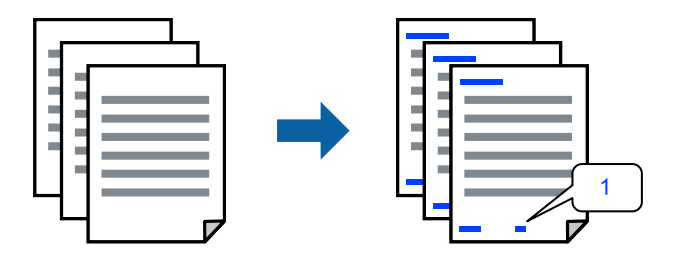

**التذييل**. .1 في علامة التبويب **مزيدمن الخيارات** الخاصة ببرنامج تشغيل الطابعة، انقر فوق **ميزات العلامة المائية**، ثم حدد خانة الاختيار **العنوان/**

.2 حدد **إعدادات**، وحدد العناصر التي تريد طباعتها، وانقر فوق "OK".

*ملاحظة:*

ل لتحديد رقم الصفحة الأولى، حدد **رقم الصفحة** من الموضع الذي تريد طباعته في رأس الصفحة أو تذييلها، ثم حدد الرقم في **رقم البدء**.

*إدخال النص.* ❏ *إذاكنتترغبفي طباعةنصفي رأسالصفحةأوتذييلها، فحددالموضع الذيتريد طباعته، ثم حددنص. أدخل النصالذي تريد طباعتهفي حقل*

.3 اضبط العناصر الأخرى الموجودة بعلامتي التبويب **رئيسي** و**مزيد من الخيارات** إذا لزم الأمر، ثم انقر فوق **موافق**. "علامة التبويب [رئيسي" في](#page-81-0) الصفحة 82

"علامة التبويب مزيد من [الخيارات" في](#page-83-0) الصفحة 84

.4 انقر فوق **طباعة**.

**معلومات ذات صلة**

- | "تحميل [الورق" في](#page-75-0) الصفحة 76
- | "الطباعة [باستخدام](#page-79-0) إعدادات سهلة" في الصفحة 80

# **طباعةمنوذج غري قابل للنسخ**

عكنك طباعة غوذج غير قابل للنسخ على المطبوعات الخاصة بك. لا تتم طباعة الأحرف نفسها وتكون الطباعة بأكملها متناغمة مع الشاشة بصورة<br>خفيفة عند الطباعة. تظهر الحروف المخفية عند تصويرها لسهولة تمييز النص الأصلى عن النسخ.

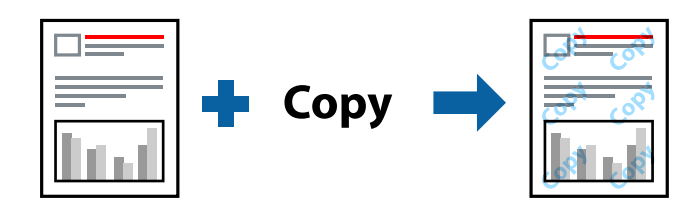

منوذج غري قابل للنسخ متوفر وفقًا للشروط التالية:

نوع الورق: ورق عادي، أو ورق نسخ، أو ورق ذو رأسية، أو ورق معاد تدويره، أو ورق ملون، أو ورق مطبوع مسبقًا، أو ورق عادي ذو جودة  $\Box$ عالية، أو ورق سميك 1

❏الجودة: قياسي

❏الطباعة على الوجهني: إيقاف تشغيل

تصحيح الألوان: تلقائي $\Box$ 

*ميكنك أيضًا إضافة النموذج غري القابل للنسخ الخاص بك. ملاحظة:*

- 1. في علامة التبويب **مزيد من الخيارات** الخاصة ببرنامج تشغيل الطابعة، اضغط على **ميزات العلامة المائية**، ثم حدد نموذج غير قابل<br>للنسخ.
	- 2. انقر فوق إ**عدادات** لتغيير التفاصيل مثل حجم النموذج أو كثافته.
	- .3 اضبط العناصر الأخرى الموجودة بعلامتي التبويب **رئيسي** و**مزيد من الخيارات** إذا لزم الأمر، ثم انقر فوق **موافق**. "علامة التبويب [رئيسي" في](#page-81-0) الصفحة 82 "علامة التبويب مزيد من [الخيارات" في](#page-83-0) الصفحة 84

.4 انقر فوق **طباعة**.

**معلومات ذات صلة**

- | "تحميل [الورق" في](#page-75-0) الصفحة 76
- | "الطباعة [باستخدام](#page-79-0) إعدادات سهلة" في الصفحة 80

## **طباعة المهمة المحمية بكلمة مرور**

ميكنك تعيني كلمة مرور لمهمة طباعة بحيث تبدأ الطباعة فقط بعد إدخال كلمة المرور في لوحة تحكم الطابعة.

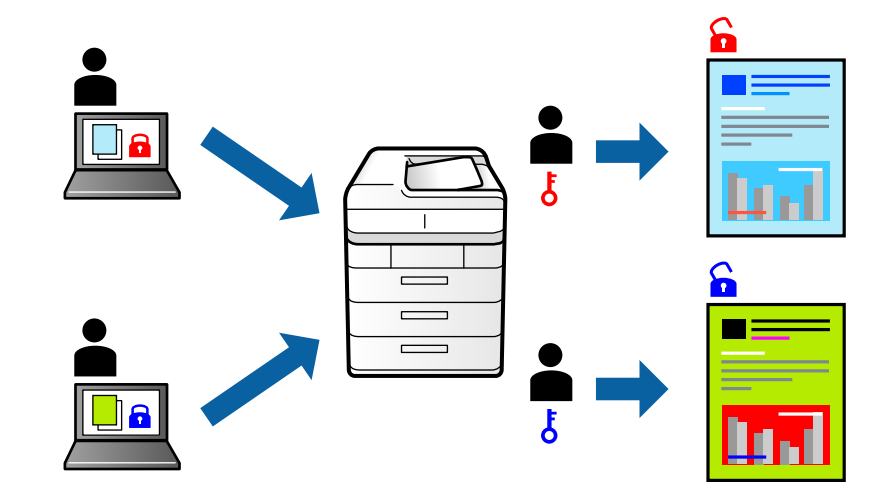

- .1 من علامة التبويب **مزيد من الخيارات** الخاصة ببرنامج تشغيل الطابعة، حدد **مهمة سرية**، ثم أدخل كلمة مرور وانقر فوق **موافق**.
	- .2 عنيّ العناصر الأخرى حسب الضرورة، ثم انقر فوق **موافق**.
		- .3 انقر فوق **طباعة**.
- 4. لطباعة المهمة، حدد **الطباعة من الذاكرة الداخلية** على الشاشة الرئيسية للوحة التحكم بالطابعة. حدد المهمة التي تريد طباعتها، ثم أدخل<br>كلمة المرور.

#### **معلومات ذات صلة**

- | "تحميل [الورق" في](#page-75-0) الصفحة 76
- | "الطباعة [باستخدام](#page-79-0) إعدادات سهلة" في الصفحة 80

## **طباعة ملفات متعددة معًا**

منظم المهام البسيط يسمح لك بجمع ملفات متعددة تم إنشاؤها بواسطة تطبيقات مختلفة وطباعتها كمهمة طباعة واحدة. مكنك تحديد إعدادات<br>الطباعة للملفات المجمعة، مثل تخطيط الصفحات المتعددة، والطباعة على الوجهين.

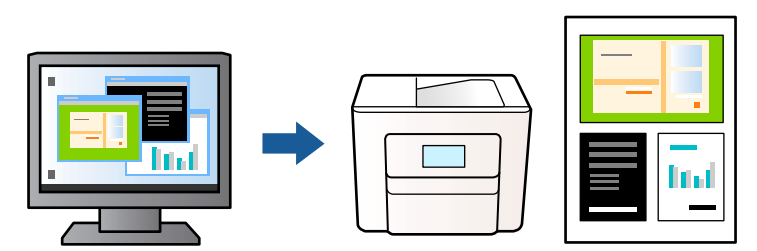

- .1 في علامة التبويب **رئيسي** الخاصة ببرنامج تشغيل الطابعة، حدد **منظم المهام البسيط**، ثم انقر فوق **موافق**. "علامة التبويب [رئيسي" في](#page-81-0) الصفحة 82
	- .2 انقر فوق **طباعة**.

عند بدء الطباعة، يتم عرض نافذة منظم المهام البسيط.

- .3 عند فتح نافذة منظم المهام البسيط، افتح الملف الذي تريد دمجه مع الملف الحالي، ثم كرر الخطوات المذكورة أعلاه.
- .4 عند تحديد مهمة طباعة متت إضافتها إلى مشروع طباعة في نافذة منظم المهام البسيط، ميكنك تعديل تخطيط الصفحة.
	- .5 انقر فوق **طباعة** من القامئة **ملف** لبدء الطباعة.

*ملاحظة:* إذا قمت بإغلاق نافذة منظم المهام البسيط قبل إضافة جميع بيانات الطباعة إلى مشروع طباعة، يتم إلغاء مهمة الطباعة التي تعمل عليها حاليًا. انقر *فوق حفظ من القامئة ملف لحفظ المهمة الحالية. امتداد الملفات المحفوظة هو "ecl".*

لفتح مشروع طباعة، انقر فوق **منظم المهام البسيط** في علامة التبويب **الصيانة** الخاصة ببرنامج تشغيل الطابعة لفتح نافذة منظم المهام البسيط. ثم<br>حدد **فتح** من القا**مًة ملف** لتحديد الملف.

#### **معلومات ذات صلة**

- | "تحميل [الورق" في](#page-75-0) الصفحة 76
- | "الطباعة [باستخدام](#page-79-0) إعدادات سهلة" في الصفحة 80

### **الطباعة باستخدام خاصية الطباعة العالمية بالألوان**

ميكنك تحسني عرض النص والصورة في المطبوعات.

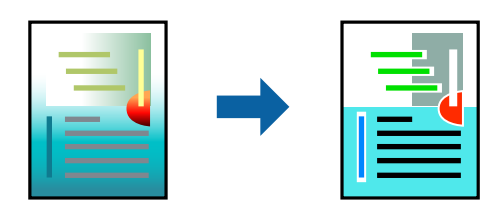

لاتتوفر طباعة عمومية بالألوان إلاعند تحديد الإعدادات التالية فقط.

نوع الورق: ورق عادي، أو ورق النسخ، أو ورق ذو رأسية، أو ورق معاد تدويره، أو ورق ملون، أو ورق مطبوع مسبقًا، أو ورق عادي ذو جودة  $\Box$ عالية أو ورق سميك 1

❏الجودة: **قياسي** أو جودة أعلى

❏لون الطباعة: **اللون**

❏التطبيقات: 2007 Office® Microsoft أو الإصدار الأحدث

حجم النص: 96 نقطة أو أصغر $\Box$ 

- .1 من علامة تبويب **مزيد من الخيارات** الخاصة ببرنامج تشغيل الطابعة، انقر فوق **خيارات الصورة** في إعداد **تصحيح الألوان**.
	- .2 حدد خيارًا من إعداد **طباعة عمومية بالألوان**.
	- .3 **خيارات التحسني** لضبط مزيد من الإعدادات.
- .4 اضبط العناصر الأخرى الموجودة بعلامتي التبويب **رئيسي** و**مزيد من الخيارات** إذا لزم الأمر، ثم انقر فوق **موافق**. "علامة التبويب [رئيسي" في](#page-81-0) الصفحة 82 "علامة التبويب مزيد من [الخيارات" في](#page-83-0) الصفحة 84
	- .5 انقر فوق **طباعة**.

*ملاحظة:*

❏ *قد تتغري بعض الرموز المعينة ببعض النامذج، مثل "+" ليظهر كـ "±".*

❏ *قد تعمل النامذج أو التسطري الخاص بالتطبيقات على تغيري المحتوى المطبوع باستخدام هذه الإعدادات.*

❏ *قد تقل جودة الطباعة في الصور الفوتوغرافية والصور الأخرى عند استخدام إعدادات طباعة عمومية بالألوان.*

❏ *تسري الطباعة بشكل أبطأ عند استخدام إعدادات طباعة عمومية بالألوان.*

**معلومات ذات صلة**

| "تحميل [الورق" في](#page-75-0) الصفحة 76

| "الطباعة [باستخدام](#page-79-0) إعدادات سهلة" في الصفحة 80

### **ضبط لون الطباعة**

ميكنك ضبط الألوان المستخدمة في مهمة الطباعة. لايتم تطبيق هذه التعديلات على البيانات الأصلية.

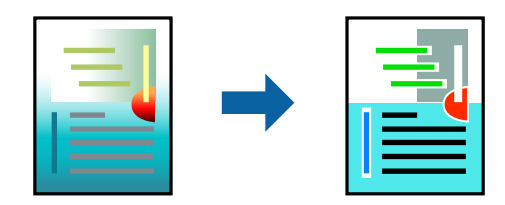

يؤدي إعداد PhotoEnhance إلى الحصول على صور أكثر وضوحًا وألوان زاهية من خلال الضبط التلقائي للتباين والتشبع والسطوع الخاص ببيانات<br>الصورة الأصلية.

#### *ملاحظة:*

يضبط PhotoEnhance اللون عن طريق تحليل موقع الهدف. لذلك، إذا غيَّتت موقع الهدف عن طريق تصغير الصورة أو تكبيرها أو قصها أو تدويرها، فقد يتغير اللون بشكل غير متوقع. إذا كانت الصورة خارج نطاق التركيز، فرّما تصبح درجة اللون غير طبيعية. إذا تغير اللون أو أصبح غير<br>طبيعي، فاطبع باستخدام وضع آخر غير PhotoEnhance.

.1 من علامة التبويب **مزيد من الخيارات** في برنامج تشغيل الطابعة، حدد طريقة تصحيح الألوان من إعداد **تصحيح الألوان**.

❏تلقايئ: يعمل هذا الإعداد على ضبط درجة الألوان تلقائيًا لتناسب إعدادات نوع الورق وجودة الطباعة.

❏مخصص: انقر فوق **متقدم**، وميكنك ضبط الإعدادات الخاصة بك.

.2 اضبط العناصر الأخرى الموجودة بعلامتي التبويب **رئيسي** و**مزيد من الخيارات** إذا لزم الأمر، ثم انقر فوق **موافق**.

"علامة التبويب [رئيسي" في](#page-81-0) الصفحة 82

"علامة التبويب مزيد من [الخيارات" في](#page-83-0) الصفحة 84

.3 انقر فوق **طباعة**.

#### **معلومات ذات صلة**

- | "تحميل [الورق" في](#page-75-0) الصفحة 76
- | "الطباعة [باستخدام](#page-79-0) إعدادات سهلة" في الصفحة 80

# **الطباعة لتوضيح الخطوط الرقيقة**

ميكنك جعل الخطوط الرفيعة التي تكون رقيقة جداً للطباعة سميكة.

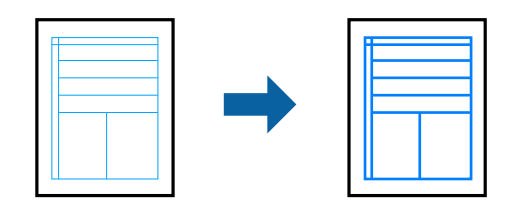

- .1 من علامة تبويب **مزيد من الخيارات** الخاصة ببرنامج تشغيل الطابعة، انقر فوق **خيارات الصورة** في إعداد **تصحيح الألوان**.
	- .2 حدد **إبراز الخطوط الرفيعة**.
	- .3 اضبط العناصر الأخرى الموجودة بعلامتي التبويب **رئيسي** و**مزيد من الخيارات** إذا لزم الأمر، ثم انقر فوق **موافق**.
		- .4 انقر فوق **طباعة**.

**معلومات ذات صلة**

- | "تحميل [الورق" في](#page-75-0) الصفحة 76
- | "الطباعة [باستخدام](#page-79-0) إعدادات سهلة" في الصفحة 80

## **طباعة الرموز الشريطية الواضحة**

عكنك طباعة رمز شريطي بوضوح وجعل مسحه ضوئيًا أمرًا سهلاً. ولا تقم بتمكين هذه الميزة إلا إذا تعذّر إجراء المسح الضوئي للرمز الشريطي الذي<br>طبعته فقط.

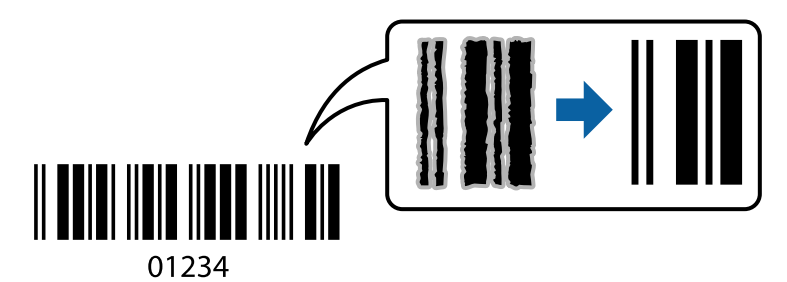

ميكنك استخدام هذه الميزة بالشروط التالية.

نوع الورق: ورق عادي، أو ورق ذو رأسية، أو ورق معاد تدويره، أو ورق ملون، أو ورق مطبوع مسبقًا، أو ورق عادي ذو جودة عالية، أو ورق $\Box$ سميك، ورق بجودة عالية للصور للطابعات النافثة للحبر من Epson، أو ورق غري لامع، أو ظرف

❏الجودة: **قياسي**

- .1 في علامة التبويب **الصيانة** الخاصة ببرنامج تشغيل الطابعة، انقر فوق **إعدادات موسعة**، ثم حدد **وضع الرمز الشريطي**.
	- .2 اضبط العناصر الأخرى الموجودة بعلامتي التبويب **رئيسي** و**مزيد من الخيارات** إذا لزم الأمر، ثم انقر فوق **موافق**. "علامة التبويب [رئيسي" في](#page-81-0) الصفحة 82

"علامة التبويب مزيد من [الخيارات" في](#page-83-0) الصفحة 84

- .3 انقر فوق **طباعة**.
- 

*قدلاتكون ميزة إزالة ضبابية الصورة متوفرة دامئًا وفقًا للظروف. ملاحظة:*

**معلومات ذات صلة** | "تحميل [الورق" في](#page-75-0) الصفحة 76 | "الطباعة [باستخدام](#page-79-0) إعدادات سهلة" في الصفحة 80

# **طباعة مستند باستخدام برنامج تشغيل الطابعة Windows (PostScript(**

<span id="page-102-0"></span>يُعد برنامج تشغيل الطابعة PostScript برنامج تشغيل يقوم بإخراج أوامر الطباعة إلى طابعة باستخدام لغة وصف الصفحة PostScript.

.1 افتح الملف الذي تريد طباعته.

حمّل الورق في الطابعة إذامل يتم تحميله بالفعل.

- .2 حدد **طباعة** أو **إعداد الطباعة** من القامئة **ملف**
	- .3 حدد الطابعة الخاصة بك.
- .4 حدد **التفضيلات** أو **الخصائص** للوصول إلى إطار برنامج تشغيل الطابعة.

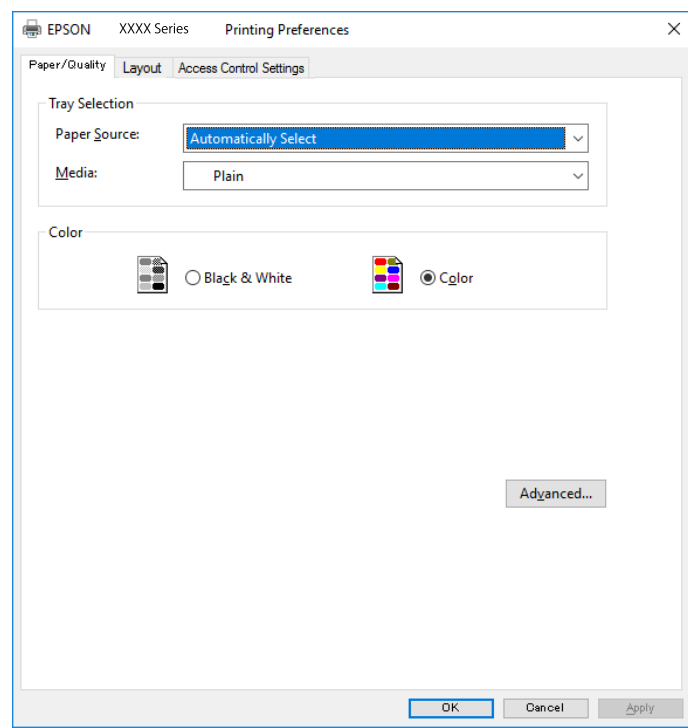

5. غرّ الإعدادات حسب الضرورة.

راجع خيارات القامئة الخاصة ببرنامج تشغيل الطابعة للاطلاع على التفاصيل.

- .6 انقر فوق **OK** لإغلاق برنامج تشغيل الطابعة للاطلاع على التفاصيل.
	- .7 انقر فوق **طباعة**.

#### **معلومات ذات صلة**

- | "الورق والسعات [المتوفرة" في](#page-179-0) الصفحة 180
	- | "تحميل [الورق" في](#page-75-0) الصفحة 76
	- | "قامئة نوع [الورق" في](#page-74-0) الصفحة 75
- | "علامة تبويب الورق/درجة الجودة" في الصفحة 104
	- | "علامة التبويب مخطط" في الصفحة 104

### **خيارات القامئة لبرنامج تشغيل الطابعة PostScript**

افتح نافذة الطباعة على أحد التطبيقات، وحدد الطابعة، ثم ادخل إلى نافذة برنامج تشغيل الطابعة.

*تختلف القوائم وفقًا للخيار الذي حددته. ملاحظة:*

#### *علامة تبويب الورق/درجة الجودة*

تحديد الدرج:

لتحديد مصدر الورق والوسائط.

مصدر الورق:

حدد مصدر الورق الذي تتم تغذية الورق منه.

حدد **تحديد تلقايئ** لتحديد مصدر الورق المحدد تلقائيًا في **إعداد الورق** على الطابعة.

#### الوسائط:

حدد نوع الورق الذي تقوم بالطباعة عليه. إذا حددت الخيار **غير محدد**، يتم إجراء الطباعة من مصدر الورق إذ يتم تعيين<br>نوع الورق وفقًا لما يلي في إعدادات الطابعة.

ورق عادي، وPreprinted، وLetterhead، واللون، وRecycled، وورق عادي عالي الجودة

ومع ذلك، تتعذر تغذية الورق من مصدر الورق إذ يتم تعيين مصدر الورق على أنه قيد إيقاف التشغيل في إ**عدادات**<br>ا**لتحديد التلقائي** الخاصة بالطابعة.

#### اللون:

حدد لون مهمة الطباعة.

#### *علامة التبويب مخطط*

#### الاتجاه:

حدد الاتجاه الذي تريد استخدامه للطباعة.

الطباعة على كلا الوجهني:

للسماح لك بإجراء الطباعة على الوجهين.

#### ترتيب الصفحة:

حدده للطباعة من الأعلى أو من الصفحة الأخيرة. إذا قمت بتحديد **من الخلف إلى الأمام**، يتم تجميع الصفحات بالترتيب الصحيح<br>حسب رقم الصفحة بعد الطباعة.

#### تنسيق الصفحة:

عدد الصفحات لكل ورقة: عدد الصفحات لكل تخطيط ورقة: للسامح لك بتحديد تخطيط الصفحة عند طباعة عدة صفحات على ورقة واحدة.

الكتيب:

تجليد الكتيب: حدد موضع التجليد للكتيب.

رسم الأطر:

قم بتحديد ذلك إذا كنت تريد وضع خط إطار لكل صفحة عند طباعة عدة صفحات على ورقة واحدة أو عند إنشاء كتيب.

#### *علامة التبويب Settings Extended*

#### :Job Settings

إذا تم تقييد استخدام الطابعة من قبل المسؤول، تتوفر الطباعة بعد تسجيل حسابك على برنامج تشغيل الطابعة. اتصل بالمسؤول<br>لحساب المستخدم الخاص بك.

#### :Save Access Control settings

يسمح لك بإدخال اسم المستخدم وكلمة المرور.

#### :User Name

أدخل اسم مستخدم.

#### :Password

أدخل كلمة مرور.

#### :Reserve Job Settings

اضبط إعدادات مهام الطباعة المخزنة في ذاكرة الطابعة.

#### :Confidential Job

حدد **Job Confidential** وأدخل كلمة المرور. لن تطبع الطابعة لحني إدخال كلمة المرور في لوحة تحكم الطابعة.

#### :Password

أدخل كلمة مرور المهمة السرية.

:User Name

أدخل اسم مستخدم.

#### :Job Name

أدخل اسم مهمة.

#### *خيارات متقدمة*

الورق/الإخراج:

حدد حجم الورق وعدد النسخ.

حجم الورق:

حدد حجم الورق الذي ترغب في الطباعة عليه.

النُسخ:

عنيّ عدد النُسخ التي تريد طباعتها.

رسم:

عنيّ عناصر القامئة التالية.

جودة الطباعة:

حدد جودة الطباعة التي تريد استخدامها للطباعة.

إدارة ألوان الصورة:

حدد طريقة إدارة ألوان الصورة (ICM (أو الهدف.

التحجيم:

للسماح لك بتصغير المستند أو تكبيره.

#### خط TrueType:

لتعيني خط بديل لخط TrueType.

#### خيارات المستند:

ميزات الطباعة المتقدمة:

تسمح لك بضبط الإعدادات التفصيلية لميزات الطباعة.

#### خيارات PostScript:

تسمح لك بضبط الإعدادات الاختيارية.

#### ميزات الطابعة:

عنيّ عناصر القامئة التالية.

#### :Color Mode

حدد ما إذا كنت ترغب في الطباعة بالألوان أم الطباعة أحادية اللون.

#### :Press Simulation

<sub>ع</sub>كنك تحديد الحبر بألوان CMYK (السماوي والأرجواني والأصفر والأسود) للمحاكاة عند قيامك بالطباعة من<br>خلال إعادة تجهيز الحبر بألوان CMYK (السماوي والأرجواني والأصفر والأسود) الخاصة بطباعة الأوفست.

#### :Ink Save Mode

لتوفري الحبر من خلال تقليل درجة كثافة الطباعة.

:Rotate by 180º

<span id="page-106-0"></span>لتدوير البيانات بزاوية مقدارها 180 درجة قبل الطباعة.

**الطباعة من كمبيوتر — OS Mac**

**الطباعة باستخدام إعدادات سهلة**

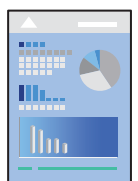

*قد تختلف العمليات والشاشات حسب التطبيق المستخدم. راجع تعليامت التطبيق للاطلاع على التفاصيل. ملاحظة:*

- .1 حمِّل الورق في الطابعة. "تحميل [الورق" في](#page-75-0) الصفحة 76
- .2 افتح الملف الذي تريد طباعته.
- .3 حدد **طباعة** من القامئة **ملف** أو أمر آخر للوصول إلى مربع حوار الطباعة.

إذا لزم الأمر، فانقر فوق **إظهار التفاصيل** أوdلتوسيع نافذة الطباعة.

.4 حدد الطابعة الخاصة بك.

.5 حدد **إعدادات الطباعة** من القامئة المنبثقة.

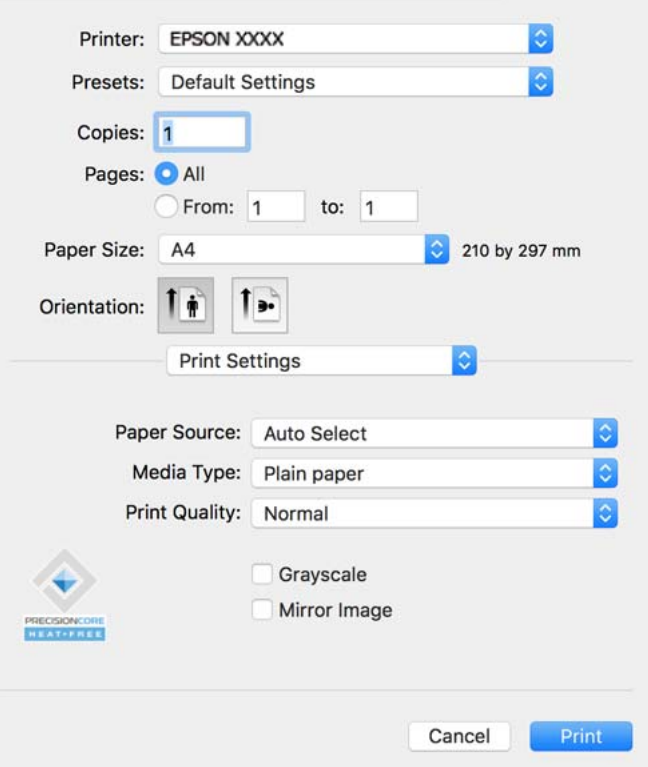

#### *ملاحظة:*

*OS Xو) 10.12(macOS Sierraو) 10.13(macOS High Sierraأوالأحدثو) 10.15(macOS Catalina في إذاملتظهرقامئةإعداداتالطباعة* .<br>I Capitan) وID.11)El Capitan (10.10)OS X Mavericks) وID.9)OS X Mavericks) ، فذلك يعني عدم تثبيت برنامج تشغيل طابعة Epson بشكل<br>صحيح. وقم بتمكينه من القائمة التالية.

حدد **تفضيلات النظام** من القامًة > Apple ا**لطابعات والماسحات الضوئية** (أو **طباعة ومسح ضوئي،** أو **طباعة وفاكس**)، ثم احذف الطابعة وأضفها<br>مرةً أخرى. راجع ما يلى لإضافة طابعة.

*"إضافة [طابعةEpson](#page-136-0) [الأصلية \(لنظام](#page-136-0) التشغيل [OS Mac](#page-136-0) [فقط\)" في](#page-136-0) الصفحة 137*

*يتعذر على Mojave macOS10.14 ( (الوصول إلى إعدادات الطباعة في التطبيقات التي تقدمها Apple مثل TextEdit.*

.6 غريّ الإعدادات حسب الضرورة.

راجع خيارات القامئة الخاصة ببرنامج تشغيل الطابعة للاطلاع على التفاصيل.

.7 انقر فوق **طباعة**.

*ملاحظة:* إذاكنت ترغب في إلغاء عملية الطباعة، على الكمبيوتر الخاص بك، فانقر فوق أيقونة الطباعة في **وحدة التثبيت**. حدد المهمة التي ترغب في إلغائها ثم انقر فوق �� بجوار مقياس التقدم. ومع ذلك، لا عكنك إلغاء مهمة طباعة من جهاز الكمبيوتر مجرد إرسالها بشكل كامل إلى الطابعة. في تلك<br>الحالة، ألغ مهمة الطباعة باستخدام لوحة تحكم الطابعة.

#### **معلومات ذات صلة**

- | "الورق والسعات [المتوفرة" في](#page-179-0) الصفحة 180
	- | "قامئة نوع [الورق" في](#page-74-0) الصفحة 75
- | "المزيد من خيارات إعدادات [الطباعة" في](#page-109-0) الصفحة 110
#### *خيارات القامئة لبرنامج تشغيل الطابعة*

<span id="page-108-0"></span>افتح نافذة الطباعة في أحد التطبيقات، وحدد الطابعة، ثم ادخل إلى نافذة برنامج تشغيل الطابعة. *تختلف القوائم وفقًا للخيار الذي حددته. ملاحظة:*

#### **خيارات القامئة للتخطيط**

عدد الصفحات لكل ورقة:

حدد عدد الصفحات المراد طباعتها على ورقة واحدة.

#### اتجاه التخطيط:

حدد الترتيب الذي ستُطبع به الصفحات.

#### الحدود:

لطباعة حد حول الصفحات.

#### عكس اتجاه الصفحة:

لتدوير الصفحات بزاوية مقدارها 180 درجة قبل الطباعة. حدد هذا العنصر عند الطباعة على ورق مثل الأظرف التي يتم تحميلها<br>باتجاه ثابت في الطابعة.

#### اعكس أفقيًا:

يعكس الصورة بحيث تُطبع كما تظهر في المرآة.

#### **خيارات القامئة لمطابقة الألوان**

ColorSync/عناصر تحكم ألوان EPSON: حدد طريقةً لتعديل اللون. تعدل هذه الخيارات الألوان بني الطابعة وشاشة الكمبيوتر لتقليل الاختلاف في اللون.

#### **خيارات القامئة للتعامل مع الورق**

ترتيب الصفحات:

لطباعة المستندات متعددة الصفحات بشكلٍ مرتب وموزع في مجموعات.

#### صفحات الطباعة:

حدده لطباعة الصفحات الفردية أو الزوجية فقط.

#### ترتيب الصفحات:

حدد للطباعة من الأعلى أو من الصفحة الأخرية.

#### تغيري الحجم لملاءمة حجم الورق:

للطباعة لملاءمة حجم الورق الذي قمت بتحميله.

عجم ورق الوجهة:  $\Box$ 

حدد حجم الورق المطلوب الطباعة فوقه.

تقليل الحجم فقط:  $\Box$ 

حدد هذا الإعداد عندما تريد تقليل الحجم فقط إذا كانت بيانات الطباعة كبيرة جدًا بالنسبة لحجم الورق الذي تم تحميله في الطابعة.

#### **خيارات القامئة لصفحة الغلاف**

#### طباعة صفحة الغلاف:

حدد ما إذا كنت تريد طباعة صفحة الغلاف أولا. عندما تريد إضافة غلاف خلفي، حدد **بعد المستند**.

#### نوع صفحة الغلاف:

حدد محتويات صفحة الغلاف.

#### **المزيد من خيارات إعدادات الطباعة**

#### مصدر الورق:

حدد مصدر الورق الذي تتم تغذية الورق منه. حدد **تحديدتلقايئ** لتحديد مصدر الورق المحدد تلقائيًا في إعدادات الطابعة على الطابعة.

#### نوع الوسائط:

حدد نوع الورق الذي تقوم بالطباعة عليه. إذا حددت **تحديد تلقائي (ورق عادي**)، يتم إجراء الطباعة من مصدر الورق إذ يتم تعيين<br>نوع الورق وفقًا لما يلي في إعدادات الطابعة.

ورق عادي، وPreprinted، وLetterhead، واللون، وRecycled، وورق عادي عالي الجودة

ومع ذلك، تتعذر تغذية الورق من مصدر الورق إذ يتم تعيين مصدر الورق على أنه قيد إيقاف التشغيل في **إعدادات التحديد التلقائي**<br>الخاصة بالطابعة.

#### جودة الطباعة:

حدد جودة الطباعة التي تريد استخدامها للطباعة. تختلف الخيارات حسب نوع الورق.

#### الطباعة بالأسود فقط:

حدده عندما تريد الطباعة باللون الأسود أو بظلال من اللون الرمادي.

#### نسخة مطابقة للصورة:

لقلب الصورة بحيث يطبع كما تظهر في المرآة.

#### **المزيد من خيارات خيارات الألوان**

#### الإعدادات اليدوية:

لضبط اللون يدويًا. في **إعدادات متقدمة**، ميكنك تحديد الإعدادات التفصيلية.

#### :PhotoEnhance

لإتاحة صور أكثر وضوحًا وألوان زاهية من خلال الضبط التلقائي للتباين والتشبع والسطوع الخاص ببيانات الصورة الأصلية.

#### إيقاف تشغيل (بلا تعديل للون):

للطباعة دون تحسني اللون أو تعديله بأي شكل من الأشكال.

**المزيد من خيارات إعدادات الطباعة على الوجهني**

الطباعة على الوجهني:

للطباعة على وجهي الورقة.

#### **إضافة إعدادات الطباعة المسبقة لسهولة الطباعة**

إذا قمت بإنشاء إعداد مسبق خاص بك لأكثر إعدادات الطباعة استخدامًا وشيوعًا ببرنامج تشغيل الطابعة، عكنك الطباعة بسهولة عن طريق تحديد<br>الإعداد المسبق من القاعًة.

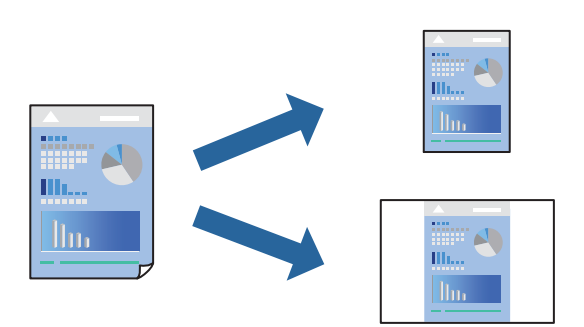

- .1 عنيّ كل عنصر مثل **إعدادات الطباعة** و**المخطط** (**حجم الورق** و**نوع الوسائط**، وما إلى ذلك).
	- .2 انقر فوق **الإعدادات المسبقة** لحفظ الإعدادات الحالية كإعداد مسبق.
		- .3 انقر **OK**.

*ملاحظة:* لحذف إعداد مسبق مّت إضافته، انقر فوق ا**لإعدادات المسبقة** > **إظهار الإعدادات المسبقة**، وحدد اسم الإعداد المسبق الذي تريد حذفه من<br>القائمة، ثم احذفه.

.4 انقر فوق **طباعة**.

في المرة التالية التي تريدفيها الطباعة باستخدام الإعدادات نفسها، حدد اسم الإعداد المسبق المسجل من **الإعدادات المسبقة**.

#### **معلومات ذات صلة**

- | "تحميل [الورق" في](#page-75-0) الصفحة 76
- | "الطباعة [باستخدام](#page-106-0) إعدادات سهلة" في الصفحة 107

#### **الطباعة على الوجهني**

ميكنك الطباعة على وجهي الورقة.

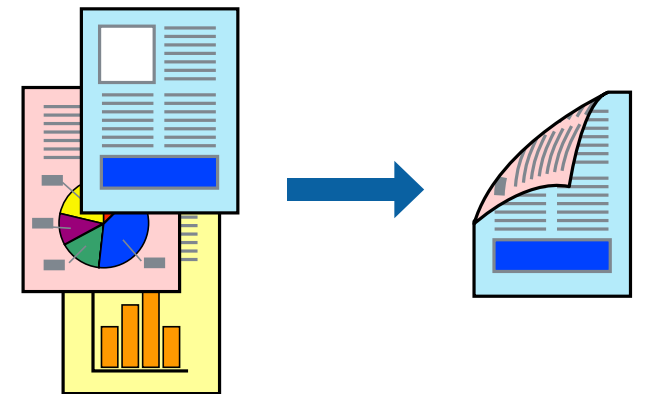

*ملاحظة:*

❏ *في حال عدم استخدام ورق مناسب للطباعة على الوجهني، قد تنخفض جودة الطباعة ويُحشر الورق. "ورق للطباعة على [الوجهني" في](#page-182-0) الصفحة 183*

❏ *بناءً على الورق والبيانات، قد يفيض الحبر إلى الوجه الآخر من الورق.*

- .1 حدد **إعدادات الطباعة على الوجهني** من القامئة المنبثقة.
	- .2 حدد أغلفة التجليد في **الطباعة على الوجهني**.
		- .3 اضبط العناصر الأخرى حسب الضرورة.
			- .4 انقر فوق **طباعة**.

#### **معلومات ذات صلة**

- | "الورق والسعات [المتوفرة" في](#page-179-0) الصفحة 180
	- | "تحميل [الورق" في](#page-75-0) الصفحة 76
- | "الطباعة [باستخدام](#page-106-0) إعدادات سهلة" في الصفحة 107

#### **طباعة صفحات متعددة على ورقة واحدة**

ميكنك طباعة عدة صفحات من البيانات على ورقة واحدة.

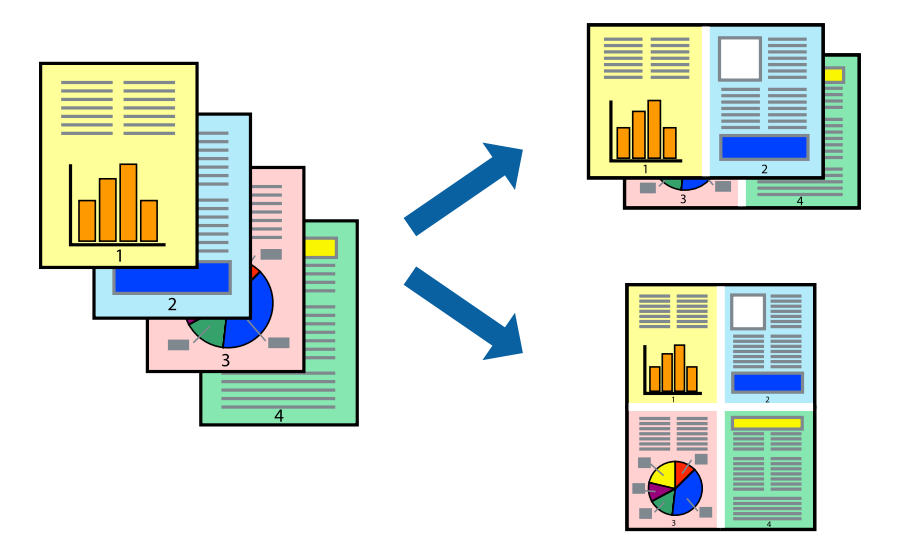

- .1 حدد **تخطيط** من القامئة المنبثقة.
- .2 اضبط عدد الصفحات في **عدد الصفحات لكل ورقة**, و **اتجاه المخطط** (ترتيب الصفحات), و **الحد**. "خيارات القامئة [للتخطيط" في](#page-108-0) الصفحة 109
	- .3 اضبط العناصر الأخرى حسب الضرورة.
		- .4 انقر فوق **طباعة**.

**معلومات ذات صلة**

- | "تحميل [الورق" في](#page-75-0) الصفحة 76
- | "الطباعة [باستخدام](#page-106-0) إعدادات سهلة" في الصفحة 107

### **الطباعة لملاءمة حجم الورق**

حدد حجم الورق الذي قمت بتحميله في الطابعة كإعداد حجم ورق الوجهة.

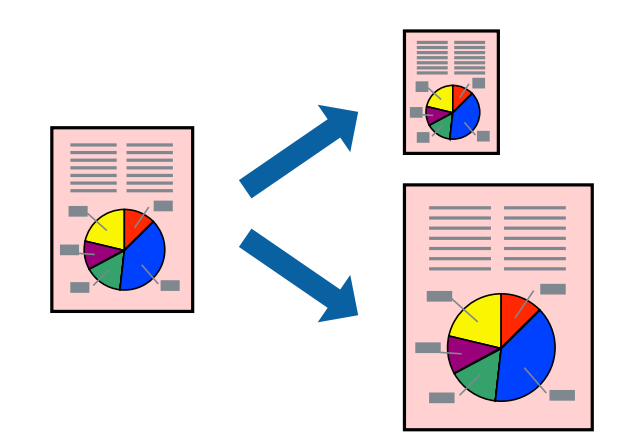

.1 حدد حجم الورق الذي قمت بإعداده في التطبيق كإعداد **حجم الورق**.

- .2 حدد **التعامل مع الورق** من القامئة المنبثقة.
	- .3 حدد **تغيري الحجم لملاءمة حجم الورق**.
- .4 حدد حجم الورق الذي قمت بتحميله في الطابعة كإعداد **حجم ورق الوجهة**.
	- .5 اضبط العناصر الأخرى حسب الضرورة.
		- .6 انقر فوق **طباعة**.

#### **معلومات ذات صلة**

- | "تحميل [الورق" في](#page-75-0) الصفحة 76
- | "الطباعة [باستخدام](#page-106-0) إعدادات سهلة" في الصفحة 107

# **طباعة مستند مصغر أو مكبر في أي تكبري**

ميكنك تصغري حجم مستند أو تكبريه بنسبة مئوية معيِّنة.

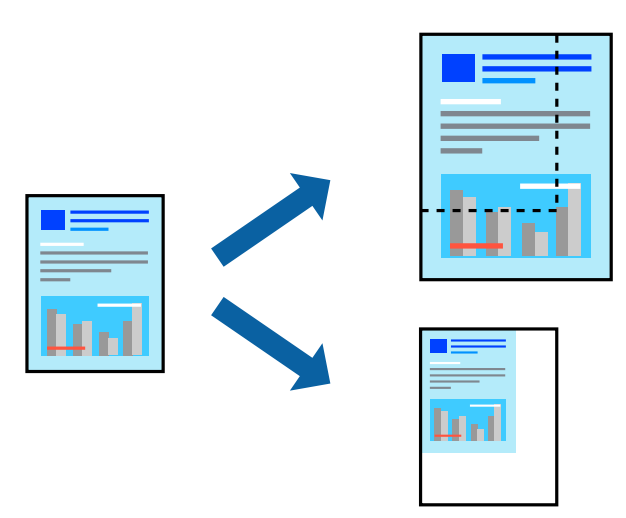

*تختلف العمليات بناءً على التطبيق. راجع تعليامت التطبيق للاطلاع على التفاصيل. ملاحظة:*

.1 نفِّذ أحد الإجراءات التالية.

■ حدد **طباعة** من قاءًـة ا**لملف** الخاصة بالتطبيق. اضغط على **إعداد الصفحة**، ثم حدد طابعتك في **تنسيق لـ** حدد حجم البيانات التي يجب<br>طباعتها من **حجم الورق**، وأدخل النسبة في ا**لمقياس**، ثم اضغط على **موافق.** 

■ حدد إعدا**د الصفحة** من قامًة ال**ملف** الخاصة بالتطبيق. حدد طابعتك في ا**لتنسيق لـ** حدد حجم البيانات التي يجب طباعتها من **حجم**<br>ا**لورق**، وأدخل النسبة في المقياس، ثم اضغط على **موافق.** حدد **طباعة** من القامًة **ملف**.

- .2 حدد طابعتك في **الطابعة**.
- .3 اضبط العناصر الأخرى حسب الضرورة.
	- .4 انقر فوق **طباعة**.

**معلومات ذات صلة** | "تحميل [الورق" في](#page-75-0) الصفحة 76

#### | "الطباعة [باستخدام](#page-106-0) إعدادات سهلة" في الصفحة 107

#### **ضبط لون الطباعة**

<span id="page-114-0"></span>ميكنك ضبط الألوان المستخدمة في مهمة الطباعة. لايتم تطبيق هذه التعديلات على البيانات الأصلية.

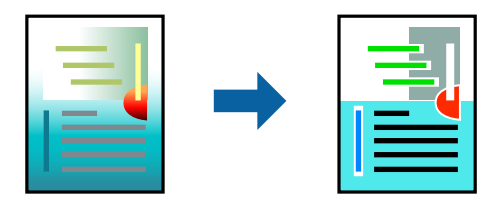

يؤدي إعداد PhotoEnhance إلى الحصول على صور أكثر وضوحًا وألوان زاهية من خلال الضبط التلقائي للتباين والتشبع والسطوع الخاص ببيانات<br>الصورة الأصلية.

*ملاحظة:*

يضبط PhotoEnhance اللون عن طريق تحليل موقع الهدف. لذلك، إذا غيَّتت موقع الهدف عن طريق تصغير الصورة أو تكبيرها أو قصها أو تدويرها، فقد يتغير اللون بشكل غير متوقع. إذا كانت الصورة خارج نطاق التركيز، فرّما تصبح درجة اللون غير طبيعية. إذا تغير اللون أو أصبح غير<br>طبيعي، فاطبع باستخدام وضع آخر غير PhotoEnhance.

- .1 حدد **مطابقة الألوان** من القامئة المنبثقة، ثم حدد **عناصر تحكم ألوان EPSON**.
	- .2 حدد **خيارات الألوان** من القامئة المنبثقة، ثم حدد أحد الخيارات المتوفرة.
	- .3 انقر فوق السهم إلى جوار **إعدادات متقدمة** واضبط الإعدادات المناسبة.
		- .4 اضبط العناصر الأخرى حسب الضرورة.
			- .5 انقر فوق **طباعة**.

**معلومات ذات صلة**

- | "تحميل [الورق" في](#page-75-0) الصفحة 76
- | "الطباعة [باستخدام](#page-106-0) إعدادات سهلة" في الصفحة 107

# **الطباعة من برنامج تشغيل الطابعة PostScript في نظام التشغيل OS Mac**

برنامج تشغيل الطابعة PostScript هو برنامج تشغيل يقوم بإخراج أوامر الطباعة إلى طابعة باستخدام لغة وصف الصفحة PostScript.

- .1 افتح الملف الذي تريد طباعته. حمّل الورق في الطابعة إذامل يتم تحميله بالفعل.
	- .2 حدد **طباعة** أو **إعداد الطباعة** من القامئة **ملف**.

إذا لزم الأمر، انقر فوق **إظهار التفاصيل** أوdلتوسيع إطار الطباعة.

.3 حدد الطابعة الخاصة بك.

.4 حدد **ميزات الطباعة** من القامئة المنبثقة.

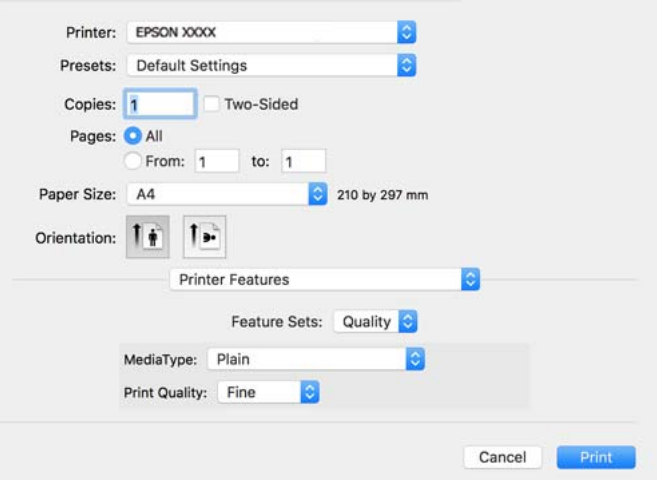

.5 غريّ الإعدادات حسب الضرورة.

راجع خيارات القامئة الخاصة ببرنامج تشغيل الطابعة للاطلاع على التفاصيل.

.6 انقر فوق **طباعة**.

#### **معلومات ذات صلة**

- | "الورق والسعات [المتوفرة" في](#page-179-0) الصفحة 180
	- | "تحميل [الورق" في](#page-75-0) الصفحة 76
	- | "قامئة نوع [الورق" في](#page-74-0) الصفحة 75
- | "خيارات القامئة لميزات [الطابعة" في](#page-117-0) الصفحة 118

# **خيارات القامئة لبرنامج تشغيل الطابعة PostScript**

افتح نافذة الطباعة على أحد التطبيقات، وحدد الطابعة، ثم ادخل إلى نافذة برنامج تشغيل الطابعة. *تختلف القوائم وفقًا للخيار الذي حددته. ملاحظة:*

#### *خيارات القامئة للتخطيط*

```
عدد الصفحات لكل ورقة:
```
حدد عدد الصفحات المراد طباعتها على ورقة واحدة.

اتجاه التخطيط:

حدد الترتيب الذي ستُطبع به الصفحات.

الحدود:

لطباعة حد حول الصفحات.

#### الطباعة على الوجهني:

للسامح لك بإجراء الطباعة على الوجهني.

#### عكس اتجاه الصفحة:

لتدوير الصفحات بزاوية مقدارها 180 درجة قبل الطباعة.

#### العكس أفقيًا:

لقلب الصورة بحيث يطبع كما تظهر في المرآة.

#### *خيارات القامئة لمطابقة الألوان*

#### ColorSync/في الطابعة:

حدد طريقةً لتعديل اللون. تعدل هذه الخيارات اللون بني الطابعة وشاشة الكمبيوتر لتقليل الاختلاف في اللون.

#### *خيارات القامئة للتعامل مع الورق*

#### ترتيب الصفحات:

لطباعة مستندات متعددة الصفحات بشكلٍ مرتب وموزع في مجموعات.

#### صفحات الطباعة:

حدده لطباعة الصفحات الفردية أو الزوجية فقط.

#### ترتيب الصفحة:

حدده للطباعة من الأعلى أو من الصفحة الأخرية.

#### تغيري الحجم لملاءمة حجم الورق:

للطباعة مع ملاءمة حجم الورق الذي قمت بتحميله.

حجم ورق الوجهة:

حدد حجم الورق المطلوب الطباعة فوقه.

تقليل الحجم فقط:

حدده عند تقليل حجم المستند.

#### *خيارات القامئة لتغذية الورق*

حدد مصدر الورق الذي تتم تغذية الورق منه.

#### كل الصفحات من:

يؤدي تحديد **التحديد التلقايئ** إلى تحديد مصدر الورق الذي يطابق **إعداد الورق** في الطابعة تلقائيًا.

#### الصفحة الأولى من/المتبقية من:

ميكنك أيضًا تحديد مصدر الورق للصفحة.

#### *خيارات القامئة لصفحة الغلاف*

طباعة صفحة الغلاف:

حدد ما إذا كنت تريد طباعة صفحة الغلاف أولا. عندما تريد إضافة غلاف خلفي، حدد **بعد المستند**.

نوع صفحة الغلاف:

<span id="page-117-0"></span>حدد محتويات صفحة الغلاف.

#### *خيارات القامئة لإعدادات المهام*

#### **المهمة السرية:**

يسمح لك بإدخال كلمة مرور إلى مهمة الطباعة.

#### اسم المستخدم:

لإدخال اسم المستخدم.

#### اسم المهمة:

أدخل اسم مهمة.

#### كلمة المرور:

لإدخال كلمة المرور.

#### *خيارات القامئة لميزات الطابعة*

```
مجموعات الميزات:
```
#### :Quality

#### :MediaType

حدد نوع الورق الذي تقوم بالطباعة عليه. إذا حددت الخيار **غير محدد**، يتم إجراء الطباعة من مصدر الورق إذ<br>يتم تعيين نوع الورق وفقًا لما يلي في إعدادات الطابعة.

ورق عادي، وPreprinted، وLetterhead، واللون، وRecycled، وورق عادي عالي الجودة

ومع ذلك، تتعذر تغذية الورق من مصدر الورق إذ يتم تعيين مصدر الورق على أنه قيد إيقاف التشغيل في<br>**إعدادات التحديد التلقائي** الخاصة بالطابعة.

#### :Print Quality

حدد جودة الطباعة التي تريد استخدامها للطباعة.

#### اللون:

#### :Color Mode

حدد ما إذا كنت ترغب في الطباعة بالألوان أم الطباعة أحادية اللون.

#### :Quality

عكنك تحديد الحبر بألوان CMYK (السماوي والأرجواني والأصفر والأسود) للمحاكاة عند قيامك بالطباعة من<br>خلال إعادة تجهيز الحبر بألوان CMYK (السماوي والأرجواني والأصفر والأسود) الخاصة بطباعة الأوفست.

#### أخرى:

:Ink Save Mode

لتوفري الحبر من خلال تقليل درجة كثافة الطباعة.

# **طباعة المستندات من الأجهزة الذكية**

ميكنك طباعة المستندات من جهاز ذيك مثل الهاتف الذيك أو جهاز الكمبيوتر اللوحي.

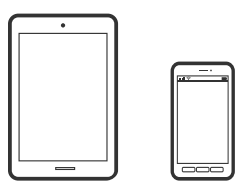

#### **Epson Smart Panel باستخدام الطباعة**

برنامج Epson Smart Panel عبارة عن تطبيق يتيح لك إجراء عمليات الطابعة بسهولة، ما في ذلك الطباعة من جهاز ذكي مثل هاتف ذكي أو كمبيوتر لوحي. مكنك توصيل الطابعة والهاتف الذكي عبر شبكة لاسلكية، والتحقق من مستويات الحبر وحالة الطابعة، والتحقّق بحثًا عن حلول إذا حدث خطأ.

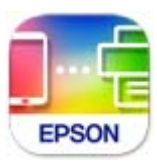

ثبِّت Panel Smart Epson من عنوان URL أو رمز الاستجابة السريعة QR التالي. <https://support.epson.net/smpdl/>

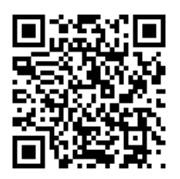

ابدأ Panel Smart Epson, ثم حدد قامئة الطباعة في الشاشة الرئيسية.

# **طباعة المستندات باستخدام AirPrint**

يتسبب AirPrint في تمكين الطباعة اللاسلكية الفورية من أجهزة iPhone، وiPad، وiPod touch، وMac دون الحاجة إلى تثبيت برامج تشغيل أو<br>تنزيل برامج.

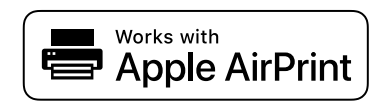

*ملاحظة:*

إذا قمت بتعطيل رسائل تكوين الورق في لوحة تحكم الطابعة الخاصة بك، فلن تتمكن من استخدام AirPrint. لتفعيل الرسائل عند الضرورة، انظر الرابط *أدناه.*

.1 قم بإعداد طابعتك لإجراء الطباعة اللاسلكية. راجع الرابط أدناه.

[https://epson.sn](https://epson.sn/?q=2)

.2 وصِّل جهاز Apple الخاص بك بالشبكة اللاسلكية نفسها التي تتصل بها الطابعة الخاصة بك.

.3 اطبع ما تحتاجه من جهازك بالطابعة.

```
للاطلاع على التفاصيل، راجع صفحة AirPrint في موقع Apple على الويب. ملاحظة:
```
**معلومات ذات صلة** ♦ "تعذر الطباعة حتى ولو تم إنشاء اتصال (iOS)" في الصفحة 155

#### **الطباعة باستخدام برنامج Enabler Print Epson**

ميُكنك طباعة المستندات، والرسائل الإلكترونية، والصور، وصفحات الويب لاسلكيًا من هاتفك أو جهازك اللوحي الذي يعمل بنظام التشغيل Android (الإصدار 4.4 من Android أو إصدار أحدث). ومع عدد قليل من النقرات، سيكتشف جهاز Android الخاًص بك طابعة Epson المتصلة<br>بالشبكة اللاسلكية نفسها.

.Google Play من وثبِّهه Epson Print Enabler عن ابحث

انتقل إلى **الإعدادات** في جهاز Android الخاص بك، وحدد **طباعة** ثم قم بتمكين تطبيق Epson Print Enabler. من أحد تطبيقات جهاز Android<br>مثل Chrome، اضغط على رمز القائمة واطبع ما هو ظاهر على الشاشة.

*إذا كنت لاترى طابعتك، فاضغط على جميع الطابعات وحدد طابعتك. ملاحظة:*

#### **Mopria Print Service باستخدام الطباعة**

تُتيح خدمة Service Print Mopria الطباعة اللاسلكية من الأجهزة اللوحية والهواتف الذكية التي تعمل بنظام Android.

.Google Play من Mopria Print Service ثبت

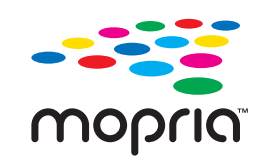

للحصول على مزيد من التفاصيل، تفضل بزيارة موقع ويب Mopria عبر https://mopria.org.

# **الطباعة على الأظرف**

# **الطباعة على الأظرف من جهاز كمبيوتر (Windows(**

- .1 قم بتحميل الأظرف في الطابعة. "تحميل [الورق" في](#page-75-0) الصفحة 76
- .2 افتح الملف الذي تريد طباعته.
- .3 قم بالوصول إلى نافذة برنامج تشغيل الطابعة.
- .4 حدد حجم الظرف من **حجم المستند** في علامة التبويب **رئيسي**، ثم حدد **ظرف** من **نوع الورق**.
- .5 اضبط العناصر الأخرى الموجودة بعلامتي التبويب **رئيسي** و**مزيد من الخيارات** إذا لزم الأمر، ثم انقر فوق **موافق**.

.6 انقر فوق **طباعة**.

# **الطباعة على الأظرف من جهاز كمبيوتر (OS Mac(**

- .1 قم بتحميل الأظرف في الطابعة. "تحميل [الورق" في](#page-75-0) الصفحة 76
- .2 افتح الملف الذي تريد طباعته.
- .3 حدد **طباعة** من القامئة **ملف** أو أمر آخر للوصول إلى مربع حوار الطباعة.
	- .4 حدد الحجم كإعداد **حجم الورق**.
	- .5 حدد **إعدادات الطباعة** من القامئة المنبثقة.
	- .6 حدد **الظرف** ليكون إعداد **نوع الوسائط**.
	- .7 اضبط العناصر الأخرى حسب الضرورة.
		- .8 انقر فوق **طباعة**.

# **طباعة صفحات الويب**

# **طباعة صفحات الويب من الأجهزة الذكية**

ثبِّت Panel Smart Epson من عنوان URL أو رمز الاستجابة السريعة QR التالي. <https://support.epson.net/smpdl/>

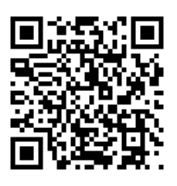

افتح صفحة الويب التي تريد طباعتها في تطبيق متصفح الويب الخاص بك. اضغط على **مشاركة** من قامًة تطبيق متصفح الويب، وحدد <mark>اللوحة</mark><br>ا**لذكية**, ثم ابدأ الطباعة.

# **الطباعة باستخدام خدمة سحابية**

باستخدام خدمة Epson Connect المتوفرة على الإنترنت، يمكنك الطباعة من هاتفك الذي أو جهاز الكمبيوتر اللوحي أو الكمبيوتر المحمول، في أي<br>وقت وبشكل عملى في أي مكان. لاستخدام هذه الخدمة، يجب عليك تسجيل المستخدم والطابعة في Epso

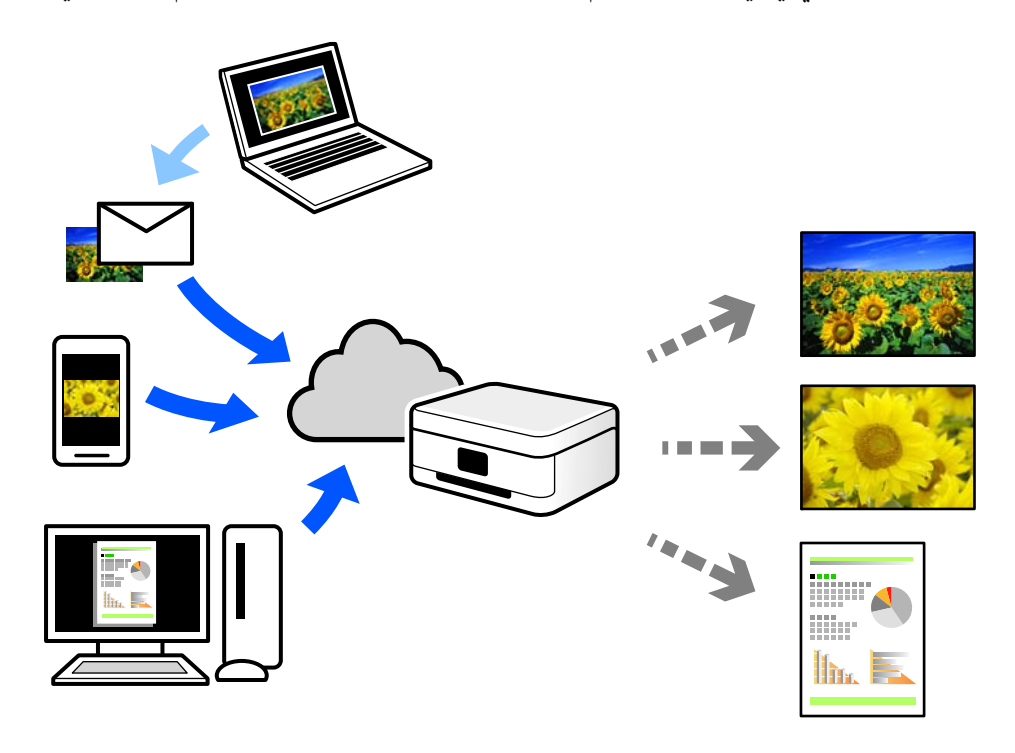

الميزات المتوفرة على الإنترنت على النحو التالي.

#### Email Print❏

عند إرسال رسالة بريد إلكتروني تحتوي على مرفقات مثل مستندات أو صور إلى عنوان بريد إلكتروني معين للطابعة، عكنك طباعة رسالة البريد<br>الإلكتروني هذه وكذلك المرفقات من موقع بعيد مثل البيت أو من الطابعة المكتبية.

#### Remote Print Driver❏

يُعد هذا التطبيق برنامج تشغيل مشتركًا مدعومًا من قبل برنامج تشغيل الطابعة عن بُعد. عند الطباعة باستخدام طابعة في موقع بعيد، عكنك<br>الطباعة من خلال تغيير الطابعة على نافذة التطبيقات المعتادة.

راجع مدخل الويب Connect Epson للحصول على تفاصيل حول كيفية الإعداد أو الطباعة.

<https://www.epsonconnect.com/>

(أوروبافقط) [http://www.epsonconnect.eu](http://www.epsonconnect.eu/)

# **صيانة الطابعة**

<span id="page-122-0"></span>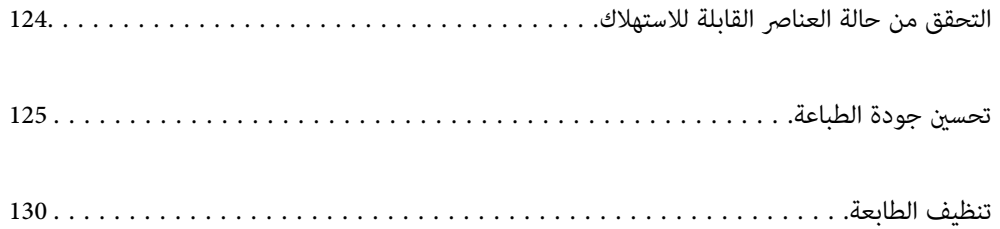

# **التحقق من حالة العناصر القابلة للاستهلاك**

<span id="page-123-0"></span>يُكنك التحقق من مستويات الحبر التقريبية وفترة الصلاحية التقريبية لصندوق الصيانة من لوحة تحكم الطابعة. حدد ● في الشاشة<br>الرئيسية.

حدد عنصرًا، واستخدم أزرار  $\blacktriangleright \blacktriangleleft \blacktriangleright \blacktriangleleft$  ثم اضغط على الزر OK.

*يشري ما يلي إلى مقدار المساحة الخالية في صندوق الصيانة. ملاحظة:*

*A: مساحة خالية*

*B: كمية نفايات الحبر*

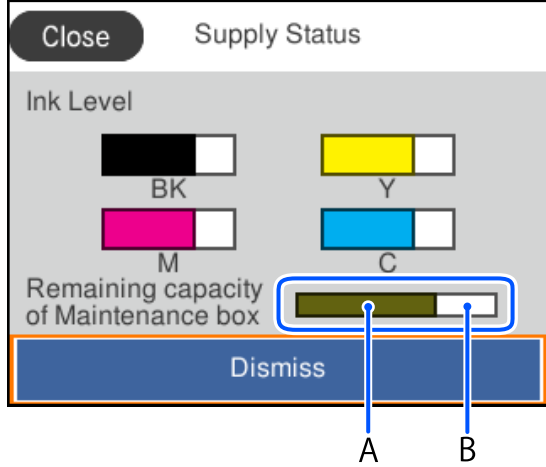

ميكنك الاستمرار في الطباعة أثناء عرض رسالة انخفاض مستوى الحبر. استبدل وحدات تزويد الحبر عند الحاجة.

#### *ملاحظة:*

■ عكنك أيضًا التحقق من المستويات التقريبية للحبر ومدة الخدمة التقريبية لصندوق الصيانة من خلال شاشة الحالة الموجودة على برنامج تشغيل<br>الطابعة.

#### Windows❏

```
انقر فوق 3 Monitor Status EPSON بعلامة التبويب الصيانة.
```
**3 Monitor**. في حال تعطيل **3 Monitor Status EPSON**، انقر فوق **إعدادات موسعة**بعلامة التبويب **الصيانة**، ثم حدد **متكني Status EPSON**

#### Mac OS❏

قامًة Apple> تفضيلات النظام> الطابعات والماسحات الضوئية (أو الطباعة والمسح الضوئي، الطباعة والفاكس)> Epson(XXXX)> **الخيارات والمستلزمات** >**وحدة** >**فتح وحدة الطابعة**>**Monitor Status EPSON**

#### **معلومات ذات صلة**

- | "حان الوقت [لاستبدال](#page-166-0) وحدات تزويد الحبر" في الصفحة 167
	- | "حان الوقت لاستبدال صندوق [الصيانة" في](#page-171-0) الصفحة 172

# **تحسني جودة الطباعة**

## **ضبط جودة الطباعة**

<span id="page-124-0"></span>إذا لاحظت وجود خطأ في محاذاة الخطوط الرأسية، أو وجود صور مموهة، فاضبط جودة الطباعة. إذا كنت ترغب في ضبط جودة الطباعة لكل نوع<br>ورق، فقم بضبط هذا الإعداد أولاً.

- .1 حمِّل ورقًا عاديًا مقاس 4A في الطابعة.
	- .2 حدد **الصيانة** في لوحة تحكم الطابعة.

حدد عنصرًا، واستخدم أزرار هـ v  $\blacktriangleright\blacktriangleleft\mathbf{v}$  ثم اضغط على الزر OK.

- .3 حدد **ضبط جودة الطباعة**.
- .4 اتبع التعليامت التي تظهر على الشاشة لطباعة الأمناط لمحاذاة رأس الطباعة، ثم قم مبحاذاة رأس الطباعة.

يسمح لك هذا النموذج بإجراء المحاذاة أو إذا كانت مطبوعاتك غير واضحة. $\Box$ ابحث عن رقم النموذج الأكرث صلابة وحدده.

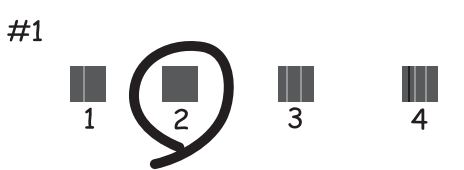

يسمح لك هذا النموذج بإجراء المحاذاة إذا كان هناك خطأ في خطوط التسطر العمودية. ابحث عن رقم النمط الذي يشتمل على الخطوط التي تحتوي على أقل عدد من أخطاء المحاذاة ثم حدده.

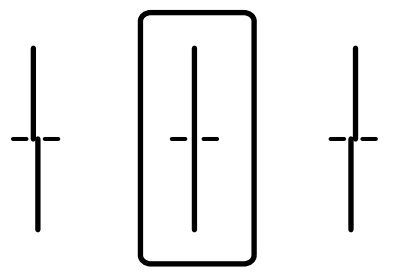

❏يسمح لك هذا النموذج بإجراء المحاذاة عند رؤية أشرطة أفقية تفصل بينها مسافات متساوية. ابحث عن رقم منط الفواصل والتشابك الأقل وأدخله.

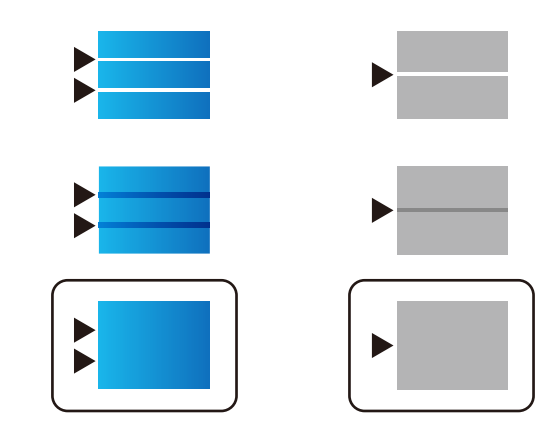

# **فحص رأس الطباعة وتنظيفه**

إذا انسدت الفوهات، فسوف تصبح المطبوعات باهتة أو تظهر أشرطة مرئية أو ألوان غير متوقعة. إذا كانت الفوهات مسدودة للغاية، فستتم طباعة ورقة فارغة. عندما تنخفض جودة الطباعة، استخدم أولاً ميزة فحص الفوهات للتحقق مما إذا كانت الفوهات مسدودة أو لا. في حال انسداد<br>الفوهات، نظِّف رأس الطباعة.

*هام:*c

- لا تفتح غطاء الحبر أو توقف تشغيل الطابعة أثناء تنظيف الرأس. في حال عدم اكتمال تنظيف الرأس، قد لا تتمكن من الطباعة.  $\Box$ 
	- ❏ *ينبغي مراعاة أن تنظيف الرأس يستهلك الحبر ويجب عدم القيام به أكرث من اللازم.*
		- ❏ *عند انخفاض مستوى الحبر، قدلا تتمكن من تنظيف رأس الطباعة.*
- ❏ *إذاملتتحسن جودةالطباعةبعدتكرارفحصالفوهةوتنظيفالرأس3مرات، فانتظرلمدة12 ساعةعلىالأقل دون طباعة، وشغِّل عملية* فحص الفوهة مجددًا ثم كرر تنظيف الرأس إذا لزم الأمر. ونوصي بإيقاف تشغيل الطابعة بالضغط على الزر  $\bf{U}$  وفي حالة استمرار عدم<br>تحسن جودة الطباعة، اتصل بدعم Epson.
	- ❏ *لمنع جفاف رأس الطباعة، لاتفصل سلك الطابعة أثناء تشغيل الطاقة.*

ميكنك التحقق من رأس الطباعة وتنظيفه باستخدام لوحة تحكم الطابعة.

.1 حدد **الصيانة** في لوحة تحكم الطابعة.

حدد عنصرًا، واستخدم أزرار  $\blacktriangleright \blacktriangleleft \blacktriangleright \blacktriangleleft$  ثم اضغط على الزر OK.

- .2 حدد **التحقق من فوهات رأس الطباعة**.
- 3. اتبع التعليمات المعروضة على الشاشة لتحميل الورق وطباعة غوذج فحص الفوهة.
	- .4 قم بفحص النموذج المطبوع.

 $\blacksquare$  في حال وجود سطور متقطعة أو أجزاء مفقودة كما هو موضح في مُوذج "NG"، قد تنسد فوهة رأس الطباعة. انتقل إلى الخطوة<br>التالىة.

اذا تعذرت عليك رؤية أي سطور متقطعة أو أي أجزاء مفقودة في موذج "OK" التالي، فإن الفوهات ليست مسدودة. تنظيف رأس الطباعة  $\Box$ ليس ضروريًا. حدد  $\bigcirc$  من أجل الإغلاق.

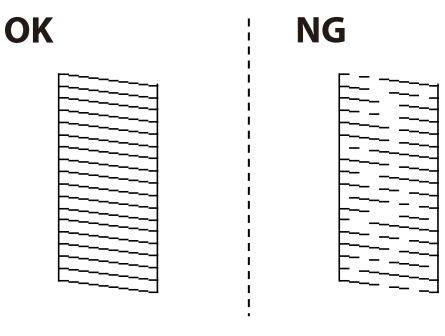

 $\mathsf{X}$  .5

- .6 اتبع الإرشادات المعروضة على الشاشة لتنظيف رأس الطباعة.
- 7. عند انتهاء عملية التنظيف، اتبع التعليمات المعروضة على الشاشة لطباعة مُوذج فحص الفوهة مرة أخرى. كرر عملية التنظيف وطباعة<br>النموذج حتى تتم طباعة كل السطور بصورة كاملة.

*ميكنك أيضًا التحقق من رأس الطباعة وتنظيفه من برنامج تشغيل الطابعة. ملاحظة:*

#### *Windows* ❏

*انقر فوق فحص فوهات رؤوس الطباعة بعلامة التبويب الصيانة.*

#### *Mac* OS  $\Box$

قامًة Apple > تفضيلات النظام > الطابعات والماسحات الضوئية (أو الطباعة والمسح الضوئي، الطباعة والفاكس) > Epson(XXXX) > الخيارات *والمستلزمات > وحدة > فتح وحدة الطابعة > فحص فوهات رؤوس الطباعة*

### **منع انسداد الفوهات**

استخدم دامئًا زر الطاقة عند تشغيل الطابعة وإيقاف تشغيلها.

تأكد من إيقاف تشغيل مصباح الطاقة قبل فصل سلك الطاقة.

الحبر نفسه عكن أن يجف إذا لم تتم تغطيته. يشبه الأمر مّامًا وضع غطاء على قلم حبر أو قلم زيتي لمنعه من الجفاف، تأكد من تغطية رأس الطباعة<br>بشكل صحيح لمنع الحبر من الجفاف.

عند فصل سلك الطاقة أو انقطاع التيار الكهربائي أثناء تشغيل الطابعة، قد لا تتم تغطية رأس الطباعة بشكل صحيح. إذا تم ترك رأس الطباعة دون<br>تغطية، فقد يتعرّض للجفاف مما يؤدي إلى انسداد الفتحات (منافذ الحبر).

في هذه الحالات، قم بتشغيل الطابعة وإيقاف تشغيلها مرة أخرى بأسرع وقت ممكن لتغطية رأس الطباعة.

# **محاذاة رأس الطباعة**

إذالاحظت عدم محاذاة الخطوط الرأسية أو وجود صور مموهة، فاضبط محاذاة رأس الطباعة.

.1 حدد **الصيانة** في لوحة تحكم الطابعة.

حدد عنصرًا، واستخدم أزرار  $\blacktriangleright \blacktriangleleft \blacktriangleright \blacktriangleleft$  ثم اضغط على الزر OK.

.2 حدد **محاذاة رأس الطباعة**.

.3 حدد إحدى قوائم المحاذاة.

<span id="page-127-0"></span>❏في حالة عدم محاذاة الخطوط الرأسية أو إذا كانت المطبوعات تبدو مموهة: فحدد **محاذاة الأسطر المسطَّةة**.

❏عند ظهور الأشرطة الأفقية على فواصل زمنية منتظمة: حدد **محاذاة أفقية**.

.4 اتبع التعليامت الظاهرة على الشاشة.

## **تنظيف مسار الورق عند تلطخ الحبر**

في حال استمر تلطخ المطبوعات، نظِّف البكرة الداخلية.

*هام:*c

*لاتستخدم المناديل الورقية لتنظيف الجزء الداخلي للطابعة. فقد يؤدي ذلك إلى انسداد فوهات رأس الطباعة بالنسالة.*

.1 حدد **الصيانة** في لوحة تحكم الطابعة.

حدد عنصرًا، واستخدم أزرار هـ v  $\blacktriangleright\blacktriangleleft\mathbf{v}$  ثم اضغط على الزر OK.

- .2 حدد **تنظيف موجه الورق**.
- .3 اتبع التعليامت الظاهرة على الشاشة لتحميل الورق وتنظيف مسار الطباعة.
	- .4 كرر هذا الإجراء حتى يخرج الورق غري ملطخ بالحبر.

# **تنظيف الفيلم شبه الشفاف**

في حال عدم تحسن المطبوعات بعد محاذاة رأس الطباعة أو تنظيف مسار الورق، فقد يكون الفيلم شبه الشفاف الموجود داخل الطابعة<br>ملطخًا.

العناصر المطلوبة:

❏قطع قطنية (منفصلة)

❏ماء مع بضع قطرات من المنظفات (2 إلى 3 قطرات من المنظفات في 1/4 كوب من ماء الصنبور)

قم بالإضاءة للتحقق من اللطخات $\Box$ 

#### *هام:*c

*لاتستخدم أي سائل منظف بخلاف الماء المضاف له بضع قطرات من المنظف.*

.1 أوقف تشغيل الطابعة بالضغط على الزر  $\bigcup$  .

.2 افتح غطاء الطابعة.

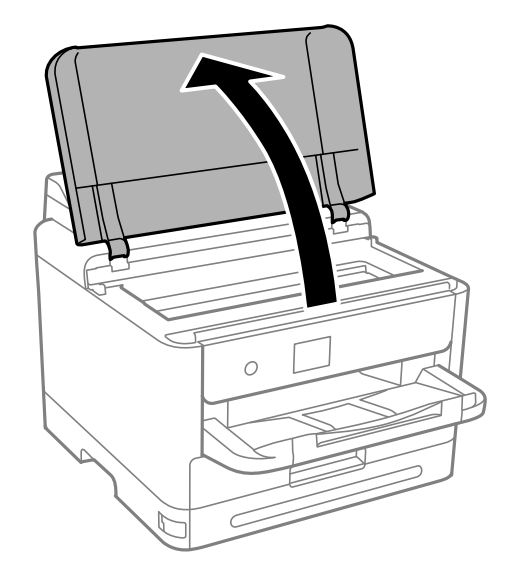

.3 تحقق مام إذا كان الفيلم شبه الشفاف ملطخًا أولا. تسهل رؤية اللطخات عند استخدام ضوء. في حال وجود لطخات (مثل علامات الأصابع أو مواد التشحيم) على الفيلم شبه الشفاف (أ)، انتقل إلى الخطوة التالية.

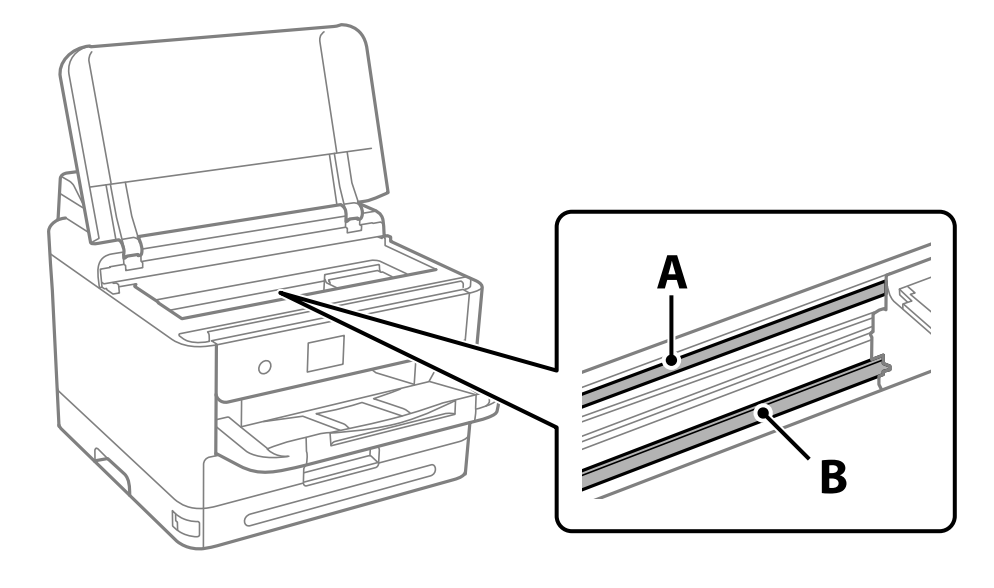

أ: الفيلم شبه الشفاف ب: القضيب

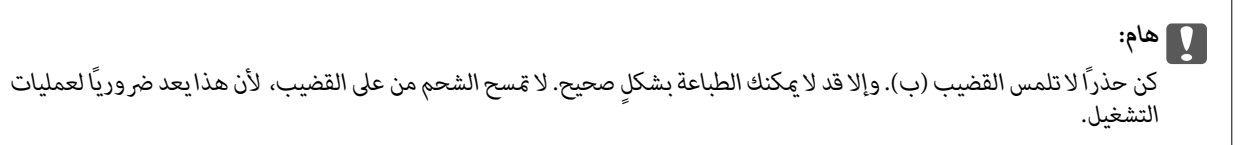

<span id="page-129-0"></span>.4 بلل قطعة قامش بالماء مع إضافة عدة قطرات من المنظف دون أن يقطر منها الماء، ثم امسح الجزء الملطخ. توخَ العناية يك لاتلمس الحبر الملتصق داخل الطابعة.

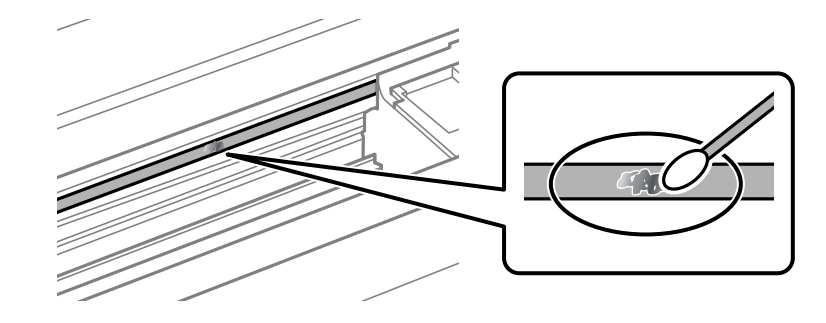

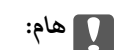

امسح اللطخة بلطف. إذا ضغطت على الفيلم بشدة باستخدام قطعة القطن، فقد تنخلع الزنبركات الخاصة بالفيلم من أماكنها وتتعرض<br>الطاىعة للتلف.

.5 استخدم قطعة قامش جافة جديدة لمسح الفيلم.

*هام:*c *لاتترك أي ألياف على الفيلم.*

*لمنع اللطخة من الانتشار، قم بتبديل القطعة القطنية بواحدة جديدة باستمرار. ملاحظة:*

- .6 كرر الخطوتني 4 و5 حتى يصبح الفيلم نظيفًا.
	- .7 تحقق بعينيك من نظافة الفيلم.

# **تنظيف الطابعة**

إذا كان أيٌّ من المكوّنات والغطاء متسخًا أو مغبرًا، فقم بإيقاف تشغيل الطابعة ونظّفهما باستخدام قطعة قماش ناعمة ونظيفة ومبلّلة بالماء. وإذا لم<br>تتمكّن من إزالة الاتساخات، فجرّب إضافة كمية صغيرة من المنظّف المخفّف إلى قطعة

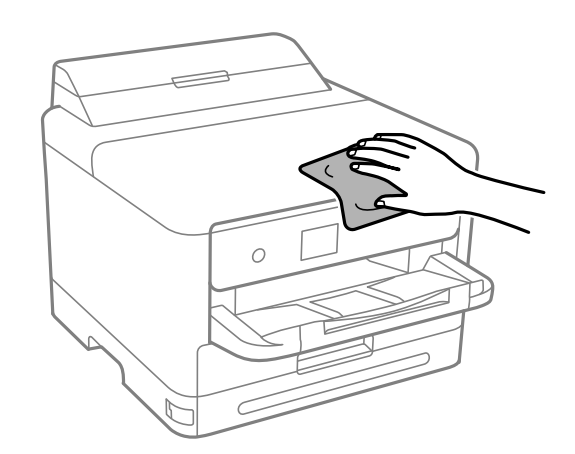

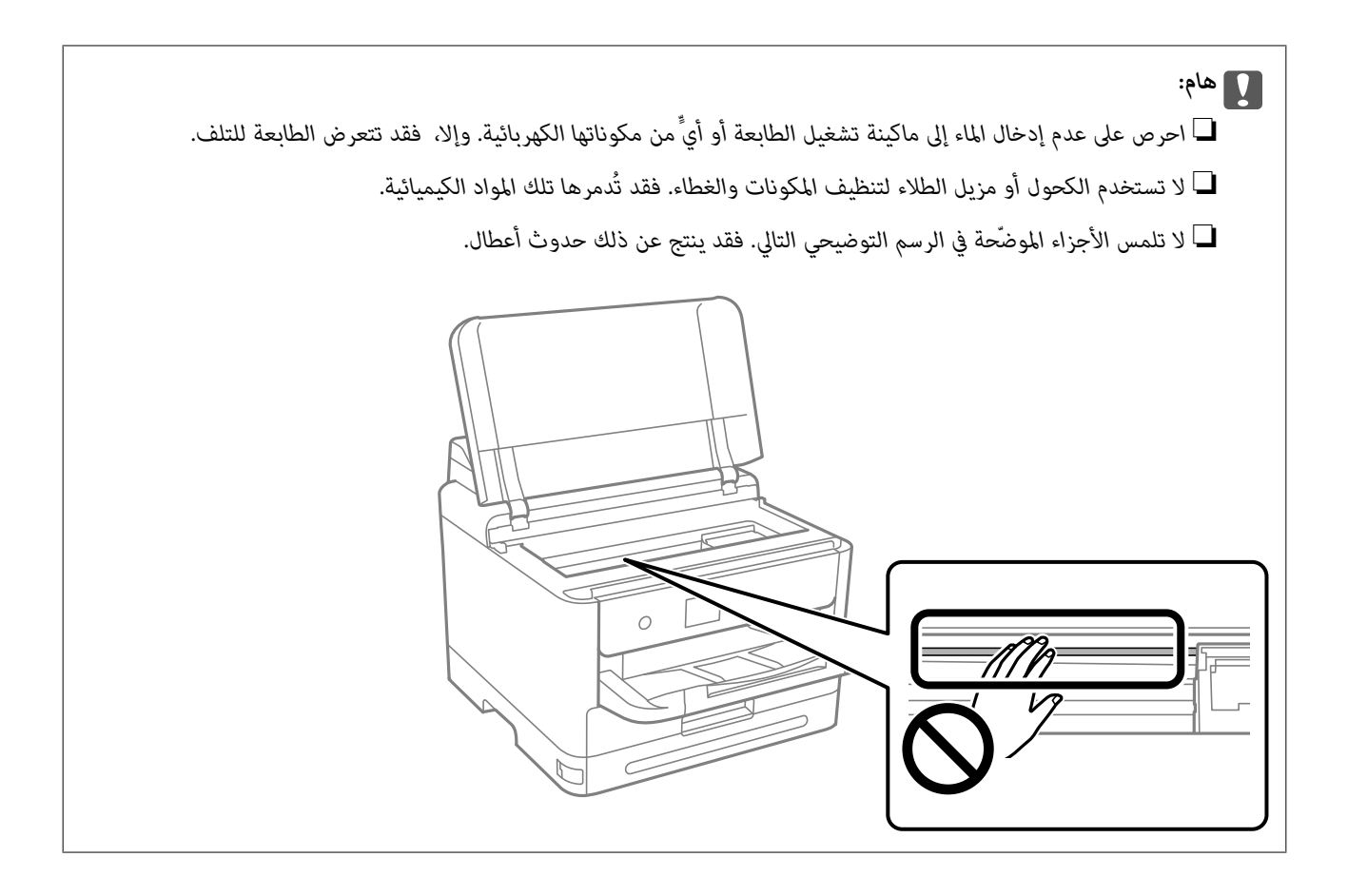

# **في الحالات التالية**

<span id="page-131-0"></span>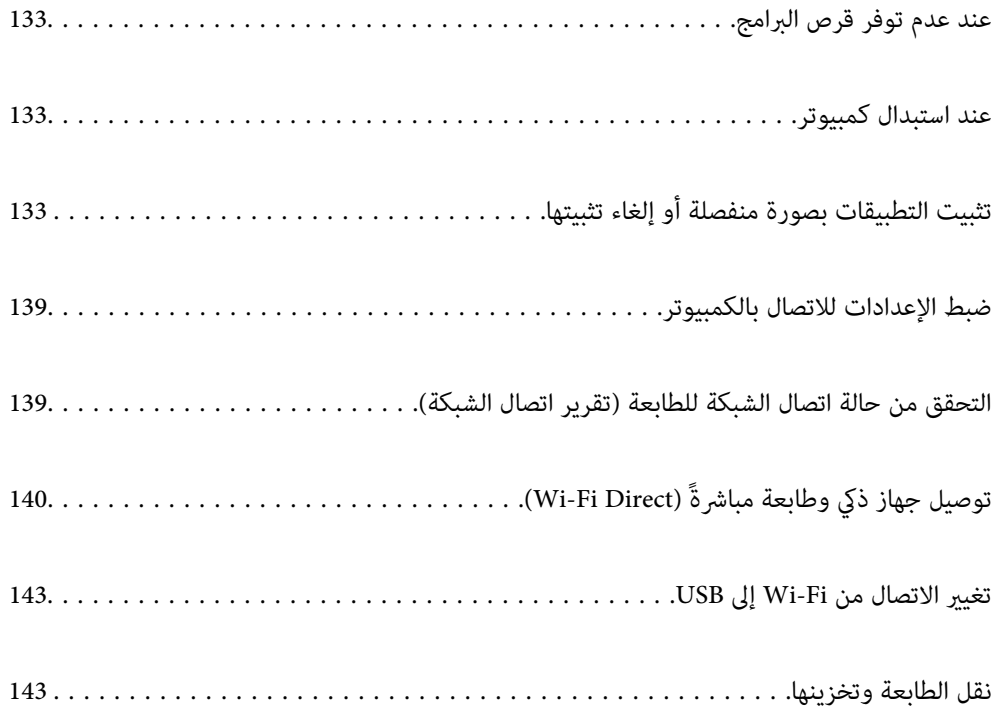

# **عند عدم توفر قرص البرامج**

<span id="page-132-0"></span>ينبغي عدم إجراء ما يلي إلاإذا كانت عمليات التشغيل مسموحًا بتنفيذها من قِبل المستخدم. ميكنك تنزيل المحتويات نفسها الموجودة في قرص البرامج من الإنترنت. يفيد ذلك إذامل يكن الكمبيوتر التابع لك مزوَّدًا مبحرك أقراص DVD/CD أو إذا فقدت قرص البرامج المرفق بالمنتج. قم بزيارة الموقع التالي، ثم أدخل اسم المنتج. انتقل إلى **الإعداد**، ثم قم ببدء الإعداد. اتبع التعليامت المعروضة على الشاشة. [https://epson.sn](https://epson.sn/?q=2)

# **عند استبدال كمبيوتر**

ينبغي عدم إجراء ما يلي إلاإذا كانت عمليات التشغيل مسموحًا بتنفيذها من قِبل المستخدم. يجب عليك تثبيت برنامج تشغيل الطابعة وبرامج أخرى في الكمبيوتر الجديد. قم بزيارة الموقع التالي، ثم أدخل اسم المنتج. انتقل إلى **الإعداد**، ثم قم ببدء الإعداد. اتبع التعليامت المعروضة على الشاشة. [https://epson.sn](https://epson.sn/?q=2)

# **تثبيت التطبيقات بصورة منفصلة أو إلغاء تثبيتها**

وصِّل الكمبيوتر بالشبكة وثبِّت أحدث إصدار للتطبيقات من موقع الويب. سجّل دخولك إلى جهاز الكمبيوتر الخاص بك كمسؤول. أدخل كلمة مرور<br>المسؤول إذا طالبك الكمبيوتر بذلك.

# **تثبيت التطبيقات بصورة منفصلة**

*عند إعادة تثبيت أي تطبيق، يجب إزالة تثبيته أولا.ً ملاحظة:*

.1 تأكد من إمكانية اتصال الطابعة بالكمبيوتر، واتصال الكمبيوتر بالإنترنت.

.EPSON Software Updater تشغيل ابدأ .2 تعد لقطة الشاشةمنوذجًا على Windows.

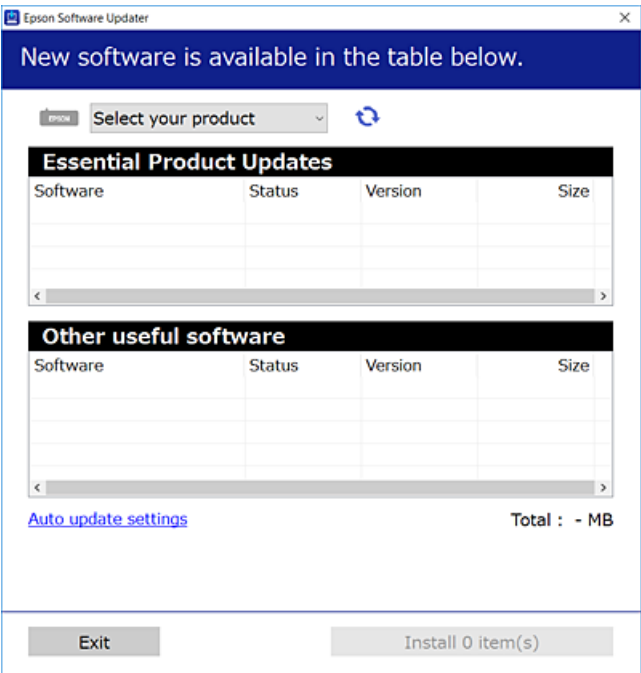

- 3. بالنسبة لنظام التشغيل Windows، حدد طابعتك، ثم انقر فوق  $\Box$  للتحقق من وجود أحدث الإصدارات المتوفرة من التطبيقات.
	- .4 حدد العناصر التي ترغب في تثبيتها أو تحديثها، ثم انقر فوق زر التثبيت.

# *هام:*c *لاتوقف تشغيل الطابعة أو تفصلها حتى يكتمل التحديث. لأن القيام بذلك قد يؤدي إلى خلل في الطابعة.*

#### *ملاحظة:*

❏ *ميكنك تنزيل أحدث التطبيقات من موقع Epson على الويب. [http://www.epson.com](http://www.epson.com/)*

على إذاكنت تستخدم نظام تشغيل Windows Server فلا يمكنك استخدام Epson Software Updater. نزّل أحدث التطبيقات من موقع *Epson* على<br>الويب.

#### **معلومات ذات صلة**

- ♦ "تطبيق لتحديث البرنامج والبرامج الثابتة (Epson Software Updater)" في الصفحة 190
	- | "إلغاء تثبيت [التطبيقات" في](#page-136-0) الصفحة 137

# **التحقق من تثبيت برنامج تشغيل طابعة Epson الأصلي — Windows**

ميكنك التحقق من تثبيت برنامج التشغيل الأصلي لطابعة Epson على جهاز الكمبيوتر الخاص بك من خلال استخدام إحدى الطرق الآتية. حدد **لوحة التحكم** >**عرض الأجهزة والطابعات** (**الطابعات**، **الطابعات والفاكسات**)، ثم قم مبا يلي لفتح نافذة خصائص خادم الطابعة.

Windows 11/Windows 10/Windows 8.1/Windows 8/Windows 7/Windows Server 2022/Windows Server 2019/❏ Windows Server 2016/Windows Server 2012 R2/Windows Server 2012/Windows Server 2008 R2 انقر فوق أيقونة الطابعة، ثم انقر فوق **خصائص خادم الطابعة** أعلى النافذة.

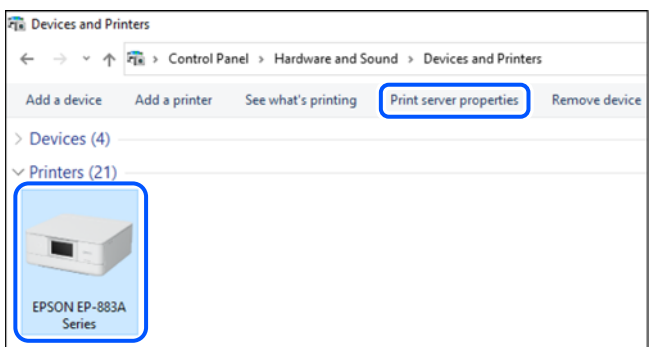

Windows Vista/Windows Server 2008❏

انقر بزر الماوس الأمين فوق مجلد **الطابعات**، ثم انقر فوق **تشغيل كمسؤول** > **خصائص الخادم**.

Windows XP/Windows Server 2003 R2/Windows Server 2003❏

من القامئة **ملف**، حدد **خصائص الخادم**.

انقر فوق علامة التبويب **برامج التشغيل**. إذا كان اسم الطابعة الخاصة بك معروضًا في القائمة، فذلك يعني وجود برنامج تشغيل أصلي لطابعة<br>Epson مثبّت على جهاز الكمبيوتر الخاص بك.

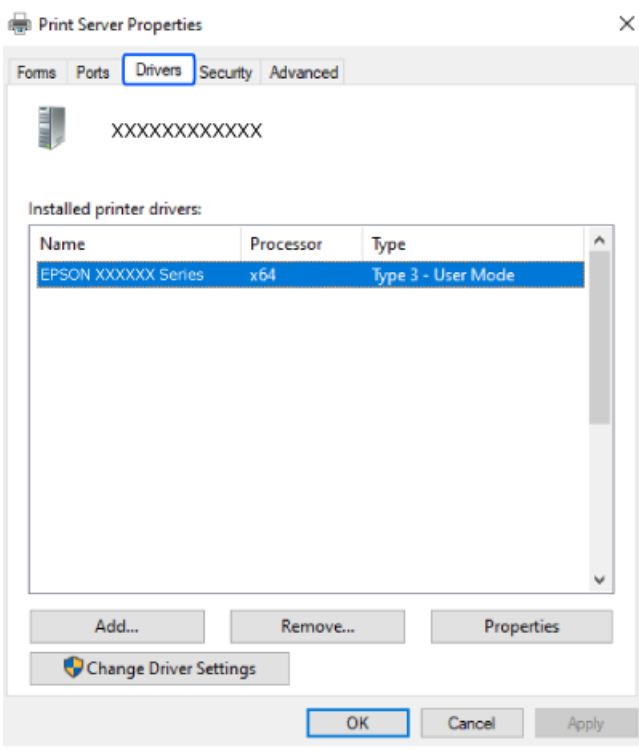

#### **معلومات ذات صلة**

| "تثبيت التطبيقات بصورة [منفصلة" في](#page-132-0) الصفحة 133

## **التحقق من تثبيت برنامج تشغيل طابعة Epson الأصلي — OS Mac**

ميكنك التحقق من تثبيت برامج التشغيل الأصلية لطابعة Epson على جهاز الكمبيوتر الخاص بك من خلال استخدام إحدى الطرق الآتية. حدد **تفضيلات النظام** من القامّة Apple > **الطابعات والماسحات الضوئية** (أو **طباعة ومسح ضوئي**، أو **طباعة وفاكس**)، ثم حدد الطابعة. انقر فوق **خيارات وتجهيزات**, وإذا كانت علامتا التبويب **خيارات** و **الأداة المساعدة** معروضتين على آلنافذةّ، فذلك يعني وجود برنامج تشغيل أصلي لطابعة<br>Epson مثبّت على جهاز الكمبيوتر الخاص بك.

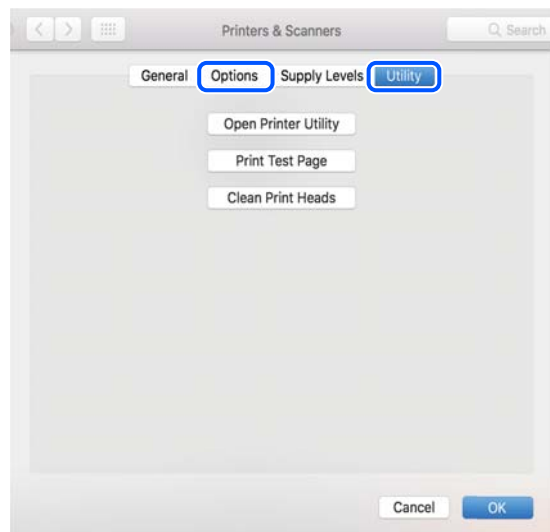

#### **معلومات ذات صلة** | "تثبيت التطبيقات بصورة [منفصلة" في](#page-132-0) الصفحة 133

# **تثبيت برنامج تشغيل الطابعة PostScript**

#### **تثبيت برنامج تشغيل الطابعة Windows — PostScript**

.1 ابدأ عملية التثبيت من أحد الخيارات التالية.

#### ❏**استخدم قرص البرنامج المرفق مع الطابعة.**

أدخل قرص البرنامج في الكمبيوتر، وقم بالوصول إلى مسار المجلد التالي ثم قم بتشغيل SETUP64.EXE (أو SETUP.EXE). (SETUP.EXE أو\( (SETUP\SETUP64.EXEWINX86 أو\ (PostScript\WINX64Driver

#### ❏**تنزيل من الموقع الإلكتروين.**

التنفيذ. قم بالوصول إلى صفحة الطابعة من موقع الويب التالي، ثم قم بتنزيل برنامج تشغيل الطابعة PostScript، ثم قم بتشغيل ملف (منأوروبا) [http://www.epson.eu/Support](HTTP://WWW.EPSON.EU/SUPPORT) (منخارج أوروبا) [http://support.epson.net/](HTTP://SUPPORT.EPSON.NET/)

- .2 حدد الطابعة الخاصة بك.
- .3 اتبع التعليامت المعروضة على الشاشة.

- .4 حدد طريقة الاتصال من اتصال الشبكة أو اتصال USB.
	- ❏**للاتصال بالشبكة.**

يتم عرض قامئة بالطابعات المتوفرة في الشبكة نفسها. حدد الطابعة التي ترغب في استخدامها.

❏**للاتصال بـ USB.** اتبع الإرشادات المعروضة على الشاشة لتوصيل الطابعة بالكمبيوتر.

<span id="page-136-0"></span>.5 اتبع الإرشادات المعروضة على الشاشة لتثبيت برنامج تشغيل الطابعة PostScript.

#### **تثبيت برنامج تشغيل الطابعة OS Mac — PostScript**

قم بتنزيل برنامج تشغيل الطابعة من موقع الويب الخاص بدعم منتجات Epson، ثم قم بتثبيته. (منأوروبا) <http://www.epson.eu/Support> (أوروبا خارج من (<http://support.epson.net/> ستحتاج إلى عنوان IP) بروتوكول الإنترنت) الخاص بالطابعة عند تثبيت برنامج تشغيل الطابعة. حدد رمز الشبكة في الشاشة الرئيسية للطابعة، ثم حدد طريقة الاتصال النشط لتأكيد عنوان IP للطابعة.

# **إضافة طابعة Epson الأصلية (لنظام التشغيل OS Mac فقط)**

- .1 حدد **تفضيلات النظام** من القامئة Apple< **الطابعات والماسحات الضوئية** (أو **طباعة ومسح ضويئ**، ثم **طباعة وفاكس**).
	- .2 انقر فوق ,**+** ثم حدد الطابعة في الشاشة المعروضة.
		- .3 قم بإجراء الإعدادات التالية.

❏Monterey xmacOS12. ( (أو الأحدث انقر فوق **تحديد برنامج** من **المستخدم**، ثم حدد الطابعة التي تظهر على الشاشة المعروضة، ثم انقر فوق **موافق**.

> ( (11.xmacOS Big Sur إلى) ) 10.9.5Mac OS X Mavericks❏ حدد الطابعة من **استخدام**.

> > .4 انقر فوق **إضافة**.

*ملاحظة:* ❏ *إذا كانت طابعتك غري مدرجة، فتأكدمن صحة توصيلها بالكمبيوتر ووجودها في وضع التشغيل.* بالنسبة لمنفذ USB أو عنوان IP (بروتوكول الإنترنت)، أو توصيل Bonjour، عن وحدة درج الورق الاختيارية يدويًا بعد إضافة الطابعة. [

#### **إلغاء تثبيت التطبيقات**

سجّل دخولك إلى جهاز الكمبيوتر الخاص بك كمسؤول. أدخل كلمة مرور المسؤول إذا طالبك الكمبيوتر بذلك.

## **إزالة تثبيت التطبيقات — نظام التشغيل Windows**

.1 اضغط على الزر  $\bigcup$  لإيقاف تشغيل الطابعة.

- .2 قم بإنهاء كل التطبيقات الجاري تشغيلها.
	- .3 افتح **لوحة التحكم**:
	- Windows 11❏

```
انقر فوق زر البدء، ثم حدد جميع التطبيقات >أدوات > Windowsلوحة التحكم.
```
Windows 10/Windows Server 2022/Windows Server 2019/Windows Server 2016❏

انقر فوق زر البدء، ثم حدد **نظام** > **Windowsلوحة التحكم**.

Windows 8.1/Windows 8/Windows Server 2012 R2/Windows Server 2012❏

حدد **سطح المكتب** > **الإعدادات** >**لوحة التحكم**.

Windows 7/Windows Vista/Windows XP/Windows Server 2008 R2/Windows Server 2008/Windows Server 2003❏ R2/Windows Server 2003

انقر فوق زر البدء وحدد **لوحة التحكم**.

.4 افتح **إزالة تثبيت برنامج** (أو **إضافة برامج أو إزالتها**):

Windows 11/Windows 10/Windows 8.1/Windows 8/Windows 7/Windows Vista/Windows Server 2022/❏ Windows Server 2019/Windows Server 2016/Windows Server 2012 R2/Windows Server 2012/Windows Server 2008 R2/Windows Server 2008

```
حدد إزالة تثبيت برنامج في البرامج.
```
Windows XP/Windows Server 2003 R2/Windows Server 2003❏

انقر فوق **إضافة برامج أو إزالتها**.

.5 حدد التطبيق الذي تريد إلغاء تثبيته.

لا ميكنك إلغاء تثبيت برنامج تشغيل الطابعة إذا كان هناك أي مهام طباعة. احذف أو انتظر إلى أن تتم طباعة المهام قبل إلغاء التثبيت.

.6 إلغاء تثبيت التطبيقات:

Windows 11/Windows 10/Windows 8.1/Windows 8/Windows 7/Windows Vista/Windows Server 2022/❏ Windows Server 2019/Windows Server 2016/Windows Server 2012 R2/Windows Server 2012/Windows Server 2008 R2/Windows Server 2008

انقر فوق **إزالة تثبيت/تغيري** أو **إزالة**.

Windows XP/Windows Server 2003 R2/Windows Server 2003

انقر فوق **تغيري/إزالة** أو **إزالة**.

*إذا تم عرض الإطار التحكم في حساب المستخدم، انقر فوق متابعة. ملاحظة:*

.7 اتبع التعليامت الظاهرة على الشاشة.

#### **إلغاء تثبيت التطبيقات — OS Mac**

- .EPSON Software Updater باستخدام Uninstaller بتنزيل قم .1 مبجرد تنزيل برنامج Uninstaller, فلن تكون بحاجة إلى تنزيله ثانية في كل مرة تقوم فيها بإلغاء تثبيت التطبيق.
	- . اضغط على الزر  $\bigcup$  لإيقاف تشغيل الطابعة.
- <span id="page-138-0"></span>3. لإلغاء تثبيت برنامج تشغيل الطابعة، حدد **تفضيلات النظام** من القامًة Apple > ا**لطابعات والماسحات الضوئية (أو طباعة ومسح ضوئي**، أو<br>**طباعة وفاكس**)، ثم احذف الطابعة من قامًة الطابعات الممكنة.
	- .4 قم بإنهاء كل التطبيقات الجاري تشغيلها.
	- .5 حدد **الانتقال إلى** >**التطبيقات** >**Software Epson** < **Uninstaller**.
		- .6 حدد التطبيق الذي تريد إلغاء تثبيته، ثم انقر فوق **Uninstall**.

#### *هام:*c

*يقومتطبيقUninstallerبإزالةكافةبرامج تشغيل الطابعاتinkjet Epson المثبتةعلىجهازالكمبيوتر. إذاكنتتستخدمعدة طابعات* من طراز Epson inkjet وكنت ترغب في إِزالة بعض برامج التشغيل فقط، فقم بإزالة كافة برامج التشغيل أولاً، ثم قم بتثبيت برنامج<br>تشغيل الطابعة الضروري مرة أخرى.

#### *ملاحظة:*

*إذاملتتمكن من العثورعلىالتطبيقالذيتريدإلغاءتثبيته فيقامئةالتطبيقات، فلن يكون بإمكانكإلغاءالتثبيتباستخدامتطبيقUninstaller. في* تلك<sup>'</sup> الحالة، حدد ا**لانتقال إلى** > **التطبيقات > Epson Software،** ثم حدد التطبيق الذي ترغب في إلغاء تثبيته، ثم اسحبه باتجاه رمز<br>المهملات.

#### **معلومات ذات صلة**

♦ "تطبيق لتحديث البرنامج والبرامج الثابتة (Epson Software Updater)" في الصفحة 190

# **ضبط الإعدادات للاتصال بالكمبيوتر**

اتبع أي تعليامت من المسؤول الخاص بك بشأن كيفية الاتصال بالطابعة. قم بزيارة الموقع التالي، ثم أدخل اسم المنتج. انتقل إلى **الإعداد**، ثم قم ببدء الإعداد. [https://epson.sn](https://epson.sn/?q=2)

لتهيئة طابعة مشتركة على إحدى الشبكات، حدد طابعة على الشبكة وابدأ التهيئة.

# **التحقق من حالة اتصال الشبكة للطابعة (تقرير اتصال الشبكة)**

ميكنك طباعة تقرير اتصال شبكة ما للتحقق من الحالة بني الطابعة والموجه اللاسليك.

.<br>1. حدد **في السابق** الشاشة الرئيسية.

حدد عنصرًا، واستخدم أزرار هـ V ♦ ♦ أن ثم اضغط على الزر OK.

- .2 حدد **معلومات** >**عند تعذر الاتصال بالشبكة**>**التحقق من الاتصال**. يبدأ فحص الاتصال.
- .3 اتبع التعليامت الموجودة على شاشة الطابعة لطباعة تقرير اتصال الشبكة. إذا حدث خطأ ما، فتواصل مع المسؤول.

#### **معلومات ذات صلة**

| "الرسائل والحلول الخاصة بتقرير اتصال [الشبكة" في](#page-50-0) الصفحة 51

# **(Wi-Fi Direct) ً توصيل جهاز ذيك وطابعة مباشرة**

<span id="page-139-0"></span>يسمح لك Wi-Fi Direct (نقطة الوصول البسيط) بتوصيل جهاز ذكي بالطابعة مباشرةً دون موجه لاسلكي والطباعة من الجهاز الذكي.

# **Wi-Fi Direct حول معلومات**

استخدم طريقة الاتصال هذه إذا كنت لا تستخدم شبكة Wi-Fi في المنزل أو المكتب، أو إذا كنت ترغب في توصيل الطابعة وجهاز الكمبيوتر أو الجهاز<br>الذي مباشرةً. في هذا الوضع، تعمل الطابعة كموجه لاسلكي وعكنك توصيل الأجهزة بالطابعة دون

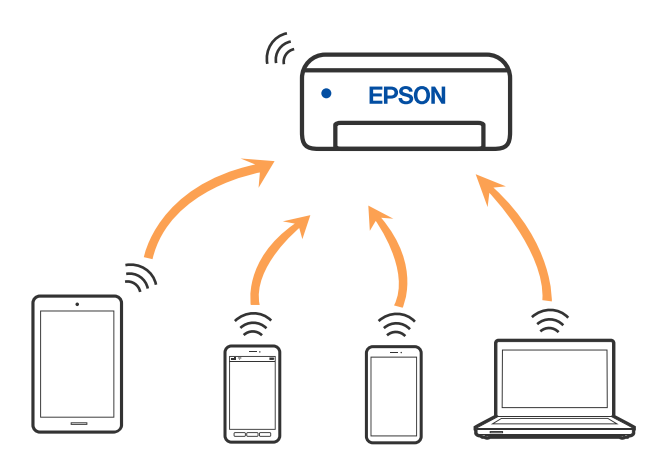

يمكن توصيل الطابعة عن طريق شبكة Wi-Fi أو إيثرنت، واتصال Wi-Fi Direct (نقطة الوصول البسيط) في وقت واحد. وبالرغم من ذلك، إذا بدأت اتصال الشبكة في وضع اتصال Wi-Fi Direct (نقطة الوصول البسيط) عندما تكون الطابعة متصلة عنّ طريق شبكة Wi-Fi، فسيتم قطع<br>الاتصال بشبكة Wi-Fi بشكل مؤقت.

# **الاتصال بأجهزة باستخدام Direct Fi-Wi**

تتيح لك هذه الطريقة توصيل الطابعة بالأجهزة مباشرةً دون موجه لاسلكى.

*لمستخدمي أنظمة التشغيل iOS أو Android، من المناسب الإعداد من تطبيق Panel Smart Epson. ملاحظة:*

يتعين عليك فقط إجراء هذه الإعدادات للطابعة وللجهاز الذي تريد الاتصال به مرّة واحدة. ما لم تقم بتعطيل Wi-Fi Direct أو استعادة إعدادات الشبكة<br>إلى الإعدادات الافتراضية، فلن تحتاج إلى إجراء هذه الإعدادات مرة أخرى.

.1 حدد **Fi-Wi** في الشاشة الرئيسية.

حدد عنصرًا، واستخدم أزرار هـ V ♦ ♦ في اضغط على الزر OK.

- .**Wi-Fi Direct** حدد .2
- .3 اضغط على الزر OK.
	- .4 حدد **طرق أخرى**.
- .5 حدد **أجهزة تعمل بنظم تشغيل أخرى**.

.6 على شاشة Fi-Wi الخاصة بالجهاز، حدّد معرّف مجموعة الخدمات المعروض على لوحة التحكم بالطابعة، ثم أدخل كلمة المرور.

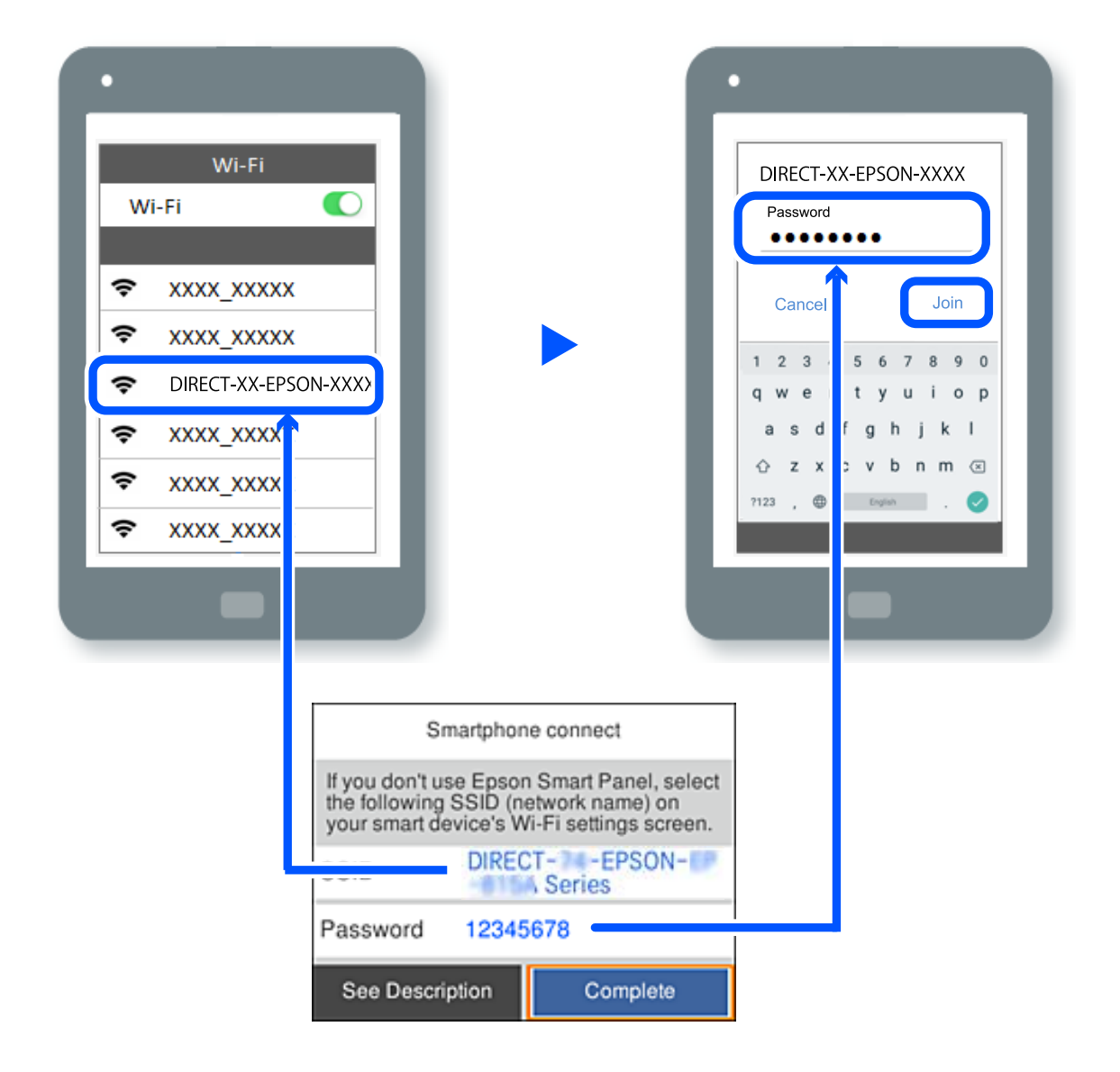

- .7 في شاشة تطبيق الطباعة بالجهاز، حدّد الطابعة التي تريد الاتصال بها.
	- .8 على لوحة التحكم الخاصة بالطابعة، حدد **اكتمل**.

بالنسبة للأجهزة التي تم توصيلها بالطابعة من قبل، حدد اسم الشبكة (معرّف مجموعة الخدمات) على شاشة Wi-Fi الخاصة بالجهاز لتوصيلها مرة أخرى.

#### *ملاحظة:*

إذا كنت تستخدم جهازاً يعمل بنظام التشغيل iOS، عكنك أيضاً الاتصال من خلال مسح رمز الاستجابة السريعة بواسطة كاميراiOS العادية. راجع الرابط<br>أدناه https://epson.sn.

# **قطع اتصال Direct Fi-Wi) نقطة الوصول البسيط)**

#### *ملاحظة:*

عند تعطيل اتصال Wi-Fi Direct (نقطة الوصول البسيط)، يتم قطع الاتصال بجميع أجهزة الكمبيوتر والأجهزة الذكية المتصلة بالطابعة في وضع Wi-Fi وWi-Fi<br>Direct (نقطة الوصول البسيط). إذا رغبت في فصل جهاز محدد، فقم بفصله من الجهاز بد

.1 حدد **Fi-Wi** في الشاشة الرئيسية للطابعة.

حدد عنصرًا، واستخدم أزرار  $\blacktriangleright \blacktriangleleft \blacktriangleright \blacktriangleleft$  ثم اضغط على الزر OK.

.**Wi-Fi Direct** حدد .2

يتم عرض معلومات Direct Fi-Wi.

- .3 اضغط على الزر "موافق".
	- .4 حدد .
- .**Wi-Fi Direct تعطيل** حدد .5
- .6 اتبع التعليامت المعروضة على الشاشة.

# **تغيري إعدادات Direct Fi-Wi) نقطة الوصول البسيط) مثل معرف مجموعة الخدمات**

عند <del>م</del>ّكين اتصال Wi-Fi Direct (نقطة الوصول البسيط)، م<sup>ُ</sup>كنك تغيير الإعدادات منWi-Fi **Direct < Wi-Fi Direct < wi-Fi بدء الإعداد** > ومن ثم<br>يتم عرض عناصر القائمة التالية.

#### **تغيري اسم الشبكة**

قم بتغيير اسم شبكة Wi-Fi Direct (نقطة الوصول البسيط) (SSID) المستخدم للاتصال بالطابعة إلى اسمك العشوائي. عكنك تعيين اسم الشبكة<br>(SSID) بأحرف بتنسيق ASCII يتم عرضها على لوحة المفاتيح البرمجية الموجودة على لوحة التحكم. عكنك

عند تغيير اسم الشبكة (SSID)، يتم فصل جميع الأجهزة المتصلة. استخدم اسم الشبكة الجديد (SSID) إذا كنت ترغب في إعادة توصيل الجهاز.

#### **تغيري كلمة المرور**

قم بتغيير كلمة مرور Wi-Fi Direct (نقطة الوصول البسيط) للاتصال بالطابعة إلى القيمة العشوائية الخاصة بك. عكنك تعيين كلمة المرور بأحرف<br>بتنسيق ASCII يتم عرضها على لوحة المفاتيح البرمجية الموجودة على لوحة التحكم. عكنك إدخال ما

عند تغيري كلمة المرور، يتم فصل جميع الأجهزة المتصلة. استخدم كلمة المرور الجديدة إذا كنت ترغب في إعادة توصيل الجهاز.

#### **تغيري نطاق التردد**

غيرّ نطاق تردد تقنية Wi-Fi Direct المستخدمة للاتصال بالطابعة. مِكنك تحديد 2.4 جيجاهرتز أو 5 جيجاهرتز.

عند تغيري نطاق التردد، يتم فصل جميع الأجهزة المتصلة. أعد توصيل الجهاز.

لاحظ أنه لا ميكنك إعادة التوصيل من الأجهزة التي لا تدعم نطاق تردد 5 جيجاهرتز عند تغيريها إلى 5 جيجاهرتز.

#### **Wi-Fi Direct تعطيل**

قم بتعطيل إعدادات Wi-Fi Direct (نقطة الوصول البسيط) للطابعة. وعند تعطيلها، يتم فصل جميع الأجهزة المتصلة بالطابعة في اتصال شبكة<br>Wi-Fi المباشرة (نقطة الوصول البسيط).

#### **استعادة الإعدادات الافتراضية**

إعادة ضبط جميع إعدادات Direct Fi-Wi) نقطة الوصول البسيط) إلى إعداداتها الافتراضية.

يتم حذف معلومات اتصال شبكة Fi-Wi المباشرة (نقطة الوصول البسيط) الخاصة بالجهاز الذيك المحفوظة في الطابعة.

# **تغيري الاتصال من Fi-Wi إلى USB**

<span id="page-142-0"></span>اتبع الخطوات التالية إذا كانت شبكة Fi-Wi التي تستخدمها غري مستقرة، أو إذا أردت التغيري إلى اتصال USB أكرث استقرارًا.

- .1 وصِّل الطابعة بكمبيوتر باستخدام كبل USB.
- .2 حدد طابعة غري مميزة بكلمة (XXXXX (عند الطباعة باستخدام اتصال USB. يظهر اسم الطابعة أو "الشبكة" في XXXXX حسب إصدار نظام التشغيل. مثال من 11 Windows

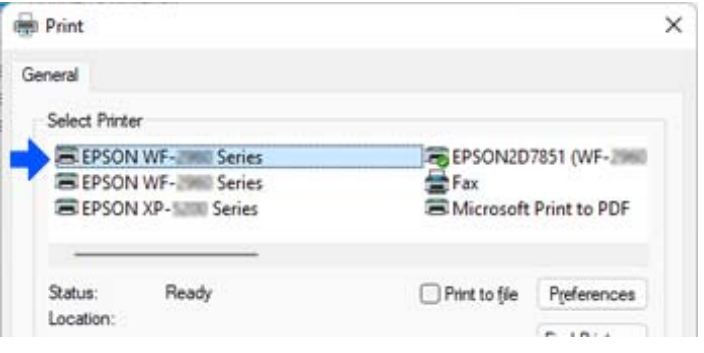

مثال من 10 Windows

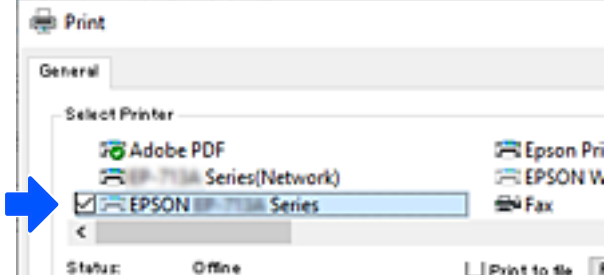

إذا لم يتم التعرف على الطابعة أثناء توصيلها بجهاز الكمبيوتر باستخدام كبل USB، فقد يكون مسؤول الطابعة قد فرض قيودًا على اتصال الواجهة<br>الخارجية. اتصل بالمسؤول الذي تتبعه.

#### **معلومات ذات صلة**

- | "الجزء [الخلفي" في](#page-22-0) الصفحة 23
- | "تقييد [اتصالات](#page-240-0) [USB](#page-240-0) "في [الصفحة](#page-240-0) 241

# **نقل الطابعة وتخزينها**

عندما تحتاج إلى تخزين الطابعة أو نقلها عند تغيري المكان أولإجراء الصيانة، اتبع الخطوات أدناه لوضع الطابعة في علبتها.

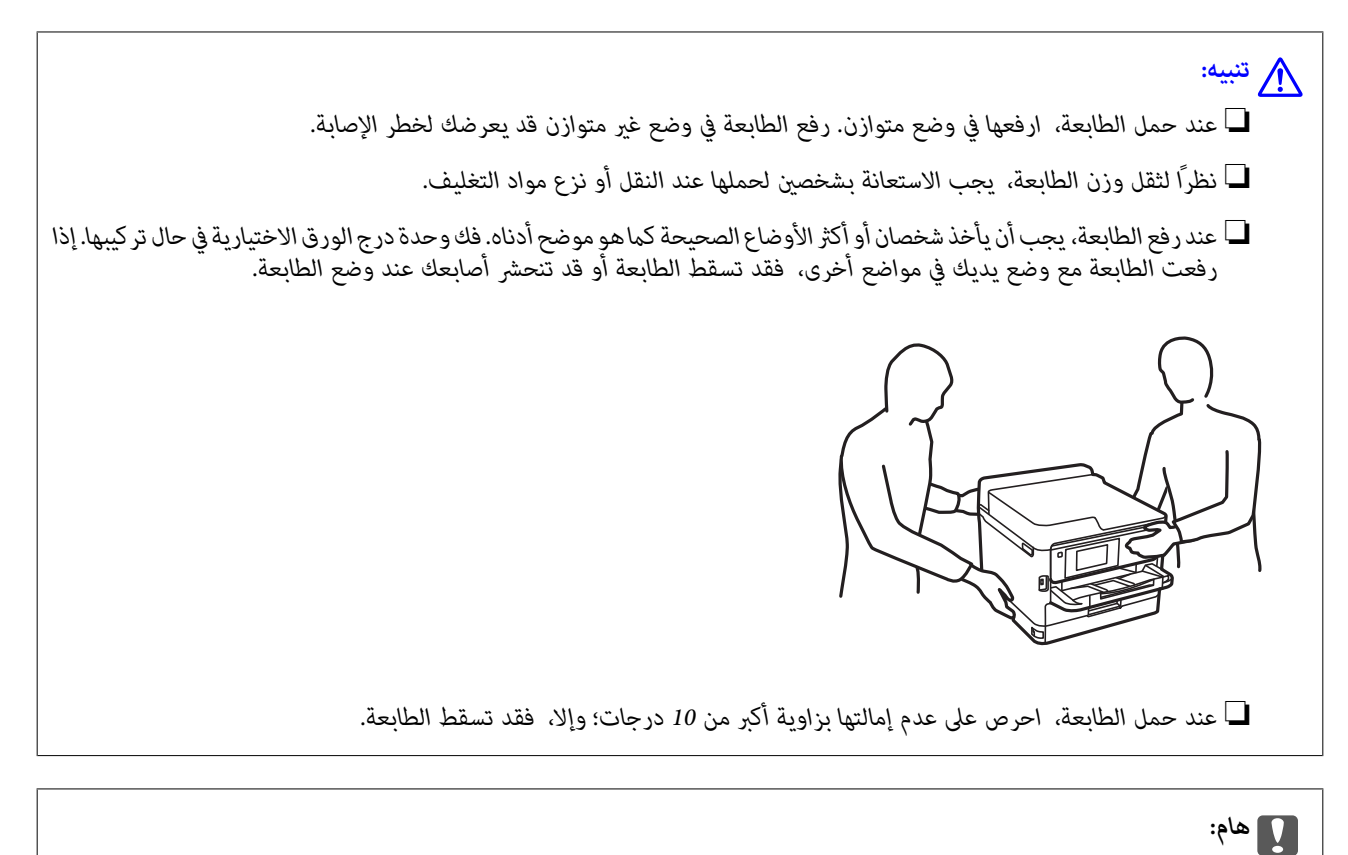

\_ عند تخزين الطابعة أو نقلها، تجنب إمالتها أو وضعها بشكل رأسي أو قلبها رأسًا على عقب، وإلا فقد يتسرب الحبر.

■ لا تُخرج وحدات تزويد الحبر من مكانها. فقد تؤدي إزالة وحدات تزويد الحبر إلى جفاف رأس الطباعة مما قد يحول دون قيام الطابعة<br>بالطباعة.

- .1 أوقف تشغيل الطابعة بالضغط على الزر  $\bigcup$
- .2 تأكد من انطفاء مصباح الطاقة، ثم افصل سلك الطاقة.

*هام:*c افصل سلك الطاقة عند انقطاع الطاقة. وإلا، فلن يعود رأس الطباعة إلى الوضع الرئيسي مما يتسبب في جفاف الحبر، وقد تصبح الطباعة<br>مستحىلة.

- .3 افصل جميع الكبلات، مثل سلك الطاقة وكبل USB.
- .4 إذا كانت الطابعة تدعم أجهزة التخزين الخارجية، فتأكد من عدم اتصال هذه الأجهزة.
	- .5 أزِل كل الورق من الطابعة.
.6 افتح غلاف الطابعة. قم بتثبيت رأس الطباعة بالحاوية باستخدام شريط.

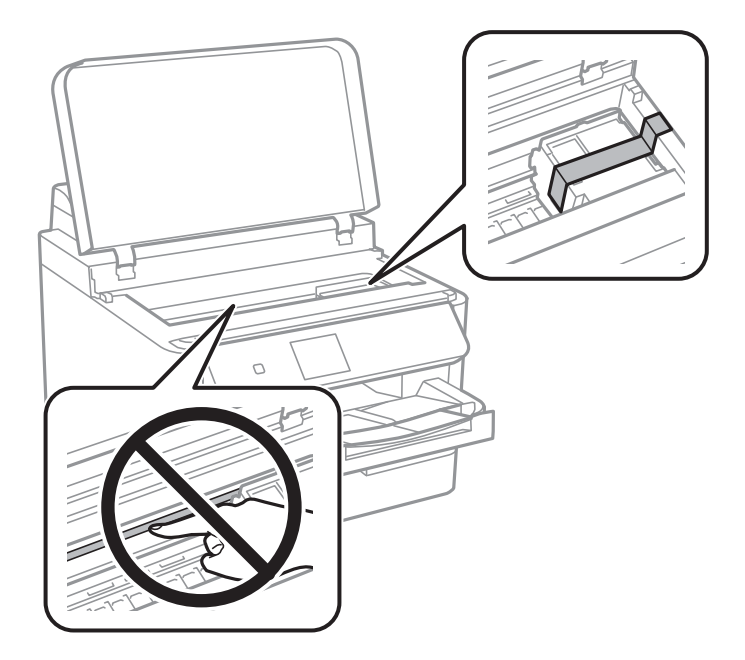

- .7 أغلق غلاف الطابعة.
	- .8 افتح غطاء الحبر.

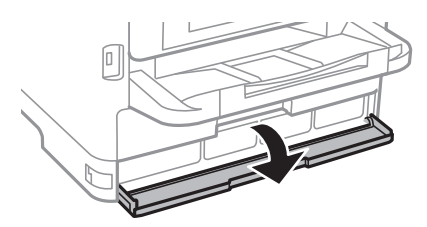

إذا كان غطاء الحبر مغلقًا، فلن ميُكنك فتحه. حرر قفل الغطاء.

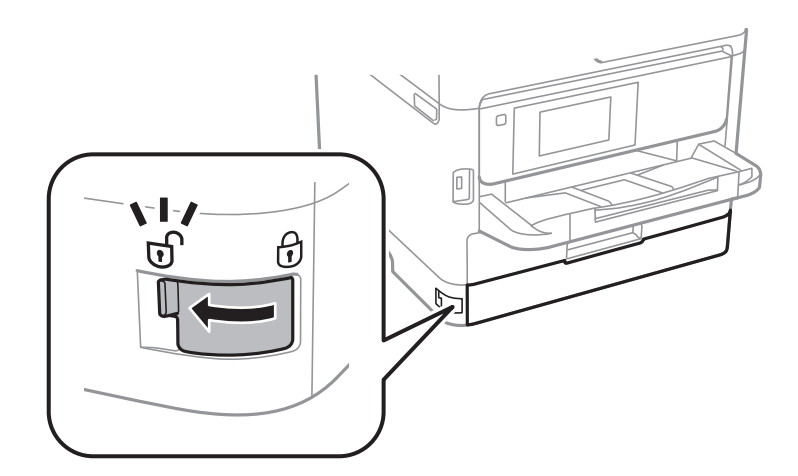

.9 قم بتأمني درج الحبر من خلال إرفاق المادة الوقائية المتوفرة مع شريط بحيث لا ميُكن فتح الدرج.

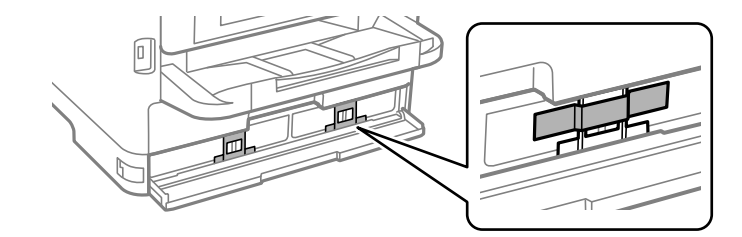

- .10 أغلق غطاء الحبر.
- .11 فك وحدة درج الورق الاختيارية في حال تركيبها.

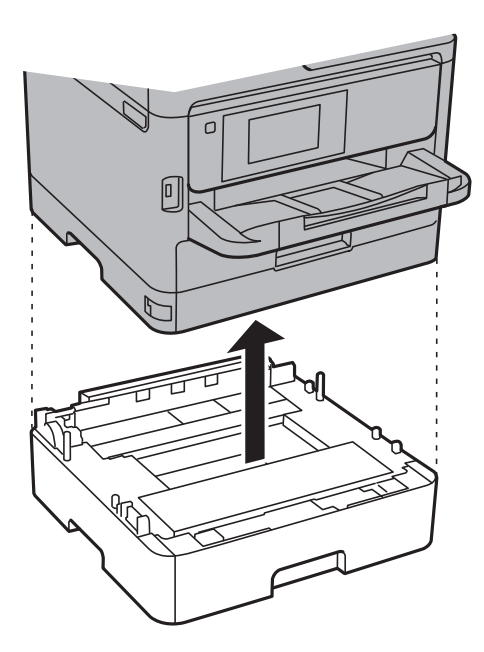

.12 استعد لوضع الطابعة في علبتها بالشكل الموضح أدناه.

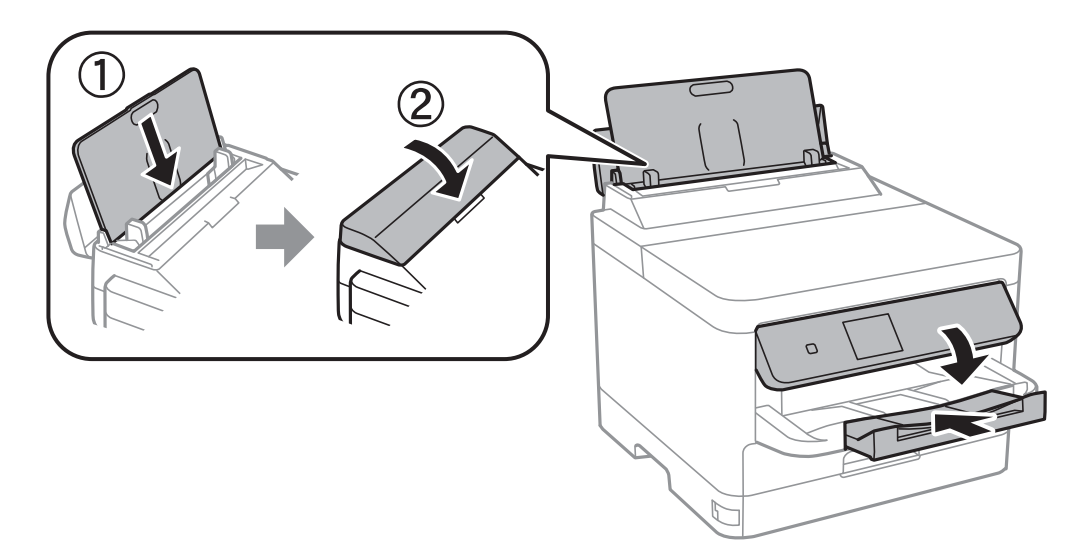

.13 أخرج درج إخراج الورق من الطابعة.

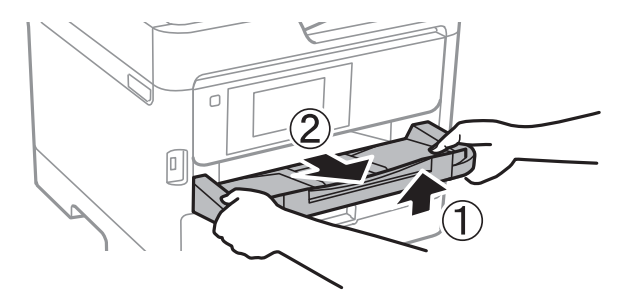

.14 ضع الطابعة في علبتها باستخدام المواد الواقية.

عند استخدام الطابعة مرة أخرى، تأكد من إزالتك الشريط المؤمن لرأس الطباعة والمادة الوقائية الموضوعة على درج الحبر. إذا انخفضت جودة<br>الطباعة في عملية الطباعة التالية، فنظف رأس الطباعة واضبط محاذاته.

### **معلومات ذات صلة**

- | "فحص رأس الطباعة [وتنظيفه" في](#page-125-0) الصفحة 126
	- | "محاذاة رأس [الطباعة" في](#page-126-0) الصفحة 127

# **حل المشكلات**

<span id="page-147-0"></span>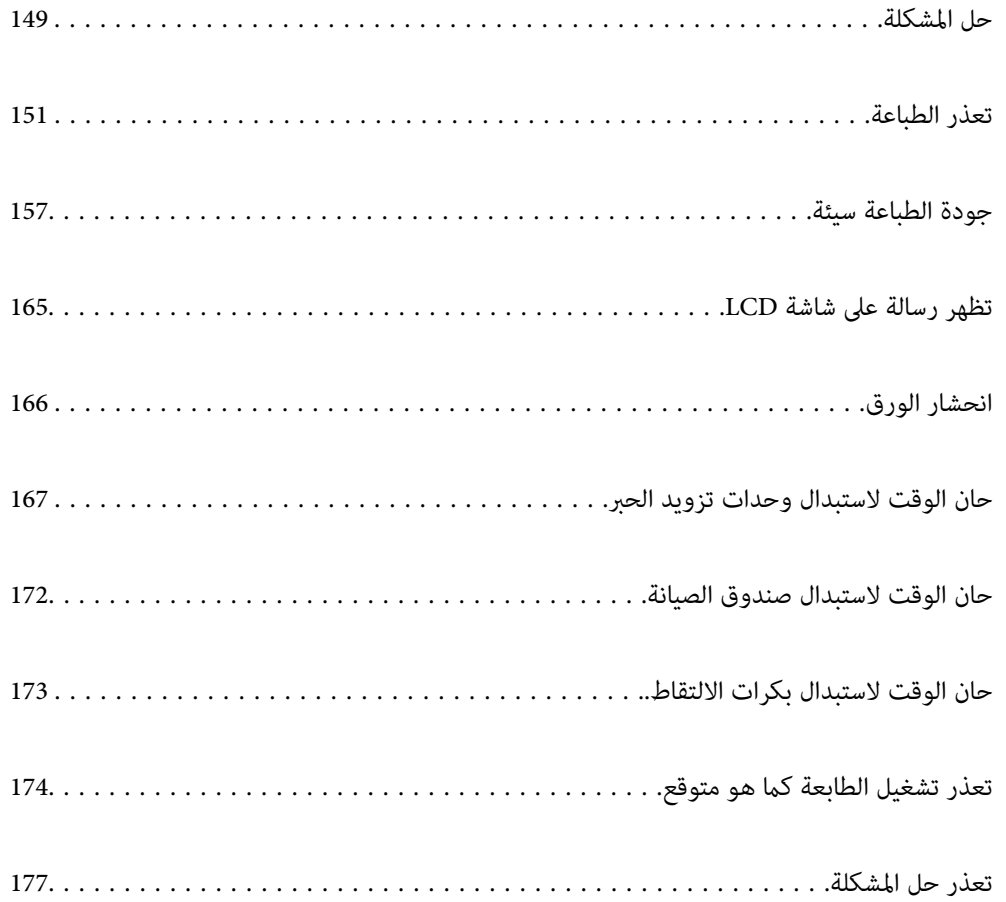

## **حل المشكلة**

في حال حدوث أي خطأ، تحقق مام يلي بالترتيب لاكتشاف السبب.

### **تحقق من حالة خطأ الطابعة.**

تحقق مما إذا كانت هناك مشكلة في الطابعة نفسها.

<span id="page-148-0"></span>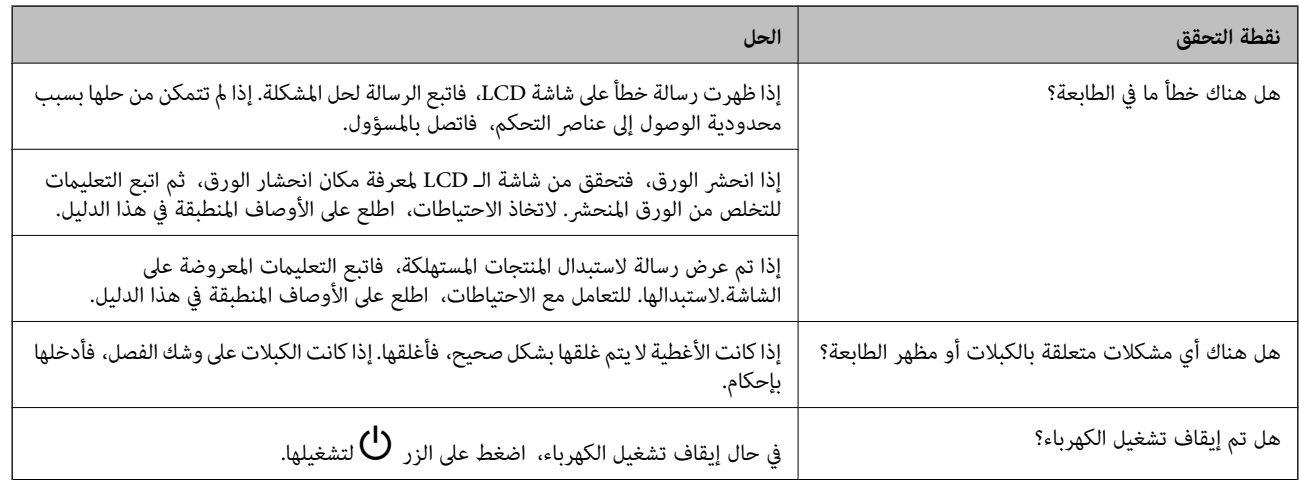

### **معلومات ذات صلة**

- | ["تظهر](#page-164-0) رسالة على شاشة [LCD](#page-164-0) "في [الصفحة](#page-164-0) 165
	- | "انحشار [الورق" في](#page-165-0) الصفحة 166
- | "حان الوقت [لاستبدال](#page-166-0) وحدات تزويد الحبر" في الصفحة 167
	- | "حان الوقت لاستبدال صندوق [الصيانة" في](#page-171-0) الصفحة 172
		- | "حان الوقت لاستبدال بكرات [الالتقاط." في](#page-172-0) الصفحة 173

### **تحقق من اتصال الطابعة.**

تحقق مام إذا كانت هناك مشكلة في اتصال الطابعة.

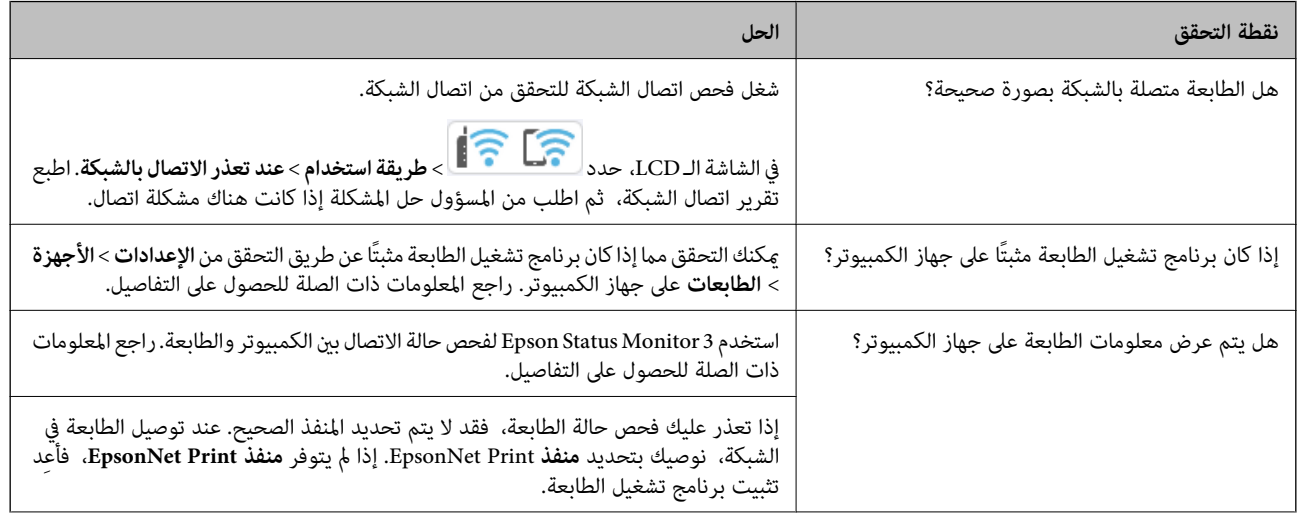

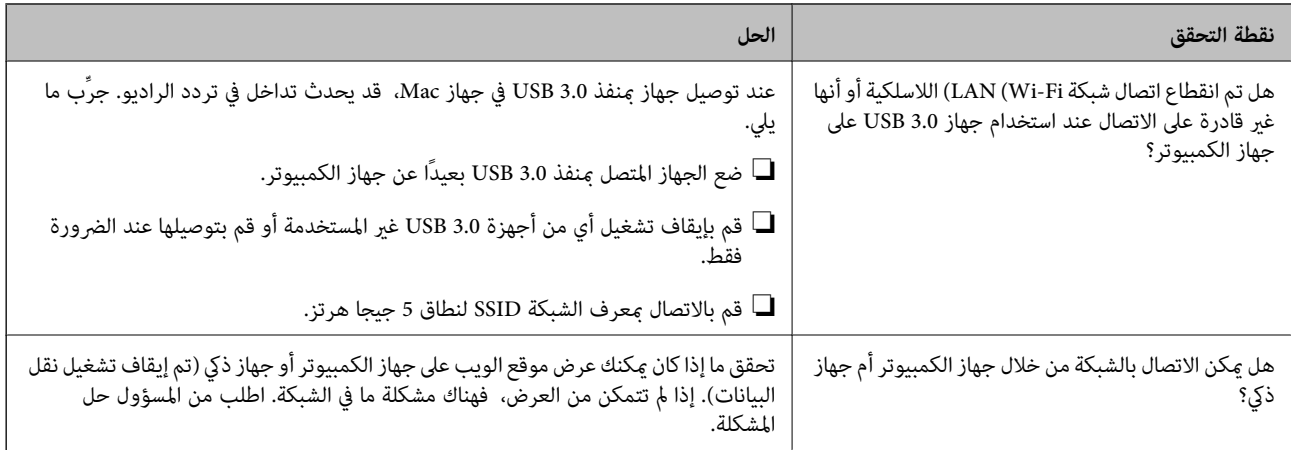

**معلومات ذات صلة**

- | "التحقق من حالة اتصال الشبكة [للطابعة \(تقرير](#page-138-0) اتصال الشبكة)" في الصفحة 139
	- | "توجد مشكلة في حالة [الطابعة." في](#page-151-0) الصفحة 152
	- | "مليتم تعيني منفذ الطابعة بصورة [صحيحة." في](#page-152-0) الصفحة 153
		- | "تعذر توصيل [الطابعة](#page-154-0) عبر [USB](#page-154-0) ["](#page-154-0)في [الصفحة](#page-154-0) 155
		- | "تثبيت التطبيقات بصورة [منفصلة" في](#page-132-0) الصفحة 133

### **افحص إعدادات الطابعة.**

افحص إعدادات الطابعة. قد يتم فرض قيود على الطابعات التي تقع تحت إدارة المسؤول لذا لا يمكن تغيير إعدادات الطابعة. إذا لم تتمكن من إجراء<br>العمليات، فاتصل بالمسؤول.

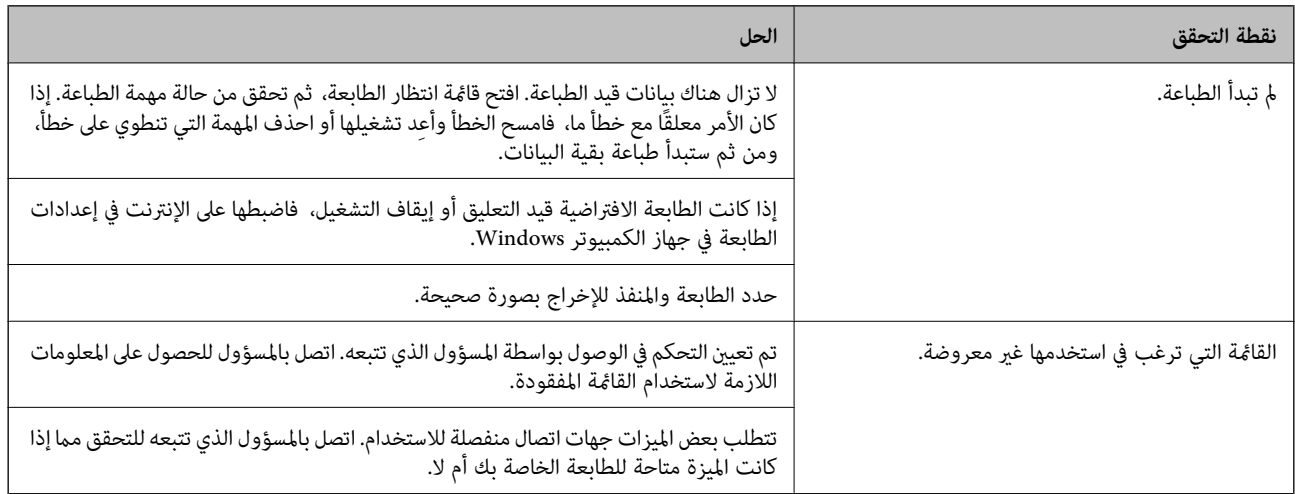

### **معلومات ذات صلة**

- | "لاتزال هناك مهمة طباعة قيد [الانتظار." في](#page-152-0) الصفحة 153
	- ♦ "الطابعة معلقة أو غير [متصلة." في](#page-150-0) الصفحة 151
		- | "استخدام المنفذ [للطابعة" في](#page-204-0) الصفحة 205

## **تعذر الطباعة**

<span id="page-150-0"></span>**التطبيق أو برنامج تشغيل الطابعة لا يعمل بشكل سليم**

**تعذر الطباعة حتى ولو تم إنشاء اتصال (Windows(** ميكن النظر في الأسباب التالية.

**الطابعة معلقة أو غري متصلة.**

**الحلول**

انقر فوق **قامئة الطباعة** في علامة التبويب **الصيانة** الخاصة ببرنامج تشغيل الطابعة. إذا كانت الطابعة غري متصلة أو معلقة، فامسح الإعداد "غري متصلة" أو "معلقة" من القامئة **الطابعة**.

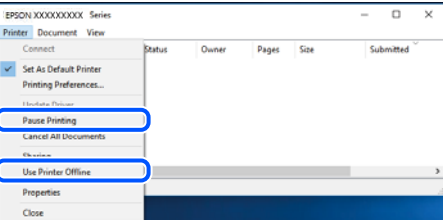

**توجد مشكلة في البرنامج أو البيانات.**

**الحلول**

 $\Box$  تأكد من تثبيت برنامج تشغيل طابعة Epson الأصلي (EPSON XXXXX). إذا لم يتم تثبيت برنامج تشغيل طابعة Epson ا<br>الأصلي، فستكون الميزات المتوفرة محدودة. لذا فنحن نوصي باستخدام برنامج تشغيل طابعة Epson الأصلي.

اذا كنت تحاول طباعة صورة بحجم بيانات كبير، فقد تنفد مساحة الذاكرة الخاصة بالكمبيوتر. اطبع الصورة بدقة أقل أو بحجم<br>أُصغر.

❏إذا قمت بتجربة كل الحلول ومل يتم حل المشكلة، فحاول إلغاء تثبيت برنامج تشغيل الطابعة ثم إعادة تثبيته.

■ قد تكون قادرًا على حل المشكلة عن طريق تحديث البرنامج إلى أحدث إصدار. للتحقق من حالة البرنامج، استخدم أداة تحديث<br>البرنامج.

| ["التحقق](#page-133-0) من تثبيت برنامج تشغيل طابعة [Epson](#page-133-0) الأصلي — " في [الصفحة](#page-133-0) 134Windows

- | ["التحقق](#page-135-0) من تثبيت برنامج تشغيل طابعة [Epson](#page-135-0) [الأصلي](#page-135-0) [OS Mac](#page-135-0) ["](#page-135-0)في [الصفحة](#page-135-0) 136
	- | "تثبيت [التطبيقات](#page-132-0) بصورة منفصلة أو إلغاء تثبيتها" في الصفحة 133

<span id="page-151-0"></span>**لا ميكن طباعة المهام عند تعيني كلمة مرور لأنّني أستخدم إصدارًا قدميًا من البرنامج الثابت.**

#### **الحلول**

إذا تم عرض الرسالة التالية على برنامج تشغيل الطابعة، فحدِّث البرنامج الثابت للطابعة.

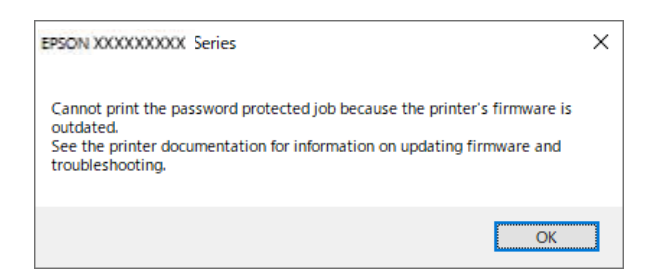

إذا لم تتمكّن من تحديث البرنامج الثابت لسبب ما، مكنك متابعة الطباعة مستوى الأمان نفسه مثل البرنامج الثابت القديم. للطباعة باستخدام برنامج ثابت قديم، يُرجى إجراء الإعدادات التالية في برنامج تشغيل الطابعة.

افتح علامة التبويب **إعدادات اختيارية** من خصائص الطابعة.

انقر على **إعدادات برنامج التشغيل**.

اختر **استخدام كلمة مرور قدمية** ثم انقر على **موافق**.

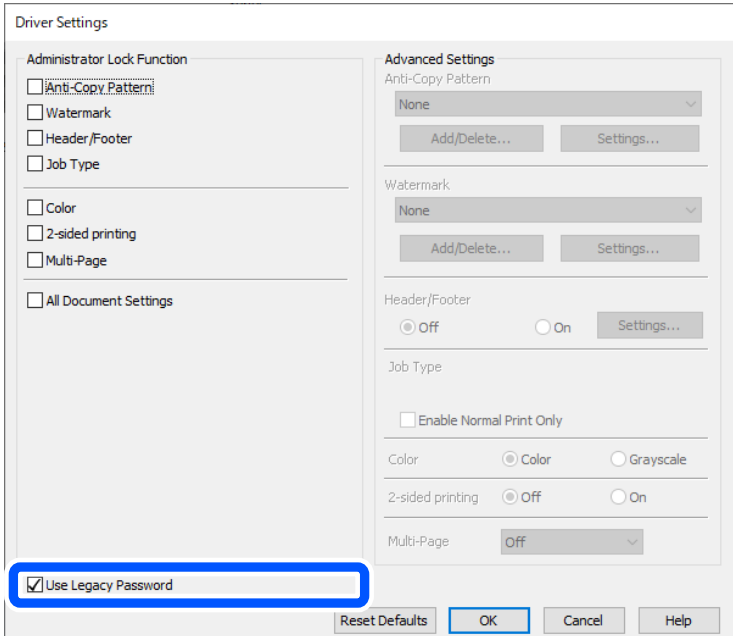

### | "تحديث البرنامج [الثابت" في](#page-232-0) الصفحة 233

**توجد مشكلة في حالة الطابعة.**

**الحلول**

انقر فوق **3 EPSON Status Monitor بع**لامة التبويب ا**لصيانة** الخاصة ببرنامج تشغيل الطابعة، ثم تحقق من حالة الطابعة. في حال تعطيل 3 EPSON Status Monitor، انقر فوق إعدادا**ت موسعة** بعلامة التبويب ال**صيانة** ، ثم حدد **مّكين EPSON Status**<br>Monitor 3.

**لا تزال هناك مهمة طباعة قيد الانتظار.**

#### **الحلول**

<span id="page-152-0"></span>انقر فوق **قائمة الطباعة** في علامة التبويب **الصيانة** الخاصة ببرنامج تشغيل الطابعة. في حال تبقت أي بيانات غير ضرورية، حدد **إلغاء**<br>جميع المستندات من قائمة ال**طابع**ة.

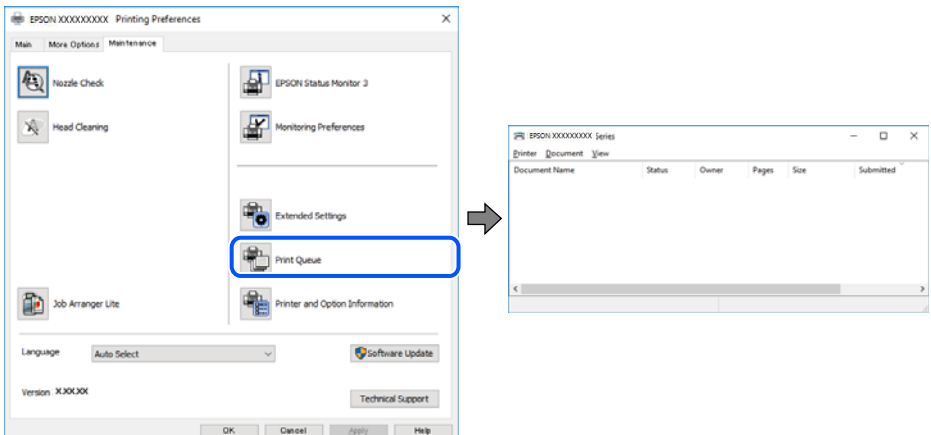

**مل يتم تحديد الطابعة كطابعة افتراضية.**

**الحلول**

```
انقر بزر الماوس الأمن فوق رمز الطابعة في لوحة التحكم > عرض الأجهزة والطابعات (أو الطابعات، والطابعات والفاكسات) وانقر<br>فوق تعيين كطابعة افتراضية.
```

```
إذا كانت هناك عدة أيقونات للطابعة، فراجع ما يلي لتحديد الطابعة الصحيحة. ملاحظة:
```
مثال)

EPSON XXXX Series :USB اتصال

اتصال الشبكة: Series XXXX EPSON) الشبكة)

```
إذا قمت بتثبيت برنامج تشغيل الطابعة عدة مرات، فقد يتم إنشاء نسخ من برنامج تشغيل الطابعة. إذا تم إنشاء نسخ مثل "EPSON<br>XXXX Series (نسخة 1)"،  فانقر بزر الماوس الأ<sub>ت</sub>ين فوق رمز برنامج التشغيل المنسوخ،  ثم انقر فوق إزالة ال
```
**مل يتم تعيني منفذ الطابعة بصورة صحيحة.**

**الحلول**

انقر فوق **قامئة الطباعة** في علامة التبويب **الصيانة** الخاصة ببرنامج تشغيل الطابعة. تأكد من تعيني منفذ الطابعة بصورة صحيحة كام هو موضح أدناه في **الخاصية** >**منفذ** من قامئة **الطابعة**. **EpsonNet Print Port** :الشبكة اتصال ،**USBXXX** :USB اتصال إذالم تتمكن من تغيير المنفذ، فحدد **تشغيل كمسؤول** في قامًة **الطابعة**. إذالم يتم عرض **تشغيل كمسؤول** فاتصل مسؤول النظام الخاص بك.

> **الطابعة لا تقوم بالطباعة أثناء استخدام برنامج تشغيل الطابعة Windows (PostScript(** ميكن النظر في الأسباب التالية.

**يجب تغيري إعداد لغة الطابعة.**

#### **الحلول**

اضبط إعداد **لغة الطابعة** على **تلقايئ** أو **PS** بلوحة التحكم.

**تم إرسال عدد كبري من المهام.**

**الحلول**

في نظام التشغيل Windows، قد لا تقوم الطابعة بإجراء الطباعة عند إرسال عدد كبير من المهام. حدد ا**لطباعة مباشرة إلى الطابعة**<br>بعلامة التبويب **متقدم** في خصائص الطابعة.

**تعذر الطباعة حتى ولو تم إنشاء اتصال (OS Mac(**

ميكن النظر في الأسباب التالية.

**توجد مشكلة في البرنامج أو البيانات.**

**الحلول**

- المالأكد من تثبيت برنامج تشغيل طابعة Epson الأصلي (EPSON XXXXX). إذا لم يتم تثبيت برنامج تشغيل طابعة Epson ال<br>الأصلي، فستكون الميزات المتوفرة محدودة. لذا فنحن نوصي باستخدام برنامج تشغيل طابعة Epson الأصلي.
- $\Box$ إذا كنت تحاول طباعة صورة بحجم بيانات كبير، فقد تنفد مساحة الذاكرة الخاصة بالكمبيوتر. اطبع الصورة بدقة أقل أو بحجم<br>أصغ .

❏إذا قمت بتجربة كل الحلول ومل يتم حل المشكلة، فحاول إلغاء تثبيت برنامج تشغيل الطابعة ثم إعادة تثبيته.

■ قد تكون قادرًا على حل المشكلة عن طريق تحديث البرنامج إلى أحدث إصدار. للتحقق من حالة البرنامج، استخدم أداة تحديث<br>البرنامج.

- | ["التحقق](#page-133-0) من تثبيت برنامج تشغيل طابعة [Epson](#page-133-0) الأصلي " في [الصفحة](#page-133-0) 134Windows
	- | ["التحقق](#page-135-0) من تثبيت برنامج تشغيل طابعة [Epson](#page-135-0) [الأصلي](#page-135-0) [OS Mac](#page-135-0) ["](#page-135-0)في [الصفحة](#page-135-0) 136
		- | "تثبيت [التطبيقات](#page-132-0) بصورة منفصلة أو إلغاء تثبيتها" في الصفحة 133

**توجد مشكلة في حالة الطابعة.**

**الحلول**

تأكد من أن حالة الطابعة ليست **إيقاف مؤقت**.

حدد **تفضيلات النظام** من قاءًـة Apple > ا**لطابعات والماسحات الضوئية** (أو **طباعة ومسح ضوئي، وطباعة وفاكس**)، ثم انقر نقرًا<br>مزدوجًا فوق الطابعة. في حال إبقاف الطابعة مؤقتًا، انقر فوق ا**ستئناف**.

**الطابعة لا تقوم بالطباعة أثناء استخدام برنامج تشغيل الطابعة OS Mac (PostScript(**

**يجب تغيري إعداد لغة الطابعة.**

**الحلول**

اضبط إعداد **لغة الطابعة** على **تلقايئ** أو **PS** بلوحة التحكم.

**تعذر الطباعة حتى ولو تم إنشاء اتصال (iOS(** ميكن النظر في الأسباب التالية.

**تم تعطيل عرض إعداد الورق تلقائيًا.**

**الحلول**

قم بتمكني **عرض إعداد الورق تلقائيًا** في القامئة التالية.

<span id="page-154-0"></span>**الإعدادات** >**إعدادات عامة** >**إعدادات الطابعة**> **إعدادات مصدر الورق** >**عرض إعداد الورق تلقائيًا**

**تم تعطيل AirPrint.**

**الحلول**

- قم بتمكني إعداد AirPrint على Config Web.
- | "تطبيق لتكوين عمليات تشغيل الطابعة [\(Config Web "\(في](#page-188-0) الصفحة 189

**تعذر توصيل الطابعة عبر USB**

ميكن النظر في الأسباب التالية.

**لا يتم توصيل كبل USB مبدخل USB بصورة صحيحة.**

**الحلول**

قم بإحكام توصيل كبل USB بالطابعة وجهاز الكمبيوتر.

**توجد مشكلة في محور USB.**

**الحلول**

إذا كنت تستخدم محور USB، فحاول توصيل الطابعة بجهاز الكمبيوتر مباشرة.

**هناك مشكلة في كابل USB أو مدخل USB.**

**الحلول**

إذا تعذر التعرف على كابل USB، فقم بتغيري المنفذ، أو قم بتغيري كابل USB.

**الطابعة متصلة مبنفذSuperSpeed USB.**

**الحلول**

إذا قمت بتوصيل طابعتك منفذ SuperSpeed USB باستخدام كبل USB 2.0 . فقد يحدث خطأ ما في الاتصال على بعض أجهزة<br>الكمبيوتر. في هذه الحالة، أعد توصيل الطابعة باستخدام إحدى الطرق التالية.

❏استخدام كبل 3.0 USB) في الطُرز المدعومة فقط).

❏التوصيل مبنفذ عالي السرعةSpeed-Hi في الكمبيوتر.

❏التوصيل مبنفذ فائق السرعة USB SuperSpeed غري الذي أدى إلى خطأ الاتصال.

### **عدم تغذية الورق أو إخراجه على النحو الصحيح**

### **نقاط يجب التحقق منها**

تحقق من البنود التالية، ثم جرِّب الحلول حسب المشكلات.

### **موقع التثبيت غري مناسب.**

**الحلول**

- ضع الطابعة على سطح مستوٍ وشغّل الطابعة في الظروف البيئية الموصى بها.
	- | ["المواصفات](#page-210-0) البيئية" في الصفحة 211

### **يتم استخدام ورق غري مدعوم.**

**الحلول**

استخدم الورق المعتمد لهذه الطابعة.

- | "الورق والسعات [المتوفرة" في](#page-179-0) الصفحة 180
	- | "أنواع ورق غري [متوفرة" في](#page-182-0) الصفحة 183

**طريقة التعامل مع الورق غري صحيحة.**

**الحلول**

اتبع احتياطات التعامل مع الورق. | ["احتياطات](#page-73-0) التعامل مع الورق" في الصفحة 74

**يتم تحميل الكثري من الأوراق في الطابعة.**

**الحلول**

لا تحمِّل عددًا من الورق يزيد عن الحد الأقصى لعدد الورق المحدد. بالنسبة للورق العادي، لا تقم بالتحميل أعلى الخط المحدد برمز<br>المثلث على موجه الحافة.

| "الورق والسعات [المتوفرة" في](#page-179-0) الصفحة 180

**إعدادات الورق على الطابعة غري صحيحة.**

**الحلول**

تأكد من تطابق إعدادات حجم الورق ونوعه مع حجم الورق المحمَّل في الطابعة ونوعه.

| "حجم الورق [وإعدادات](#page-74-0) نوع الورق" في الصفحة 75

**تتم تغذية الورق مبيل**

ميكن النظر في الأسباب التالية.

### **يتم تحميل الورق بصورة غري صحيحة.**

#### **الحلول**

<span id="page-156-0"></span>قم بتحميل الورق في الاتجاه الصحيح، وحرك موجه الحافة عكس حافة الورق.

### **تتم تغذية عدة ورقات في المرة الواحدة**

ميكن النظر في الأسباب التالية.

### **الورق رطب أو مبلل.**

**الحلول**

حمِّل ورقًا جديدًا.

**تتسبب الكهرباء الساكنة في التصاق الورق ببعضه.**

#### **الحلول**

قم بتهوية الورق قبل التحميل. في حال استمرار عدم تغذية الورق، حمل ورقة واحدة في المرة الواحدة.

### **حدوث خطأ بسبب نفاد الورق**

**مل تُحمّل الأوراق في منتصف درج الورق.**

### **الحلول**

أعد تحميل الورق في منتصف درج الورق، وذلك في حال حدوث خطأ في إخراج الورق بالرغم من تحميله في درج الورق.

**لا تتم تغذية الورق من وحدات درج الورق**

**يتم ضبط إعدادات العناصر الاختيارية في برنامج تشغيل الطابعة.**

**الحلول**

يجب عليك ضبط الإعدادات في برنامج تشغيل الطابعة. | "إعداد العناصر الاختيارية [المتاحة" في](#page-55-0) الصفحة 56

## **جودة الطباعة سيئة**

**ظهور ألوان مفقودة، أو أشرطة، أو ألوان غري متوقعة في المطبوعات**

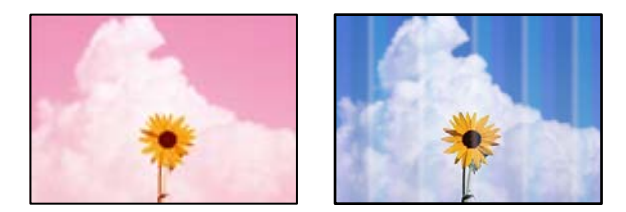

**قد تكون فوهات رأس الطباعة مسدودة.**

**الحلول**

```
استخدم ميزة ضبط جودة الطباعة. في حال عدم استخدام الطابعة لفترة زمنية طويلة، قد تُسد فوهات رأس الطباعة وقد تتسر ب نقاط
                                                                                                   حبر.
                                                                  | "ضبط جودة الطباعة" في الصفحة 125
```
**ظهور أشرطة ملونة بفواصل 3.3 سم تقريبًا**

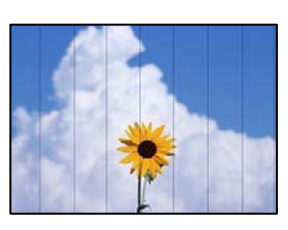

ميكن النظر في الأسباب التالية.

**إعداد نوع الورق لا يتطابق مع الورق المُحمل.**

**الحلول**

حدد إعداد نوع الورق المطابق لنوع الورق المحمَّل في الطابعة.

| "قامئة نوع [الورق" في](#page-74-0) الصفحة 75

**تم ضبط جودة الطباعة على مستوى منخفض.**

**الحلول**

عند الطباعة على ورق عادي، قم بالطباعة باستخدام إعداد جودة أعلى.

Windows❏

حدد **عالي** من **الجودة** في علامة تبويب **رئيسي** الخاصة ببرنامج تشغيل الطابعة.

Mac OS❏

حدد **دقيق** كإعداد لـ **جودة الطباعة** من قامئة **إعدادات الطباعة** الخاصةمبربع حوار الطباعة.

**وضع رأس الطباعة خارج المحاذاة.**

**الحلول**

اضبط محاذاة رأس الطباعة باستخدام ميزة **ضبط جودة الطباعة**.

**طباعات مموهة، أو وجود الأشرطة العمودية، أو عدم المحاذاة**

# entnanen ane ı Aufdruck. W  $\sqrt{5008}$  "Regel

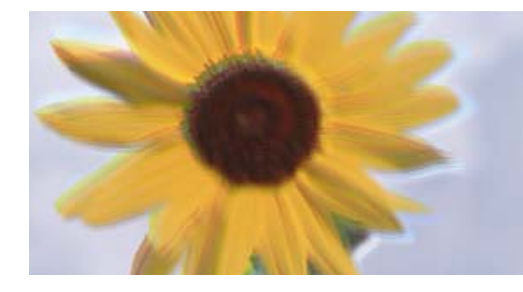

ميكن النظر في الأسباب التالية. تحقق من الأسباب واتبع الحلول بالترتيب من الأعلى.

**وضع رأس الطباعة خارج المحاذاة.**

### **الحلول**

اضبط محاذاة رأس الطباعة باستخدام ميزة **ضبط جودة الطباعة**.

**يتم متكني إعداد الطباعة ثنائية الاتجاه.**

**الحلول**

إذامل تتحسن جودة الطباعة حتى بعد محاذاة رأس الطباعة، فقم بتعطيل إعداد الطباعة ثنائية الاتجاه.

أثناء مّكين الطباعة ثنائية الاتجاهات (أو عالية السرعة)، يُجري رأس الطباعة عملية الطباعة أثناء التحرك في كلا الاتجاهين، وقد تتم<br>محاذاة الخطوط الرأسية بشكل غير سليم. وقد يؤدي تعطيل هذا الإعداد إلى إبطاء سرعة الطباعة ولكنه ي

Windows❏

امسح **طباعة ثنائية الاتجاه** من علامة التبويب **مزيد من الخيارات** في برنامج تشغيل الطابعة.

Mac OS❏

حدد **تفضيلات النظام** من القامًة Apple > ا**لطابعات والماسحات الضوئية** (أو **طباعة ومسح ضوئي،** أو **طباعة وفاكس**) ثم حدد الطابعة. انقر فوق **خيارات وتجهيزات** > **خيارات** (أو **برنامج التشغيل**). حدد **إيقاف التشغيل** ليكون إعداد **طباعة ثنائية الاتجاه**.

**تظهر المطبوعات على شكل ورقة فارغة**

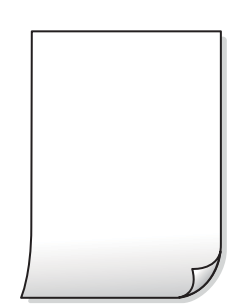

**قد تكون فوهات رأس الطباعة مسدودة.**

**الحلول**

استخدم ميزة **ضبط جودة الطباعة**. في حال عدم استخدام الطابعة لفترة زمنية طويلة، قد تُسد فوهات رأس الطباعة وقد تتسرب نقاط حبر.

| "ضبط جودة [الطباعة" في](#page-124-0) الصفحة 125

**إعدادات الطباعة وحجم الورق المُحمل في الطابعة مختلف.**

**الحلول**

غريّ إعدادات الطباعة وفقًا لحجم الورق المحمَّل في الطابعة. حمِّل الورق في الطابعة المطابقة لإعدادات الطباعة.

**تتم تغذية عدة أوراق في الطابعة في الوقت نفسه.**

**الحلول**

راجع ما يلي لمنع إدخال عدة أوراق في الطابعة في الوقت نفسه.

| "تتم تغذية عدة ورقات في المرة [الواحدة" في](#page-156-0) الصفحة 157

### **الورق ملطخ أو مخدوش**

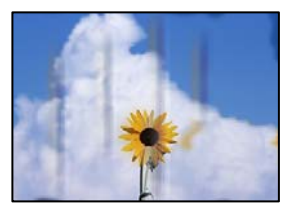

ميكن النظر في الأسباب التالية.

**يتم تحميل الورق بصورة غري صحيحة.**

**الحلول**

عند ظهور أشرطة أفقية (عمودية على اتجاه الطباعة)، أو إذا كان الجزء العلوي أو السفلي للورق ملطخًا، فقم بتحميل الورق في الاتجاه<br>الصحيح وحرك موجهات الحافة تجاه حافة الورق.

| "تحميل [الورق" في](#page-75-0) الصفحة 76

**مسار الورق ملطخ.**

**الحلول**

عند ظهور الأشرطة العمودية (أفقي لاتجاه الطباعة) أو إذا كان الورق ملطخًا، فنظف مسار الورق.

| "تنظيف مسار الورق عند تلطخ [الحبر" في](#page-127-0) الصفحة 128

**الورق مجعد.**

**الحلول**

ضع الورقة على سطح مستوٍ للتحقق من كونها مجعدة أم لا. إذا كانت مجعدة، فقم بتسويتها.

**تتسبب رأس الطباعة في وجود خدوش على سطح الورق.**

**الحلول**

عند الطباعة على ورقة سميكة، يقترب رأس الطباعة من سطح الطباعة وعكن أن يتم خدش الورقة. في هذه الحالة، قم بتمكين إعداد<br>تقليل الخدش. إذا قمت بتفعيل هذه الميزة، فقد تقل درجة جودة الطباعة أو قد تنخفض سرعة الطباعة.

❏لوحة التحكم

حدد **الإعدادات** >**إعدادات عامة**>**إعدادات الطابعة**، ثم مكّن **ورق سميك**.

Windows❏

انقر فوق **إعدادات موسعة** في علامة التبويب **الصيانة** الخاصة ببرنامج تشغيل الطابعة، ثم حدد **الورق السميك والأظرف**.

Mac OS❏

حدد **تفضيلات النظام** من القاءًـة Apple > ا**لطابعات والماسحات الضوئية** (أو **طباعة ومسح ضوئي،** أو **طباعة وفاكس**) ثم حدد<br>الطابعة. انقر فوق **خيارات وتجهيزات > خيارات** (أو **برنامج التشغيل)**. حدد **تشغيل كإعداد الورق السميك والأ** 

**متت طباعة الجزء الخلفي من الورقة قبل أن يجف الجانب الذي كان قد طبع بالفعل.**

**الحلول**

عند الطباعة يدويًا على الوجهني، تأكد من جفاف الحبر بشكل كامل قبل إعادة تحميل الورق.

**عند الطباعة باستخدام الطباعة التلقائية على الوجهني، تكون كثافة الطباعة عالية جدًا ويكون وقت التجفيف قصريًا جدًا.**

**الحلول**

عند استخدام ميزة الطباعة التلقائية على الوجهين وطباعة بيانات عالية الكثافة مثل الصور والرسومات، قلل إعداد كثافة الطباعة<br>وأطل وقت التجفيف.

| "الطباعة على [الوجهني" في](#page-86-0) الصفحة 87

### **الصور المطبوعة لزجة**

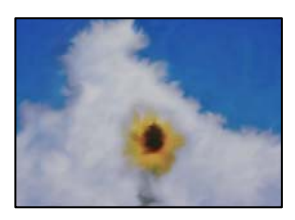

**تم إجراء الطباعة على الجانب غري الصحيح من ورقة الصورة.**

**الحلول**

تأكد من أنك تطبع على الجانب القابل للطباعة. في حال الطباعة على الجانب غير الصحيح من ورقة الصورة، فأنت بحاجة لتنظيف<br>مسار الورق.

| "تنظيف مسار الورق عند تلطخ [الحبر" في](#page-127-0) الصفحة 128

### **تتم طباعة الصور العادية أو الفوتوغرافية بألوان غري متوقعة**

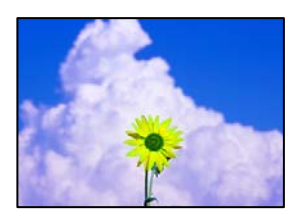

ميكن النظر في الأسباب التالية.

**قد تكون فوهات رأس الطباعة مسدودة.**

**الحلول**

استخدم ميزة **ضبط جودة الطباعة**. في حال عدم استخدام الطابعة لفترة زمنية طويلة، قد تُسد فوهات رأس الطباعة وقد تتسرب نقاط<br>حبر.

| "ضبط جودة [الطباعة" في](#page-124-0) الصفحة 125

**تم تطبيق تصحيح الألوان.**

**الحلول**

في حال الطباعة من برنامج تشغيل الطابعة الخاص بنظام تشغيل Windows، يتم تطبيق إعداد ضبط الصورة التلقائي من Epson<br>افتراضيًا حسب نوع الورقة. جرب تغيير الإعداد.

في علامةالتبويب**مزيدمن الخيارات**، حدد**مخصص**في **تصحيح الألوان**، ثم قم بالضغطعلى**متقدم**. قم بتغيري إعداد**تصحيح المشهد** من **تلقائيًا** إلى خيار آخر. إذا لم يعمل تغيير الإعداد على نحو جيد، فاستخدم أي أسلوب لتصحيح اللون غير PhotoEnhance الموجود في<br>إ**دارة الألوان**.

| "ضبط لون [الطباعة" في](#page-100-0) الصفحة 101

### **وضع المطبوعات أو حجمها أو هوامشها غري صحيحة**

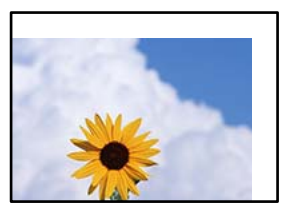

ميكن النظر في الأسباب التالية.

**يتم تحميل الورق بصورة غري صحيحة.**

**الحلول**

قم بتحميل الورق في الاتجاه الصحيح، وحرك موجه الحافة عكس حافة الورق.

### **تم ضبط حجم الورق بصورة غري صحيحة.**

**الحلول**

حدد ميزة حجم الورق المناسب.

**إعداد الهامش في برنامج التطبيق ليس ضمن منطقة الطباعة.**

#### **الحلول**

اضبط إعداد الهامش في التطبيق بحيث يقع داخل المنطقة القابلة للطباعة.

### **الحروف المطبوعة غري صحيحة أو مشوهة**

<B図3] L⊠・図斥彗二 ZAオ鋕・コ i2 薀・」・サー8Q図/ア図r ⊠b8 ⊠!\$ NB⊠X⊠• B7kBcT,⊠• B • ≯; JEE⊠Pク⊠J2; • ⊠1ツ M<sub>Xu</sub>

#### **N ?NN ?▲N ?NNNNNNNNNNNNNNNNNNNN**

¤6æλ'Hcκ=<sup>—</sup>¤È¤´o¤;Çð¼!"A;逤`r¤<br>ÔŐıcr^µaL¤÷‰+u)"\*mà∙Ñ-hfûhãšÄ¤‱v¤æα<br>rý¤ÿ¤žπ,ü®ï¤—çËås—Æû¤£œwûzxıÈ}û'®—ç<br>¤ÑÂe™Ñ=¤PÉ"!?q}C"浞¿žáa»'(ÜÊ—¤ò£ổ

ميكن النظر في الأسباب التالية.

### **كابل USB غري متصل بصورة صحيحة.**

**الحلول**

قم بإحكام توصيل كبل USB بالطابعة وجهاز الكمبيوتر.

### **هناك مهمة طباعة قيد الانتظار.**

#### **الحلول**

إذا كانت هناك أي مهام طباعة متوقفة مؤقتًا، فقد تتلف الأحرف المطبوعة.

**تم ضبط الكمبيوتر يدويًا على وضع الإسبات أو وضع السكون أثناء الطباعة.**

#### **الحلول**

لا تقم بضبط جهاز الكمبيوتر يدويًا على وضع ا**لإسبات** أو وضع **السكون** أثناء الطباعة. الصفحات التي تظهر بها نصوص مشوهة قد تتم<br>طباعتها عندما تقوم بتشغيل جهاز الكمبيوتر في المرة القادمة.

**أنت تستخدم برنامج تشغيل الطابعة الخاص بطابعة مختلفة.**

### **الحلول**

تأكد من أن برنامج تشغيل الطابعة الذي تستخدمه مخصصٌ لهذه الطابعة. تحقق من اسم الطابعة الموجود في الجزء العلوي من نافذة<br>برنامج تشغيل الطابعة.

### **الصورة المطبوعة معكوسة**

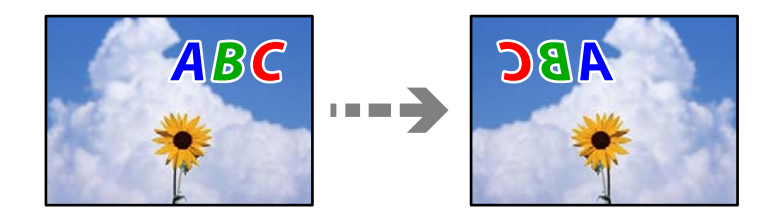

**يتم ضبط الصورة للعكس أفقيًا في إعدادات الطباعة.**

**الحلول**

امسح أي إعداد للصورة المعكوسة في برنامج تشغيل الطابعة أو التطبيق.

Windows❏

امسح **نسخة مطابقة للصورة** من علامة التبويب **مزيد من الخيارات** في برنامج تشغيل الطابعة.

Mac  $OS$ 

امسح **نسخة مطابقة للصورة** من القامئة **إعدادات الطباعة** الخاصةمبربع حوار الطباعة.

**النقوش التي تشبه الفسيفساء في المطبوعات**

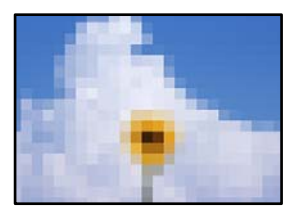

**متت طباعة الصور العادية أو الفوتوغرافية ذات الدقة المنخفضة.**

**الحلول**

عند طباعة صور مرسومة أو صور فوتوغرافية، فاطبعها باستخدام بيانات عالية الدقة. غالبًا ما تكون الصور الموجودة على مواقع الويب<br>منخفضة الدقة على الرغم من أنها قد تبدو جيدة على الشاشة، لذلك فقد تنخفض جودة طباعتها.

**الطابعة لا تقوم بالطباعة بالشكل الصحيح أثناء استخدام برنامج تشغيل الطابعة PostScript**

ميكن النظر في الأسباب التالية.

**توجد مشكلة في البيانات.**

**الحلول**

- عال إنشاء ملف في تطبيق يسمح لك بتغيير تنسيق البيانات، مثل Adobe Photoshop، تأكد من تطابق الإعدادات في التطبيق Q<br>مع الإعدادات في برنامج تشغيل الطابعة.
- $\Box$  ملفات EPS التي يتم إعدادها بتنسيق ثنائي قد لا تتم طباعتها بالشكل الصحيح. اضبط التنسيق على ASCII عند إعداد ملفات EPS<br>في تطبيق ما.
- ــا بالنسبة لنظام التشغيل Windows، لا تتمكن الطابعة من طباعة البيانات الثنائية عندما تكون متصلة بجهاز الكمبيوتر باستخدام<br>واجهة USB. اضبط إعداد **بروتوكول الإخراج** بعلامة التبويب **إعدادات الجهاز** في خصائص الطابعة على ASCII.

❏بالنسبة لنظام التشغيل Windows، حدد خطوط الإحلال المناسبة بعلامة التبويب **إعدادات الجهاز** في خصائص الطابعة.

**درجة جودة الطباعة منخفضة أثناء استخدام برنامج تشغيل الطابعة PostScript**

**مل يتم ضبط إعدادات اللون.**

**الحلول**

<span id="page-164-0"></span>لا <sub>ت</sub>مكنك ضبط إعدادات الألوان بعلامة التبويب **الورق/درجة الجودة** في برنامج تشغيل الطابعة. انقر فوق **متقدم**, ثم اضبط إعداد<br>C**olor Mode.** 

## **تظهر رسالة على شاشة LCD**

إذا ظهرت رسالة خطأ على شاشة LCD، فاتبع التعليامت المعروضة على الشاشة أو الحلول أدناه لحل المشكلة.

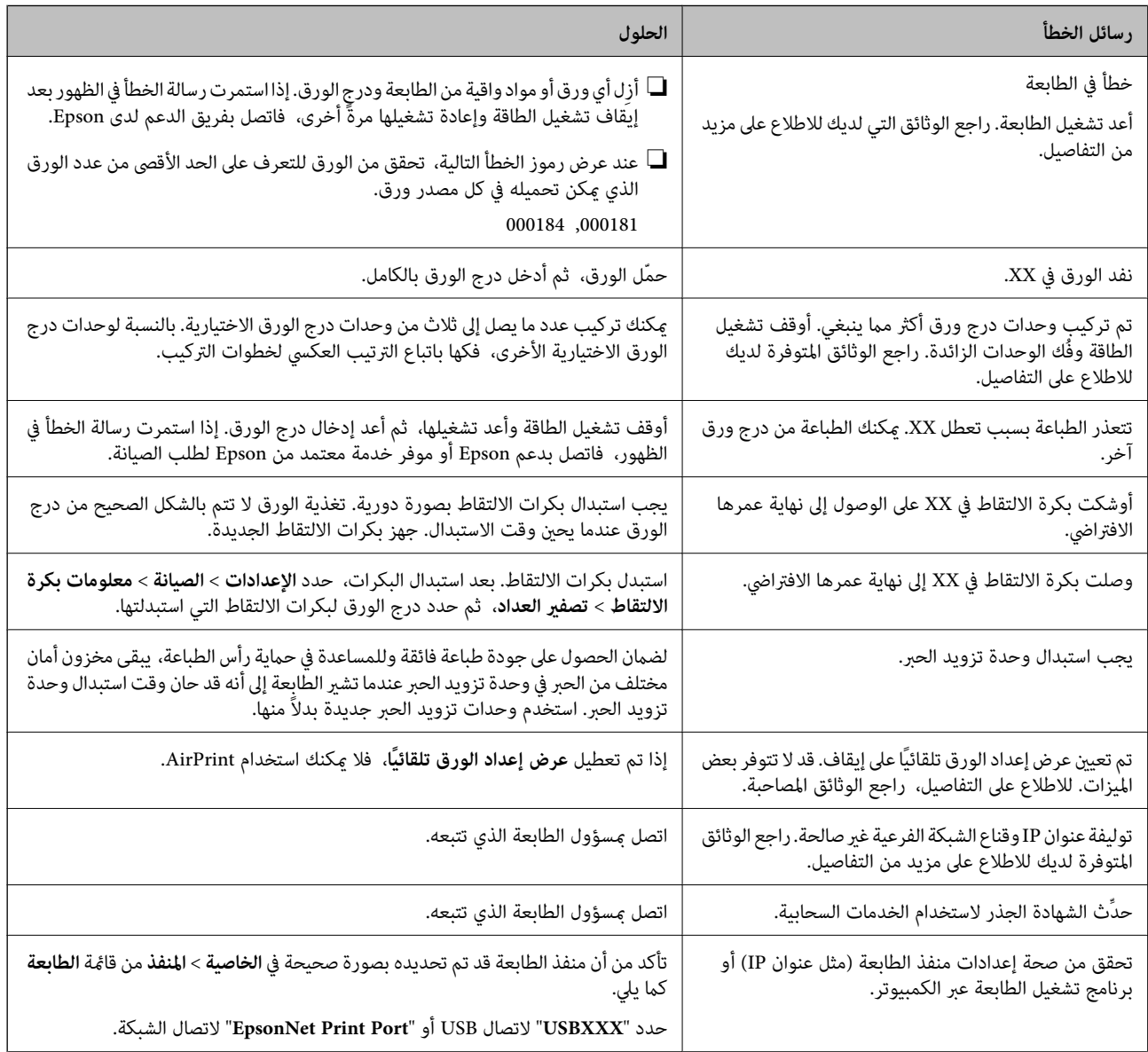

<span id="page-165-0"></span>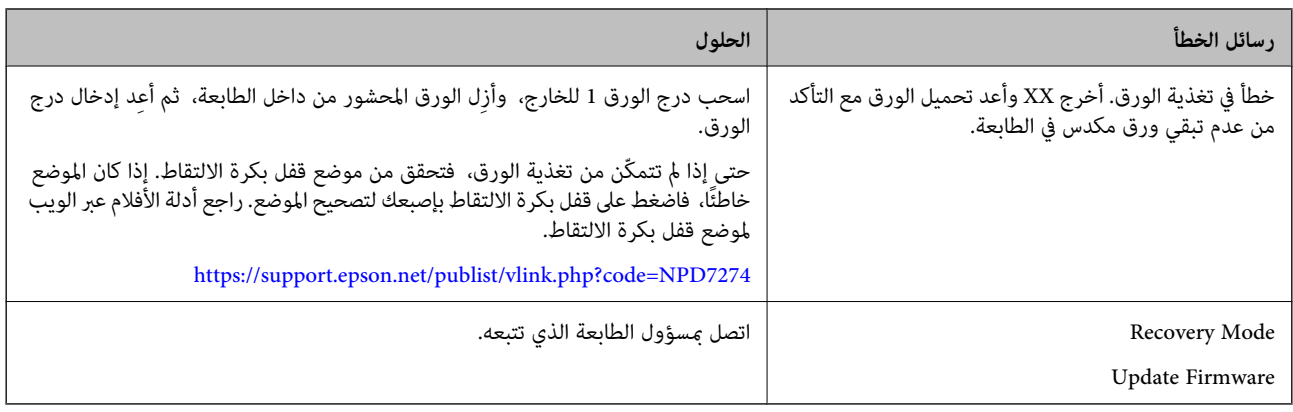

### **انحشار الورق**

تحقق من رسالة الخطأ المعروضة على لوحة التحكم واتبع الإرشادات الخاصة بإزالة الورق المحشور ما في ذلك أي قطع ممزقة. تعرض شاشة LCD<br>رسومًا متحركة توضح طريقة إزالة الورق المنحشر .

## !*تنبيه:*

لا تلمس مطلقًا الأزرار الموجودة على لوحة التحكم ويدك داخل الطابعة. إذا بدأ تشغيل الطابعة، فقد يؤدي ذلك إلى التعرض لإصابة. تجنب لمس<br>الأحزاء البارزة تحنبًا للإصابة.

*هام:*c

*أزل الورق المحشور بحرص. قد تؤدي إزالة الورق بعنف إلى تلف الطابعة.*

### **منع انحشار الورق**

تحقق مام يلي في حال حدوث انحشار للورق بصورة متكررة.

- ❏ضع الطابعة على سطح مستوٍ وشغّل الطابعة في الظروف البيئية الموصى بها. ["المواصفات](#page-210-0) البيئية" في الصفحة 211
	- ❏استخدم الورق المعتمد لهذه الطابعة. "الورق والسعات [المتوفرة" في](#page-179-0) الصفحة 180
	- ❏اتبع احتياطات التعامل مع الورق. ["احتياطات](#page-73-0) التعامل مع الورق" في الصفحة 74
- قم بتحميل الورق في الاتجاه الصحيح، وحرك موجه الحافة عكس حافة الورق.  $\Box$ "تحميل [الورق" في](#page-75-0) الصفحة 76
	- ❏لاتُحمّل عددًا من الورق يزيد عن الحد الأقصى لعدد الورق المحدد.
		- ❏حمّل ورقة واحدة في كل مرة إذا كنت قد حمَّتت عدة ورقات.
- ❏تأكد من تطابق إعدادات حجم الورق ونوعه مع حجم الورق المحمَّل في الطابعة ونوعه. "قامئة نوع [الورق" في](#page-74-0) الصفحة 75

## <span id="page-166-0"></span>**حان الوقت لاستبدال وحدات تزويد الحبر**

### **احتياطات التعامل مع وحدة تزويد الحبر**

### **تخزين الاحتياطات للحبر**

- ❏احتفظ بوحدات الإمداد بالحبر بعيدًا عن أشعة الشمس المباشرة.
- ❏يجب عدم تخزين وحدات الإمداد بالحبر في درجة حرارة عالية أو درجة حرارة التجمد.
	- ❏توصي Epson باستخدام وحدة تزويد الحبر قبل التاريخ المطبوع على العبوة.
	- للحصول على أفضل النتائج، خزن وحدة تزويد الحبر بحيث تكون قاعدتها لأسفل.  $\Box$
- استخدامهار وحدة تزويد الحبر من موضع تخزين بارد، اترك الوحدة لمدة 12 ساعة على الأقل حتى تدفأ وتصل إلى درجة حرارة الغرفة قبل —<br>استخدامها.
	- ❏لاتسقط وحدة تزويد الحبر أو تجعلها ترتطم بأجسام صلبة، وإلا فقد يتسرب الحبر.

### **معالجة الاحتياطات لاستبدال الحبر**

❏لاتلمس الأجزاء الموضحة في الرسم التوضيحي. فقد يحول ذلك دون التشغيل والطباعة بصورة طبيعية.

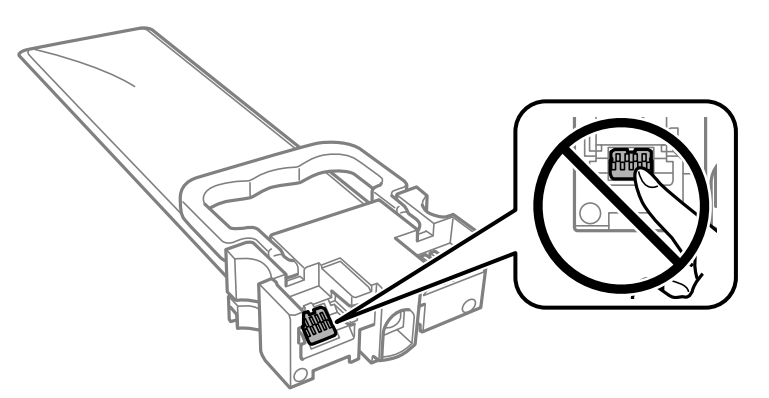

- ❏قم بتركيب جميع وحدات تزويد الحبر، وإلا فلن تتمكن من الطباعة.
- ❏لاتقم بإيقاف تشغيل الطابعة أثناء شحن الحبر. إذا كان شحن الحبر غري مكتمل، فقد يتعذر عليك الطباعة.
- ❏لاتترك الطابعة مع إزالة وحدات تزويد الحبر، وإلا، فسيجف الحبر المتبقي في فوهات رأس الطباعة وقدلا تتمكن من الطباعة.
- إذا أردت فك وحدة تزويد الحبر بشكل مؤقت، فتأكد من حماية منطقة تزويد الحبر من الأوساخ والأتربة. خزّن وحدة تزويد الحبر في نفس بيئة<br>الطابعة. نظرًا لأن منفذ تزويد الحبر مزود بصمام لتصريف الحبر الزائد؛ فليست هناك حاجة لتوفير
- قد تحتوي وحدات تزويد الحبر التي مّت إزالتها على حبر حول منفذ تزويد الحبر، لذلك توخَ الحذر حتى لا تدخل أي حبر في المنطقة المحيطة عند<br>إزالة وحدات تزويد الحبر.
- $\Box$  تستخدم هذه الطابعة وحدة تزويد الحبر مزودة بشريحة خضراء تُراقب معلومات مثل كمية الحبر المتبقية لكل وحدات تزويد الحبر. يعني هذا<br>أنه حتى في حالة فك وحدة تزويد الحبر قبل نفادها من الطابعة، فسيظل بإمكانك استخدام وحدة تزو أخرى.
- لضمان الحصول على جودة طباعة فائقة وللمساعدة في حماية رأس الطباعة، يبقى مخزون أمان مختلف من الحبر في وحدة تزويد الحبر عندما<br>تشير الطابعة إلى استبدال وحدة تزويد الحبر. لا تتضمن نسب الإنتاجية المحددة هذا المخزون.
	- ❏لاتقم بفك وحدة تزويد الحبر أو تعديلها، وإلا فقدلاتتمكن من الطباعة بشكل طبيعي.

لا مكنك استخدام وحدات تزويد الحبر المرفقة مع الطابعة كبديل.  $\Box$ 

<span id="page-167-0"></span>اذا تغير شكل وحدة تزويد الحبر نتيجة سقوطها وما إلى ذلك، فأصلح شكلها قبل إدخالها في الطابعة؛ وإلا فقد لا يتم ضبطها بشكلا<br>صحيح.

**استهلاك الحبر**

- ــــا للحفاظ على أفضل أداء لرأس الطباعة، يُستهلك بعض الحبر من جميع وحدات تزويد الحبر أثناء عمليات الصيانة مثل تنظيف رأس الطباعة. قد<br>يتم استهلاك الحبر كذلك عند تشغيلك الطابعة.
- اعند الطباعة أحادية اللون أو بتدرج الرمادي، عكن استخدام الأحبار الملونة بدلاً من الحبر الأسود على حسب نوع الورق أو إعدادات جودة<br>الطباعة. وذلك بسبب استخدام مزيج من الأحبار الملونة للحصول على اللون الأسود.
- ❏يتم استخدام الحبر الموجود في وحدات تزويد الحبر المرفقة بالطابعة استخدامًا جزئيًا أثناء الإعداد الأولي. للحصول على مطبوعات عالية الجودة، يجب تعبئة رأس الطباعة كاملاً بالحبر. تستهلك هذه العملية التي تحدث مرة واحدة كمية من الحبر؛ ولذلك قد تطبع وحدات تزويد<br>الحبر هذه صفحات أقل عددًا من وحدات تزويد الحبر التالية.
	- اقد تختلف نسب الإنتاجية على حسب الصور التي تطبعها ونوع الورق الذي تستخدمه وتكرار المطبوعات والظروف البيئية مثل درجة ا<br>الحرارة.
		- ❏للحصول على أفضل النتائج، استخدم وحدة تزويد الحبر في غضون سنتني من التركيب.

### **استبدال وحدات تزويد الحبر**

عند عرض رسالة تطالبك باستبدال وحدات تزويد الحبر، حدد **طريقة استخدام** ثم شاهد الرسوم المتحركة المعروضة على لوحة التحكم لمعرفة كيفية<br>استبدال وحدات تزويد الحبر.

**معلومات ذات صلة**

- $\,$  "رموز وحدة تزويد [الحبر" في](#page-183-0) الصفحة 184 $\,$
- | ["احتياطات](#page-166-0) التعامل مع وحدة تزويد الحبر" في الصفحة 167

### **الطباعة بالحبر الأسود بشكل مؤقت**

وميكنك استخدام هذا الإعداد عند نفاذ الحبر الملون، وبقاء الحبر الأسود، وذلك للطباعة باللون الأسود فقط لفترة قصرية

نوع الورق: ورق عادي, ظرف $\Box$ 

❏اللون: **الطباعة بالأسود فقط**

(فقط Windows لـ (ممكَّن :EPSON Status Monitor 3❏

استبدل وحدة تزويد الحبر المستنفذة بأسرع ما مكن، وذلك لأن الخاصية السابقة صالحة للعمل لمدة خمسة أيام تقريبًا فقط .

#### *ملاحظة:*

■ في حالة تعطيل EPSON Status Monitor 3، ادخل إلى برنامج تشغيل الطابعة، وانقر فوق **إعدادات موسعة** من علامة التبويب **الصيانة**، ثم حدد<br>ق**كن** EPSON Status Monitor 3.

❏ *تختلف الفترة المتوفرة حسب ظروف الاستخدام.*

### **الطباعة بالحبر الأسود بشكل مؤقت — لوحة التحكم**

- .1 عند عرض رسالة تطالبك باستبدال وحدات تزويد الحبر، اضغط على زر OK. يتم عرض رسالة تخبرك بأنه ميكنك الطباعة مؤقتًا بالحبر الأسود.
	- .2 تحقق من الرسالة، ثم اضغط على زر OK.
- .3 إذا كنت ترغب في الطباعة بلون واحد ، فحدد **لا، ألغِ الطباعة**. يتم إلغاء المهمة الحالية، وميكنك الطباعة على ورق عادي مع وجود هوامش حول الحواف.

### **استمر في الطباعة مؤقتًا باستخدام الحبر الأسود فقط (Windows(**

نفِّذ أحد الإجراءات التالية.

❏عند ظهور الشاشة التالية، حدد **طباعة بالحبر الأسود**.

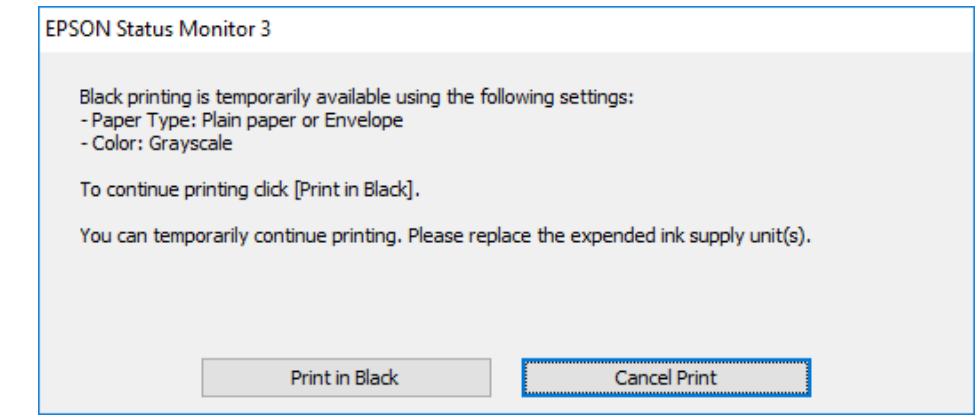

❏عند ظهور الإطار التالي، قم بإلغاء الطباعة. ومن ثمَّ، الطباعة مرة أخرى.

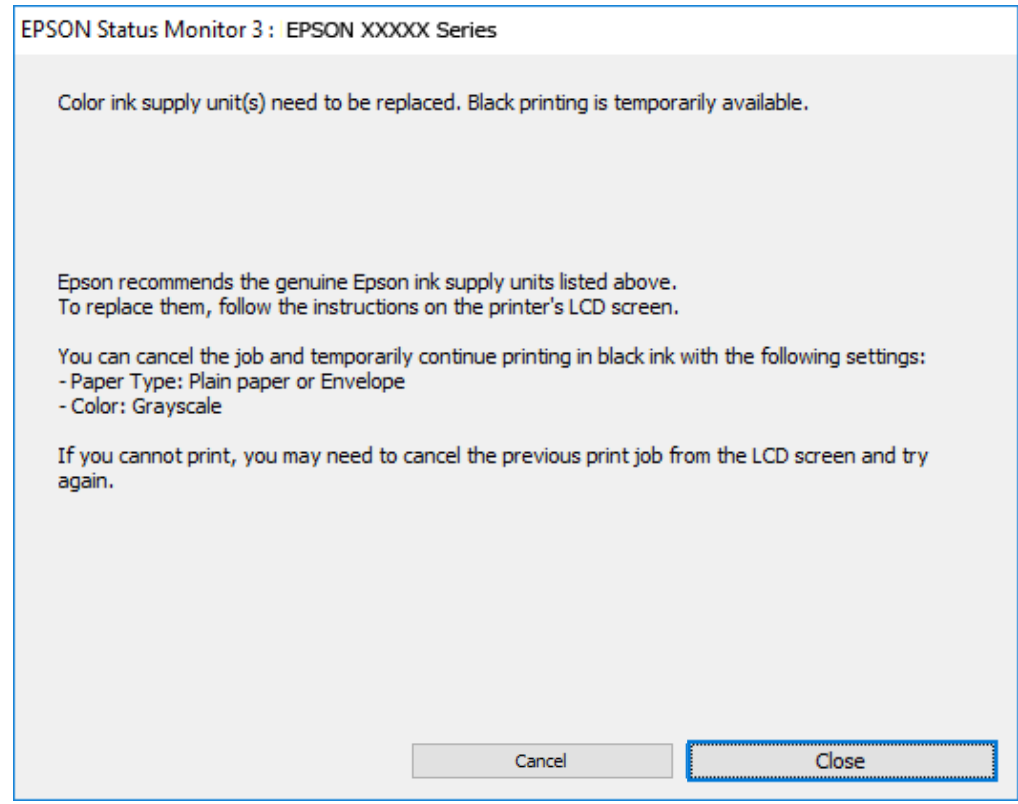

*إذاملتستطع إلغاء الطباعة من الكمبيوتر، قم بإلغائها باستخدام لوحة التحكم الخاصة بالطابعة. ملاحظة:*

اتبع الخطوات أدناه عند الطباعة مرة أخرى.

- .1 قم بالوصول إلى نافذة برنامج تشغيل الطابعة.
- .2 حدد **نوع الورق** يدعم طباعة بالحبر الأسود.
	- .3 حدد **الطباعة بالأسود فقط**.
- .4 اضبط العناصر الأخرى الموجودة بعلامتي التبويب **رئيسي** و**مزيد من الخيارات** إذا لزم الأمر، ثم انقر فوق **موافق**.
	- .5 انقر فوق **طباعة**.
	- .6 انقر فوق **طباعة بالحبر الأسود** في الإطار المعروض.

### **استمر في الطباعة مؤقتًا باستخدام الحبر الأسود فقط (OS Mac(**

*لاستخدام هذه الميزة عبر شبكة ما، اتصل بـ Bonjour. ملاحظة:*

.1 انقر فوق رمز الطابعة في **المرسى**.

.2 قم بإلغاء المهمة.

*إذاملتستطع إلغاء الطباعة من الكمبيوتر، قم بإلغائها باستخدام لوحة التحكم الخاصة بالطابعة. ملاحظة:*

- 3. حدد **تفضيلات النظام** من القامَّة Apple > ا**لطابعات والماسحات الضوئية** (أو **طباعة ومسح ضوئي،** أو **طباعة وفاكس)** ثم حدد الطابعة. انقر<br>فوق **خيارات وتجهيزات > خيارات** (أو **برنامج التشغيل**).
	- .4 حدد **تشغيل** ليكون إعداد **السامح بالطباعة باللون الأسود مؤقتًا**.
		- .5 ادخل إلى مربع حوار الطباعة.
		- .6 حدد **إعدادات الطباعة** من القامئة المنبثقة.
	- .7 حدد نوع ورق يدعم **السامح بالطباعة باللون الأسود مؤقتًا** كإعداد **نوع الوسائط**.
		- .8 حدد **الطباعة بالأسود فقط**.
		- .9 اضبط العناصر الأخرى حسب الضرورة.

.10 انقر فوق **طباعة**.

### **الحفاظ على الحبر الأسود عندما يكون مستوى الحبر الأسود منخفضًا (في أنظمة التشغيل Windows فقط)**

عندما يوشك الحبر الأسود على النفاد وهناك ما يكفي من ألوان الحبر المتبقية، عكنك استخدام خليط من الأحبار الملونة لإنشاء اللون الأسود. عكنك<br>متابعة الطباعة أثناء التجهيز لاستبدال وحدة تزويد الحبر.

لاتتوفر هذه الميزة إلاعندما تحدد الإعدادات التالية في برنامج تشغيل الطابعة.

❏نوع الورق: **ورق عادي**

❏الجودة: **قياسي**

ممكَّن :EPSON Status Monitor 3❏

*ملاحظة:*

■ في حالة تعطيل EPSON Status Monitor 3، ادخل إلى برنامج تشغيل الطابعة، وانقر فوق **إعدادات موسعة** من علامة التبويب **الصيانة**، ثم حدد<br>ق**كن** EPSON Status Monitor 3.

❏ *تبدو ألوان الأسود المركب مختلفة قليلاً عن الأسود النقي. وتنخفض كذلك سرعة الطباعة.*

❏ *للحفاظ على جودة رأس الطباعة, يتم استهلاك الحبر الأسود.*

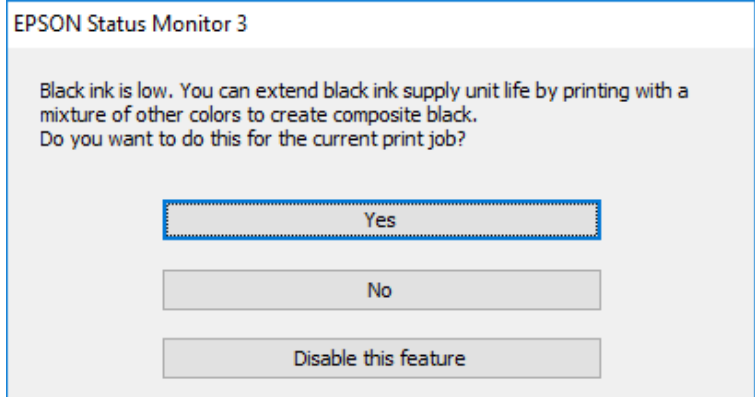

<span id="page-171-0"></span>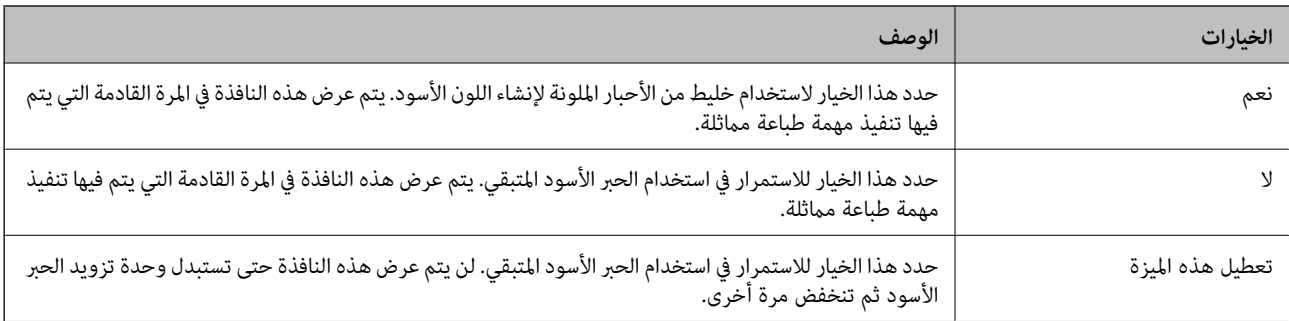

## **حان الوقت لاستبدال صندوق الصيانة**

### **احتياطات التعامل مع صندوق الصيانة**

الرجاء قراءة التعليامت التالية قبل استبدال صندوق الصيانة.

- ❏لاتلمس الشريحة الخضراء الموجودة على جانب علبة الصيانة. فقد يحول ذلك دون التشغيل والطباعة بصورة طبيعية.
	- لا تُسقط صندوق الصيانة أو تعرضه لصدمات قوية.  $\Box$
	- ❏لاتقم باستبدال علبة الصيانة أثناء الطباعة؛ وإلا فقد يتسرب الحبر.
	- لا تفك صندوق الصيانة وغطائه فيما عدا عند استبدال صندوق الصيانة، وإلا فقد يتسرب الحبر.  $\Box$
	- ❏لاتقم بإمالة علبة الصيانة المستخدمة حتى يتم إحكام قفلها في كيس البلاستيك؛ وإلافقد يتسرب الحبر.
		- لا تلمس الفتحات الموجودة في علبة الصيانة، حيث قد تتلطخ بالحبر.  $\Box$
- لا تُعد استخدام علبة صيانة مّت إزالتها وتتركها مفصولة لفترة طويلة. فسيصبح الحبر بداخل العلبة متيبسًا وبالتالي سيتعذر امتصاص مزيد من  $\Box$ 
	- ❏احتفظ بعلبة الصيانة بعيدًا عن أشعة الشمس المباشرة.
	- ❏لا تُخزن صندوق الصيانة في درجة حرارة عالية أو درجة حرارة التجمد.

### **استبدال صندوق الصيانة**

في بعض دوائر الطباعة، قد يتم تجميع كمية صغيرة جدًا من الحبر الفائض في صندوق الصيانة. لمنع تسرب الحبر من صندوق الصيانة، يتم تصميم الطابعة بحيث مكنها التوقف عن الطباعة عندما تصل سعة امتصاص صندوق الصيانة بها إلى حدها. وتختلف المطالبة بذلك وعدد مرات تلك المطالبة<br>بحسب عدد الصفحات التي تقوم بطباعتها ونوع المادة التي تطبعها وعدد دورات التنظيف التي تقوم ال <span id="page-172-0"></span>عند عرض رسالة تطالبك باستبدال صندوق الصيانة، راجع الرسوم المتحركة المعروضة على لوحة التحكم. لا تعني الحاجة إلى استبدال الصندوق أن<br>طابعتك لم تعد تعمل وفقًا للمواصفات. لا يغطي ضمان Epson تكلفة هذا الاستبدال. فهو جزء مخصص لت

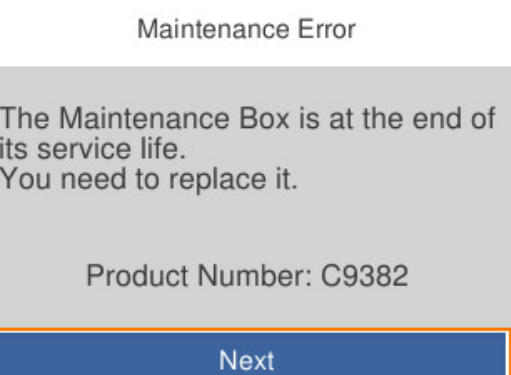

*ملاحظة:*

❏ *عندما يكون ممتلئًا، لن تتمكن من الطباعة وتنظيف رأس الطباعة حتى تستبدل صندوق الصيانة لتجنب تسرب الحبر.*

**معلومات ذات صلة**

| "رمز علبة [الصيانة" في](#page-183-0) الصفحة 184 | "احتياطات التعامل مع صندوق [الصيانة" في](#page-171-0) الصفحة 172

## **حان الوقت لاستبدال بكرات الالتقاط.**

### **استبدال بكرات الالتقاط لوحدة درج الورق**

راجع الورقة العازلة المرفقة مع العلبة الكرتون المتضمنة لبكرة الالتقاط لاستبدال بكرات الالتقاط لوحدة درج الورق. ميكنك أيضًا مشاهدة الإجراء في أدلة الأفلام عبر الويب. ادخل إلى موقع الويب التالي. <https://support.epson.net/publist/vlink.php?code=NPD6984>

> **معلومات ذات صلة** | "رمز بكرات [الالتقاط" في](#page-184-0) الصفحة 185

## **استبدال بكرات الالتقاط لوحدات أدراج الورق الاختيارية.**

راجع الورقة العازلة المرفقة مع العلبة الكرتون لبكرة الالتقاط لاستبدال بكرات الالتقاط لوحدات أدراج الورق الاختيارية. ميكنك أيضًا مشاهدة الإجراء في أدلة الأفلام عبر الويب. ادخل إلى موقع الويب التالي. <https://support.epson.net/publist/vlink.php?code=NPD6986>

**معلومات ذات صلة**

| "رمز بكرات [الالتقاط" في](#page-184-0) الصفحة 185

## <span id="page-173-0"></span>**تعذر تشغيل الطابعة كام هو متوقع**

### **تعذر تشغيل الطابعة أو إيقاف تشغيلها**

**عدم تشغيل التيار الكهريب** ميكن النظر في الأسباب التالية.

**لا يتم توصيل سلك الطاقة بصورة صحيحة بالمأخذ الكهربايئ.**

**الحلول**

تأكد من توصيل سلك الطاقة بإحكام.

**مل يتم الضغط على الزر** P**لفترة كافية.**

**الحلول**

اضغط مع الاستمرار على الزر  $\bigcup$  لفت<sub>ر</sub>ة أطول قلىلاً.

**عدم إيقاف تشغيل التيار الكهربايئ**

**مل يتم الضغط على الزر** P**لفترة كافية.**

**الحلول**

اضغط مع الاستمرار على الزر  $\bigcup$  لفترة أطول قليلاً. افصل سلك الطاقة إذا لم يعد بإمكانك إيقاف تشغيل الطابعة. لمنع جفاف رأس الطباعة، قم بتشغيل الطابعة مرة أخرى ثم أقف تشغيلها بالضغط على الزر  $\bigcup$ 

**إيقاف تشغيل الطاقة تلقائيًا**

**يتم متكني ميزة إعدادات إيقاف تشغيل أو ميزة مؤقت إيقاف الطاقة.**

**الحلول**

**النشاط** <sup>و</sup>**إيقاف تشغيل في حالة الفصل**. ❏حدد**الإعدادات**>**إعداداتعامة**>**الإعداداتالأساسية**>**إعداداتإيقافتشغيل**ثمعطِّل الإعدادين**إيقافتشغيلفيحالةعدم**

❏حدد **الإعدادات** >**إعدادات عامة**>**الإعدادات الأساسية**، ثم عطِّل الإعداد **مؤقت إيقاف الطاقة**.

*قد يشتمل المنتج على ميزة إعدادات إيقاف تشغيل أو مؤقت إيقاف الطاقة حسب مكان الشراء. ملاحظة:*

### **عمليات التشغيل بطيئة**

### **الطباعة بطيئة جدًا**

ميكن النظر في الأسباب التالية.

### **التطبيقات غري الضرورية قيدالتشغيل.**

**الحلول**

<span id="page-174-0"></span>أغلق أي تطبيقات غير ضرورية على جهاز الكمبيوتر أو الجهاز الذكي لديك.

### **تم ضبط جودة الطباعة على مستوى مرتفع.**

**الحلول**

قلل إعداد الجودة.

### **تم تعطيل الطباعة ثنائية الاتجاه.**

### **الحلول**

مكِّن إعداد الاتجاه الثنائي (أو السرعة العالية). عند مّكين هذا الإعداد، يجري رأس الطباعة عملية الطباعة أثناء التحرك في<br>الاتجاهين، وتزيد سرعة الطباعة.

### Windows❏

حدد **طباعة ثنائية الاتجاه** من علامة التبويب **مزيد من الخيارات** الخاصة ببرنامج تشغيل الطابعة.

### Mac OS<del>□</del>

حدد **تفضيلات النظام** من القامَّة Apple > **الطابعات والماسحات الضوئية** (أو **طباعة ومسح ضوئي،** أو **طباعة وفاكس**)، ثم حدد<br>الطابعة. انقر فوق **خيارات وتجهيزات > خيارات** (أو **برنامج التشغيل**). حدد **تشغيل** ليكون إعداد **طباعة ثنا** 

### **تم متكني وضع الهدوء.**

### **الحلول**

تعطيل **وضع الهدوء**. تتباطأ سرعة الطباعة عند تشغيل الطابعة في **وضع الهدوء**.

### لوحة التحكم $\Box$

```
حدد من الشاشة الرئيسية، ثم حدد وقف.
```
### Windows❏

حدد **إيقاف تشغيل** كإعداد لـ **وضع الهدوء** بعلامة التبويب **رئيسي** الخاصة ببرنامج تشغيل الطابعة.

### Mac  $OS$  $\Box$

حدد **تفضيلات النظام** من القامَّة Apple > ا**لطابعات والماسحات الضوئية** (أو **طباعة ومسح ضوئي،** أو **طباعة وفاكس)،** ثم حدد<br>الطابعة. انقر فوق **خيارات وتجهيزات > خيارات** (أو **برنامج التشغيل)**. حدد إيقاف التشغيل ليكون إعداد **وضع** 

**يستغرق التجفيف بعض الوقت بالنسبة للطباعة على الوجهني.**

#### **الحلول**

```
للطباعة على الوجهين، تتم طباعة وجه واحد من الورقة وتجفيفه، ثم تتم طباعة الوجه الآخر. نظرًا لاختلاف وقت التجفيف حسب<br>البيئة،  مثل درجة الحرارة أو نسبة الرطوبة،  أو بيانات الطباعة،  قد تقل سرعة الطباعة.
```
**الطباعة بطيئة جدًا أثناء استخدام برنامج تشغيل الطابعة PostScript**

```
تم ضبط جودة الطباعة على مستوى مرتفع.
```
#### **الحلول**

اضبط إعداد **Quality Print** على **Fast** في برنامج تشغيل الطابعة.

### **ظلام شاشة LCD**

### **عندما تكون الطابعة في وضع السكون.**

#### **الحلول**

اضغط على أي زر بلوحة التحكم لإعادة الشاشة LCDإلى حالتها السابقة.

#### **أصوات التشغيل عالية**

#### **وضع الهدوء معطل على الطابعة.**

#### **الحلول**

إذا كانت أصوات التشغيل عالية للغاية، فمكِّن **وضع الهدوء**. متكني هذه الميزة قد يقلل من سرعة الطباعة.

❏لوحة التحكم

حدد في الشاشة الرئيسية، ثم مكّن **الوضع الصامت**.

### Windows❏

متكني **وضع الهدوء** في علامة التبويب **رئيسي** الخاصة ببرنامج تشغيل الطابعة.

### Mac OS❏

حدد **تفضيلات النظام** من القامَّة Apple > ا**لطابعات والماسحات الضوئية** (أو **طباعة ومسح ضوئي،** أو **طباعة وفاكس)،** ثم حدد<br>الطابعة. انقر فوق **خيارات وتجهيزات > خيارات** (أو **برنامج التشغيل**). مكِّن إعداد **وضع الهدوء**.

#### **التاريخ والوقت غري صحيحني**

### **حدث خطأ في مزود الطاقة.**

### **الحلول**

بعد تعطل التيار بسبب ضربة صاعقة أو إذا تم فصل التيار لوقت طويل، قد تُظهر الساعة الوقت الخطأ. اضبط التاريخ والوقت ضبطًا<br>صحيحًا فى الإ**عدادات** > إ**عدادات عامة** > الإ**عدادات الأساسية** > إ**عدادات التاريخ/الوقت** وذلك في لوحة ا

#### **يلزم تحديث شهادة المصدر**

**انتهت صلاحية شهادة المصدر.**

**الحلول**

شغّل Config Web، ثم قم بتحديث شهادة المصدر.

<span id="page-176-0"></span>| "تطبيق لتكوين عمليات تشغيل الطابعة [\(Config Web "\(في](#page-188-0) الصفحة 189

**تعذر إجراء الطباعة اليدوية على الوجهني (Windows(**

**.EPSON Status Monitor 3 تعطيل تم**

**الحلول**

في علامة التبويب ا**لصيانة** الخاصة ببرنامج تشغيل الطابعة، انقر فوق **إعدادات موسعة**، ثم حدد **مّكين EPSON Status Monitor** .**3**

ومع ذلك، قدلا تتوفر عند الوصول إلى الطابعة عبر إحدى الشبكات أو عند استخدام الطابعة كطابعة مشتركة.

**عدم ظهور قامئة إعدادات الطباعة (OS Mac(**

**عدم تثبيت برنامج تشغيل طابعة Epson بشكل صحيح.**

**الحلول**

macOS Sierraو) 10.13(macOS High Sierraأوالأحدثو) 10.15(macOS Catalina في إذاملتظهرقامئة**إعداداتالطباعة** (10.12) وTo.11)OS X El Capitan) و10.10)OS X Yosemite و10.10)OS X Mavericks، فذلك يعني عدم تثبيت برنامج<br>تشغيل طابعة Epson بشكل صحيح. وقم بتمكينه من القائمة التالية.

حدد **تفضيلات النظام** من القامًة > Apple **الطابعات والماسحات الضوئية** (أو **طباعة ومسح ضوئي، أو طباعة وفاكس**)، ثم احذف<br>الطابعة وأضفها مرةً أخرى.

يتعذر على Mojave macOS10.14 ( (الوصول إلى **إعدادات الطباعة** في التطبيقات التي تقدمها Apple مثل TextEdit.

### **هل نسيت كلمة المرور**

**أنت بحاجة إلى مساعدة من موظفي الخدمة.**

إذا نسيت كلمة مرور المسؤول، فاتصل بدعم Epson.

## **تعذر حل المشكلة**

إذا تعذر عليك حل المشكلة بعد تجربة جميع الحلول، فاتصل بدعم Epson. إذا تعذر عليك حل مشكلات الطباعة، فراجع المعلومات ذات الصلة التالية.

**معلومات ذات صلة**

| "تعذر حل مشكلات [الطباعة" في](#page-177-0) الصفحة 178

### **تعذر حل مشكلات الطباعة**

جرِّب الحلول التالية بالترتيب من الأعلى حتى تحل المشكلة.

<span id="page-177-0"></span>ا تأكد من مطابقة نوع الورق الذي تم تحميله في الطابعة ونوع الورق الذي تم ضبطه على الطابعة مع إعدادات نوع الورق في برنامج تشغيل الثي تشغيل الثي تشغيل الثي تشغيل ل<br>الطابعة.

"حجم الورق [وإعدادات](#page-74-0) نوع الورق" في الصفحة 75

❏استخدم إعداد جودة أعلى من لوحة التحكم أو من برنامج تشغيل الطابعة.

❏أعد تثبيت وحدات تزويد الحبر المثبتة بالفعل في الطابعة.

قد تؤدي عملية إعادة تثبيت وحدات تزويد الحبر إلى إزالة الانسداد الموجود في فوهات رأس الطباعة والسامح بتدفق الحبر بسلاسة. ومع ذلك، نظرًا لاستهلاك الحبر عند إعادة تثبيت وحدة تزويد الحبر، فقد يتم عرض رسالة تطالبك باستبدال وحدة تزويد الحبر وفقًا لكمية الحبر المتبقية.

❏استخدم ميزة **ضبط جودة الطباعة**.

"ضبط جودة [الطباعة" في](#page-124-0) الصفحة 125

❏تحقق من أنك تستخدم وحدات تزويد الحبر الأصلية من Epson.

حاول استخدام وحدات تزويد الحبر الأصلية من Epson. تم تصميم هذا المنتج لضبط الألوان بناءً على استخدام وحدات تزويد الحبر الأصلية من<br>Epson. قد يؤدي استخدام وحدات تزويد الحبر غير الأصلية إلى انخفاض جودة الطباعة.

تحقق مما إذا كان الفيلم شبه الشفاف ملطخًا أم لا.  $\Box$ 

وإذا كانت هناك لطخات على الفيلم شبه الشفاف، فامسح اللطخة بعناية. "تنظيف الفيلم شبه [الشفاف" في](#page-127-0) الصفحة 128

❏تأكد من عدم وجود بقايا ورق متبقية داخل الطابعة.

❏افحص الورق. تحقق مما إذا كان الورق مجعدًا أو محملاً مع توجيه الجانب القابل للطباعة نحو الأعلى. ["احتياطات](#page-73-0) التعامل مع الورق" في الصفحة 74 "الورق والسعات [المتوفرة" في](#page-179-0) الصفحة 180 "أنواع ورق غري [متوفرة" في](#page-182-0) الصفحة 183

وإذا تعذر عليك حل المشكلة عن طريق التحقق من الحلول المذكورة أعلاه، فقد تحتاج إلى طلب إصلاحات. اتصل بدعم شركة Epson.

### **معلومات ذات صلة**

- | "قبل [الاتصال](#page-279-0) بشركة [Epson](#page-279-0) "في [الصفحة](#page-279-0) 280
- | ["الاتصال](#page-279-0) بدعم شركة [Epson](#page-279-0) "في [الصفحة](#page-279-0) 280

# **معلومات المنتج**

<span id="page-178-0"></span>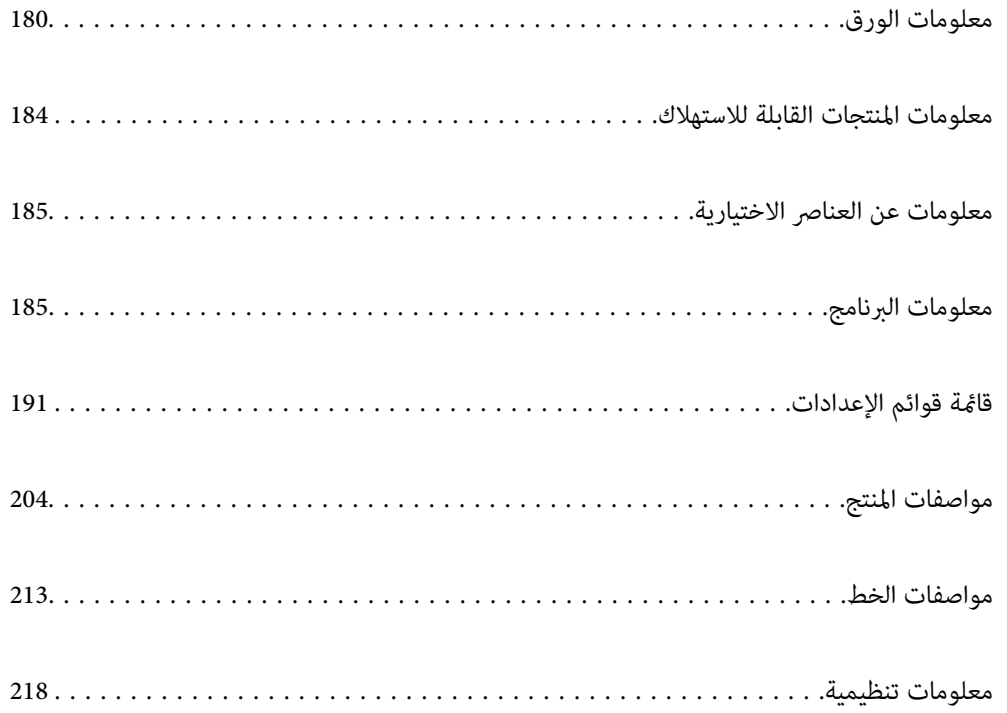

## **معلومات الورق**

### **الورق والسعات المتوفرة**

### **ورق Epson الأصلي**

توصي Epson باستخدام ورق Epson الأصلي لضامن الحصول على مطبوعات عالية الجودة.

*ملاحظة:*

❏ *لا يتوفر ورق Epson الأصلي عند الطباعة باستخدام برنامج تشغيل طابعةEpson العالمية.*

<span id="page-179-0"></span>❏ *يختلف توفر الورق حسب الموقع. للاطلاع على أحدث المعلومات حول الورق المتوفر في منطقتك، اتصل بدعم Epson.*

❏ *راجع ما يلي للحصول على معلومات حول أنواع الورق المتاحة للطباعة على الوجهني. "ورق للطباعة على [الوجهني" في](#page-182-0) الصفحة 183*

عند الطباعة على ورق Epson أصلي بحجم محدد من قبل المستخدم، لا تتوفر سوى إعدادات جودة الطباعة **قياسي** أو **عادي** فقط. على الرغم من أن<br>بعض برامج تشغيل الطابعة تسمح لك بتحديد جودة طباعة أفضل، تتم طباعة المطبوعات باستخدام **قيا** 

### **ورق مناسب لطباعة المستندات**

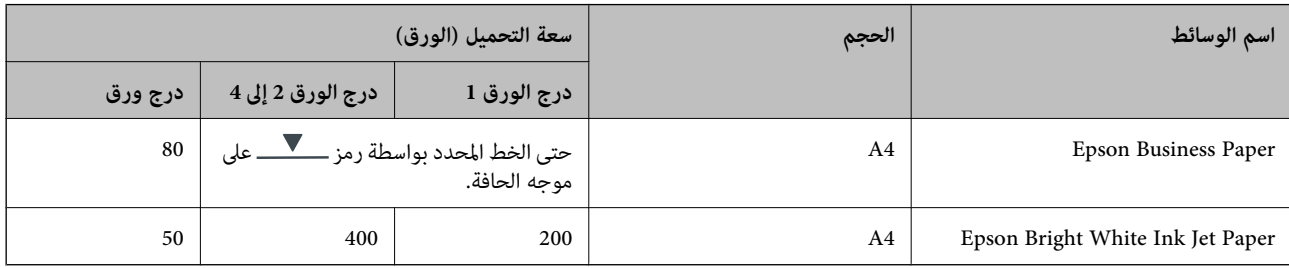

## **ورقة مناسبة لطباعة المستندات والصور**

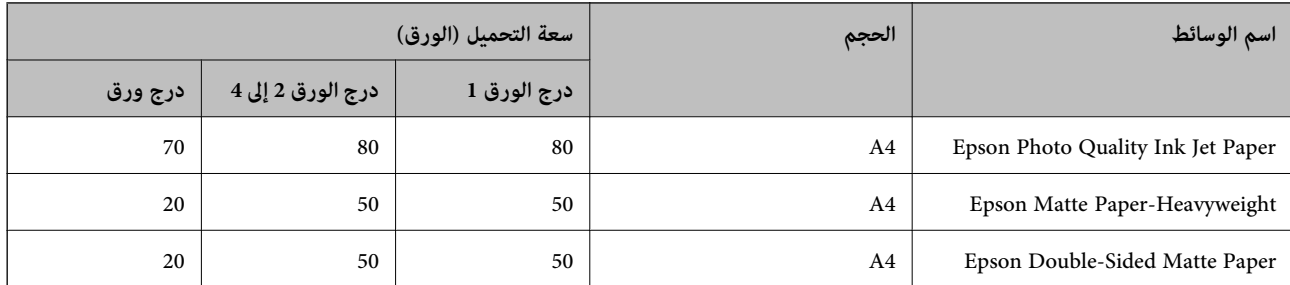

### **ورقة مناسبة لطباعة الصور**

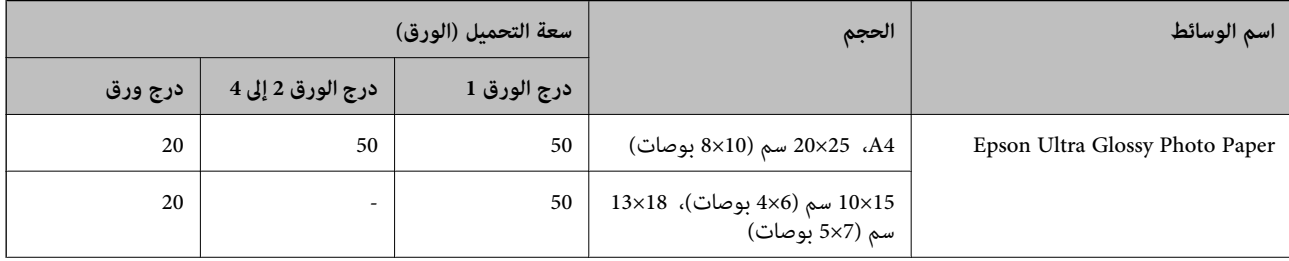
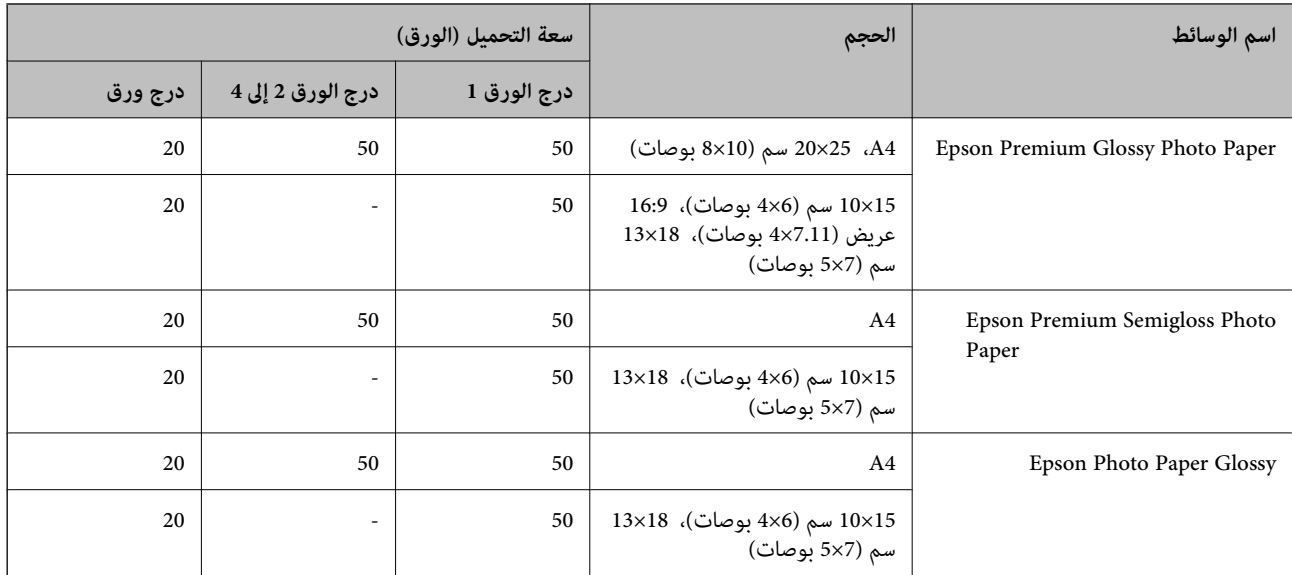

# **الورق المتوفر تجاريًا**

*ملاحظة:*

- لا تتوفّر أحجام Half letter، و270×210) SP1 ملم)، و210×210) SP3 ملم)، و210×100) SP3 ملم)، و281×130) SP5 ملم)، و232×192) SP5<br>ملم) و270×165/ I6K ملم)، وIndian-Legal عند الطباعة باستخدام برنامج تشغيل الطابعة PostScript.
	- ❏ *راجع ما يلي للحصول على معلومات حول أنواع الورق المتاحة للطباعة على الوجهني. "ورق للطباعة على [الوجهني" في](#page-182-0) الصفحة 183*

#### **ورق عادي**

يتضمن الورق العادي ورق النسخ، وورقًا مطبوعًا مسبقًا (ورق مّت طباعة ماذج متنوعة عليه سابقًا: كالإيصالات والأوراق المالية)، وورقًا ذا رأسية، وورقًا ملونًا، وورقًا<br>معادًا تدويره.

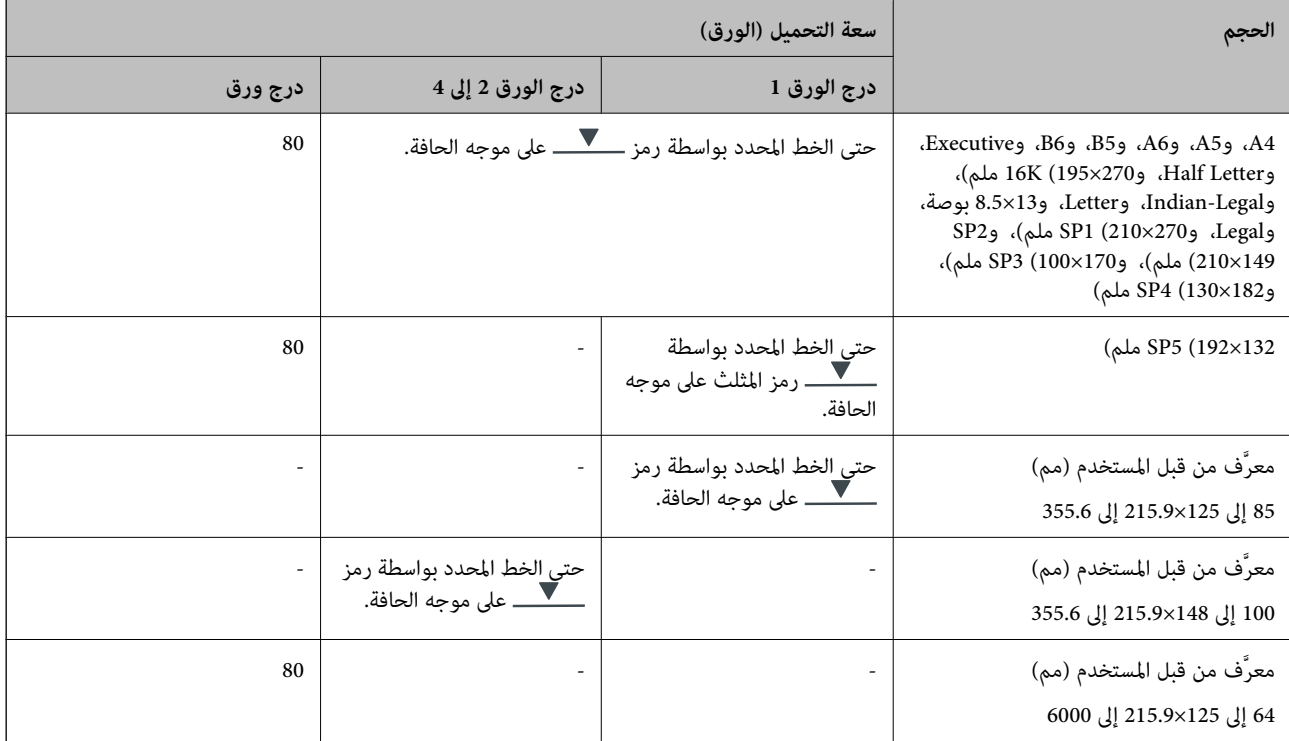

# **ورق سميك (من 91 إلى 160 جم/م2)**

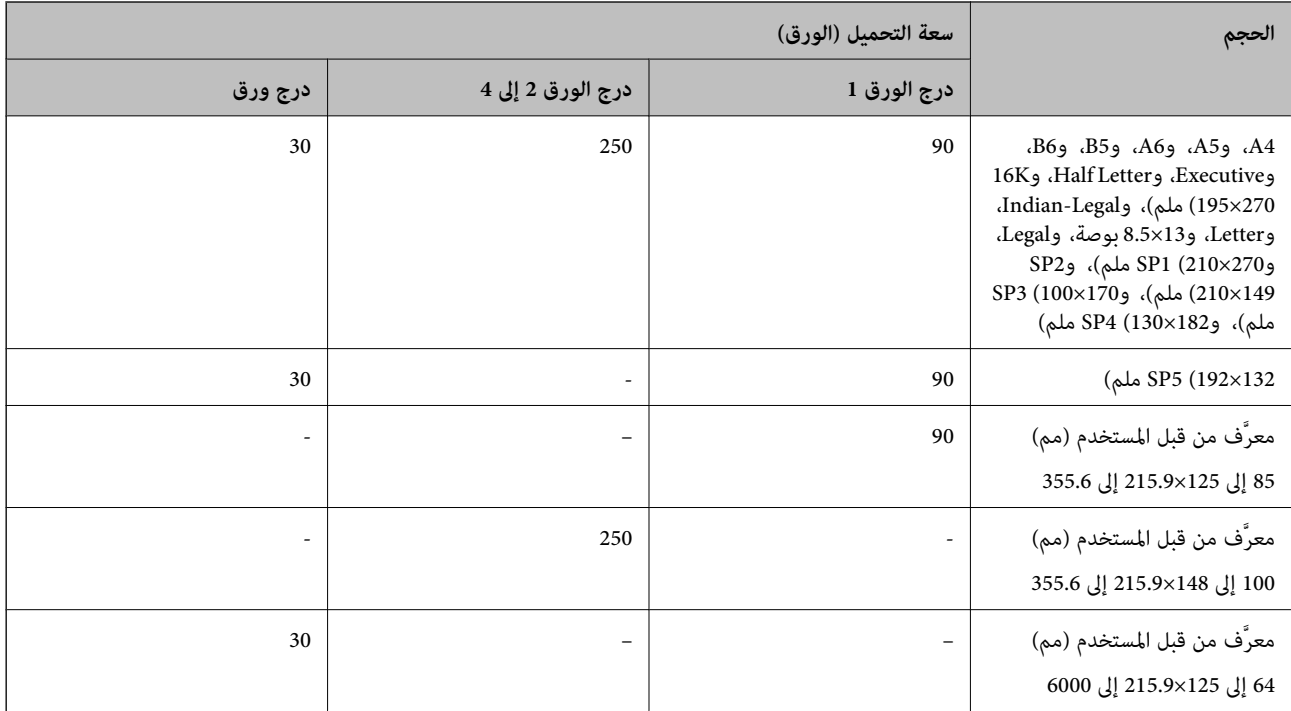

## **ورق سميك (من 161 إلى 256 جم/م2)**

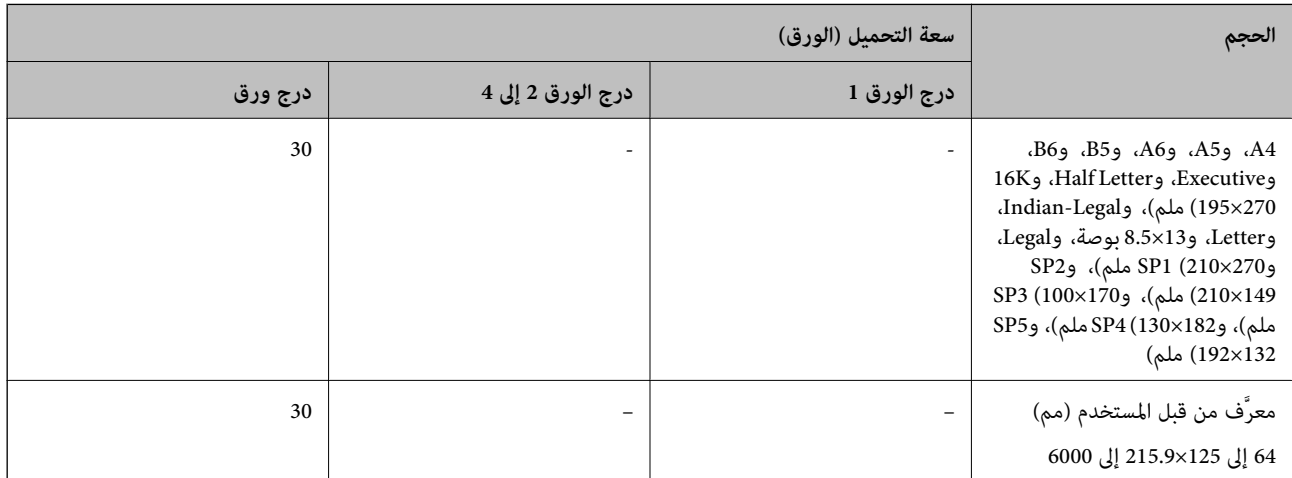

#### **ظرف**

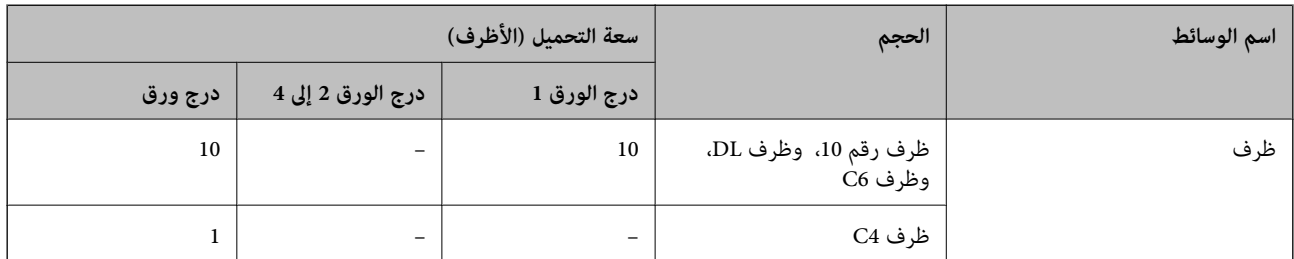

### **ورق للطباعة على الوجهني**

#### *ورق Epson الأصلي*

Epson Business Paper❏ Epson Bright White Ink Jet Paper❏

**معلومات ذات صلة** | "الورق والسعات [المتوفرة" في](#page-179-0) الصفحة 180

#### *الورق المتوفر تجاريًا*

<span id="page-182-0"></span>استخدم فقط درج الورق لتنفيذ مهام الطباعة على الوجهني يدويًا.  $^{1^{\star}}$ ورق عادي، وورق النسخ، وورق مطبوع مسبقًا، وورق ذو رأسية، وورق ملون، وورق معاد تدويره $\Box$  $\Gamma^{*}$ ورق سميك (من 91 إلى 160 جم/م $\Gamma^{1^{\star}}$  $^{2^{\star}}$ ورق سميك (من 161 إلى 250 جم/م $^{2^{\star}}$ 

- \*1 يتم دعم الورق بحجم A4، وB5، وExecutive، وGP1، وSP1، والحجم الذي يحدده المُستخدم (148 إلى 215.9×215.9إلى 297 ملم) لإجراء الطباعة التلقائية<br>على الوجهين.
	- \*2 الطباعة اليدوية على الوجهني فقط.

#### **معلومات ذات صلة**

| "الورق والسعات [المتوفرة" في](#page-179-0) الصفحة 180

### **أنواع ورق غري متوفرة**

لا تستخدم أنواع الورق التالية. قد ينتج عن استخدام هذه الأنواع من الورق انحشار الورق وتلطخ الحبر على المطبوعات.

❏الورق المتموج

❏الورق الممزق أو المقطوع

❏الورق المطوي

❏الورق الرطب

❏الورق السميك جدًا، أو الرفيع جدًا

❏الورق الذي يحمل ملصقات

لا تستخدم أنواع الأظرف التالية. قد ينتج عن استخدام هذه الأنواع من الأظرف انحشار الورق وتلطخ المطبوعات.

❏الأظرف المجعدة أو المطوية

❏الأظرف التي توجد بها مواد لاصقة على الألسنة أو الأظرف ذات الفتحات

❏الأظرف الرفيعة جدًا

حيث إنها قد تتجعد أثناء الطباعة.

# **معلومات المنتجات القابلة للاستهلاك**

# **رموز وحدة تزويد الحبر**

توصي Epson باستخدام وحدات تزويد الحبر الأصلية من إنتاج Epson. لا تضمن Epson جودة الحبر غير الأصلي أو موثوقيته. قد يسبب استخدام منتجات الحبر غير الأصلي إحداث ضرر لا تغطيه ضمانات Epson، بل وقد يتسبب في عمل الطابعة بشكل غريب في ظل ظروف معينة. قد لا يتم<br>عرض معلومات حول مستويات الحبر غير الأصلي.

فيما يلي رموز وحدات تزويد الحبر الأصلية من Epson.

*ملاحظة:*

 $\Box$  قد تختلف رموز وحدة تزويد الحبر حسب الموقع. للاطلاع على الرموز الصحيحة المتوفرة في منطقتك، اتصل بخدمة الدعم من Epson.

❏ *لا تتوفر جميع وحدات تزويد الحبر في كل المناطق.*

#### **في أوروبا**

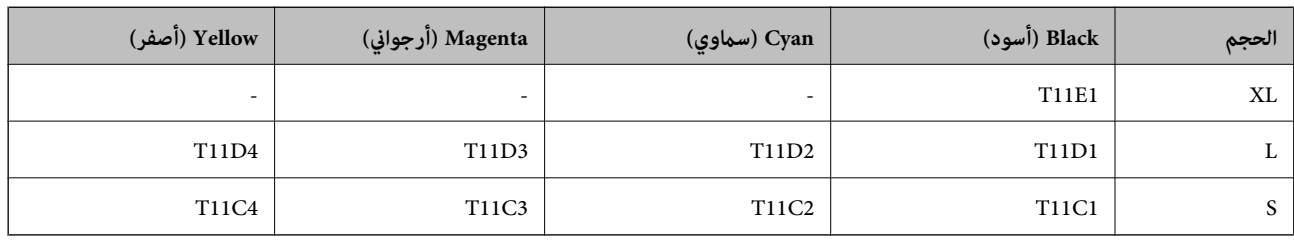

يوصى بزيارة موقع الويب التالي للحصول على معلومات حول إنتاجيات وحدة تزويد الحبر Epson.

#### <http://www.epson.eu/pageyield>

#### **For Australia and New Zealand**

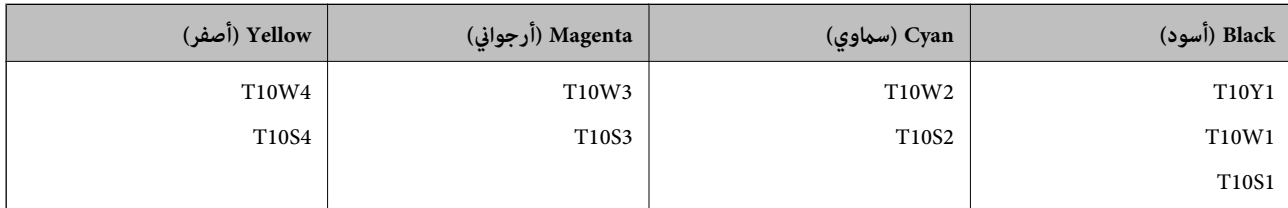

#### **بالنسبة لآسيا**

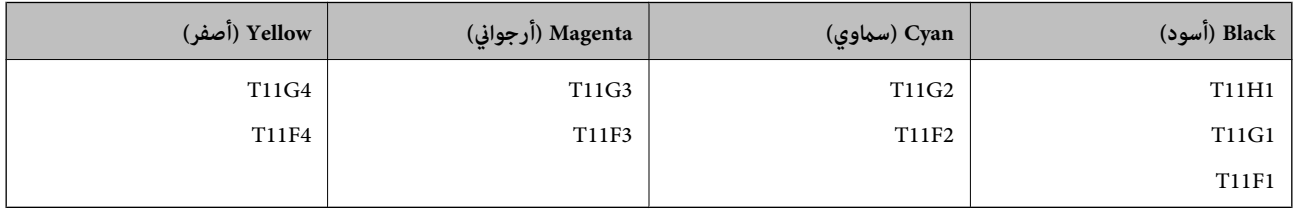

# **رمز علبة الصيانة**

توصي Epson باستخدام علبة صيانة Epson الأصلية. رمز علبة الصيانة: 9382C

### *هام:*c

<span id="page-184-0"></span>*مبجرد تركيب صندوق الصيانة في طابعةٍ ما، لا ميكن استخدامه مع طابعات أخرى.*

# **رمز بكرات الالتقاط**

توصي Epson باستخدام بكرات الالتقاط الأصلية من Epson. فيما يلي الرموز. C12C938261 :Paper cassette 1 (Paper Feed Roller for Cassette A) C12C938281 :Paper cassette 2 to 4 (Paper Feed Roller for Cassette B)

# **معلومات عن العناصر الاختيارية**

# **رمز وحدة درج الورق الاختيارية**

الرمز التالي هو رمز وحدة درج الورق الاختيارية. (Optional Single Cassette-P2 (C12C937901

# **معلومات البرنامج**

يعرض هذا القسم بعض التطبيقات المتوفر لطابعتك. للاطلاع على قامًة بالبرامج المدعومة، راجع موقع ويب Epson التالي أو ابدأ تشغيل Epson<br>Software Updater للتأكيد. مكنك تنزيل أحدث التطبيقات.

[http://www.epson.com](http://www.epson.com/)

**معلومات ذات صلة** ♦ "تطبيق لتحديث البرنامج والبرامج الثابتة (Epson Software Updater)" في الصفحة 190

# **طلب الطباعة من كمبيوتر (برنامج تشغيل الطابعة Windows(**

يتحكم برنامج تشغيل الطابعة في الطابعة وفقًا للأوامر المرسلة من التطبيقات. يؤدي إجراء الإعدادات على برنامج تشغيل الطابعة إلى الحصول على أفضل نتائج الطباعة. ميكنك أيضًا التحقق من حالة الطابعة أو الحفاظ عليها في أفضل حالات التشغيل باستخدام البرنامج المساعد لتشغيل الطابعة.

**ملاحظة:**<br>مكنك تغيير لغة برنامج تشغيل الطابعة. حدد اللغة التي تريد استخدامها من إعداد ا**للغة** في علامة التبويب ا**لصيانة**.

**الوصول إلى برنامج تشغيل الطابعة من التطبيقات**

لإجراء إعدادات لاتُطبق إلاعلى التطبيق الذي تستخدمه، قم بالوصول من هذا التطبيق.

حدد **طباعة** أو **إعداد الطباعة** من القامئة **ملف**. حدد الطابعة الخاصة بك، ثم انقر فوق **التفضيلات** أو **الخصائص**.

*تختلف العمليات بناءً على التطبيق. راجع تعليامت التطبيق للاطلاع على التفاصيل. ملاحظة:*

**الوصول إلى برنامج تشغيل الطابعة من لوحة التحكم**

لإجراء إعدادات تُطبق على جميع التطبيقات، قم بالوصول من لوحة التحكم.

Windows 11❏

انقر فوق زر البدء، ثم حدد **جميع التطبيقات**> **أدوات > Windowsحق التحكم > عرض الأجهزة والطابعات** في <mark>الأجهزة والصوت.</mark> انقر بزر<br>الماوس الأعن فوق الطابعة أو اضغط عليها مع الاستمرار ثم حدد **تفضيلات الطباعة**.

Windows 10/Windows Server 2022/Windows Server 2019/Windows Server 2016❏

انقر فوق زر البدء، ثم حدد **نظام > Windowsكوحة التحكم > عرض الأجهزة والطابعات في الأ<b>جهزة و**ا**لصوت**. انقر بزر الماوس الأعن فوق<br>الطابعة أو اضغط عليها مع الاستمرار ثم حدد **تفضيلات الطباعة**.

Windows 8.1/Windows 8/Windows Server 2012 R2/Windows Server 2012❏

حدد **سطح المكتب** > ا**لإعدادات > لوحة التحكم > عرض الأجهزة والطابعات** في <mark>الأجهزة والصوت</mark>. انقر بزر الماوس الأعن فوق الطابعة أو<br>اضغط عليها مع الاستمرار ثم حدد **تفضيلات الطباعة**.

Windows 7/Windows Server 2008 R2❏

انقر فوق زر البدء، ثم حدد **لوحة التحكم**> **عرض الأجهزة والطابعات** في **الأجهزة والصوت**. انقر بزر الماوس الأعن فوق الطابعة الخاصة بك، ثم<br>حدد **تفضيلات الطباعة**.

Windows Vista/Windows Server 2008❏

انقر فوق زر البدء، ثم حدد **لوحة التحكم** > **الطابعات** في **الأجهزة والصوت**. انقر بزر الماوس الأعن فوق الطابعة الخاصة بك، ثم حدد **تفضيلات**<br>ا**لطباعة**.

Windows XP/Windows Server 2003 R2/Windows Server 2003❏

انقر فوق زر البدء، ثم حدد **لوحة التحكم > الطابعات والأجهزة الأخرى > الطابعات <b>والفاكسات**. انقر بزر الماوس الأ<sub>ك</sub>ن فوق الطابعة الخاصة<br>ىك، ثم حدد **تفضلات الطباعة**.

**الوصول إلى برنامج تشغيل الطابعة من أيقونة الطابعة على شريط المهام**

أيقونة الطابعة على شريط مهام سطح المكتب عبارة عن أيقونة اختصار تتيح لك الوصول السريع إلى برنامج تشغيل الطابعة.

في حال النقر فوق أيقونة الطابعة وتحديد **إعدادات الطابعة**، عكنك الوصول إلى نافذة إعدادات الطابعة المماثلة للنافذة المعروضة من لوحة<br>التحكم. إذا نقرت نقرًا مزدوجًا فوق هذا الأيقونة، فيمكنك التحقق من حالة الطابعة.

*ملاحظة:*

في حال عدم عرض أيقونة الطابعة على شريط المهام، عكنك الوصول إلى نافذة برنامج تشغيل الطابعة، والنقر فوق **تفضيلات المراقبة** في علامة التبويب<br>**الصيانة**، ثم تحديد **قم بتسجيل رمز الاختصار في شريط المهام**.

**بدء البرنامج المساعد** قم بالوصول إلى نافذة برنامج تشغيل الطابعة. انقر فوق علامة التبويب **الصيانة**.

> **معلومات ذات صلة** | "خيارات القامئة لبرنامج تشغيل [الطابعة" في](#page-81-0) الصفحة 82

# **طلب الطباعة من كمبيوتر (برنامج تشغيل الطابعة OS Mac(**

بتحكم برنامج تشغيل الطابعة في الطابعة وفقًا للأوامر المرسلة من التطبيقات. يؤدي إجراء إعدادات على برنامج تشغيل الطابعة إلى الحصول على أفضل نتائج الطباعة. ميكنك أيضًا التحقق من حالة الطابعة أو الحفاظ عليها في أفضل حالات التشغيل باستخدام البرنامج المساعد لتشغيل الطابعة.

**الوصول إلى برنامج تشغيل الطابعة من التطبيقات**

انقر فوق **إعداد الصفحة** أو **طباعة** في القا¢ة **ملف** في التطبيق الذي تستخدمه. إذا لزم الأمر، انقر فوق **إظهار التفاصيل** (أو ▼) لتوسيع إطار<br>الطباعة.

#### *ملاحظة:*

حسب التطبيق المستخدم، قد لا يظهر العنصر **إعداد الصفحة** في القامًة **ملف**، وقد تختلف العمليات المعنية بعرض شاشة الطباعة. راجع تعليمات التطبيق<br>للاطلاع على التفاصيل.

**بدء البرنامج المساعد**

حدد تفضيلات النظام من القامَّة Apple > الطابعات والماسحات الضوئية (أو طباعة ومسح ضوئي، أو طباعة وفاكس)، ثم حدد الطابعة. انقر فوق<br>خيارات وتجهيزات > البرنامج المساعد > فتح برنامج الطابعة المساعد.

**معلومات ذات صلة**

| "خيارات القامئة لبرنامج تشغيل [الطابعة" في](#page-108-0) الصفحة 109

## **دليل إلى برنامج تشغيل الطابعة لـ OS Mac**

#### **Epson Printer Utility**

عكنك تشغيل ميزات الصيانة مثل فحص الفوهة وتنظيف رأس الطباعة، ومن خلال بدء **EPSON Status Monitor،** عكنك التحقق من حالة<br>الطابعة ومعلومات الأخطاء.

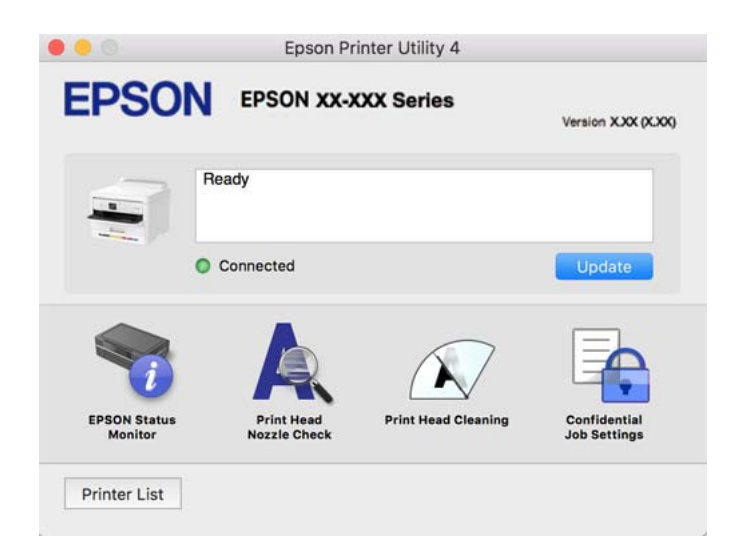

# **تطبيق ميكنه طباعة خطوط PostScript) برنامج تشغيل الطابعة Windows PostScript(**

يسمح برنامج تشغيل الطابعة PostScript للطابعة بتلقي إرشادات الطباعة وتفسيرها بلغة وصف الصفحة المرسلة من الكمبيوتر وإجراء الطباعة بصورة مناسبة. يُعد ذلك أمرًا مناسبًا للطباعة من تطبيقات PostScript المتوافقة والمُستخدمة في النشر المكتبي (DTP(.

> **الوصول إلى برنامج تشغيل الطابعة من التطبيقات** لإجراء إعدادات تسري فقط على التطبيق الذي تستخدمه، قم بالوصول من هذا التطبيق.

حدد **طباعة** أو **إعداد الطباعة** من القامئة **ملف**. حدد الطابعة الخاصة بك، ثم انقر فوق **التفضيلات** أو **الخصائص**.

*تختلف العمليات بناءً على التطبيق. راجع تعليامت التطبيق للاطلاع على التفاصيل. ملاحظة:*

**الوصول إلى برنامج تشغيل الطابعة من لوحة التحكم**

لإجراء إعدادات تسري على كافة التطبيقات، قم بالوصول من لوحة التحكم.

Windows 11❏

انقر فوق زر البدء، ثم حدد **كل التطبيقات** > **أدوات > Windowsطوحة التحكم > عرض الأجهزة والطابعات** في **الأجهزة والصوت**. انقر بزر<br>الماوس الأمن فوق الطابعة أو اضغط عليها مع الاستمرار ثم حدد **تفضيلات الطباعة**.

Windows 10/Windows Server 2022/Windows Server 2019/Windows Server 2016❏

انقرفوق زرالبدء، ثم حدد**نظام** > **Windowsلوحةالتحكم** >**عرضالأجهزةوالطابعات**في **الأجهزةوالصوت**. انقربزرالماوسالأمين فوق الطابعة، أو اضغط عليها مع الاستمرار ثم حدد **تفضيلات الطباعة**

Windows 8.1/Windows 8/Windows Server 2012 R2/Windows Server 2012❏

حدد **سطح المكتب**>**الإعدادات**>**لوحةالتحكم** >**عرض الأجهزةوالطابعات**في **الأجهزةوالصوت**. انقربزر الماوسالأمين فوق الطابعة، أو اضغط عليها مع الاستمرار ثم حدد **تفضيلات الطباعة**

Windows 7/Windows Server 2008 R2❏

انقر فوق زر البدء، ثم حدد **لوحة التحكم**> **عرض الأجهزة والطابعات** في **الأجهزة والصوت**. انقر بزر الماوس الأعن فوق الطابعة الخاصة بك، ثم<br>حدد **تفضيلات الطباعة**.

Windows Vista/Windows Server 2008❏

انقر فوق زر البدء، وحدد **لوحة التحكم** > **الطابعات** في **الأجهزة والصوت**. انقر بزر الماوس الأعن فوق الطابعة الخاصة بك، ثم حدد **تفضيلات**<br>ا**لطباعة**.

Windows XP/Windows Server 2003 R2/Windows Server 2003❏

انقر فوق زر البدء، ثم حدد **لوحة التحكم > الطابعات والأجهزة الأخرى > الطابعات <b>والفاكسات**. انقر بزر الماوس الأمن فوق الطابعة الخاصة<br>بك، ثم حدد **تفضيلات الطباعة**.

**الوصول إلى برنامج تشغيل الطابعة من رمز الطابعة على شريط المهام**

رمز الطابعة على شريط مهام سطح المكتب هو عبارة عن رمز اختصار يتيح لك الوصول السريع إلى برنامج تشغيل الطابعة.

في حال النقر فوق رمز الطابعة وتحديد **إعدادات الطابعة**، <sub>ت</sub>مكنك الوصول إلى الإطار الخاص بإعدادات الطابعة المماثل للإطار المعروض من لوحة<br>التحكم. إذا نقرت نقرًا مزدوجًا فوق هذا الرمز، <sub>ت</sub>مكنك التحقق من حالة الطابعة.

**معلومات ذات صلة**

| ["خيارات](#page-103-0) القامئة لبرنامج تشغيل الطابعة [PostScript](#page-103-0) "في [الصفحة](#page-103-0) 104

# **تطبيق ميكنه طباعة خطوط PostScript) برنامج تشغيل الطابعة OS Mac PostScript(**

يسمح برنامج تشغيل الطابعة PostScript للطابعة بتلقي إرشادات الطباعة وتفسيرها بلغة وصف الصفحة المرسلة من الكمبيوتر وإجراء الطباعة بصورة مناسبة. يُعد ذلك أمرًا مناسبًا للطباعة من تطبيقات PostScript المتوافقة والمُستخدمة في النشر المكتبي (DTP(.

**الوصول إلى برنامج تشغيل الطابعة من التطبيقات**

انقر فوق **إعداد الصفحة** أو **طباعة** في القا¢ة **ملف** في التطبيق الذي تستخدمه. إذا لزم الأمر، انقر فوق **إظهار التفاصيل** (أو ▼) لتوسيع إطار<br>الطباعة.

*ملاحظة:*

حسب التطبيق المستخدم، قد لا يظهر العنصر **إعداد الصفحة** في القامًة **ملف**، وقد تختلف العمليات المعنية بعر ض شاشة الطباعة. راجع تعليمات التطبيق<br>للاطلاع على التفاصيل.

**بدء البرنامج المساعد**

حدد **تفضيلات النظام** من القامَّة Apple > ا**لطابعات والماسحات الضوئية** (أو **طباعة ومسح ضوئي،** أو **طباعة وفاكس**)، ثم حدد الطابعة. انقر فوق<br>**خيارات وتجهيزات > البرنامج المساعد > فتح برنامج الطابعة المساعد.** 

**معلومات ذات صلة** | ["خيارات](#page-115-0) القامئة لبرنامج تشغيل الطابعة [PostScript](#page-115-0) "في [الصفحة](#page-115-0) 116

# **التطبيق الذي ميكنه طباعة لغة PCL) برنامج تشغيل الطابعة PCL(**

يسمح برنامج تشغيل الطابعة DCL للطابعة باستلام إرشادات الطباعة وتفسيرها بلغة وصف الصفحة المرسلة من جهاز الكمبيوتر والطباعة بشكل<br>صحيح. ويعتبر هذا البرنامج مناسبًا للطباعة من التطبيقات العامة مثل Microsoft Office.

*يُعد OS Mac غري مدعوم. ملاحظة:*

وصّل الطابعة بالشبكة نفسها التي يتصل بها الكمبيوتر، ثم اتبع الإجراء المذكور أدناه لتثبيت برنامج تشغيل الطابعة.

- 1. قم بتنزيل الملف القابل للتنفيذ الخاص ببرنامج التشغيل من موقع الويب الخاص بدعم منتجات Epson. (أوروبافقط) [http://www.epson.eu/Support](HTTP://WWW.EPSON.EU/SUPPORT) [http://support.epson.net/](HTTP://SUPPORT.EPSON.NET/)
	- .2 انقر نقرًا مزدوجًا فوق الملف القابل للتنفيذ.
- 3. اتبع التعليمات المعروضة على الشاشة لإمّام باقي عملية التثبيت. *ملاحظة: إذا كان المنتج مرفقًا بقرص البرنامج، ميكنك تثبيته باستخدام القرص. عليك الوصول إلى "Universal PCL\Driver".*

# **تطبيق لتكوين عمليات تشغيل الطابعة (Config Web(**

Web Config هو تطبيق يتم تشغيله في مستعرض ويب، مثل Microsoft Edge و Safari، على جهاز كمبيوتر أو جهاز ذكي. عكنك التأكد من حالة<br>الطابعة أو تغيير خدمة الشبكة وإعدادات الطابعة. لاستخدام Web Config، قم بتوصيل الطابعة والكمبيوت

وفيما يلي أسماء المتصفحات المدعومة. استخدم أحدث إصدار.

Safariو ChromeوFirefoxو Internet Explorerو Microsoft Edge

**ملاحظة:**<br>قد يُطلب منك إدخال كلمة مرور المسؤول أثناء تشغيل Web Config. راجع المعلومات ذات الصلة أدناه للاطلاع على مزيد من التفاصيل.

**معلومات ذات صلة**

| "القيمة الافتراضية لكلمة مرور [المسؤول" في](#page-15-0) الصفحة 16

# **تشغيل Config Web في متصفح ويب**

.1 افحص عنوان IP الخاص بالطابعة.

حدد رمز الشبكة في الشاشة الرئيسية للطابعة، ثم حدد طريقة الاتصال النشط لتأكيد عنوان IP للطابعة.

حدد عنصرًا، واستخدم أزرار هـ V ♦ ♦ أي اضغط على الزر OK.

```
ميكنك أيضًا التحقق من عنوان IP عن طريق طباعة تقرير اتصال شبكة. ملاحظة:
```
<span id="page-189-0"></span>.2 شغِّل متصفح ويب من كمبيوتر أو جهاز ذيك، ثم أدخل عنوان IP للطابعة.

التنسيق:

/للطابعة IP عنوان//:http :IPv4

/[للطابعة IP عنوان[//:http :IPv6

أمثلة:

/192.168.100.201//:http :IPv4

/[1000:1::db8:2001]//:http :IPv6

*باستخدام الجهاز الذيك ميكنك أيضًا تشغيل Config Web من شاشة معلومات منتج Panel Smart Epson. ملاحظة:*

نظرًا لأن الطابعة تستخدم شهادة موقعة ذاتيًا عند الوصول إلى HTTPS، يتم عرض تحذير على المتصفح عند بدء تشغيل Web Config؛ وهذا<br>لا يشير إلى وجود مشكلة ومكن تجاهله بأمان.

#### **معلومات ذات صلة**

| "طباعة تقرير الاتصال [بالشبكة" في](#page-46-0) الصفحة 47 | "الطباعة باستخدام [Panel Smart Epson "في](#page-118-0) الصفحة 119

# **تطبيق لتحديث البرنامج والبرامج الثابتة (Updater Software Epson(**

Epson Software Updater عبارة عن تطبيق يُستخدم لتثبيت برامج جديدة وإصدارات تحديث للبرامج الثابتة عبر الإنترنت. إذا كنت ترغب في التحقق من تحديث المعلومات بصفة مستمرة، فيمكنك تعيين الفاصل الزمني للتحقق من التحديثات، في إعدادات التحديث التلقائي الخاصة<br>بتطبيق Epson Software Updater.

*أنظمة تشغيل Server Windows غري مدعومة. ملاحظة:*

**البدء في نظام التشغيل Windows**

#### Windows 11❏

انقر فوق زر البدء، ثم حدد **جميع التطبيقات** >**Software EPSON** < **Updater Software Epson**.

#### Windows 10❏

انقر فوق زر البدء، ثم حدد **Software EPSON**< **Updater Software Epson**.

Windows 8.1/Windows 8❏

أدخل اسم التطبيق في رمز البحث، ثم حدد الأيقونة المعروضة.

Windows 7/Windows Vista/Windows XP❏

انقر فوق زر البدء، ثم حدد **جميع البرامج** (أو **البرامج**)>**Software EPSON** < **Updater Software Epson**.

#### *ملاحظة:*

يمكنك أيضًا بدء تشغيل Epson Software Updater بالنقر فوق أيقونة الطابعة الموجودة في شريط المهام على سطح المكتب، ثم تحديد **تحديث** *البرنامج.*

**البدء في نظام التشغيل OS Mac**

.**Epson Software Updater**< **Epson Software**< **التطبيقات** >**انتقال** حدد

**معلومات ذات صلة**

| "تثبيت التطبيقات بصورة [منفصلة" في](#page-132-0) الصفحة 133

# <span id="page-190-0"></span>**برنامج لإدارة الأجهزة على الشبكة (Admin Device Epson(**

Admin Device Epson عبارة عن برنامج تطبيقات متعدد الوظائف يُدير الجهاز على الشبكة.

تتوفر الوظائف التالية.

مراقبة ما يصل إلى 2000 طابعة في نطاق مقطع الشبكة أو إدارتها $\Box$ 

إعداد تقرير مُفصّل، مثل إعداد تقارير حول العناصر الاستهلاكية أو حالة المنتج $\Box$ 

تحديث البرامج الثابتة للمنتج $\Box$ 

❏تجربة الجهاز على الشبكة

❏تطبيق الإعدادات الموحّدة على أجهزة متعددة.

بمكنك تنزيل Epson Device Admin من موقع الويب الخاص بدعم منتجات Epson. لمزيدٍ من المعلومات، انظر الوثائق أو التعليمات الخاصة<br>نتطبق Epson Device Admin.

# **(Epson (Epson Print Admin مصادقة نظام**

إن Epson Print Admin عبارة عن نظام مصادقة يتيح لك إدارة أجهزة Epson، فضلاً عن دعم خفض التكلفة وكفاءة التشغيل ما يضمن<br>الأمان. وفيما يلي ميزات موضحة أدناه.

اتصل بالموزع الخاص بك للحصول على المزيد من المعلومات.

الطباعة بعد مصادقة الجهاز. $\Box$ 

❏تحدد الأجهزة، والوظائف، والفترات الزمنية حيث يتمكن المستخدمون من الوصول إلى الجهاز.

❏تخزين السجلات على جميع المستخدمني والأجهزة.

❏تسجيل المستخدم باستخدام معلومات المستخدم في Directory Active أو خادم LDAP.

# **قامئة قوائم الإعدادات**

حدد **الإعدادات** على الشاشة الرئيسية للطابعة لضبط العديد من الإعدادات.

### **إعدادات عامة**

حدد القوائم على لوحة التحكم كما هو موضح أدناه. **الإعدادات** >**إعدادات عامة**

### **الإعدادات الأساسية**

حدد القوائم على لوحة التحكم كام هو موضح أدناه. **الإعدادات** >**إعدادات عامة**>**الإعدادات الأساسية**

#### سطوع LCD:

اضبط درجة سطوع شاشة LCD.

#### موقت النوم:

اضبط الفترة الزمنية للدخول في وضع السكون (وضع توفير الطاقة) عند عدم قيام الطابعة بإجراء أي عمليات. تتحول شاشة LCD<br>إلى اللون الأسود بعد انتهاء الفترة المحددة.

#### مؤقت إيقاف الطاقة:

قد يشتمل المنتج على هذه الميزة أو ميزة **إعدادات إيقاف تشغيل** حسب مكان الشراء.

حدد هذا الإعداد لإيقاف تشغيل الطابعة تلقائيًا عند عدم استخدامها لفترة زمنية معينة. عكنك ضبط الوقت قبل استخدام إدارة<br>الطاقة. أي زيادة ستؤثر على الفعالية الخاصة باستهلاك المنتج للطاقة. يرجى مراعاة البيئة المحيطة قبل إجراء أ

#### إعدادات إيقاف تشغيل:

قد يشتمل المنتج على هذه الميزة أو ميزة **مؤقت إيقاف الطاقة** حسب مكان الشراء.

إيقاف تشغيل في حالة عدم النشاط:

حدد هذا الإعداد لإيقاف تشغيل الطابعة تلقائيًا في حالة عدم استخدامها لفترة زمنية معينة. مٍكنك ضبط الوقت قبل استخدام إدارة الطاقة. أي زيادة ستؤثر على الفعالية الخاصة باستهلاك المنتج للطاقة. يرجى مراعاة البيئة المحيطة قبل<br>إجراء أي تعديلات.

#### إيقاف تشغيل في حالة الفصل:

حدد هذا الإعداد لإيقاف تشغيل الطابعة بعد مرور فترة زمنية معينة عند قطع اتصال كل المنافذ؛ ما فيها منفذ USB. قد لا<br>تتوفر هذه المبزة وفقًا لمنطقتك.

راجع موقع الويب التالي للاطلاع على الفترة الزمنية المعينة.

<https://www.epson.eu/energy-consumption>

#### إعدادات التاريخ/الوقت:

#### التاريخ/الوقت:

أدخل التاريخ والوقت الحاليني.

#### ضبط حسب التوقيت الصيفي:

حدد إعدادات التوقيت الصيفي الخاص مبنطقتك.

#### فرق التوقيت:

أدخل الفارق الزمني بني التوقيت المحلي الخاص مبنطقتك وتوقيت UTC) التوقيت العالمي المتفق عليه).

#### اللغة/Language:

حدد اللغة المستخدمة على شاشة LCD.

#### انتهى وقت العملية:

حدد الخيار **شغل** للعودة إلى الشاشة الأولية عند عدم إجراء أي عمليات لمدة معينة.

#### لوحة المفاتيح:

قم بتغيري تخطيط لوحة المفاتيح على شاشة LCD.

**معلومات ذات صلة** | "إدخال [أحرف" في](#page-27-0) الصفحة 28

#### **إعدادات الطابعة**

حدد القوائم على لوحة التحكم كما هو موضح أدناه. **الإعدادات** >**إعدادات عامة**>**إعدادات الطابعة**

إعدادات مصدر الورق:

إعداد الورق:

حدد حجم الورق ونوعه الذي حمَّتهه في مصدر الورق.

أولوية تغذية درج الورق:

حدد الخيار **شغل** لمنح أولوية الطباعة للورق المحمَّل في حامل الورق.

التبديل التلقايئ لـLetter4/A:

حدد **شغل** لتغذية الورق من مصدر ورق مضبوط على الحجم A4 في حالة عدم وجود مصدر ورق مضبوط على الحجم Letter، أو لتغذية الورق من مصدر ورق مضبوط على الحجم Letter في حالة عدم وجود مصدر ورق مضبوط على الحجم .A4

إعدادات التحديد التلقايئ:

عند تفعيل وضع **إعداد الورق** > **تلقاء**، تتم تغذية الورق تلقائيًا من مصدر الورق الذي تم ضبط إعداداته بشكل مماثل لإعدادات الورق التي تم تعيينها لمهام الطباعة الحالية عند نفاد الورق. في هذه القامًة، يَمكنك تعيين ميزة التحديد التلقائي<br>لكل مصدر ورق. ولا يمكنك تعيين كل شيء على وضع إيقاف التشغيل.

يتم تعطيل هذا الإعداد عندما تحدد مصدر ورق معيِّنًا في إعدادات الورق لمهام الطباعة. حسب نوع الورق المعيَّن في علامة<br>التبويب **رئيسي** في برنامج تشغيل الطابعة، قد لا تتم تغذية الورق بشكل تلقائي.

إشعار الخطأ:

حدد **شغل** لعرض رسالة خطأ عند عدم توافق حجم الورق أو نوعه المحدد مع الورق الذي تم تحميله.

إشعار حجم الورق:

حدد **شغل** لعرض رسالة خطأ عند عدم توافق حجم الورق المحدد مع الورق الذي تم تحميله.

إشعار نوع الورق:

حدد **شغل** لعرض رسالة خطأ عند عدم توافق نوع الورق المحدد مع الورق الذي تم تحميله.

عرض إعداد الورق تلقائيًا:

حدد **شغل** لعرض شاشة **إعداد الورق** عند تحميل الورق في مصدر الورق. إذا قمت بتعطيل هذه الميزة، فلن عكنك<br>الطباعة من جهاز iPhone أو iPad أو iPod touch باستخدام AirPrint.

لغة الطابعة: a

حدد لغة الطباعة بالنسبة لواجهة USB أو واجهة الشبكة.

:USB

حدد لغة الطباعة لواجهة USB.

#### الشبكة:

حدد لغة الطباعة لواجهة الشبكة.

#### إعدادات الطباعة العامة:

تُطبق إعدادات الطباعة هذه عند الطباعة باستخدام جهاز خارجي دون استخدام برنامج تشغيل الطابعة. تُطبق إعدادات الإزاحة<br>عند الطباعة باستخدام برنامج تشغيل الطابعة.

الإزاحة لأعلى:

اضبط الهامش العلوي للورقة.

#### الإزاحة لليسار:

اضبط الهامش الأيسر للورقة.

#### الإزاحة لأعلى في الجانب الخلفي:

اضبط الهامش العلوي لظهر الصفحة عند إجراء طباعة على الوجهني.

#### الإزاحة لليسار في الجانب الخلفي:

اضبط الهامش الأيسر لظهر الصفحة عند إجراء طباعة على الوجهني.

#### التحقق من عرض الورق:

حدد **شغل** للتحقق من عرض الورق قبل الطباعة. يساعد هذا الأمر على منع الطباعة خارج حواف الورقة حينما تكون<br>إعدادات حجم الورقة غير صحيحة، ولكن قد يؤدي ذلك إلى تقليل سرعة الطباعة.

#### تخطي الصفحة الفارغة:

لتخطي الصفحات الفارغة في بيانات الطباعة تلقائيًا لتوفير الورق.

#### $\blacksquare$  :PDL : تهيئة طباعة

حدد خيارات تهيئة طباعةPDL التي تريد استخدامها لطباعةPCL أو PostScript.

#### الإعدادات العامة:

حدد الإعدادات العامة لطباعةPCL أو PostScript.

حجم الورق:

حدد حجم الورق الافتراضي للطباعة.

#### نوع الورق:

حدد نوع الورق الافتراضي للطباعة.

#### الاتجاه:

حدد الاتجاه الافتراضي للطباعة.

#### الجودة:

حدد درجة جودة الطباعة.

#### وضع توفير الحبر:

حدد **شغل** لتوفري الحبر عن طريق تقليل كثافة الطباعة.

#### ترتيب الطباعة:

حدد أمر الطباعة، من الصفحة الأولى أو الصفحة الأخرية.

الصفحة الأخرية بالأعلى:

لبدء الطباعة من أول صفحة في الملف.

الصفحة الأولى في الأعلى:

لبدء الطباعة من آخر صفحة في الملف.

#### عدد النُسخ:

حدد عدد النسخ المطلوبة طباعتها.

#### هامش التجليد:

حدد موضع التجليد.

#### إخراج الورق تلقائيًا:

حدد الخيار **شغل** لإخراج الورق تلقائيًا عند توقف عملية الطباعة أثناء تنفيذ مهمة طباعة.

#### الطباعة على الوجهني:

حدد الخيار **شغل** لإجراء طباعة على الوجهني.

#### قامئة PCL:

اضبط الإعدادات لطباعةPCL.

مصدر الخط:

مضمن:

حددلاستخدام الخط المثبت مسبقًا على الطابعة.

التنزيل:

حدد لاستخدام خط قمت بتنزيله.

#### رقم الخط:

حدد رقم نوع الخط الافتراضي في مصدر الخط الافتراضي. يختلف الرقم المتاح وفقًا للإعدادات التي قمت بضبطها.

#### مقياس الخط:

اضبط خطوة الخط الافتراضية إذا كان نوع الخط قابلاً للتوسعة وثابت الخطوة. مكنك تحديد قيمة تبدأ من 0.44<br>إلى 99.99 حرفًا لكل بوصة (cpi)، و 0.01 زيادات.

قدلايظهر هذا العنصر حسب إعدادات مصدر الخط أو رقم الخط.

#### الارتفاع:

اضبط ارتفاع الخط الافتراضي إذا كان الخط قابلاً للتحجيم وتناسبيًّا. عكنك تحديد قيمة تبدأ من 4.00 إلى 99.75 و99<br>نقطة، و 0.25 زيادات.

قدلايظهر هذا العنصر حسب إعدادات مصدر الخط أو رقم الخط.

#### مجموعة الرموز:

حدد مجموعة الرموز الافتراضية. في حالة عدم توفر نوع الخط الذي حددته في مصدر الخط وعدم توفر الإعداد مصدر الخط في مجموعة الرموز الجديدة المحددة، تتم الاستعاضة تلقائيًا عن الإعدادين مصدر الخط ورقم الخط<br>ىالقىمة الافتراضية IBM-US.

#### النموذج:

اضبط عدد الأسطر بالنسبة لحجم وتوجيه الورق المحدد. كما يؤدي هذا الإجراء إلى تغيير تباعد الأسطر (VMI)، ويتم تخزين قيمة تباعد الأسطر (VMI) الجديدة في الطابعة. ويعني ذلك أن التغييرات اللاحقة في إعدادات حجم<br>وتوجيه الورق تؤدي إلى تغييرات في قيمة الشكل على أساس قيمة تباعد الأسطر (VMI) المخزنة.

#### وظيفة عودة النقل:

حدد أمر تغذية الأسطر عن الطباعة باستخدام برنامج تشغيل مقضيل معين.

#### وظيفةLF:

حدد أمر تغذية الأسطر عن الطباعة باستخدام برنامج تشغيل مقضيل معين.

#### تعيني مصدر الورق:

حدد تخصيص لأمر تحديد مصدر الورق. عند تحديد 4، يتم ضبط الأوامر باعتبارها متوافقة مع الطابعة HP الطابعة LaserJet HP. عند تحديد **<sup>S</sup>**،**5** يتم ضبط الأوامر باعتبارها متوافقة مع الطابعة S5 LaserJet HP. 4 LaserJet. عندتحديد **<sup>K</sup>**،**4** يتم ضبط الأوامر باعتبارها متوافقةمع الطرازات ،4000 و،5000 و8000من

#### قامئة PS:

اضبط الإعدادات لطباعة PS.

#### ورقة الأخطاء:

حدد **شغل** لطباعة ورقة توضح الحالة عند حدوث خطأ ما أثناء طباعة PostScript أوPDF.

#### تلوين:

حدد وضع اللون لطباعة PostScript.

#### ثنايئ:

حدد **شغل** عند طباعة البيانات التي تتضمن صورًا ثنائية. رما يقوم التطبيق بإرسال البيانات الثنائية حتى لو كانت إعدادات برنامج تشغيل الطابعة مضبوطة على قاعدة المعايير الأمريكية لتبادل المعلومات (ASCII)، ولكن<br>مكنك طباعة البيانات عندما تكون هذه المبزة ممكّنة.

حجم صفحةPDF:

حدد حجم الورق عند طباعة ملف PDF.

### التحرير التلقايئ للأخطاء:

حدد إجراء للتنفيذ في حالة حدوث خطأ في مهمة الطباعة على الوجهني أو حدوث خطأ في حالة امتلاء الذاكرة.

#### ❏شغل

لعرض تحذير والطباعة على وجه واحد عند حدوث خطأ في الطباعة على الوجهين، أو طباعة ما تتمكن الطابعة من معالجته عند<br>حدوث خطأ امتلاء الذاكر ة فقط.

#### ❏وقف

لعرض رسالة خطأ وإلغاء أمر الطباعة.

#### ورق سميك:

حدد **تشغيل** لمنع وجود تلطخات الحبر على المطبوعات، ومع ذلك قد يؤدي ذلك إلى تقليل سرعة الطباعة.

#### الوضع الصامت:

حدد **شغل** لتقليل الضوضاء أثناء الطباعة، ومع ذلك قد يؤدي ذلك إلى تقليل سرعة الطباعة. وفقًا لإعدادات نوع الورقة وجودة الطباعة التي حددتها، قد لا يظهر أي اختلاف في مستوى الضوضاء الذي تسببه الطابعة. حدد **شغل** لتكون الأولوية لخفض ضوضاء<br>التشغيل. إذا أردت أن تكون الأولوية لسرعة الطباعة، فحدد **تشغيل (مستوى منخفض)**.

#### وقت جفاف الحبر:

حدد مدة تجفيف الحبر التي ترغب في استخدامها عند إجراء الطباعة على الوجهين. تطبع الطابعة الجانب الآخر بعد طباعة جانب<br>واحد. إذا تلطخت مطبوعاتك، فقم بزيادة إعداد الوقت.

#### $\Omega$  :USB الاتصال بكمبيوتر عبر

حدد **مّكين** للسماح للكمبيوتر بالوصول إلى الطابعة عند الاتصال بواسطة USB. عند تحديد **تعطيل** يتم تقييد عملية الطباعة التي لم<br>يتم إرسالها عبر اتصال الشبكة.

#### $\bigoplus$  :USB I/F إعداد مهلة

حدد المدة الزمنية بالثانية التي يجب أن تنقضي قبل إنهاء اتصال USB بجهاز الكمبيوتر بعد تلقى الطابعة لمهمة الطباعة من برنامج تشغيل طابعة PostScript أو برنامج تشغيل طابعة PCL. إذا كانت المهمة المنتهية غير محددة بوضوح من جانب برنامج تشغيل طابعة PostScript أو برنامج تشغيل طابعة PCL، قد يؤدي ذلك إلى اتصال USB إلى ما لا نهاية. في حالة حدوث ذلك، تنهي<br>الطابعة الاتصال بعد انقضاء الوقت المحدد. أدخل القيمة 0 (صفر) إذا كنت لا ترغب في إنهاء الاتصال.

#### **معلومات ذات صلة**

- | "تحميل [الورق" في](#page-75-0) الصفحة 76
- | "الطباعة [باستخدام](#page-79-0) إعدادات سهلة" في الصفحة 80

# **إعدادات الشبكة**

حدد القوائم على لوحة التحكم كما هو موضح أدناه. **الإعدادات** >**إعدادات عامة**>**إعدادات الشبكة**

:Wi-Fiإعداد

```
اضبط إعدادات الشبكة اللاسلكية أو قم بتغيرها. اختر طريقة الاتصال من بن الطرق التالية ثم اتبع التعليمات الموجودة على لوحة
                                                                                                                التحكم.
```
راوتر:

معالج إعداد Fi-Wi:

ضبط إعدادات Fi-Wi عن طريق إدخال SSID وكلمة المرور.

إعداد زر الأمر (WPS):

ضبط إعدادات شبكة Fi-Wi من خلال إعداد زر الأمر (WPS(.

أخرى:

❏إعداد رمز PIN) WPS( ضبط إعدادات Fi-Wi باستخدام إعداد رمز PIN) WPS(.

اتصال<code>Wi-Fi</code>تلقائی Wi-Fi

ضبط إعدادات Fi-Wi باستخدام معلومات Fi-Wi في الكمبيوتر أو جهاز ذيك.

```
Wi-Fi تعطيل\Boxتعطيل Fi-Wi. سيتم قطع اتصالات البنية التحتية.
                                                                                          :Wi-Fi Direct
                                                                                      طرق أخرى:
                                                                                   iOS❏
قراءة رمز الاستجابة السريعة من iPhone, iPad, or iPod touch للاتصال باستخدام Wi-Fi Direct.
                                                           ❏أجهزة تعمل بنظم تشغيل أخرى
                           ضبط إعدادات Direct Fi-Wi عن طريق إدخال SSID وكلمة المرور.
                                                                                     (القامئة) :
                                                                        تغيير اسم الشبكة \Box.(الشبكة اسم (Wi-Fi Direct SSID تغيري
                                                                        تغير كلمة المرور\Boxتغير كلمة المرور لاتصال Wi-Fi Direct.
                                                                        تغير نطاق التردد \Boxحدد نطاق التردد لاتصال Wi-Fi Direct. يؤدي تغيير التردد إلى فصل الجهاز المتصل.
يختلف مدى توفر هذه القنوات واستخدام المنتج في الأماكن المفتوحة عبر هذه القنوات حسب الموقع.
                                                    http://support.epson.net/wifi5ghz/
                                                                   Wi-Fi Direct تعطيل❏
                                                            .Wi-Fi Direct وظيفة لتعطيل
```

```
استعادة الاعدادات الافتراضية\Box
```

```
.Wi-Fi Direct إعدادات لاستعادة
```

```
إعداد شبكة LANالسلكية:
```
قم بإعداد اتصال الشبكة الذي يستخدم كبل LANوجهاز توجيه أو تغيريه. عند استخدام ذلك، يتم تعطيل اتصالات Fi-Wi.

حالة الشبكة:

```
:السليكLAN/Wi-Fi وضع
```

```
لعرض معلومات شبكة الطابعة.
```

```
:Wi-Fi Direct حالة
```
لعرض معلومات إعداد Wi-Fi Direct.

ورقة حالة الطباعة:

```
يطبع ورقة حالة الشبكة.
```
تتم طباعة المعلومات المتعلقة بالإيثرنت، وWi-Fi Direct، وWi-Fi ، وما إلى ذلك في صفحتن أو أكثر.

التحقق من الاتصال:

للتحقق من اتصال الشبكة الحالية وطباعة تقرير. إذا واجهتك أية مشكلات تتعلق بالاتصال، فراجع تقرير الفحص لحل تلك المشكلات.

#### متقدم:

#### اسم الجهاز:

لتغيير اسم الجهاز إلى أي اسم يتألف مما يتراوح بين حرفن إلى 53 حرفًا.

#### :TCP/IP

لتكوين إعدادات IP، إذا كان عنوان IP ثابتًا. للتكوين التلقايئ، استخدم عنوان IP المعني بواسطة DHCP. للضبط اليدوي، اضبط على "يدوي" ثم أدخل عنوان IP الذي تريد تعيينه.

#### الخادم الوكيل:

اضبط هذا الإعداد إذا كنت تريد استخدام خادم الوكيل في بيئة شبكتك، وتريد ضبطه في الطابعة أيضًا.

#### عنوان6IPv:

لتحديد ما إذا تم متكني عنوان 6IPv أولا.

#### سرعة الارتباط والازدواج:

حدد إعدادًا ثنائي الاتجاه وسرعة الإيثرنت المناسبة. إذا حددت إعدادًا بخلاف "تلقائي"، فتأكد من تطابق الإعداد مع<br>الإعدادات الموجودة في موزع الشبكة الذي تستخدمه.

#### إعادة توجيه HTTP إلى HTTPS:

ميكّن أو يعطِّل إعادة التوجيه من HTTP إلى HTTPS.

#### تعطيل تصفية IPsec/IP:

يعطِّل إعداد التصفية IP/IPsec.

#### :IEEE802.1X تعطيل

يعطِّل الإعداد X802.1IEEE.

#### الإرسال عبر iBeacon:

حدد ما إذا كنت تريد مّكين وظيفة إرسال iBeacon أو تعطيلها. عند التمكين، عكنك البحث عن الطابعة من الأجهزة التي<br>تدعم iBeacon.

#### **معلومات ذات صلة**

- | "ضبط [إعدادات](#page-44-0) [Fi-Wi](#page-44-0) عن طريق [إدخال](#page-44-0) [SSID](#page-44-0) وكلمة [المرور" في](#page-44-0) الصفحة 45
- | "ضبط [إعدادات](#page-45-0) [Fi-Wi](#page-45-0) عن طريق [الضغط](#page-45-0) على زر الإعداد ([WPS](#page-45-0) "(في [الصفحة](#page-45-0) 46
- | "ضبط [إعدادات](#page-46-0) [Fi-Wi](#page-46-0) عن طريق إعداد رمز [التعريف](#page-46-0) الشخصي [\(WPS \(PIN](#page-46-0) ["](#page-46-0)في [الصفحة](#page-46-0) 47
	- | "التحقق من حالة اتصال الشبكة [للطابعة \(تقرير](#page-138-0) اتصال الشبكة)" في الصفحة 139

# **إعدادات خدمة الويب**

حدد القوائم على لوحة التحكم كام هو موضح أدناه. **الإعدادات** >**إعدادات عامة**>**إعدادات خدمة الويب**

:Epson Connect خدمات

لعرض إذا ما كانت الطابعة مسجلة ومتصلة بخدمة Epson Connect أو لا.

ميكنك التسجيل في الخدمة عن طريق تحديد **تسجيل** واتباع الإرشادات.

للاطلاع على أدلة الاستخدام، تفضل بزيارة موقع البوابة الإلكترونية التالي.

[https://www.epsonconnect.com/](HTTPS://WWW.EPSONCONNECT.COM/)

(أوروبافقط) [http://www.epsonconnect.eu](http://www.epsonconnect.eu/)

عندما يتم تسجيلك، ميكنك تغيري الإعدادات التالية.

تعليق/استئناف:

حدد إذا ما كنت تريد تعليق خدمات Connect Epson أو استئنافها.

إلغاء التسجيل:

إلغاء تسجيل الطابعة من خدمات Connect Epson.

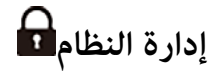

من خلال استخدام هذه القامُة، عكنك الحفاظ على المنتج كمسؤول النظام. يتيح لك تقييد ميزات المنتج للمستخدمين الفرديين لتلائم أسلوب العمل<br>أو المكتب الخاص ىك.

حدد القوائم على لوحة التحكم كما هو موضح أدناه.

**الإعدادات** >**إعدادات عامة**>**إدارة النظام**

التنظيف الدوري:

ميكّن هذا الإعداد للتنظيف الدوري للرأس عند طباعة عدد معني من الصفحات أو عندما تكتشف الطابعة أن تنظيف الرأس .<br>ضروري. حدد أي شيء بخلاف **وقف** للحفاظ على جودة الطباعة المتميزة. وفقًا للشروط التالية، قم بإجراء **التحقق من فوهات**<br>**رأس الطباعة** و **تنظيف رأس الطباعة** بنفسك.

❏مشكلات المطبوعات

❏عند تحديد **وقف** من أجل **التنظيف الدوري**

❏عند الطباعة بجودة عالية مثل الصور

وقف:

يعطِّل التنظيف الدوري للرأس.

بعد الطباعة:

يُجري عملية تنظيف الرأس الدورية عند اكتمال الطباعة.

جدولة:

إجراء التنظيف الدوري للرأس في الوقت الذي حددته.

في حال إيقاف تشغيل الطابعة في الوقت المحدد، سيتم إجراء التنظيف الدوري للرأس عند تشغيل الطابعة.

مسح بيانات الذاكرة الداخلية:

يظهر هذا العنصر في الطابعة المتوافقة مع PCL أو PostScript.

احذف بيانات الذاكرة الداخلية للطابعة، مثل: نوع الخط المنزَّل ووحدة ماكرو طباعةPCL.

خط PDL، ماكرو، ومساحة العمل: يظهر هذا العنصر في الطابعة المتوافقة مع PCL أو PostScript. احذف بيانات الذاكرة الداخلية للطابعة، مثل: نوع الخط المنزَّل ووحدة ماكرو طباعةPCL.

حذف كل مهام الذاكرة الداخلية:

احذف بيانات الذاكرة الداخلية للطابعة، مثل المهام مع كلامت المرور.

إعدادات الأمان:

إعدادات المسؤول:

كلمة مرور المسؤول: تعيني كلمة مرور المسؤول، أو تغيريها، أو مسحها.

إعداد القفل:

حدد ما إذا كنت تريد قفل لوحة التحكم أولاباستخدام كلمة المرور المسجلة في **كلمة مرور المسؤول**.

تشفر كلمة المرور:

حدد **شغل** لتشفير كلمة المرور الخاصة بك. إذا أوقفت تشغيل الطاقة أثناء إعادة تشغيل الطابعة، فقد تتلف البيانات<br>وستتم إعادة إعدادات الطابعة إلى قيمها الافتراضية. إذا حدث ذلك، فعيِّن معلومات كلمة المرور مجددًا.

سجل المراجعة:

حدد **شغل** لتسجيل سجل التدقيق.

تحقق من البرنامج عند بدء التشغيل:

حدد **شغل** للتحقق من برنامج الطابعة عند بدء التشغيل.

أبحاث العملاء:

توفري بيانات الاستخدام:

حدد **موافقة** لتوفري معلومات استخدام المنتج مثل عدد المطبوعات لدى Corporation Epson Seiko.

البلد/المنطقة:

حدد الدولة أو المنطقة التي ستستخدم فيها طابعتك.

استعادة الإعدادات الافتراضية:

إعدادات الشبكة:

إعادة تعيني إعدادات الشبكة إلى قيمها الافتراضية.

الكل باستثناء إعدادات الشبكة:

إعادة ضبط جميع الإعدادات على قيمها الافتراضية باستثناء إعدادات الشبكة.

كل الإعدادات:

مسح جميع المعلومات الشخصية المخزَّنة في ذاكرة الطابعة وإعادة ضبط كل الإعدادات إلى قيمها الافتراضية.

تحديث البرامج الثابتة:

ميكنك الحصول على معلومات البرنامج الثابت مثل نسختك الحالية ومعلومات حول الترقيات المتاحة.

تحديث:

يحدث البرنامج الثابت يدويًا.

التحديث التلقايئ للبرامج الثابتة:

التحديث التلقايئ للبرامج الثابتة:

حدد **شغل** لتحديث البرنامج الثابت تلقائيًا وتعيني يوم من الأسبوع/وقت البدء للتحديث.

اليوم:

حدد اليوم الذي ترغب في تحديث البرنامج الثابت في أثنائه.

الوقت:

عنيّ الوقت الذي تريد بدء تحديث البرنامج الثابت خلاله.

إشعار:

حددد **شغل** لعرض أيقونة تحديث البرنامج الثابت في الشاشة الرئيسية.

إصدار البرامج الثابتة: يعرض إصدار البرنامج الثابت.

### **عداد المطبوعات**

حدد القوائم على لوحة التحكم كما هو موضح أدناه. **الإعدادات** > **عداد المطبوعات**

لعرض إجمالي عدد المطبوعات، والمطبوعات بالأبيض والأسود، وبالألوان منذ الوقت الذي اشتريت فيه الطابعة. حدد **طباعة الورقة** عندما ترغب في<br>طباعة النتيجة. <sub>ي</sub>مكنك أيضًا التحقق من عدد الصفحات المطبوعة من وظائف أخرى ورقة سجل الاست

# **حالة التوريد**

حدد القامًة على لوحة التحكم كما هو موضح أدناه. **الإعدادات** > **حالة التوريد**

لعرض المستوى التقريبي للحبر والعمر الافتراضي لصندوق الصيانة.

عندما يتم عرض �� ، يشير ذلك إلى انخفاض مستوى الحبر أو امتلاء صندوق الصيانة تقريبًا. عندما يتم عرض �� ، يجب عليك استبدال العنصر<br>نظرًا لنفاد الحبر أو امتلاء صندوق الصيانة.

**معلومات ذات صلة**

| "حان الوقت [لاستبدال](#page-166-0) وحدات تزويد الحبر" في الصفحة 167

### **الصيانة**

حدد القوائم على لوحة التحكم كما هو موضح أدناه. **الإعدادات** >**الصيانة**

ضبط جودة الطباعة:

حدد هذه الميزة إذا لم يكن هناك أي مشكلات في مطبوعاتك. عكنك التحقق من عدم وجود فوهات مسدودة وتنظيف رأس<br>الطباعة عند الضرورة، ثم ضبط بعض المعلمات لتحسين جودة الطباعة.

التحقق من فوهات رأس الطباعة:

حدد هذه الميزة للتحقق مما إذا كانت فوهات رأس الطباعة مسدودة أم لا. تطبع الطابعة مُوذج فحص فوهة.

تنظيف رأس الطباعة:

حدد هذه الميزة لتنظيف الفوهات المسدودة في رأس الطباعة.

محاذاة رأس الطباعة:

محاذاة الأسطر المسطَّةة:

حدد هذه الميزة لمحاذاة الخطوط الرأسية.

محاذاة أفقية:

حدد هذه الميزة إذا ظهرت أشرطة أفقية على فواصل زمنية منتظمة في مطبوعاتك.

تنظيف موجه الورق:

حدد هذه الميزة في حالة وجود بقع حبر على البكرات الداخلية. تقوم الطابعة بتغذية الورق لتنظيف البكرات الداخلية.

معلومات بكرة الالتقاط:

حدد هذه الميزة للتحقق من فترة صلاحية بكرة الالتقاط لدرج الورق. ميكنك أيضًا إعادة تعيني عداد بكرات الالتقاط.

**معلومات ذات صلة** | "فحص رأس الطباعة [وتنظيفه" في](#page-125-0) الصفحة 126

# **اللغة/ Language**

حدد القوائم على لوحة التحكم كما هو موضح أدناه. **الإعدادات** > **اللغة/Language**

حدد اللغة المستخدمة على شاشة LCD.

# **حالة الطابعة/طباعة**

حدد القوائم على لوحة التحكم كما هو موضح أدناه. **الإعدادات** > **حالة الطابعة/طباعة**

طباعة ورقة الحالة:

ورقة حالة التهيئة: اطبع أوراق المعلومات التي توضح حالة الطابعة والإعدادات الحالية.

<span id="page-203-0"></span>ورقة حالة المستلزمات: اطبع أوراق المعلومات التي توضح حالة المواد القابلة للاستهلاك. ورقة سجل الاستخدام: اطبع أوراق المعلومات التي توضح سجل استخدام الطابعة. قامئة خطوط PS: اطبع قامئة بالخطوط المتوفرة لطابعة PostScript.

قامئة خطوط PCL:

اطبع قامئة بالخطوط المتاحة لطباعةPCL.

الشبكة:

لعرض إعدادات الشبكة الحالية. ميكنك أيضًا طباعة ورقة الحالة.

# **حالة جهاز المصادقة**

حدد القوائم على لوحة التحكم كام هو موضح أدناه. **الإعدادات** > **حالة جهاز المصادقة**

لعرض حالة جهاز المصادقة.

# **Epson Open Platform معلومات**

حدد القوائم على لوحة التحكم كما هو موضح أدناه. **Epson Open Platform معلومات** >**الإعدادات**

لعرض حالة النظام الأساسي المفتوح من Epson.

# **مواصفات المنتج**

# **مواصفات الطابعة**

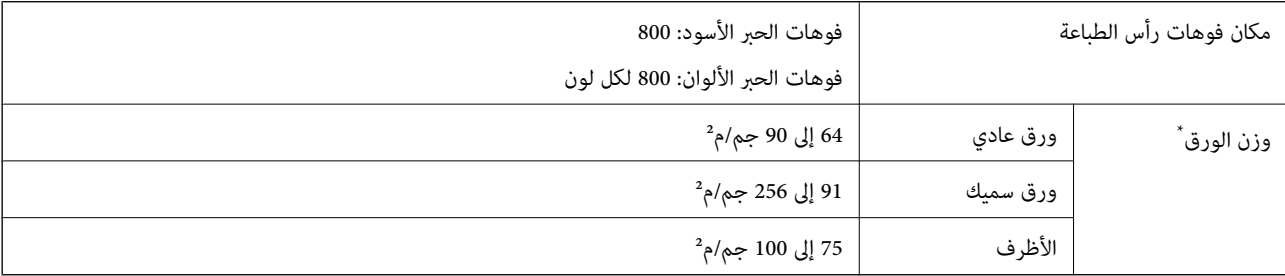

حتى عندما يكون سمك الورق ضمن هذا النطاق، قد لا تتم تغذية الورق في الطابعة أو قد تقل جودة الطباعة حسب خصائص الورق أو جودته.

### **المنطقة القابلة للطباعة**

### *منطقة قابلة للطباعة للأوراق الفردية*

قد تنخفض جودة الطباعة في المناطق المظللة نتيجة آلية الطابعة.

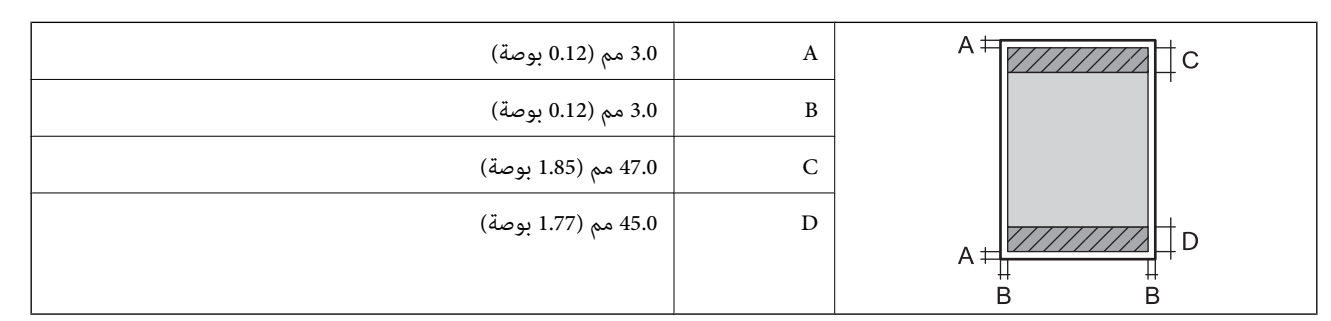

#### *منطقة قابلة للطباعة للأظرف*

قد تنخفض جودة الطباعة في المناطق المظللة نتيجة آلية الطابعة.

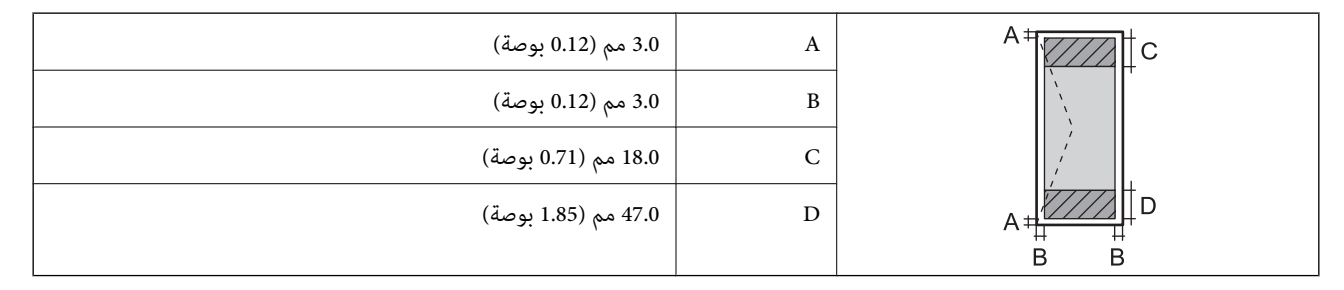

# **استخدام المنفذ للطابعة**

تستخدم الطابعة المنفذ التالي. يجب على مسؤول الشبكة السامح بتوفر هذه المنافذ حسب الضرورة.

#### **عندما يكون المرسل (العميل) هو الطابعة**

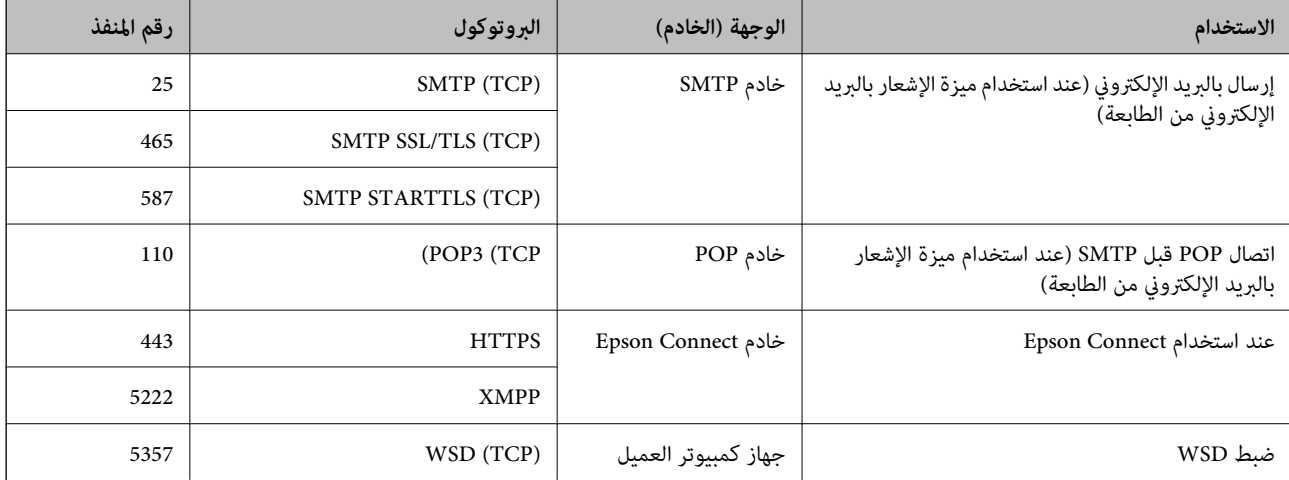

#### **عندما يكون المرسل (العميل) هو جهاز كمبيوتر العميل**

<span id="page-205-0"></span>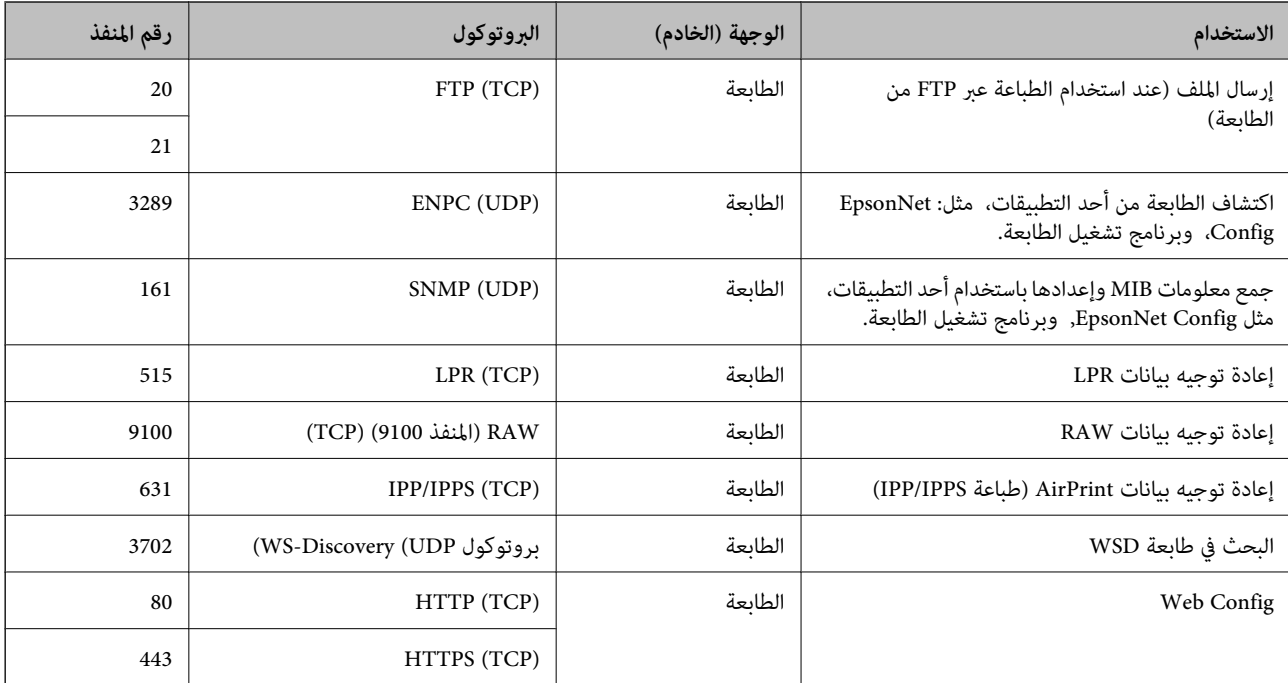

# **مواصفات الواجهة**

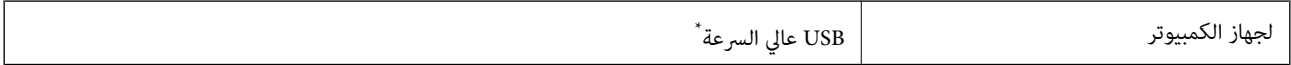

\* كابلات 3.0 USB غري مدعومة.

# **مواصفات الشبكة**

## **مواصفات شبكة Fi-Wi**

راجع الجدول التالي لمعرفة مواصفات شبكة Fi-Wi.

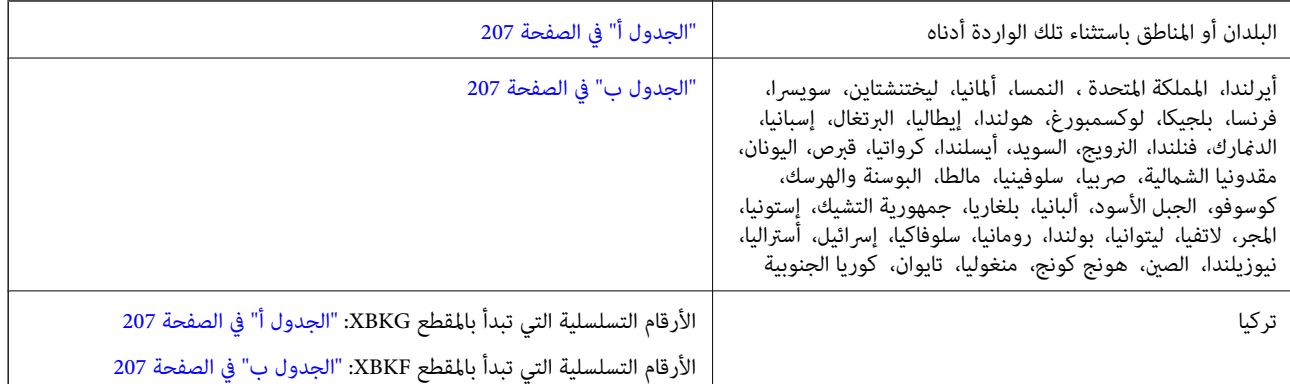

#### *الجدول أ*

<span id="page-206-0"></span>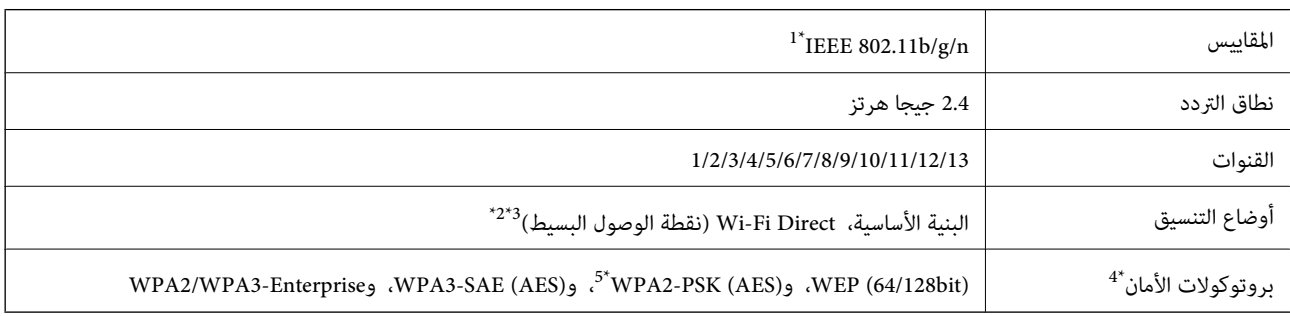

\*1 لايتوفر إلالـ 20HT فقط.

- $\text{IEEE }802.11b$  غير مدعوم للتوافق مع IEEE 802.11b.
- \*3 ميكن استخدام أوضاع البنية الأساسية وDirect Fi-Wi أو اتصال Ethernet في وقت واحد.
	- .WPA2-PSK (AES) سوى Wi-Fi Direct شبكة لاتدعم 4\*
	- \*5 متوافق مع مقاييس 2WPA مع دعم 2WPA/WPA الشخصي.

#### *الجدول ب*

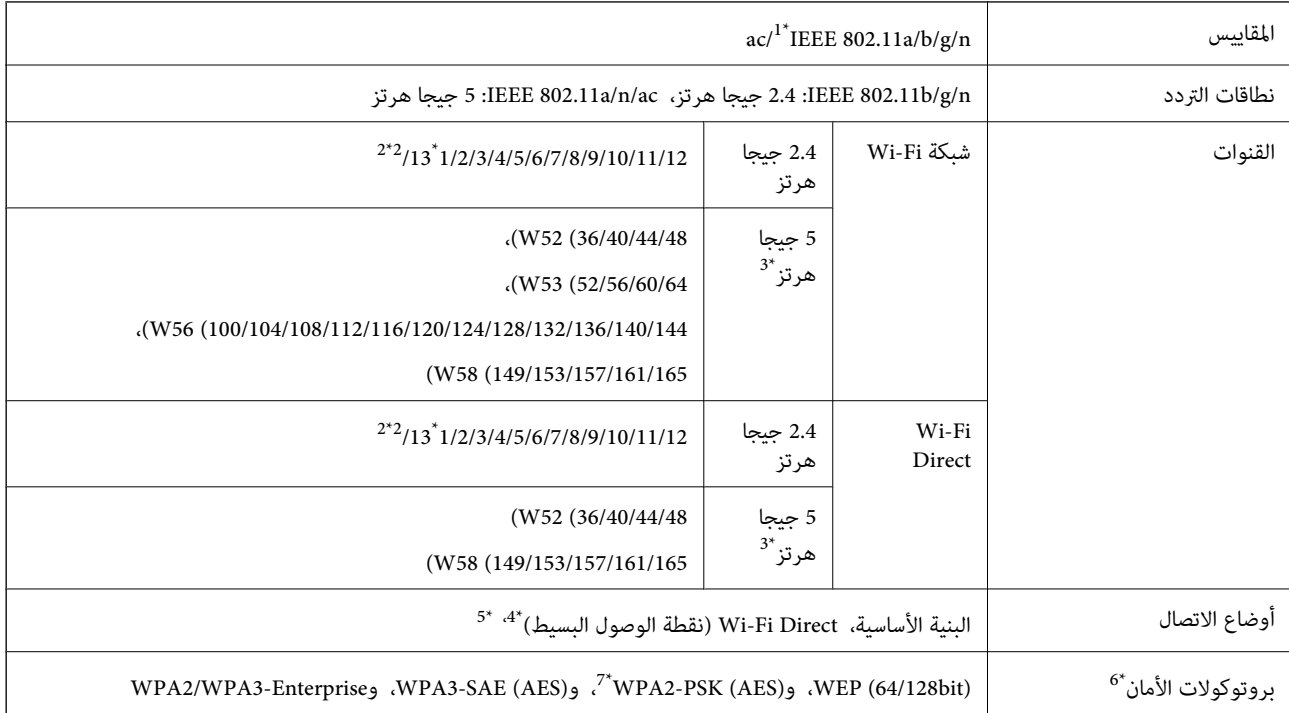

#### \*1 لايتوفر إلالـ 20HT فقط.

- \*2 غري متوفر في تايوان.
- التالي. \*3 يختلف مدى توفر هذه القنوات واستخدام المنتج في الهواء الطلق عبر هذه القنوات حسب الموقع. للاطلاع على مزيد من المعلومات، راجع موقع الويب

<http://support.epson.net/wifi5ghz/>

- \*4 غري مدعوم للتوافق مع b802.11 IEEE.
- \*5 ميكن استخدام أوضاع البنية الأساسية وDirect Fi-Wi أو اتصال Ethernet في وقت واحد.
	- .WPA2-PSK (AES)إلا Wi-Fi Direct لاتدعم 6\*

\*7 متوافق مع مقاييس 2WPA مع دعم 2WPA/WPA الشخصي.

## **مواصفات الإيرثنت**

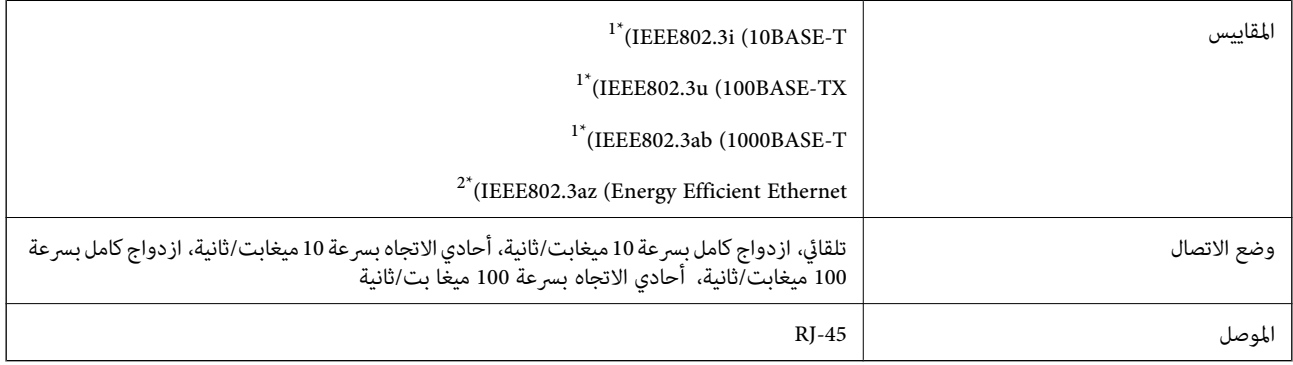

\*1 استخدم كبلاً مزدوجًا مجدولاً مصفحًا (STP (من الفئة e5 أو أعلى للحد من مخاطر تداخل الموجات اللاسلكية.

1EEE802.3az يجب أن يتوافق الجهاز المتصل مع معايير IEEE802.3az.

# **وظائف الشبكة و 6IPv4/IPv**

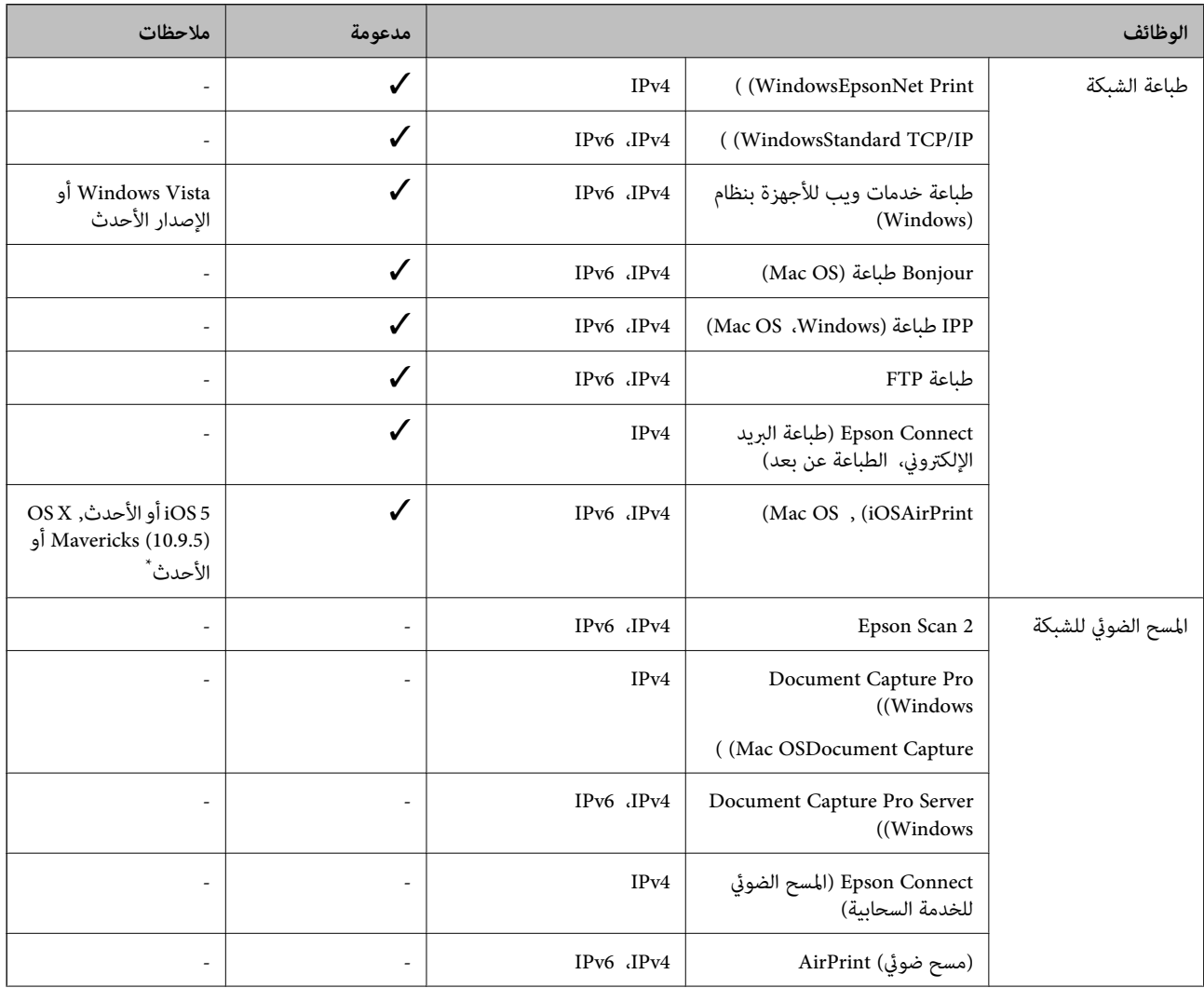

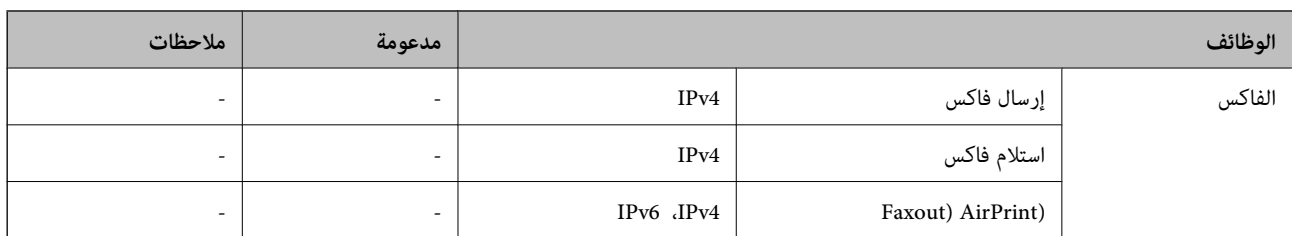

\* نوصيك باستخدام أحدث إصدار من iOS أو OS Mac.

# **بروتوكول الأمان**

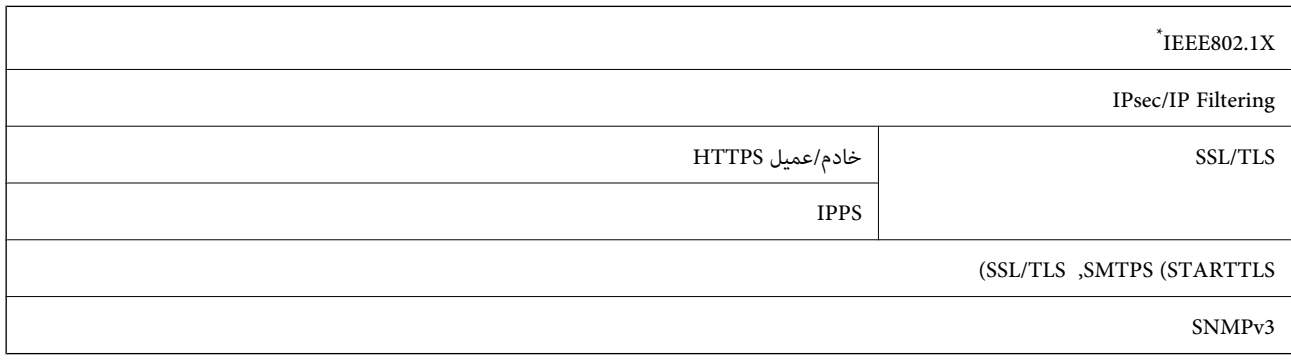

ستحتاج إلى استخدام جهاز للاتصال يتوافق مع المقياس IEEE802.1X.

# **توافق المستوى 3 لـ PostScript**

يتوافق PostScript المستخدم في هذه الطابعة مع المستوى 3 لـ PostScript.

# **خدمات الطرف الثالث المدعومة**

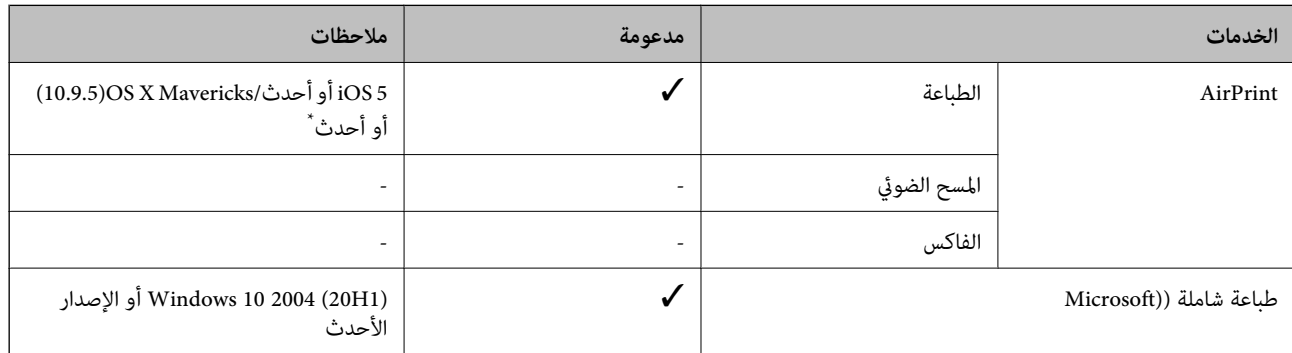

\* نوصيك باستخدام أحدث إصدار من iOS أو OS Mac.

# **الأبعاد**

### **\*1 الأبعاد**

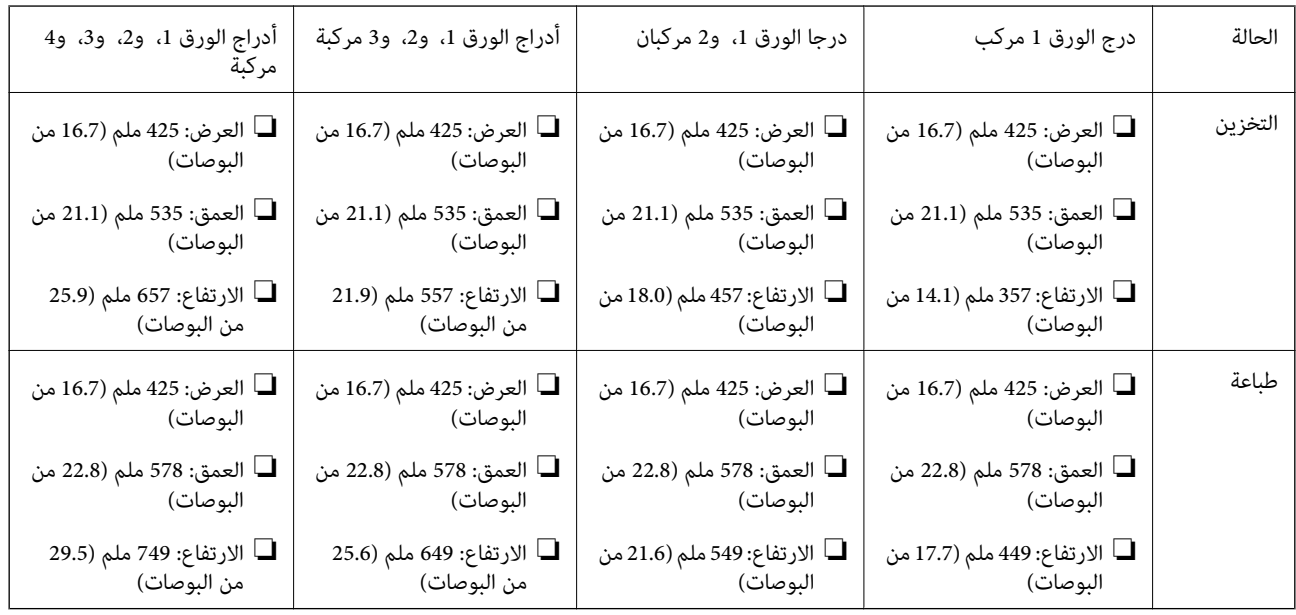

### **\*1\*2 الوزن**

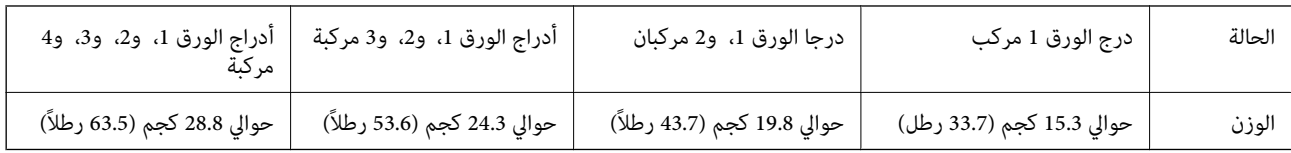

\*1 مع درج إخراج الورق.

\*2 من دون وحدات التزويد بالحبر وسلك الطاقة.

# **المواصفات الكهربية**

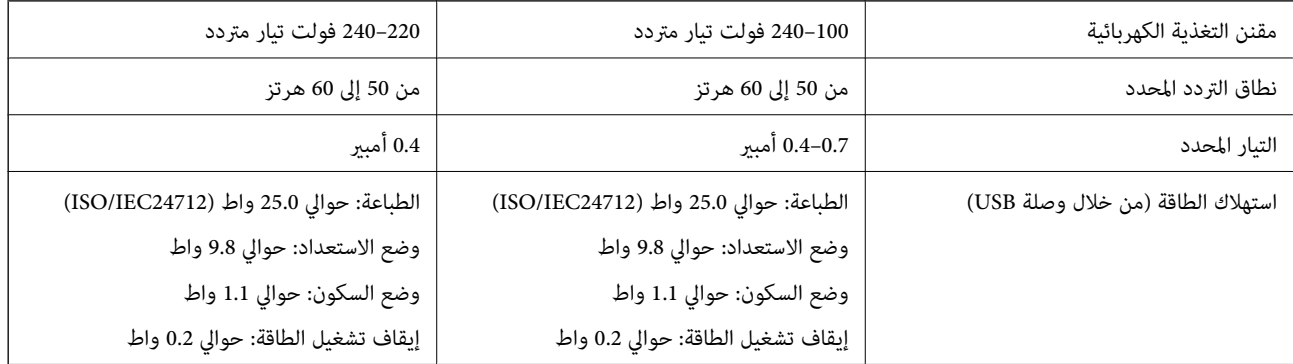

#### *ملاحظة:*

❏ *افحص الملصق الموجود على الطابعة لمعرفة جهدها الكهريب.*

❏ *للمستخدمني في أوروبا, الرجاء زيارة الموقع التالي لمزيد من التفاصيل حول استهلاك الطاقة. <http://www.epson.eu/energy-consumption>*

# **المواصفات البيئية**

<span id="page-210-0"></span>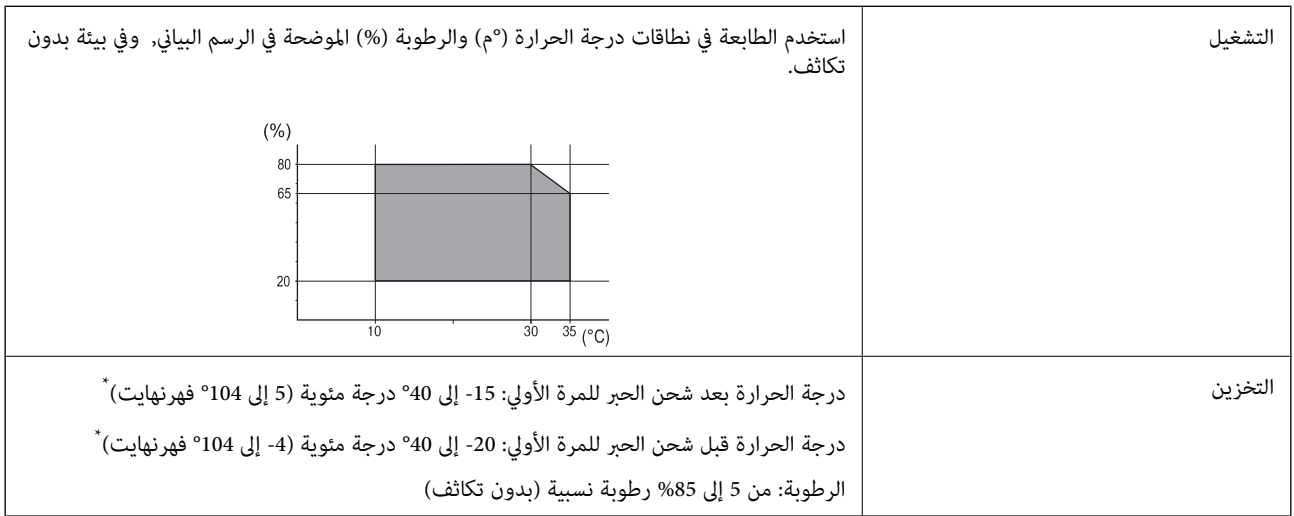

\* ميكنك التخزين لمدة شهر واحد بدرجة حرارة 40 درجة مئوية (104 درجة فهرنهايت).

# **المواصفات البيئية بشأن وحدات تزويد الحبر**

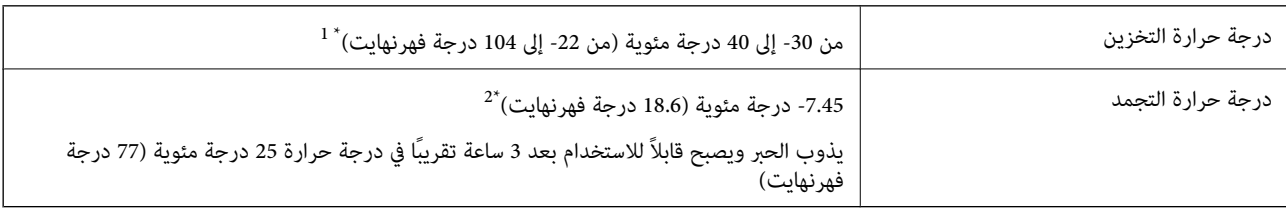

\*1 ميكنك تخزينه لمدة شهر واحد في درجة حرارة 40 درجة مئوية (104 درجة فهرنهايت).

\*2 يعتمد ذلك على اللون. قد يتجمد الحبر عند 0 درجة مئوية أو أقل.

# **موقع التثبيت والمساحة**

لضامن الاستخدام الآمن، ضع الطابعة في الموقع الذي تتوفر فيه الشروط التالية.

سطح مستوٍ وثابت مكنه دعم وزن الطابعة $\Box$ 

المواقع التي لا تسد الثقوب وفتحات التهوية الموجودة بالطابعة ولا تغطيها $\Box$ 

المواقع التي مكنك فيها تحميل الورق وإزالته بسهولة $\Box$ 

❏المواقع التي تستوفي الشروط الواردة في "المواصفات البيئية" في هذا الدليل

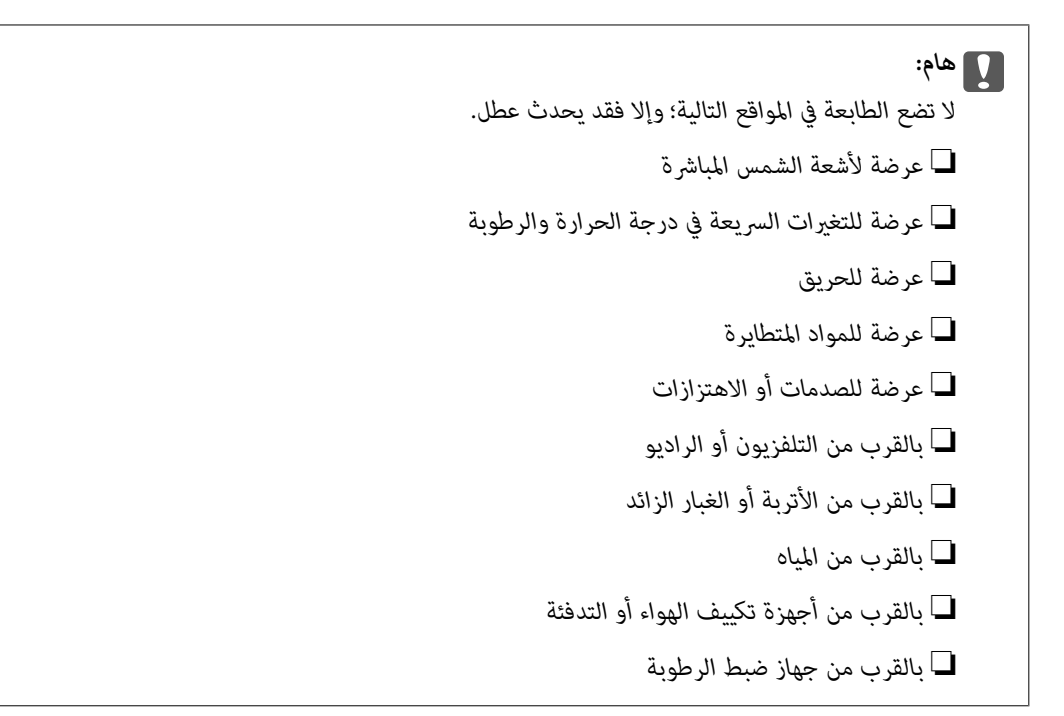

استخدم حصرية مضادة للكهرباء الساكنة والمتاحة تجاريًا لمنع التوليد الساكن في المواقع المعرضة لتوليد الكهرباء الساكنة. قم بتأمني مكان كافٍ لتركيب الطابعة وتشغيلها بشكل صحيح.

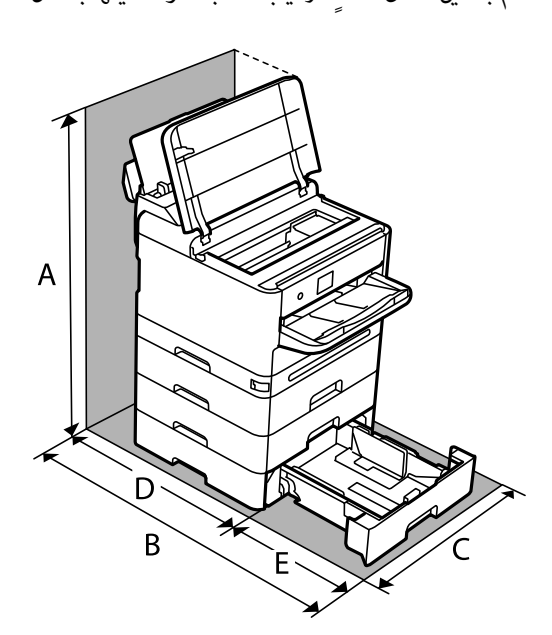

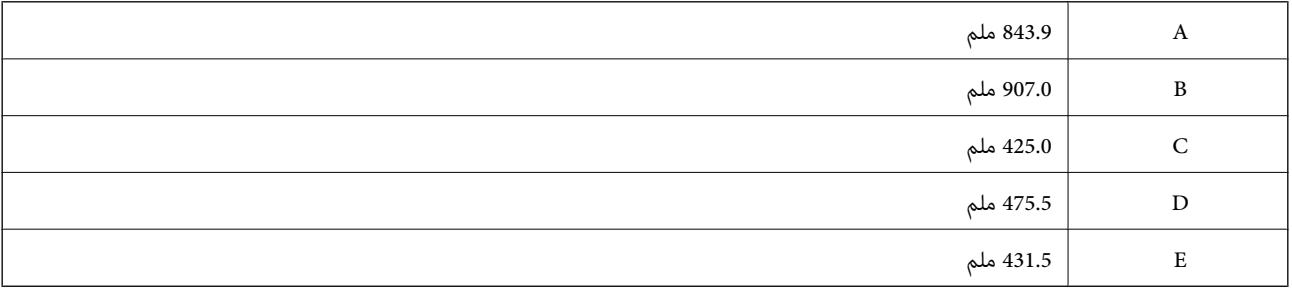

# **متطلبات النظام**

#### Windows❏

<span id="page-212-0"></span>7 Windows أو 8/8.1 Windows أو 10 Windows أو 11 Windows أو الإصدار الأحدث 2008 Server Windows أو الإصدار الأحدث

#### Mac OS❏

نظام التشغيل 10.9.5 X OS Mac أو الإصدار الأحدث، نظام التشغيل 11 macOS أو الإصدار الأحدث

#### Chrome OS❏

89 OS Chrome أو الإصدار الأحدث

*لايدعم سوى ميزات نظام تشغيل OS القياسية. ملاحظة:*

# **مواصفات الخط**

# **الخطوط المتاحة عند استخدام PostScript**

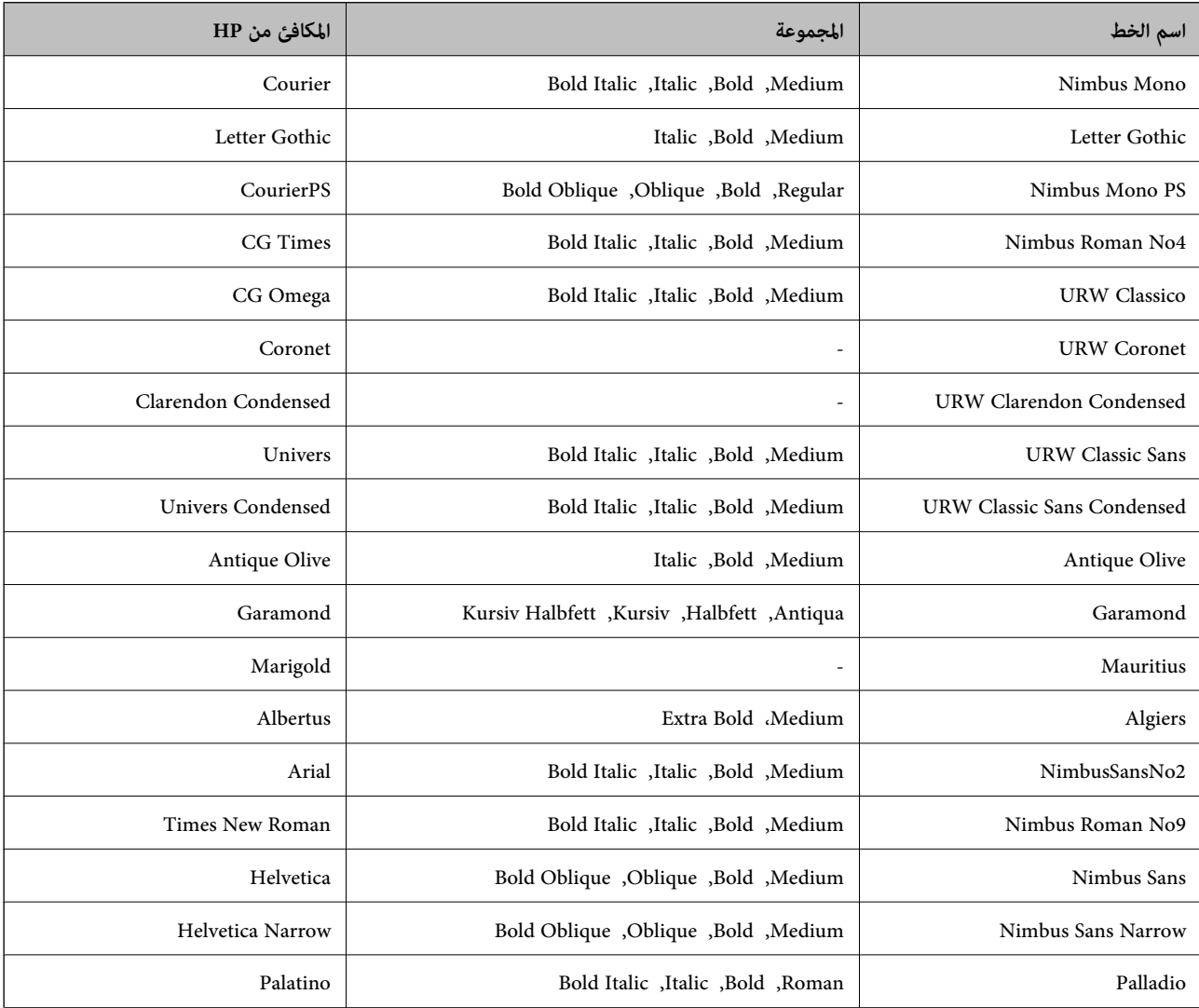

<span id="page-213-0"></span>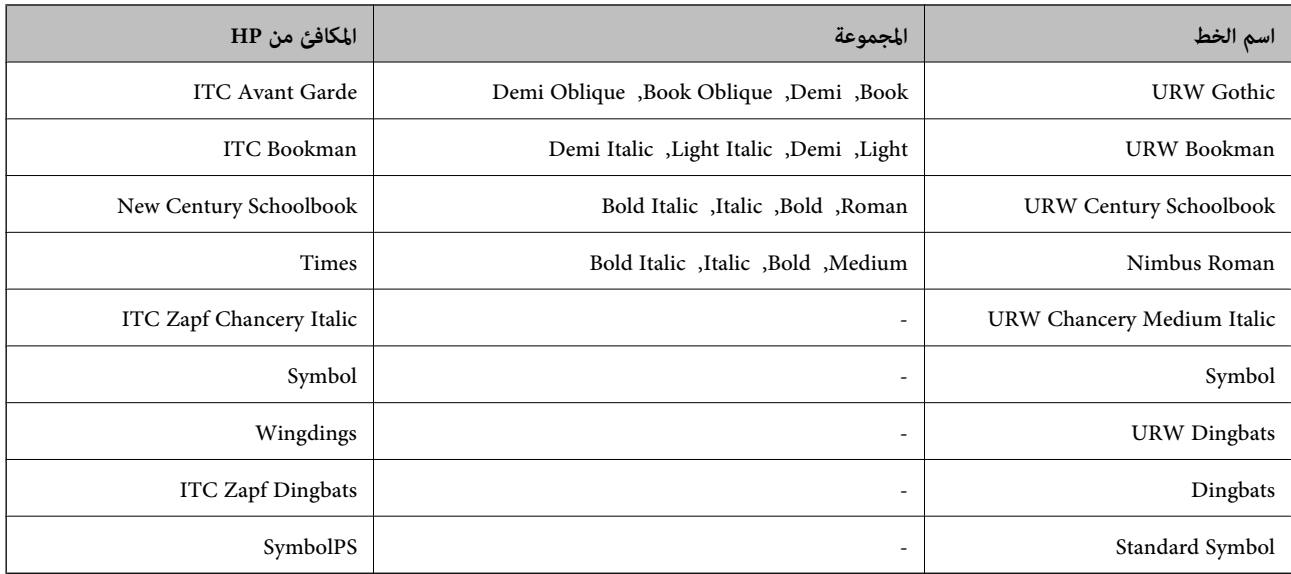

# **الخطوط المتاحة عند استخدام URW (PCL(**

# **خط قابل للتحجيم**

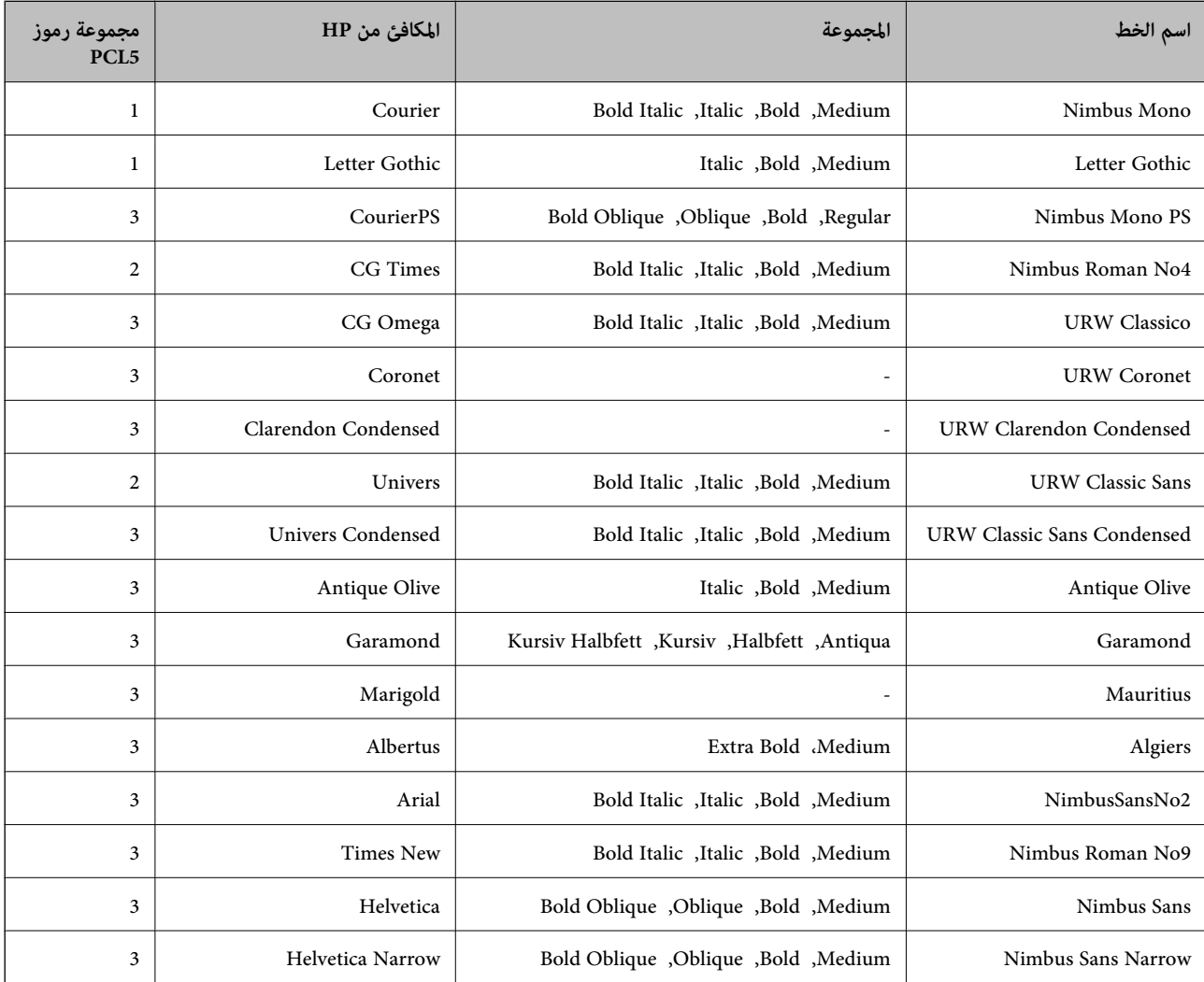

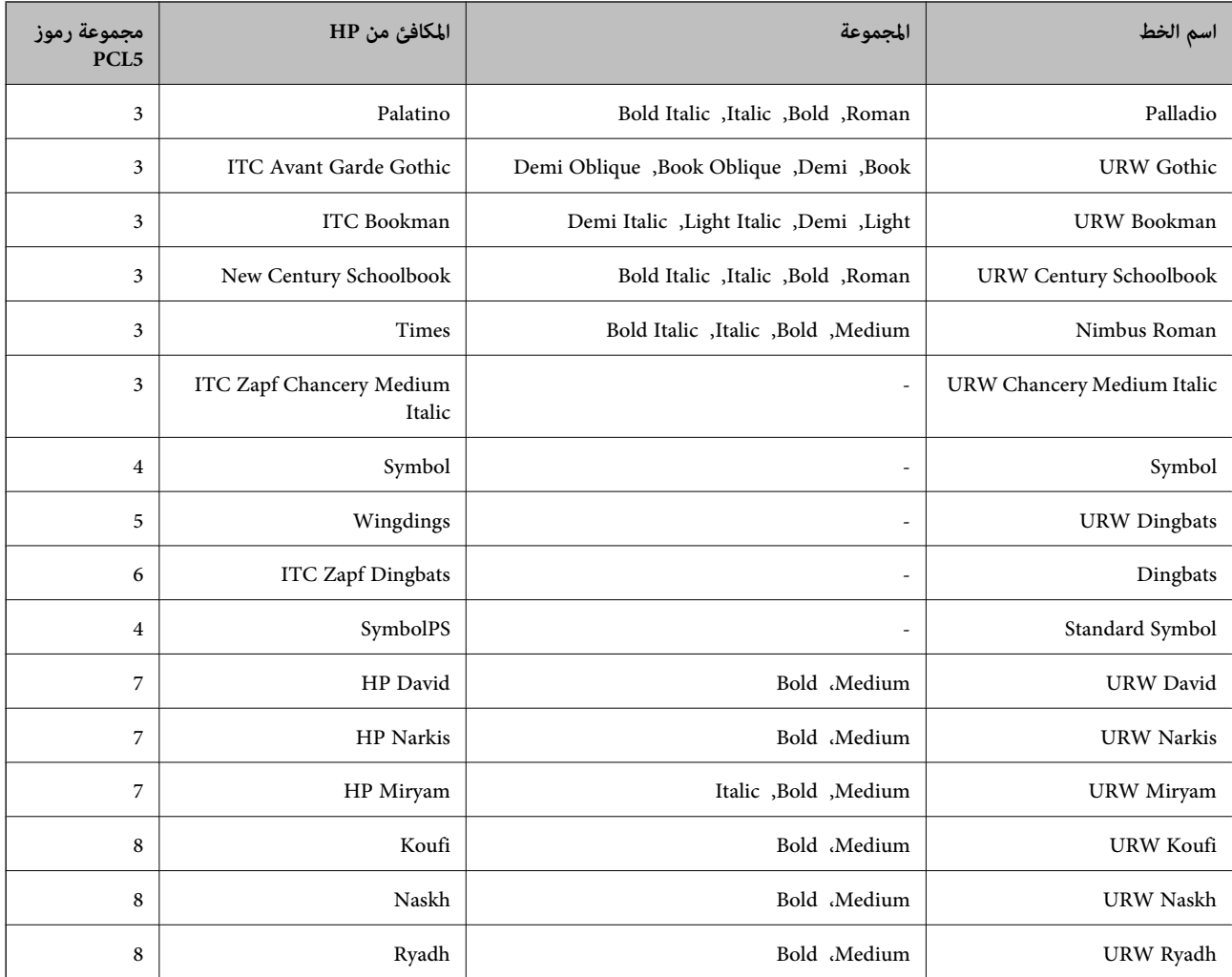

#### **الخط النقطي**

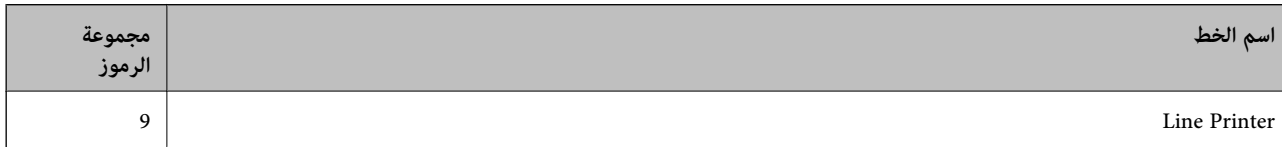

#### **الخط النقطي Barcode/OCR) لـ 5PCL فقط)**

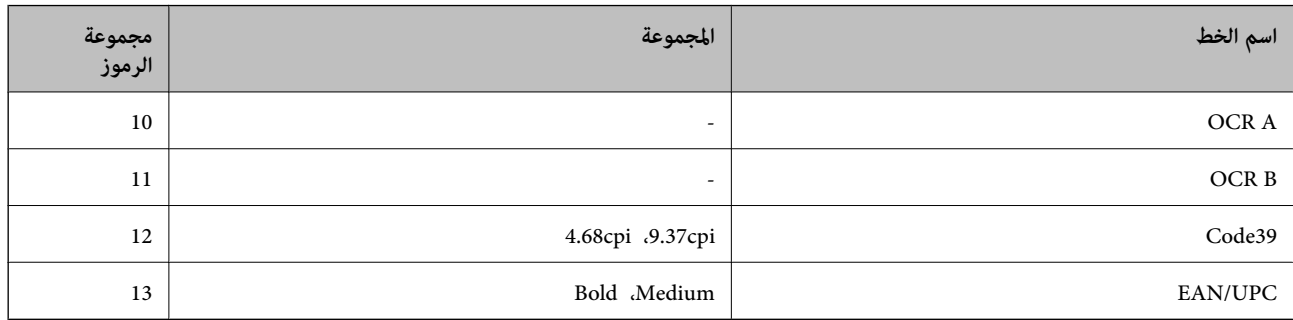

#### *ملاحظة:*

---<br>حسب درجة كثافة الطباعة، او درجة الجودة أو لون الورق, قد يكون الخط OCR A, OCR B ,OCR A, و EAN/UPC غير مقروء. قم بطباعة عينة<br>وتأكد من أن الخطوط مقروءة قبل الطباعة بكميات كبيرة.

# **قامئة مجموعات الرموز**

يمكن للطابعة الخاصة بك الوصول إلى مجموعات متنوعة من الرموز. وتختلف العديد من تلك المجموعات من حيث الحروف الدولية المحددة لكل لغة.

عند التفكري في الخط الذي ستستخدمه، ينبغي عليك كذلك مراعاة مجموعة الرموز المرتبطة مع الخط.

*ملاحظة:*

ما أن معظم البرامج تتعامل مع الخطوط والرموز بشكل تلقائي، رما لا تحتاج مطلقًا غلى ضبط إعدادات الطابعة. ولكن، إذا كنت تقوم بكتابة برامج التحكم بد ان تعصب عربي ----من على -- سو عرض كريد.<br>في الطابعة الخاصة بك، أو إذا كنت تستخدم برامج قديمة لا يمكنها التحكم في الخطوط، يرجى الرجوع إلى الأقسام التالية للتعرف على التفاصيل المتعلقة<br>عجموعة الرموز.

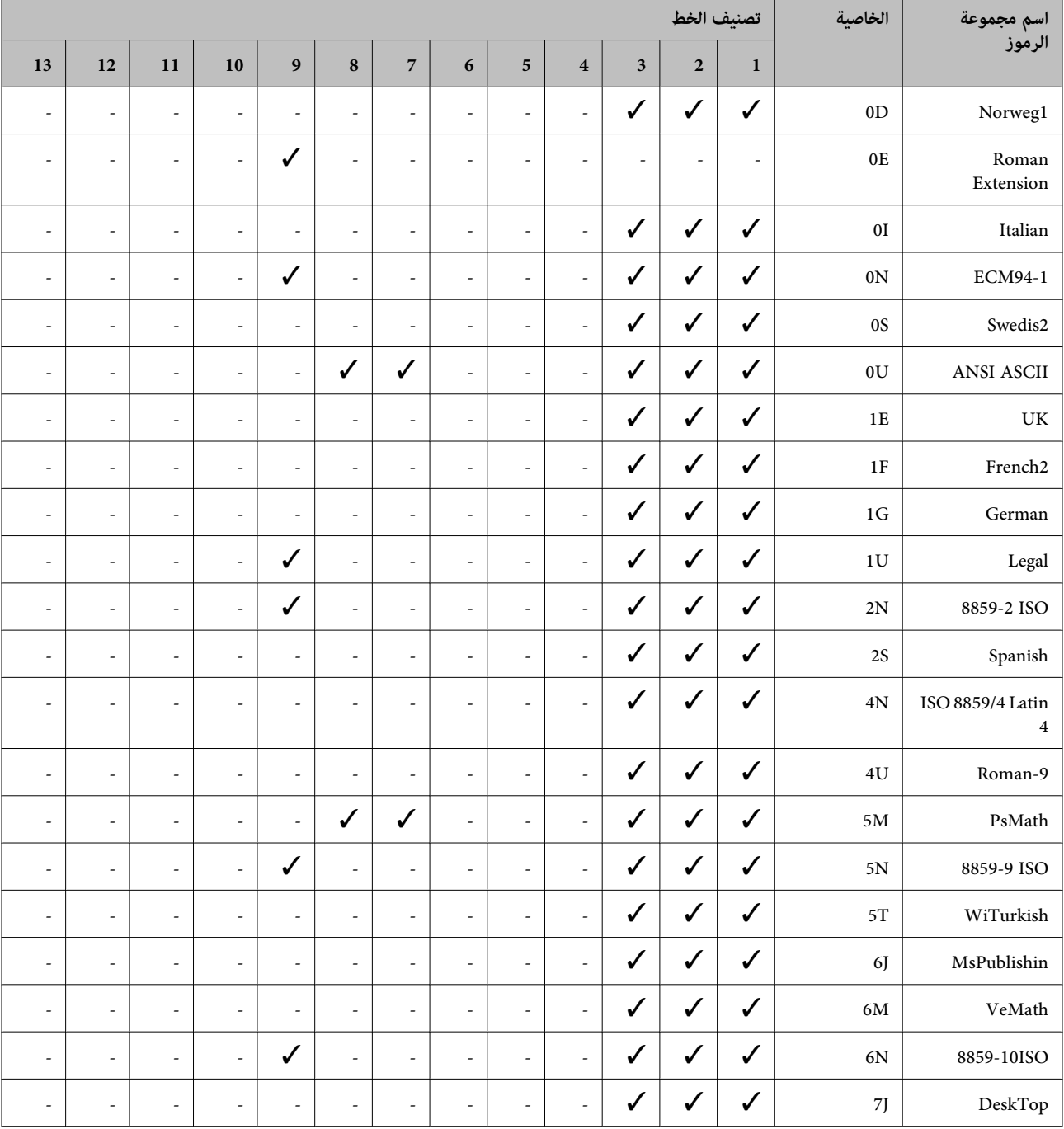

## **قامئة مجموعات الرموز الخاصة باستخدام 5 PCL**
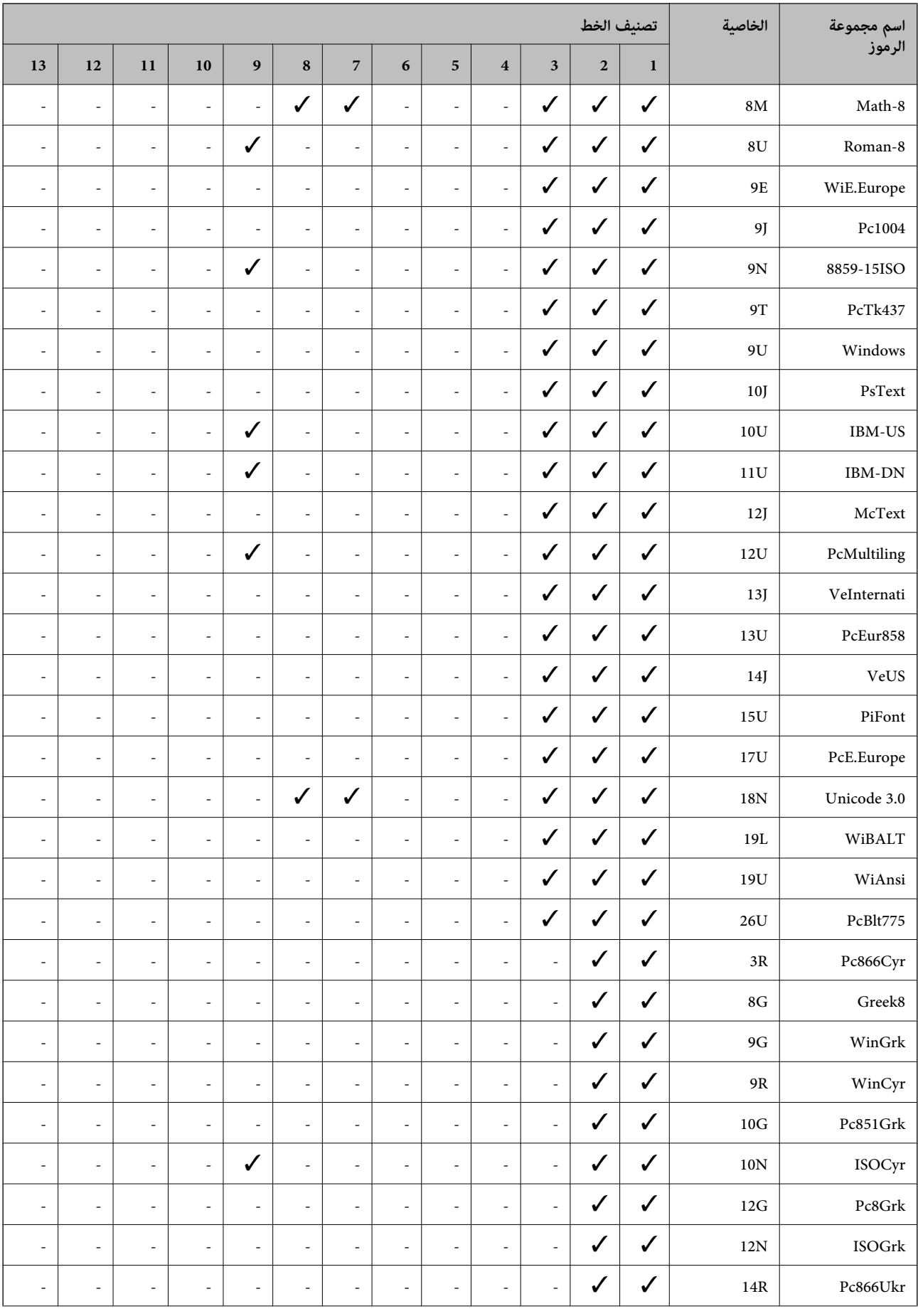

<span id="page-217-0"></span>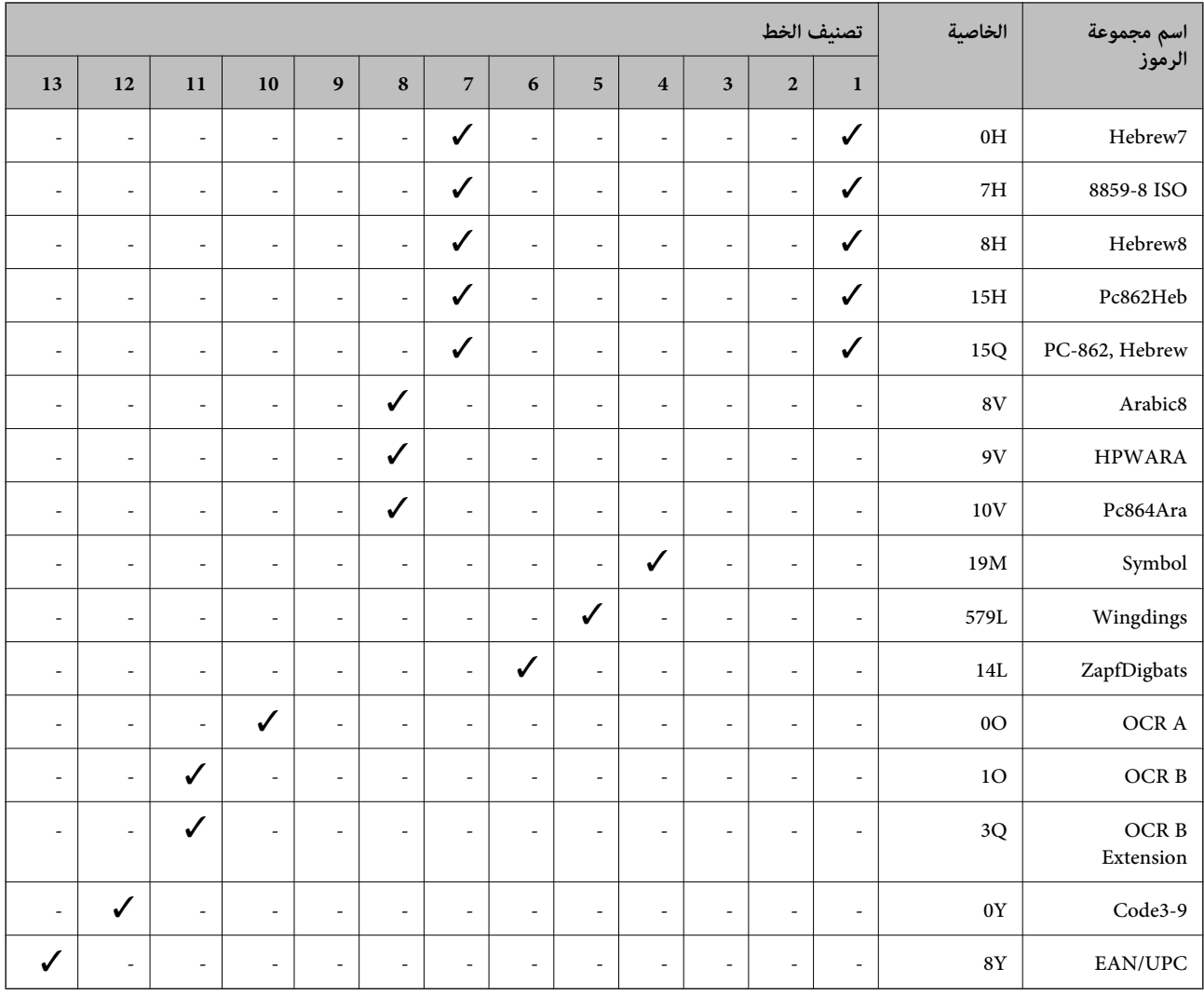

## **معلومات تنظيمية**

### **المقاييس والاعتامدات**

### **المقاييس والمواصفات الخاصة بطراز الولايات المتحدة**

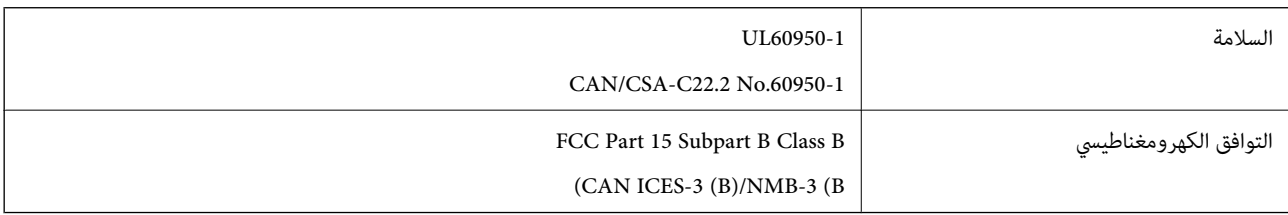

يحتوي هذا الجهاز على الوحدة اللاسلكية التالية.

Seiko Epson Corporation :المصنِّع

J26H005 :النوع

يتوافق هذا المنتج مع الجزء 15 من قواعدلجنة الاتصالات الفيدرالية (FCC (والمواصفات القياسية للأجهزة اللاسلكية (RSS (من قواعد هيئة الصناعة الكندية IC. لن تتحمل شركة Epson مسؤولية أي فشل في تحقيق متطلبات الحامية نتيجة إجراء أية تعديلات غري موصى بها على المنتج. يخضع التشغيل للشرطين التاليين: (1) لا يجوز أن يتسبب هذا الجهاز في تشويش أو تداخل ضار و(2) يجب أن يقبل هذا الجهاز أي تشويش أو<br>موجات متداخلة قد تصل إليه، ما في ذلك الموجات التي قد تؤثر بالسلب على تشغيله.

لمنع تشويش موجات الراديو على الخدمة المرخصة، تم تصميم هذا الجهاز ليتم استخدامه داخل المنشآت والمنازل وبعيدًا عن النوافذ لضمان<br>الحصول على أقصى درجات الحماية. ويخضع الجهاز (أو هوائي الإرسال الخاصة به) المثبت خارج المنشآت و

يتوافق هذا الجهاز مع حدود التعرض للإشعاع التي أقرتها لجنة الاتصالات الفيدرالية (FCC (وهيئة الصناعة الكندية (IC (بشأن البيئة غري الخاضعة للمراقبة، كام يستوفي إرشادات التعرض لترددات الراديو (RF (التي أقرتها لجنة الاتصالات الفيدرالية في المحلق C بالنشرة 65OET وكذلك المواصفات القياسية للأجهزة اللاسلكية (RSS) من قواعد التعرض لترددات الراديو الصادرة عن هيئة الصناعة الكندية. ويتعن تركيب هذا الجهاز وتشغيله بحيث يبقى المشعاع على بعد 7.9 بوصات (20 سم) على الأقل أو أكثر من ذلك من جسم الإنسان (باستثناء الأطراف: اليدان<br>والمعصمان والقدمان والكاحلان).

### **المقاييس والمواصفات الخاصة بالطراز الأورويب**

للمستخدم الأوروبي

تقر شركة Seiko Epson Corporation أن طراز معدات الراديو يتوافق مع التوجيه 2014/53/EU. يتوفر النص الكامل لإعلان المطابقة الصادر عن<br>الاتحاد الأوروبي على الموقع التالي.

<http://www.epson.eu/conformity>

B651E

يستخدم فقط فى أيرلندا والمملكة المتحدة والنمسا وألمانيا وليختنشتاين وسويسرا وفرنسا وبلجيكا ولوكسمبرج وهولندا وإيطاليا والبرتغال وأسبانيا والدامارك وفنلندا والنرويج والسويد وأيسلندا وقبرص وكرواتيا واليونان وسلوفينيا ومالطا وبلغاريا والتشيك وإستونيا والمجر ولاتفيا وليتوانيا<br>وبولندا ورومانيا وسلوفاكيا.

لن تتحمل شركة Epson مسؤولية أي فشل في تحقيق متطلبات الحامية نتيجة إجراء أي تعديلات غري موصى بها على المنتج.

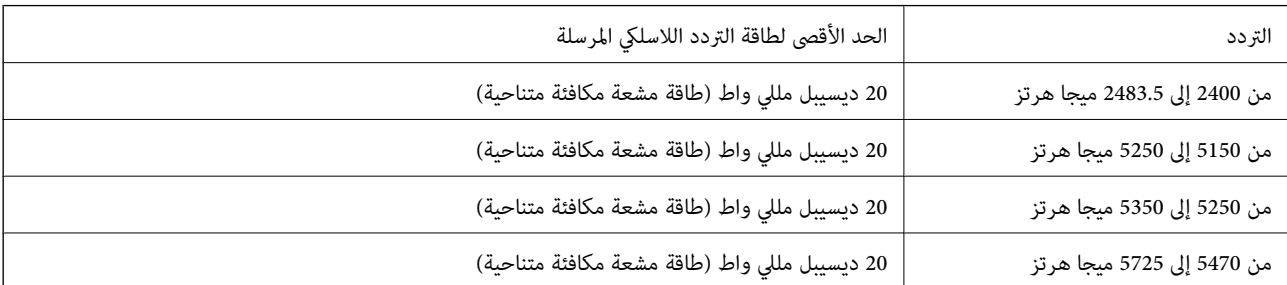

# $\epsilon$

### **المقاييس والمواصفات الخاصة بالطراز الأسترالي**

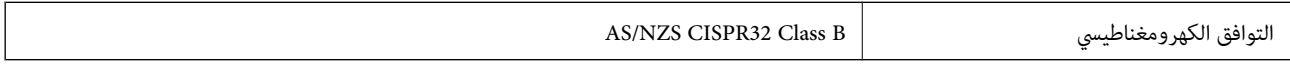

تقر شركة Epson، موجب هذا المستند أن الطُرز التالية من الأجهزة تتوافق مع المتطلبات الأساسية والقوانين الأخرى ذات الصلة في /AS<br>NZS4268:

B651E

لن تتحمل شركة Epson مسؤولية أي فشل في تحقيق متطلبات الحماية نتيجة إجراء أي تعديلات غير موصى بها على المنتج.

### **المقاييس والمواصفات الخاصة بالطراز النيوزيلندي**

#### **General Warning**

<span id="page-219-0"></span>The grant of a Telepermit for any item of terminal equipment indicates only that Telecom has accepted that the item complies with minimum conditions for connection to its network. It indicates no endorsement of the product by Telecom, nor does it provide any sort of warranty. Above all, it provides no assurance that any item will work correctly in all respects with another item of Telepermitted equipment of a different make or model, nor does it imply that any product is compatible with all of Telecom's network services.

Telepermitted equipment only may be connected to the EXT telephone port. This port is not specifically designed for 3-wire-connected equipment. 3-wire-connected equipment might not respond to incoming ringing when attached to this port.

#### **Important Notice**

Under power failure conditions, this telephone may not operate. Please ensure that a separate telephone, not dependent on local power, is available for emergency use.

This equipment is not capable, under all operating conditions, of correct operation at the higher speeds for which it is designed. Telecom will accept no responsibility should difficulties arise in such circumstances.

This equipment shall not be set up to make automatic calls to the Telecom '111' Emergency Service.

### **اعتامد نوع ZICTA للمستخدمني في زامبيا**

راجع المواقع الإلكترونية التالية للتحقق من المعلومات الخاصة باعتماد نوع ZICTA. <https://support.epson.net/zicta/>

### **شهادة الملاك الأزرق الألمانية**

اطلع على موقع الويب التالي للتحقق مما إذا كانت الطابعة تتوافق مع معايير شهادة الملاك الأزرق الألمانية أم لا. <http://www.epson.de/blauerengel>

### **قيود النسخ**

انتبه إلى القيود التالية للتأكد من الاستخدام القانوين والمسؤول للطابعة.

يحظر القانون نسخ العناصر التالية:

❏الفواتري البنكية والعملات والأوراق المالية الحكومية وسندات المواثيق الحكومية والأوراق المالية المحلية

الطوابع البريدية غير المستخدمة والبطاقات البريدية ذات الطوابع الملصقة بشكل مسبق والعناصر البريدية الرسمية الأخرى التي تحمل طوابع $\Box$ بريدية صالحة

❏الدمغات الحكومية والأوراق المالية الصادرة وفقًالإجراء قانوين

توخَ الحرص عند نسخ العناصر التالية:

 $\Box$ الأوراق المالية الخاصة (شهادات الأسهم والأوراق النقدية القابلة للتداول والشيكات وغير ذلك)، الإجازات الشهرية وإيصالات التنازل وغير<br>ذلك.

جوازات السفر وتراخيص القيادة وشهادات الملاءمة وجوازات عبور الطرق وكوبونات الأطعمة والتذاكر وغير ذلك. $\Box$ 

*قد يحظر القانون أيضًا نسخ هذه العناصر. ملاحظة:*

الاستخدام المسؤول للمواد المحمية موجب حقوق الطبع والنشر:

يكن إساءة استخدام الطابعات عن طريق النسخ غير الملائم لمواد محمية موجب حقوق نشر. ما لم تكن تتصرف بناءً على نصائح محام يتمتع بخبرة جيدة، فيجب أن تكون على قدر من المسؤولية والاحترام وذلك من خلال الحصول على إذن من حامل حقوق الطبع والنشر قبل نُسخ أية مواد منشورة.

# **معلومات المسؤول**

<span id="page-221-0"></span>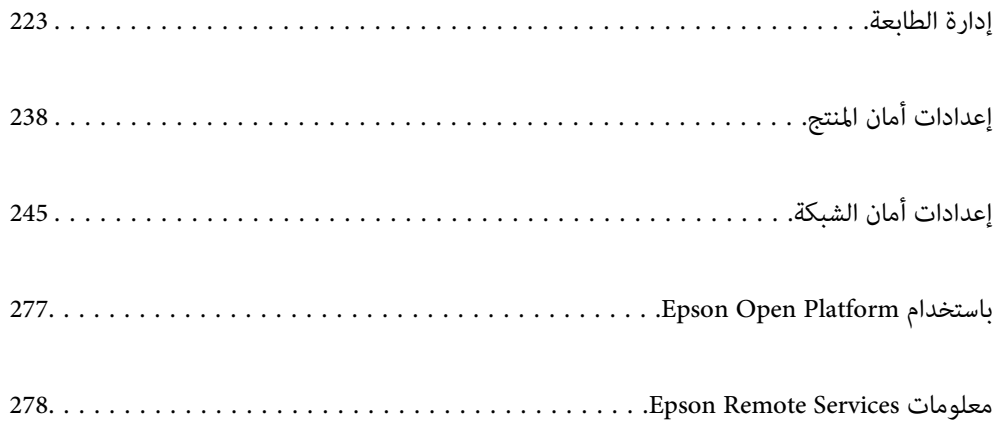

## **إدارة الطابعة**

### **التحقق من معلومات طابعة عن بُعد**

ميُكنك التحقق من المعلومات التالية الخاصة بطابعة التشغيل من **Status** باستخدام Config Web.

#### Product Status❏

تحقق من الحالة، والخدمات السحابية، ورقم المنتج، وعنوان MAC، وما إلى ذلك.

<span id="page-222-0"></span>إذا كانت لديك معلومات مسجلة في Administrator Name/Contact Information في علامة التبويب Device Management، فسيتم<br>عرض معلومات المسؤول في علامة تبويب الحالة.

#### Network Status❏

تحقق من معلومات حالة الاتصال بالشبكة، وعنوان IP، وخادم DNS، وما إلى ذلك.

#### Usage Status❏

تحقق من اليوم الأول للمطبوعات، والصفحات المطبوعة، وعدد المطبوعات لكل لغة، وما إلى ذلك.

#### Hardware Status❏

تحقق من حالة كل وظيفة من وظائف الطابعة.

#### Panel Snapshot❏

اعرض لقطة لصورة الشاشة التي يتم عرضها على لوحة التحكم في الجهاز.

### **ضبط لوحة التحكم**

إعداد لوحة التحكم الخاصة بالطابعة. ميكنك إعدادها وفقًا لما يلي.

- .1 أدخل عنوان الـ IP الخاص بالطابعة في المستعرض للوصول إلى Config Web. أدخل عنوان الـ IP الخاص بالطابعة من جهاز كمبيوتر متصل بالشبكة نفسها المتصل بها الطابعة. ميكنك التحقق من عنوان الـ IP الخاص بالطابعة من القامئة التالية. **الإعدادات** >**إعدادات عامة** >**إعدادات الشبكة** > **حالة الشبكة** >**وضع Fi-Wi/LAN السليك**
	- .2 أدخل كلمة مرور المسؤول لتسجيل الدخول بصفتك مسؤولا.ً
		- .3 حدد بالترتيب التالي.

**Control Panel**< **Device Management** التبويب علامة

.4 اضبط العناصر التالية حسب الضرورة.

#### Language❏

حدد اللغة المعروضة على لوحة التحكم.

### Panel Lock❏

في حال حددت ON، فسيتم طلب كلمة مرور المسؤول عند إجراء عملية تتطلب صلاحية المسؤول. سيُعطل قفل اللوحة إذا لم يتم تعيين<br>كلمة مرور المسؤول.

Operation Timeout❏

<span id="page-223-0"></span>في حال حددت ON، فسيتم تسجيل خروجك تلقائيًا وستنتقل إلى الشاشة الأولية إذا لم يحدث أي نشاط لفترة معينة من الوقت، عند<br>تسجيل الدخول كمسؤول أو كمستخدم مراقبة الوصول.

ميكنك تعيني فترة زمنية تتراوح بني 10 ثوانٍ وحتى 240 دقيقة بحساب الثواين.

*كام ميُكنك الإعداد من لوحة تحكم الطابعة. ملاحظة:*

❏ *Language: الإعدادات > إعدادات عامة > الإعدادات الأساسية > اللغة/Language*

❏ *Lock Panel: الإعدادات > إعدادات عامة > إدارة النظام > إعدادات الأمان > إعدادات المسؤول > إعداد القفل*

\_Operation Timeout: الإعدادات > إعدادات عامة > الإعدادات الأساسية > انتهى وقت العملية (مِكنك تعيين تشغيل أو إيقاف *التشغيل.)*

.5 انقر فوق **OK**.

**معلومات ذات صلة**

| "القيمة الافتراضية لكلمة مرور [المسؤول" في](#page-15-0) الصفحة 16

### **التحكم في عمليات اللوحة**

إذا قمت بتمكني إعداد القفل، ميكنك قفل العناصر المرتبطة بإعدادات نظام الطابعة بحيث لايتمكن المستخدمون من تغيريها.

**العناصر المستهدفة الخاصة بـ إعداد القفل** عناصر قامئة لوحة التحكم التي يتم تقييدها عند متكني قفل المسؤول، راجع المعلومات ذات الصلة. يتم وضع علامة على القوائم المقفلة بـ . سيتم قفل قوائم المستوى الأدىن أيضًا.

> **معلومات ذات صلة** | "قامئة قوائم [الإعدادات" في](#page-190-0) الصفحة 191

### **إدارة اتصال الشبكة**

ميُكنك التحقق من اتصال الشبكة أو تهيئتها.

### **التحقق من إعدادات الشبكة الأساسية وتكوينها**

- .1 أدخل عنوان الـ IP الخاص بالطابعة في المستعرض للوصول إلى Config Web. أدخل عنوان الـ IP الخاص بالطابعة من جهاز كمبيوتر متصل بالشبكة نفسها المتصل بها الطابعة. ميكنك التحقق من عنوان الـ IP الخاص بالطابعة من القامئة التالية. **الإعدادات** >**إعدادات عامة** >**إعدادات الشبكة** > **حالة الشبكة** >**وضع Fi-Wi/LAN السليك**
	- .2 أدخل كلمة مرور المسؤول لتسجيل الدخول بصفتك مسؤولا.ً

- .3 حدد بالترتيب التالي. علامة التبويب **Network**< **Basic**
	- .4 عنيّ كل عنصر.
	- .5 انقر فوق **Next**. يتم عرض رسالة تأكيد.
		- .6 انقر فوق **OK**.

الطابعة قيد التحديث.

#### **معلومات ذات صلة**

- | "القيمة الافتراضية لكلمة مرور [المسؤول" في](#page-15-0) الصفحة 16
	- | "عناصر إعداد شبكة" في الصفحة 225

### *عناصر إعداد شبكة*

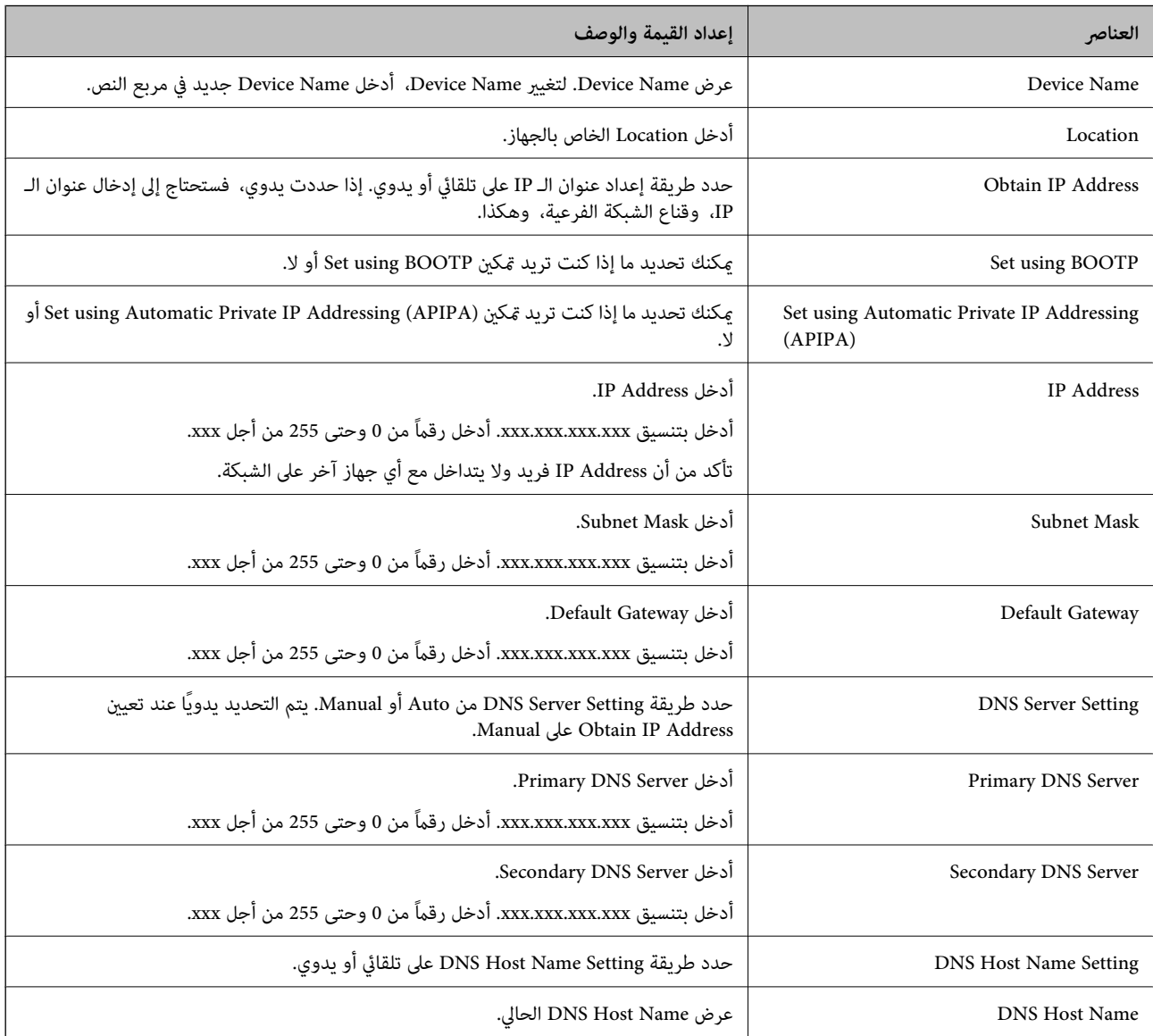

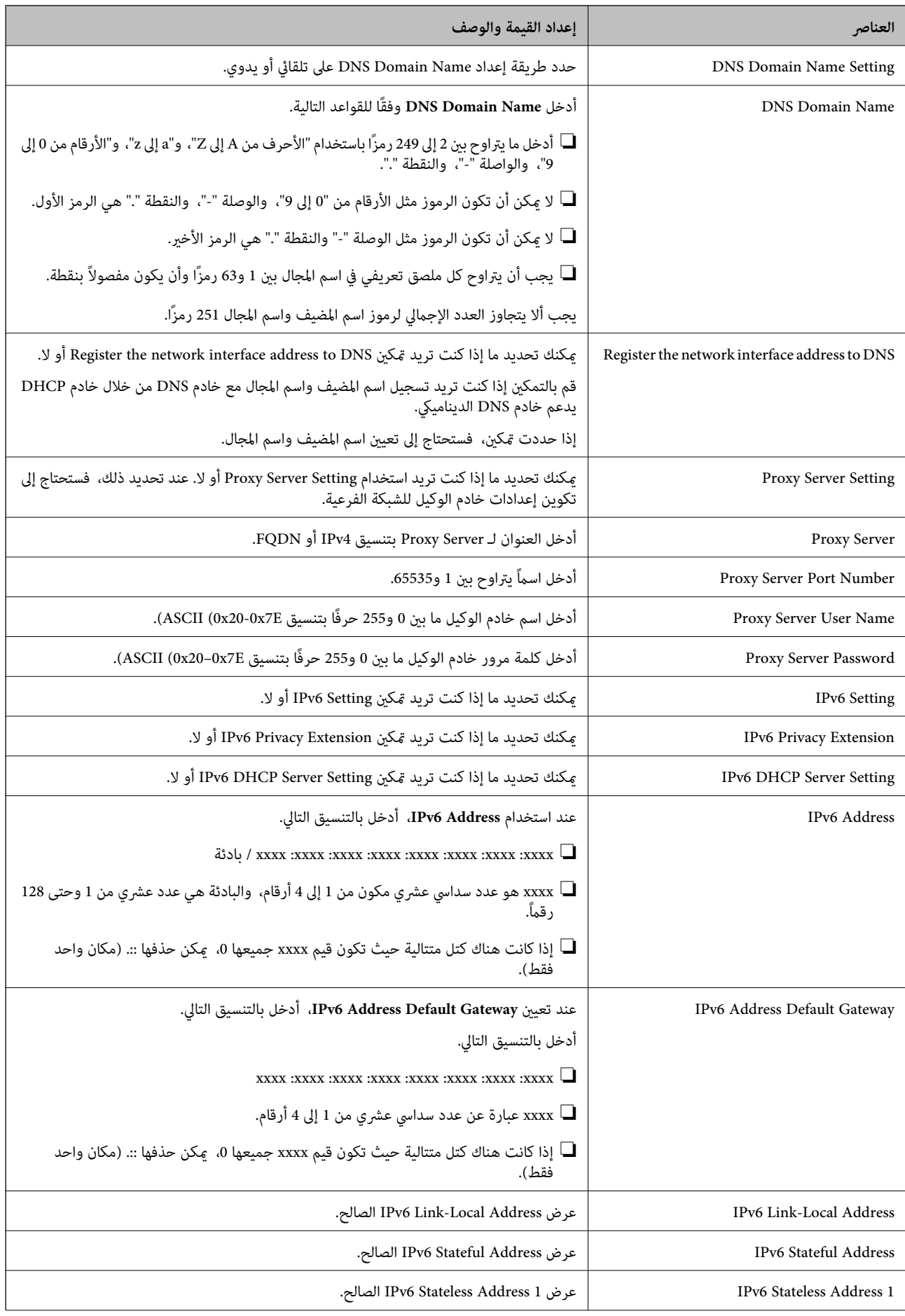

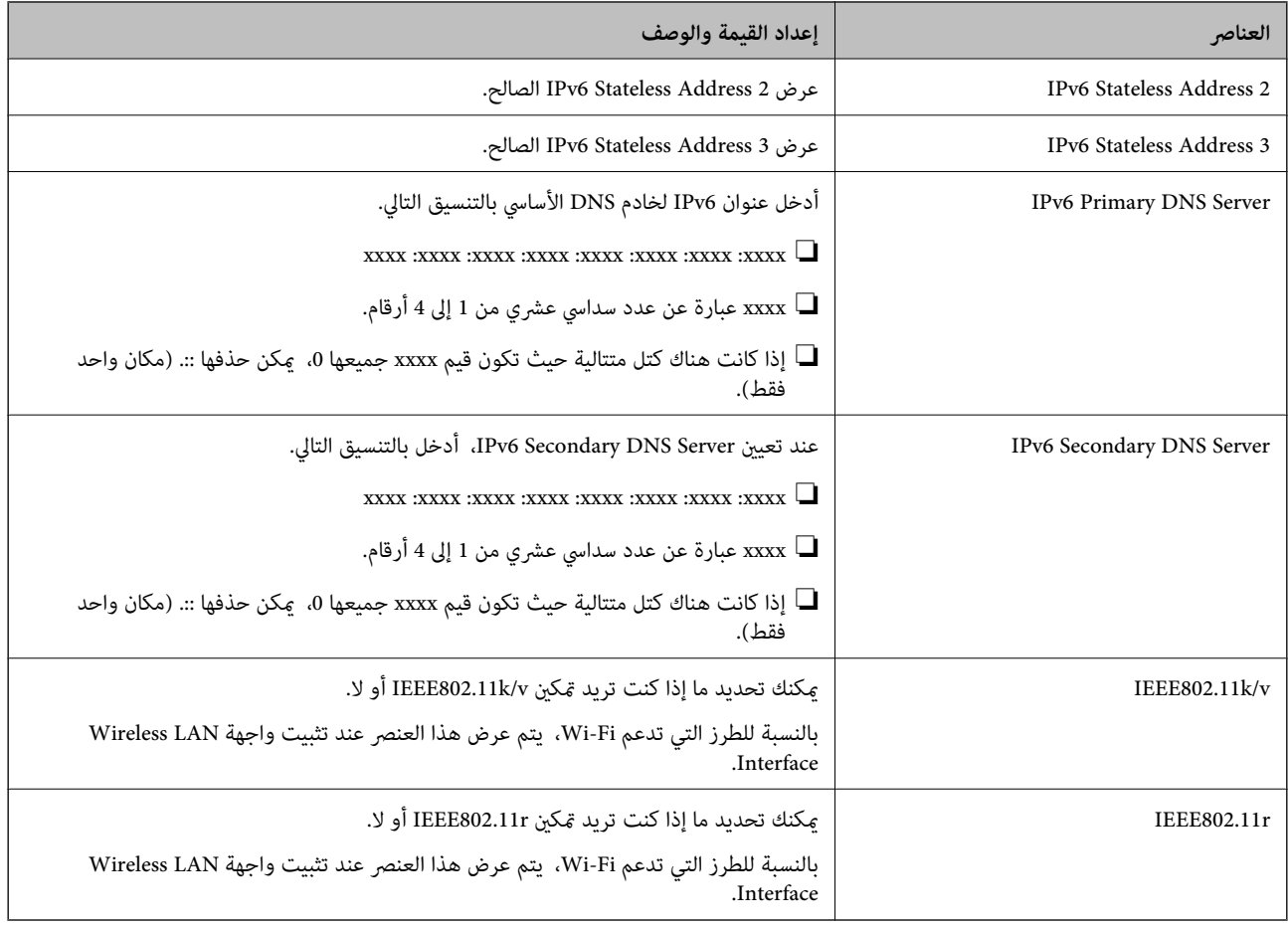

### **Wi-Fi شبكة**

ميكنك التحقق من حالة اتصال شبكة Fi-Wi أو Direct Fi-Wi.

لعرض حالة Wi-Fi Direct، انقر فوق علامة التبويب Wi-Fi Direct.

*بالنسبة للطرز التي تدعم Fi-Wi، يتم عرض هذا العنصر عند تثبيت واجهة Interface LAN Wireless. ملاحظة:*

### ❏الزرSetup

عند النقر فوق الزرSetup، يتم عرض شاشة إعداد Fi-Wi) وضع البنية الأساسية).

### Disable Wi-Fi الزر❏

عند النقر فوق الزر Fi-Wi Disable، يتم تعطيل وظيفة Fi-Wi) وضع البنية الأساسية).

إذا كنت معتادًا على استخدام Wi-Fi (شبكة LAN لاسلكية) لكن لم تعد بحاجة إلى ذلك بسبب تغير في وضع الاتصال أو لسبب آخر، فبإمكانك<br>تقليل الحمل على استخدام طاقة الاستعداد للطابعة عن طريق التخلص من إشارات Wi-Fi غير الضرورية.

*كام ميُكنك أيضًا الإعداد من لوحة تحكم الطابعة. ملاحظة:*

**الإعدادات** >**إعدادات عامة** >**إعدادات الشبكة**

### **تكوين إعدادات LAN السلكية**

- .1 أدخل عنوان الـ IP الخاص بالطابعة في المستعرض للوصول إلى Config Web. أدخل عنوان الـ IP الخاص بالطابعة من جهاز كمبيوتر متصل بالشبكة نفسها المتصل بها الطابعة. ميكنك التحقق من عنوان الـ IP الخاص بالطابعة من القامئة التالية. **الإعدادات** >**إعدادات عامة** >**إعدادات الشبكة** > **حالة الشبكة** >**وضع Fi-Wi/LAN السليك**
	- .2 أدخل كلمة مرور المسؤول لتسجيل الدخول بصفتك مسؤولا.ً
		- .3 حدد بالترتيب التالي. **Wired LAN**< **Network** التبويب علامة
			- .4 عنيّ كل عنصر.

Link Speed & Duplex❏ حدد وضع الاتصال من القامئة.

- IEEE 802.3az❏ مكنك تحديد ما إذا كنت تريد مكني IEEE 802.3az أو لا.
	- .5 انقر فوق **Next**. يتم عرض رسالة تأكيد.
	- .6 انقر فوق **OK**. الطابعة قيد التحديث.

**معلومات ذات صلة** | "القيمة الافتراضية لكلمة مرور [المسؤول" في](#page-15-0) الصفحة 16

### **Wi-Fi Direct إعدادات تكوين**

ميُكنك التحقق من إعدادات Direct Fi-Wi أو تكوينها. *بالنسبة للطرز التي تدعم Fi-Wi، يتم عرض هذا العنصر عند تثبيت واجهة Interface LAN Wireless. ملاحظة:*

- .1 أدخل عنوان الـ IP الخاص بالطابعة في المستعرض للوصول إلى Config Web. أدخل عنوان الـ IP الخاص بالطابعة من جهاز كمبيوتر متصل بالشبكة نفسها المتصل بها الطابعة. ميكنك التحقق من عنوان الـ IP الخاص بالطابعة من القامئة التالية. **الإعدادات** >**إعدادات عامة** >**إعدادات الشبكة** > **حالة الشبكة** >**وضع Fi-Wi/LAN السليك**
	- .2 أدخل كلمة مرور المسؤول لتسجيل الدخول بصفتك مسؤولا.ً
		- .3 حدد بالترتيب التالي.

**Wi-Fi Direct**< **Network** التبويب علامة

- .4 عنيّ كل عنصر.
- Wi-Fi Direct❏

<span id="page-228-0"></span>ميُكنك تحديد ما إذا كنت تريد متكني Direct Fi-Wi أولا.

SSID❏

ميكنك تغيري SSID) اسم الشبكة) إذا كنت تريد التمكني أملا

Password❏

عند تغيري كلمة مرور Direct fi-Wi، أدخل كلمة مرور جديدة.

Frequency Range❏

حدد مجموعة التكرارلاستخدامها في Direct Fi-Wi.

IP Address❏

حدد طريقة إعداد عنوان الـ IP على تلقايئ أو يدوي.

.5 انقر فوق **Next**.

يتم عرض رسالة تأكيد. *لإعادة ضبط إعدادات Direct Fi-Wi، انقر فوق الزر Settings Default Restore. ملاحظة:*

.6 انقر فوق **OK**.

الطابعة قيد التحديث.

**معلومات ذات صلة** | "القيمة الافتراضية لكلمة مرور [المسؤول" في](#page-15-0) الصفحة 16

### **تكوين إشعارات البريد الإلكتروين عند وقوع أحداث**

عُكنك تكوين إشعارات البريد الإلكتروني بحيث يتم إرسال رسالة بريد إلكتروني إلى العناوين المحددة عند وقوع أحداث مثل التوقف عند الطباعة أو<br>حدوث أخطاء في الطابعة. عكنك تسجيل ما يصل إلى خمس وجهات وضبط إعدادات الإشعارات لكل وجهة

لاستخدام هذه الوظيفة، يتعين عليك إعداد خادم البريد قبل إعداد الإشعارات. قم بإعداد خادم البريد الإلكتروني على الشبكة التي تريد إرسال رسالة<br>البريد الإلكتروني إليها.

- .1 أدخل عنوان الـ IP الخاص بالطابعة في المستعرض للوصول إلى Config Web. أدخل عنوان الـ IP الخاص بالطابعة من جهاز كمبيوتر متصل بالشبكة نفسها المتصل بها الطابعة. ميكنك التحقق من عنوان الـ IP الخاص بالطابعة من القامئة التالية. **الإعدادات** >**إعدادات عامة** >**إعدادات الشبكة** > **حالة الشبكة** >**وضع Fi-Wi/LAN السليك**
	- .2 أدخل كلمة مرور المسؤول لتسجيل الدخول بصفتك مسؤولا.ً
		- .3 حدد بالترتيب التالي.

**Email Notification** < **Device Management** التبويب علامة

.4 قم بتعيني موضوع إشعار البريد الإلكتروين. حدد المحتويات المعروضة في الموضوع من القامئتني المنسدلتني. ❏يتم عرض المحتويات المحددة بجوار **Subject**.

❏لا ميكن تعيني المحتويات نفسها على اليسار واليمني.

❏عندما يتجاوز عدد الأحرف في **Location** 32 بايت، يتم حذف الأحرف التي تتجاوز 32 بايت.

- .5 أدخل عنوان البريد الإلكتروين لإرسال إشعار بالبريد الإلكتروين. استخدم 9–0 z–a Z–A ! # \$ % \* ' & + - . / = ؟ ^ \_ { | } ~ @، وأدخل عدة أحرف تتراوح ما بني حرف واحد حتى 255 حرفًا.
	- .6 حدد لغة إشعارات البريد الإلكتروين.
	- .7 حدد خانة الاختيار الخاصة بالحدث الذي تريد تلقي إشعار به.

.**Email Address Settings** وجهة برقم **Notification Settings** عدد يرتبط

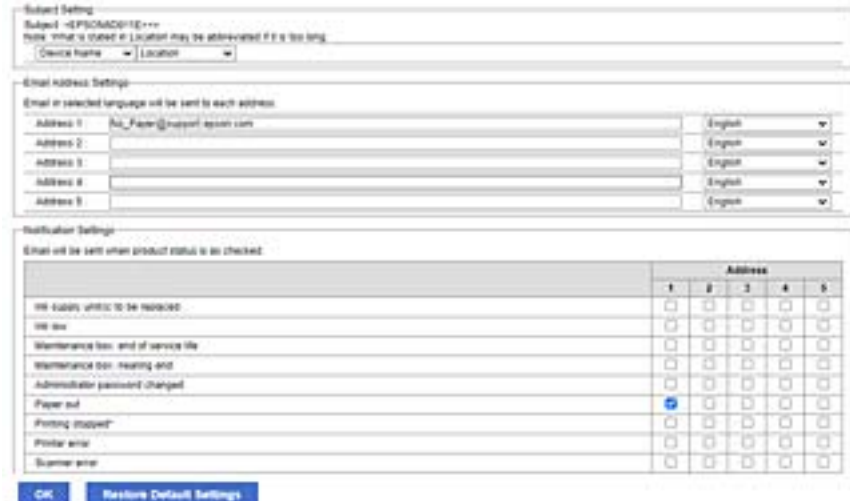

إذا كنت تريد إرسال إشعار إلى عنوان البريد الإلكتروني الذي تم تعيينه للرقم 1 في Email Address Settings عند نفاد الورق من<br>الطابعة، فحدد خانة اختيار العمود 1 في السطر Paper out.

.8 انقر فوق **OK**.

تأكد من إرسال إشعار عبر البريد الإلكتروين عن طريق التسبب في حدث. مثال: الطباعة عن طريق تحديد مصدر الورق إذمل يتم تعيني الورق.

**معلومات ذات صلة**

- | "القيمة الافتراضية لكلمة مرور [المسؤول" في](#page-15-0) الصفحة 16
	- | "تهيئة خادم [البريد" في](#page-57-0) الصفحة 58

### **عناصر إشعارات البريد الإلكتروين**

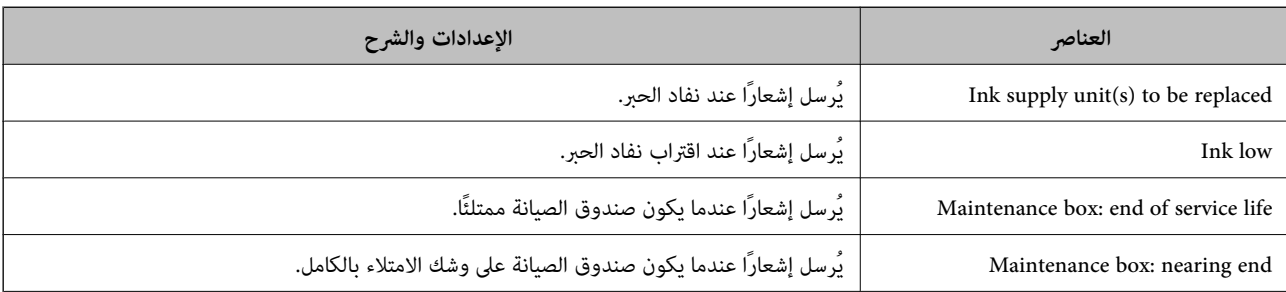

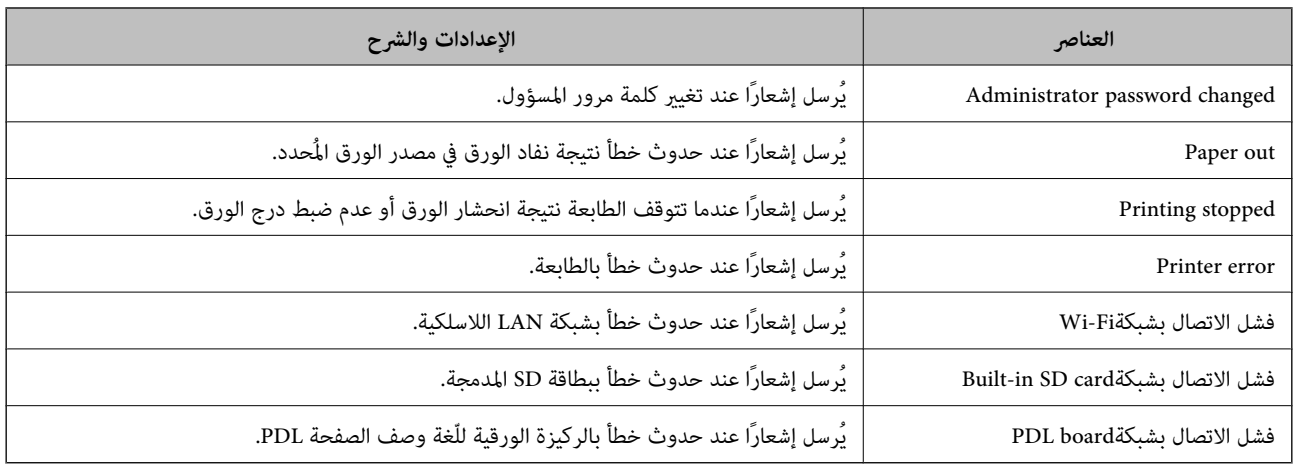

#### **معلومات ذات صلة**

◆ "تكوين إشعارات البريد الإلكتروني عند وقوع [أحداث" في](#page-228-0) الصفحة 229

### **إعدادات توفري الطاقة أثناء فترة الخمول**

عُكنك إعداد الوقت للانتقال إلى وضع توفير الطاقة أو لإيقاف تشغيل الطاقة عند عدم تشغيل لوحة تحكم الطابعة لفترة زمنية معينة. عينّ الوقت<br>حسب بيئة الاستخدام.

- .1 أدخل عنوان الـ IP الخاص بالطابعة في المستعرض للوصول إلى Config Web. أدخل عنوان الـ IP الخاص بالطابعة من جهاز كمبيوتر متصل بالشبكة نفسها المتصل بها الطابعة. ميكنك التحقق من عنوان الـ IP الخاص بالطابعة من القامئة التالية. **الإعدادات** >**إعدادات عامة** >**إعدادات الشبكة** > **حالة الشبكة** >**وضع Fi-Wi/LAN السليك**
	- .2 أدخل كلمة مرور المسؤول لتسجيل الدخول بصفتك مسؤولا.ً
		- .3 حدد بالترتيب التالي.

**Power Saving**< **Device Management** التبويب علامة

- .4 أدخل كلمة مرور المسؤول لتسجيل الدخول بصفتك مسؤولا.ً
	- .5 اضبط العناصر التالية حسب الضرورة.

#### Sleep Timer❏

أدخل الوقت للانتقال إلى وضع توفري الطاقة عندما تكون الطابعة في فترة الخمول.

*كام ميُكنك الإعداد من لوحة تحكم الطابعة. ملاحظة: الإعدادات > إعدادات عامة > الإعدادات الأساسية > موقت النوم*

Power Off If Inactive أو Power Off Timer❏ حدد وقتًالإيقاف تشغيل الطابعة تلقائيًا بعدما كانت في فترة خمول لفترة معينة.

*كام ميُكنك الإعداد من لوحة تحكم الطابعة. ملاحظة: الإعدادات > إعدادات عامة > الإعدادات الأساسية > مؤقت إيقاف الطاقة أو إعدادات إيقاف تشغيل*

#### Power Off If Disconnected **□**

حدد هذا الإعداد لإيقاف تشغيل الطابعة بعد مرور الفترة الزمنية المحددة عند قطع اتصال جميع المنافذ؛ ما فيها المنفذ USB. قد لا تتوفر<br>هذه الميزة وفقًا لمنطقتك.

اطلع على موقع الويب التالي لمزيد من الفترات الزمنية المحددة. <https://www.epson.eu/energy-consumption>

*كام ميُكنك الإعداد من لوحة تحكم الطابعة. ملاحظة:*

**الإعدادات** >**إعدادات عامة** >**الإعدادات الأساسية** >**إعدادات إيقاف تشغيل** > **إيقاف تشغيل في حالة الفصل**

.6 انقر فوق **OK**.

### **معلومات ذات صلة**

| "القيمة الافتراضية لكلمة مرور [المسؤول" في](#page-15-0) الصفحة 16

### **نسخ إعدادات الطابعة احتياطيًا واستريادها**

يُكنك تصدير قيمة الإعداد المضبوط من Web Config إلى الملف. يُكنك استيراد الملف الذي تم تصديره إلى الطابعة باستخدام Web Config.<br>يُكنك استخدامه للنسخ الاحتياطي لقيم الإعدادات، واستبدال الطابعة، وما إلى ذلك.

يتعذر تحرير الملف الذي تم تصديره حيث تم تصديره كملف ثنايئ.

### **تصدير الإعدادات**

قم بتصدير الإعدادات إلى الطابعة.

.1 أدخل عنوان الـ IP الخاص بالطابعة في المستعرض للوصول إلى Config Web. أدخل عنوان الـ IP الخاص بالطابعة من جهاز كمبيوتر متصل بالشبكة نفسها المتصل بها الطابعة. ميكنك التحقق من عنوان الـ IP الخاص بالطابعة من القامئة التالية. **الإعدادات** >**إعدادات عامة** >**إعدادات الشبكة** > **حالة الشبكة** >**وضع Fi-Wi/LAN السليك**

- .2 أدخل كلمة مرور المسؤول لتسجيل الدخول بصفتك مسؤولا.ً
	- .3 حدد بالترتيب التالي.

**Export**< **Export and Import Setting Value** < **Device Management** التبويب علامة

.4 حدد الإعدادات التي تريد تصديرها.

حدد الإعدادات التي تريد تصديرها. إذا حددت الفئة الأصلية، فسيتم تحديد الفئات الفرعية. ومع ذلك، يتعذر تحديد الفئات الفرعية التي<br>تسبب الأخطاء عن طريق التكرار في نفس الشبكة (مثل عناوين IP وهكذا).

.5 أدخل كلمة مرور لتشفري الملف الذي تم تصديره.

ستحتاج إلى كلمة المرور لاستراد الملف. اترك هذه الخانة فارغة إذا لم ترغب في تشفىر الملف.

#### .6 انقر فوق **Export**.

### *هام:*c

<span id="page-232-0"></span>إذا كنت ترغب في تصدير إعدادات شبكة الطابعة مثل اسم الجهاز وعنوان IPv6، فحدد<br>Enable to select the individual settings of device وحدد المزيد من العناصر. استخدم القيم المحددة فقط للطابعة البديلة.

#### **معلومات ذات صلة**

| "القيمة الافتراضية لكلمة مرور [المسؤول" في](#page-15-0) الصفحة 16

### **استرياد الإعدادات**

قم باسترياد ملف Config Web الذي تم تصديره إلى الطابعة.

### *هام:*c

عند استراد القيم التي تشمل المعلومات الفردية مثل اسم الطابعة أو عنوان IP، تأكد من عدم وجود عنوان IP نفسه على الشبكة نفسها.

- .1 أدخل عنوان الـ IP الخاص بالطابعة في المستعرض للوصول إلى Config Web. أدخل عنوان الـ IP الخاص بالطابعة من جهاز كمبيوتر متصل بالشبكة نفسها المتصل بها الطابعة. ميكنك التحقق من عنوان الـ IP الخاص بالطابعة من القامئة التالية. **الإعدادات** >**إعدادات عامة** >**إعدادات الشبكة** > **حالة الشبكة** >**وضع Fi-Wi/LAN السليك**
	- .2 أدخل كلمة مرور المسؤول لتسجيل الدخول بصفتك مسؤولا.ً
		- .3 حدد بالترتيب التالي.

**Import**< **Export and Import Setting Value** < **Device Management** التبويب علامة

- .4 حدد الملف الذي تم تصديره، ثم أدخل كلمة المرور المشفرة.
	- .5 انقر فوق **Next**.
	- .6 حدد الإعدادات التي تريد استريادها، ثم انقر فوق **Next**.
		- .7 انقر فوق **OK**.

تم تطبيق الإعدادات على الطابعة.

#### **معلومات ذات صلة**

| "القيمة الافتراضية لكلمة مرور [المسؤول" في](#page-15-0) الصفحة 16

### **تحديث البرنامج الثابت**

عند استخدام الوظائف التالية من كمبيوتر يتطلب كلمة مرور، تأكد من استخدام مجموعة من أحدث البرامج الثابتة والبرامج الأخرى المضمنة في<br>برنامج تشغيل الطابعة.

❏تسجيل حساب مستخدم واستخدامه للوصول إلى ميزة التحكم

### **Confidential Job**❏

❏الوصول إلى **حفظ في وحدة التخزين** من كمبيوتر

**معلومات ذات صلة**

♦ "لا ڥكن طباعة المهام عند تعين كلمة مرور لأنّني أستخدم إصدارًا قدمٍاً من البرنامج الثابت." في الصفحة 152

### **تحديث البرامج الثابتة للطابعة باستخدام لوحة التحكم**

عكنك تحديث البرامج الثابتة للطابعة باستخدام لوحة التحكم في حال إمكانية اتصال الطابعة بشبكة الإنترنت. عكنك أيضًا ضبط الطابعة للتحقق<br>بانتظام من توافر تحديثات للبرامج الثابتة وإشعارك عند توافر أي منها.

.1 حدد **الإعدادات** في الشاشة الرئيسية.

حدد عنصرًا، واستخدم أزرار ع $\blacktriangleright\blacktriangleleft\blacktriangleright\blacktriangleleft$ . ثم اضغط على الزر OK.

.2 حدد **إعدادات عامة**> **إدارة النظام** >**تحديث البرامج الثابتة**> **تحديث**.

*حدد إشعار <sup>&</sup>gt; شغل لضبط الطابعة للتحقق بانتظام من تحديثات البرامج الثابتة المتوفرة. ملاحظة:*

- .3 تحقق من الرسالة المعروضة على الشاشة وابدأ البحث عن التحديثات المتوفرة.
- .4 إذا أبلغتك الرسالة المعروضة على شاشة LCDبتوفر تحديثات للبرامج الثابتة، فاتبع التعليامت المعروضة على الشاشة لتبدأ التحديث.

*هام:*c

❏ *لا تغلق الطابعة أو تفصلها حتى يكتمل التحديث؛ وإلا فقد تتعطل الطابعة.*

❏ *في حال عدماكتامل التحديثأوعدمنجاحه، لاتبدأ الطابعةفي العمل بصورة طبيعيةويظهر"Mode Recovery "علىشاشةLCD في المرةالتاليةلتشغيل الطابعة. في هذهالحالة، أنتبحاجةإلى تحديثالبرامج الثابتةمرةً أخرى باستخدام جهازكمبيوتر. قم بتوصيل الطابعة بالحاسوب من خلال كبل USB. أثناء ظهور "Mode Recovery "على الطابعة، لا ميكنك تحديث البرامج الثابتة عبر اتصال* شبكة. من خلال الكمبيوتر، قم بزيارة موقع Epson المحلي، ثم قم بتنزيل أحدث إصدار من البرامج الثابتة للطابعة. راجع التعليمات<br>على موقع الويب لمعرفة الخطوات التالية.

### **تحديث البرنامج الثابت الخاص بالطابعة تلقائيًا**

ميكنك ضبط البرنامج الثابت لتحديثه تلقائيًا عند اتصال الطابعة بالإنترنت.

عند متكني قفل المسؤول، ميكن للمسؤول فقط تنفيذ هذه الوظيفة. اتصل مبسؤول الطابعة الذي تتبعه لطلب المساعدة.

.1 حدد **الإعدادات** في لوحة تحكم الطابعة.

حدد عنصرًا، واستخدم أزرار هـ V ♦ ♦ أن ثم اضغط على الزر OK.

- .2 حدد **إعدادات عامة**> **إدارة النظام** >**تحديث البرامج الثابتة**.
- .3 حدد **التحديث التلقايئ للبرامج الثابتة** لعرض شاشة الإعدادات.
	- .4 حدد **التحديث التلقايئ للبرامج الثابتة** لتمكني هذه الميزة. حدد **أوافق** على شاشة التأكيد للعودة إلى شاشة الإعدادات.

.5 عنيّ اليوم والوقت للتحديث، ثم حدد **موافق**.

*ميكنك تحديد أيام متعددة في الأسبوع، ولكن لا ميكنك تحديد الوقت لكل يوم من أيام الأسبوع. ملاحظة:*

يكتمل الإعداد عند تأكيد الاتصال بالخادم.

### *هام:*c

- لا توقف تشغيل الطابعة أو تفصلها حتى يكتمل التحديث. في المرة التالية عند تشغيل الطابعة، قد يتم عرض *"Recovery Mode"* على شاشة<br>*LCD* وقد لا تتمكن من تشغـل الطابعة.
	- ❏ *في حال عرض "Mode Recovery"، اتبع الخطوات الواردة أدناه لتحديث البرنامج الثابت مرة أخرى. .1 وصِّل الكمبيوتر والطابعة باستخدام كبل USB.) لا ميكنك إجراء تحديثات في وضع الاسترداد من خلال الشبكة.)* 2. نزّل أحدث برنامج ثابت من موقع Epson الإلكتروني وابدأ التحديث. لمزيد من التفاصيل، راجع "طريقة التحديث" في صفحة<br>التنزيل.

#### *ملاحظة:*

عكنك تحديث البرنامج الثابت تلقائيًا من Web Config. حدد علامة التبويب Device Management > ا**لتحديث التلقائي للبرامج الثابتة**، وقمكين<br>الإعدادات، ومن ثم قم بتعيين اليوم والوقت.

### **تحديث البرنامج الثابت باستخدام Config Web**

ميكنك تحديث البرامج الثابتة للطابعة من Config Web في حال إمكانية اتصال الطابعة بشبكة الإنترنت.

.1 أدخل عنوان الـ IP الخاص بالطابعة في المستعرض للوصول إلى Config Web. أدخل عنوان الـ IP الخاص بالطابعة من جهاز كمبيوتر متصل بالشبكة نفسها المتصل بها الطابعة. ميكنك التحقق من عنوان الـ IP الخاص بالطابعة من القامئة التالية. **الإعدادات** >**إعدادات عامة** >**إعدادات الشبكة** > **حالة الشبكة** >**وضع Fi-Wi/LAN السليك**

- .2 أدخل كلمة مرور المسؤول لتسجيل الدخول بصفتك مسؤولا.ً
	- .3 حدد بالترتيب التالي.

**Firmware Update**< **Device Management** التبويب علامة

.4 انقر فوق **Start**، ثمَّ اتبع الإرشادات الظاهرة على الشاشة.

يتم بدء تأكيد البرنامج الثابت، ويتم عرض معلومات البرنامج الثابت إذا تم العثور على برنامج ثابت محدث.

#### *ملاحظة:*

عكنك أيضًا تحديث البرامج الثابتة Epson Device Admin. عكنك التأكد بعينك من معلومات البرنامج الثابت على قائمة الجهاز. يُعد ذلك مفيدًا عندما<br>ترغب في تحديث عدة برامج ثابتة للأجهزة. راجع دليل Epson Device Admin أو التعليمات لل

#### **معلومات ذات صلة**

| "القيمة الافتراضية لكلمة مرور [المسؤول" في](#page-15-0) الصفحة 16

### **تحديث البرامج الثابتة بدون الاتصال إلى الإنترنت**

عكنك تنزيل البرنامج الثابت للجهاز من موقع Epson على الويب على الكمبيوتر، ثم وصّل الجهاز والكمبيوتر بكابل USB لتحديث البرنامج<br>الثابت. إذا لم تتمكن من التحديث عبر الشبكة، فجرّب هذه الطريقة.

- .1 انتقل إلى موقع Epson على الويب ونزّل البرنامج الثابت.
- .2 وصّل الكمبيوتر الذي يحتوي على برنامج ثابت تم تنزيله على الطابعة عن طريق كابل USB.
	- .3 انقر نقرًا مزدوجًا على ملف .exe الذي تم تنزيله. .Epson Firmware Updaterتشغيل
		- .4 اتبع التعليامت المعروضة على الشاشة.

### **مزامنة التاريخ والوقت باستخدام خادم الوقت**

عند المزامنة باستخدام خادم الوقت (خادم NTP)، يُكنك مزامنة وقت الطابعة وجهاز الكمبيوتر على الشبكة. ويُكن تشغيل خادم الوقت داخل<br>المؤسسة أو نشره على الإنترنت.

عند استخدام شهادة المرجع المصدق أو مصادقة Kerberos، ميُكن منع المشكلات المتعلقة بالوقت عن طريق المزامنة باستخدام خادم الوقت.

- .1 أدخل عنوان الـ IP الخاص بالطابعة في المستعرض للوصول إلى Config Web. أدخل عنوان الـ IP الخاص بالطابعة من جهاز كمبيوتر متصل بالشبكة نفسها المتصل بها الطابعة. ميكنك التحقق من عنوان الـ IP الخاص بالطابعة من القامئة التالية. **الإعدادات** >**إعدادات عامة** >**إعدادات الشبكة** > **حالة الشبكة** >**وضع Fi-Wi/LAN السليك**
	- .2 أدخل كلمة مرور المسؤول لتسجيل الدخول بصفتك مسؤولا.ً
	- .3 حدد بالترتيب التالي. .**Time Server**< **Date and Time**< **Device Management** التبويب علامة
		- .**Use Time Server** لـ **Use** حدد .4
- .5 أدخل عنوان خادم الوقت الخاص بـ **Address Server Time**. ميُكنك استخدام تنسيق 4IPv أو 6IPv أو FQDN. أدخل 252 حرفًا أو أقل. إذامل تحدد ذلك، فاتركه ً فارغا.
	- .**Update Interval (min)** أدخل .6 ميُكنك ضبط ما يصل إلى 10080 دقيقة في الدقيقة.
		- .7 انقر فوق **OK**.

*ميُكنك تأكيد حالة الاتصال بخادم الوقت على Status Server Time. ملاحظة:*

#### **معلومات ذات صلة**

| "القيمة الافتراضية لكلمة مرور [المسؤول" في](#page-15-0) الصفحة 16

### **مسح بيانات الذاكرة الداخلية**

ميُكنك حذف بيانات الذاكرة الداخلية للطابعة، مثل: نوع الخط الذي تم تنزيله ووحدات ماكرو طباعةPCL، أو مهام الطباعة بكلمة مرور. *كام ميُكنك الإعداد من لوحة تحكم الطابعة. ملاحظة: الإعدادات > إعدادات عامة > إدارة النظام > مسح بيانات الذاكرة الداخلية*

- .1 أدخل عنوان الـ IP الخاص بالطابعة في المستعرض للوصول إلى Config Web. أدخل عنوان الـ IP الخاص بالطابعة من جهاز كمبيوتر متصل بالشبكة نفسها المتصل بها الطابعة. ميكنك التحقق من عنوان الـ IP الخاص بالطابعة من القامئة التالية. **الإعدادات** >**إعدادات عامة** >**إعدادات الشبكة** > **حالة الشبكة** >**وضع Fi-Wi/LAN السليك**
	- .2 أدخل كلمة مرور المسؤول لتسجيل الدخول بصفتك مسؤولا.ً
	- .3 حدد بالترتيب التالي. علامة التبويب **Management Device**< **مسح بيانات الذاكرة الداخلية**
		- .4 انقر فوق **حذف** لـ **خط PDL، ماكرو، ومساحة العمل**.

**معلومات ذات صلة** | "القيمة الافتراضية لكلمة مرور [المسؤول" في](#page-15-0) الصفحة 16

### **تكوين التنظيف الدوري**

ميكنك ضبط الإعدادات لإجراء التنظيف الدوري لرأس الطباعة.

- .1 أدخل عنوان الـ IP الخاص بالطابعة في المستعرض للوصول إلى Config Web. أدخل عنوان الـ IP الخاص بالطابعة من جهاز كمبيوتر متصل بالشبكة نفسها المتصل بها الطابعة. ميكنك التحقق من عنوان الـ IP الخاص بالطابعة من القامئة التالية. **الإعدادات** >**إعدادات عامة** >**إعدادات الشبكة** > **حالة الشبكة** >**وضع Fi-Wi/LAN السليك**
	- .2 أدخل كلمة مرور المسؤول لتسجيل الدخول بصفتك مسؤولا.ً
	- .3 حدد بالترتيب التالي. علامة التبويب **Management Device**< **التنظيف الدوري**
		- .4 حدد خيارًا من القامئة.
	- .5 عند تحديد **Schedule**، حدد الوقت لإجراء التنظيف من القامئة.
		- .6 انقر فوق **OK**.

**معلومات ذات صلة** | "القيمة الافتراضية لكلمة مرور [المسؤول" في](#page-15-0) الصفحة 16 | "التنظيف [الدوري:" في](#page-199-0) الصفحة 200

### **التحكم في مصدر إمداد الطابعة بالتيار باستخدام Config Web**

ميكنك إيقاف تشغيل الطابعة وإعادة تشغيلها من جهاز الكمبيوتر باستخدام Config Web حتى إذا كان جهاز الكمبيوتر بعيدًا عن الطابعة.

.1 أدخل عنوان الـ IP الخاص بالطابعة في المستعرض للوصول إلى Config Web. أدخل عنوان الـ IP الخاص بالطابعة من جهاز كمبيوتر متصل بالشبكة نفسها المتصل بها الطابعة. ميكنك التحقق من عنوان الـ IP الخاص بالطابعة من القامئة التالية.

<span id="page-237-0"></span>**الإعدادات** >**إعدادات عامة** >**إعدادات الشبكة** > **حالة الشبكة** >**وضع Fi-Wi/LAN السليك**

- .2 أدخل كلمة مرور المسؤول لتسجيل الدخول بصفتك مسؤولا.ً
	- .3 حدد بالترتيب التالي. **Power**< **Device Management** التبويب علامة
		- **Reboot** أو **Power Off** حدد .4
			- .5 انقر فوق **Execute**.

**معلومات ذات صلة**

| "القيمة الافتراضية لكلمة مرور [المسؤول" في](#page-15-0) الصفحة 16

### **استعادة الإعدادات الافتراضية**

ميكنك تحديد إعدادات الشبكة أو الإعدادات الأخرى المخزنة في الطابعة واستعادة هذه الإعدادات لقيمها الافتراضية.

- .1 أدخل عنوان الـ IP الخاص بالطابعة في المستعرض للوصول إلى Config Web. أدخل عنوان الـ IP الخاص بالطابعة من جهاز كمبيوتر متصل بالشبكة نفسها المتصل بها الطابعة. ميكنك التحقق من عنوان الـ IP الخاص بالطابعة من القامئة التالية. **الإعدادات** >**إعدادات عامة** >**إعدادات الشبكة** > **حالة الشبكة** >**وضع Fi-Wi/LAN السليك**
	- .2 أدخل كلمة مرور المسؤول لتسجيل الدخول بصفتك مسؤولا.ً
		- .3 حدد بالترتيب التالي.

**Restore Default Settings** < **Device Management** التبويب علامة

- .4 حدد خيارًا من القامئة.
- .5 انقر فوق **Execute**. اتبع التعليامت المعروضة على الشاشة.

**معلومات ذات صلة** | "القيمة الافتراضية لكلمة مرور [المسؤول" في](#page-15-0) الصفحة 16

# **إعدادات أمان المنتج**

### **تقييد الميزات المتوفرة**

ميكنك تسجيل حسابات المستخدمني على الطابعة وربطها بالوظائف ووظائف التحكم التي ميكن للمستخدمني استخدامها.

عند تسجيل معلومات المصادقة إلى برنامج تشغيل الطابعة، ستكون قادرا على الطباعة من الكمبيوتر. للحصول على تفاصيل حول إعدادات برنامج<br>التشغيل، تفضل بالرجوع إلى تعليمات برنامج التشغيل أو دليله.

### **إنشاء حساب المستخدم**

إنشاء حساب المستخدم للتحكم في الوصول.

- .1 أدخل عنوان الـ IP الخاص بالطابعة في المستعرض للوصول إلى Config Web. أدخل عنوان الـ IP الخاص بالطابعة من جهاز كمبيوتر متصل بالشبكة نفسها المتصل بها الطابعة. ميكنك التحقق من عنوان الـ IP الخاص بالطابعة من القامئة التالية. **الإعدادات** >**إعدادات عامة** >**إعدادات الشبكة** > **حالة الشبكة** >**وضع Fi-Wi/LAN السليك**
	- .2 أدخل كلمة مرور المسؤول لتسجيل الدخول بصفتك مسؤولا.ً
	- .3 حدد بالترتيب التالي. **User Settings**< **Access Control Settings** < **Product Security** التبويب علامة
		- .4 انقر فوق **Add** بالعدد الذي ترغب في تسجيله.

### *هام:*c

عند استخدام الطابعة بنظام المصادقة الخاص بـ Epson أو الشركات الأخرى، سجل اسم المستخدم لإعداد التقييد بالأرقام من 2 إلى *.10 يستخدم برنامج التطبيق مثل نظام المصادقة رقامً واحدًا، لذالايتم عرض اسم المستخدم على لوحة تحكم الطابعة.*

- .5 عنيّ كل عنصر.
- :User Name❏

أدخل الاسم المعروض على قامئة اسم المستخدم المكون من حرف واحد وحتى 14 حرفًا باستخدام الرموز الأبجدية الرقمية.

#### :Password❏

أدخل كلمة مرور بني 0 و20 حرفًا بتنسيق E7x0–20x0 (ASCII(. عند تهيئة كلمة المرور، اتركها فارغة.

Select the check box to enable or disable each function. □ حدد الوظيفة المسموح لك باستخدامها.

.6 انقر فوق **Apply**.

عد إلى قامئة إعدادات المستخدم بعد فترة زمنية محددة. تحقق من عرض اسم المستخدم الذي سجلته على **Name User** وتغيري **Add** إلى **Edit**.

#### **معلومات ذات صلة**

| "القيمة الافتراضية لكلمة مرور [المسؤول" في](#page-15-0) الصفحة 16

#### *تحرير حساب المستخدم*

تحرير الحساب المسجل للتحكم في الوصول.

.1 أدخل عنوان الـ IP الخاص بالطابعة في المستعرض للوصول إلى Config Web. أدخل عنوان الـ IP الخاص بالطابعة من جهاز كمبيوتر متصل بالشبكة نفسها المتصل بها الطابعة. ميكنك التحقق من عنوان الـ IP الخاص بالطابعة من القامئة التالية. **الإعدادات** >**إعدادات عامة** >**إعدادات الشبكة** > **حالة الشبكة** >**وضع Fi-Wi/LAN السليك**

- .2 أدخل كلمة مرور المسؤول لتسجيل الدخول بصفتك مسؤولا.ً
- .3 حدد بالترتيب التالي. **User Settings**< **Access Control Settings** < **Product Security** التبويب علامة
	- .4 انقر فوق **Edit** بالعدد الذي ترغب في تحريره.
		- 5. قم بتغير كل عنص.
	- .6 انقر فوق **Apply**. عد إلى قامئة إعدادات المستخدم بعد فترة زمنية محددة.

#### **معلومات ذات صلة**

| "القيمة الافتراضية لكلمة مرور [المسؤول" في](#page-15-0) الصفحة 16

#### *حذف حساب المستخدم*

حذف الحساب المسجل للتحكم في الوصول.

- .1 أدخل عنوان الـ IP الخاص بالطابعة في المستعرض للوصول إلى Config Web. أدخل عنوان الـ IP الخاص بالطابعة من جهاز كمبيوتر متصل بالشبكة نفسها المتصل بها الطابعة. ميكنك التحقق من عنوان الـ IP الخاص بالطابعة من القامئة التالية. **الإعدادات** >**إعدادات عامة** >**إعدادات الشبكة** > **حالة الشبكة** >**وضع Fi-Wi/LAN السليك**
	- .2 أدخل كلمة مرور المسؤول لتسجيل الدخول بصفتك مسؤولا.ً
		- .3 حدد بالترتيب التالي.

**User Settings**< **Access Control Settings** < **Product Security** التبويب علامة

- .4 انقر فوق **Edit** بالعدد الذي ترغب في حذفه.
	- .5 انقر فوق **Delete**.

### *هام:*c

*عند النقر فوق Delete، سيتم حذف حساب المستخدم دون رسالة تأكيد. كن حذرًا عند حذف الحساب.*

عد إلى قامئة إعدادات المستخدم بعد فترة زمنية محددة.

### **معلومات ذات صلة**

| "القيمة الافتراضية لكلمة مرور [المسؤول" في](#page-15-0) الصفحة 16

### **متكني التحكم في الوصول**

عند متكني التحكم في الوصول، سيتمكن المستخدم المُسجَّل فقط من استخدام الطابعة. *عند متكني Settings Control Access، ينبغي عليك إشعار المستخدممبعلومات الحساب الخاصه به. ملاحظة:*

- .1 أدخل عنوان الـ IP الخاص بالطابعة في المستعرض للوصول إلى Config Web. أدخل عنوان الـ IP الخاص بالطابعة من جهاز كمبيوتر متصل بالشبكة نفسها المتصل بها الطابعة. ميكنك التحقق من عنوان الـ IP الخاص بالطابعة من القامئة التالية. **الإعدادات** >**إعدادات عامة** >**إعدادات الشبكة** > **حالة الشبكة** >**وضع Fi-Wi/LAN السليك**
	- .2 أدخل كلمة مرور المسؤول لتسجيل الدخول بصفتك مسؤولا.ً
		- .3 حدد بالترتيب التالي.

**Basic**< **Access Control Settings** < **Product Security** التبويب علامة

.**Enables Access Control** حدد .4

**computer a from information authentication without scanning and printing Allow**. في حال متكني التحكم في الوصول وكنت ترغب في الطباعة من خلال أجهزة ذكيةلا متلك معلومات المصادقة الخاصة بها، حدد

.5 انقر فوق **OK**.

**معلومات ذات صلة**

- | "القيمة الافتراضية لكلمة مرور [المسؤول" في](#page-15-0) الصفحة 16
- | "خيارات القامئة لبرنامج تشغيل [الطابعة" في](#page-81-0) الصفحة 82

### **تقييد اتصالات USB**

ميكنك تعطيل الواجهة المستخدمة لتوصيل الجهاز بالطابعة. اضبط إعدادات التقييد لتقييد الطباعة بطرق أخرى بخلاف الشبكة.

*ميكنك أيضًا ضبط إعدادات التقييد من لوحة تحكم الطابعة. ملاحظة:*

*الاتصال بكمبيوتر عبر USB: الإعدادات > إعدادات عامة > إعدادات الطابعة > الاتصال بكمبيوتر عبر USB*

.1 أدخل عنوان الـ IP الخاص بالطابعة في المستعرض للوصول إلى Config Web. أدخل عنوان الـ IP الخاص بالطابعة من جهاز كمبيوتر متصل بالشبكة نفسها المتصل بها الطابعة. ميكنك التحقق من عنوان الـ IP الخاص بالطابعة من القامئة التالية.

**الإعدادات** >**إعدادات عامة** >**إعدادات الشبكة** > **حالة الشبكة** >**وضع Fi-Wi/LAN السليك**

- .2 أدخل كلمة مرور المسؤول لتسجيل الدخول بصفتك مسؤولا.ً
	- .3 حدد بالترتيب التالي.

**External Interface** < **Product Security** التبويب علامة

- .4 حدد **Disable** على الوظائف التي تريد ضبطها. حدد **Enable** عندما ترغب في إلغاء التحكم. PC connection via USB ميكنك تقييد استخدام اتصال USB من الكمبيوتر. إذا كنت ترغب في تقييده، فحدد **Disable**.
	- .5 انقر فوق **OK**.
	- .6 تحقق من أنهلا ميكن استخدام المنفذ المعطل. الاتصال بكمبيوتر عبر USB

إذا كان برنامج التشغيل مثبتًا على جهاز الكمبيوتر وصل الطابعة بجهاز الكمبيوتر باستخدام كابل USB، ثم تأكد من أن الطابعةلا تطبع. إذامل يكن برنامج التشغيل مثبتًا على جهاز الكمبيوتر :Windows افتح إدارة الجهاز، ووصل الطابعة بجهاز الكمبيوتر باستخدام كابل USB، ثم تأكد أن محتويات عرض إدارة الجهاز تظل دون تغيري. :Mac OS وصل الطابعة بجهاز الكمبيوتر باستخدام كابل USB، ثم تأكد من أن الطابعة غير مدرجة إذا أردت إضافة الطابعة من ا**لطابعات والماسحات الضوئية**.

> **معلومات ذات صلة** | "القيمة الافتراضية لكلمة مرور [المسؤول" في](#page-15-0) الصفحة 16

### **تشفري كلمة المرور**

يتيح لك تشفري كلمة المرور تشفري المعلومات السرية (جميع كلامت المرور، والمفاتيح الخاصة بالشهادات) المخزنة في الطابعة.

- .1 أدخل عنوان الـ IP الخاص بالطابعة في المستعرض للوصول إلى Config Web. أدخل عنوان الـ IP الخاص بالطابعة من جهاز كمبيوتر متصل بالشبكة نفسها المتصل بها الطابعة. ميكنك التحقق من عنوان الـ IP الخاص بالطابعة من القامئة التالية. **الإعدادات** >**إعدادات عامة** >**إعدادات الشبكة** > **حالة الشبكة** >**وضع Fi-Wi/LAN السليك**
	- .2 أدخل كلمة مرور المسؤول لتسجيل الدخول بصفتك مسؤولا.ً
		- .3 حدد بالترتيب التالي.

**Password Encryption** < **Product Security** التبويب علامة *كام ميُكنك الإعداد من لوحة تحكم الطابعة. ملاحظة: الإعدادات > إعدادات عامة > إدارة النظام > إعدادات الأمان > تشفري كلمة المرور*

- .4 حدد **ON** لتمكني التشفري.
	- .5 انقر فوق **OK**.

**معلومات ذات صلة** | "القيمة الافتراضية لكلمة مرور [المسؤول" في](#page-15-0) الصفحة 16

### **استخدام ميزة سجل التدقيق**

ميكنك متكني ميزة سجل التدقيق أو تصدير بيانات السجل. قد يساعد التحقق من سجلات التدقيق بشكل دوري في التعرف على سوء الاستخدام مبكرًا وتتبع المشكلات الأمنية المحتملة.

> .1 أدخل عنوان الـ IP الخاص بالطابعة في المستعرض للوصول إلى Config Web. أدخل عنوان الـ IP الخاص بالطابعة من جهاز كمبيوتر متصل بالشبكة نفسها المتصل بها الطابعة. ميكنك التحقق من عنوان الـ IP الخاص بالطابعة من القامئة التالية.

**الإعدادات** >**إعدادات عامة** >**إعدادات الشبكة** > **حالة الشبكة** >**وضع Fi-Wi/LAN السليك**

- .2 أدخل كلمة مرور المسؤول لتسجيل الدخول بصفتك مسؤولا.ً
	- .3 حدد بالترتيب التالي.

**Audit Log**< **Product Security** التبويب علامة

.4 غريّ الإعدادات حسب الضرورة.

**Audit log setting**❏ حدد **ON**، ثم انقر فوق **OK** لتمكني هذه الميزة. *كام ميُكنك الإعداد من لوحة تحكم الطابعة. ملاحظة: الإعدادات > إعدادات عامة > إدارة النظام > إعدادات الأمان > سجل المراجعة*

**Exports the audit logs to the CSV file.**❏

انقر فوق **Export** لتصدير السجل بتنسيق CSV.

**Deletes all audit logs.**❏ انقر فوق **Delete** لحذف جميع بيانات السجل.

**معلومات ذات صلة** | "القيمة الافتراضية لكلمة مرور [المسؤول" في](#page-15-0) الصفحة 16

### **تقييد عمليات الملف من PDL**

تحمي هذه الميزة الملفات من عمليات PDL غري المصرح بها.

- .1 أدخل عنوان الـ IP الخاص بالطابعة في المستعرض للوصول إلى Config Web. أدخل عنوان الـ IP الخاص بالطابعة من جهاز كمبيوتر متصل بالشبكة نفسها المتصل بها الطابعة. ميكنك التحقق من عنوان الـ IP الخاص بالطابعة من القامئة التالية. **الإعدادات** >**إعدادات عامة** >**إعدادات الشبكة** > **حالة الشبكة** >**وضع Fi-Wi/LAN السليك**
	- .2 أدخل كلمة مرور المسؤول لتسجيل الدخول بصفتك مسؤولا.ً
		- .3 حدد بالترتيب التالي.

**File Operations from PDL** < **Product Security** التبويب علامة

- .4 تعيني ما إذا كان مسموحًا بـ**PDL from Operations File** أملا.
	- .5 انقر فوق **OK**.

**معلومات ذات صلة**

| "القيمة الافتراضية لكلمة مرور [المسؤول" في](#page-15-0) الصفحة 16

### **تغيري كلمة مرور المسؤول باستخدام Config Web**

### ميكنك تعيني كلمة مرور المسؤول باستخدام Config Web.

يؤدي تغيير كلمة المرور إلى منع القراءة أو التعديل غير المصرح بها للمعلومات المخزنة على الجهاز، مثل المُعرِّف، وكلمة المرور، وإعدادات الشبكة<br>وما إلى ذلك. كما يعمل أيضًا على تقليل مجموعة كبيرة من المخاطر الأمنية، مثل تسريب

.1 أدخل عنوان الـ IP الخاص بالطابعة في المستعرض للوصول إلى Config Web.

أدخل عنوان الـ IP الخاص بالطابعة من جهاز كمبيوتر متصل بالشبكة نفسها المتصل بها الطابعة.

ميكنك التحقق من عنوان الـ IP الخاص بالطابعة من القامئة التالية.

**الإعدادات** >**إعدادات عامة** >**إعدادات الشبكة** > **حالة الشبكة** >**وضع Fi-Wi/LAN السليك**

- .2 أدخل كلمة مرور المسؤول لتسجيل الدخول بصفتك مسؤولا.ً
	- .3 حدد بالترتيب التالي.

**Change Administrator Password**< **Product Security** التبويب علامة

- .4 أدخل كلمة المرور الحالية في **password Current**.
- .5 أدخل كلمة المرور الجديدة في **Password New** وفي **Password New Confirm**. أدخل اسم المستخدم عند الضرورة.
	- .6 انقر فوق **OK** .

```
ملاحظة:
لاستعادة كلمة مرور المسؤول إلى قيمة كلمة المرور الأولية، انقر فوق Restore Default Settings في شاشة<br>Change Administrator Password.
```
**معلومات ذات صلة**

| "القيمة الافتراضية لكلمة مرور [المسؤول" في](#page-15-0) الصفحة 16

### **متكني التحقق من صحة البرنامج عند التشغيل**

إذا قمت بتمكين ميزة التحقق من صحة البرنامج، تُجري الطابعة تحققًا من صحته عند بدء التشغيل لفحص ما إذا كانت هناك أطراف ثالثة غير<br>معتمدة قد تلاعبت بالبرنامج أم لا. في حال اكتشاف أي مشكلات، لن تعمل الطابعة.

- .1 أدخل عنوان الـ IP الخاص بالطابعة في المستعرض للوصول إلى Config Web. أدخل عنوان الـ IP الخاص بالطابعة من جهاز كمبيوتر متصل بالشبكة نفسها المتصل بها الطابعة. ميكنك التحقق من عنوان الـ IP الخاص بالطابعة من القامئة التالية. **الإعدادات** >**إعدادات عامة** >**إعدادات الشبكة** > **حالة الشبكة** >**وضع Fi-Wi/LAN السليك**
	- .2 أدخل كلمة مرور المسؤول لتسجيل الدخول بصفتك مسؤولا.ً
		- .3 حدد بالترتيب التالي.

**Program Verification on Start Up** < **Product Security** التبويب علامة

*كام ميُكنك الإعداد من لوحة تحكم الطابعة. ملاحظة: الإعدادات > إعدادات عامة > إدارة النظام > إعدادات الأمان > تحقق من البرنامج عند بدء التشغيل*

.**Program Verification on Start Up** لتمكني **ON** حدد .4

.5 انقر فوق **OK**.

**معلومات ذات صلة** | "القيمة الافتراضية لكلمة مرور [المسؤول" في](#page-15-0) الصفحة 16

# **إعدادات أمان الشبكة**

### **التحكم باستخدام البروتوكولات**

<span id="page-244-0"></span>ميكنك الطباعة باستخدام مجموعة متنوعة من المسارات والبروتوكولات. ميكنك تقليل المخاطر الأمنية العرضية عن طريق تقييد الطباعة من مسارات محددة أو عن طريق التحكم في الوظائف المتاحة. اتبع الخطوات أدناه لتكوين إعدادات البروتوكول.

- .1 أدخل عنوان الـ IP الخاص بالطابعة في المستعرض للوصول إلى Config Web. أدخل عنوان الـ IP الخاص بالطابعة من جهاز كمبيوتر متصل بالشبكة نفسها المتصل بها الطابعة. ميكنك التحقق من عنوان الـ IP الخاص بالطابعة من القامئة التالية. **الإعدادات** >**إعدادات عامة** >**إعدادات الشبكة** > **حالة الشبكة** >**وضع Fi-Wi/LAN السليك**
	- .2 أدخل كلمة مرور المسؤول لتسجيل الدخول بصفتك مسؤولا.ً
		- .3 حدد بالترتيب التالي. **Protocol** < **Network Security** التبويب علامة
			- .4 كوّن كل عنصر.
			- .5 انقر فوق **Next**.
			- .6 انقر فوق **OK**. تم تطبيق الإعدادات على الطابعة.

#### **معلومات ذات صلة**

- | "القيمة الافتراضية لكلمة مرور [المسؤول" في](#page-15-0) الصفحة 16
- ◆ "بروتوكولات مكنك مّكينها أو تعطيلها" في الصفحة 245
	- $\overline{246}$  "عناصر إعداد [البروتوكول" في](#page-245-0) الصفحة  $\blacklozenge$

### **بروتوكولات ميكنك متكينها أو تعطيلها**

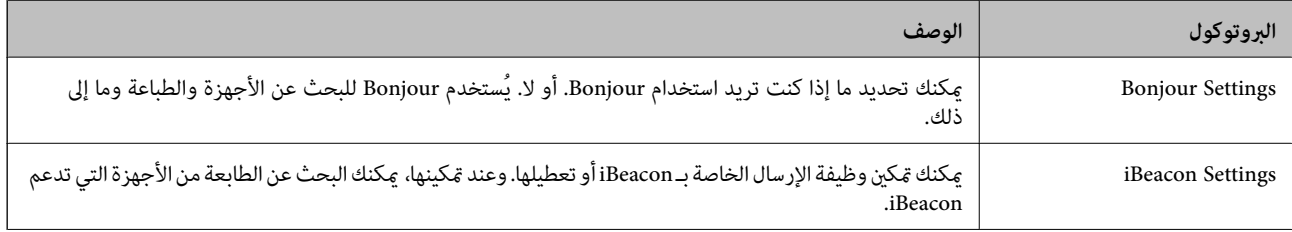

<span id="page-245-0"></span>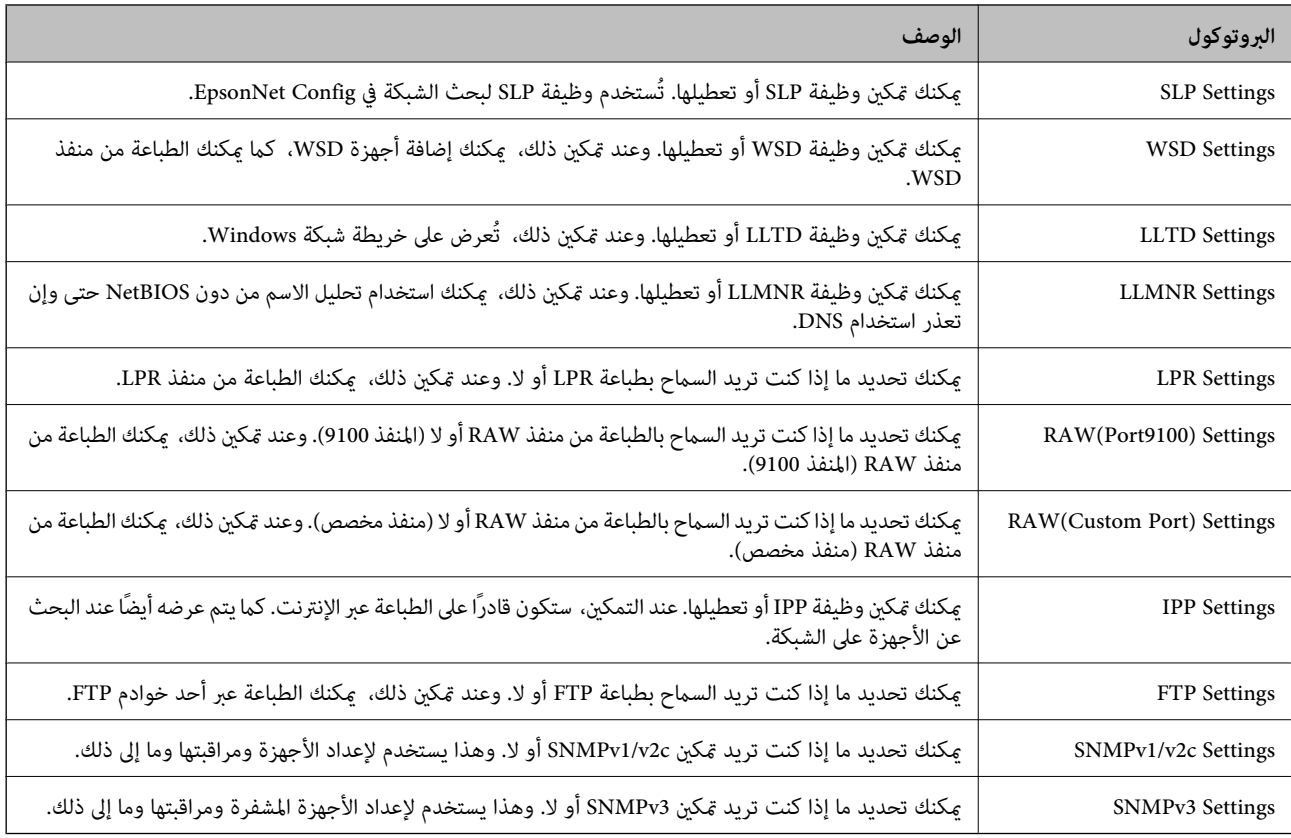

### **معلومات ذات صلة**

| "التحكم باستخدام [البروتوكولات" في](#page-244-0) الصفحة 245

| "عناصر إعداد البروتوكول" في الصفحة 246

### **عناصر إعداد البروتوكول**

Bonjour Settings

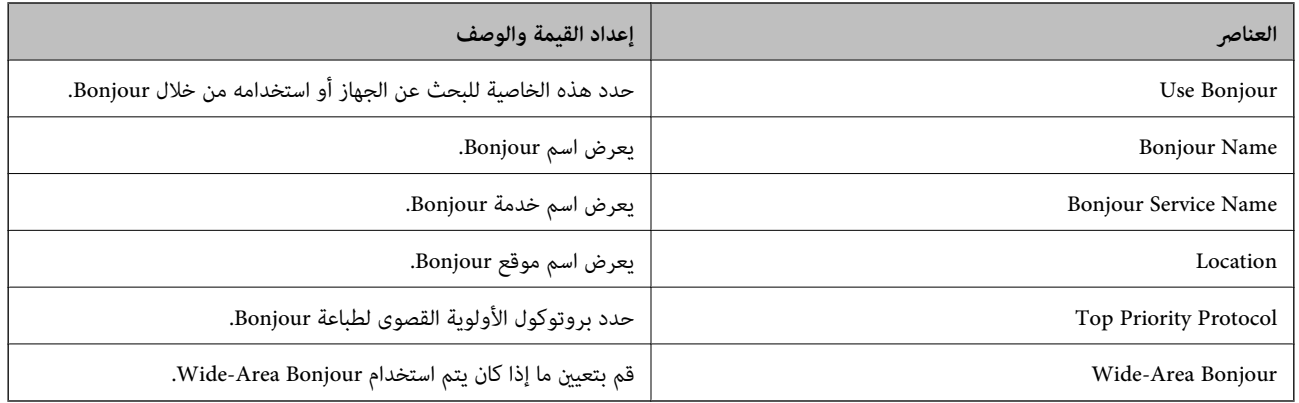

#### iBeacon Settings

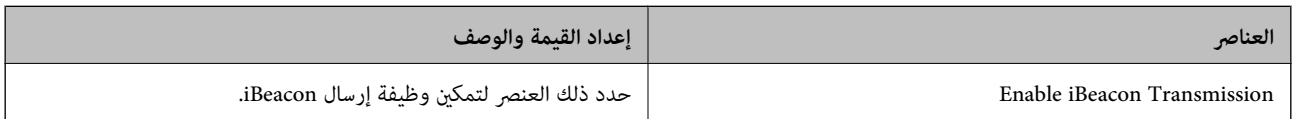

#### SLP Settings

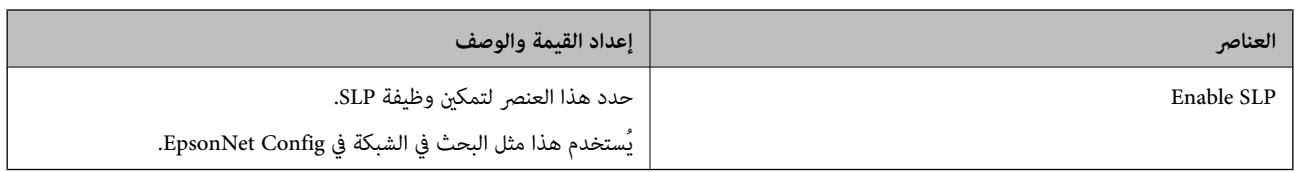

### WSD Settings

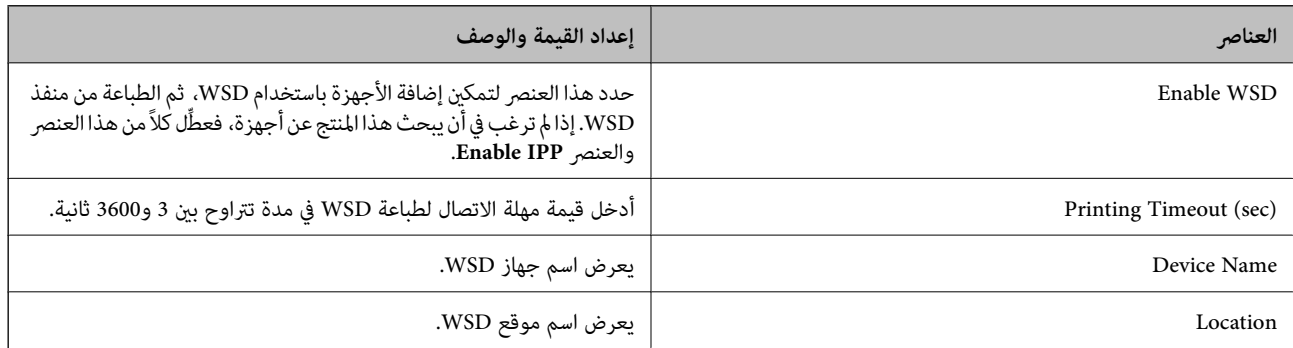

### LLTD Settings

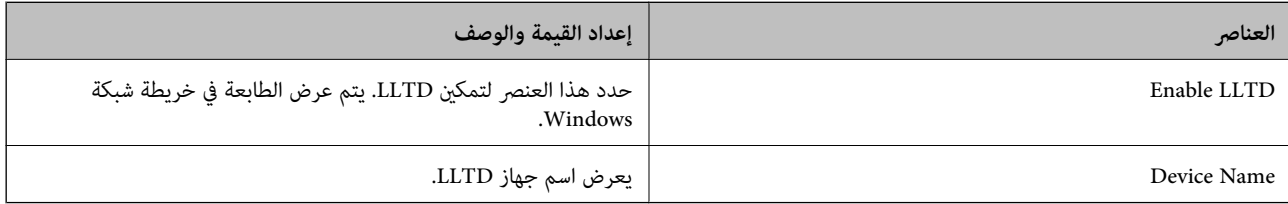

#### LLMNR Settings

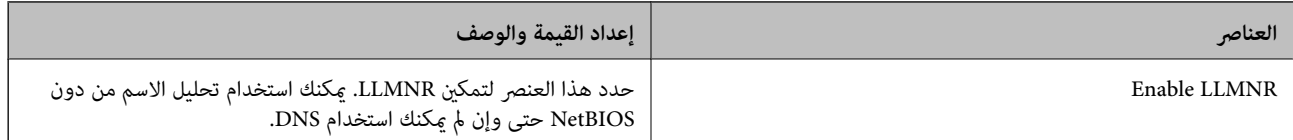

#### LPR Settings

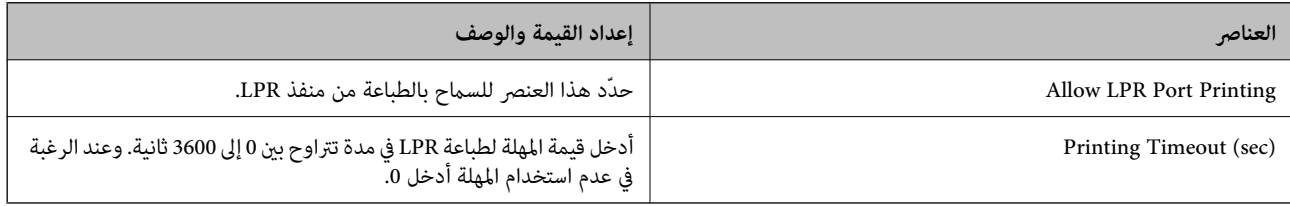

### RAW(Port9100) Settings

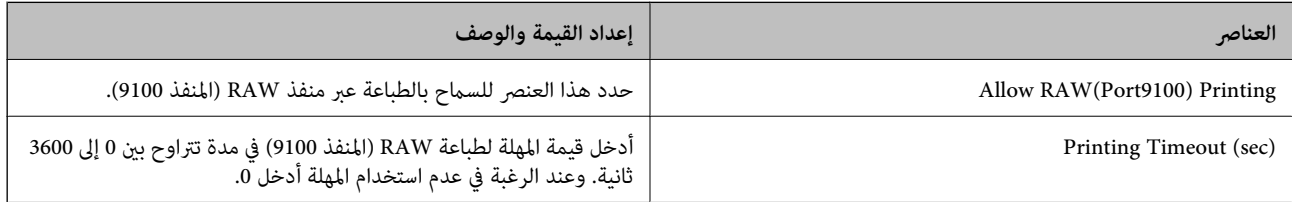

#### RAW(Custom Port) Settings

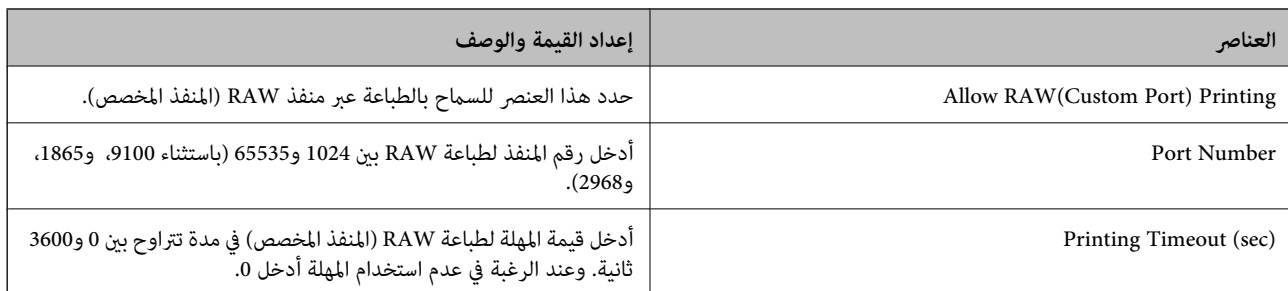

### IPP Settings

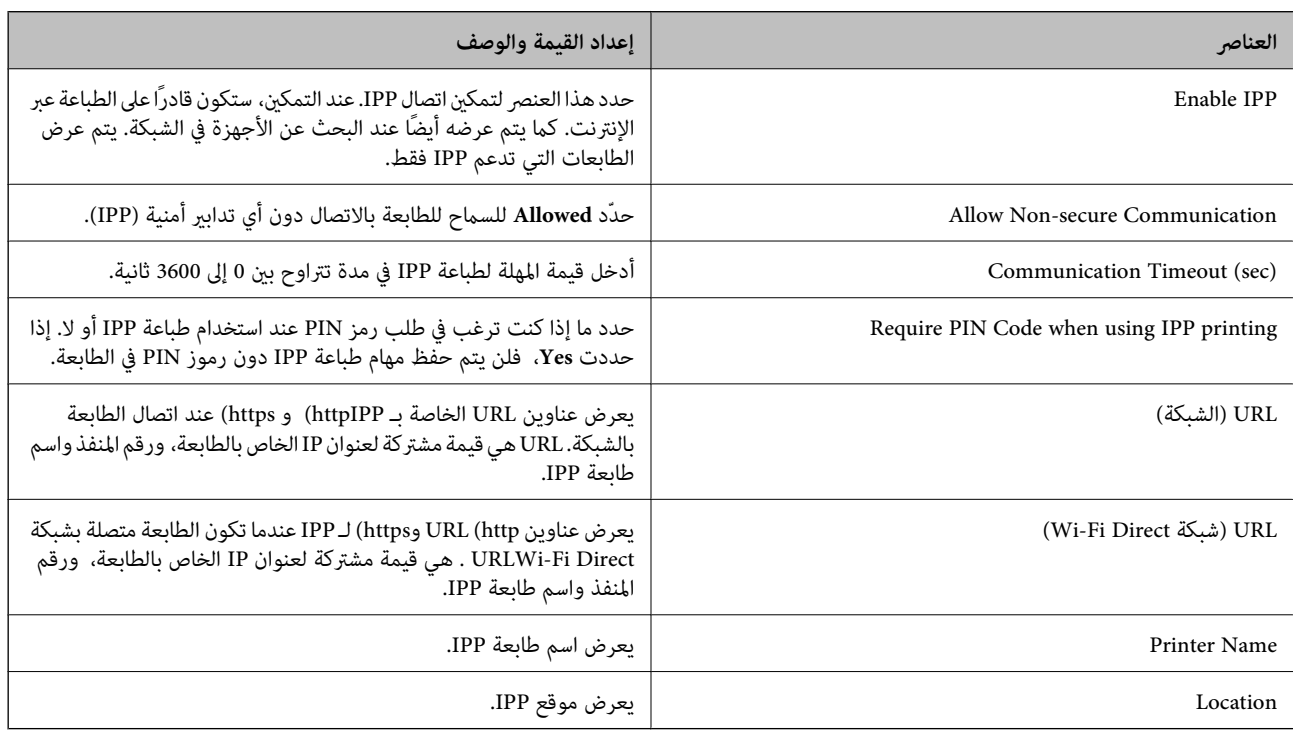

#### FTP Settings

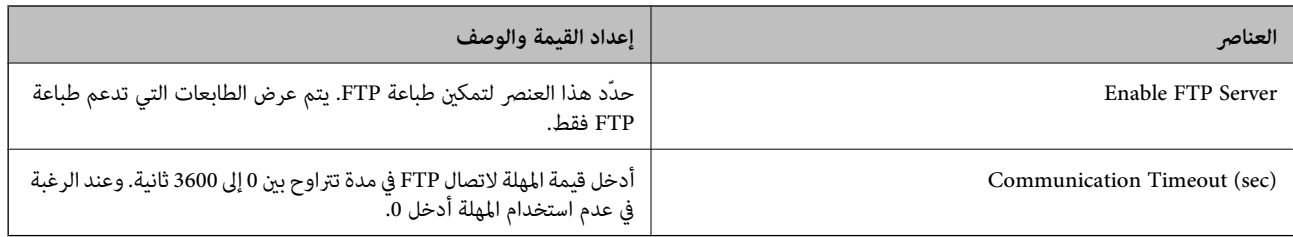

### SNMPv1/v2c Settings

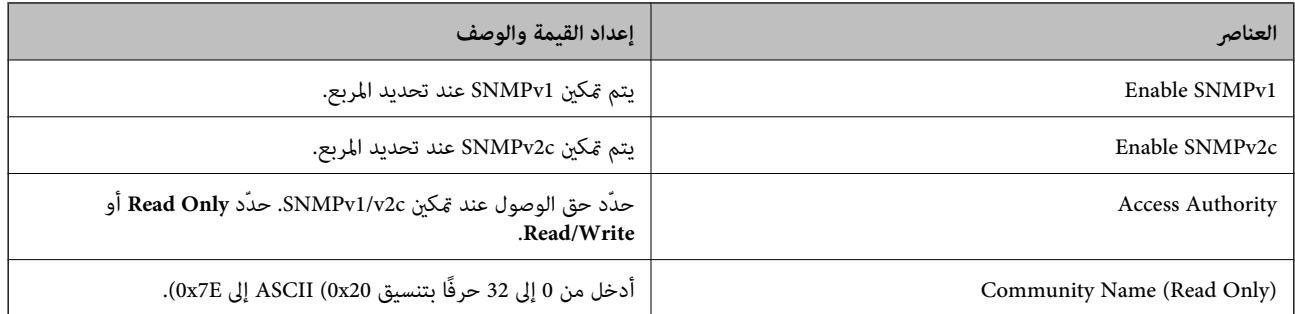

<span id="page-248-0"></span>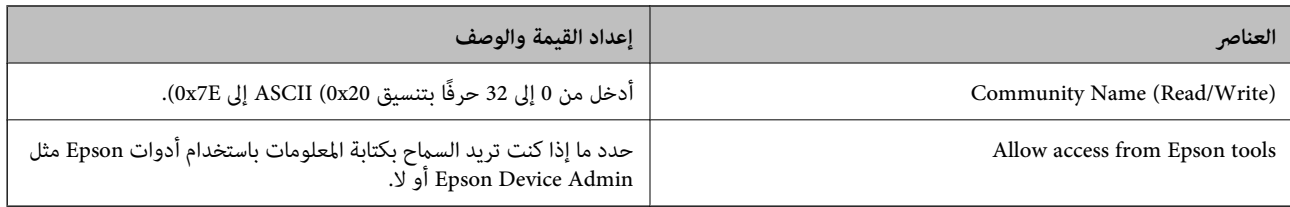

SNMPv3 Settings

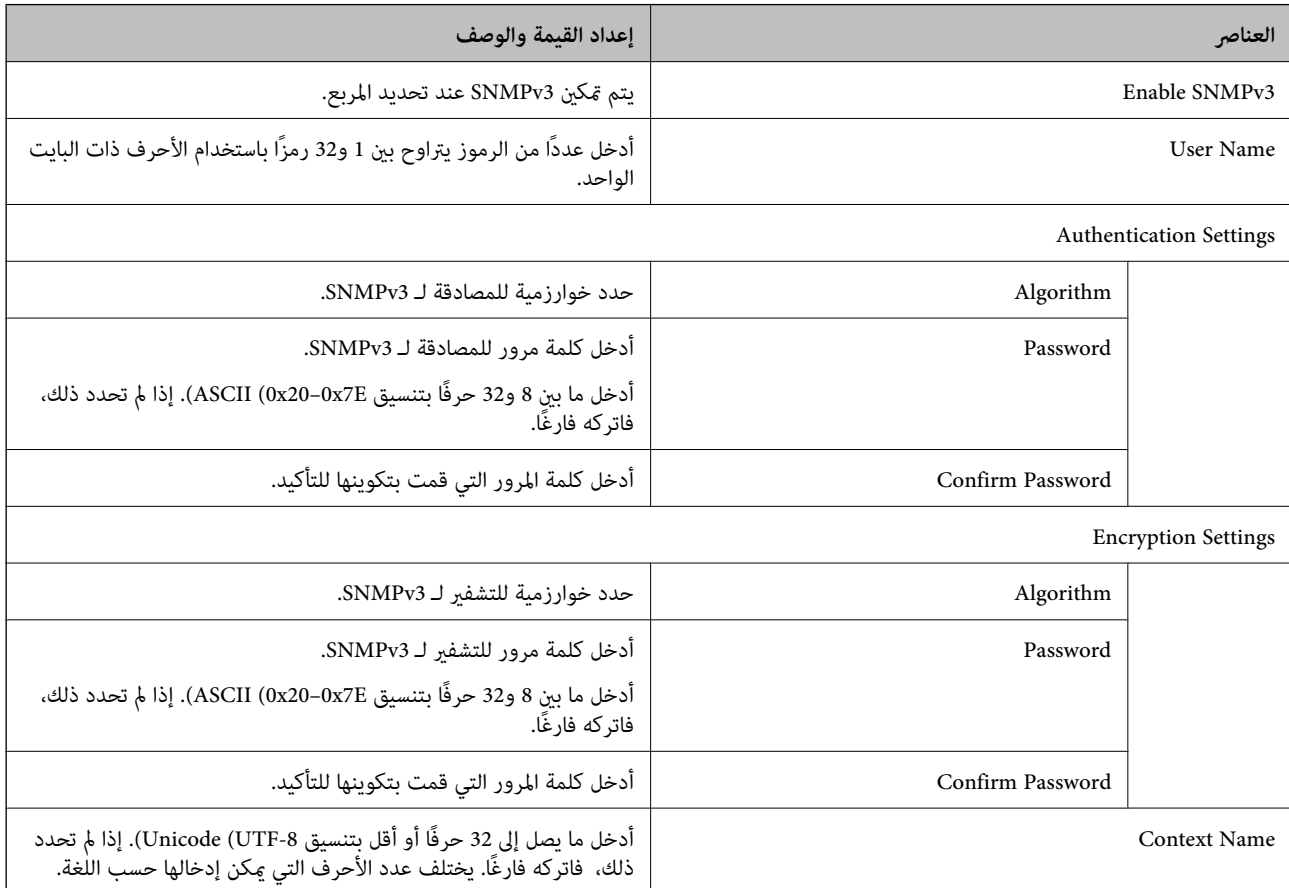

**معلومات ذات صلة**

| "التحكم باستخدام [البروتوكولات" في](#page-244-0) الصفحة 245

◆ ["بروتوكولات](#page-244-0) مكنك مّكينها أو تعطّيلها" في الصفحة 245

**استخدام شهادة رقمية**

### **معلومات حول الشهادة الرقمية**

CA-signed Certificate❏

تُعد هذه الشهادة شهادة موقعة من قبَل CA (مرجع مصدق). يمكنك الحصول عليها للتقدم إلى جهة التصديق. تشهد هذه الشهادة على وجود<br>الطابعة واستخدامها لاتصالات SSL/TLS حتى يمكنك ضمان سلامة توصيل البيانات.

عندما تُستخدم لاتصالات SSL/TLS، تستخدم كإحدى شهادات الخادم.

عندما يتم تعيينها إلى تصفية IP/IPsec أو اتصال X802.1 IEEE، تُستخدم باعتبارها شهادة عميل.

#### $\Box$ شهادة المرجع المصدق (CA)

<span id="page-249-0"></span>تُعد هذه إحدى شهادات سلسلة CA-signed Certificate، كما تُسمى أيضًا بشهادة المرجع المصدق (CA) المتوسطة. فهي تُستخدم بواسطة<br>متصفح الويب للتحقق من صحة مسار شهادة الطابعة عند الوصول إلى خادم الطرف الآخر أو تهيئة الويب.

وبالنسبة لشهادة المرجع المصدق (CA)، عينّ وقت التحقق من صحة مسار شهادة الخادم عند الوصول من الطابعة. بالنسبة للطابعة، قم<br>بتعيينها للتصديق على مسار CA-signed Certificate لاتصالات SSL/TLS.

ميكنك الحصول على شهادة المرجع المصدق (CA (الخاصة بالطابعة من المرجع المصدق حيث يتم إصدار شهادة المرجع المصدق (CA(.

كما يمكنك أيضًا الحصول على شهادة المرجع المصدق (CA) المستخدمة للتحقق من صحة خادم الطرف الآخر من المرجع المصدق الذي أصدر<br>CA-signed Certificate الخاصة بالخادم الآخر.

#### Self-signed Certificate

تُعد هذه الشهادة شهادة تفيد بأن الطابعة توقع وتُصدر نفسها. وتُسمى أيضًا شهادة الجذر. ونظرًا لأن المُصدر يُشهد على نفسه، فلا ميكن<br>الاعتماد عليه ولا مِكنه منع انتحال الشخصية.

استخدمها عند ضبط الإعدادات الأمنية وإجراء اتصالات SSL/TLS البسيطة دون CA-signed Certificate.

إذا كنت تستخدم هذه الشهادة لأحد اتصالات SSL/TLS، فقد يُعرض أحد تنبيهات الأمان على متصفح الويب نظرًا لأن الشهادة غير مُسجلة على<br>متصفح الويب. مُكنك استخدام Self-signed Certificate فقط لاتصالات SSL/TLS.

#### **معلومات ذات صلة**

- | ["تحديث](#page-253-0) شهادة موقعة ذاتيًا" في الصفحة 254
- | "تكوين [Certificate CA "في](#page-254-0) الصفحة 255

### **CA-signed Certificate تكوين**

#### *الحصول على شهادة موقعة من المرجع المصدق (CA(*

للحصول على شهادة موقعة من المرجع المصدق (CA)، قم بإنشاء طلب توقيع الشهادة (CSR) وطبقه على المرجع المصدق. عكنك إنشاء طلب<br>توقيع الشهادة (CSR) باستخدام Web Config وأحد أجهزة الكمبيوتر.

اتبع خطوات إنشاء طلب توقيع الشهادة (CSR) والحصول على شهادة موقعة من المرجع المصدق (CA) باستخدام Web Config. عند إنشاء طلب<br>توقيع الشهادة (CSR) باستخدام Web Config، تكون الشهادة بتنسيق PEM/DER.

.1 أدخل عنوان الـ IP الخاص بالطابعة في المستعرض للوصول إلى Config Web.

أدخل عنوان الـ IP الخاص بالطابعة من جهاز كمبيوتر متصل بالشبكة نفسها المتصل بها الطابعة.

ميكنك التحقق من عنوان الـ IP الخاص بالطابعة من القامئة التالية.

**الإعدادات** >**إعدادات عامة** >**إعدادات الشبكة** > **حالة الشبكة** >**وضع Fi-Wi/LAN السليك**

- .2 أدخل كلمة مرور المسؤول لتسجيل الدخول بصفتك مسؤولا.ً
	- .3 حدد بالترتيب التالي.

<**IEEE802.1X** أو **Client Certificate**<**IPsec/IP Filtering**أو **Certificate**<**SSL/TLS**<.**Network Security**علامةالتبويب **Client Certificate**

أيًا كان اختيارك، ميكنك الحصول على الشهادة نفسها واستخدامها بصفة عامة.

#### .4 انقر فوق **Generate CSR**.

يتم فتح صفحة إنشاء طلب توقيع الشهادة (CSR).

.5 أدخل قيمة لكل عنصر.

**ملاحظة:**<br>يختلف طول المفاتيح والاختصارات المتاحة باختلاف المرجع المصدق. وقم بإنشاء أحد الطلبات وفقًا لقواعد كل مرجع مصدق.

.6 انقر فوق **OK**.

يتم عرض رسالة الاكتمال.

- أو **Client Certificate**<**IPsec/IP Filtering** أو ،**Certificate**<sup>&</sup>lt; **SSL/TLS** حدد ثم .**Network Security** التبويب علامة حدد .7 .**Client Certificate**<sup>&</sup>lt; **IEEE802.1X**
- الكمبيوتر. .8 انقر فوق أحد أزرار التنزيل الخاصة بـ **CSR** وفقًا لتنسيق معني لكل مرجع مصدق لتنزيل طلب توقيع الشهادة (CSR (إلى أحد أجهزة

*هام:*c *لاتنشئ طلب توقيع الشهادة (CSR (مرة أخرى. وإذا قمت بذلك، فقدلاتتمكن من استرياد Certificate signed-CA الصادرة.*

- 9. أرسل طلب توقيع الشهادة (CSR) إلى المرجع المصدق واحصل على CA-signed Certificate. اتبع قواعد كل مرجع مصدق بخصوص طريقة الإرسال وشكلها.
	- .10 احفظ Certificate signed-CA الصادرة في جهاز كمبيوتر متصل بالطابعة.

تكتمل عملية الحصول على CA-signed Certificate عند حفظ شهادة في إحدى الوجهات.

**معلومات ذات صلة**

| "القيمة الافتراضية لكلمة مرور [المسؤول" في](#page-15-0) الصفحة 16

**عناصر إعداد طلب CSR**

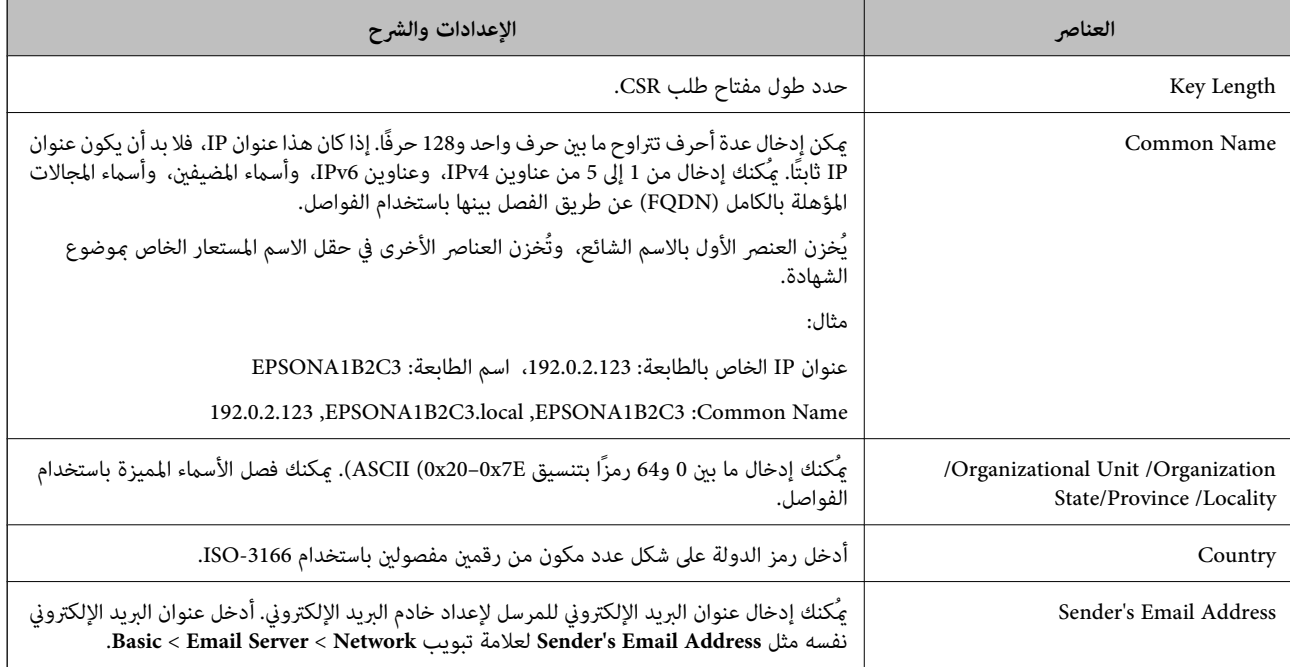

**معلومات ذات صلة**

| ["الحصول](#page-249-0) على شهادة موقعة من المرجع المصدق ([CA](#page-249-0) "[\(](#page-249-0)في [الصفحة](#page-249-0) 250

### *استرياد إحدى الشهادات الموقعة من المرجع المصدق (CA(*

قم باستيراد CA-signed Certificate التي تم الحصول عليها إلى الطابعة.

### *هام:*c

❏ *تأكد من إعداد تاريخ الطابعة وتوقيتها بصورة صحيحة. قد تكون الشهادة غري صالحة.*

❏ *إذا حصلت على شهادة باستخدام طلب CSR الذي تم إنشاؤه من Config Web، ميكنك استرياد الشهادة مرة واحدة.*

- .1 أدخل عنوان الـ IP الخاص بالطابعة في المستعرض للوصول إلى Config Web. أدخل عنوان الـ IP الخاص بالطابعة من جهاز كمبيوتر متصل بالشبكة نفسها المتصل بها الطابعة. ميكنك التحقق من عنوان الـ IP الخاص بالطابعة من القامئة التالية. **الإعدادات** >**إعدادات عامة** >**إعدادات الشبكة** > **حالة الشبكة** >**وضع Fi-Wi/LAN السليك**
	- .2 أدخل كلمة مرور المسؤول لتسجيل الدخول بصفتك مسؤولا.ً
		- .3 حدد بالترتيب التالي.

أو ،**Client Certificate**<**IPsec/IP Filtering** أو ،**Certificate**< **SSL/TLS**<.**Network Security** التبويب علامة **IEEE802.1X**

- .4 انقر فوق **Import** يتم فتح إحدى صفحات استرياد الشهادات.
- 5. أدخل قيمة لكل عنصر . ع<sub>ن</sub>نّ CA Certificate 1 وكذلك CA Certificate 2 عند التحقق من صحة مسار الشهادة على مستعرض الويب الذي<br>ـ نصل إلى الطابعة.

وفقًا لمكان إنشاء طلب CSR وتنسيق ملف الشهادة، قد تختلف الإعدادات المطلوبة. أدخل قيم العناصر المطلوبة وفقًا لما يلي.

❏شهادة تنسيق DER/PEM التي تم الحصول عليها من Config Web

❏**Key Private**: لاتقم بإجراء التكوين لأن الطابعة تحتوي على مفتاح خاص.

❏**Password**: لاتقم بالتكوين.

اختيارية :**CA Certificate 2**/**CA Certificate 1**❏

شهادة تنسبق PEM/DER التي تم الحصول عليها من أحد أجهزة الكمبيوتر $\Box$ 

❏**Key Private**: تحتاج إلى التعيني.

❏**Password**: لاتقم بالتكوين.

اختيارية :**CA Certificate 2**/**CA Certificate 1**❏

شهادة تنسيق 21#PKCS التي تم الحصول عليها من أحد أجهزة الكمبيوتر  $\Box$ 

❏**Key Private**: لاتقم بالتكوين.

❏**Password**: اختيارية

.التهيئة بإجراء لاتقم :**CA Certificate 2**/**CA Certificate 1**❏

.6 انقر فوق **OK**.

يتم عرض رسالة الاكتمال.
*انقر فوق Confirm للتحقق من صحة معلومات الشهادة. ملاحظة:*

```
معلومات ذات صلة
```

```
| "القيمة الافتراضية لكلمة مرور المسؤول" في الصفحة 16
| "حذف شهادة موقعة من المرجع المصدق (CA "(في الصفحة 253
```
**عناصر إعداد استرياد شهادة موقعة من المرجع المصدق (CA(**

<span id="page-252-0"></span>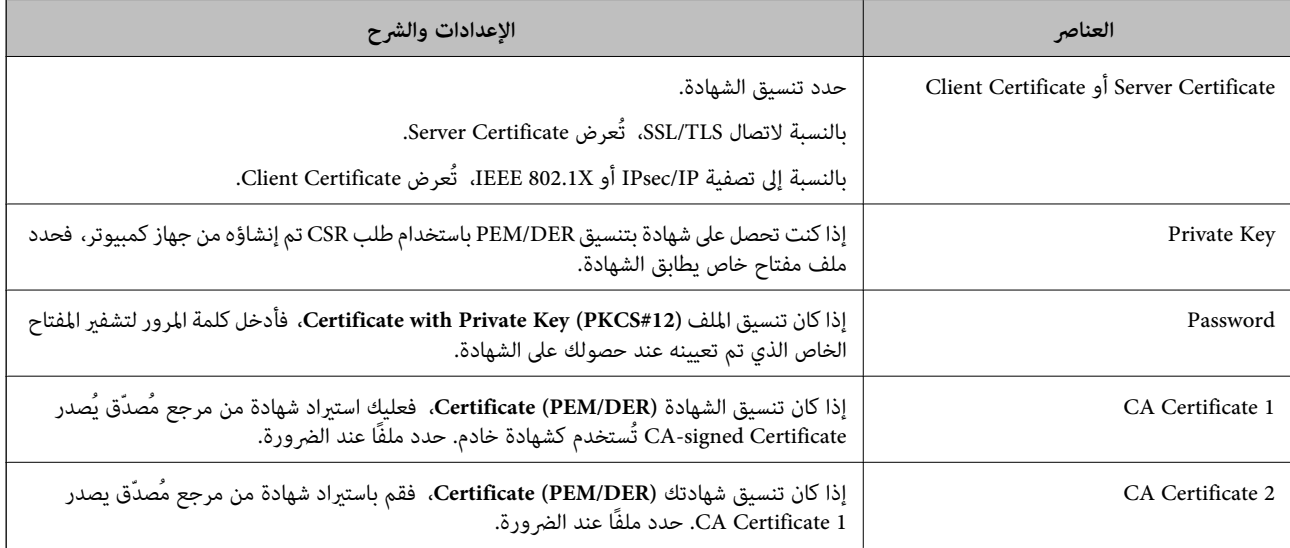

**معلومات ذات صلة**

| "استرياد إحدى [الشهادات](#page-251-0) الموقعة من المرجع المصدق ([CA](#page-251-0) "(في [الصفحة](#page-251-0) 252

#### *حذف شهادة موقعة من المرجع المصدق (CA(*

ميكنك حذف شهادة تم استريادها عند انتهاء صلاحيتها أو عند عدم وجود ضرورةلاستخدام أحد الاتصالات المشفرة.

*هام:*c

```
إذا كنت تحصل على شهادة باستخدام أحد طلبات توقيع الشهادات (CSR) الذي تم إنشاؤه من تطبيق Web Config، فلن تتمكن من استيراد<br>الشهادة المحذوفة مرةً أخرى. في هذه الحالة،  قم بإنشاء طلب توقيع الشهادة (CSR) واحصل على الشهادة مرةً
```
.1 أدخل عنوان الـ IP الخاص بالطابعة في المستعرض للوصول إلى Config Web.

أدخل عنوان الـ IP الخاص بالطابعة من جهاز كمبيوتر متصل بالشبكة نفسها المتصل بها الطابعة. ميكنك التحقق من عنوان الـ IP الخاص بالطابعة من القامئة التالية. **الإعدادات** >**إعدادات عامة** >**إعدادات الشبكة** > **حالة الشبكة** >**وضع Fi-Wi/LAN السليك**

- .2 أدخل كلمة مرور المسؤول لتسجيل الدخول بصفتك مسؤولا.ً
	- .3 حدد بالترتيب التالي.

علامة التبويب **Security Network**.

- .4 حدد أحد الإجراءات التالية.
- **Certificate**<**SSL/TLS**❏
- **Client Certificate**<**IPsec/IP Filtering**❏
	- **Client Certificate** <**IEEE802.1X**❏
		- .5 انقر فوق **Delete**.
- .6 قم بالتأكيد على أنك تريد حذف الشهادة في الرسالة المعروضة.

| "القيمة الافتراضية لكلمة مرور [المسؤول" في](#page-15-0) الصفحة 16

## **تحديث شهادة موقعة ذاتيًا**

<span id="page-253-0"></span>نظرًا لأنه يتم إصدار Self-signed Certificate من قبَل الطابعة، فإنه ميكنك تحديثها عند انتهاء صلاحيتها أو عند تغير المحتوى الموصوف.

- .1 أدخل عنوان الـ IP الخاص بالطابعة في المستعرض للوصول إلى Config Web. أدخل عنوان الـ IP الخاص بالطابعة من جهاز كمبيوتر متصل بالشبكة نفسها المتصل بها الطابعة. ميكنك التحقق من عنوان الـ IP الخاص بالطابعة من القامئة التالية. **الإعدادات** >**إعدادات عامة** >**إعدادات الشبكة** > **حالة الشبكة** >**وضع Fi-Wi/LAN السليك**
	- .2 أدخل كلمة مرور المسؤول لتسجيل الدخول بصفتك مسؤولا.ً
		- .3 حدد بالترتيب التالي.

**Certificate**<**SSL/TLS**< **Network Security** التبويب علامة

- .4 انقر فوق **Update**.
- .**Common Name** أدخل .5

يُكنك إدخال ما يصل إلى 5 من عناوين IPv4، وعناوين IPv6، وأسماء المضيفين، وأسماء المجالات المؤهلة بالكامل (FQDN) باستخدام ما بين 1 و128 حرفًا والفصل بينها باستخدام الفواصل. ويتم تخزين المعلمة الأولى بالاسم الشائع، وتُخزن المعلمات الأخرى في حقل الاسم المستعار<br>الخاص عوضوع الشهادة.

مثال:

عنوان IP الخاص بالطابعة: ،192.0.2.123 اسم الطابعة: 3C2B1EPSONA 192.0.2.123 ,EPSONA1B2C3.local ,EPSONA1B2C3 :الشائع الاسم

- .6 حدد مدة صلاحية للشهادة.
	- .7 انقر فوق **Next**.

يتم عرض رسالة تأكيد.

.8 انقر فوق **OK**.

الطابعة قيد التحديث.

#### *ملاحظة:*

يمُكنك التحقق من معلومات الشهادة من علامة التبويب Self-signed Certificate < Certificate < SSL/TLS < Network Security<br>Confirm.

| "القيمة الافتراضية لكلمة مرور [المسؤول" في](#page-15-0) الصفحة 16

#### **CA Certificate تكوين**

<span id="page-254-0"></span>عند تعيين CA Certificate، يُكنك التحقق من صحة المسار إلى شهادة المرجع المصدق (CA) للخادم الذي تصل إليه الطابعة. إذ يُكن أن يمنع هذا<br>الانتحال. مِكنك الحصول على CA Certificate من المرجع المُصدّق الذي صدرت منه CA-signed Certificate.

#### *CA Certificate استرياد*

قم باستراد CA Certificate إلى الطابعة.

- .1 أدخل عنوان الـ IP الخاص بالطابعة في المستعرض للوصول إلى Config Web. أدخل عنوان الـ IP الخاص بالطابعة من جهاز كمبيوتر متصل بالشبكة نفسها المتصل بها الطابعة. ميكنك التحقق من عنوان الـ IP الخاص بالطابعة من القامئة التالية. **الإعدادات** >**إعدادات عامة** >**إعدادات الشبكة** > **حالة الشبكة** >**وضع Fi-Wi/LAN السليك**
	- .2 أدخل كلمة مرور المسؤول لتسجيل الدخول بصفتك مسؤولا.ً
		- .3 حدد بالترتيب التالي. **CA Certificate**< **Network Security** التبويب علامة
			- .4 انقر فوق **Import**.
			- .5 حدد Certificate CA الذي تريد استريادها.
				- .6 انقر فوق **OK**.

عند اكتامل الاسترياد، يتم الرجوع إلى شاشة **Certificate CA** وتُعرض Certificate CA.

**معلومات ذات صلة**

| "القيمة الافتراضية لكلمة مرور [المسؤول" في](#page-15-0) الصفحة 16

#### *CA Certificate حذف*

ميكنك حذف Certificate CA التي تم استريادها.

- .1 أدخل عنوان الـ IP الخاص بالطابعة في المستعرض للوصول إلى Config Web. أدخل عنوان الـ IP الخاص بالطابعة من جهاز كمبيوتر متصل بالشبكة نفسها المتصل بها الطابعة. ميكنك التحقق من عنوان الـ IP الخاص بالطابعة من القامئة التالية. **الإعدادات** >**إعدادات عامة** >**إعدادات الشبكة** > **حالة الشبكة** >**وضع Fi-Wi/LAN السليك**
	- .2 أدخل كلمة مرور المسؤول لتسجيل الدخول بصفتك مسؤولا.ً
		- .3 حدد بالترتيب التالي.

**CA Certificate**< **Network Security** التبويب علامة

- .4 انقر فوق **Delete** بجانب Certificate CA التي ترغب في حذفها.
	- .5 قم بالتأكيد على أنك تريد حذف الشهادة في الرسالة المعروضة.
- .6 انقر فوق **Network Reboot**، ثم تحقق من أن شهادة المرجع المصدق (CA (المحذوفة غري مدرجة على الشاشة المحدثة.

| "القيمة الافتراضية لكلمة مرور [المسؤول" في](#page-15-0) الصفحة 16

## **اتصال TLS/SSL بالطابعة**

عندما يتم تعيين شهادة الخادم باستخدام اتصال SSL/TLS (طبقة مأخذ توصيل آمنة/بروتوكول أمان طبقة النقل) بالطابعة، عكنك تشفير مسار<br>الاتصال بين أجهزة الكمبيوتر. قم بتطبيق ذلك إذا كنت ترغب في منع الوصول عن بُعد والوصول غير المعت

## **تكوين إعدادات TLS/SSL الأساسية**

إذا كانت الطابعة تدعم ميزة خادم HTTPS، فإنه عكنك استخدام اتصال SSL/TLS لتشفير الاتصالات. عكنك تهيئة الطابعة وإدارتها باستخدام<br>تطبيق Web Config مع ضمان الأمان.

قم بتهيئة قوة التشفري وميزة إعادة التوجيه.

- .1 أدخل عنوان الـ IP الخاص بالطابعة في المستعرض للوصول إلى Config Web. أدخل عنوان الـ IP الخاص بالطابعة من جهاز كمبيوتر متصل بالشبكة نفسها المتصل بها الطابعة. ميكنك التحقق من عنوان الـ IP الخاص بالطابعة من القامئة التالية. **الإعدادات** >**إعدادات عامة** >**إعدادات الشبكة** > **حالة الشبكة** >**وضع Fi-Wi/LAN السليك**
	- .2 أدخل كلمة مرور المسؤول لتسجيل الدخول بصفتك مسؤولا.ً
		- .3 حدد بالترتيب التالي.

**Basic**<**SSL/TLS**< **Network Security** التبويب علامة

.4 حدد قيمة لكل عنصر.

Encryption Strength❏ حدّد مستوى قوة التشفري.

Redirect HTTP to HTTPS

حدد متكني أو تعطيل. القيمة الافتراضية هي "Enable".

TLS 1.0❏

حدد متكني أو تعطيل. القيمة الافتراضية هي "Disable".

TLS.1.1❏

حدد متكني أو تعطيل. القيمة الافتراضية هي "Disable".

#### $TLS.1.2$

حدد متكني أو تعطيل. القيمة الافتراضية هي "Enable".

.5 انقر فوق **Next**. يتم عرض رسالة تأكيد.

.6 انقر فوق **OK**. الطابعة قيد التحديث.

## **تكوين شهادة خادم للطابعة**

- <span id="page-256-0"></span>.1 أدخل عنوان الـ IP الخاص بالطابعة في المستعرض للوصول إلى Config Web. أدخل عنوان الـ IP الخاص بالطابعة من جهاز كمبيوتر متصل بالشبكة نفسها المتصل بها الطابعة. ميكنك التحقق من عنوان الـ IP الخاص بالطابعة من القامئة التالية. **الإعدادات** >**إعدادات عامة** >**إعدادات الشبكة** > **حالة الشبكة** >**وضع Fi-Wi/LAN السليك**
	- .2 أدخل كلمة مرور المسؤول لتسجيل الدخول بصفتك مسؤولا.ً
		- .3 حدد بالترتيب التالي.

**Certificate**<**SSL/TLS**< **Network Security** التبويب علامة

4. حدد شهادةً لاستخدامها على **Server Certificate**.

Self-signed Certificate❏

يتم إنشاء شهادة موقعة ذاتيًا بواسطة الطابعة. إذا لم تحصل على شهادة موقعة من المرجع المُصدّق (CA)، فحدد هذا.

CA-signed Certificate❏

إذا كنت تحصل على شهادة موقعة من المرجع المُصدّق (CA (وتقوم باستريادها مقدمًا، ميُكنك تحديد هذا.

.5 انقر فوق **Next**.

يتم عرض رسالة تأكيد.

.6 انقر فوق **OK**.

الطابعة قيد التحديث.

#### **معلومات ذات صلة**

- | "القيمة الافتراضية لكلمة مرور [المسؤول" في](#page-15-0) الصفحة 16
- | "تكوين [Certificate signed-CA "في](#page-249-0) الصفحة 250
	- | ["تحديث](#page-253-0) شهادة موقعة ذاتيًا" في الصفحة 254

## **الاتصال المشفر باستخدام تصفية IP/IPsec**

#### **IPsec/IP Filtering حول**

ميكنك تصفية البيانات الواردة إلى الشبكة حسب عناوين IP، والخدمات، والمنفذباستخدام وظيفةتصفية IP/IPsec. من خلال تجميع عوامل التصفية، مكنك تكوين الطابعة لقبول أجهزة تابعة وبيانات محددة أو منع أيٍّ منهما. بالإضافة إلى هذا، مكنك تحسين مستوى الأمان من خلال<br>استخدام بروتوكول IPsec.

*أجهزة الكمبيوتر التي تعمل بنظام التشغيل Vista Windows أو أحدث أو 2008 Server Windows أو أحدث تدعم IPsec. ملاحظة:*

## **تكوين النهج الافتراضي**

لتصفية نسبة استخدام الشبكة، قم بتكوين النهج الافتراضي. يُطبق النفج الافتراضي على كل مستخدم أو مجموعة متصلة بالطابعة. بالنسبة للتحكم في<br>المستخدمين أو مجموعات المستخدمين، قم بتكوين نُهج المجموعة.

- .1 أدخل عنوان الـ IP الخاص بالطابعة في المستعرض للوصول إلى Config Web. أدخل عنوان الـ IP الخاص بالطابعة من جهاز كمبيوتر متصل بالشبكة نفسها المتصل بها الطابعة. ميكنك التحقق من عنوان الـ IP الخاص بالطابعة من القامئة التالية. **الإعدادات** >**إعدادات عامة** >**إعدادات الشبكة** > **حالة الشبكة** >**وضع Fi-Wi/LAN السليك**
	- .2 أدخل كلمة مرور المسؤول لتسجيل الدخول بصفتك مسؤولا.ً
	- .3 حدد بالترتيب التالي. **Basic**<**IPsec/IP Filtering**< **Network Security** التبويب علامة
		- .4 أدخل قيمة لكل عنصر.
		- .5 انقر فوق **Next**. يتم عرض رسالة تأكيد.
		- .6 انقر فوق **OK**. الطابعة قيد التحديث.

**معلومات ذات صلة** | "القيمة الافتراضية لكلمة مرور [المسؤول" في](#page-15-0) الصفحة 16

#### *عناصر إعداد Policy Default*

#### **Default Policy**

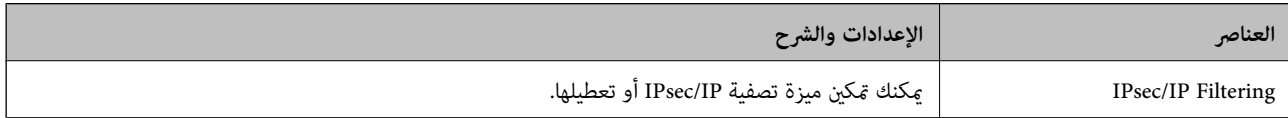

#### **Access Control**❏

قم بتكوين طريقة تحكم لنقل حزم بيانات IP.

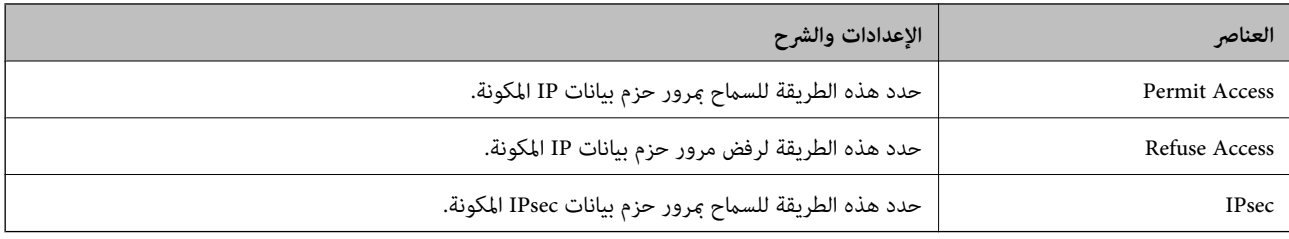

#### **IKE Version**❏

حدد **1IKEv** أو **2IKEv** لـ **Version IKE**. حدد أحدهام وفقًا للجهاز المتصل به الطابعة.

#### IKEv1❏

يتم عرض العناصر التالية عند تحديد **1IKEv** لـ **Version IKE**.

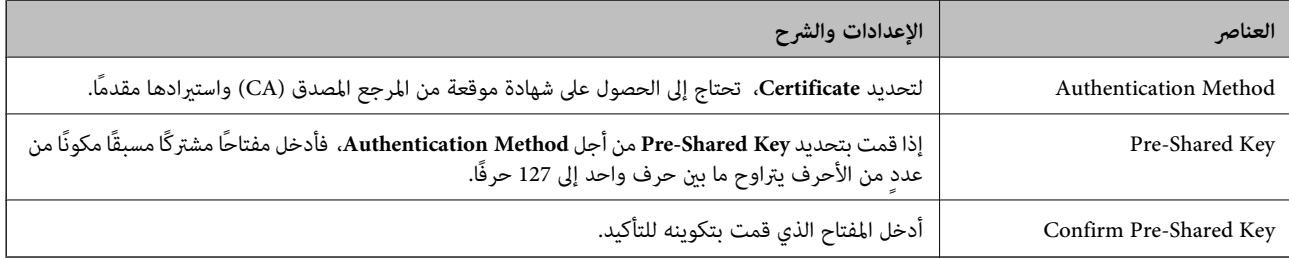

#### IKEv2❏

#### يتم عرض العناصر التالية عند تحديد **2IKEv** لـ **Version IKE**.

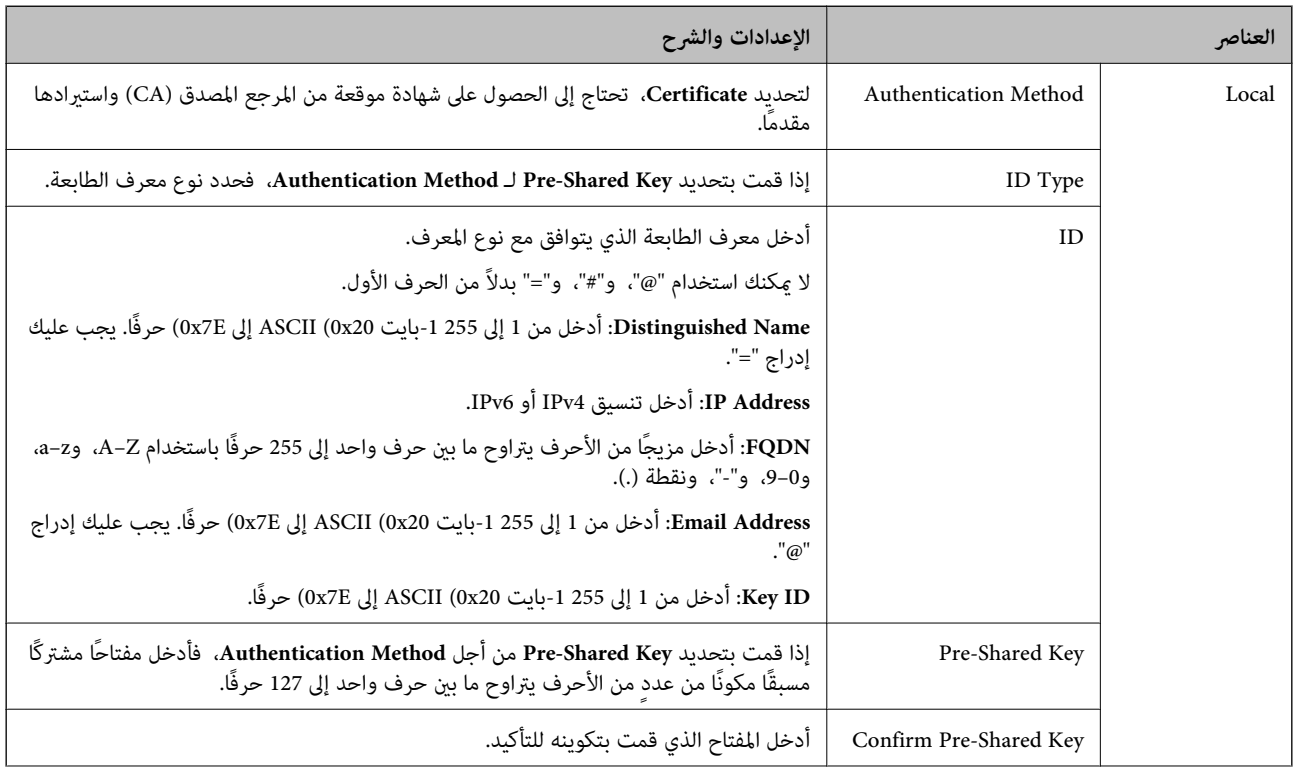

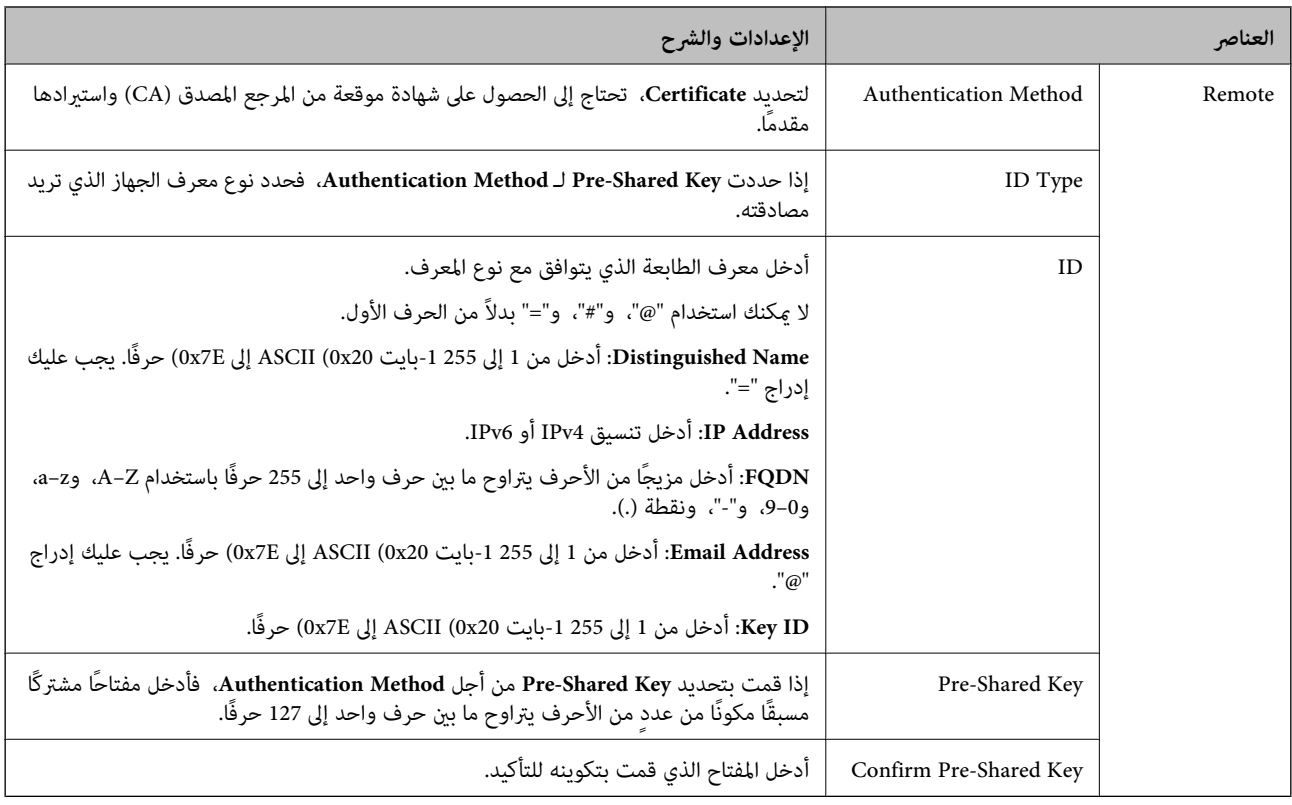

#### **Encapsulation**❏

إذا قمت بتحديد **IPsec** من أجل **Control Access**، فلا بد أن تقوم بتكوين وضع تغليف.

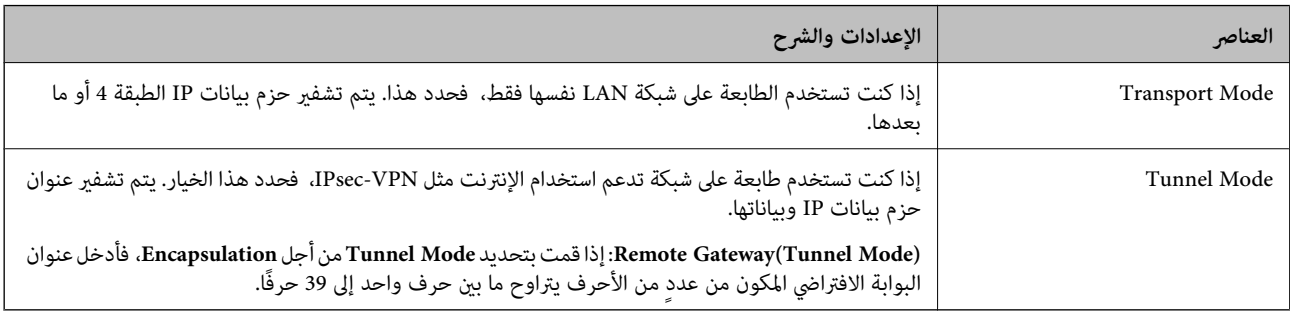

#### **Security Protocol**❏

إذا قمت بتحديد **IPsec** من أجل **Control Access**، فحدد خيارًا.

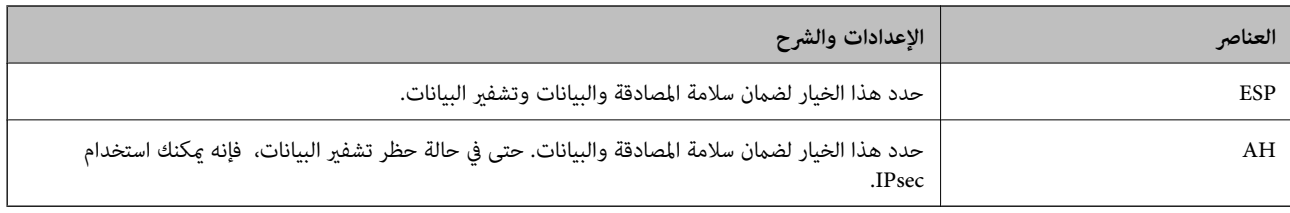

#### **Algorithm Settings**❏

يُوصى بتحديد Any لجميع الإعدادات أو تحديد عنصر آخر غير Any لكل إعداد. إذا حددت Any لبعض الإعدادات وحددت عنصرًا آخر<sup>َ</sup> غير<br>Any للإعدادات الأخرى، فقد لا يتصل الجهاز حسب الجهاز الآخر الذي تريد مصادقته.

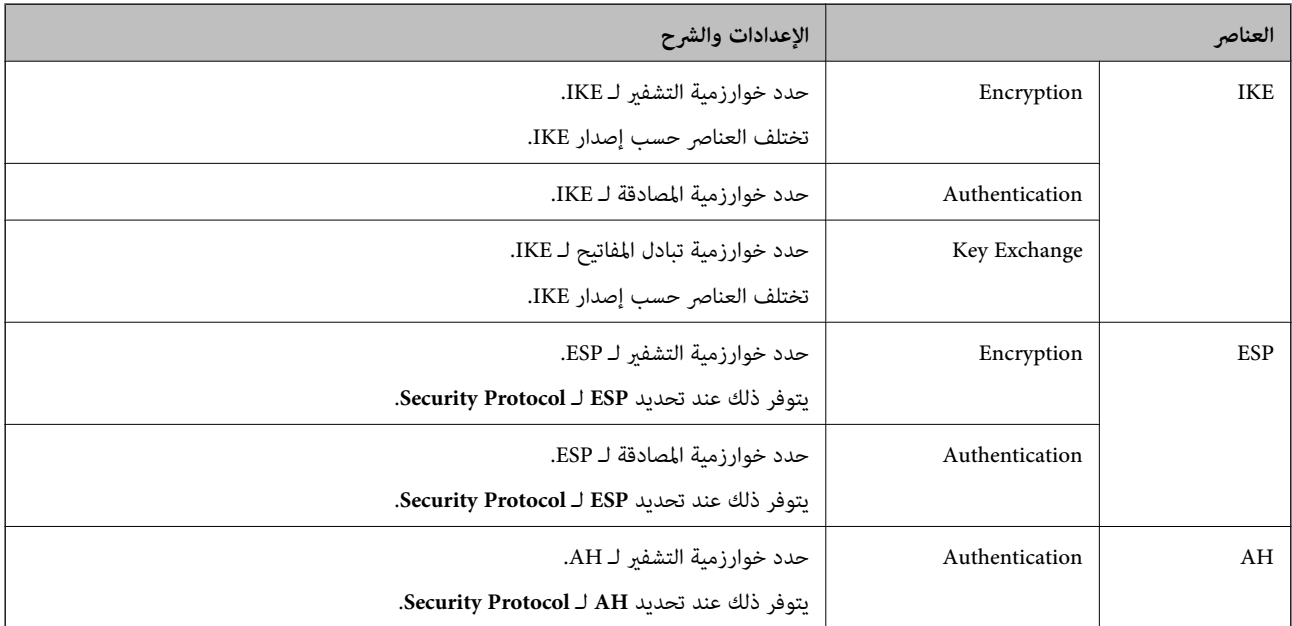

**معلومات ذات صلة**

| "القيمة الافتراضية لكلمة مرور [المسؤول" في](#page-15-0) الصفحة 16

| "القيمة الافتراضية لكلمة مرور [المسؤول" في](#page-15-0) الصفحة 16

### **تكوين نهج المجموعة**

عثل نهج المجموعة قاعدة أو أكثر تُطبق على مستخدم أو مجموعة المستخدم. تتحكم الطابعة في حزم الـ IP التي تتطابق مع النُهج التي تم<br>تكوينها. تتم مصادقة حزم الـ IP بالترتيب الخاص بنهج المجموعة من 1 إلى 10 ومن ثم النهج الافتراضي.

.1 أدخل عنوان الـ IP الخاص بالطابعة في المستعرض للوصول إلى Config Web.

أدخل عنوان الـ IP الخاص بالطابعة من جهاز كمبيوتر متصل بالشبكة نفسها المتصل بها الطابعة. ميكنك التحقق من عنوان الـ IP الخاص بالطابعة من القامئة التالية.

**الإعدادات** >**إعدادات عامة** >**إعدادات الشبكة** > **حالة الشبكة** >**وضع Fi-Wi/LAN السليك**

- .2 أدخل كلمة مرور المسؤول لتسجيل الدخول بصفتك مسؤولا.ً
	- .3 حدد بالترتيب التالي.

**Basic**<**IPsec/IP Filtering**< **Network Security** التبويب علامة

- .4 انقر فوق علامة التبويب المرقمة التي تريد تكوينها.
	- .5 أدخل قيمة لكل عنصر.
		- .6 انقر فوق **Next**.

يتم عرض رسالة تأكيد.

.7 انقر فوق **OK**.

الطابعة قيد التحديث.

#### **معلومات ذات صلة**

| "القيمة الافتراضية لكلمة مرور [المسؤول" في](#page-15-0) الصفحة 16

#### *عناصر إعداد Policy Group*

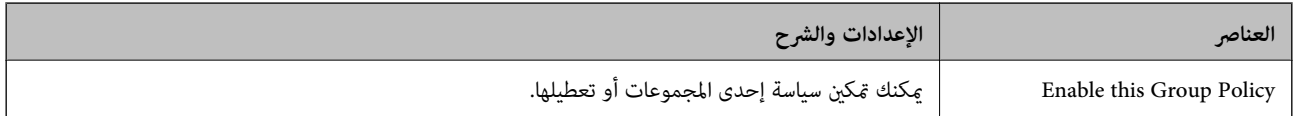

#### **Access Control**

قم بتكوين طريقة تحكم لنقل حزم بيانات IP.

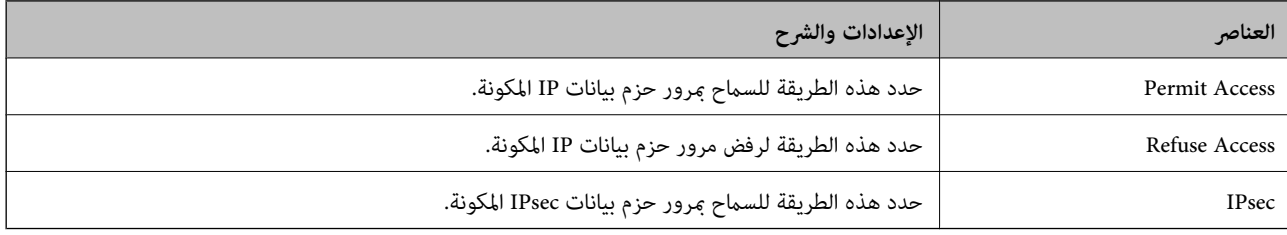

#### **Local Address(Printer)**

حدد عنوان IPv4 أو عنوان IPv6 الذي يتوافق مع بيئة شبكتك. إذا تم تعيين عنوان IP تلقائيًا، عكنك تحديد<br>**Use auto-obtained IPv4 address**.

*في حالة تعيني عنوان 6IPv تلقائيًا، فقد يصبح الاتصال غري متوفر. كوّن عنوان 6IPv ثابتًا. ملاحظة:*

#### **Remote Address(Host)**

أدخل عنوان IP للجهاز من أجل التحكم في الوصول. يجب أن يتكون عنوان IP من 43 حرفًا أو أقل. إذا لم تدخل عنوان IP، فسيتم التحكم في جميع العناوين.

ملاحظة:<br>في حال تعيين عنوان IP تلقائيًا (على سبيل المثال، بواسطة بروتوكول DHCP)، قد يصبح الاتصال غير متاح. قم بتكوين عنوان IP ثابت.

#### **Method of Choosing Port**

حدد طريقةً لتحديد المنافذ.

#### Service Name❏

إذا قمت بتحديد **Name Service** من أجل **Port Choosing of Method**، فحدد خيارًا.

#### Transport Protocol❏

إذا قمت بتحديد **Number Port** من أجل **Port Choosing of Method**، فلا بد أن تقوم بتكوين وضع تغليف.

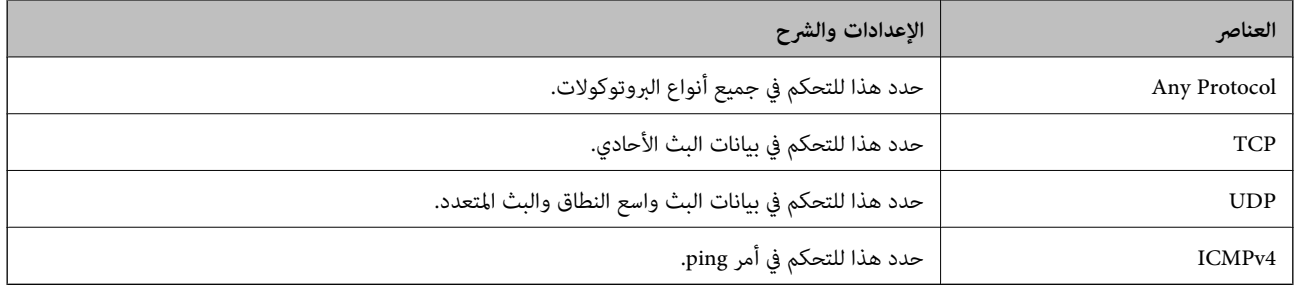

#### Local Port❏

إذا حددت Port Number من أجل Method of Choosing Port وحددت TCP أو UDP من أجل Transport Protocol، فأدخل<br>أرقام المنفذ للتحكم في استلام حزم البيانات، مع الفصل بينها باستخدام فاصلة. عكنك إدخال 10 أرقام منفذ كحدٍ أقصى. مثال: ,20 ,80 ,119 5220

إذامل تقم بإدخال رقم منفذ، فسيتم التحكم في جميع المنافذ.

Remote Port❏

إذا حددت Port Number من أجل Method of Choosing Port وحددت TCP أو UDP من أجل Transport Protocol، فأدخل<br>أرقام المنفذ للتحكم في إرسال حزم البيانات، مع الفصل بينها باستخدام فاصلة. يمكنك إدخال 10 أرقام منفذ كحدٍ أقصى.

مثال: ,25 ,80 ,143 5220

إذامل تقم بإدخال رقم منفذ، فسيتم التحكم في جميع المنافذ.

#### **IKE Version**

حدد **1IKEv** أو **2IKEv** لـ **Version IKE**. حدد أحدهام وفقًا للجهاز المتصل به الطابعة.

#### IKEv1❏

يتم عرض العناصر التالية عند تحديد **1IKEv** لـ **Version IKE**.

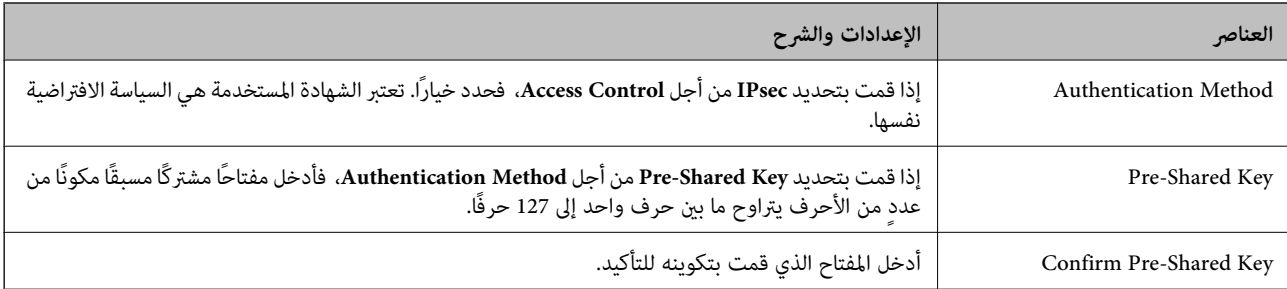

#### IKEv2❏

يتم عرض العناصر التالية عند تحديد **2IKEv** لـ **Version IKE**.

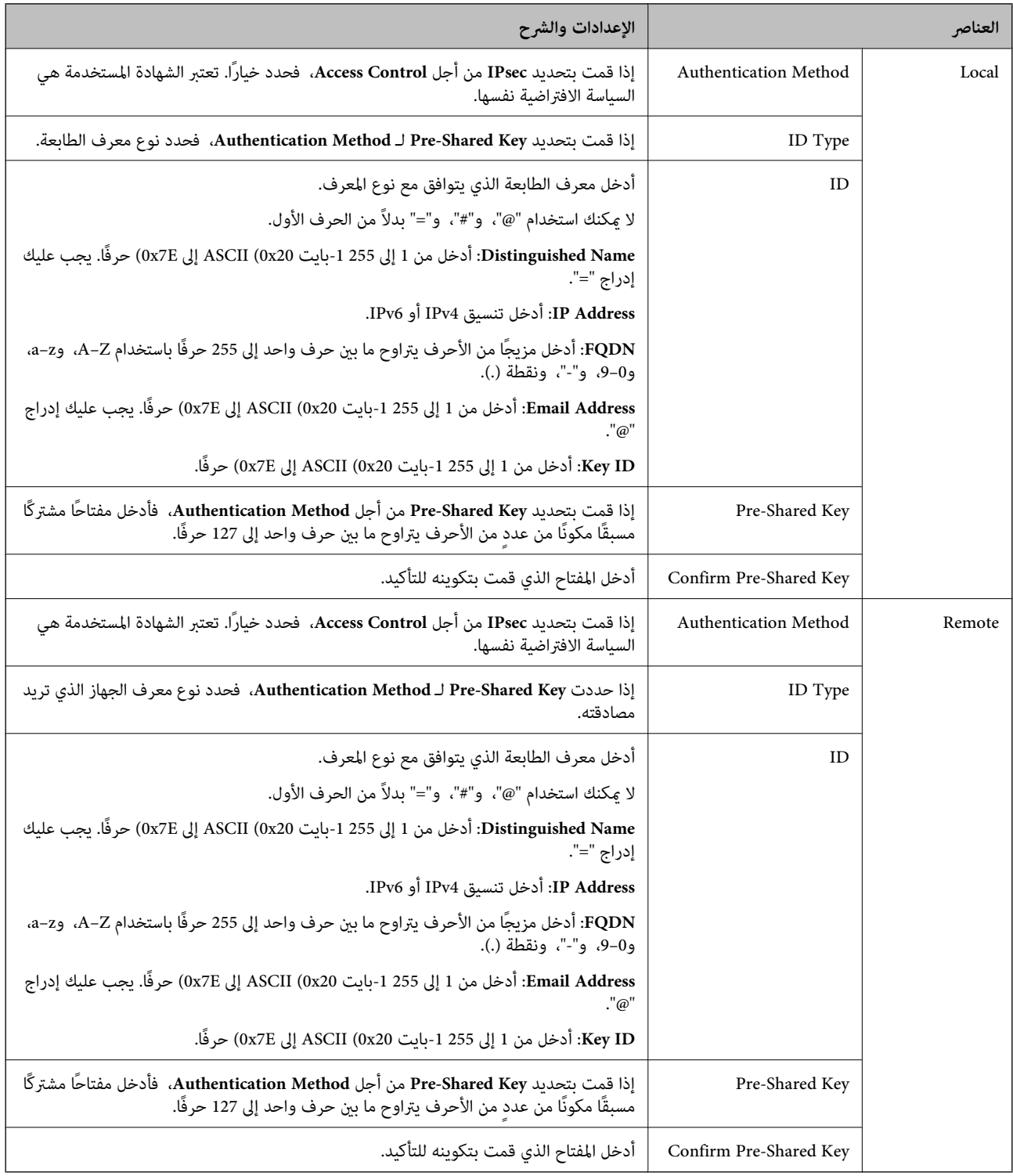

#### **Encapsulation**

إذا قمت بتحديد **IPsec** من أجل **Control Access**، فلا بد أن تقوم بتكوين وضع تغليف.

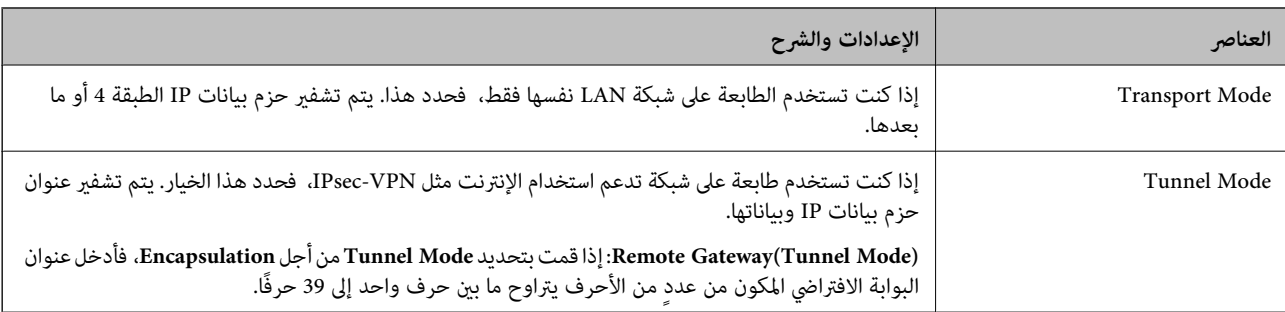

#### **Security Protocol**

إذا قمت بتحديد **IPsec** من أجل **Control Access**، فحدد خيارًا.

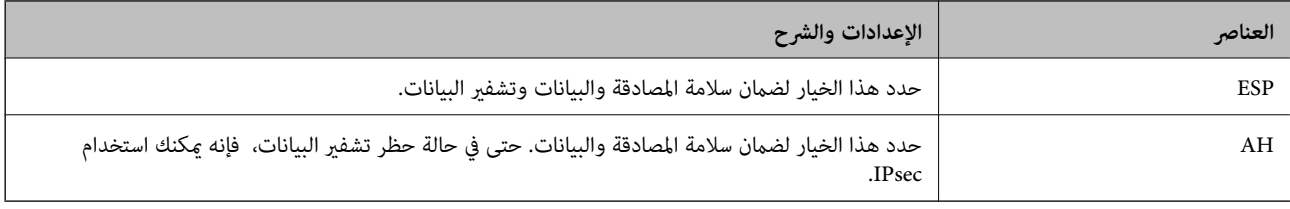

#### **Algorithm Settings**

يُوصى بتحديد Any لجميع الإعدادات أو تحديد عنصر آخر غير Any لكل إعداد. إذا حددت Any لبعض الإعدادات وحددت عنصرًا آخرَ غير Any<br>للإعدادات الأخرى، فقد لا يتصل الجهاز حسب الجهاز الآخر الذي تريد مصادقته.

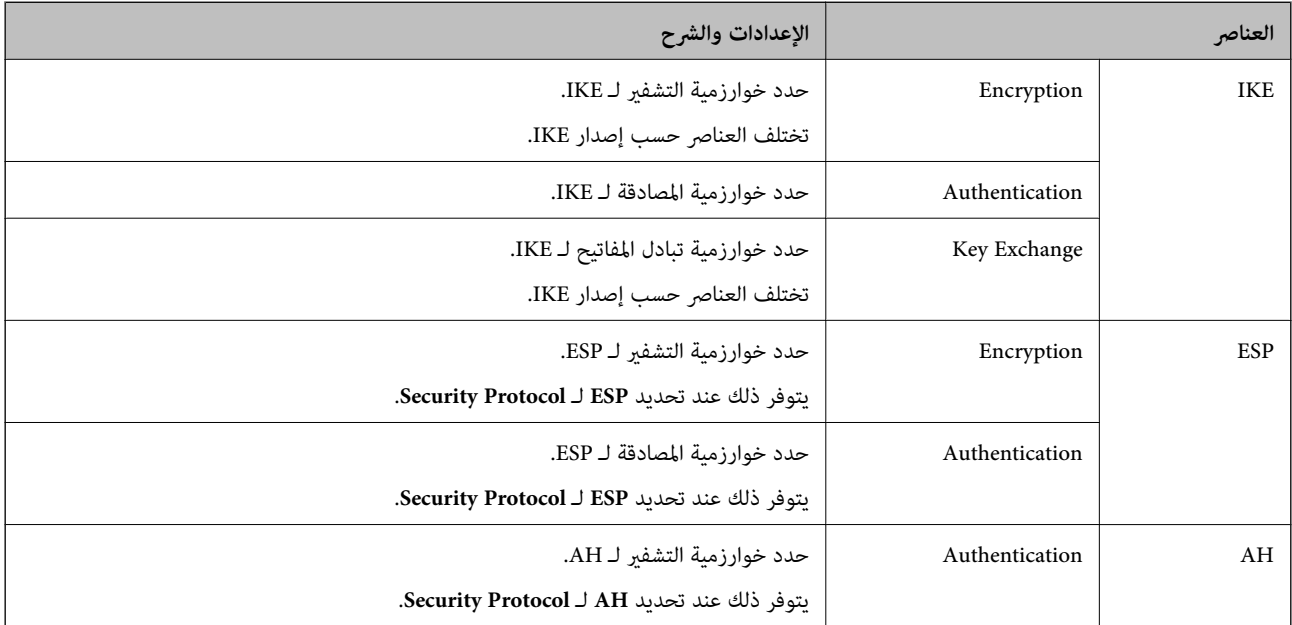

## *Group Policy في Remote Address(Host)وLocal Address(Printer) بني الجمع*

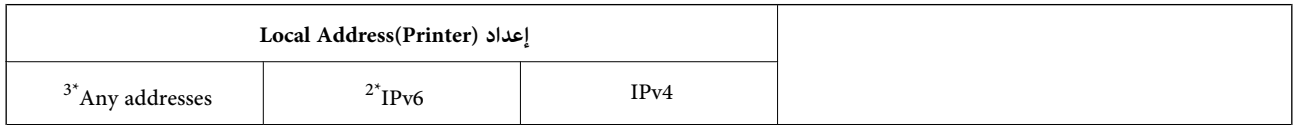

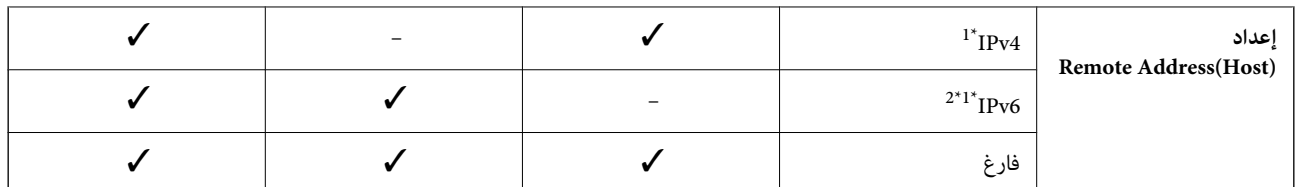

\*1 : إذا تم تحديد **IPsec** في **Control Access**, فلا ميكنك تحديد طول بادئة.

\*2 : إذا تم تحديد **IPsec** في **Control Access**, ميكنك تحديد عنوان محلي الارتباط (80fe:: (لكن سيتم تعطيل نهج المجموعة.

خ : باستثناء عناوين IPv6 محلية الارتباط.

#### *مراجع أسامء الخدمة بشأن سياسة المجموعة*

*تُعرض الخدمات غري المتوفرة ولكن لا ميكن تحديدها. ملاحظة:*

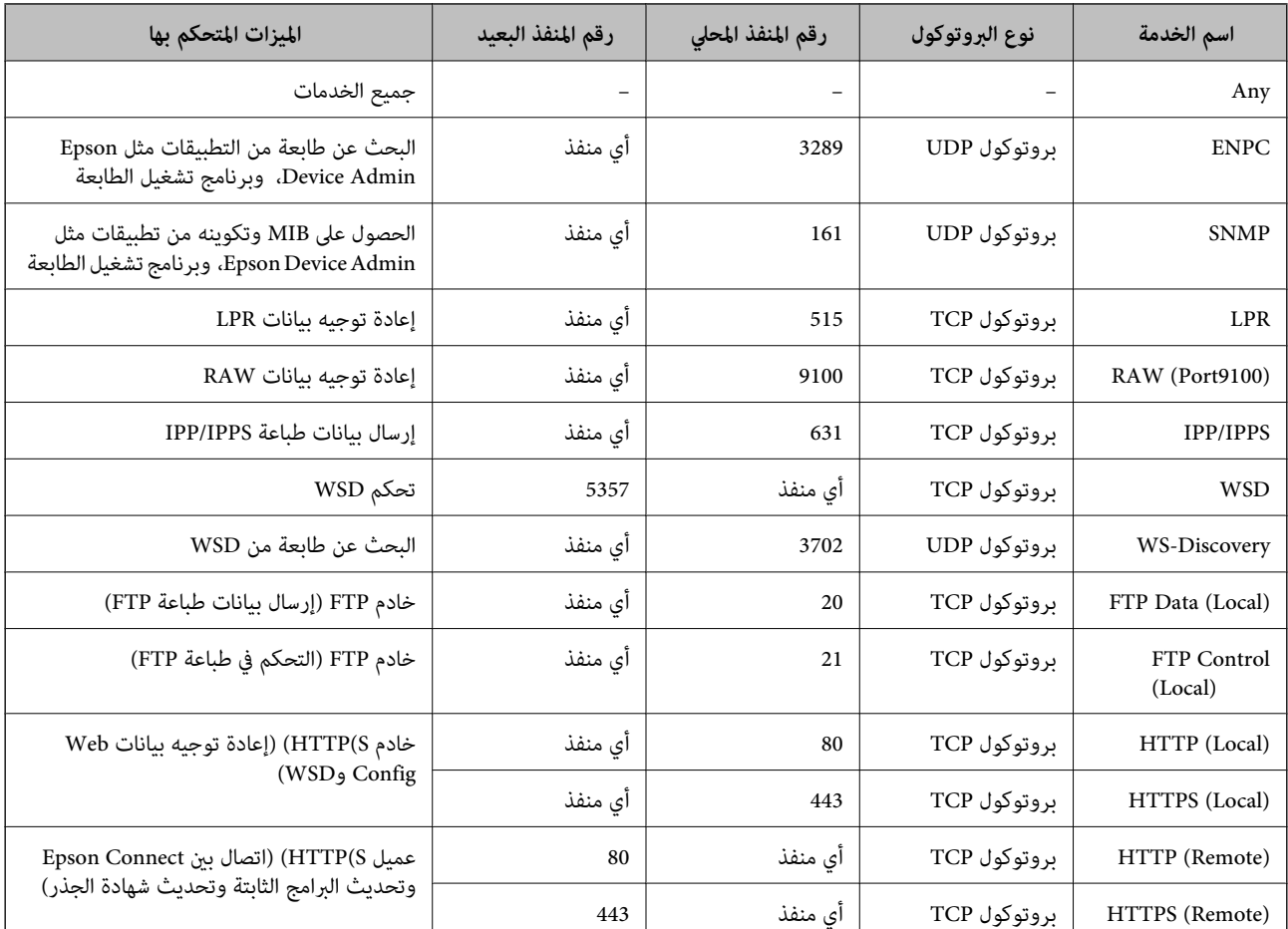

## **أمثلة على تهيئة Filtering IP/IPsec**

**استلام حزم بيانات IPsec فقط** هذا المثال خاص بتهيئة سياسة افتراضية فقط. :**Default Policy Enable** :**IPsec/IP Filtering**❏

**IPsec** :**Access Control**❏

#### **Pre-Shared Key** :**Authentication Method**❏

❏**Key Shared-Pre**: أدخل ما يصل إلى 127 حرفًا.

**Policy Group**: لاتقم بالتكوين.

**استلام بيانات الطباعة وإعدادات الطابعة**

يسمح هذا المثال بعمليات الاتصال بني بيانات الطباعة وتهيئة الطابعة باستخدام خدمات محددة.

#### :**Default Policy**

**Enable** :**IPsec/IP Filtering**❏

**Refuse Access** :**Access Control**❏

:**Group Policy**

.المربع حدد :**Enable this Group Policy** ❏

**Permit Access** :**Access Control**❏

للعميل IP عنوان :**Remote Address(Host)**❏

**Service Name** :**Method of Choosing Port**❏

.**RAW (Port9100)**و **HTTPS (Local)** ,**HTTP (Local)** ,**SNMP** ,**ENPC** مربع حدد :**Service Name**❏

#### *ملاحظة:*

لتجنب تلقي HTTP (Local) وHTTPS (Local)، قم بإلغاء تحديد خانات الاختيار الخاصة بها في Gr<mark>oup Policy.</mark> عند القيام بذلك، قم بتعطيل تصفية<br>IPsec/IP من لوحة تحكم الطابعة مؤقتًا لتغيير إعدادات الطابعة.

**استلام حق الوصول من عنوان IP محدد فقط**

يُتيح هذا المثال لعنوان IP محدد الوصول إلى الطابعة.

:**Default Policy**

**Enable** :**IPsec/IP Filtering**❏

**Refuse Access**:**Access Control**❏

:**Group Policy**

.المربع حدد :**Enable this Group Policy** ❏

**Permit Access** :**Access Control**❏

❏**(Host(Address Remote**: عنوان IP الخاص بعميل المسؤول

*بغض النظر عن تهيئة السياسة، سيتمكن العميل من الوصول إلى الطابعة وتهيئتها. ملاحظة:*

#### **تهيئة شهادة لتصفية IP/IPsec**

قم بتهيئة شهادة العميل لتصفية IPsec/IP. عند تعيينها، <sub>ع</sub>ُكنك استخدام الشهادة كطريقة مصادقة لتصفية IPsec/IP. إذا كنت ترغب في تهيئة<br>المرجع المصدق، فانتقل إلى **CA Certificate.** 

- <span id="page-267-0"></span>.1 أدخل عنوان الـ IP الخاص بالطابعة في المستعرض للوصول إلى Config Web. أدخل عنوان الـ IP الخاص بالطابعة من جهاز كمبيوتر متصل بالشبكة نفسها المتصل بها الطابعة. ميكنك التحقق من عنوان الـ IP الخاص بالطابعة من القامئة التالية. **الإعدادات** >**إعدادات عامة** >**إعدادات الشبكة** > **حالة الشبكة** >**وضع Fi-Wi/LAN السليك**
	- .2 أدخل كلمة مرور المسؤول لتسجيل الدخول بصفتك مسؤولا.ً
	- .3 حدد بالترتيب التالي. **Client Certificate** <**IPsec/IP Filtering**< **Network Security** التبويب علامة
		- .4 قم باسترياد الشهادة في **Certificate Client**.

اذا قمت باستيراد الشهادة المنشورة بواسطة المرجع المُصدّق بالفعل، <sub>ع</sub>ُكنك نسخ الشهادة واستخدامها في تصفية IPsec/IP. للنسخ، حدد<br>الشهادة من Copy From، ثم انقر فوق Copy.

**معلومات ذات صلة**

- | "القيمة الافتراضية لكلمة مرور [المسؤول" في](#page-15-0) الصفحة 16
	- | "تكوين [Certificate signed-CA "في](#page-249-0) الصفحة 250
		- ك "تكوين CA Certificate" في الصفحة 255

## **توصيل الطابعة بشبكة X802.1IEEE**

### **تكوين شبكة X802.1IEEE**

عند تعيني X802.1IEEE للطابعة، ميُكنك استخدامها على الشبكة المتصلة بخادم RADIUS، أو مفتاح LANمع وظيفة المصادقة، أو نقطة وصول.

لايدعم الإصدار 1.3 من TLS هذه الوظيفة.

- .1 أدخل عنوان الـ IP الخاص بالطابعة في المستعرض للوصول إلى Config Web. أدخل عنوان الـ IP الخاص بالطابعة من جهاز كمبيوتر متصل بالشبكة نفسها المتصل بها الطابعة. ميكنك التحقق من عنوان الـ IP الخاص بالطابعة من القامئة التالية. **الإعدادات** >**إعدادات عامة** >**إعدادات الشبكة** > **حالة الشبكة** >**وضع Fi-Wi/LAN السليك**
	- .2 أدخل كلمة مرور المسؤول لتسجيل الدخول بصفتك مسؤولا.ً
		- .3 حدد بالترتيب التالي.

**Basic**<**IEEE802.1X** < **Network Security** التبويب علامة

.4 أدخل قيمة لكل عنصر.

إذا كنت تريد استخدام الطابعة على شبكة Fi-Wi، فانقر فوق **Setup Fi-Wi** ثم حدد أو أدخل SSID. *ميكنك مشاركة الإعدادات بني إيرثنت وFi-Wi. ملاحظة:*

.5 انقر فوق **Next**.

يتم عرض رسالة تأكيد.

.6 انقر فوق **OK**.

الطابعة قيد التحديث.

#### **معلومات ذات صلة**

| "القيمة الافتراضية لكلمة مرور [المسؤول" في](#page-15-0) الصفحة 16

#### *عناصر إعداد شبكة X802.1IEEE*

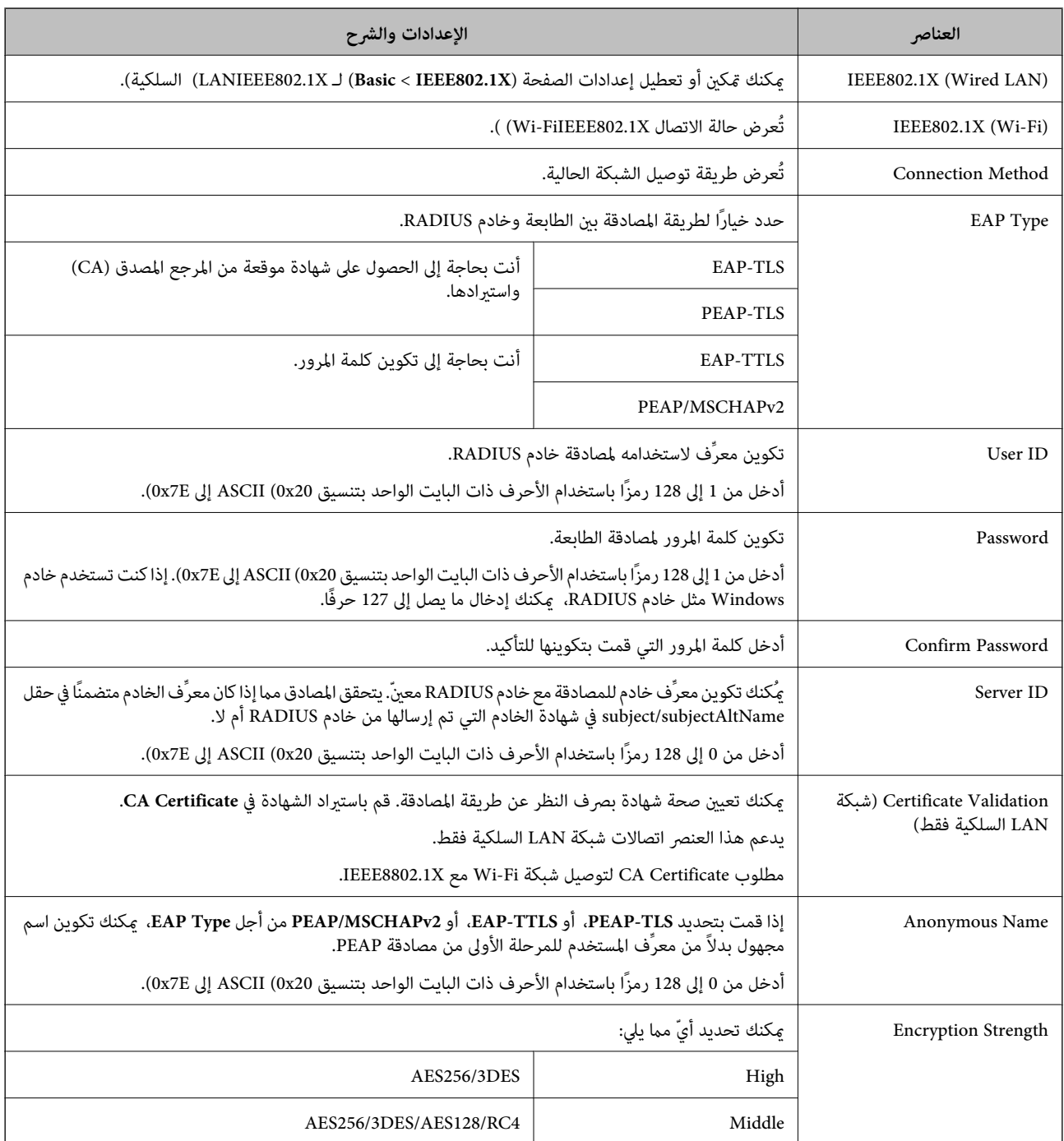

**معلومات ذات صلة**

| ["تكوين](#page-267-0) شبكة [X802.1IEEE](#page-267-0) "في [الصفحة](#page-267-0) 268

#### **تكوين شهادة لاتصال X802.1 IEEE**

تهيئة شهادة العميل لاتصال IEEE802.1X. عند تعيينها، <sub>ع</sub>ُكنك استخدام **EAP-TLS وPEAP-TLS ك**طريقة مصادقة IEEE 802.1X. إذا كنت<br>ترغب في تهيئة شهادة المرجع المُصدّق، فانتقل إلى **CA Certificate**.

- .1 أدخل عنوان الـ IP الخاص بالطابعة في المستعرض للوصول إلى Config Web. أدخل عنوان الـ IP الخاص بالطابعة من جهاز كمبيوتر متصل بالشبكة نفسها المتصل بها الطابعة. ميكنك التحقق من عنوان الـ IP الخاص بالطابعة من القامئة التالية. **الإعدادات** >**إعدادات عامة** >**إعدادات الشبكة** > **حالة الشبكة** >**وضع Fi-Wi/LAN السليك**
	- .2 أدخل كلمة مرور المسؤول لتسجيل الدخول بصفتك مسؤولا.ً
		- .3 حدد بالترتيب التالي.

**Client Certificate**<**IEEE802.1X** < **Network Security** التبويب علامة

.4 أدخل إحدى الشهادات في **Certificate Client**.

اذا قمت باست<u>ر</u>اد الشهادة المنشورة بواسطة المرجع المُصدّق بالفعل، <sub>ع</sub>ُكنك نسخ الشهادة واستخدامها في تصفية IEEE802.1X. للنسخ، حدد<br>الشهادة من Copy From، ثم انقر فوق Copy.

#### **معلومات ذات صلة**

- | "القيمة الافتراضية لكلمة مرور [المسؤول" في](#page-15-0) الصفحة 16
	- | "تكوين [Certificate signed-CA "في](#page-249-0) الصفحة 250
		- | "تكوين [Certificate CA "في](#page-254-0) الصفحة 255

#### **التحقق من حالة شبكة X802.1 IEEE**

ميكنك التحقق من حالة شبكة X802.1 IEEE من خلال طباعة ورقة حالة الشبكة.

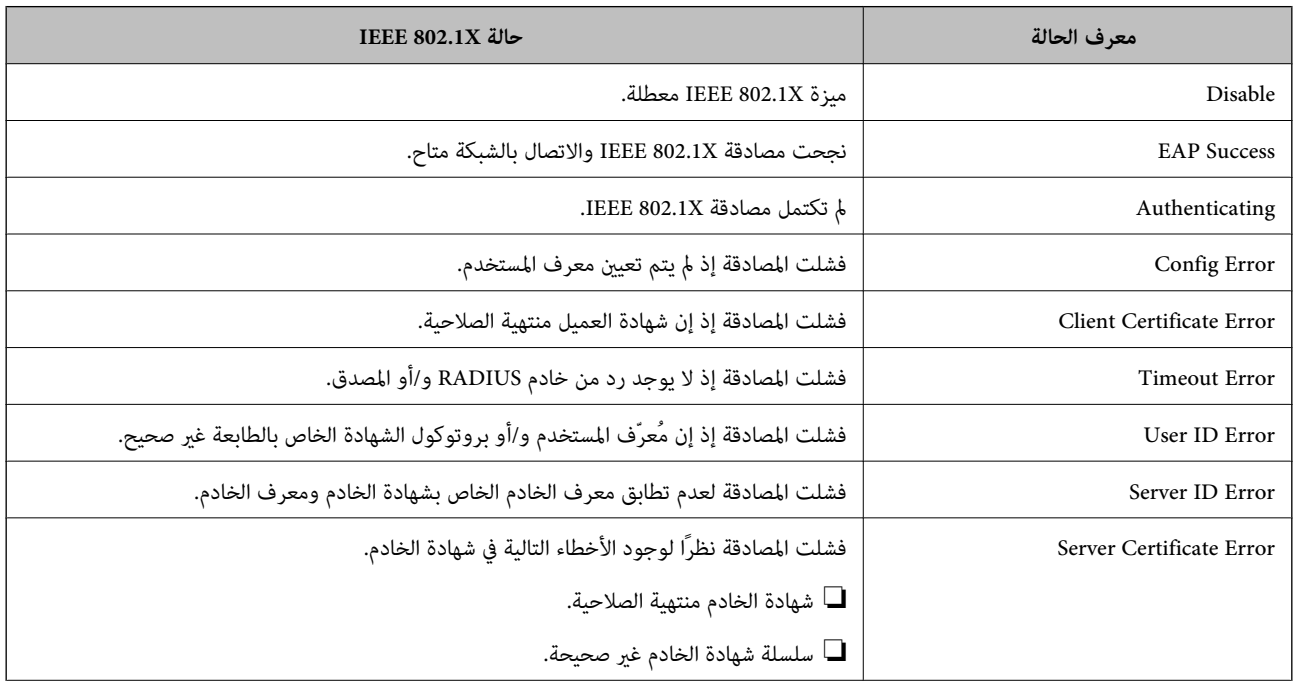

<span id="page-270-0"></span>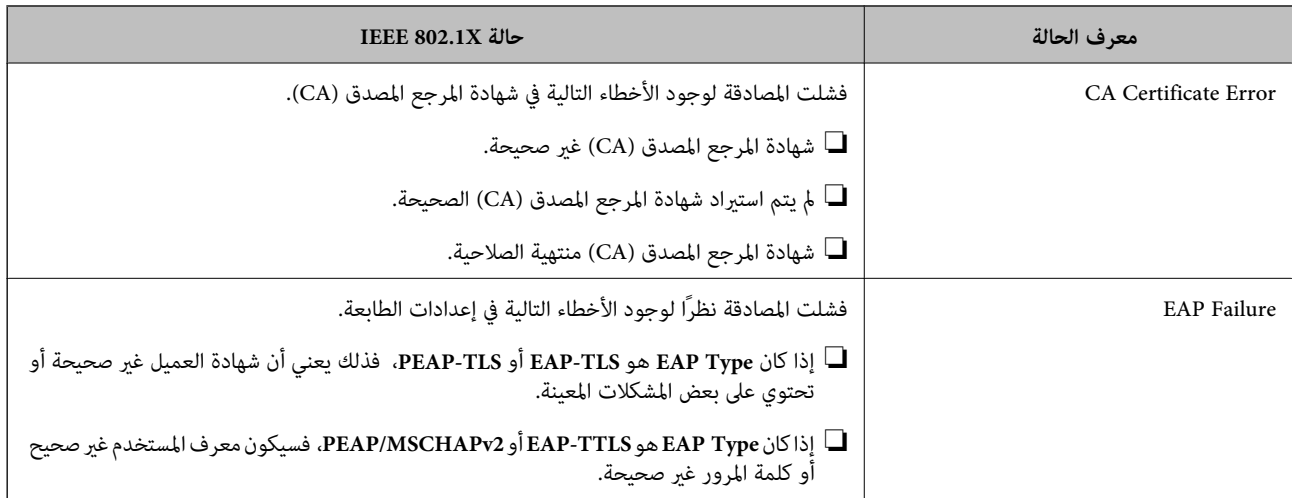

| ["وضع](#page-197-0) [Fi-Wi/LANالسليك:" في](#page-197-0) الصفحة 198

**المشكلات الأمنية للشبكة**

## **استعادة إعدادات الأمان**

عند إنشاء بيئة آمنة بشكل كبير مثل تصفية IPsec/IP أو IEEE802.1X، قد لا تتمكن من الاتصال بالأجهزة بسبب الإعدادات غير الصحيحة أو حدوث مشكلة في الجهاز أو الخادم. في هذه الحالة، قم باستعادة إعدادات الأمان لضبط إعدادات الجهاز مرة أخرى أو للسماح لك بالاستخدام لفترة مؤقتة.

### *تعطيل وظيفة الأمان باستخدام لوحة التحكم*

ميكنك تعطيل تصفية IP/IPsec أو X802.1 IEEE باستخدام لوحة تحكم الطابعة.

- .1 حدد **الإعدادات** >**إعدادات عامة** >**إعدادات الشبكة**.
	- .2 حدد **متقدم**.
- .3 حدد العنصر الذي ترغب في تعطيله من العناصر التالية.

❏**تعطيل تصفية IP/IPsec IEEE802.1X تعطيل**❏

.4 حدد **متابعة** في شاشة التأكيد.

## **المشكلات الخاصة باستخدام ميزات أمان الشبكة**

## *نسيان مفتاح مشترك مسبقًا*

**أعد تهيئة المفتاح المشترك مسبقًا.**

أو **Default Policy**<sup>&</sup>lt; **Basic**<**IPsec/IP Filtering**<sup>&</sup>lt; **Network Security** التبويب وحددعلامة Web Config إلى ادخل ،المفتاح لتغيري .**Group Policy**

عندما تُغري المفتاح المشترك مسبقًا، قم بتهيئتهلأجهزة الحاسوب.

#### **معلومات ذات صلة**

- | "القيمة الافتراضية لكلمة مرور [المسؤول" في](#page-15-0) الصفحة 16
- | "الاتصال المشفر [باستخدام](#page-256-0) تصفية [IP/IPsec](#page-256-0) "في [الصفحة](#page-256-0) 257

*يتعذر الاتصال باستخدام اتصال IPsec*

#### **حدد الخوارزمية التي لا تدعمها الطابعة أو الكمبيوتر.**

تدعم الطابعة الخوارزميات التالية. تحقق من إعدادات الكمبيوتر.

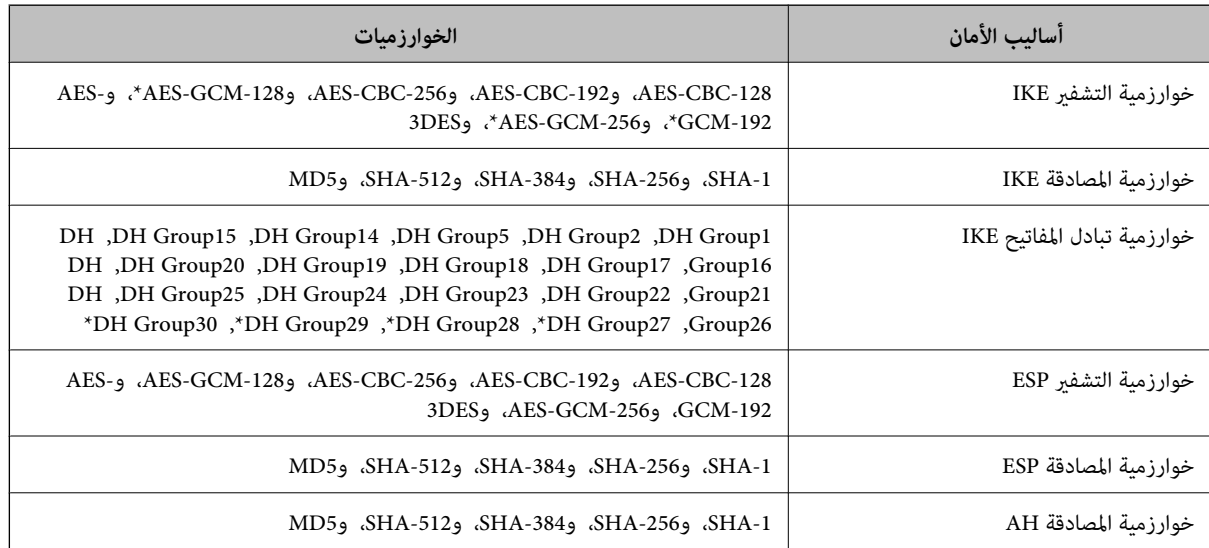

\* متوفر 2IKEv فقط

#### **معلومات ذات صلة**

| "الاتصال المشفر [باستخدام](#page-256-0) تصفية [IP/IPsec](#page-256-0) "في [الصفحة](#page-256-0) 257

#### *يتعذر الاتصال فجأة*

#### **تم تغيري عنوان IP الخاص بالطابعة أو يتعذر استخدامه.**

عندما يتم تغيير عنوان IP المسجل بالعنوان المحلي في Group Policy أو عندما يتعذر استخدامه، حينها سيتعذر إجراء اتصال IPsec. قم بتعطيل<br>IPsec باستخدام لوحة تحكم الطابعة.

إذا كان DHCP منتهي الصلاحية، وكانت عملية إعادة التمهيد أو عنوان IPv6 منتهيي الصلاحية أو لم يتم الحصول عليهما، فقد لا يتم العثور على عنوان IP المسجل لــWeb Config الخاصة بالطابعة (علامة التبويب G**roup Policy < Basic < IPsec/IP Filtering < Network Security<br>Local Address(Printer).** 

استخدم عنوان IP ثابت.

#### **تم تغيري عنوان IP الخاص بجهاز الكمبيوتر أو يتعذر استخدامه.**

عندما يتم تغيري عنوان IP المسجل بالعنوان البعيد في Policy Group أو عندما يتعذر استخدامه، حينها سيتعذر إجراء اتصال IPsec.

قم بتعطيل IPsec باستخدام لوحة تحكم الطابعة.

إذا كان DHCP منتهي الصلاحية، وكانت عملية إعادة التمهيد أو عنوان IPv6 منتهيي الصلاحية أو لم يتم الحصول عليهما، فقد لا يتم العثور على عنوان IP المسجل لــWeb Config الخاصة بالطابعة (علامة التبويب Group Policy < Basic < IPsec/IP Filtering < Network Security<br>Remote Address(Host).

استخدم عنوان IP ثابت.

#### **معلومات ذات صلة**

- | "القيمة الافتراضية لكلمة مرور [المسؤول" في](#page-15-0) الصفحة 16
- | "الاتصال المشفر [باستخدام](#page-256-0) تصفية [IP/IPsec](#page-256-0) "في [الصفحة](#page-256-0) 257

#### *يتعذر إنشاء منفذ طباعة IPP آمن*

**مل يتم تحديد الشهادة الصحيحة باعتبارها شهادة الخادم لاتصال TLS/SSL.** إذا كانت الشهادة المحددة غري صحيحة، فقد تفشل عملية إنشاء منفذ. تأكد من استخدام الشهادة الصحيحة.

**مل يتم استرياد شهادة المرجع المصدق (CA (إلى كمبيوتر الوصول إلى الطابعة.** إذا لم يتم استيراد شهادة مرجع مصدق للكمبيوتر، فقد تفشل عملية إنشاء منفذ. تأكد من استيراد شهادة المرجع المصدق (CA).

**معلومات ذات صلة**

| "تكوين شهادة خادم [للطابعة" في](#page-256-0) الصفحة 257

#### *تعذر الاتصال بعدتهيئة تصفية IP/IPsec*

**إعدادات تصفية IP/IPsec غري صحيحة.** قم بتعطيل تصفية IP/IPsec من لوحة التحكم للطابعة. ثم قم بتوصيل الطابعة والكمبيوتر وإجراء إعدادات تصفية IP/IPsec مرة أخرى.

> **معلومات ذات صلة** | "الاتصال المشفر [باستخدام](#page-256-0) تصفية [IP/IPsec](#page-256-0) "في [الصفحة](#page-256-0) 257

#### *تعذر الوصول إلى الطابعة بعد تهيئة X802.1IEEE*

**إعدادات X802.1IEEE غري صحيحة.** عطِّل IEEE802.1X وWi-Fi من لوحة تحكم الطابعة. وصِّل الطابعة بكمبيوتر، ثم أعد تهيئة IEEE802.1X.

#### **معلومات ذات صلة** | ["تكوين](#page-267-0) شبكة [X802.1IEEE](#page-267-0) "في [الصفحة](#page-267-0) 268

## **المشكلات الخاصة باستخدام شهادة رقمية**

#### *CA-signed Certificate استرياد يتعذر*

#### **Certificate signed-CA والمعلومات الموجودة في طلب CSR غري متطابقة.**

إذا لم تكن CA-signed Certificate وطلب CSR يحتويان على معلومات متماثلة، فإنه يتعذر استيراد طلب CSR. تحقق من الآتي:

هل تحاول استراد الشهادة إلى جهاز لا يحتوي على المعلومات نفسها؟  $\Box$ تحقق من المعلومات الموجودة على طلب CSR ثم قم باسترياد الشهادة إلى جهاز يحتوي على المعلومات نفسها.

> ❏هل قمت باستبدال طلب CSR المحفوظ في الطابعة بعد إرسال الطلب إلى المرجع المصدق؟ احصل على شهادة موقعة من المرجع المصدق مرةً أخرى باستخدام طلب CSR.

> > **Certificate signed-CA أكبر من 5 كيلوبايت.**

لا ميكنك استرياد Certificate signed-CA أكبر من 5 كيلو بايت.

**كلمة مرور استرياد الشهادة غري صحيحة.** أدخل كلمة المرور الصحيحة. إذا نسيت كلمة المرور، فإنه يتعذر عليك استيراد الشهادة. أعد الحصول على CA-signed Certificate.

> **معلومات ذات صلة** | "استرياد إحدى [الشهادات](#page-251-0) الموقعة من المرجع المصدق ([CA](#page-251-0) "(في [الصفحة](#page-251-0) 252

#### *تعذر تحديث شهادة ذاتية التوقيع*

**مل يتم إدخال Name Common.** لابد من إدخال **Name Common**.

**تم إدخال أحرف غري مدعومة إلى Name Common.** أدخل عددًا من الرموز يتراوح ما بني 1 إلى 128 رمزًا بتنسيق 4IPv، أو 6IPv، أو الاسم المضيف، أو FQDN بلغة E7x20-0x0 (ASCII(.

**تم تضمني فاصلة أو مسافة في الاسم الشائع.** إذا تم تضمني الفاصلة، فإنه يتم تقسيم **Name Common** عند هذا الموضع. إذا تم فقط إدخال مسافة قبل أو بعد الفاصلة، يحدث خطأ.

#### **معلومات ذات صلة**

| ["تحديث](#page-253-0) شهادة موقعة ذاتيًا" في الصفحة 254

#### *يتعذر إنشاء طلب CSR*

**مل يتم إدخال Name Common.** لابد من إدخال **Name Common**.

تم إدخال أحرف غير مدعومة إلى Common Name، وOrganizational Unit، وOrganizational، وLocality، وState/Province. أدخل عددًا من الرموز بتنسيق 4IPv، أو 6IPv، أو الاسم المضيف، أو FQDN بلغة E7x20-0x0 (ASCII(.

**تم تضمني فاصلة أو مسافة في Name Common.** إذا تم تضمني الفاصلة، فإنه يتم تقسيم **Name Common** عند هذا الموضع. إذا تم فقط إدخال مسافة قبل أو بعد الفاصلة، يحدث خطأ.

**معلومات ذات صلة**

| ["الحصول](#page-249-0) على شهادة موقعة من المرجع المصدق ([CA](#page-249-0) "[\(](#page-249-0)في [الصفحة](#page-249-0) 250

#### *ظهور تحذير مرتبط بشهادة رقمية*

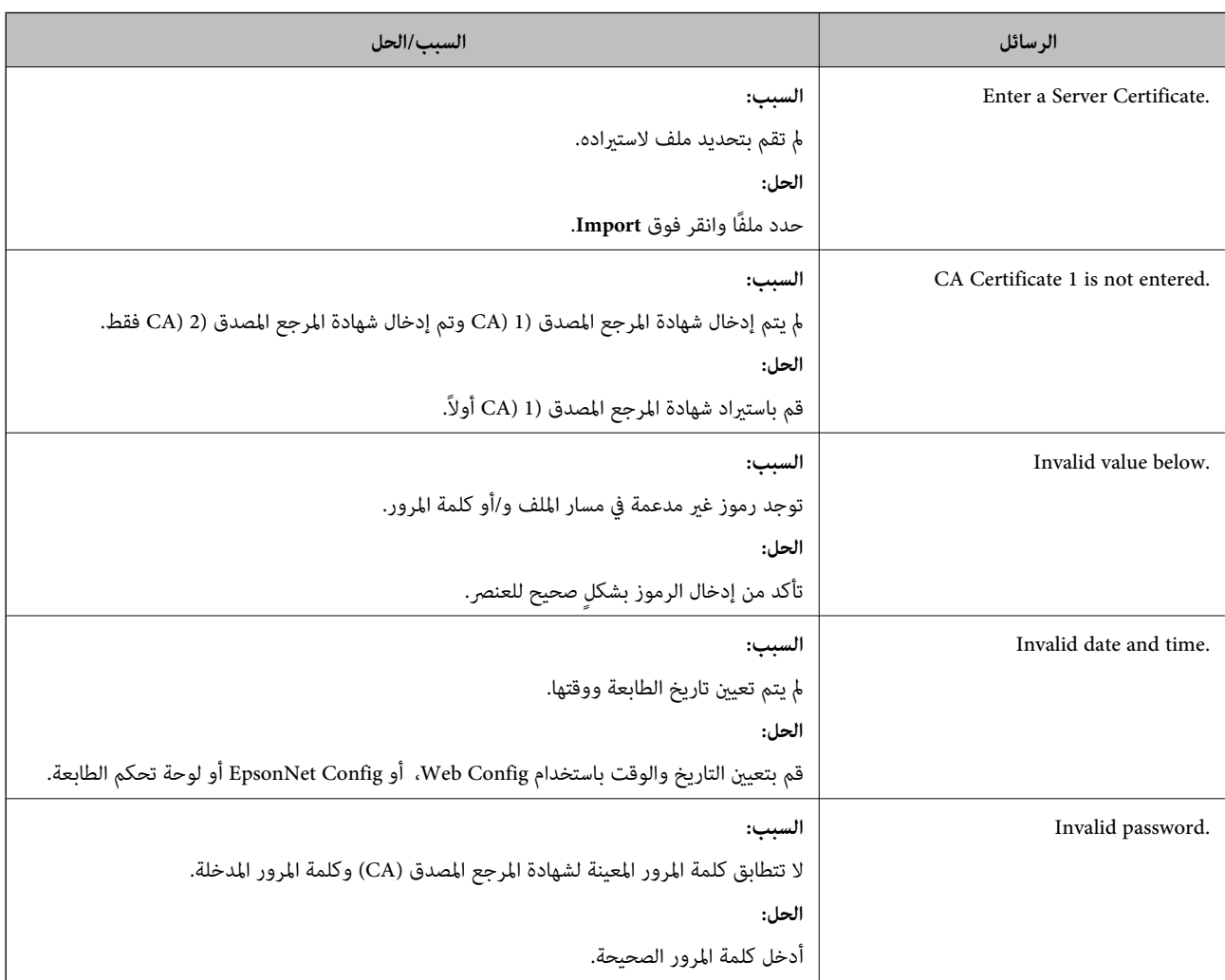

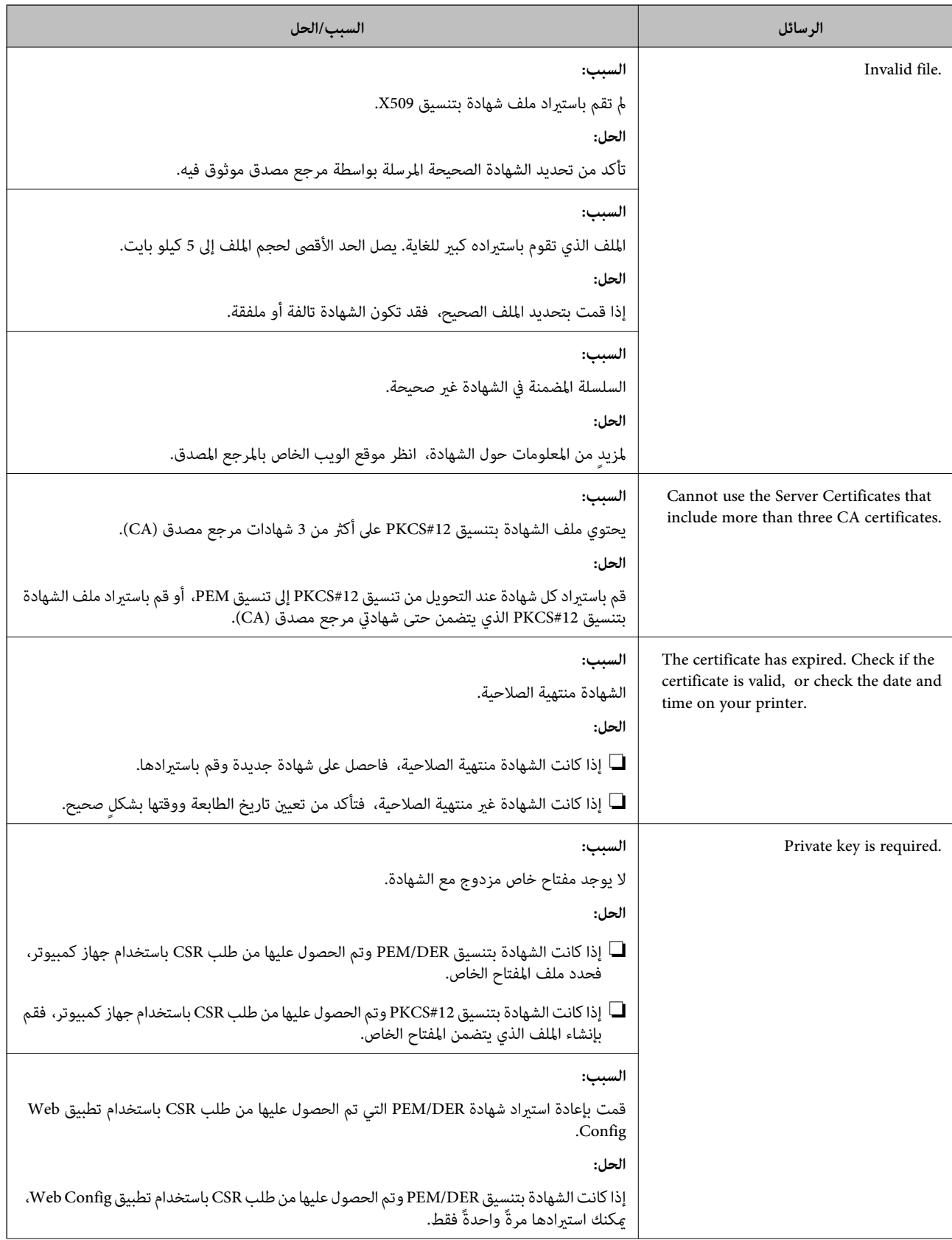

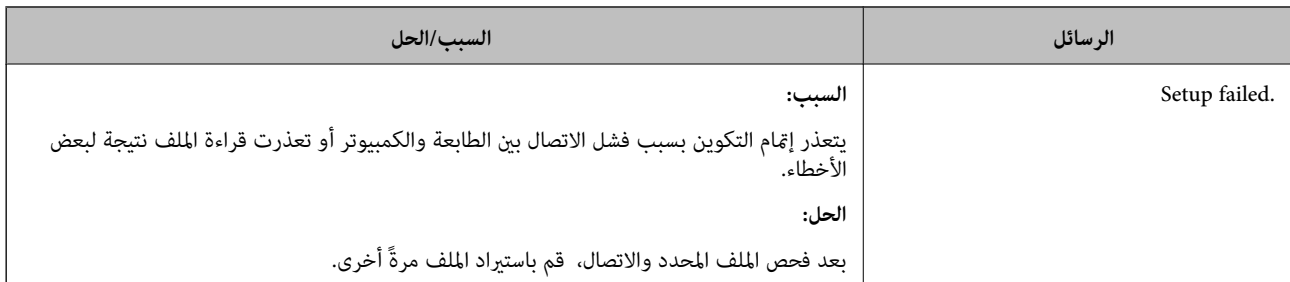

| "معلومات حول الشهادة [الرقمية" في](#page-248-0) الصفحة 249

*حذف الشهادة الموقعة من المرجع المصدق (CA (عن طريق الخطأ*

**لا يوجد ملف النسخة الاحتياطية للشهادة الموقعة من المرجع المصدق (CA(.**

في حالة وجود ملف نسخة احتياطية، قم باسترياد الشهادة مرةً أخرى.

إذا كنت تحصل على شهادة باستخدام طلب CSR تم إنشاؤه من تطبيق Web Config، فلن تتمكن من استيراد الشهادة المحذوفة مرةً أخرى. قم<br>بإنشاء طلب CSR واحصل على شهادة جديدة.

#### **معلومات ذات صلة**

- | "استرياد إحدى [الشهادات](#page-251-0) الموقعة من المرجع المصدق ([CA](#page-251-0) "(في [الصفحة](#page-251-0) 252
	- $\overline{\text{253}}$  حذف شهادة موقعة من المرجع [المصدق](#page-252-0) ([CA](#page-252-0))" في [الصفحة](#page-252-0) 3 $\overline{\text{}}$

## **Epson Open Platform باستخدام**

## **نظرة عامة حول Platform Open Epson**

Platform Open Epson هو نظام أساسي لاستخدام طابعات Epson بالوظيفة المقدمة من قبل خادم نظام المصادقة. مكنك الحصول على سجلات كل جهاز ومستخدم بالتعاون مع الخادم، وتكوين قيود على الجهاز والوظائف التي مكن استخدامها لكل مستخدم<br>ومجموعة. مكن استخدامه مع Epson Print Admin (نظام المصادقة من Epson) أو نظام مصادقة تابع لجهة خارجية. إذا قمت بتوصيل جهاز مصادقة، ميكنك أيضًا إجراء مصادقة المستخدم باستخدام بطاقة الهوية.

> **معلومات ذات صلة** | "نظام [مصادقة](#page-190-0) [Admin Print Epson \(Epson](#page-190-0) "(في [الصفحة](#page-190-0) 191

## **Epson Open Platform تكوين**

قم بتمكني Platform Open Epson حتى تتمكن من استخدام الجهاز من نظام المصادقة.

.1 أدخل عنوان الـ IP الخاص بالطابعة في المستعرض للوصول إلى Config Web. أدخل عنوان الـ IP الخاص بالطابعة من جهاز كمبيوتر متصل بالشبكة نفسها المتصل بها الطابعة. ميكنك التحقق من عنوان الـ IP الخاص بالطابعة من القامئة التالية.

**الإعدادات** >**إعدادات عامة** >**إعدادات الشبكة** > **حالة الشبكة** >**وضع Fi-Wi/LAN السليك**

- .2 أدخل كلمة مرور المسؤول لتسجيل الدخول بصفتك مسؤولا.ً
	- .3 حدد بالترتيب التالي.

**Product Key or License Key** < **Epson Open Platform** التبويب علامة

.4 أدخل قيمة لكل عنصر.

Serial Number❏

يتم عرض الرقم التسلسلي للجهاز.

Epson Open Platform Version❏

حدد إصدار Platform Open Epson. يختلف الإصدار المقابل وفقًا لنظام المصادقة.

Product Key or License Key❏

أدخل مفتاح المنتج الذي تم الحصول عليه من موقع الويب المخصص. راجع دليل Epson Open Platform للحصول على تفاصيل حول<br>كيفية الحصول على مفتاح المنتج.

.5 انقر فوق **Next**.

يتم عرض رسالة تأكيد.

.6 انقر فوق **OK**. الطابعة قيد التحديث.

**معلومات ذات صلة** | "القيمة الافتراضية لكلمة مرور [المسؤول" في](#page-15-0) الصفحة 16

## **التحقق من صحة Platform Open Epson**

ميكنك التحقق من صحة Platform Open Epson باستخدام أيّ من الطرق التالية.

Web Config**□** 

```
تم إدخال مفتاح منتج في علامة التبويب Product Key or License Key < Epson Open Platform ><br>Product Key or License Key، ويتم عرض علامة التبويب Authentication System < Epson Open Platform على الجزء الأيسر<br>لشحرة القائمة.
```
لوحة التحكم الخاصة بالطابعة  $\Box$ 

يتم عرض مفتاح منتج في الشاشة الرئيسية > **الإعدادات** >**معلومات Platform Open Epson**.

## **Epson Remote Services معلومات**

تُعد Epson Remote Services خدمة تجمع معلومات الطابعة بشكل دوري عبر الإنترنت. إذ يُكن استخدام هذه الخدمة للتنبؤ بالوقت الذي<br>يجب فيه استبدال المواد المستهلكة وقطع الغيار أو تجديدها، وكذلك لحل أي أخطاءٍ أو مشكلات بسرعةٍ.

تواصل مع مندوب المبيعات الخاص بك للحصول على مزيدٍ من المعلومات حول Services Remote Epson.

# **أين تجد المساعدة**

<span id="page-278-0"></span>موقع الويب للدعم الفني...................... [280.........................](#page-279-0)

[الاتصال](#page-279-0) بدعم شركة [Epson](#page-279-0)............[.](#page-279-0) ........... [280......................](#page-279-0)

# **موقع الويب للدعم الفني**

<span id="page-279-0"></span>إذا كنت بحاجة إلى تعليمات إضافية، قم بزيارة موقع دعم الويب الخاص بشر كة Epson الموضح أدناه. حدد البلد أو المنطقة ثم انتقل إلى قسم الدعم<br>لموقع ويب Epson المحلى. تتوفر أيضًا أحدث برامج التشغيل أو الأسئلة الشائعة أو الأدلة أ

<http://support.epson.net/>

(أوروبا)<http://www.epson.eu/support>

إذا كان منتج Epson لديك لايعمل بشكل صحيح ولا ميكنك حل المشكلة، فاتصل بخدمات دعم شركة Epson للحصول على المساعدة.

# **الاتصال بدعم شركة Epson**

## **قبل الاتصال بشركة Epson**

إذا كان منتج Epson لديك لا يعمل بشكل صحيح ولا يمكنك حل المشكلة باستخدام معلومات استكشاف الأخطاء وإصلاحها الموجودة في أدلة<br>المنتج، فاتصل بخدمات دعم شركة Epson للحصول على المساعدة.

تعتمد قائمة دعم شركة Epson التالية على بلد البيع. قد لا تباع بعض المنتجات في موقعك الحالي، لذا تأكد من الاتصال بدعم شركة Epson.في المنطقة<br>التي اشتريت فيها المنتج.

إذا كان دعم شركة Epson في منطقتك غري مضمن في القامئة التالية، فاتصل بالموزع الذي قمت بشراء المنتج منه.

سيكون دعم شركة Epson قادرًا على المساعدة بسرعة أكبر في حالة توفري المعلومات التالية:

❏الرقم التسلسلي للمنتج

(يعتمد مكان لصق الملصق التعريفي على المنتج، فيمكن أن يكون في الخلف، أو الجانب المفتوح من الغطاء أو في الأسفل.)

❏طراز المنتج

❏إصدار برنامج المنتج

(انقر فوق **About**, **Info Version**, أو الزر المامثل في برنامج المنتج.)

❏العلامة التجارية للكمبيوتر وطرازه

❏اسم نظام تشغيل الكمبيوتر وإصداره

❏أسامء وإصدارات تطبيقات البرامج التي تستخدمها عادةً مع المنتج

#### *ملاحظة:*

استنادًا إلى المنتج، قد يتم تخزين إعدادات الشبكة في ذاكرة المنتج. قد يتم فقد الإعدادات، بسبب عطل المنتج أو إصلاحه. لن تتحمل Epson المسؤولية عند<br>فقدان البيانات، ولعمل نسخة احتياطية أو استعادة الإعدادات حتى أثناء فترة الضم

## **تعليامت للمستخدمني في أوروبا**

راجع مستند الضمان في أوروبا للحصول على معلومات حول طريقة الاتصال بدعم شركة Epson.

## **تعليامت للمستخدمني في تايوان**

اتصل للحصول على المعلومات والدعم والخدمات التالية:

#### **صفحة الويب العالمية**

#### [http://www.epson.com.tw](http://www.epson.com.tw/)

تتوفر معلومات حول مواصفات المنتج وبرامج التشغيل للتنزيل والاستعلام عن المنتجات.

#### **مكتب الدعم الفني بشركة Epson**

هاتف: +886-2-2165-3138

يستطيع فريق مكتب الدعم لدينا مساعدتك فيام يلي عبر الهاتف:

❏استعلامات المبيعات ومعلومات المنتج

❏مشكلات استخدام المنتج أو الأسئلة الخاصة بذلك

استعلامات حول خدمة الإصلاح والضمان $\Box$ 

#### **مركز خدمة الإصلاح:**

#### <http://www.tekcare.com.tw/branchMap.page>

مؤسسة TekCare هي مركز خدمة معتمد لشركة Epson Taiwan Technology & Trading Ltd.

## **تعليامت للمستخدمني في أستراليا**

يتمنى فرع شركة Epson في أستراليا توفير مستوى عالٍ من خدمة العملاء. بالإضافة إلى أدلة المنتج، نحن نوفر المصادر التالية للحصول على<br>معلومات:

#### **عنوان URL على شبكة الإنترنت**

#### [http://www.epson.com.au](http://www.epson.com.au/)

قم بالوصول لصفحات الويب العالمية الخاصة بفرع شركة Epson في أستراليا. موقع يستحق استخدام المودم لتصفحه! يوفر الموقع منطقة تنزيل<br>لبرامج التشغيل وجهات الاتصال بشركة Epson ومعلومات المنتجات الجديدة والدعم الفني (البريد الإلكت

#### **مكتب الدعم الفني بشركة Epson**

هاتف: 1300-361-054

يعتبر مكتب الدعم الفني بشركة Epson آخر إجراء احتياطي للتأكد من وصول العملاء للنصائح المطلوبة. يستطيع العاملون في مكتب الدعم الفني المساعدة في تثبيت منتجات Epson وتكوينها وتشغيلها. يستطيع أفراد الدعم الفني لما قبل المبيعات توفير الوثائق حول منتجات Epson الجديدة<br>وتقديم النصيحة حول مكان أقرب موزع أو وكيل صيانة. تتم الإجابة على أنواع عديدة من الاستعلاما

نحن نشجعك على الحصول على كل المعلومات المطلوبة عند الاتصال. كلما قمت بإعداد المزيد من المعلومات، زادت سرعتنا في مساعدتك على حل<br>المشكلة. تتضمن هذه المعلومات أدلة منتج Epson ونوع الكمبيوتر ونظام التشغيل وبرامج التطبيق وأي م

#### **نقل المنتج**

توصي Epson بالاحتفاظ بعبوة المنتج تحسبًا لنقله مستقبلا.ً

## **تعليامت للمستخدمني في نيوزيلندا**

يتمنى فرع شركة Epson في نيوزيلندا توفير مستوى عالٍ من خدمة العملاء. بالإضافة إلى وثائق المنتج، نحن نوفر المصادر التالية للحصول على<br>معلومات:

#### **عنوان URL على شبكة الإنترنت**

#### [http://www.epson.co.nz](http://www.epson.co.nz/)

قم بالوصول إلى صفحات الويب العالمية الخاصة بفرع شركة Epson في نيوزيلندا. موقع يستحق استخدام المودم لتصفحه! يوفر الموقع منطقة تنزيل<br>لبرامج التشغيل وجهات الاتصال بشركة Epson ومعلومات المنتجات الجديدة والدعم الفني (البريد ال

#### **مكتب الدعم الفني بشركة Epson**

هاتف: 766 237 0800

يعتبر مكتب الدعم الفني بشركة Epson آخر إجراء احتياطي للتأكد من وصول العملاء للنصائح المطلوبة. يستطيع العاملون في مكتب الدعم الفني المساعدة في تثبيت منتجات Epson وتكوينها وتشغيلها. يستطيع أفراد الدعم الفني لما قبل المبيعات توفير الوثائق حول منتجات Epson الجديدة<br>وتقديم النصيحة حول مكان أقرب موزع أو وكيل صيانة. تتم الإجابة على أنواع عديدة من الاستعلاما

نشجعك على الحصول على كل المعلومات المطلوبة عند الاتصال. كلما قمت بإعداد المزيد من المعلومات، زادت سرعتنا في مساعدتك على حل<br>المشكلة. تتضمن هذه المعلومات وثائق منتج Epson ونوع الكمبيوتر ونظام التشغيل وبرامج التطبيق وأي معل

#### **نقل المنتج**

توصي Epson بالاحتفاظ بعبوة المنتج تحسبًا لنقله مستقبلاً.

## **تعليامت للمستخدمني في سنغافورة**

مصادر المعلومات والدعم والخدمات المتوفرة من Epson في سنغافورة هي:

#### **صفحة الويب العالمية**

#### [http://www.epson.com.sg](http://www.epson.com.sg/)

تتوفر معلومات حول مواصفات المنتج وبرامج التشغيل للتنزيل والأسئلة الشائعة واستعلامات المبيعات والدعم الفني عبر البريد الإلكتروين.

#### **مكتب الدعم الفني بشركة Epson**

الاتصال المجاين: 800-120-5564 يستطيع فريق مكتب الدعم لدينا مساعدتك فيما يلي عبر الهاتف: ❏استعلامات المبيعات ومعلومات المنتج ❏الأسئلة المتعلقة باستخدام المنتج أو استكشاف المشكلات وحلها

❏استعلامات حول خدمة الإصلاح والضامن

## **تعليامت للمستخدمني في تايلاند**

اتصل للحصول على المعلومات، والدعم، والخدمات التالية:

#### **صفحة الويب العالمية**

#### [http://www.epson.co.th](http://www.epson.co.th/)

تتوفر معلومات حول مواصفات المنتج وبرامج التشغيل المتاحة للتنزيل والأسئلة الشائعة والبريد الإلكتروين.

## **مركز اتصالات Epson**

الهاتف: 66-2460-9699 support@eth.epson.co.th:الإلكتروين البريد

يستطيع مركز الاتصالات لدينا مساعدتك فيما يلي عبر الهاتف: ❏استعلامات المبيعات ومعلومات المنتج ❏مشكلات استخدام المنتج أو الأسئلة الخاصة بذلك ❏استعلامات حول خدمة الإصلاح والضامن

## **تعليامت للمستخدمني في فيتنام**

اتصل للحصول على المعلومات والدعم والخدمات التالية:

#### **مركز خدمة شركة Epson**

27 Yen Lang, Trung Liet Ward, Dong Da District, Ha Noi City. Tel: +84 24 7300 0911 38 Le Dinh Ly, Thac Gian Ward, Thanh Khe District, Da Nang. Tel: +84 23 6356 2666 194/3 Nguyen Trong Tuyen, Ward 8, Phu Nhuan Dist., HCMC. Tel: +84 28 7300 0911 31 Phan Boi Chau, Ward 14, Binh Thanh District, HCMC. Tel: +84 28 35100818

## **تعليامت للمستخدمني في إندونيسيا**

اتصل للحصول على المعلومات والدعم والخدمات التالية:

#### **صفحة الويب العالمية**

[http://www.epson.co.id](http://www.epson.co.id/)

علومات عن مواصفات المنتجات، وبرامج التشغيل المتوفرة للتنزيل  $\Box$ الأسئلة الشائعة واستعلامات المبيعات والأسئلة عبر البريد الإلكتروني  $\Box$ 

#### **الخط الساخن لشركة Epson**

1500-766 (Indonesia Only) :هاتف customer.care@ein.epson.co.id:الإلكتروين البريد باستطاعة فريق خطنا الساخن مساعدتك فيما يلي عبر الهاتف أو البريد الإلكتروني: ❏استعلامات المبيعات ومعلومات المنتج ❏الدعم الفني

## **تعليامت للمستخدمني في هونج كونج**

للحصول على دعم فني بالإضافة إلى خدمات ما بعد البيع، نرحب باتصال المستخدمين بشركة Epson Hong Kong Limited في أي وقت.

## **الصفحة الرئيسية على الإنترنت** [http://www.epson.com.hk](http://www.epson.com.hk/) أسست شركة Epson في هونج كونج صفحة رئيسية محلية باللغتني الصينية والإنجليزية على الإنترنت لتوفري المعلومات التالية للمستخدمني: معلومات المنتج $\Box$

❏إجابات على الأسئلة الشائعة ❏أحدث إصدار من برامج تشغيل منتجات Epson

**الخط الساخن للدعم الفني** كام ميكنك الاتصال بالفريق الفني على أرقام الهواتف والفاكسات التالية: هاتف: 852-2827-8911 فاكس: 852-2827-4383

## **تعليامت للمستخدمني في ماليزيا**

اتصل للحصول على المعلومات والدعم والخدمات التالية:

**صفحة الويب العالمية** [http://www.epson.com.my](http://www.epson.com.my/) علومات عن مواصفات المنتجات، وبرامج التشغيل المتوفرة للتنزيل  $\Box$ ❏الأسئلة الشائعة واستعلامات المبيعات والأسئلة عبر البريد الإلكتروين

> **مركز اتصالات Epson** الهاتف: 1800-81-7349 (اتصال مجاين) websupport@emsb.epson.com.my :الإلكتروين البريد ❏استعلامات المبيعات ومعلومات المنتج ❏مشكلات استخدام المنتج أو الأسئلة الخاصة بذلك ❏استعلامات حول خدمات الإصلاح والضامن

> > **(الرئيسي المكتب (Epson Malaysia Sdn Bhd** هاتف: 603-56288288 فاكس: 2088 8388/603-5621 603-5628

## **تعليامت للمستخدمني في الهند**

اتصل للحصول على المعلومات والدعم والخدمات التالية:

**صفحة الويب العالمية** [http://www.epson.co.in](http://www.epson.co.in/) تتوفر معلومات حول مواصفات المنتج وبرامج التشغيل للتنزيل والاستعلام عن المنتجات.

> **خط المساعدة المجاين** للحصول على الخدمة أو معلومات المنتج أو لطلب مواد مستهلكة - 1800123001600 / 186030001600 / 918004250011) ص – 6 م)

**البريد الإلكتروين** calllog@epson–india.in

#### **WhatsApp**

+91 96400 00333

## **تعليامت للمستخدمني في الفليبني**

للحصول على الدعم الفني بالإضافة إلى خدمات ما بعد البيع، نرحب باتصال المستخدمين بشركة Epson Philippines Corporation من خلال<br>الهاتف أو الفاكس ومن خلال عنوان البريد الإلكتروني أدناه:

#### **صفحة الويب العالمية**

#### [http://www.epson.com.ph](http://www.epson.com.ph/)

تتوفر معلومات حول مواصفات المنتج وبرامج التشغيل للتنزيل والأسئلة الشائعة واستعلامات البريد الإلكتروين.

#### **خدمة العملاء بشركة Philippines Epson**

الاتصال المجاين: (1-800-1069-37766 (PLDT الاتصال المجاين: (رقمي) 1-800-3-0037766 مترو مانيلا: +632-8441-9030 <https://www.epson.com.ph/contact> :الويب موقع customercare@epc.epson.com.ph :الإلكتروين البريد ميكنك الاتصال من 9 صباحًا حتى 6 مساء،ً من الاثنني إلى السبت (باستثناء الإجازات العامة) يستطيع فريق خدمة العملاء لدينا مساعدتك فيام يلي عبر الهاتف: ❏استعلامات المبيعات ومعلومات المنتج ❏مشكلات استخدام المنتج أو الأسئلة الخاصة بذلك ❏استعلامات حول خدمة الإصلاح والضامن

#### **Epson Philippines Corporation**

خط الاتصال الرئيسي: +632-8706-2609 فاكس: +632-8706-2665 / +632-8706-2663